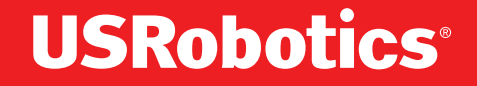

# **Professional Access Point Administrator Guide**

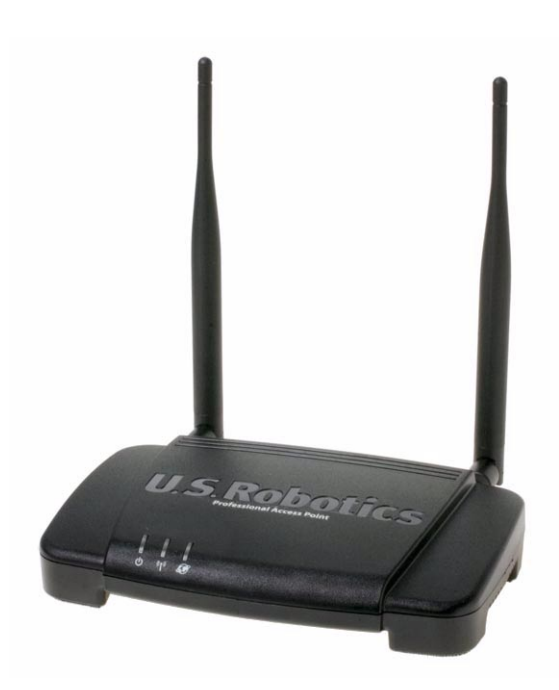

**R46.1224.00 rev 2.0 07/06**

Download from Www.Somanuals.com. All Manuals Search And Download.

Download from Www.Somanuals.com. All Manuals Search And Download.

#### **Professional Access Point Administrator Guide**

U.S. Robotics Corporation 935 National Parkway Schaumburg, Illinois 60173-5157 USA

No part of this documentation may be reproduced in any form or by any means or used to make any derivative work (such as a translation, transformation, or adaptation) without written permission from U.S. Robotics Corporation. U.S. Robotics Corporation reserves the right to revise this documentation and to make changes in the products and/or content of this document from time to time without obligation to provide notification of such revision or change. U.S. Robotics Corporation provides this documentation without warranty of any kind, either implied or expressed, including, but not limited to, implied warranties of merchantability and fitness for a particular purpose. If there is any software on removable media described in this documentation, it is furnished under a license agreement included with the product as a separate document, in the hard copy documentation, or on the removable media in a directory named LICENSE. If you are unable to locate a copy, please contact USRobotics and a copy will be provided to you.

UNITED STATES GOVERNMENT LEGEND If you are a United States government agency, then this documentation and the software described herein are provided to you subject to the following:

All technical data and computer software are commercial in nature and developed solely at private expense. Software is delivered as "Commercial Computer Software" as defined in DFARS 252.227-7014 (June 1995) or as a "commercial item" as defined in FAR 2.101(a) and as such is provided with only such rights as are provided in USRobotics standard commercial license for the Software. Technical data is provided with limited rights only as provided in DFAR 252.227-7015 (Nov 1995) or FAR 52.227-14 (June 1987) whichever is applicable. You agree not to remove or deface any portion of any legend provided on any licensed program or documentation contained in, or delivered to you in conjunction with, this Administrator Guide.

Copyright © 2005 U.S. Robotics Corporation. All rights reserved. U.S. Robotics and the USRobotics logo are registered trademarks of U.S. Robotics Corporation. Other product names are for identification purposes only and may be trademarks of their respective companies. Product specifications subject to change without notice.

## **Contents**

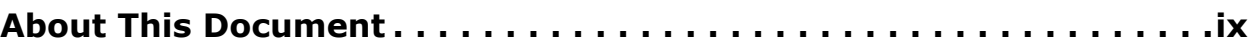

### *[Getting Started](#page-10-0)*

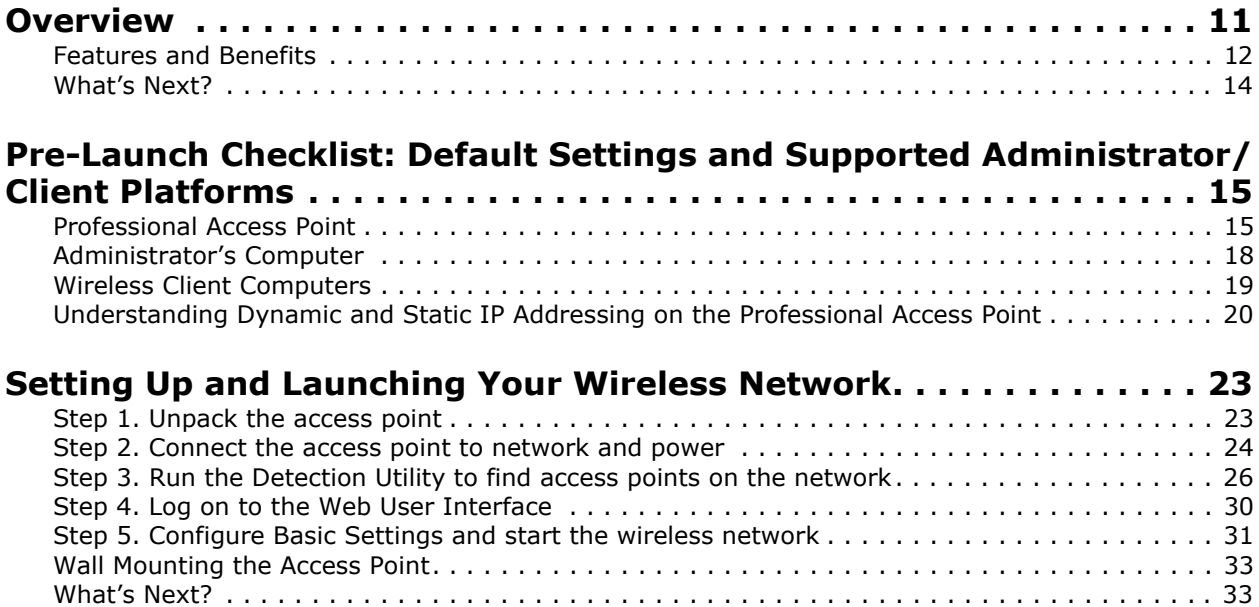

### *[Web User Interface](#page-34-0)*

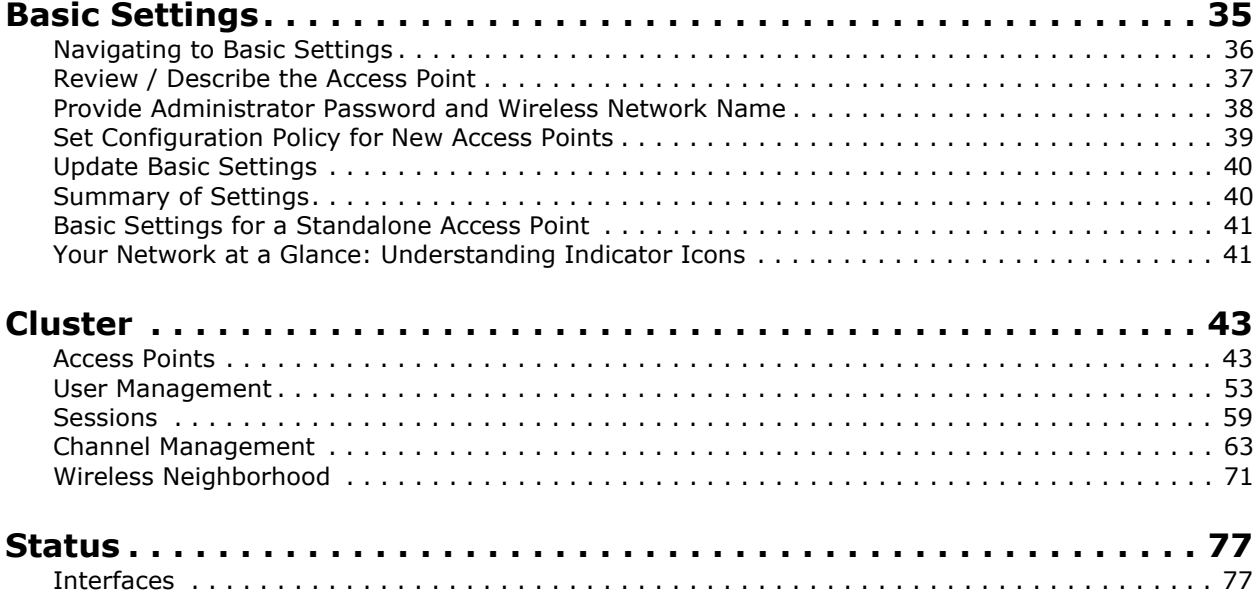

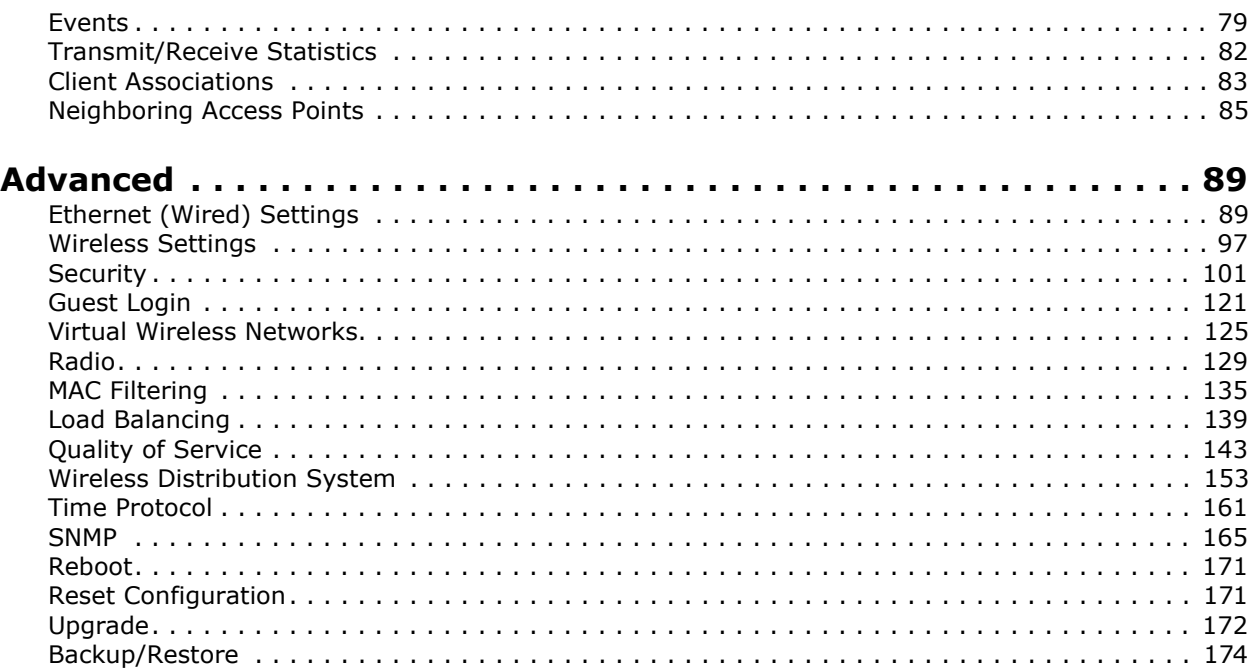

### *[Command Line Interface](#page-176-0)*

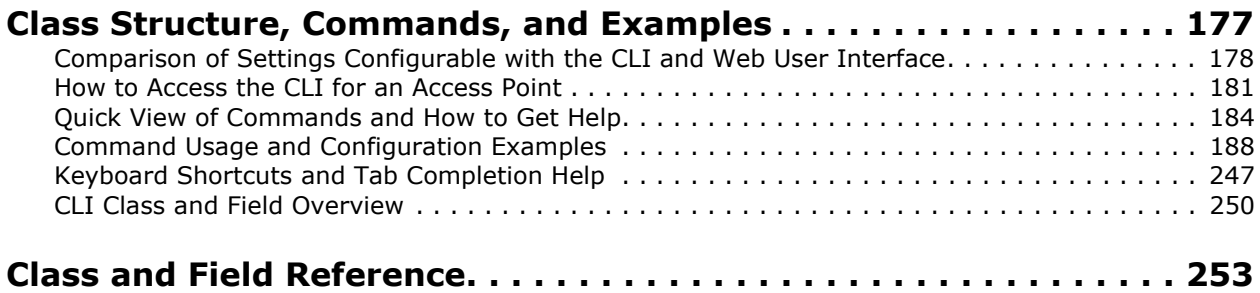

### *[Troubleshooting](#page-282-0)*

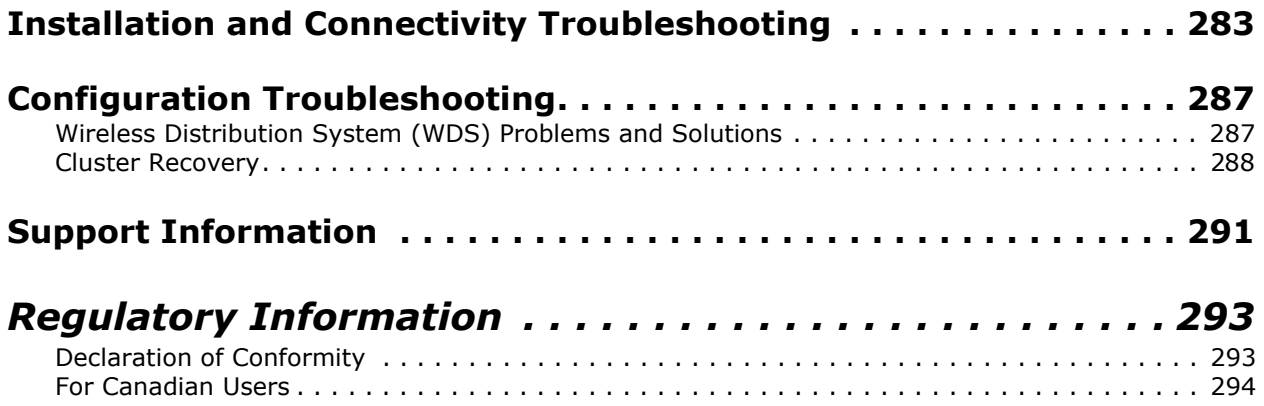

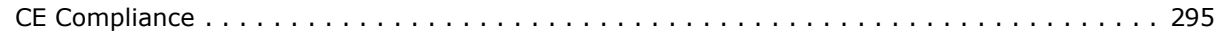

### *[U.S. Robotics Corporation Two \(2\) Year Limited Warranty .](#page-298-0) 299*

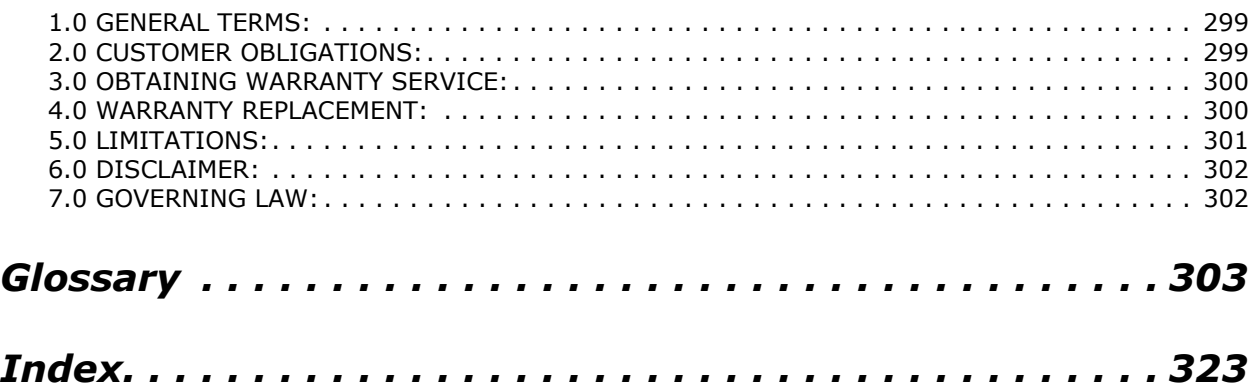

# <span id="page-8-0"></span>**About This Document**

This guide describes setup, configuration, administration and maintenance of one or more Professional Access Points on a wireless network.

### **Administrator Audience**

This information is intended for the person responsible for installing, configuring, monitoring, and maintaining the Professional Access Point as part of a small-to-medium business information technology infrastructure.

### **Online Help Features**

Online Help for the Professional Access Point Web User Interface provides information about all fields and features available in the interface. The information in the Online Help is a subset of the information available in the *Administrator Guide*.

Online Help information corresponds to each tab on the Professional Access Point Web User Interface. To display help for the current tab, Click **Help** at the top of the Web User Interface page or click the **More...** link at the bottom of the tab's inline help panel.

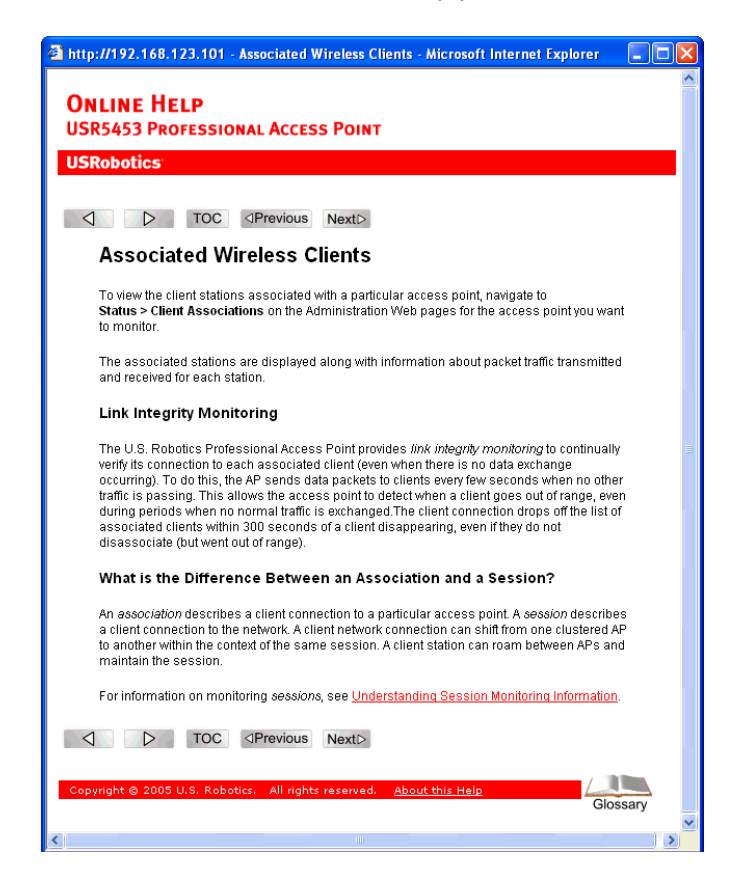

### **Recommended Settings, Notes and Cautions**

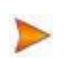

An arrow next to field description information indicates a recommended or suggested configuration setting for an option on the [Access Point](#page-304-0).

A **Note** provides more information about a feature or technology and cross-references to related topics.

A **Caution** provides information about critical aspects of access point configuration, combinations of settings, events, or procedures that can adversely affect network connectivity, security, and so on.

### **Typographical Conventions**

This guide uses the following typographical conventions:

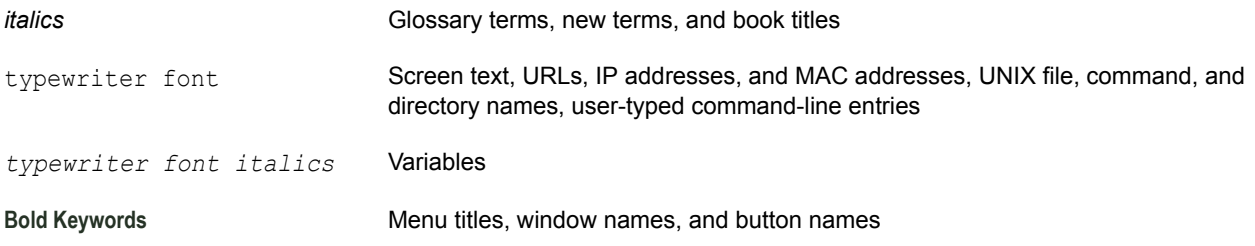

### **PDF Links**

In In addition to URL links, which are shown in blue and underscored, this document contains links to related sections and to glossary terms. What the contains with a section of the section of the section of the section of related sections and to glossary terms. Whenever your cursor turns into the pointing hand, a single click will take you to the referenced topic.

# <span id="page-10-0"></span>**Getting Started**

This part of the Professional Access Point Administrator Guide provides the information that you need to establish a network by performing basic installation for one or more Professional Access Points:

- **[Overview](#page-10-1)**
- ï [Pre-Launch Checklist: Default Settings and Supported Administrator/Client Platforms](#page-14-2)
- [Setting Up and Launching Your Wireless Network](#page-22-2)

## <span id="page-10-2"></span><span id="page-10-1"></span>**Overview**

The Professional Access Point provides continuous, high-speed access between your wireless and Ethernet devices. It is an advanced, standards-based solution for wireless networking in small and medium-sized businesses. The Professional Access Point enables zero-administration wireless local area network [\(WLAN\)](#page-320-0) deployment while providing state-of-the-art wireless networking features.

The Professional Access Point provides best-of-breed security, ease-of-administration, and industry standards—providing a standalone and fully-secured wireless network without the need for additional management and security server software.

The access point can broadcast in the following modes.

- **IEEE [802.11b](#page-303-0)**
- IEEE [802.11g](#page-303-1)

The following sections list features and benefits of the Professional Access Point, and tell you whatís next when you're ready to get started.

- [Features and Benefits](#page-11-0)
	- [IEEE Standards Support and Wi-Fi Compliance](#page-11-1)
	- [Wireless Features](#page-11-2)
	- [Security Features](#page-11-3)
	- [Guest Interface](#page-12-0)
	- [Clustering and Auto-Management](#page-12-1)
	- [Networking](#page-12-2)
- [Maintainability](#page-13-1)
- What's Next?

### <span id="page-11-0"></span>**Features and Benefits**

#### <span id="page-11-1"></span>**IEEE Standards Support and Wi-Fi Compliance**

- Support for IEEE [802.11b](#page-303-0) and IEEE [802.11g](#page-303-1) wireless networking standards
- Provides bandwidth of up to 11 Mbps for IEEE [802.11b](#page-303-0) and 54 Mbps for IEEE [802.11g](#page-303-1)
- Wi-Fi compliance required for certification

#### <span id="page-11-2"></span>**Wireless Features**

- Auto channel selection at startup
- Transmit power adjustment
- Wireless Distribution System [\(WDS\)](#page-320-2) for connecting multiple access points wirelessly. Extends your network with less cabling and provides a seamless experience for roaming clients.
- Quality of Service [\(QoS](#page-315-0)) for enhanced throughput and better performance of time-sensitive wireless traffic like Video, Audio, Voice over IP (VoIP) and streaming media. The Professional Access Point QoS is Wi-Fi Multimedia (WMM) compliant.
- Load Balancing
- Built-in support for multiple [SSID](#page-317-0)s (network names) and multiple [BSSIDs](#page-306-0) (basic service set IDs) on the same access point
- Channel management for automatic coordination of radio channel assignments to reduce accesspoint-to-access-point interference on the network and maximise Wi-Fi bandwidth
- Neighbouring access point detection finds nearby access points, including rogues.
- Support for multiple [IEEE](#page-310-0) [802.11d](#page-303-2) Regulatory Domains (country codes for global operation)

#### <span id="page-11-3"></span>**Security Features**

- Prohibit SSID Broadcast
- Station isolation
- Weak IV avoidance
- Wireless Equivalent Privacy [\(WEP](#page-320-1))
- Wi-Fi Protected Access 2 [\(WPA2/](#page-321-0)802.11i)
- Advanced Encryption Standard [\(AES](#page-304-1))
- User-based access control, local user database, and user life-cycle management with built-in RADIUS authentication server
- WPA/WPA2 Enterprise
- MAC address filtering

#### <span id="page-12-0"></span>**Guest Interface**

- Captive portal to guide guests to customized, guest-only Web page
- Implementation with dedicated access point or as VLAN with unique network name (SSID)

#### <span id="page-12-1"></span>**Clustering and Auto-Management**

- Automatic setup with the Professional Access Point Detection Utility
- Provisioning and auto-configuration of access points through clustering and cluster rendezvous

The administrator can specify how new access points should be configured before they are added to the network. When new access points are added to the same wired network, they can automatically rendezvous with the cluster and securely download the correct configuration. The process does not require manual intervention, but is under the control of the administrator.

Single universal view of clustered access points and cluster configuration settings

Configuration for all access points in a cluster can be managed from a single interface. Changes to common parameters are automatically reflected in all members of the cluster.

Self-managed access points with automatic configuration synchronization

The access points in a cluster periodically ensure that the cluster configuration is consistent, and check for the presence and availability of the other members of the cluster. The administrator can monitor this information through the Web User Interface.

Enhanced local authentication using 802.1x without additional IT setup

A cluster can maintain a user authentication server and database stored on the access points. This eliminates the need to install, configure, and maintain a [RADIUS](#page-316-0) infrastructure and simplifies the administrative task of deploying a secure wireless network.

#### <span id="page-12-2"></span>**Networking**

Dynamic Host Configuration Protocol ([DHCP](#page-307-0)) support for dynamically assigning network configuration information to systems on the LAN/WLAN.

• Virtual Local Area Network (VLAN) support

#### **SNMP Support**

The Professional Access Point includes the following standard Simple Network Protocol [\(SNMP\)](#page-317-1) Management Information Bases ([MIB\)](#page-312-0):

- SNMP v1 and v2 MIBs
- ï IEEE802.11 MIB
- Four USRobotics proprietary MIBs support product, system, channel, and wireless system statistics.

#### <span id="page-13-1"></span>**Maintainability**

- Status, monitoring, and tracking views of the network including session monitoring, client associations, transmit/receive statistics, and event log
- Link integrity monitoring to continually verify connection to the client, regardless of network traffic activity levels
- Reset configuration option
- Firmware upgrade
- Backup and restore of access point configuration
- Backup and restore of user database for built-in RADIUS server (when using IEEE 802.1x or WPA/ WPA2 Enterprise (RADIUS) security mode)

### <span id="page-13-0"></span>**Whatís Next?**

Are you ready to get started with wireless networking? Read through the "Pre-Launch Checklist: Default Settings and Supported Administrator/Client Platforms" on page 15, and then follow the steps in "Setting Up and Launching Your Wireless Network" on page 23.

# <span id="page-14-2"></span><span id="page-14-0"></span>**Pre-Launch Checklist: Default Settings and Supported Administrator/Client Platforms**

Before you plug in and boot a new [Access Point](#page-304-0), review the following sections for hardware, software, and client configuration requirements and for compatibility issues. Make sure that you have everything you need for a successful launch and test of your new or extended wireless network.

- [Professional Access Point](#page-14-1)
	- [Default Settings for the Professional Access Point](#page-15-0)
	- [What the Access Point Does Not Provide](#page-17-1)
- Administrator's Computer
- [Wireless Client Computers](#page-18-0)
- [Understanding Dynamic and Static IP Addressing on the Professional Access Point](#page-19-0)
	- [How Does the Access Point Obtain an IP Address at Startup?](#page-19-2)
	- [Dynamic IP Addressing](#page-19-1)
	- [Static IP Addressing](#page-20-0)

### <span id="page-14-1"></span>**Professional Access Point**

The Professional Access Point provides continuous, high-speed access between your wireless and Ethernet devices in [IEEE](#page-310-0) [802.11b](#page-303-0) and [802.11g](#page-303-1) modes.

The Professional Access Point offers a *Guest Interface* feature that allows you to configure access points for controlled guest access to the wireless network. This can be accomplished by using Virtual LANs. For more information on the Guest interface, see "Guest Login" on page 121 and "A Note About Setting Up Connections for a Guest Network" on page 25.

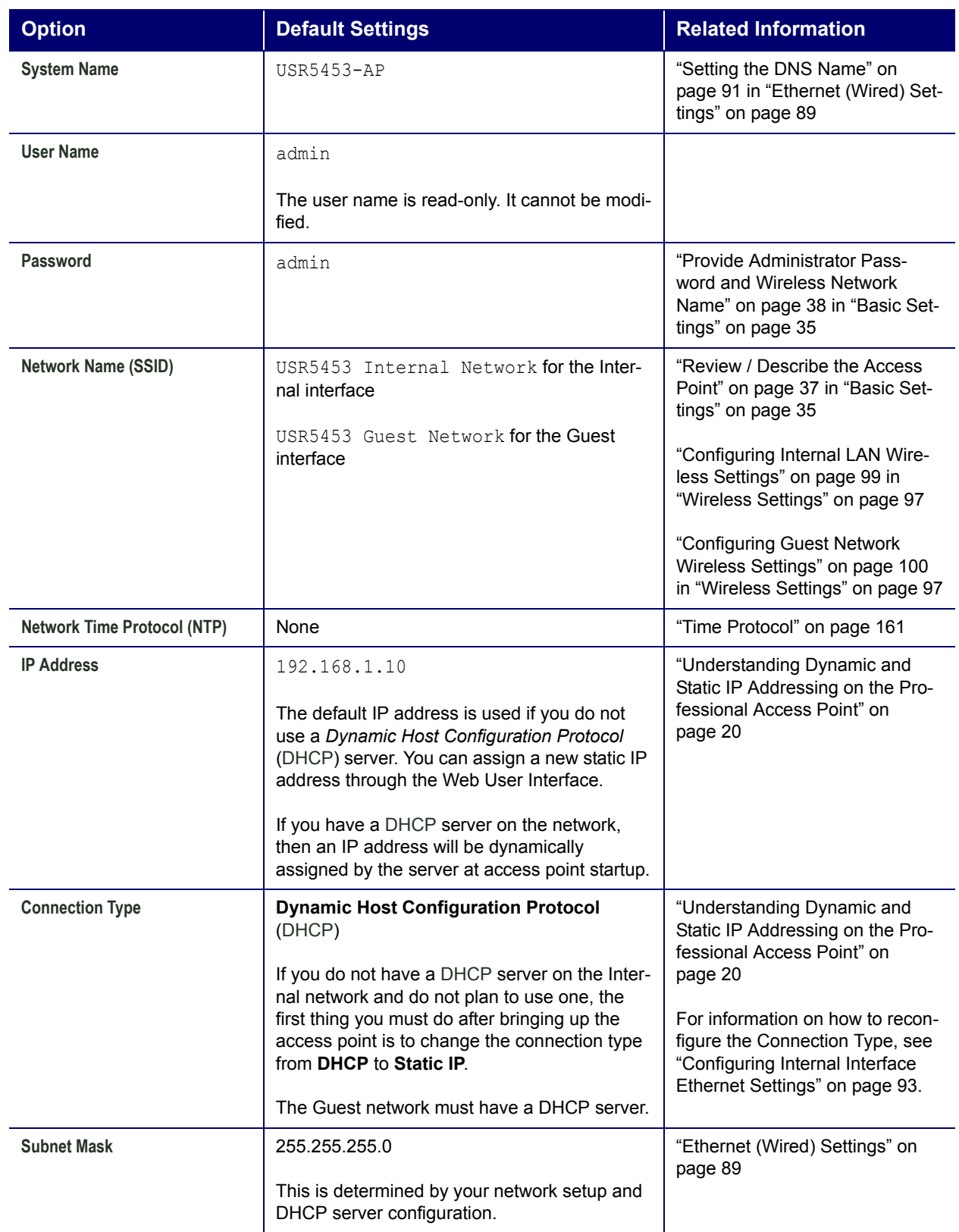

#### <span id="page-15-1"></span><span id="page-15-0"></span>**Default Settings for the Professional Access Point**

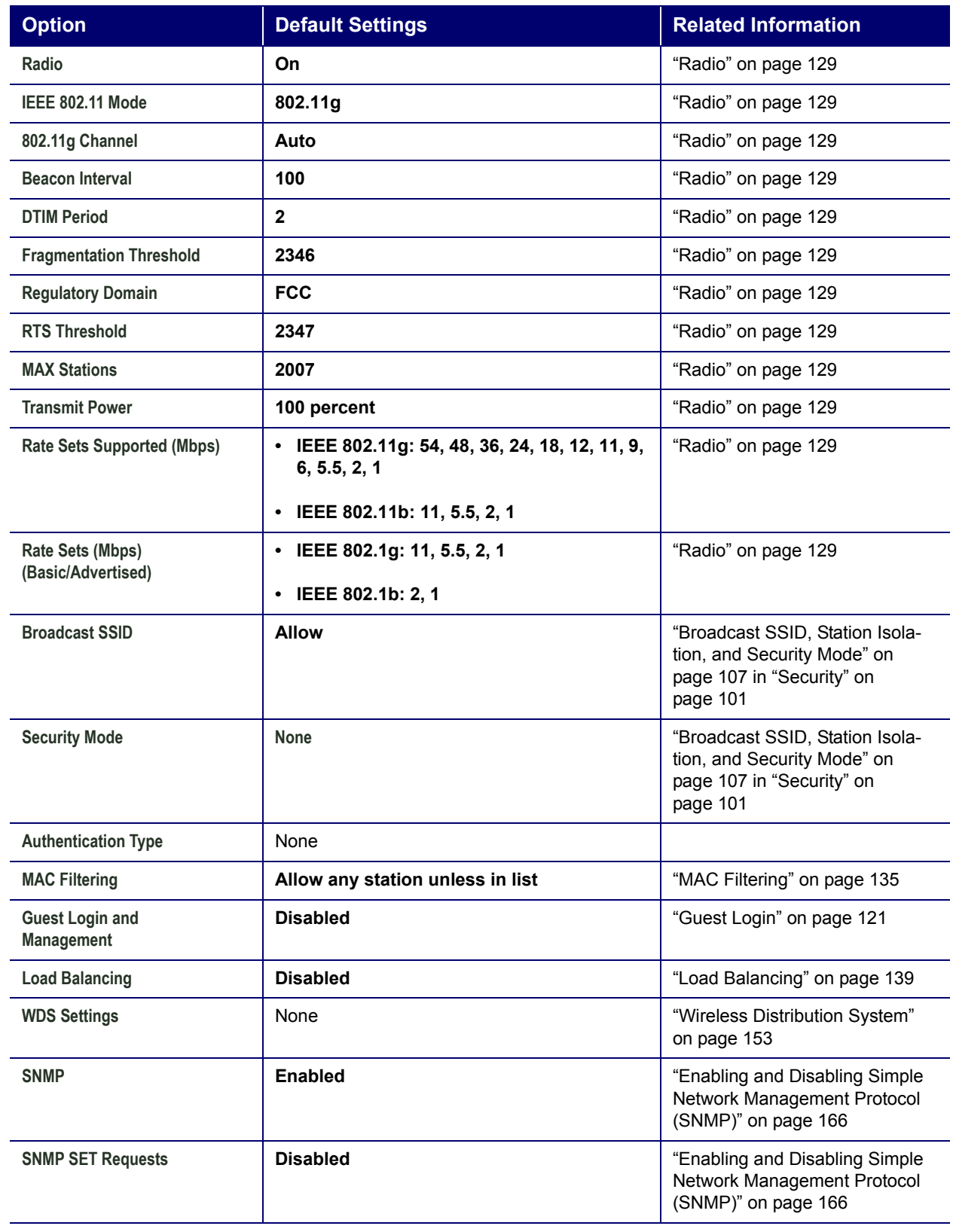

#### <span id="page-17-1"></span>**What the Access Point Does Not Provide**

The Professional Access Point is not designed to function as a gateway to the Internet. To connect your Wireless LAN ([WLAN\)](#page-320-0) to other [LANs](#page-312-1) or the Internet, you need a gateway device.

### <span id="page-17-0"></span>**Administratorís Computer**

Configuration and administration of the Professional Access Point is accomplished with the Professional Access Point Detection Utility, which you run from the CD, and through a Web-based user interface. The following table describes the minimum requirements for the administrator's computer.

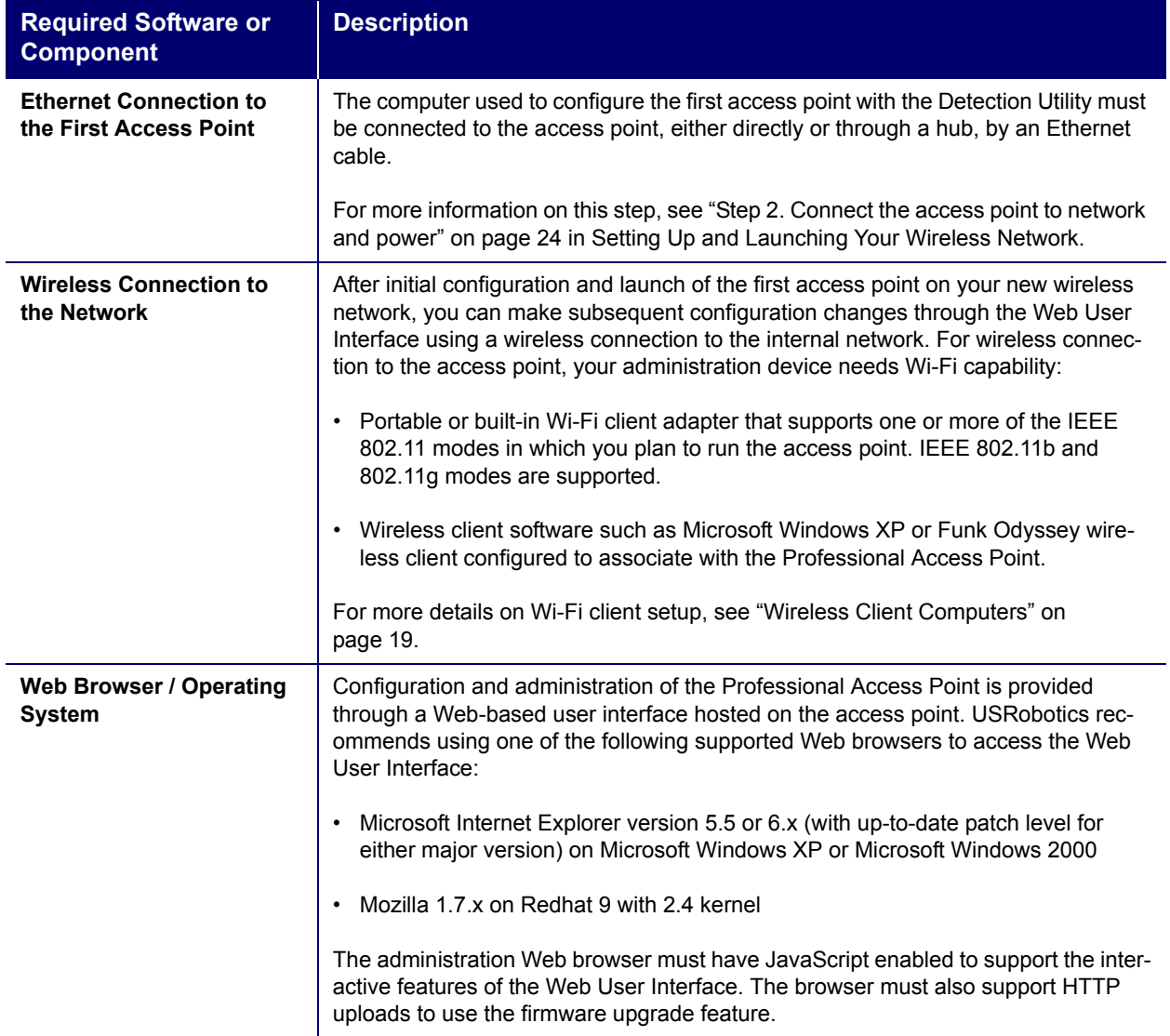

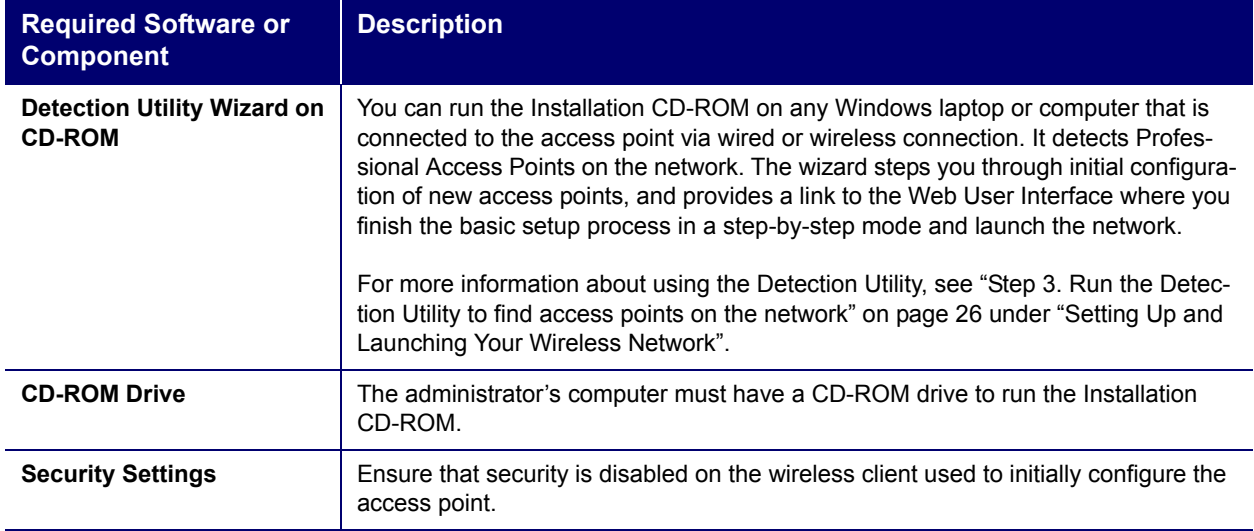

### <span id="page-18-1"></span><span id="page-18-0"></span>**Wireless Client Computers**

The Professional Access Point provides wireless access to any client with a properly configured Wi-Fi client adapter for the 802.11 mode in which the access point is running.

Multiple client operating systems are supported. Clients can be laptops or desktops, personal digital assistants (PDAs), or any other hand-held, portable, or stationary device equipped with a Wi-Fi adapter and supporting drivers.

In order to connect to the access point, wireless clients need the following software and hardware.

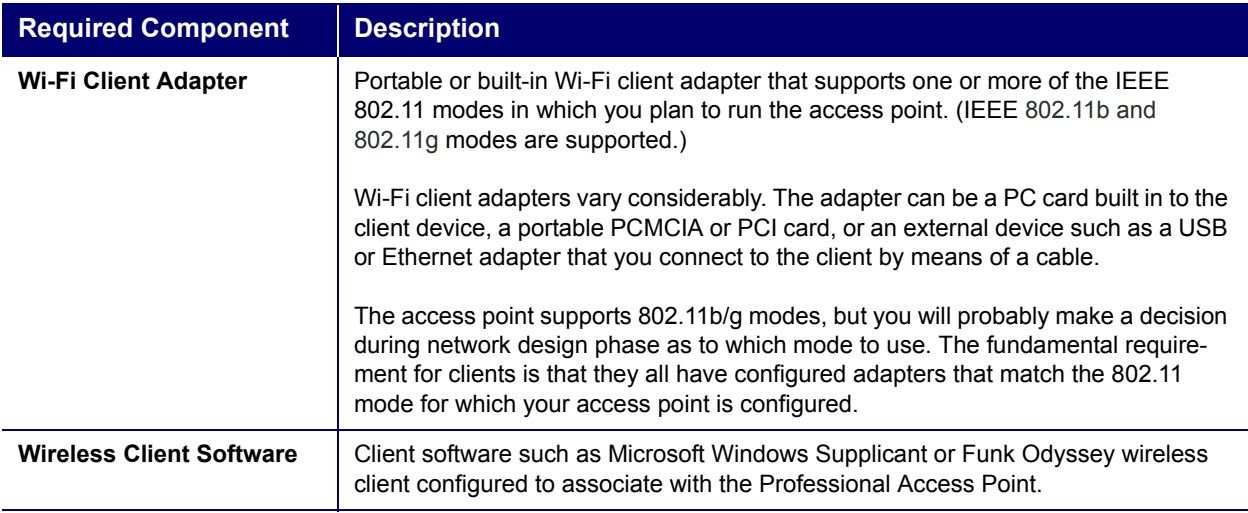

Pre-Launch Checklist: Default Settings and Supported Administrator/Client Platforms - 19

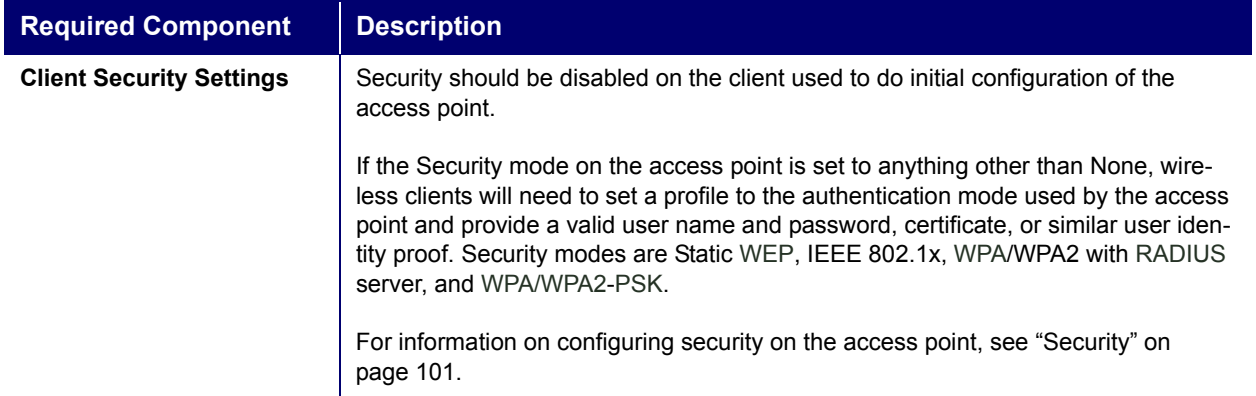

### <span id="page-19-3"></span><span id="page-19-0"></span>**Understanding Dynamic and Static IP Addressing on the Professional Access Point**

Professional Access Points are designed to auto-configure, with very little setup required for the first access point and miminal configuration required for additional access points subsequently joining a preconfigured *cluster*.

#### <span id="page-19-4"></span><span id="page-19-2"></span>**How Does the Access Point Obtain an IP Address at Startup?**

When you deploy the access point, it looks for a network [DHCP](#page-307-0) server and, if it finds one, obtains an IP [Address](#page-310-1) from the DHCP server. If no DHCP server is found on the network, the access point will continue to use its default [Static IP Address](#page-317-2) (192.168.1.10) until you reassign it a new static IP address and specify a static IP addressing policy or until a DHCP server is brought online.

- **Note** If you configure both an Internal and Guest network and plan to use a dynamic addressing policy for both, separate DHCP servers must be running on each network.
	- A DHCP server is a requirement for the Guest network.

When you run the Detection Utility, it discovers the Professional Access Points on the network and lists their IP addresses and MAC addresses. The Detection Utility also provides a link to the Web User Interface of each access point using the IP address in the URL. For more information about the Detection Utility, see "Step 3. Run the Detection Utility to find access points on the network" on page 26.

#### <span id="page-19-1"></span>**Dynamic IP Addressing**

The Professional Access Point generally expects that a [DHCP](#page-307-0) server is running on the network where the access point is deployed. Most business networks already have DHCP service provided through either a gateway device or a centralized server. However, if no DHCP server is present on the Internal network, the access point will use the default [Static IP Address](#page-317-2) for first-time startup.

Similarly, wireless clients and other network devices will receive their IP addresses from the DHCP server, if there is one. If no DHCP server is present on the network, you must manually assign static IP addresses to your wireless clients and other network devices.

The Guest network must have a DHCP server.

#### <span id="page-20-0"></span>**Static IP Addressing**

The Professional Access Point ships with a default [Static IP Address](#page-317-2) of 192.168.1.10. (See "Default Settings for the Professional Access Point" on page 16.) If no [DHCP](#page-307-0) server is found on the network, the access point retains this static IP address at first-time startup.

After access point startup, you have the option of specifying a static IP addressing policy on Professional Access Points and assigning static IP addresses to APs on the Internal network via the access point Web User Interface. (See information about the **Connection Type** field and related fields in [ìConfiguring Internal](#page-92-0)  Interface Ethernet Settings" on page 93.)

- If you do not have a [DHCP](#page-307-0) server on the Internal network and do not plan to use one, the first thing
- you must do after bringing up the access point is change the Connection Type from DHCP to
- So If you do not have a [DHCP](#page-307-0) server on the Internal network and do not plan to use one, the first thing<br>Expouse that the access point is change the Connection Type from DHCP to<br>Solici IP. You can either assign a new Static Static IP. You can either assign a new Static IP address to the access point or continue using the default address. USRobotics recommends assigning a new Static IP address so that if later you bring up another Professional Access Point on the same network, the IP address for each access point will be unique.

#### **Recovering an IP Address**

If you experience trouble communicating with the access point, you can recover a [Static IP Address](#page-317-2) by resetting the access point configuration to the factory defaults (see "Reset Configuration" on page 171), or

Pre-Launch Checklist: Default Settings and Supported Administrator/Client Platforms - 22

# <span id="page-22-2"></span><span id="page-22-0"></span>**Setting Up and Launching Your Wireless Network**

Setting up and deploying one or more Professional Access Points is in effect creating and launching a wireless network. The Detection Utility wizard and corresponding Basic Settings Administration Web page simplify this process. Here is a step-by-step guide to setting up your Professional Access Points and the resulting wireless network. Have the Installation CD-ROM handy, and familiarise yourself with the "Pre-[Launch Checklist: Default Settings and Supported Administrator/Client Platformsî on page 15](#page-14-2) if you haven't already. The topics covered here are:

- [Step 1. Unpack the access point](#page-22-1)
- [Step 2. Connect the access point to network and power](#page-23-0)
- [Step 3. Run the Detection Utility to find access points on the network](#page-25-0)
- [Step 4. Log on to the Web User Interface](#page-29-0)
- [Step 5. Configure Basic Settings and start the wireless network](#page-30-0)
- [Wall Mounting the Access Point](#page-32-0)

### <span id="page-22-1"></span>**Step 1. Unpack the access point**

Unpack the access point and familiarize yourself with its hardware ports, associated cables, and accessories.

#### **Access Point Hardware and Ports**

The Access Point includes:

- Ethernet port for connection to the Local Area Network (LAN) via Ethernet network cable
- Power port and power adapter
- Reset button
- Two 5 dB antennas

#### **Whatís inside the Access Point?**

An access point is a single-purpose device designed to function as a wireless hub. Inside the access point is a Wi-Fi radio system, a microprocessor, and a mini-PC card. The access point boots from FlashROM that contains USRobotics firmware with the configurable, runtime features summarized in "Overview" on [page 11](#page-10-2).

As new features and enhancements become available, you can upgrade the firmware to add new functionality and performance improvements to the access points that make up your wireless network. (See "Upgrade" on page 172.)

### <span id="page-23-1"></span><span id="page-23-0"></span>**Step 2. Connect the access point to network and power**

The next step is to set up the network and power connections.

- 1. Do one of the following to create an Ethernet connection between the access point and your computer:
	- Connect one end of an Ethernet cable to the LAN port on the access point and the other end to the same networking device (such as a router) to which your computer is connected (see [Figure 1\)](#page-24-1).

Or

**Initial Connection Notes**

Connect one end of an Ethernet cable to the LAN port on the access point and the other end of the cable to the Ethernet port on your computer (see [Figure 2](#page-24-2)).

If you use a hub, the device that you use must permit broadcast signals from the access point to reach all other devices on the network. A standard hub should work fine. Some *switches*, however, do not allow directed or subnet broadcasts through. You may have to configure the switch to allow directed broadcasts.

For initial configuration with a direct Ethernet connection and no DHCP server, be sure to set your computer to a static IP address in the subnet 255.255.255.0. (The default IP address for the access point is 192.168.1.10.)

If for initial configuration you use a direct Ethernet (wired) connection between the access point and your computer, you will need to reconfigure the cabling for subsequent startup and deployment of the access point so that the access point is no longer connected directly to your computer but instead is connected to the LAN (either via a networking device as shown in [Figure 1](#page-24-1) or directly).

It is possible to detect access points on the network (using the Detection Utility) with a wireless connection. However, USRobotics strongly advises against using this method. In your environment you may have no way of knowing whether you are connecting to the intended access point, and the initial configuration changes required may cause you to lose connectivity with the access point over a wireless connection.

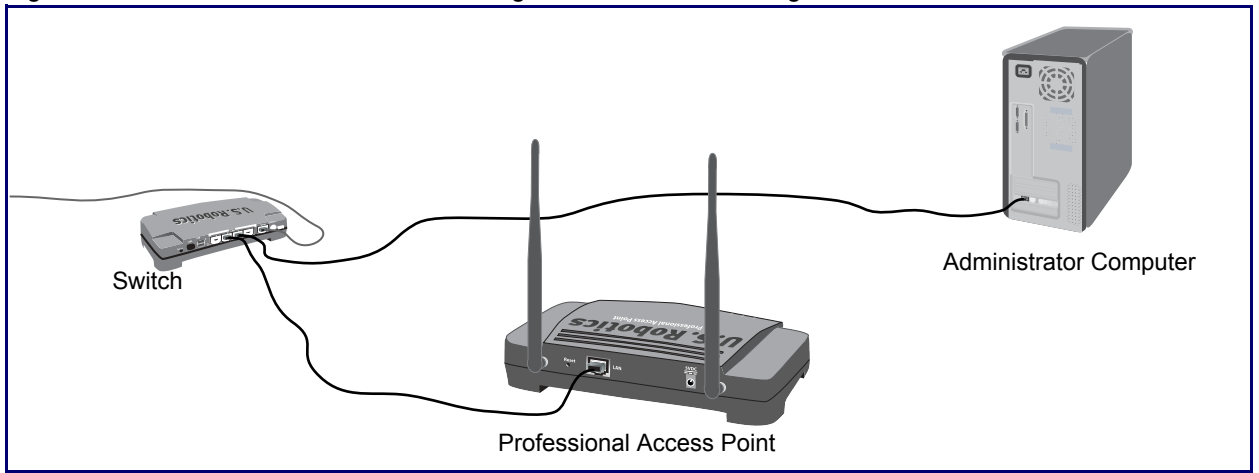

<span id="page-24-1"></span>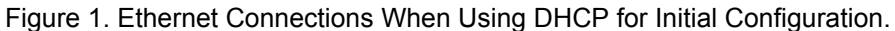

<span id="page-24-2"></span>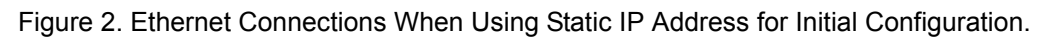

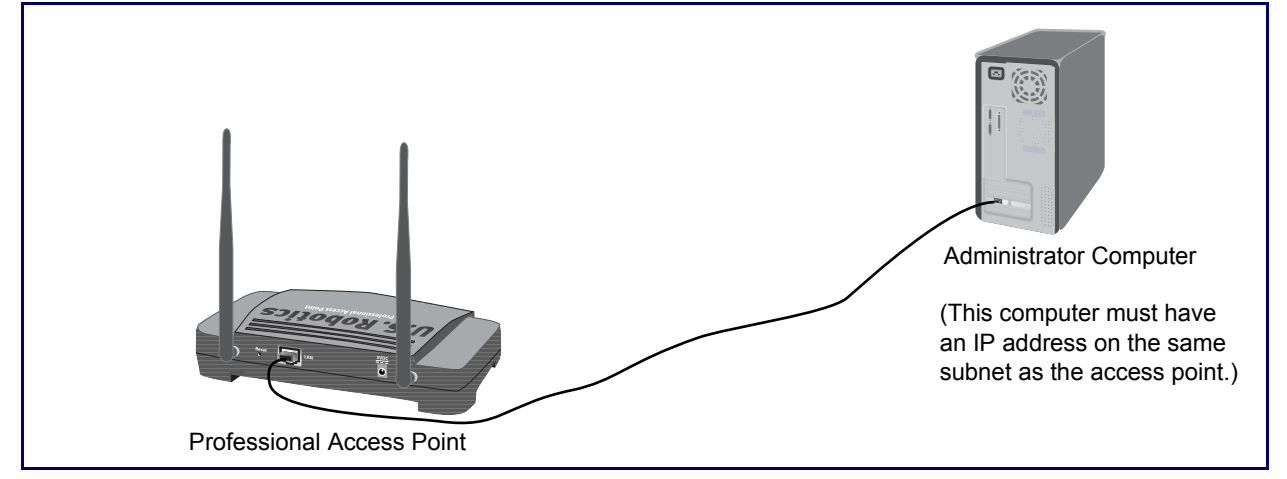

2. Connect the power adapter to the power port on the back of the access point, and then plug the other end of the power adapter into a power outlet (preferably, via a surge protector).

botics package. Apply enough pressure to cause a click and firmly seat the new plug in the adapter.

 $\leq$   $\leq$   $\leq$  Replace the plug on the power adapter with the UK standard plug that is supplied in your USRo-<br>  $\leq$   $\leq$  botics package. Apply enough pressure to cause a click and firmly seat the new plug in the<br>  $\le$ **Note**  The access point may take up to one minute to boot. To ensure a smooth installation process, USRobotics recommends that you wait one minute before proceeding with "Step 3. Run the Detection Utility to find access points on the network".

#### <span id="page-24-0"></span>**A Note About Setting Up Connections for a Guest Network**

The Professional Access Point offers a Guest Interface that allows you to configure an access point for

wireless networks: a secure Internal LAN and a public Guest network. This can be done virtually, by defining two different Virtual LANs in the Web User Interface.

#### **Hardware Connections for a Guest VLAN**

If you plan to configure a guest network using VLANs, do the following:

- Connect the LAN port on the access point to a VLAN-capable switch.
- Define VLANs on that switch.

Once you have the required physical connections set up, the rest of the configuration process is accomplished through the Web User Interface. For information on configuring Guest interface settings in the Web User Interface, see "Guest Login" on page 121.

If you plan to configure the access point for guest access only, without maintaining separate Internal and Guest networks, you do not need a VLAN-capable switch.

### <span id="page-25-1"></span><span id="page-25-0"></span>**Step 3. Run the Detection Utility to find access points on the network**

The Detection Utility is an easy-to-use utility for discovering and identifying new Professional Access Points. The Detection Utility scans the network looking for access points, and displays ID details on those it finds.

- **Notes and Cautions** • Keep in mind that the Detection Utility recognizes and configures only USRobotics Professional **Notes and Cautions** Access Points. The Detection Utility will not find any other devices.
	- Run the Detection Utility only in the subnet of the internal network ([SSID](#page-317-0)). Do not run the Detection Utility on the guest subnetwork.
- The Detection Utility will find only those access points that have IP addresses. IP addresses are dynamically assigned to APs if you have a [DHCP](#page-307-0) server running on the network. Keep in mind that if you deploy the access point on a network with no DHCP server, the default static IP address (192.168.1.10) will be used.

**Use caution with non-DHCP enabled networks:** Do not deploy more than one new access point on a non-DHCP network because they will use the same default static IP addresses and conflict with each other. (For more information, see "Understanding Dynamic and Static IP Addressing on the Professional Access Point" on page 20 and "How Does the Access Point Obtain an IP Address at Startup?" on page 20.)

Run the Installation CD-ROM on a laptop or computer that is connected to the same network as your access points and use it to step through the discovery process as follows:

1. Insert the Installation CD-ROM into the CD-ROM drive on your computer and select **Setup** from the menu.

If the CD-ROM does not start automatically, navigate to the CD-ROM drive and double-click **setup.exe**.

If you receive a Windows Security Alert from your Windows Firewall, click **Unblock** to enable the java

program to access your network. If network access is blocked, the Detection Utility cannot find your access point.

The Detection Utility Welcome screen is displayed.

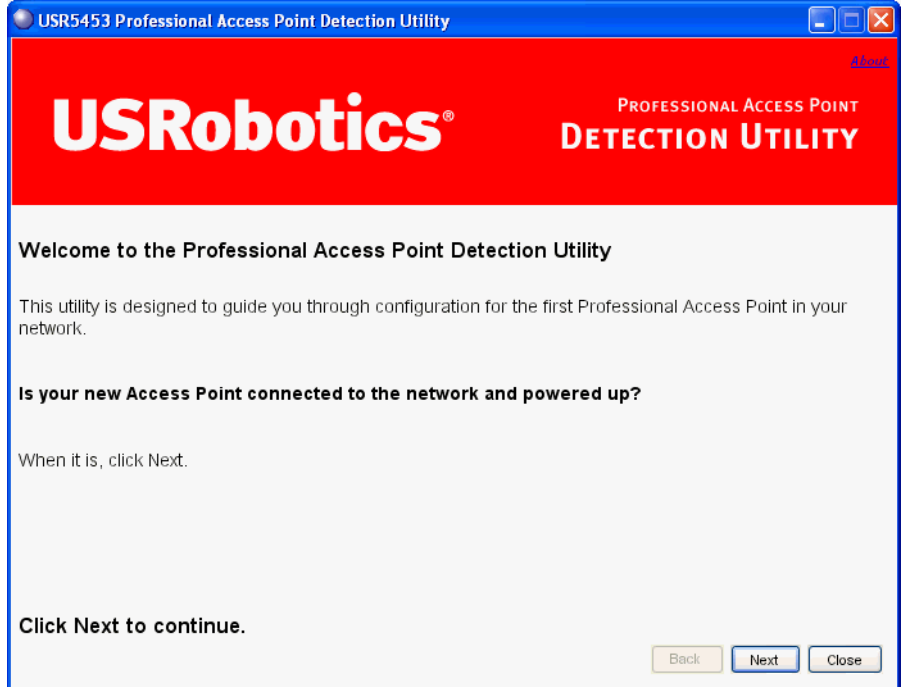

2. Click **Next** to search for access points. Wait for the search to complete, or until the Detection Utility has found your new access points.

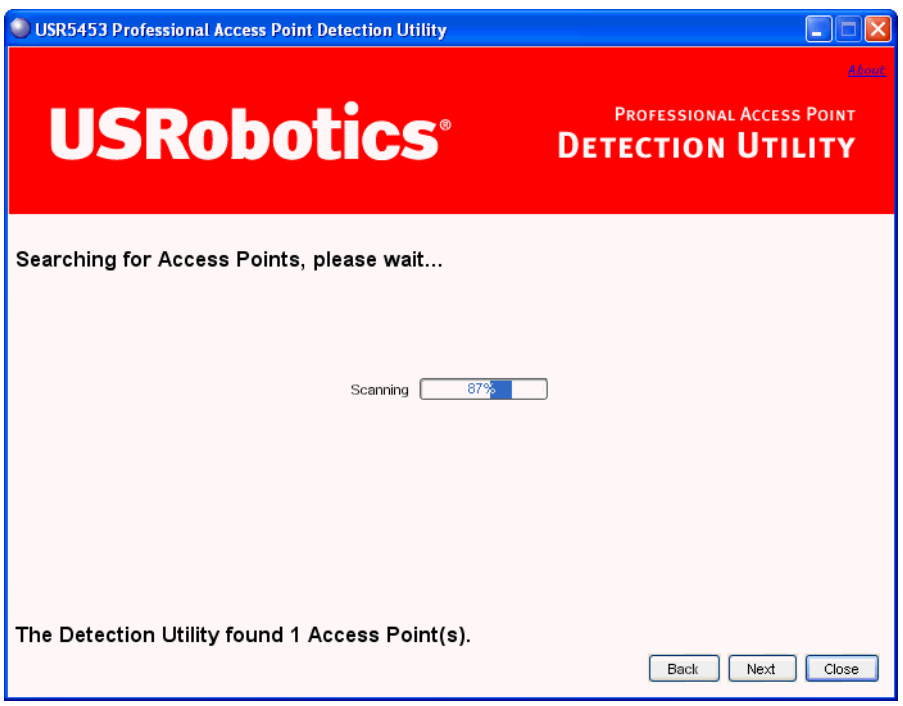

- **Z** If no access points are found, the Detection Utility indicates this and presents troubleshooting informa-<br>ब्रे tion about vour LAN and power connections. Once vou have checked hardware power and Ethernet tion about your LAN and power connections. Once you have checked hardware power and Ethernet connections, you can click the Detection Utility **Back** button to search again for access points.
- 3. Review the list of access points found.

The Detection Utility will detect the IP addresses of Professional Access Points. Access points are listed with their locations,[MAC](#page-312-2) addresses, and [IP Address](#page-310-1)es. If you are installing the first access point on a single-access-point network, only one entry will be displayed on this screen

Verify the [MAC](#page-312-2) addresses shown here against the Professional Access Pointís LAN MAC address. (You can find the LAN MAC on the label on the bottom of the access point.) This will be especially helpful later in providing or modifying the descriptive **Location** name for each access point.

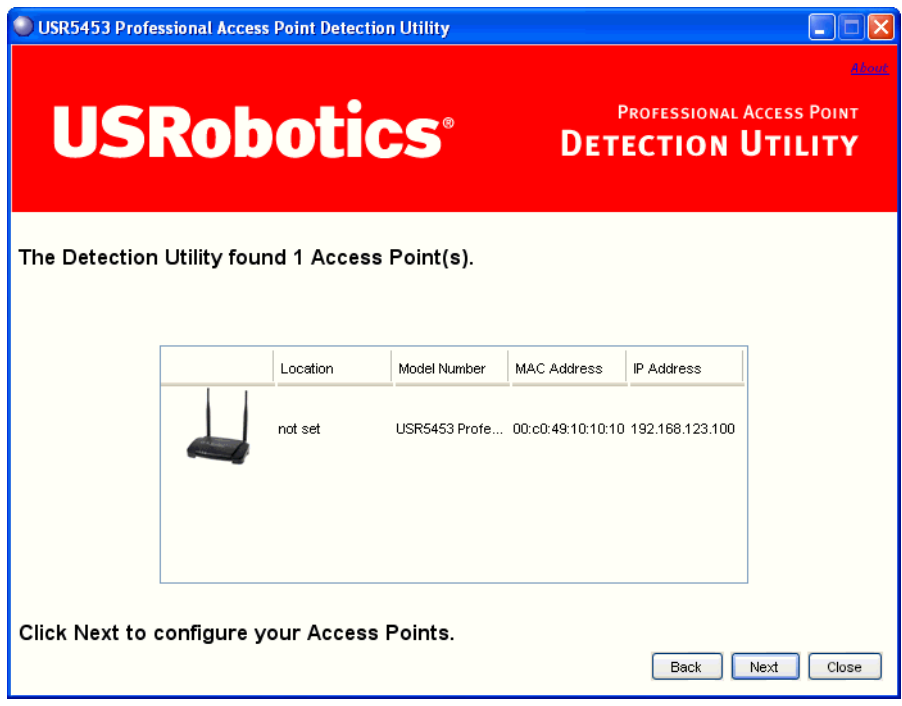

Click **Next**.

4. Go to the Access Point Web User Interface by clicking the link provided on the Detection Utility page.

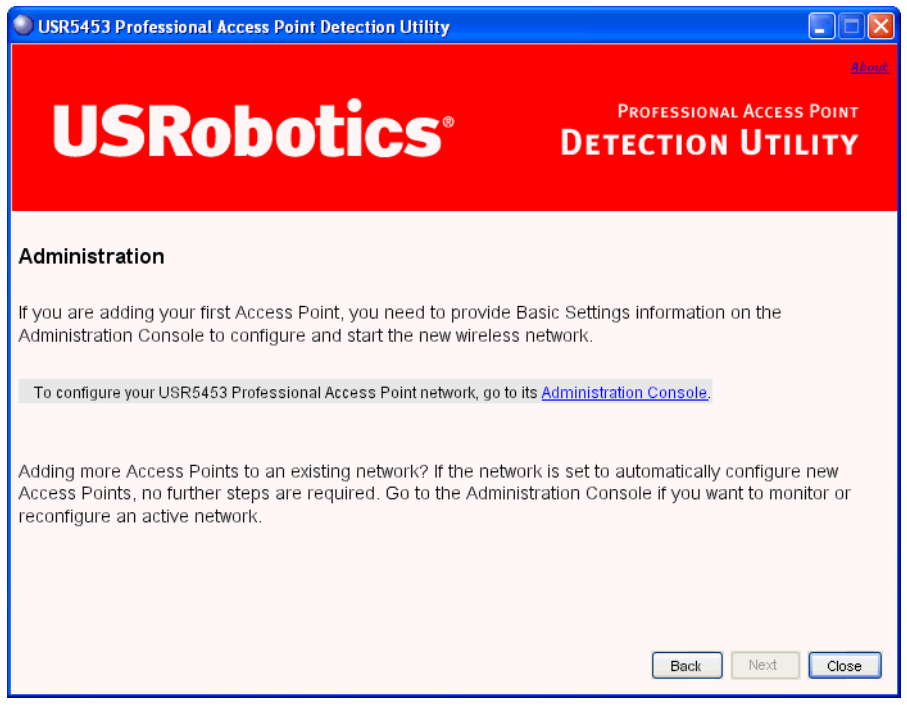

The Detection Utility provides a link to the Web User Interface via the IP address of the *first* Professional Access Point.The Web User Interface is a management tool that you can access via the IP address for any access point in a cluster. (For more information about clustering see "Understanding Clustering" on page 44.)

### <span id="page-29-0"></span>**Step 4. Log on to the Web User Interface**

When you follow the link from the Detection Utility to the Professional Access Point Web User Interface, you are prompted for a user name and password.

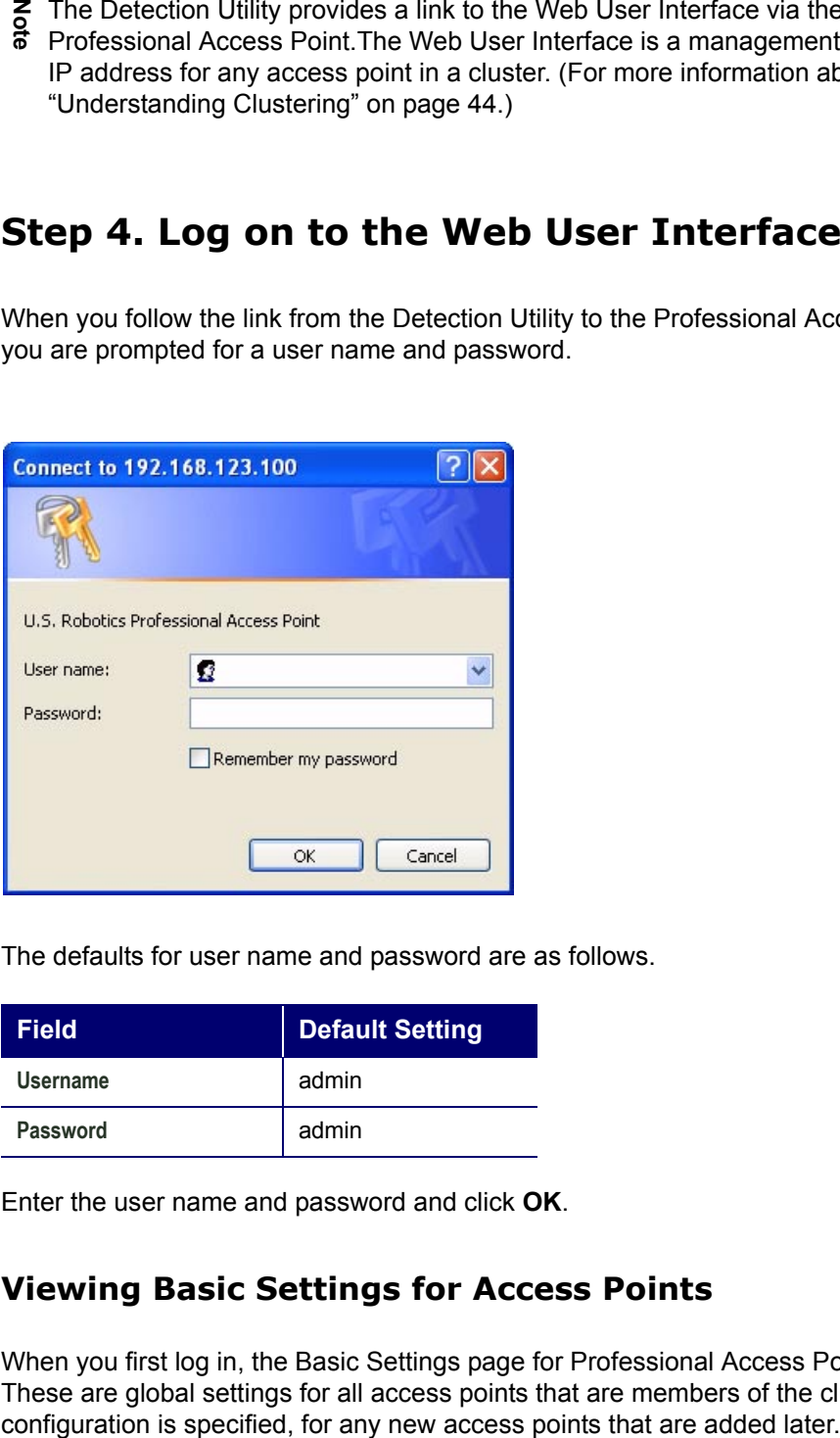

The defaults for user name and password are as follows.

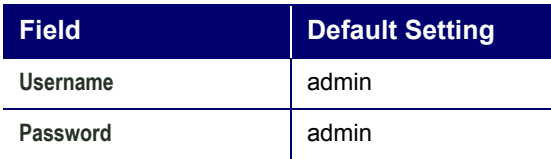

Enter the user name and password and click **OK**.

#### **Viewing Basic Settings for Access Points**

When you first log in, the Basic Settings page for Professional Access Point administration is displayed. These are global settings for all access points that are members of the cluster and, if automatic

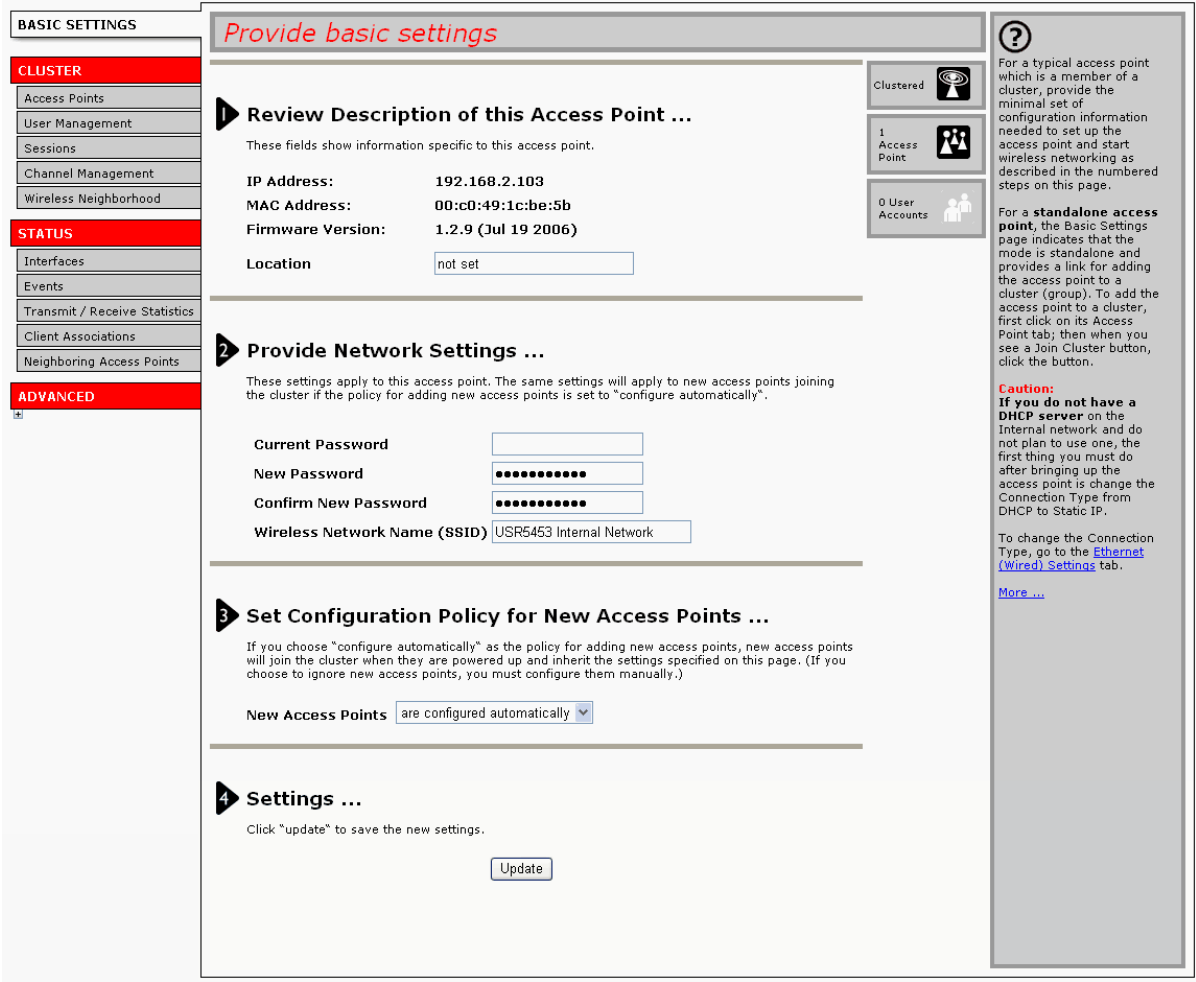

### <span id="page-30-0"></span>**Step 5. Configure Basic Settings and start the wireless network**

Provide a minimal set of configuration information by defining the basic settings for your wireless network. These settings are all available on the Basic Settings page of the Web User Interface, and are categorized into steps 1-4 on the Web page.

For a detailed description of these Basic Settings and how to properly configure them, please see "Basic Settings" on page 35. Summarized briefly, the steps are:

1. Review Description of this Access Point.

Provide IP addressing information. For more information, see "Review / Describe the Access Point" on [page](#page-36-1) 37.

2. Provide Network Settings.

Provide a new administrator password for clustered access points. For more information, see "Provide" Administrator Password and Wireless Network Name" on page 38.

3. Set Configuration Policy for New Access Points.

Choose to configure new access points automatically (as new members of the cluster) or ignore new access points.

If you set a configuration policy to **configure new access points automatically,** new access points added to this network will join the cluster and be configured automatically based on the settings you defined here. Updates to the **Network** settings on any cluster member will be shared with all other access points in the group.

If you chose to **ignore new access points**, any additional access points will run in standalone mode. In standalone mode, an access point does not share the cluster configuration with other access points; it must be configured manually.

You can always update the settings on a standalone access point to have it join the cluster. You can also remove an access point from a cluster thereby switching it to run in standalone mode.

For more information, see "Set Configuration Policy for New Access Points" on page 39.

4. Start Wireless Networking

Click the **Update** button to activate the wireless network with these new settings. For more information, see "Update Basic Settings" on page 40.

#### **Default Configuration**

If you follow the steps above and accept all the defaults, the access point will have the default configuration described in "Default Settings for the Professional Access Point" on page 16.

### <span id="page-32-0"></span>**Wall Mounting the Access Point**

The access point has keyhole openings for easy wall mounting. To expose the openings, remove the pads from the rear feet. You can then mount the access point to the wall with two anchored screws, as shown in the following illustration:

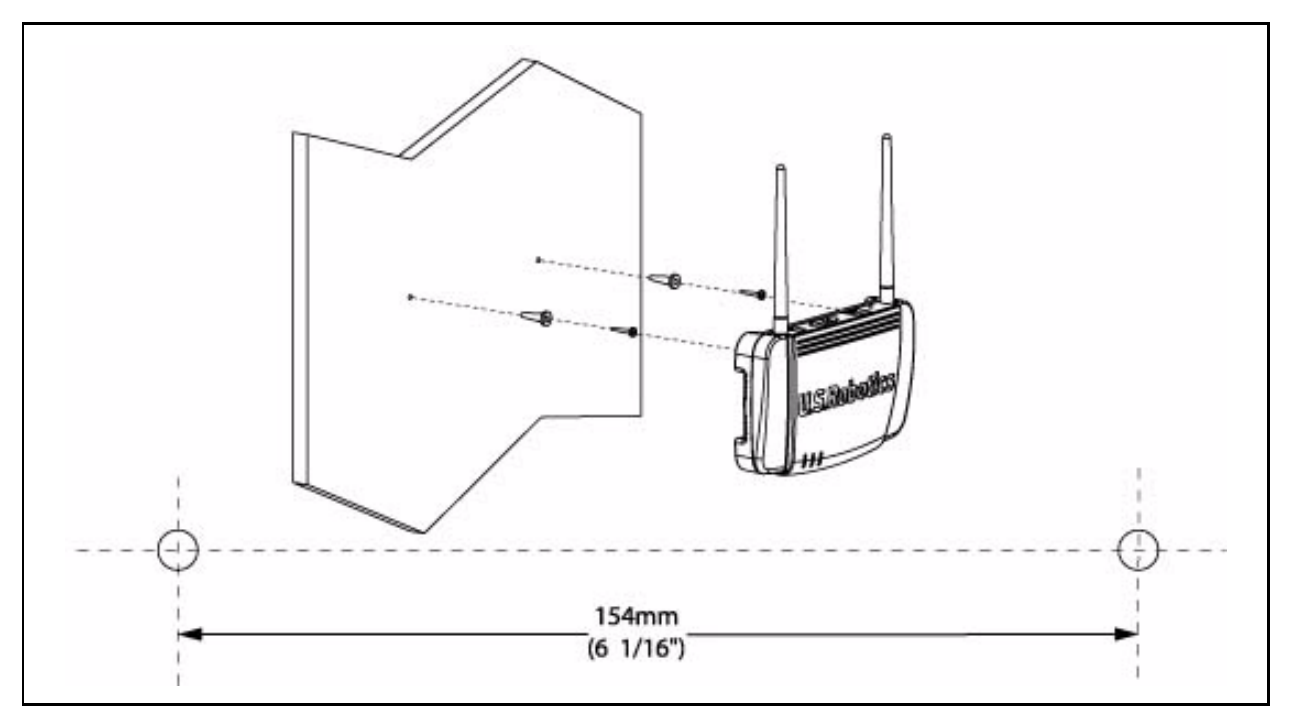

### <span id="page-32-1"></span>**Whatís Next?**

Next, make sure the access point is connected to the LAN, bring up your wireless clients, and connect the clients to the network. Once you have tested the basics of your wireless network, you can enable more security and fine-tune the access point by modifying its advanced configuration features.

#### **Make Sure the Access Point is Connected to the LAN**

If you configured the access point and administrator PC by connecting both into a network hub, then your access point is already connected to the LAN.

If you configured the access point using a direct wired connection via Ethernet cable from your computer to the access point, do the following:

- 1. Disconnect the Ethernet cable from the computer.
- 2. Connect the free end of the cable to the [LAN.](#page-312-1)
- 3. Connect your computer to the LAN either via Ethernet cable or wireless client card.

#### **Test LAN Connectivity with Wireless Clients**

Test the Professional Access Point by trying to detect it and associate with it from a wireless client device. (See "Wireless Client Computers" on page 19 in the Pre-Launch Checklist: Default Settings and Supported [Administrator/Client Platforms](#page-14-2) for information on requirements for these clients.)

#### **Secure and Fine-Tune the Access Point Using Advanced Features**

Once the wireless network is operational and has been tested with a wireless client, you can add more security, add users, configure a Guest interface, and fine-tune the access point performance settings.

# <span id="page-34-0"></span>**Web User Interface**

This part of the Professional Access Point Administrator Guide covers usage of the Web User Interface with each section corresponding to a menu section:

- "Basic Settings" on page 35
- "Cluster" on page 43
- "Status" on page 77
- "Advanced" on page 89

# <span id="page-34-2"></span><span id="page-34-1"></span>**Basic Settings**

The basic configuration tasks are described in the following sections:

- [Navigating to Basic Settings](#page-35-0)
- [Review / Describe the Access Point](#page-36-0)
- [Provide Administrator Password and Wireless Network Name](#page-37-0)
- [Set Configuration Policy for New Access Points](#page-38-0)
- [Update Basic Settings](#page-39-0)
- [Summary of Settings](#page-39-1)
- [Basic Settings for a Standalone Access Point](#page-40-0)
- [Your Network at a Glance: Understanding Indicator Icons](#page-40-1)

### <span id="page-35-0"></span>**Navigating to Basic Settings**

To configure initial settings, click **Basic Settings**.

If you use the Detection Utility to link to the Web User Interface, the Basic Settings page is displayed by default.

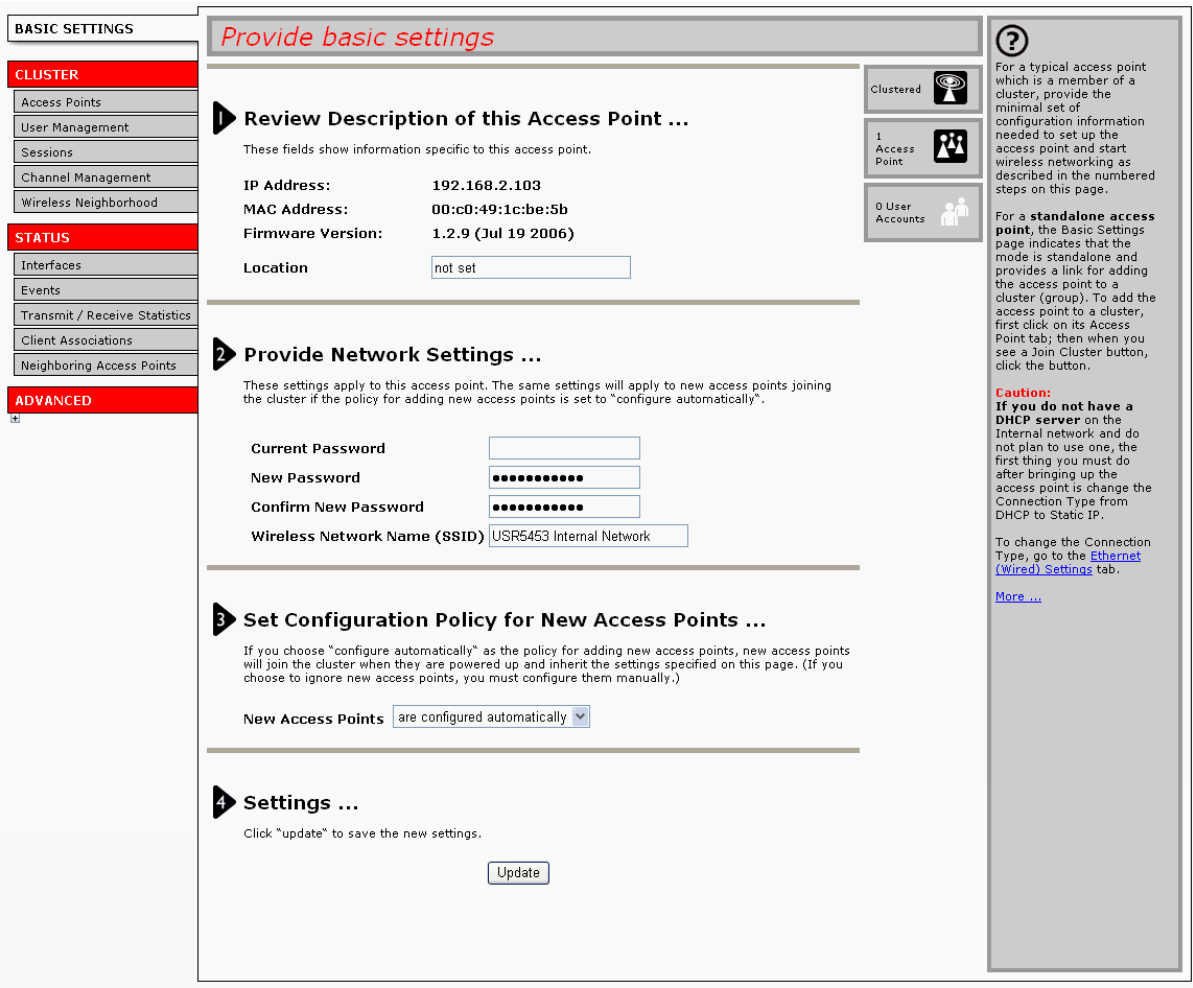

Fill in the fields on the Basic Settings page as described below.
## **Review / Describe the Access Point**

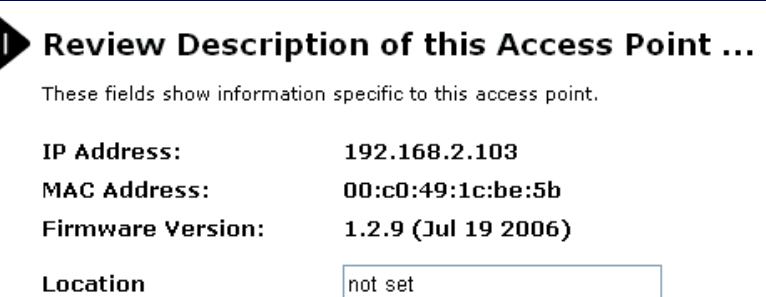

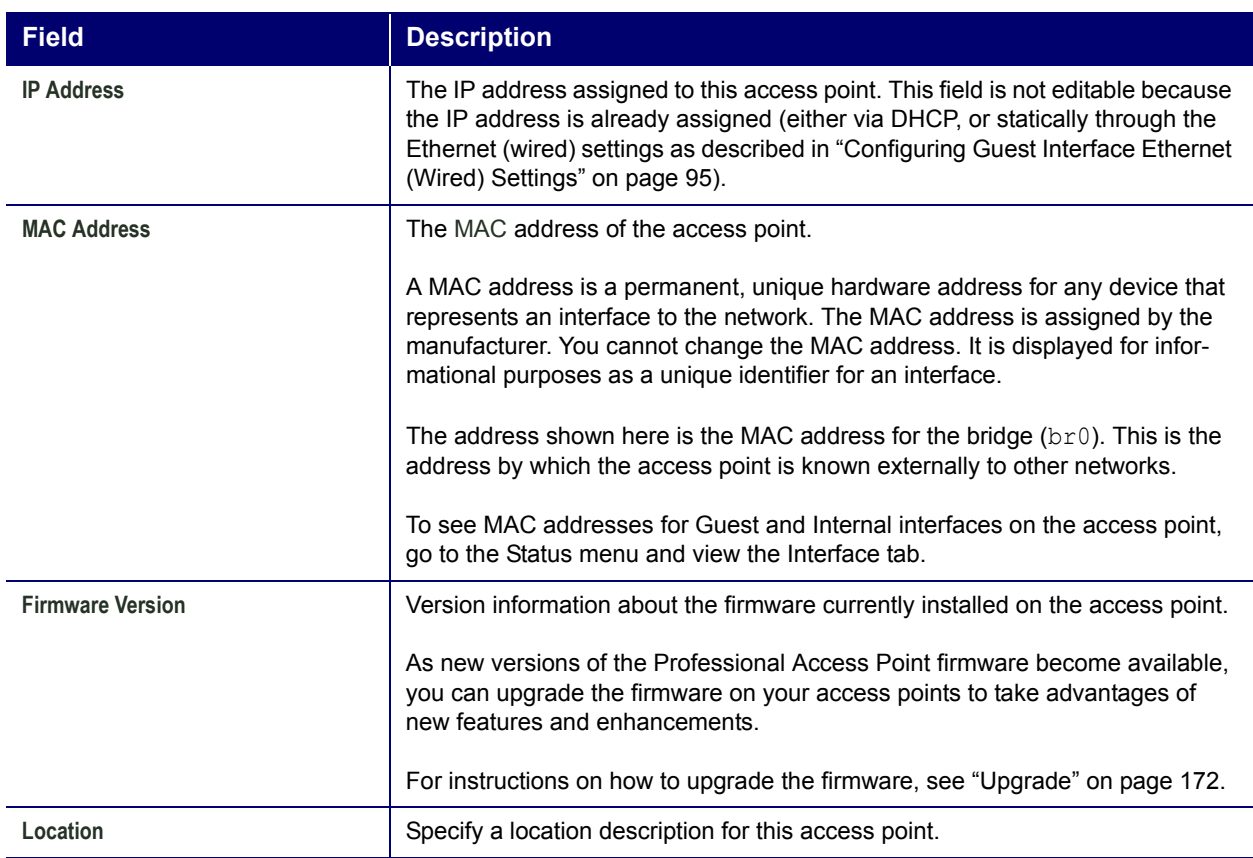

## **Provide Administrator Password and Wireless Network Name**

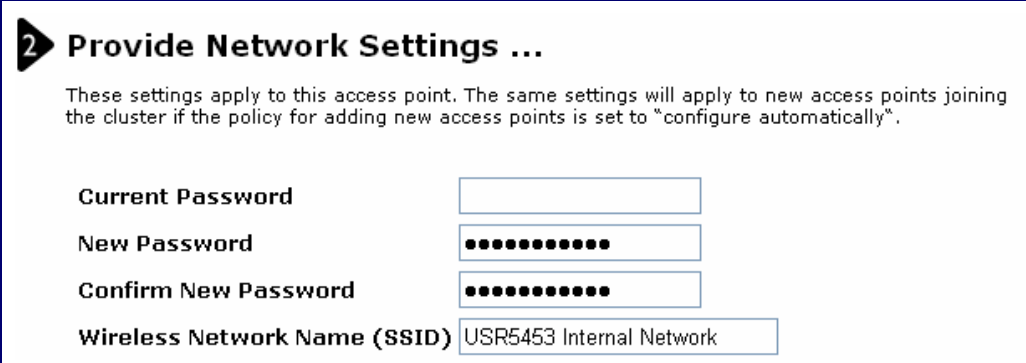

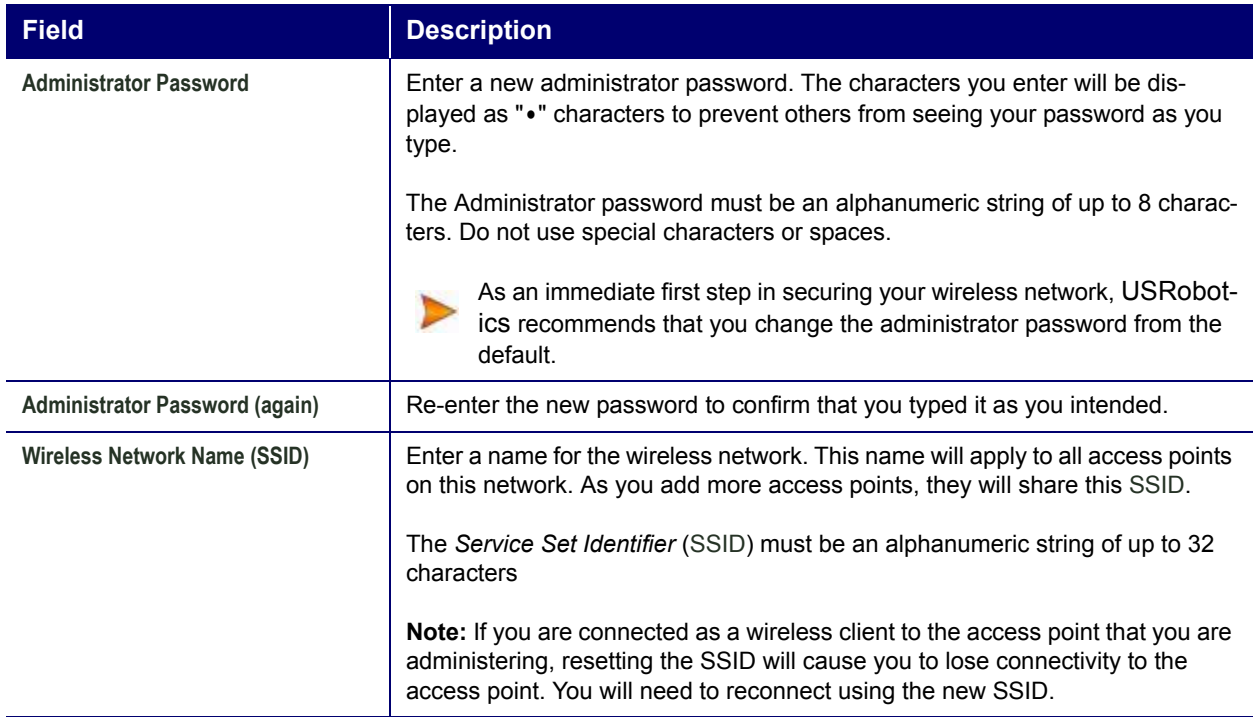

**I** The Professional Access Point is not designed for multiple, simultaneous configuration changes. If and the<br>द्वि more than one administrator is making changes to the configuration at the same time, all access poii more than one administrator is making changes to the configuration at the same time, all access points in the cluster will stay synchronized, but there is no guarantee that all changes specified by all of the administrators will be applied.

## <span id="page-38-0"></span>**Set Configuration Policy for New Access Points**

Set Configuration Policy for New Access Points ... If you choose "configure automatically" as the policy for adding new access points, new access points<br>will join the cluster when they are powered up and inherit the settings specified on this page. (If you choose to ignore new access points, you must configure them manually.) New Access Points  $|$  are configured automatically  $\vee$ 

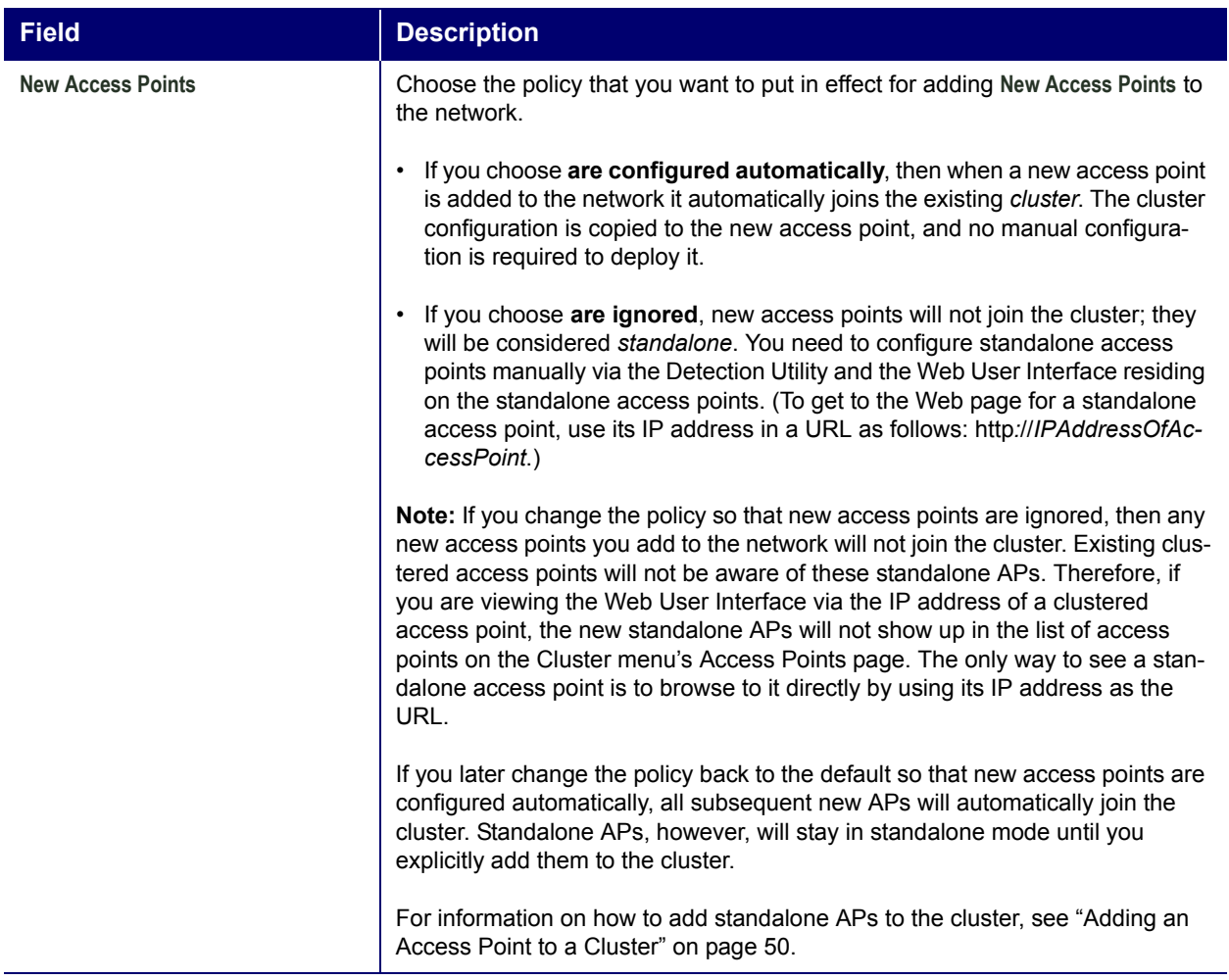

## **Update Basic Settings**

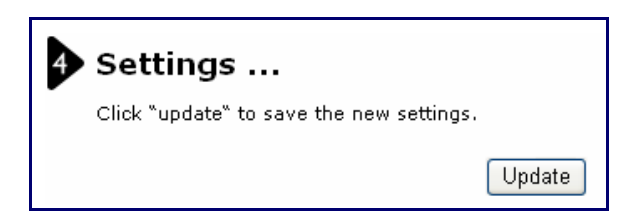

When you have reviewed the new configuration, click **Update** to apply the settings and deploy the access points as a wireless network.

## **Summary of Settings**

When you update the **Basic Settings**, a summary of the new settings is shown along with information about next steps.

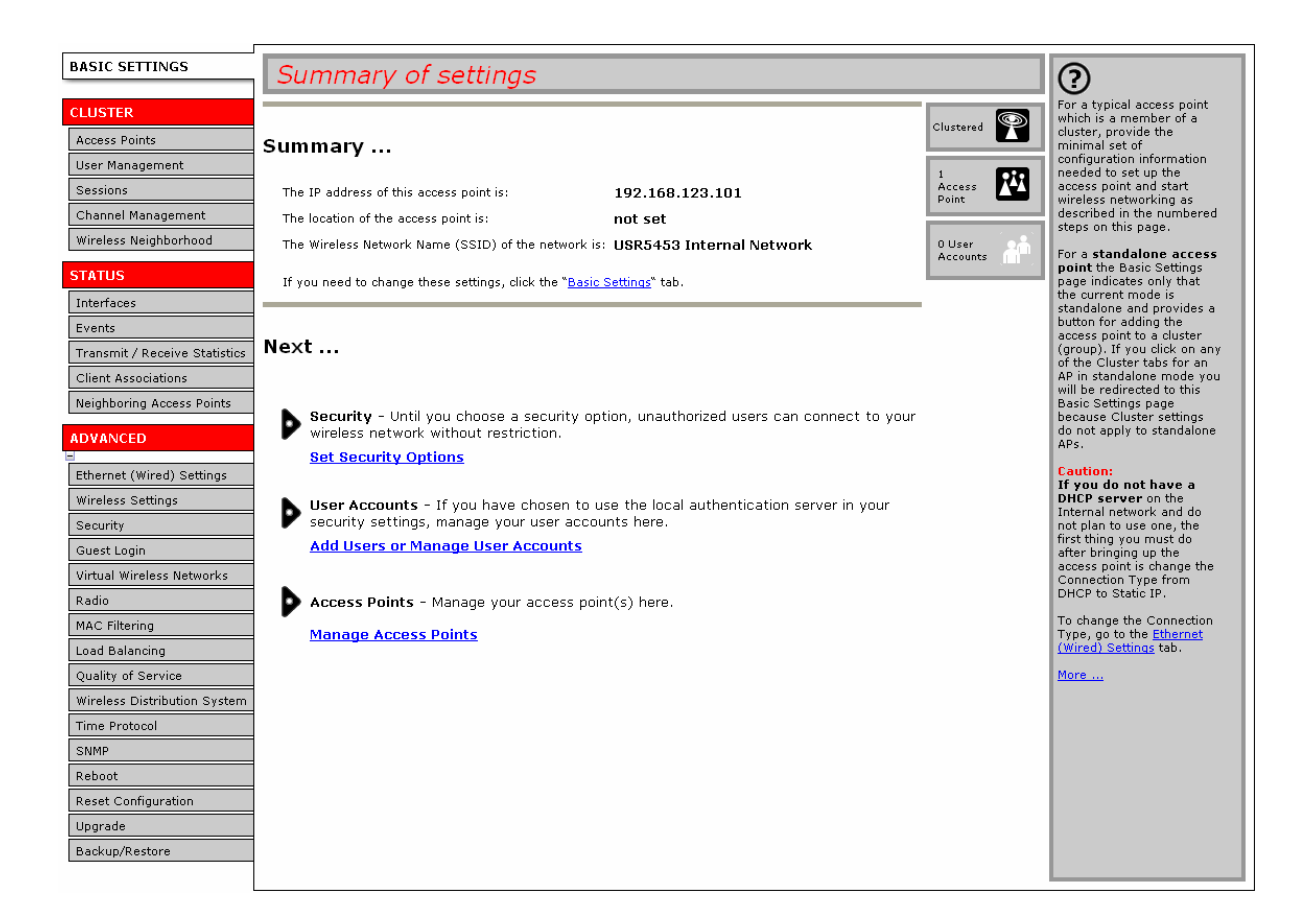

At initial startup, no security is in place on the access point. An important next step is to configure security, as described in "Security" on page 101.

At this point if you click Basic Settings again, the summary of settings page is replaced by the standard Basic Settings configuration options.

## **Basic Settings for a Standalone Access Point**

The Basic Settings page for a standalone access point indicates that the mode is standalone and provides a link for adding the access point to a cluster (group). If you click on any of the Cluster tabs on the Web User Interface pages for an access point in standalone mode, you will be redirected to the Basic Settings page because Cluster settings do not apply to standalone APs.

For more information see "Standalone Mode" on page 47 and "Adding an Access Point to a Cluster" on [page 50.](#page-49-0)

## **Your Network at a Glance: Understanding Indicator Icons**

All the Cluster settings tabs on the Web User Interface include icons that show current network activity.

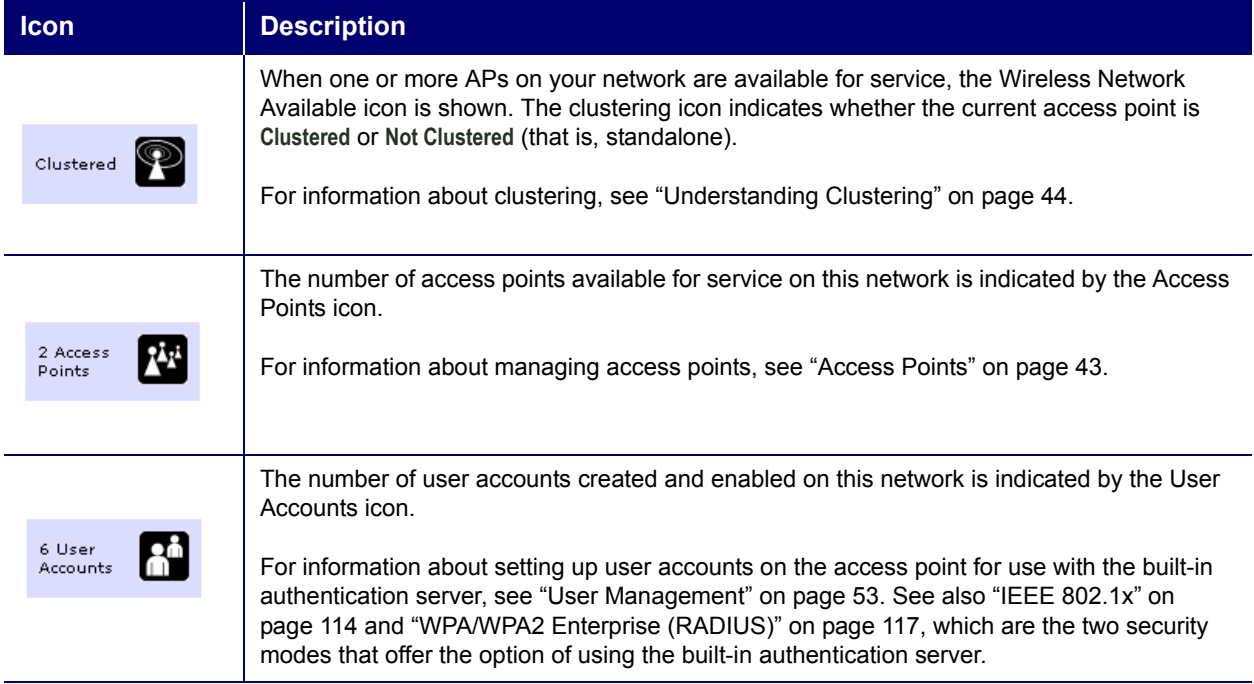

# **Cluster**

This section covers the Web User Interface Cluster items:

- "Access Points" on page 43
- "User Management" on page 53
- "Sessions" on page 59
- "Channel Management" on page 63
- "Wireless Neighborhood" on page 71

## <span id="page-42-1"></span><span id="page-42-0"></span>**Access Points**

The Professional Access Point shows current basic configuration settings for clustered access points (location, IP address, MAC address, status, and availability) and provides a way of navigating to the full configuration for specific APs if they are cluster members.

Standalone access points or those which are not members of this cluster do not show up in this listing. To configure standalone access points, you must discover (via the Detection Utility) or know the IP address of the access point and by using its IP address in a URL (http:*//IPAddressOfAccessPoint*).

**ह** The Professional Access Point is not designed for multiple, simultaneous configuration changes. If you<br>ब्रेटिश have a network that includes multiple access points, and more than one administrator is logged on to have a network that includes multiple access points, and more than one administrator is logged on to the Web User Interface and making changes to the configuration, all access points in the cluster will stay synchronized but there is no guarantee that all configuration changes specified by multiple users will be applied.

The following topics are covered:

- [Navigating to Access Points Management](#page-43-1)
- [Understanding Clustering](#page-43-2)
	- [What is a Cluster?](#page-44-0)
	- [How Many APs Can a Cluster Support?](#page-44-1)
	- [What Kinds of APs Can Cluster?](#page-44-2)
	- [Which Settings are Shared as Part of the Cluster Configuration and Which Are Not?](#page-44-3)
	- [Cluster Mode](#page-46-1)
	- [Standalone Mode](#page-46-2)
	- **[Cluster Formation](#page-46-3)**
- [Cluster Size and Membership](#page-47-0)
- **[Intra-Cluster Security](#page-47-1)**
- [Auto-Synchronization of Cluster Configuration](#page-47-2)
- [Understanding Access Point Settings](#page-47-3)
- [Modifying the Location Description](#page-48-0)
- [Removing an Access Point from the Cluster](#page-48-1)
- [Adding an Access Point to a Cluster](#page-49-1)
- [Navigating to the Web User Interface for a Specific Access Point](#page-49-2)

### <span id="page-43-1"></span>**Navigating to Access Points Management**

To view or edit information on access points in a cluster, click the Cluster menuís **Access Points** tab.

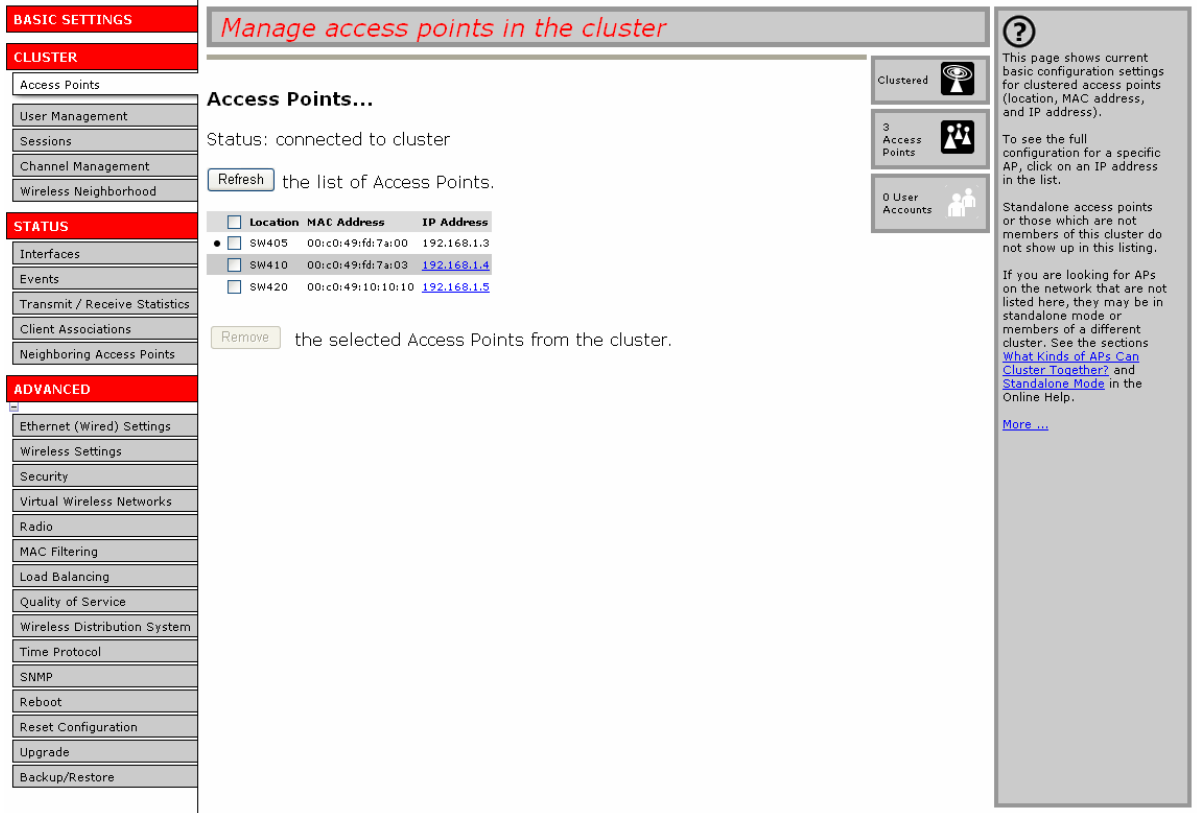

## <span id="page-43-2"></span><span id="page-43-0"></span>**Understanding Clustering**

A key feature of the Professional Access Point is the ability to form a dynamic, configuration-aware group (called a *cluster*) with other Professional Access Points in a network in the same subnet. Access points can participate in a self-organizing cluster which makes it easier for you to deploy, administer, and secure your wireless network. The cluster provides a single point of administration and lets you view the deployment of access points as a single wireless network rather than a series of separate wireless devices.

#### <span id="page-44-0"></span>**What is a Cluster?**

A cluster is a group of access points which are coordinated as a single group via Professional Access Point administration. You cannot create multiple clusters on a single wireless network ([SSID](#page-317-0)). Only one cluster per wireless network is supported.

#### <span id="page-44-1"></span>**How Many APs Can a Cluster Support?**

Up to eight access points are supported in a cluster at any one time. If a new access point is added to a network with a cluster that is already at full capacity, the new access point is added in *standalone mode*. Note that when the cluster is full, extra APs are added in stand-alone mode regardless of the configuration policy in effect for new access points.

For related information, see "Cluster Mode" on page 47, "Standalone Mode" on page 47, and "Set Configuration Policy for New Access Points" on page 39.

#### <span id="page-44-2"></span>**What Kinds of APs Can Cluster?**

A single Professional Access Point can form a cluster with itself (a cluster of one) and with other Professional Access Points of the same model. In order to be members of the same cluster, access points must be on the same [LAN.](#page-312-1)

Having a mix of APs on the network does not adversely affect Professional Access Point clustering in any way. However, access points of other types will not join the cluster. Those APs must be administered with their own associated administration tools.

#### <span id="page-44-3"></span>**Which Settings are Shared as Part of the Cluster Configuration and Which Are Not?**

Most configuration settings defined via the Professional Access Point Web User Interface will be propagated to cluster members as a part of the *cluster configuration*.

#### <span id="page-44-4"></span>*Settings Shared in the Cluster Configuration*

The cluster configuration includes:

- Network name (SSID)
- Administrator Password
- Configuration policy
- User accounts and authentication
- Wireless interface settings
- Guest Welcome screen settings
- Network Time Protocol (NTP) settings

#### • Radio settings

The following radio settings are synchronized across clusters:

- **Mode**
- **Channel** 
	- When **Channel Planning** is enabled, the radio Channel is not synchronized across the cluster. See "Stopping/Starting Automatic Channel Assignment" on page 66.
- Fragmentation Threshold
- RTS Threshold
- **Rate Sets**

The following radio settings are *not* synchronized across clusters:

- Beacon Interval
- DTIM Period
- Maximum Stations
- Transmit Power
- Security settings
- [QoS](#page-315-0) queue parameters
- MAC address filtering

#### *Settings Not Shared by the Cluster*

The few exceptions (settings *not* shared among clustered access points) are the following; most of these, by their nature, must be unique: Settings that are not shared Must be configured individually in the Web User Interface for each access the cluster<br>
Fragmentation Threshold<br>
• Fragmentation Threshold<br>
• Rafe Sets<br>
The following radio settings are not sync

- ï IP addresses
- MAC addresses
- Location descriptions
- Load Balancing settings
- WDS bridges
- Ethernet (Wired) Settings, including enabling or disabling Guest VLAN access
- Guest VLAN interface configuration

point. To access the Web User Interface for an access point that is a member of the current cluster, click the Cluster menuís **Access Points** tab in the Web User Interface of the current access point, then click the member access pointís **IP Address** link.

### <span id="page-46-1"></span>**Cluster Mode**

When an access point is a cluster member, it is considered to be in cluster mode. You define whether you want new access points to join the cluster or not via the configuration policy you set in the Basic Settings. (See "Set Configuration Policy for New Access Points" on page 39.) You can reset an access point in cluster mode to standalone mode. (See "Removing an Access Point from the Cluster" on page 49.)

When the cluster is full (eight APs is the limit), extra APs are added in *stand-alone mode* regardless of the configuration policy in effect for new access points.

### <span id="page-46-2"></span><span id="page-46-0"></span>**Standalone Mode**

The Professional Access Point can be configured in *standalone* mode. In standalone mode, an access point is not a member of the cluster and does not share the cluster configuration, but rather requires manual configuration that is not shared with other access points. (See "Set Configuration Policy for New Access Points" on page 39 and "Removing an Access Point from the Cluster" on page 49.)

Standalone access points are not listed on the Cluster menuís Access Points page in the Web User Interfaces of APs that are cluster members. You need to know the IP address for a standalone access point in order to configure and manage it directly. (See "Navigating to an Access Point by Using its IP Address in a URL" on page 50.)

The Basic Settings tab for a standalone access point indicates that the mode is standalone and provides a link for adding the access point to a cluster (group). If you click any of the Cluster tabs in the Web User Interface for a standalone access point, you will be redirected to the Basic Settings page because Cluster settings do not apply to standalone APs. Note the cluster is full (eight APs is the limit), extra APs are added<br> **a** When the cluster is full (eight APs is the limit), extra APs are added<br>
The Professional Access Point can be configured in *standalone* mode,<br>
Don

<del>Z</del> When the cluster is full, new APs are added in *standalone mode* regardless of the cor<br>**ᢛ** in effect for new access points. A cluster supports a maximum of eight access points. When the cluster is full, new APs are added in *standalone mode* regardless of the configuration policy

You can re-enable cluster mode on a standalone access point. (See "Adding an Access Point to a Cluster" [on page 50.](#page-49-1))

#### <span id="page-46-3"></span>**Cluster Formation**

A cluster is formed when the first Professional Access Point is configured. (See "Setting Up and Launching Your Wireless Network" on page 23 and "Basic Settings" on page 35.)

If a cluster configuration policy in place, when a new access point is deployed, it attempts to rendezvous with an existing cluster.

If it is unable to locate a cluster, then it establishes a new cluster on its own.

If it locates a cluster but is rejected because the cluster is full or because the clustering policy is to ignore

### <span id="page-47-0"></span>**Cluster Size and Membership**

The upper limit of a cluster is eight access points. The Cluster Web User Interface pages provide a visual indicator of the number of access points in the current cluster and warn when the cluster has reached capacity.

#### <span id="page-47-1"></span>**Intra-Cluster Security**

To ensure that the security of the cluster as a whole is equivalent to the security of a single access point, communication of certain data between access points in a cluster is accomplished through Secure Sockets Layer (typically referred to as *SSL*) with private key encryption.

Both the cluster configuration file and the user database are transmitted among access points using SSL.

#### <span id="page-47-2"></span>**Auto-Synchronization of Cluster Configuration**

If you are making changes to the access point configuration that require a relatively large amount of processing (such as adding several new users), you may encounter a synchronization progress bar after clicking **Update** on any of the Web User Interface pages. The progress bar indicates that the system is busy performing an auto-synchronization of the updated configuration across all APs in the cluster. The Web User Interface pages are not editable during the auto-synch.

#### **. . . . . . .**

Note that auto-synchronization always occurs during configuration updates that affect the cluster, but the processing time is usually negligible. The auto-synchronization progress bar is displayed only for longerthan-usual wait times.

## <span id="page-47-3"></span>**Understanding Access Point Settings**

The Access Points tab provides information about all access points in the cluster.

From this tab, you can view location descriptions, IP addresses, enable (activate) or disable (deactivate) *clustered* access points, and remove access points from the cluster. You can also modify the location description for an access point.

The IP address links provide a way to navigate to configuration settings and data on an access point.

Standalone access points (those which are not members of the cluster) are not shown on this page.

The following table describes the access point settings and information display in detail.

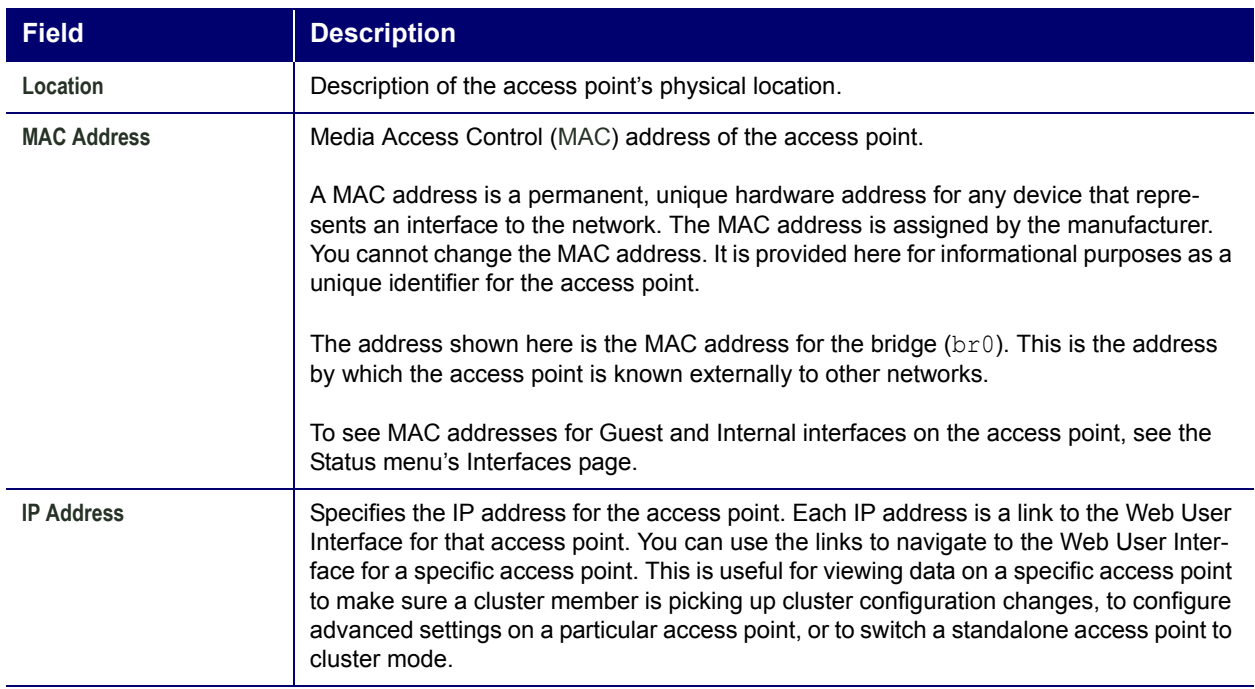

## <span id="page-48-0"></span>**Modifying the Location Description**

To make modifications to the location description:

- 1. Navigate to the **Basic Settings** page.
- 2. Update the **Location** description in section 1 under **Review Description of this Access Point**.
- 3. Click **Update** button to apply the changes.

## <span id="page-48-1"></span>**Removing an Access Point from the Cluster**

To remove an access point from the cluster, do the following.

- 1. Select the check box next to the access point.
- 2. Click **Remove** from Cluster.

The change will be reflected under Status for that access point; the access point will now show as *standalone* (instead of *cluster*).

**I** In some situations, it is possible for the cluster to lose synchronization. If, after removing an access<br>ब्रैका point from the cluster, the access point list still reflects the deleted access point or shows an incompoint from the cluster, the access point list still reflects the deleted access point or shows an incom-plete display, refer to the information on [Cluster Recovery](#page-287-0) in "Troubleshooting".

## <span id="page-49-1"></span><span id="page-49-0"></span>**Adding an Access Point to a Cluster**

To add a standalone access point into a cluster, do the following.

1. Go to the Web User Interface for the standalone access point. (See "Navigating to an Access Point by Using its IP Address in a URL" on page 50.)

The Web User Interface pages for the standalone access point are displayed.

2. Click the **Basic Settings** tab in the **Administration** pages for the standalone access point.

The Basic Settings tab for a standalone access point indicates that the mode is standalone and provides a link for adding the access point to a cluster (group).

- If you click any of the Cluster tabs in the Web User Interface for an access point in standalone mode, you will be redirected to the Basic Settings page because Cluster settings do not apply to standalone APs.
- 3. Click the **Access Point** tab.

A Join Cluster button appears.

4. Click the **Join Cluster** button.

The access point is now a cluster member. Its Status (Mode) on the Cluster menuís Access Points page now indicates **cluster** instead of **standalone**.

## <span id="page-49-2"></span>**Navigating to the Web User Interface for a Specific Access Point**

In general, the Professional Access Point is designed for central management of *clustered* access points. All access points in a cluster reflect the same configuration. In this case, it does not matter which access point you actually connect to for administration.

There may be situations, however, when you want to view or manage information on a particular access point. For example, you might want to check status information such as client associations or events for an access point. You can navigate to the Web User Interface for an individual access point by clicking the access point's IP address link on the Access Points tab. Form and School Click if a state of the angle of the angle **Navigal Mavigal Click**<br>In general all access point you<br>There may boint you<br>There may boint you<br>There may boint For access point cluster<br>access point you can a acc

All clustered access points are shown on the Cluster menuís Access Points page. To navigate to clustered access points, you can simply click on the IP address for a specific cluster member shown in the list.

#### <span id="page-49-3"></span>**Navigating to an Access Point by Using its IP Address in a URL**

You can also link to the Web User Interface of a specific access point by entering the IP address for that access point as a URL directly into a Web browser address bar in the following form:

#### http://*IPAddressOfAccessPoint*

where *IPAddressOfAccessPoint* is the address of the particular access point that you want to monitor or configure.

For a standalone access point, this is the only way to navigate to the configuration information.

If you do not know the IP address for a standalone access point, use the Detection Utility to find all APs on the network and you should be able to derive which ones are standalone by comparing the Detection Utility findings with access points listed on the Cluster menu's Access Points page. The APs that the Detection Utility finds that are not shown on the Access Points page are probably standalone APs. (For more information on using the Detection Utility, see "Step 3. Run the Detection Utility to find access points on the network" on page 26.)

## <span id="page-52-0"></span>**User Management**

The Professional Access Point includes user management capabilities for controlling access to your access points.

User management and authentication must always be used in conjunction with the following two security modes, which require use of a [RADIUS](#page-316-0) server for user authentication and management.

- IEEE 802.1x mode (see "IEEE 802.1x" on page 114 in [Security](#page-100-0))
- WPA with RADIUS mode (see "WPA/WPA2 Enterprise (RADIUS)" on page 117 in [Security](#page-100-0))

You have the option of using either the internal RADIUS server embedded in the Professional Access Point or an external RADIUS server that you provide. If you use the embedded RADIUS server, use this Administration Web page on the access point to set up and manage user accounts. If you are using an external RADIUS server, you will need to set up and manage user accounts for that server in the Web User Interface.

On the User Management page, you can create, edit, remove, and view *user accounts*. Each user account consists of a user name and password. The set of users specified on the User Management page represent approved *clients* that can log in and use one or more access points to access local and possibly external networks via your wireless network.

Solvers specified on the User Management paradoministrators of the wireless network. Only<br>knowledge of the administration URL can log<br>settings.<br>The following topics are covered:<br><br>• Navigating to User Management for Cluster E Users specified on the User Management page are those who use the APs as a connectivity hub, not<br>a administrators of the wireless network. Only those with the administrator uses a connectivity hub, not administrators of the wireless network. Only those with the administrator user name and password and knowledge of the administration URL can log in as an administrator and view or modify configuration settings.

The following topics are covered:

- [Navigating to User Management for Clustered Access Points](#page-53-0)
- [Viewing User Accounts](#page-53-1)
- [Adding a User](#page-53-2)
- [Editing a User Account](#page-54-0)
- [Enabling and Disabling User Accounts](#page-54-1)
- [Removing a User Account](#page-55-0)
- 

## <span id="page-53-0"></span>**Navigating to User Management for Clustered Access Points**

To set up or modify user accounts, click the Cluster Menuís **User Management** tab.

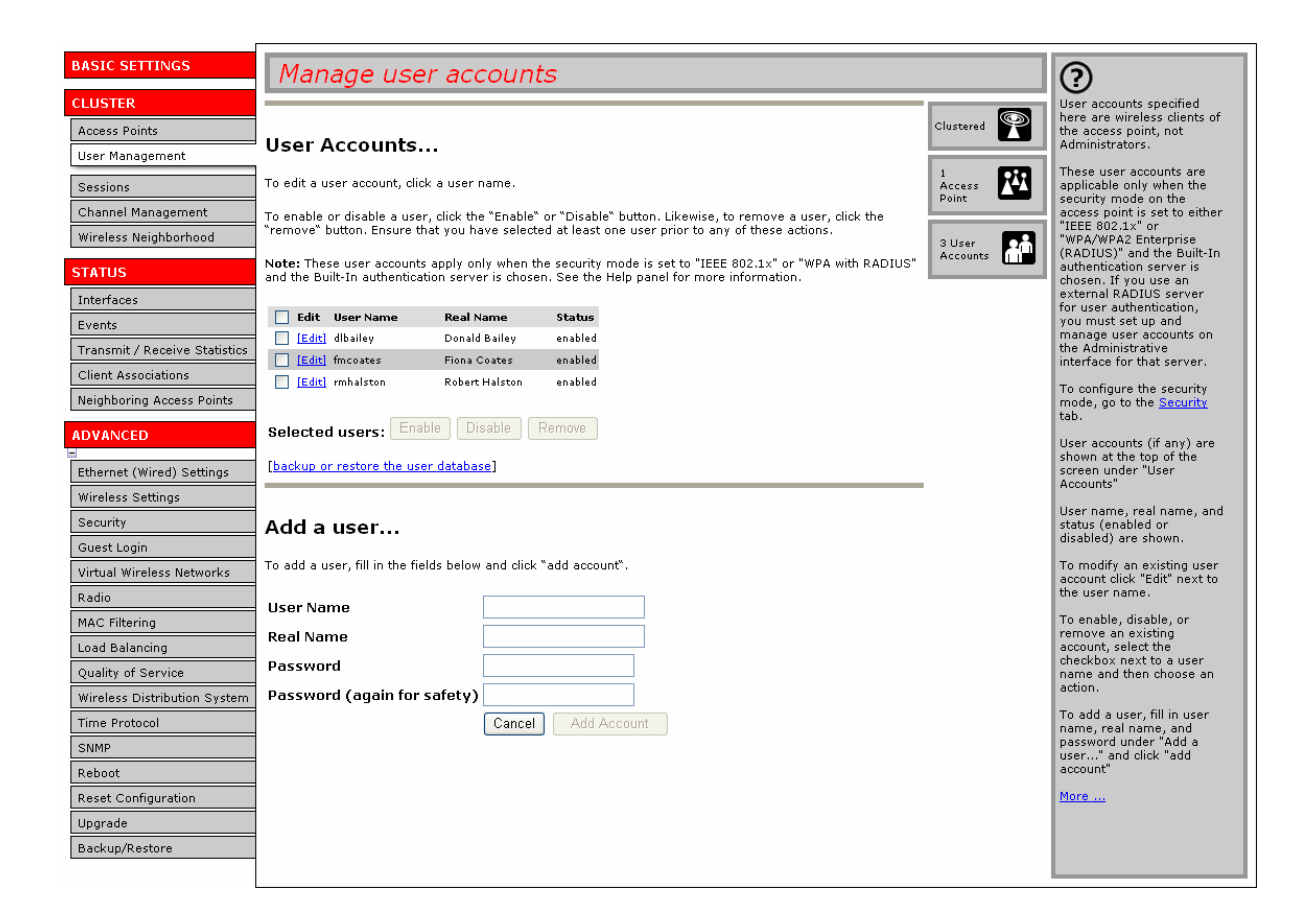

## <span id="page-53-1"></span>**Viewing User Accounts**

User accounts are shown at the top of the screen under **User Accounts**. User name, real name, and status (enabled or disabled) are shown.

## <span id="page-53-2"></span>**Adding a User**

To create a new user, do the following:

1. Under **Add a User,** provide information in the following fields.

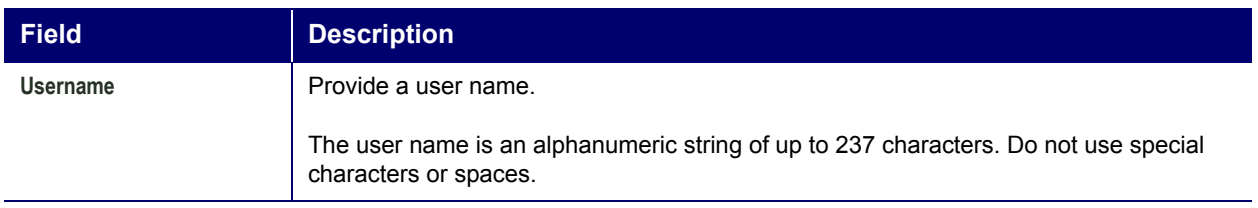

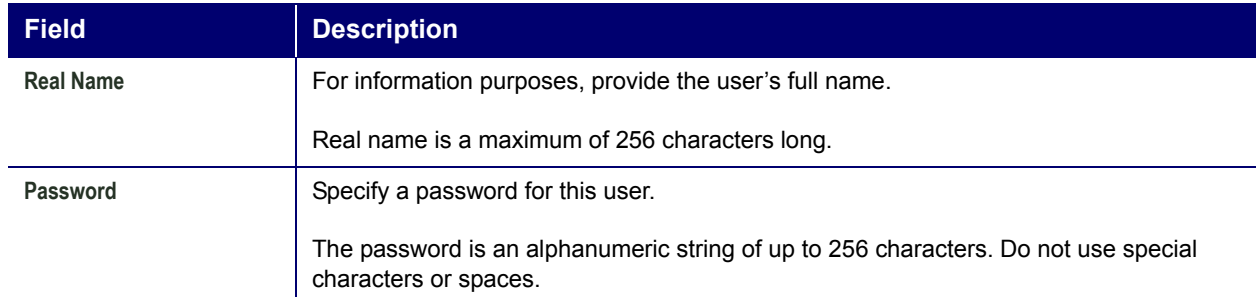

2. When you have filled in the fields, click **Add Account** to add the account.

The new user is then displayed under **User Accounts**. The user account is **enabled** by default when you first create it.

**אi** A limit of 100 user accounts per access point is imposed by the Web User Interface. Network usage<br>**क**inav impose a more practical limit, depending upon the demand from each user. may impose a more practical limit, depending upon the demand from each user.

### <span id="page-54-0"></span>**Editing a User Account**

Once you have created a user account, it is displayed under **User Accounts** at the top of the User Management Administration Web page. To modify an existing user account, first select **[Edit]** next to the user name.

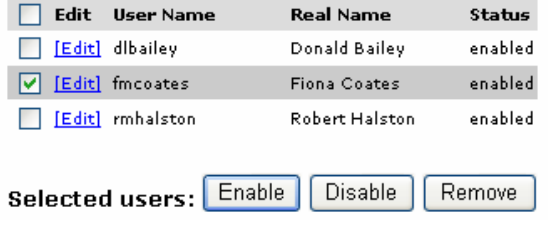

Then, make your changes in the Update Account section of the page and click **Update Account**.

## <span id="page-54-1"></span>**Enabling and Disabling User Accounts**

A user account must be enabled for the user to log on and use the access point.

You can enable or disable any user account. With this feature, you can maintain a set of user accounts and authorize or prevent users from accessing the network without having to remove or re-create accounts. This ability is useful in situations where users have an occasional need to access the network. For example, contractors who do work for your company on an intermittent but regular basis might need network access for 3 months at a time, then be off for 3 months, and back on for another assignment. You can enable and disable these user accounts as needed, and control access as appropriate.

#### **Enabling a User Account**

To enable a user account, select the check box next to the user name and click **Enable**.

A user with an account that is enabled can log on to the wireless access points in your network.

#### **Disabling a User Account**

To disable a user account, select the check box next to the user name and click **Disable**.

A user with an account that is disabled cannot log on to the wireless access points in your network. However, the user account remains in the database and can be enabled later as needed.

### <span id="page-55-0"></span>**Removing a User Account**

To remove a user account, select the check box next to the user name and click **Remove**.

If you think that you might need to add this user again at a later date, you might consider disabling the user account rather than removing it.

## <span id="page-55-1"></span>**Backing Up and Restoring a User Database**

You can save a copy of the current set of user accounts to a backup configuration file. The backup file can be used at a later date to restore the user accounts on the access point to the previous configuration.

#### **Backing Up the User Database**

To create a backup copy of the user accounts for the access point:

1. Click the **backup or restore the user database** link; then click **backup user database**.

A File Download or Open dialogue box is displayed.

2. Choose the **Save** option.

A file browser is displayed.

3. Use the file browser to navigate to the directory where you want to save the file, and click **OK** to save the file.

You can use the default file name (wirelessUsers.ubk) or specify a new file name, but be sure to save the file with a .ubk extension.

#### **Restoring a User Database from a Backup File**

To restore a user database from a backup file:

- 1. Click the **backup or restore the user database** link; then click **restore user database**.
- 2. Select the backup configuration file that you want to use, either by typing the full path and file name in the **Restore** field or by clicking **Browse** and selecting the file.

(Only those files that were created with the **User Database Backup** function and saved as .ubk backup configuration files are valid to use with **Restore**; for example, wirelessUsers.ubk.)

3. Click the **Restore** button.

When the backup restore process is complete, a message indicates that the user database has been successfully restored. (This process is not time-consuming; the restore should complete almost immediately.)

Click the Cluster menuís **User Management** tab to see the restored user accounts.

## <span id="page-58-0"></span>**Sessions**

The Professional Access Point provides real-time session monitoring information including which users and clients are associated with a particular access point, data rates, transmit/receive statistics, signal strength, and idle time.

The following Session Monitoring topics are covered here:

- [Navigating to Session Monitoring](#page-58-1)
- [Understanding Session Monitoring Information](#page-59-0)
- [Viewing Session Information for Access Points](#page-60-0)
- [Sorting Session Information](#page-60-1)
- [Refreshing Session Information](#page-60-2)

## <span id="page-58-1"></span>**Navigating to Session Monitoring**

To view session monitoring information, click the Cluster menuís **Sessions** tab.

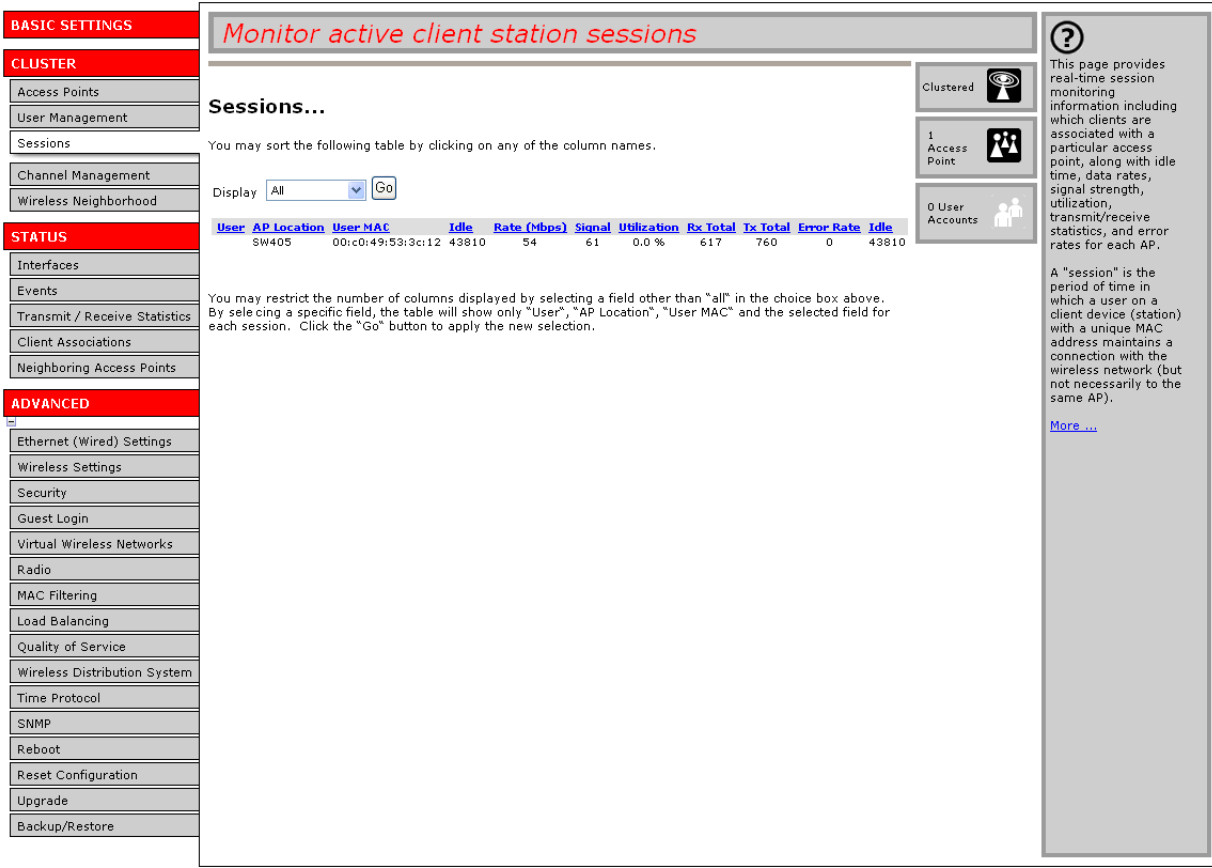

## <span id="page-59-0"></span>**Understanding Session Monitoring Information**

The Sessions page shows information about users and client devices associated with access points in the cluster. Each session is identified by user name and client [MAC](#page-312-0) address, along with the access point (location) to which the client is connected.

To view a particular statistic for a session, select the item from the **Display** list and click **Go**. You can view Idle Time, Data Rate, Signal, Utilization, and so on; all of which are described in detail in the table below.

A *session* is the period of time for which a user on a client device with a unique MAC address maintains a connection with the wireless network. The session begins when the user logs on to the *network*, and the session ends when the user either logs off intentionally or loses the connection unintentionally.

Section is not the same as an *association*, which describes a client connection to a particular access<br>
point. A client network connection can shift from one clustered access point to another within the con-<br>
text of the point. A client network connection can shift from one clustered access point to another within the context of the same session. A client station can roam between APs and maintain the session.

For information about monitoring *associations* and *link integrity monitoring*, see "Client Associations" [on page 83.](#page-82-0)

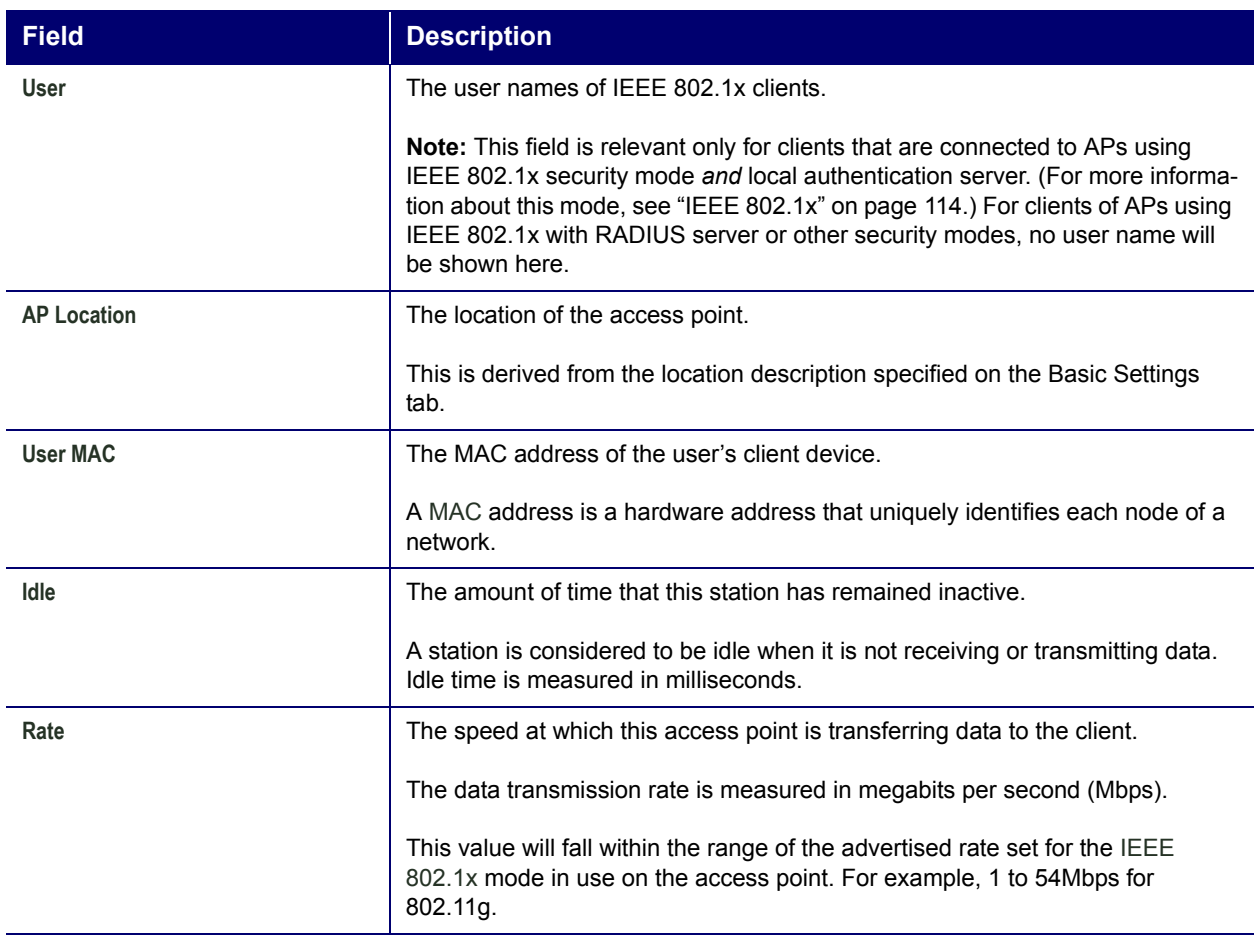

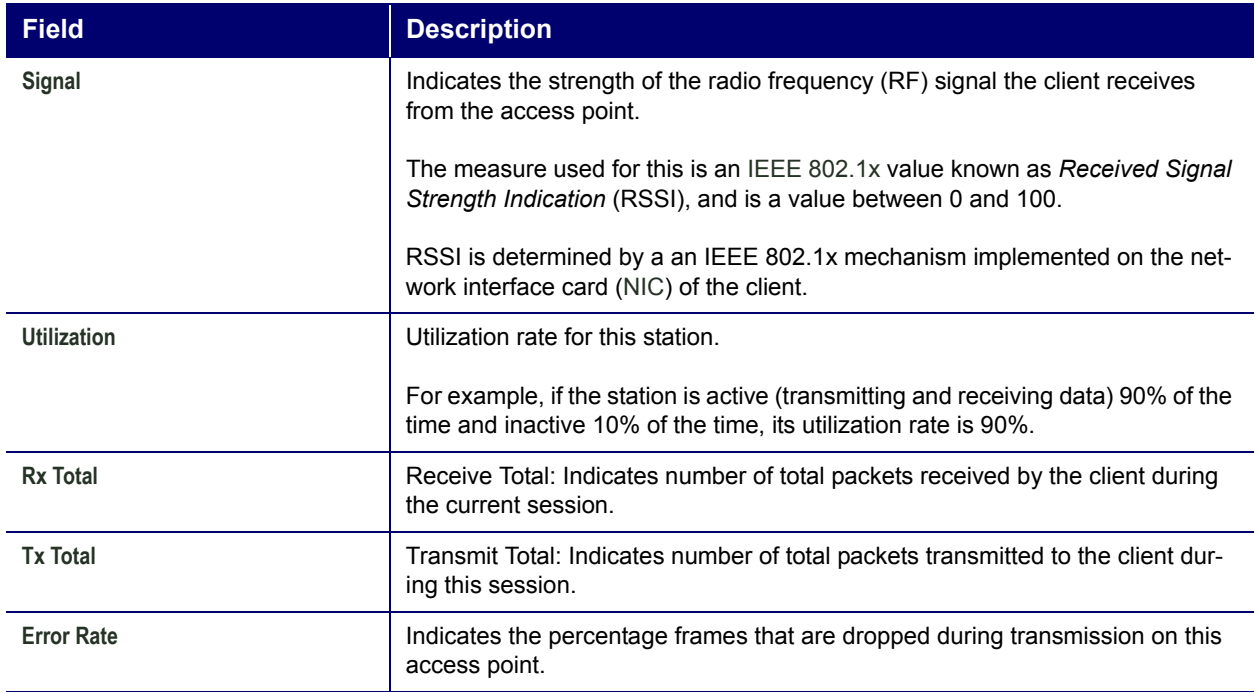

## <span id="page-60-0"></span>**Viewing Session Information for Access Points**

You can view session information for all access points on the network at the same time, or you can set the display to show session information for a specified access point chosen from the list at the top of the page.

To view information on all access points, select **Show all access points** at the top of the page.

To view session information on a particular access point, select **Show only this access point** and select the access point name from the list.

## <span id="page-60-1"></span>**Sorting Session Information**

To order (sort) the information in the tables, click on the column label by which you want to order the information rows. For example, if you want to see the table rows ordered by utilization rate, click on the **Utilization** column label. The entries will be sorted by utilization rate.

## <span id="page-60-2"></span>**Refreshing Session Information**

You can force an update of the information displayed on the Session Monitoring page by clicking the **Refresh** button.

## <span id="page-62-0"></span>**Channel Management**

The following Channel Management topics are covered here:

- [Navigating to Channel Management](#page-63-0)
- [Understanding Channel Management](#page-63-1)
	- [How it Works: Overview](#page-63-2)
	- [Overlapping Channels: Background Information](#page-63-3)
	- [Example: A Network before and after Channel Management](#page-64-0)
- [Configuring and Viewing Channel Management Settings](#page-64-1)
	- [Stopping/Starting Automatic Channel Assignment](#page-65-1)
	- [Viewing Current Channel Assignments and Setting Locks](#page-66-0)
	- [Viewing Last Proposed Set of Changes](#page-66-1)
	- [Configuring Advanced Settings \(Customizing and Scheduling Channel Plans\)](#page-66-2)

## <span id="page-63-0"></span>**Navigating to Channel Management**

To view session monitoring information, click the Cluster menuís **Channel Management** tab.

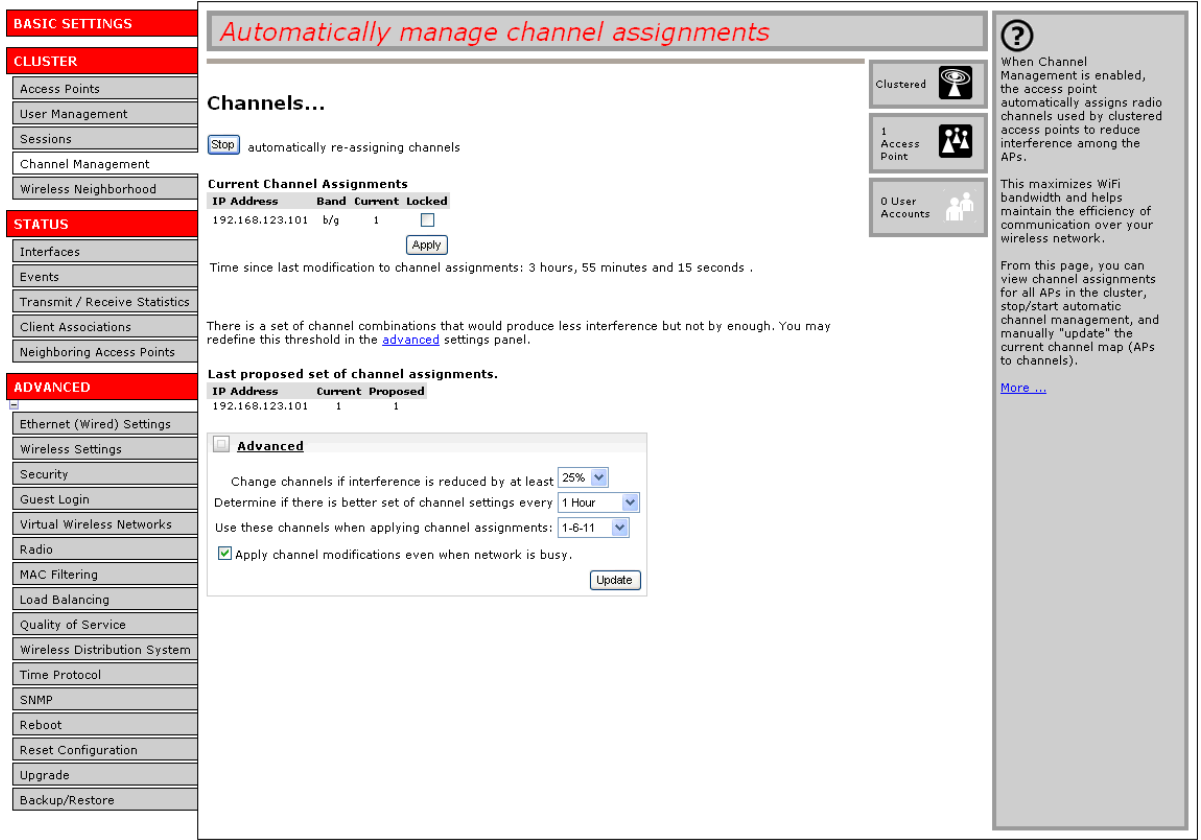

## <span id="page-63-1"></span>**Understanding Channel Management**

When Channel Management is enabled, the Professional Access Point automatically assigns radio channels used by clustered access points to reduce interference with access points both within and outside of its cluster. This dynamic channel assignment maximizes Wi-Fi bandwidth and helps maintain the efficiency of communication over your wireless network.

#### <span id="page-63-2"></span>**How it Works: Overview**

At a specified interval, or on demand, Channel Management maps APs to channel use and measures interference levels in the cluster. If significant channel interference is detected, Channel Management automatically reassigns some or all of the APs to new channels according to an efficiency algorithm (or *automated channel plan*).

#### <span id="page-63-3"></span>**Overlapping Channels: Background Information**

The radio frequency (RF) broadcast [Channel](#page-306-0) defines the portion of the radio spectrum that the radio on the access point uses for transmitting and receiving. The range of available channels for an access point is determined by the [IEEE](#page-310-0) [802.11](#page-302-1) mode, or band, of the access point. IEEE [802.11b](#page-303-0) and [802.11g](#page-303-1) modes (802.11 b/g) support the use of channels 1 through 11.

Interference can occur when multiple access points within range of each other are broadcasting on the same or overlapping channels. The impact of this interference on network performance can intensify during busy times when large amounts of data and media traffic compete for bandwidth.

Channel management uses a predetermined set of channels that minimizes interference. For the b/g radio band, the classic set of non-interfering channels is 1, 6, 11. Channels 1, 4, 8, 11 produce minimal overlap.

### <span id="page-64-0"></span>**Example: A Network before and after Channel Management**

Without automated channel management, channel assignments to clustered APs might be made on consecutive channels, which would overlap and cause interference. For example, AP1 could be assigned to channel 6, AP2 to channel 6, and AP3 to channel 5 as shown in [Figure 3](#page-64-2).

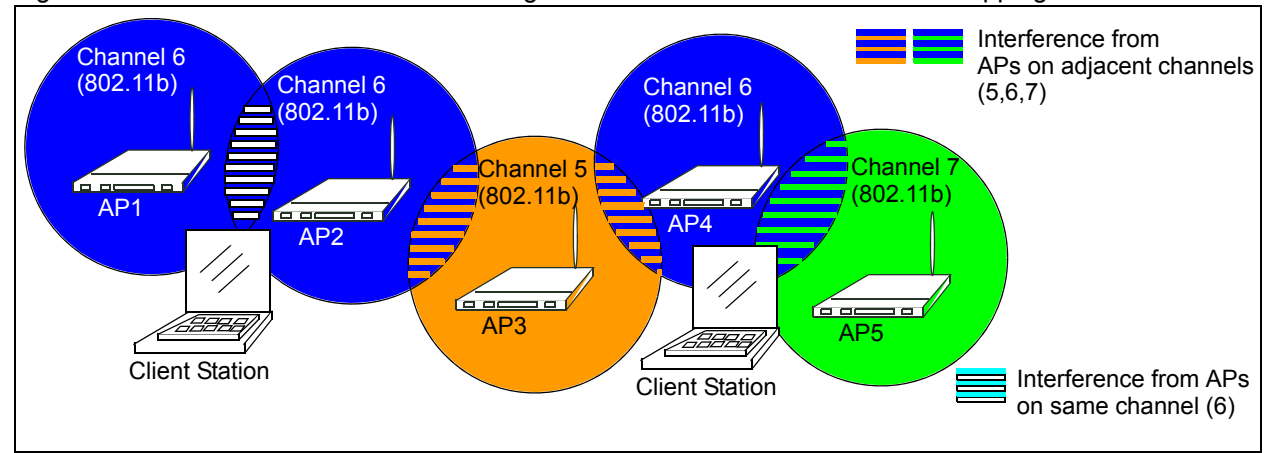

<span id="page-64-2"></span>Figure 3. Without Automatic Channel Management: APs Can Broadcast on Overlapping Channels.

With automated channel management, APs in the cluster are automatically reassigned to non-interfering channels as shown in [Figure 4](#page-64-3).

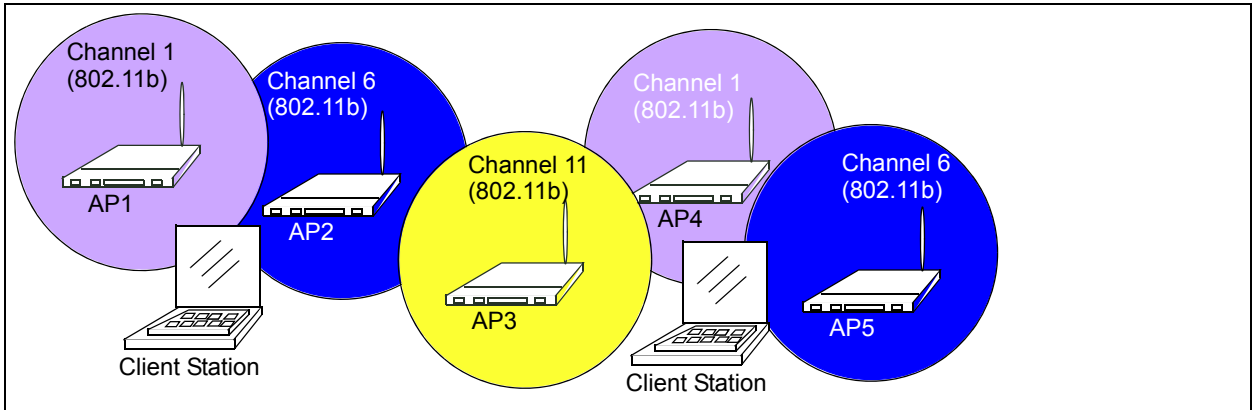

<span id="page-64-3"></span>Figure 4. With Channel Management Enabled: APs are Reassigned to Non-Interfering Channels.

## <span id="page-64-1"></span>**Configuring and Viewing Channel Management Settings**

The Channel Management page shows previous, current, and planned channel assignments for clustered

access points. By default, automatic channel assignment is disabled. You can start channel management to optimise channel usage across the cluster on a scheduled interval.

From this page, you can view channel assignments for all APs in the cluster, stop and start automatic channel management, and manually update the current channel map (APs to channels). During a manual update, channel management will assess channel usage and, if necessary, reassign APs to new channels to reduce interference based on the current Advanced channel management settings.

By using the Advanced channel management settings you can modify the interference reduction potential that triggers channel reassignment, change the schedule for automatic updates, and reconfigure the channel set used for assignments.

The following sections describe how to configure and use channel management on your network:

- [Stopping/Starting Automatic Channel Assignment](#page-65-1)
- [Viewing Current Channel Assignments and Setting Locks](#page-66-0)
	- [Update Current Channel Assignments Manually](#page-66-3)
- [Viewing Last Proposed Set of Changes](#page-66-1)
- [Configuring Advanced Settings \(Customizing and Scheduling Channel Plans\)](#page-66-2)
	- [Update Advanced Settings](#page-68-0)

#### <span id="page-65-1"></span><span id="page-65-0"></span>**Stopping/Starting Automatic Channel Assignment**

By default, automatic channel assignment is disabled (off).

To enable automatic channel assignment,

- 1. Click **Start**.
- 2. Wait 60 seconds.
- 3. Use your browser control to refresh the Channel Management page.

When automatic channel assignment is enabled, channel management periodically maps radio channels used by clustered access points and, if necessary, reassigns channels on clustered APs to reduce interference with either cluster members or APs outside the cluster.

External Management overrides the default cluster behaviour, which is to synchronize radio channel<br>
The mate of all APs across a cluster. When Channel Management is enabled, the radio Channel is not<br>
synchronized across th nels of all APs across a cluster. When Channel Management is enabled, the radio Channel is not synchronized across the cluster to other APs. See the note under Radio Settings in "Settings Shared in the Cluster Configuration" on page 45.

To stop automatic channel assignment, click **Stop**. No channel usage maps or channel reassignments will

### <span id="page-66-0"></span>**Viewing Current Channel Assignments and Setting Locks**

The **Current Channel Assignments** show a list of all access points in the cluster by IP Address. The display shows the band on which each access point is broadcasting, the channel currently used by each access point, and an option to lock an access point on its current radio channel so that it cannot be reassigned to another. Details about **Current Channel Assignments** are provided below.

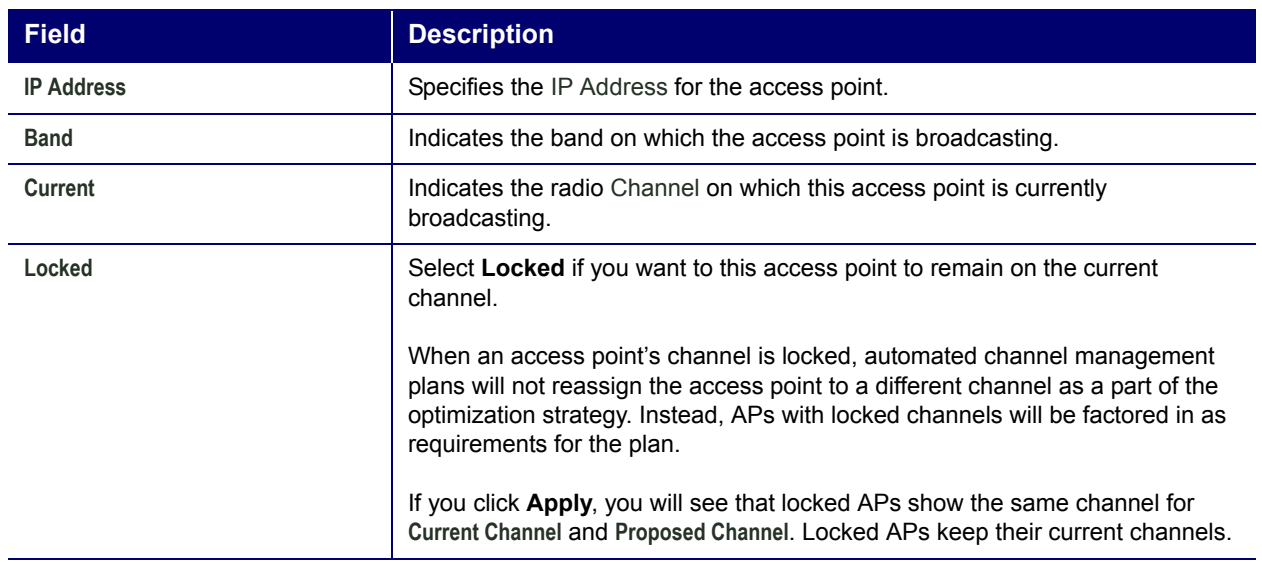

#### <span id="page-66-3"></span>*Update Current Channel Assignments Manually*

You can run a manual channel management update at any time by clicking **Update** under the **Current Channel Assignments** display.

#### <span id="page-66-1"></span>**Viewing Last Proposed Set of Changes**

The **Last Proposed Set of Channel Assignments** shows the last channel plan. The plan lists all access points in the cluster by IP Address and shows the current and proposed channels for each access point. Locked channels will not be reassigned, and the optimization of channel distribution among APs will take into account the fact that locked APs must remain on their current channels. APs that are not locked may be assigned to different channels than they were previously using, depending on the results of the plan.

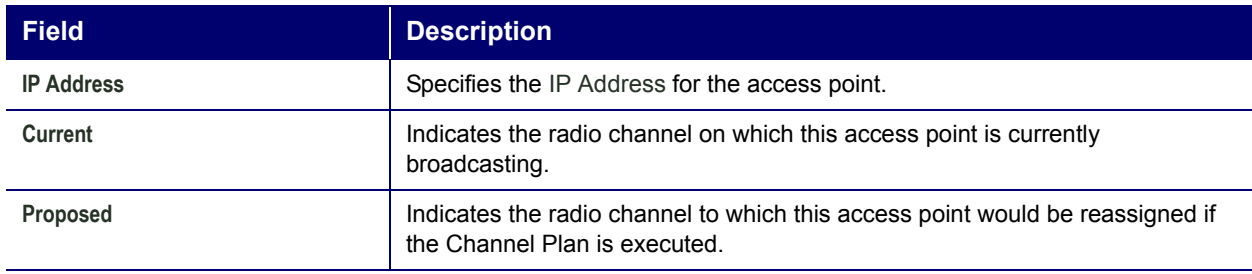

### <span id="page-66-2"></span>**Configuring Advanced Settings (Customizing and Scheduling Channel Plans)**

If you use channel management without updating Advanced settings, channels are automatically finetuned once every hour if interference can be reduced by 25 percent or more. Channels will be reassigned even if the network is busy. These defaults are designed to satisfy most situations in which you would need to implement channel management.

You can use **Advanced** settings to modify the interference reduction potential that triggers channel reassignment, change the schedule for automatic updates, and reconfigure the channel set used for assignments

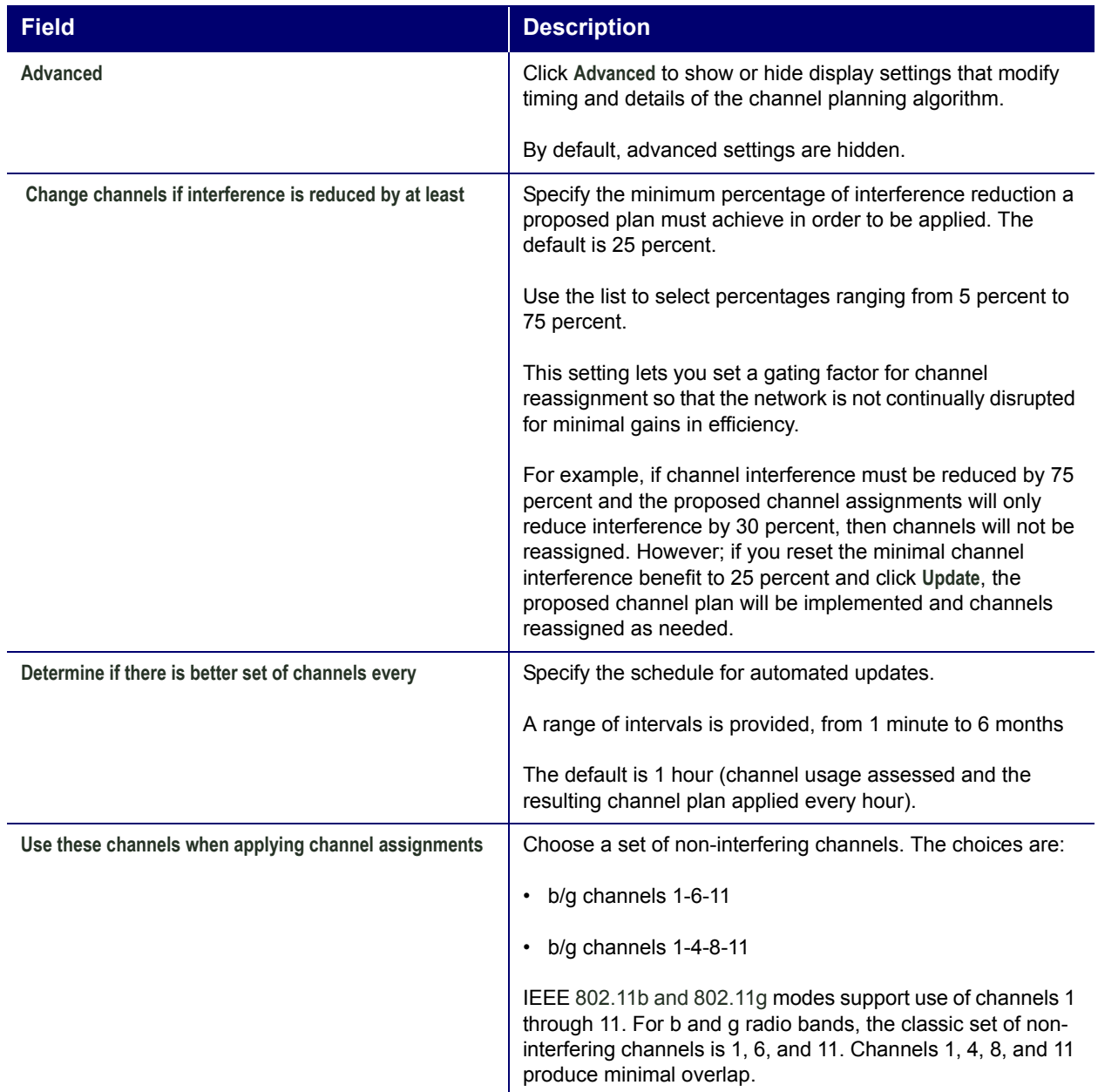

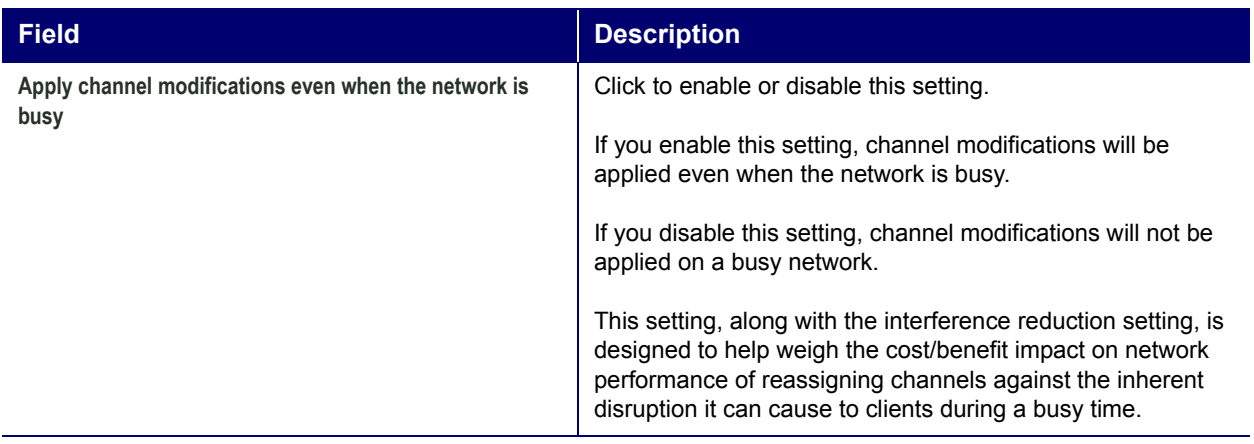

#### <span id="page-68-0"></span>*Update Advanced Settings*

Click **Update** under **Advanced** settings to apply these settings.

Advanced settings take affect when they are applied, and they influence how automatic channel management is performed. The new interference reduction minimum, scheduled tuning interval, channel set, and network busy settings will be taken into account for automated and manual updates.

## <span id="page-70-0"></span>**Wireless Neighborhood**

The Wireless Neighborhood view shows those access points within range of any access point in the cluster. This page provides a detailed view of neighbouring access points including identifying information such as SSIDs and MAC addresses for each, cluster status, and statistical information such as the broadcast channel and signal strength of each AP.

The following topics are covered here:

- [Navigating to Wireless Neighborhood](#page-71-0)
- [Understanding Wireless Neighbourhood Information](#page-71-1)
- [Viewing Wireless Neighborhood](#page-72-0)
- [Viewing Details for a Cluster Member](#page-74-0)

## <span id="page-71-0"></span>**Navigating to Wireless Neighborhood**

To view the Wireless Neighborhood, click the Cluster menuís **Wireless Neighborhood** tab.

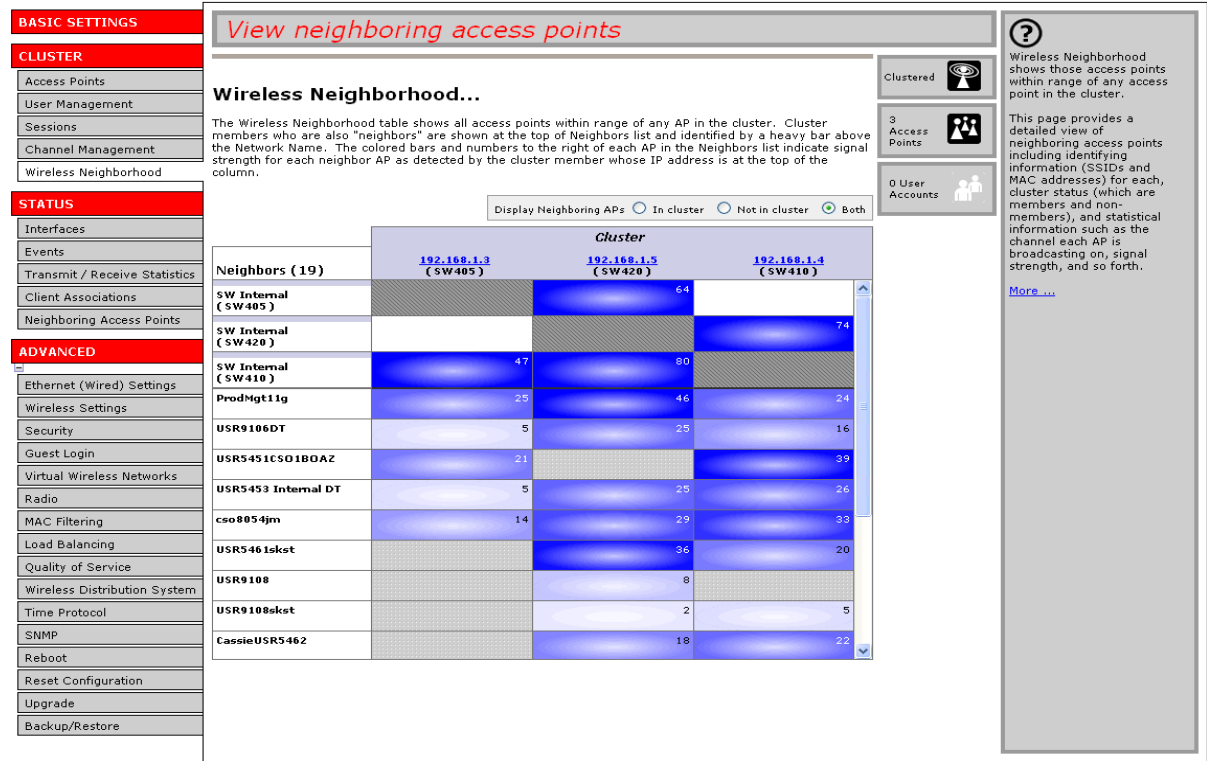

Figure 5. Neighbour APs Both in Cluster and Not in Cluster.

## <span id="page-71-1"></span>**Understanding Wireless Neighbourhood Information**

The Wireless Neighborhood view shows all access points within range of every member of the cluster, shows which access points are within range of which cluster members, and distinguishes between cluster members and non-members.

For each neighbour access point, the Wireless Neighborhood view shows identifying information [\(SSID](#page-317-0) or Network Name, [IP Address,](#page-310-1) [MAC](#page-312-0) address) along with radio statistics (signal strength, channel, beacon interval). You can click on an access point's IP address to get additional statistics about the APs within radio range of the currently selected AP.

The Wireless Neighborhood view can help you:

- Detect and locate unexpected (or *rogue*) access points in a wireless domain so that you can take action to limit associated risks.
- Verify coverage expectations. By assessing which APs are visible at what signal strength from other APs, you can verify that the deployment meets your planning goals.
• Detect faults. Unexpected changes in the coverage pattern are evident at a glance in the colour coded table.

### **Viewing Wireless Neighborhood**

Details about Wireless Neighborhood information shown is described below.

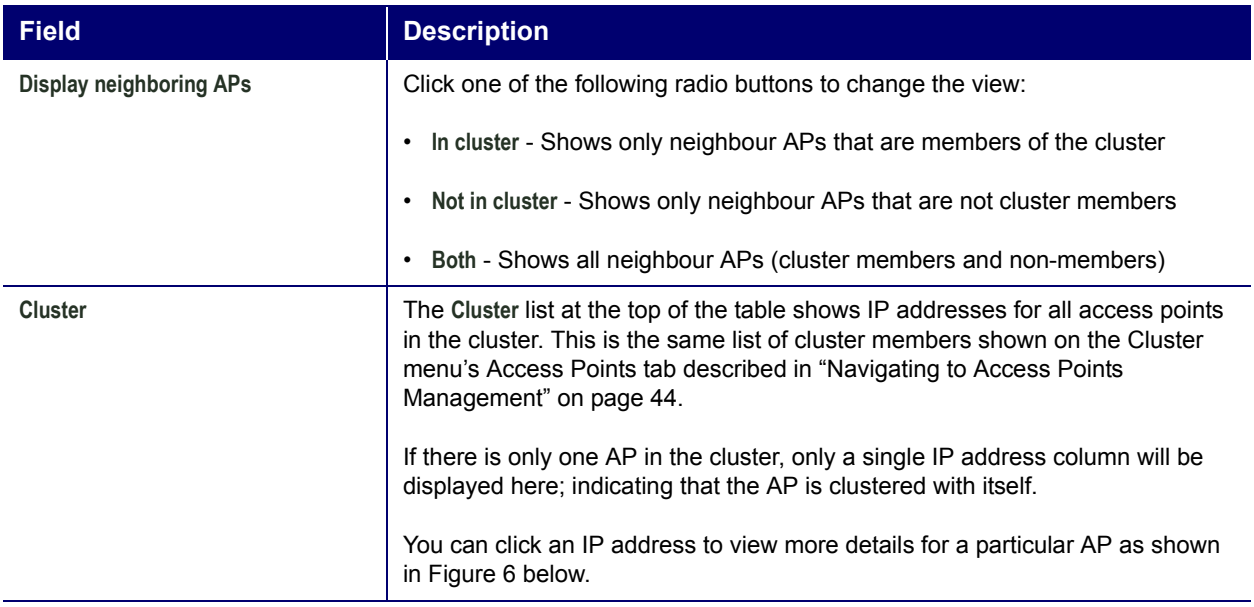

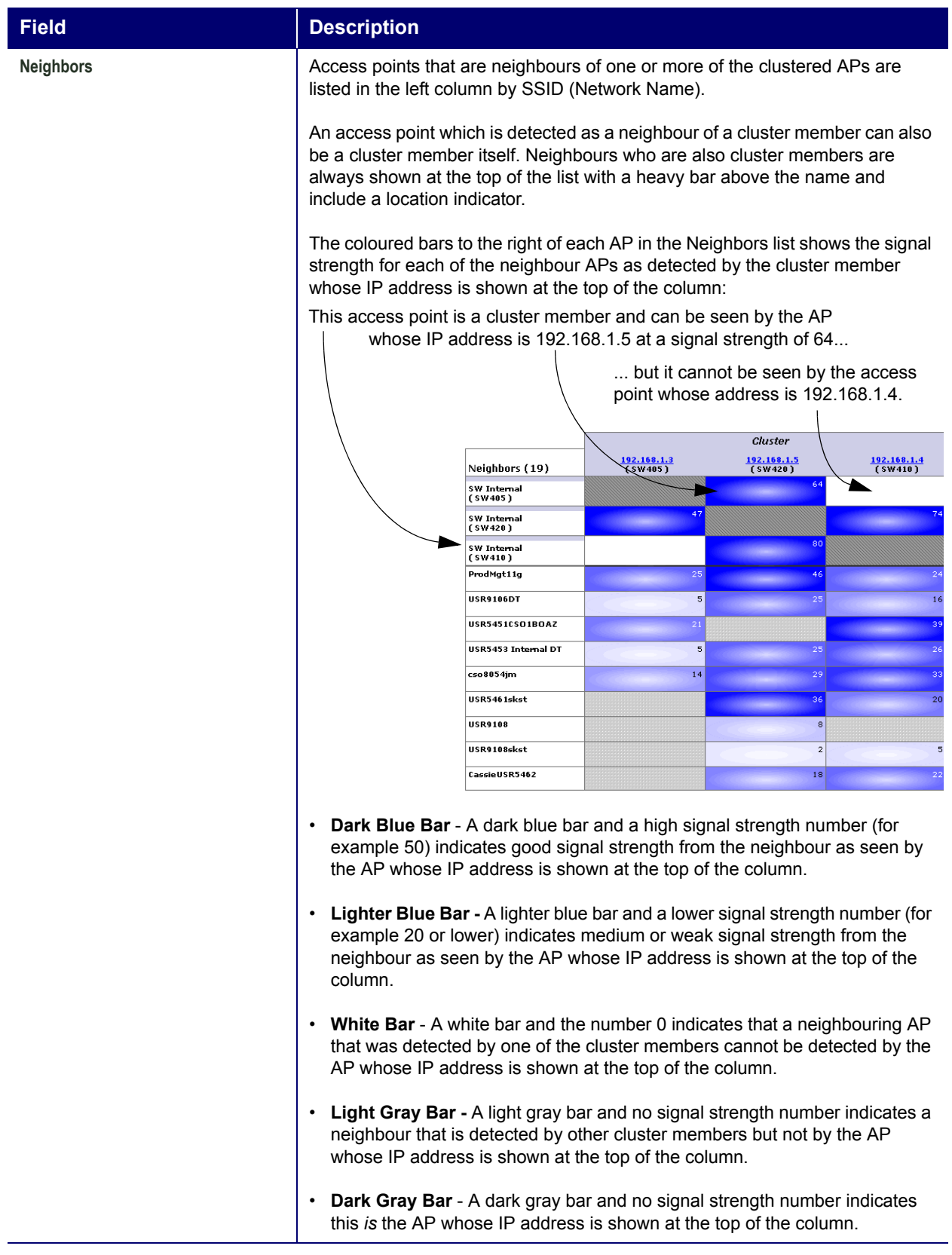

### **Viewing Details for a Cluster Member**

To view details on a cluster member AP, click the IP address of a cluster member at the top of the table.

### <span id="page-74-0"></span>Figure 6. Details for a Cluster Member AP.

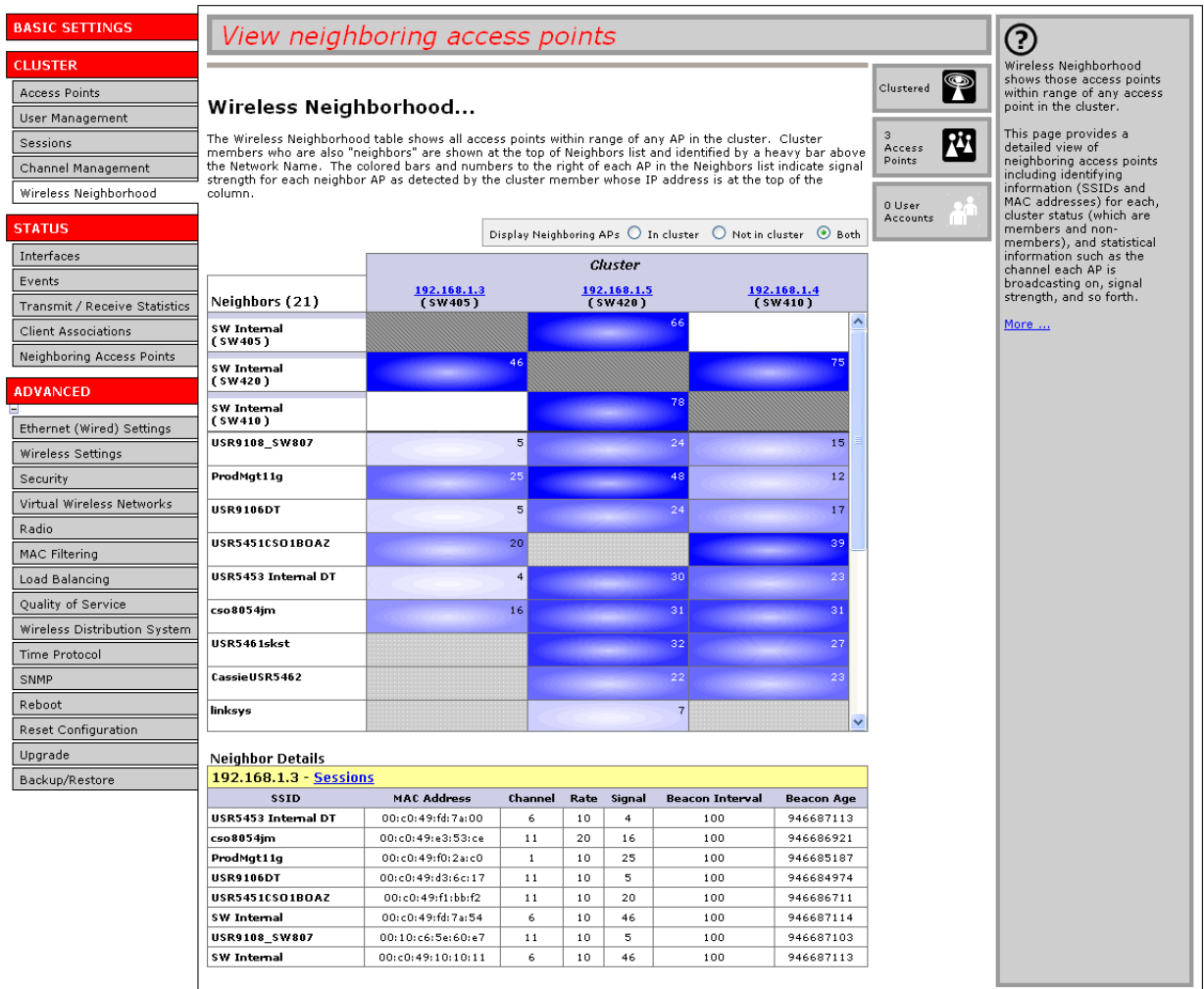

The following table explains the details shown about the selected AP.

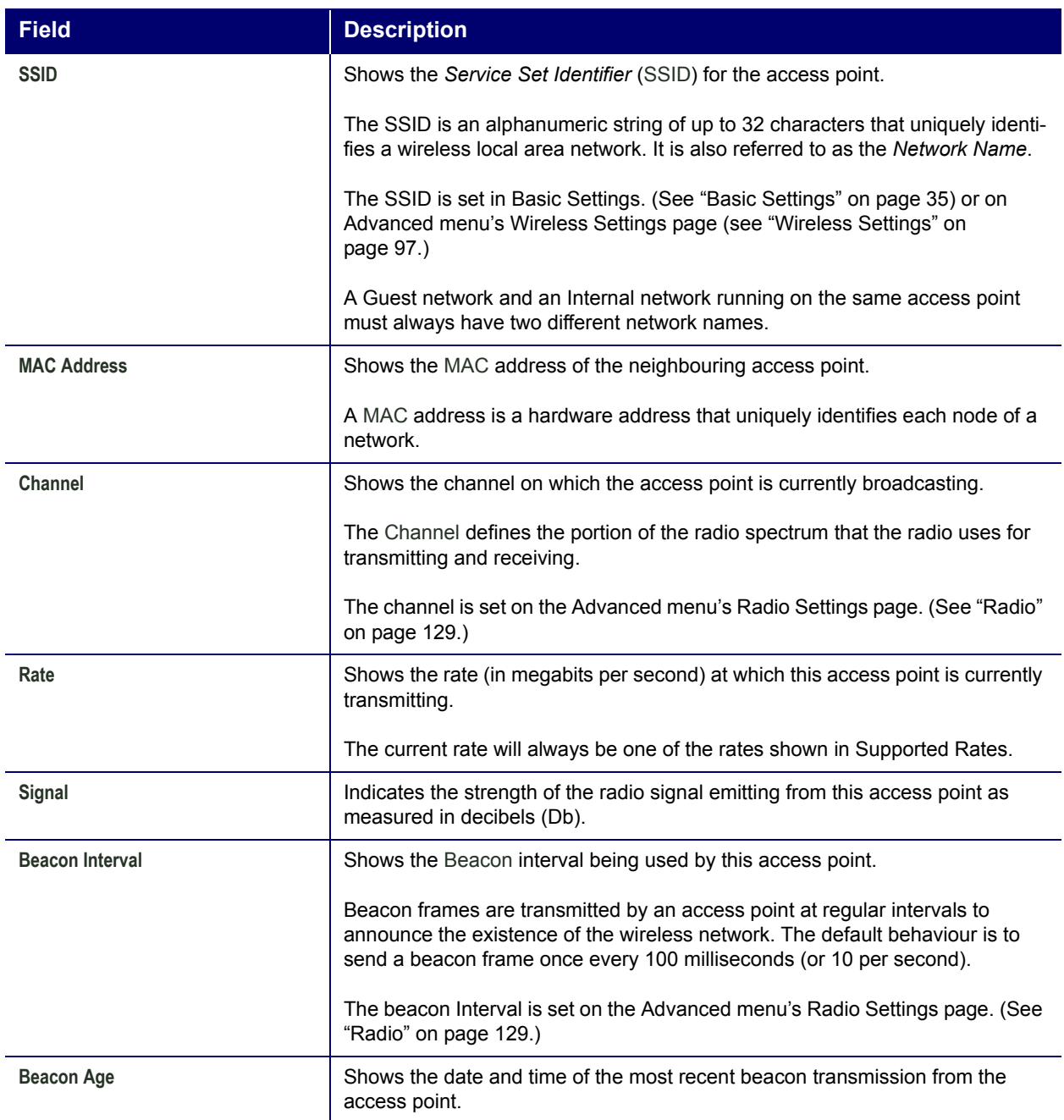

# **Status**

You can view information about an individual access point from the Status menu. Because the Status pages display settings for a specific access point-not for a cluster configuration that is automatically shared by multiple access points-it is important to ensure that you are accessing the Web User Interface for the access point that you want to monitor (see "Navigating to the Web User Interface for a Specific Access Point" on page 50.)

You can use the Status pages to monitor the following aspects of an access point:

- **[Interfaces](#page-76-0)**
- **[Events](#page-78-0)**
- [Transmit/Receive Statistics](#page-81-0)
- **[Client Associations](#page-82-0)**
- [Neighboring Access Points](#page-84-0)

## <span id="page-76-0"></span>**Interfaces**

To monitor wired LAN and wireless LAN [\(WLAN](#page-320-0)) settings, navigate to the Status menuís **Interfaces** tab on the Web User Interface for the access point that you want to monitor.

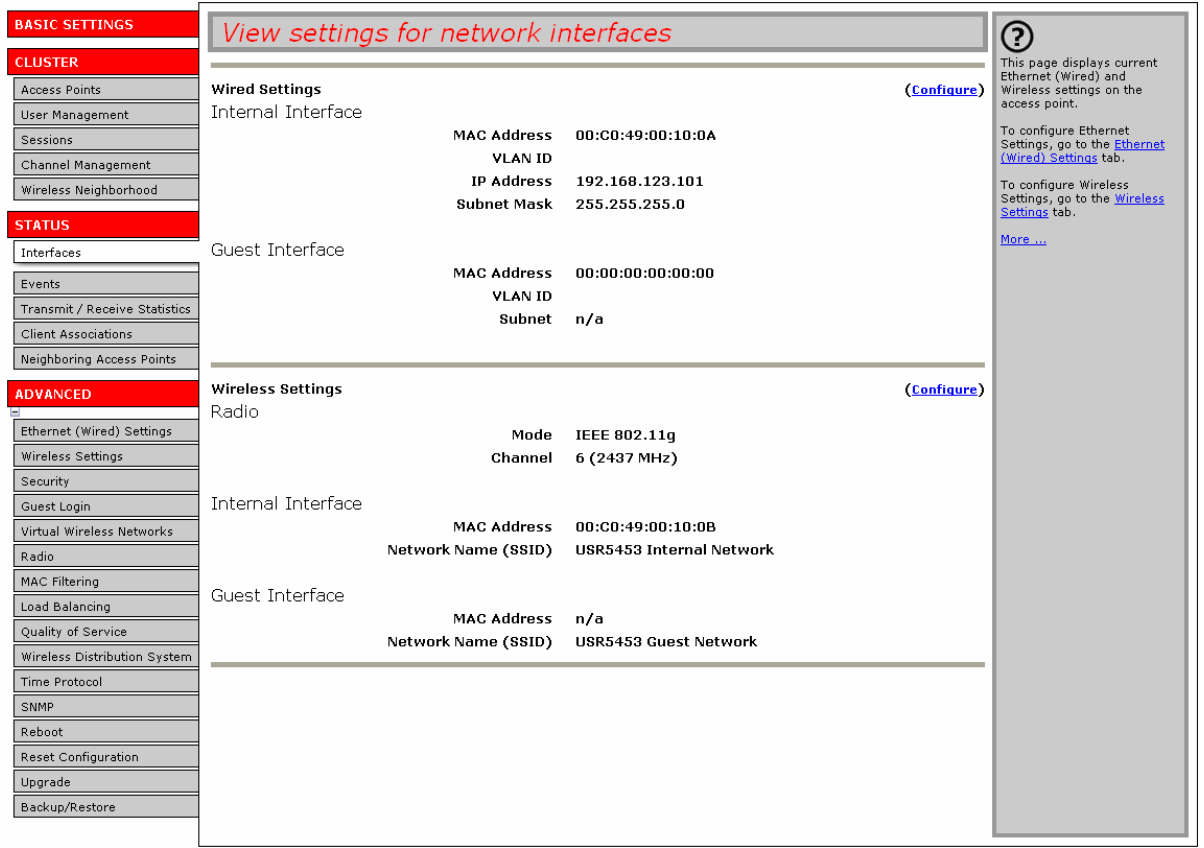

This page displays the current **Ethernet (Wired) Settings** and **Wireless Settings**.

### **Ethernet (Wired) Settings**

The Internal interface includes the Ethernet [MAC](#page-312-0) Address, VLAN ID, [IP Address](#page-310-0), and [Subnet Mask.](#page-317-1)

The Guest interface includes the MAC Address, [VLAN](#page-319-0) ID, and Subnet.

If you want to change any of these settings, click the **Configure** link.

### **Wireless Settings**

The Radio Interface settings include radio Mode and [Channel.](#page-306-0) Also shown here are [MAC](#page-312-0) addresses and network names for internal and guest interfaces. (See "Wireless Settings" on page 97 and "Radio" on [page 129](#page-128-0) for more information.)

If you want to change any of these settings, click the **Configure** link.

## <span id="page-78-0"></span>**Events**

.

To view system events and kernel log for a particular access point, navigate to the Status menuís **Events** tab on the Web User Interface for the access point that you want to monitor

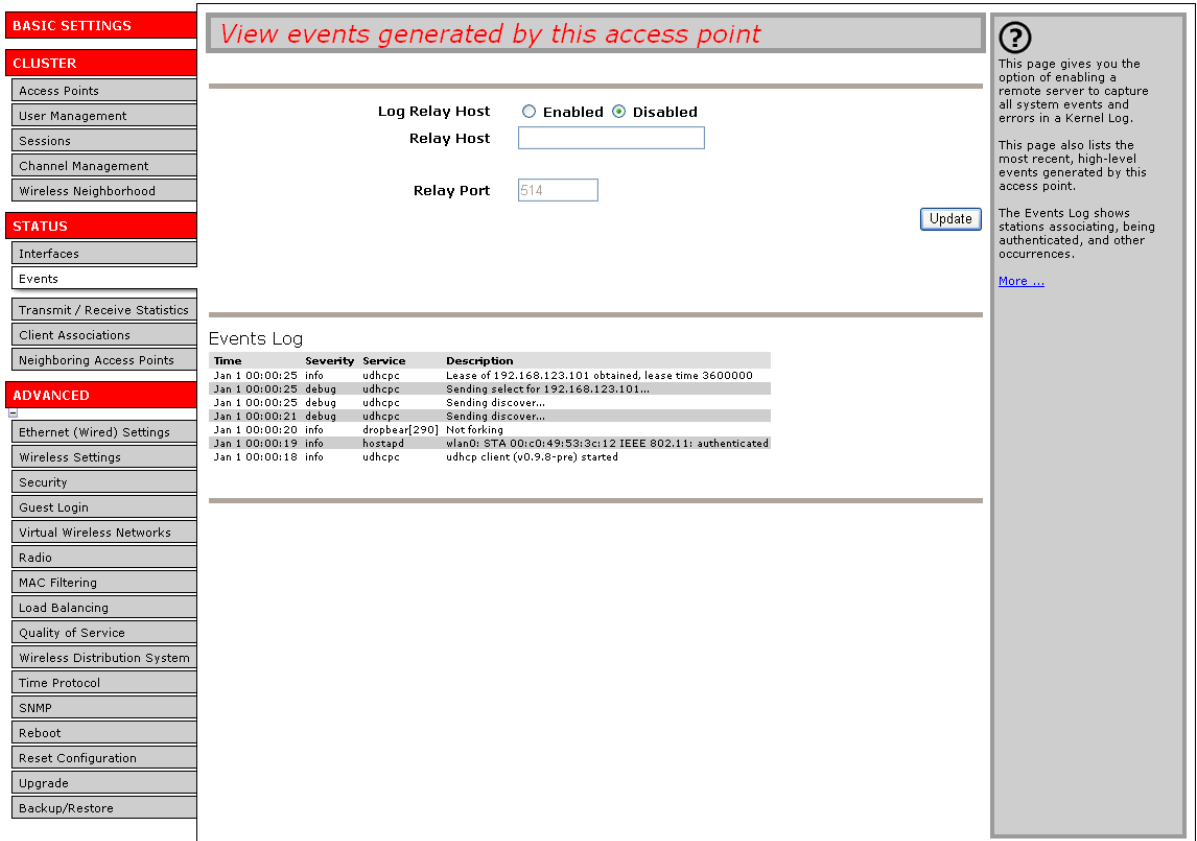

This page lists the most recent events generated by this access point (see "Events Log" on page 82).

This page also gives you the option of enabling a remote log relay host to capture all system events and errors in a Kernel Log. (This requires setting up a remote relay host first. See "Log Relay Host for Kernel Messages" on page 79).

For Professional Access Point acquires its date and time information using the network time protocol<br> **ε** (NTP). This data is reported in UTC format (also known as *Greenwich Mean Time*). You need to convert the reported [\(NTP](#page-313-0)). This data is reported in UTC format (also known as *Greenwich Mean Time*). You need to convert the reported time to your local time.

For information on setting the network time protocol, see "Time Protocol" on page 161.

### <span id="page-78-1"></span>**Log Relay Host for Kernel Messages**

- [Understanding Remote Logging](#page-79-0)
- 

Enabling and Disabling the Log Relay Host on the Status Menu's Events Page

### <span id="page-79-0"></span>**Understanding Remote Logging**

The *kernel log* is a comprehensive list of system events (shown in the System Log) and kernel messages, such as an error message for dropping frames.

You cannot view kernel log messages directly from the Web User Interface for an access point. You must first set up a remote server running a syslog process and acting as a system log relay host on your network. Then, you can configure the Professional Access Point to send its system log messages to the remote server.

Using a remote server to collect access point system log messages affords you several benefits. You can:

- Aggregate system log messages from multiple access points
- Store a longer history of messages than kept on a single access point
- Trigger scripted management operations and alerts

#### <span id="page-79-1"></span>**Setting Up the Log Relay Host**

To use kernel log relaying, you must configure a remote server to receive the syslog messages. This procedure will vary depending on the type of machine you use as the remote log host. Following is an example of how to configure a remote Linux server using the syslog daemon.

#### *Example of Using Linux syslogd*

The following steps activate the syslog daemon on a Linux server. Make sure that you have root user identity for these tasks.

1. Log on as  $root$  to the machine that you want to use as your syslog relay host.

The following operations require  $_{\text{root}}$  user permissions. If you are not already logged on as  $_{\text{root}}$ , type su at the command line prompt to become root ("super user").

2. Edit /etc/init.d/sysklogd and add "-r" to the variable SYSLOGD near the top of the file. The line that you edit will look like this:

SYSLOGD="-r"

Consult the man pages to get more information on syslogd command options. (Type man syslogd at the command line.)

3. If you want to send all the messages to a file, edit  $/etc/syslog.comf$ .

For example you can add this line to send all messages to a log file called *AP\_syslog*:

\*.\* -/tmp/AP\_syslog

Consult the man pages to get more information on syslog.conf command options. (Type man syslog.conf at the command line.)

4. Restart the syslog server by typing the following at the command line prompt:

/etc/init.d/sysklogd restart

 $\leq$  The syslog process will default to use port 514. USRobotics recommends using this default port.<br>  $\frac{1}{6}$ 

However, if you choose to reconfigure the log port, make sure that the port number that you assign to syslog is not being used by another process.

#### <span id="page-80-0"></span>**Enabling and Disabling the Log Relay Host on the Status Menuís Events Page**

To enable and configure log relaying on the Status menuís **Events** page, set the log relay options as described below.

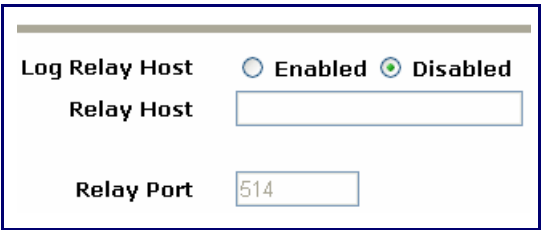

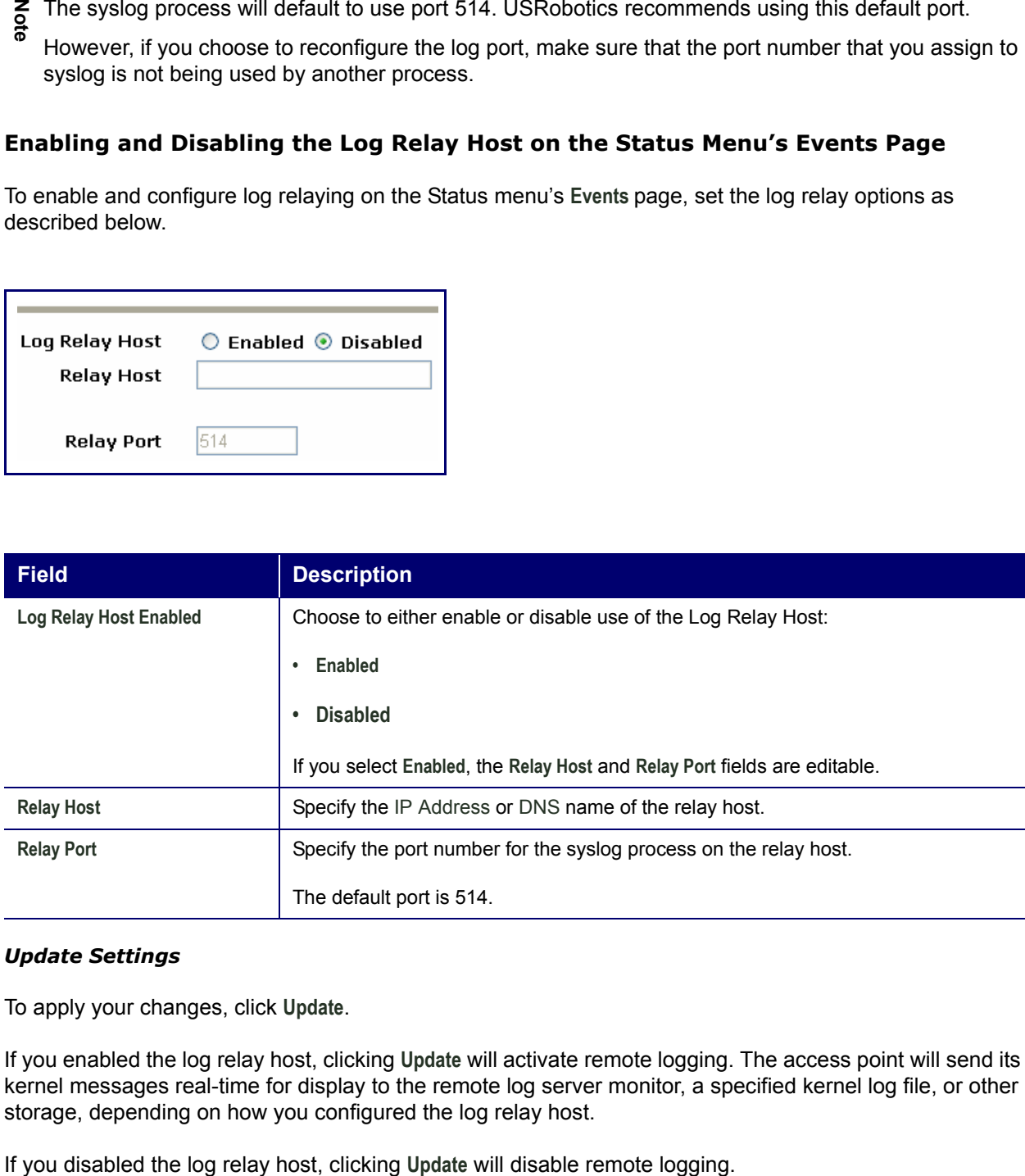

#### *Update Settings*

To apply your changes, click **Update**.

If you enabled the log relay host, clicking **Update** will activate remote logging. The access point will send its kernel messages real-time for display to the remote log server monitor, a specified kernel log file, or other storage, depending on how you configured the log relay host.

### <span id="page-81-1"></span>**Events Log**

The Events Log shows system events on the access point such as stations associating or being authenticated. The real-time Events Log is always shown on the Status menu's Events page for the access point you are monitoring.

# <span id="page-81-0"></span>**Transmit/Receive Statistics**

To view transmit/receive statistics for a particular access point, navigate to the Status menuís **Transmit/ Receive Statistics** on the Web User Interface for the access point that you want to monitor.

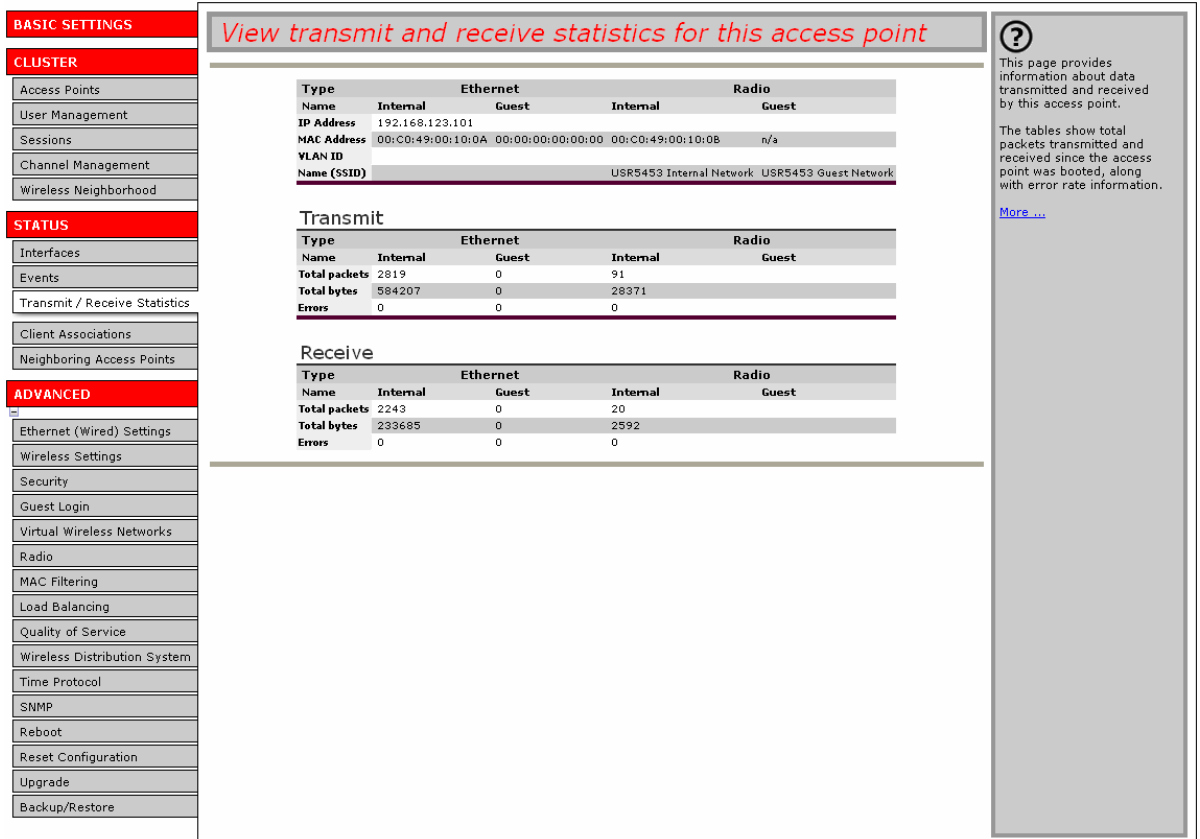

This page provides basic information about the current access point and a real-time display of the transmit and receive statistics for this access point as described in the table below. All transmit and receive statistics shown are totals accumulated since the access point was last started. If the access point is rebooted, these figures indicate transmit/receive totals since the reboot.

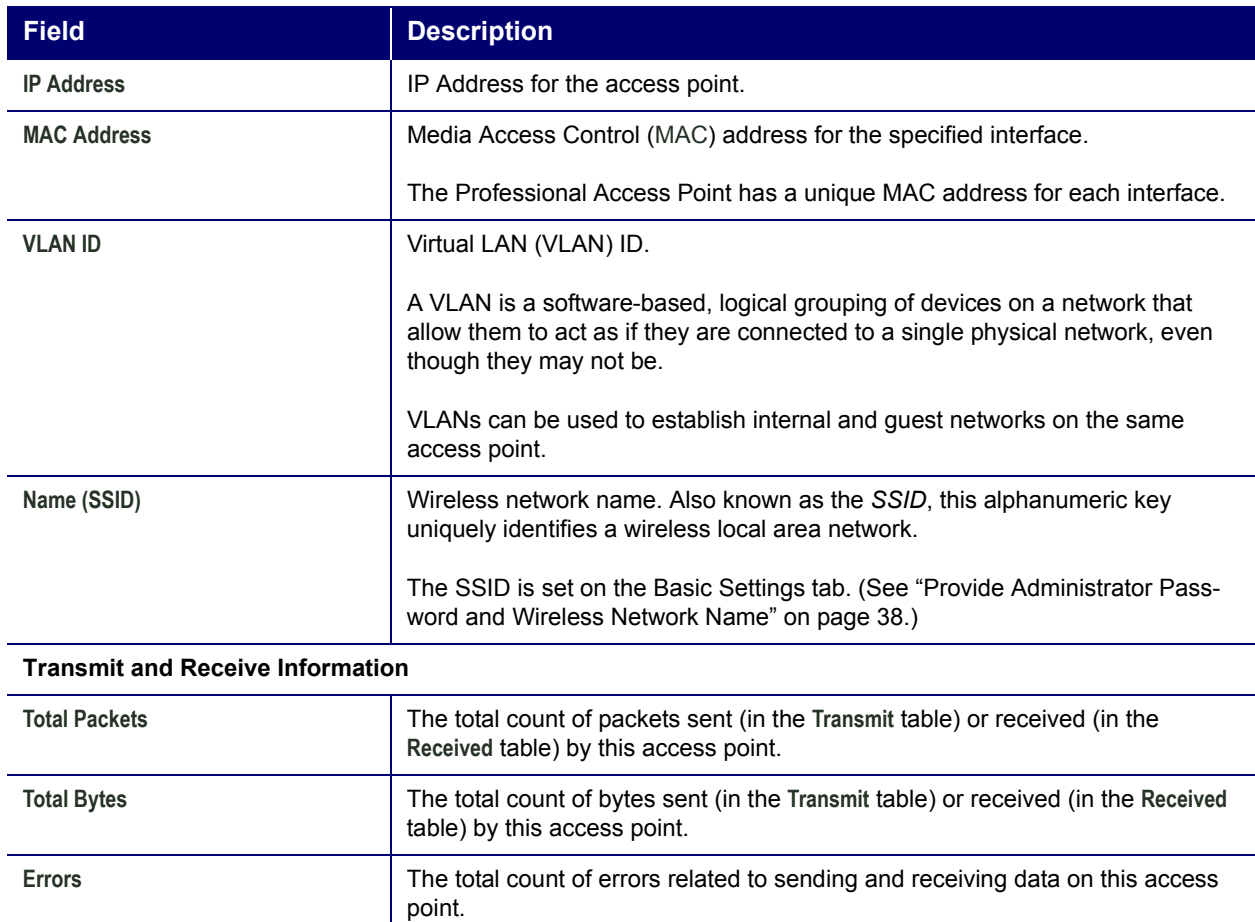

# <span id="page-82-0"></span>**Client Associations**

To view the client stations associated with a particular access point, navigate to the Status menuís **Client Associations** on the Web User Interface for the access point that you want to monitor.

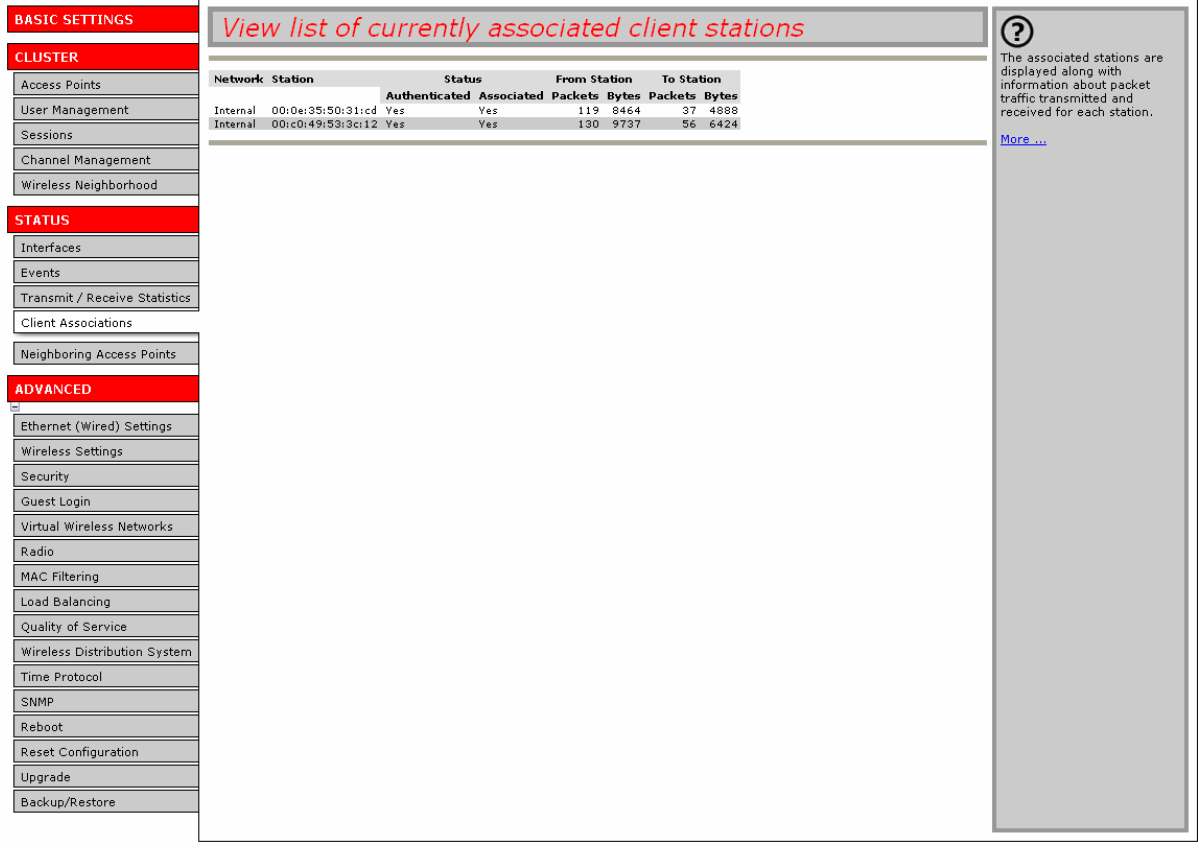

The associated stations are displayed along with information about packet traffic transmitted and received for each station.

### **Link Integrity Monitoring**

The Professional Access Point provides *link integrity monitoring* to continually verify the access pointís connection to each associated client, even when no data exchange is occurring. To perform this verification, the access point sends data packets to clients every few seconds when no other traffic is passing. This allows the access point to detect a client's having gone out of range, even during periods when no normal traffic is exchanged. The client connection is dropped from the list of associated clients within 300 seconds of the client disappearing, even if the client does not disassociate (but went out of range).

### **What is the Difference Between an Association and a Session?**

An *association* describes a clientís connection to a particular access point. A *session* describes a clientís connection to the network. A clientís network connection can shift from one clustered access point to another within the context of the same session. A client station can roam between APs and maintain the session.

For information on monitoring *sessions*, see "Understanding Session Monitoring Information" on page 60.

# <span id="page-84-0"></span>**Neighboring Access Points**

The status page for neighbouring access points provides real-time statistics for all access points within range of the access point on which you are viewing the Web User Interface.

To view information about other access points on the wireless network,

1. Navigate to the Status menuís **Neighboring Access Points** tab.

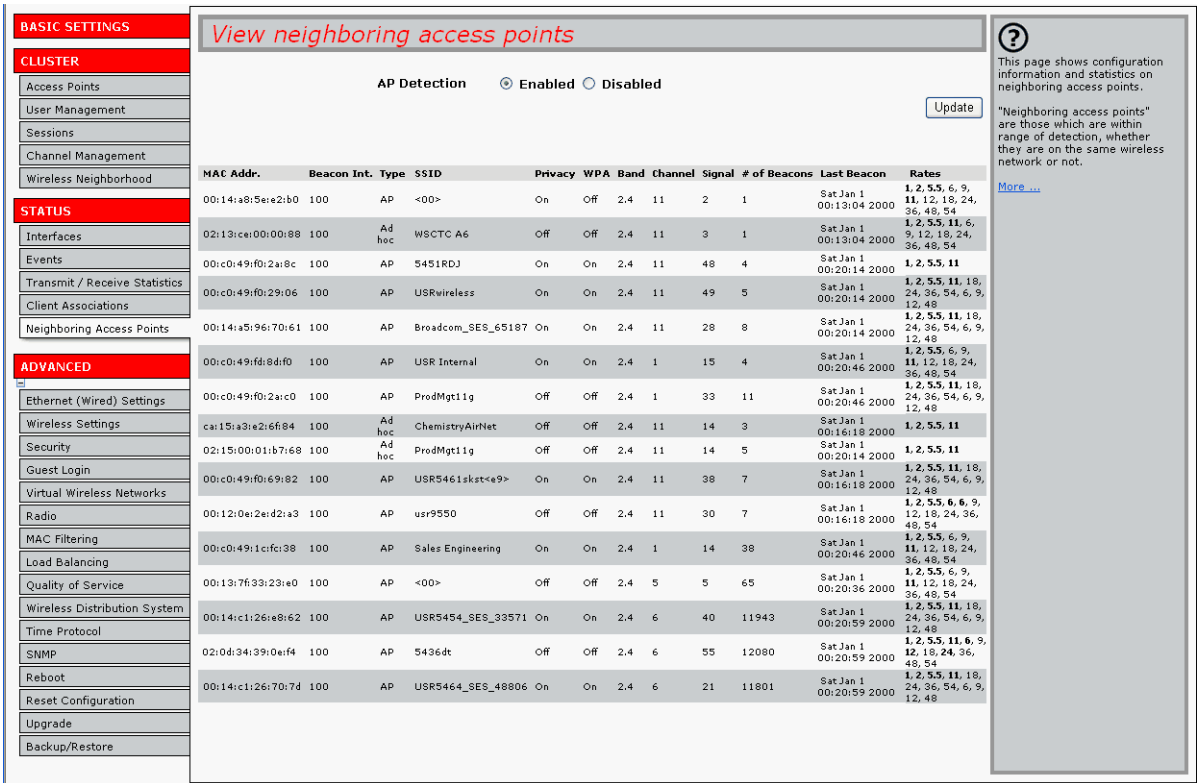

- 2. Select **AP Detection Enabled**.
- 3. Click **Update**.

Information provided for neighbouring access points is described in the following table:

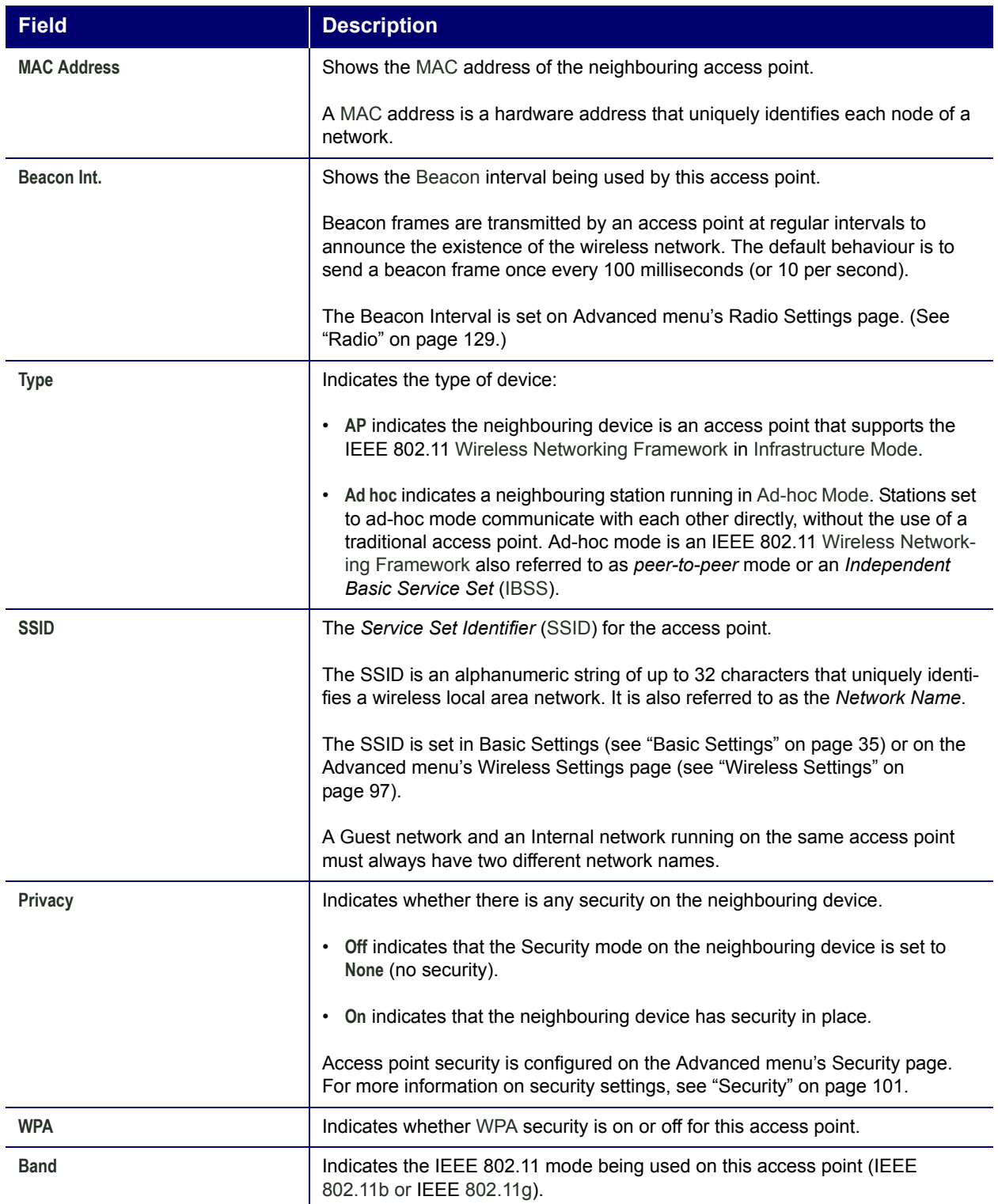

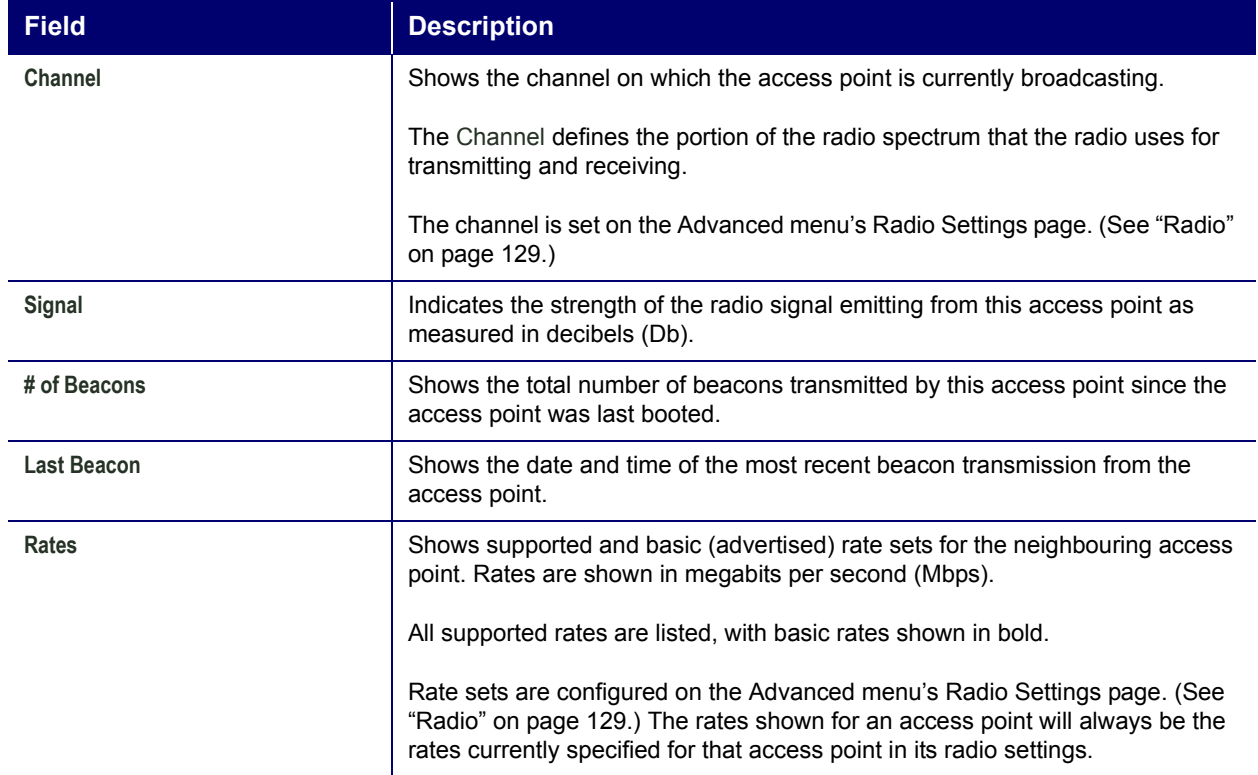

# **Advanced**

Advanced Settings include the following:

- "Ethernet (Wired) Settings" on page 89
- "Wireless Settings" on page 97
- "Security" on page 101
- "Guest Login" on page 121
- "Virtual Wireless Networks" on page 125
- "Radio" on page 129
- "MAC Filtering" on page 135
- "Load Balancing" on page 139
- "Quality of Service" on page 143
- "Wireless Distribution System" on page 153
- "Time Protocol" on page 161
- "SNMP" on page 165
- "Reboot" on page 171
- "Reset Configuration" on page 171
- "Upgrade" on page 172
- "Backup/Restore" on page 174

# <span id="page-88-0"></span>**Ethernet (Wired) Settings**

Ethernet (Wired) Settings describe the configuration of your [Ethernet](#page-308-0) local area network [\(LAN\)](#page-312-1).

Frofessional Access, including guest access, are not shared across the cluster. These settings must<br> **access point including** on the Administration pages for each access point. To get to the Administra-<br>
tion pages for an be configured individually on the Administration pages for each access point. To get to the Administration pages for an access point that is a member of the current cluster, click its IP Address link on the Cluster menuís Access Points page of the current access point. For more information about which settings are shared by the cluster and which are not, see "Which Settings are Shared as Part of the Cluster Configuration and Which Are Not?" on page 45.

The following sections describe how to configure the wired address and related settings on the

- [Navigating to Ethernet \(Wired\) Settings](#page-89-0)
- [Setting the DNS Name](#page-90-0)
- **[Managing Guest Access](#page-90-1)** 
	- [Configuring an Internal LAN and a Guest Network](#page-90-2)
	- **[Enabling and Disabling Guest Access](#page-90-3)**
	- [Specifying a Virtual Guest Network](#page-91-0)
- [Enabling and Disabling Virtual Wireless Networks on the Access Point](#page-91-1)
- [Configuring Internal Interface Ethernet Settings](#page-92-0)
- [Configuring Guest Interface Ethernet \(Wired\) Settings](#page-94-0)
- **[Updating Settings](#page-94-1)**

### <span id="page-89-0"></span>**Navigating to Ethernet (Wired) Settings**

To set the wired address for an access point, click the Advanced menuís **Ethernet (Wired) Settings** tab, and update the fields as described below.

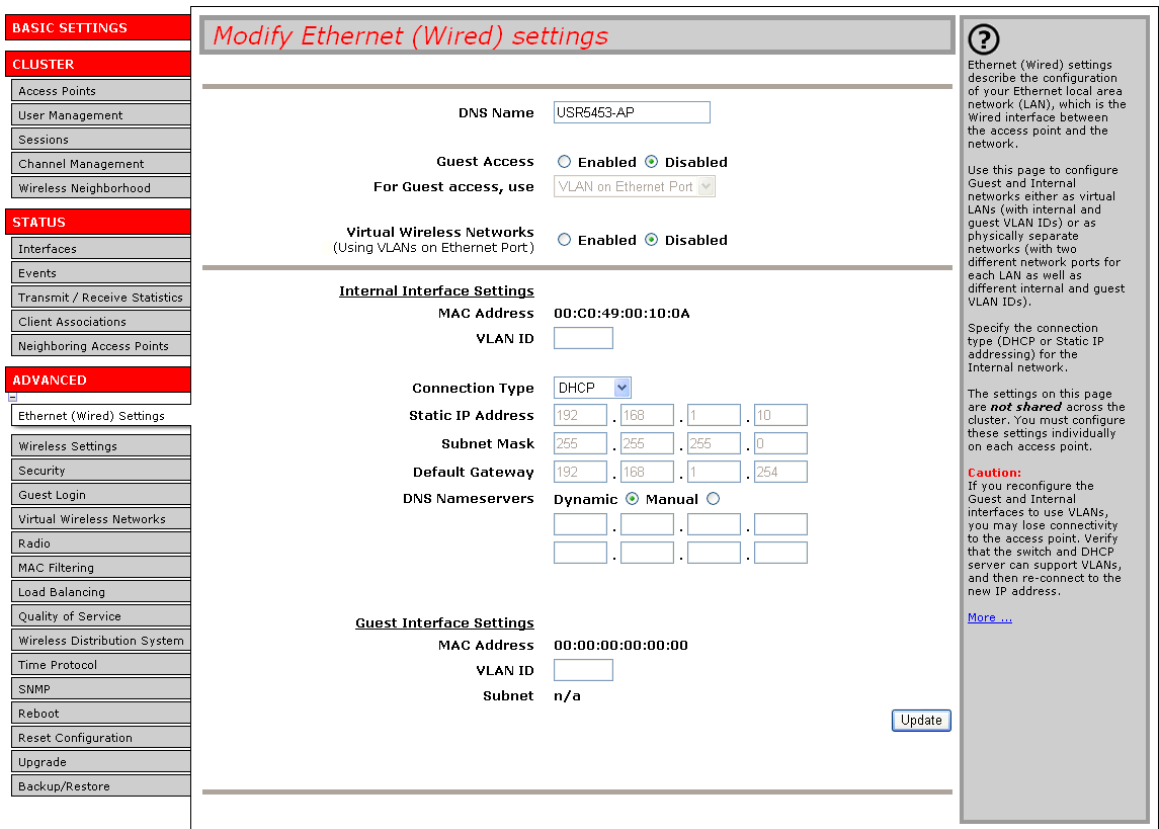

### <span id="page-90-0"></span>**Setting the DNS Name**

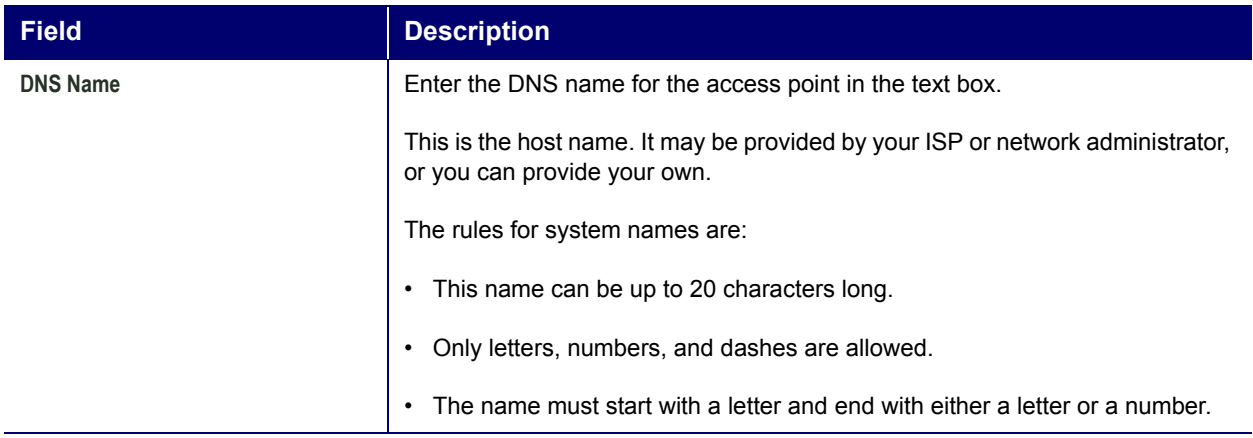

### <span id="page-90-1"></span>**Managing Guest Access**

You can provide controlled guest access over an isolated network and a secure internal [LAN](#page-312-1) on the same Professional Access Point by using VLANs. You can also configure an access point for guest access only, without maintaining a separate secure LAN. The Guest settings on the **Ethernet (Wired) Settings** tab are required only if you want to use VLANs. For information about configuring an access point for guest access only, see "Configuring Guest Access without Virtual LANs" on page 124.

### <span id="page-90-2"></span>**Configuring an Internal LAN and a Guest Network**

A *Local Area Network* ([LAN](#page-312-1)) is a communications network covering a limited area, for example, one floor of a building. A LAN connects multiple computers and other network devices like storage and printers.

[Ethernet](#page-308-0) is the most common technology for implementing a LAN. [Wi-Fi](#page-320-2) [\(IEEE](#page-310-3)) is another very popular LAN technology.

The Professional Access Point allows you to configure two different LANs on the same access point: one for a secure *internal* LAN and another for a public *guest* network with no security and little or no access to internal resources. To configure these networks, you need to provide both wireless and Ethernet (wired) settings.

Information on how to configure the Ethernet (wired) settings is provided in the sections below.

(For information on how to configure the wireless settings, see "Wireless Settings" on page 97. For an overview of how to set up the Guest interface, see "Guest Login" on page 121.)

### <span id="page-90-3"></span>**Enabling and Disabling Guest Access**

The Professional Access Point ships with the Guest Access feature disabled by default. If you want to provide guest access while also maintaining a secure, internal network on your access point, enable **Guest**  **Access** on the Ethernet (Wired) Settings tab.

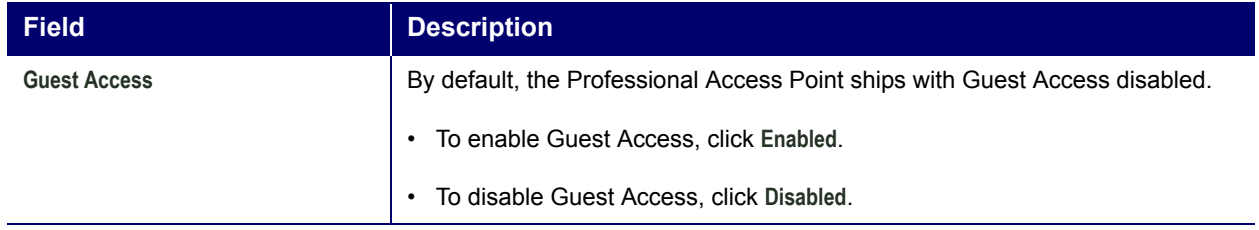

### <span id="page-91-0"></span>**Specifying a Virtual Guest Network**

If you enable Guest Access, you must represent both an Internal and a Guest Network on this access point virtually, by connecting the LAN port on the access point to a tagged port on a [VLAN-](#page-319-0)capable switch and then defining two different virtual LANs on the Ethernet (Wired) Settings page. (For more information, see "Guest Login" on page 121.)

Choose virtually separate internal and guest LANs as described below.

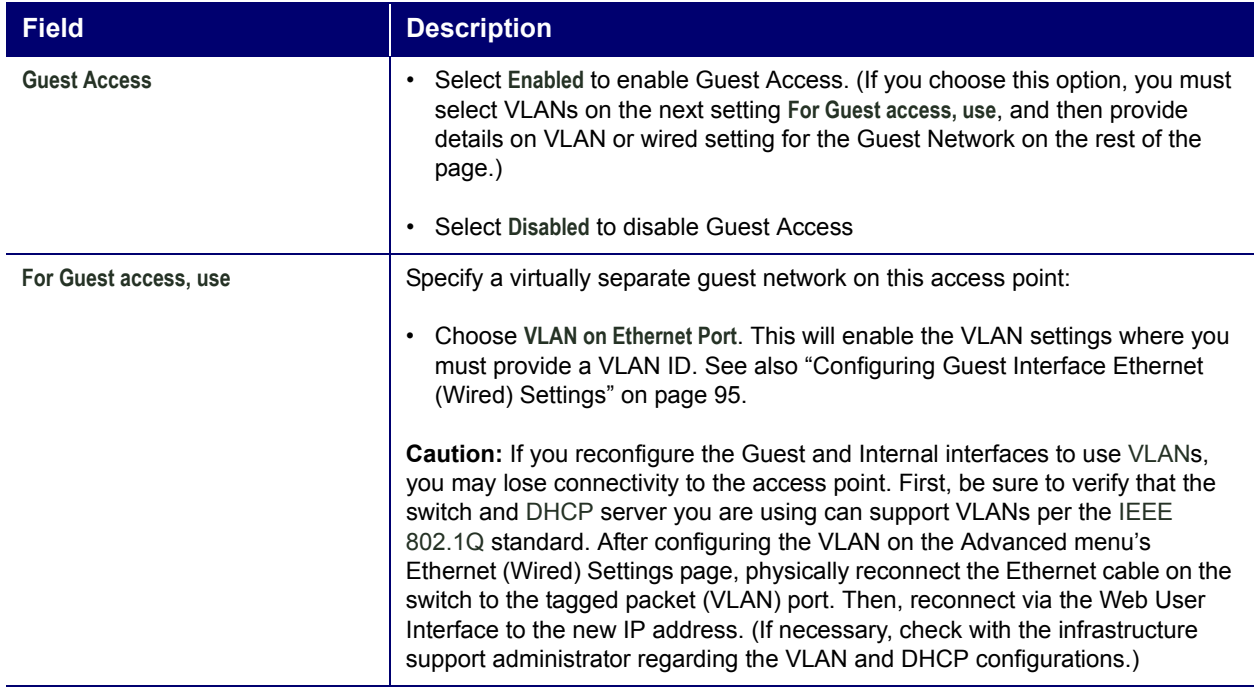

### <span id="page-91-1"></span>**Enabling and Disabling Virtual Wireless Networks on the Access Point**

If you want to configure the Internal network as a VLAN (whether or not you have a Guest network configured), you can enable **Virtual Wireless Networks** on the access point.

You must enable this feature if you want to configure additional virtual networks on VLANs on the Advanced menu's Virtual Wireless Networks page as described in "Virtual Wireless Networks" on

### [page 125.](#page-124-0)

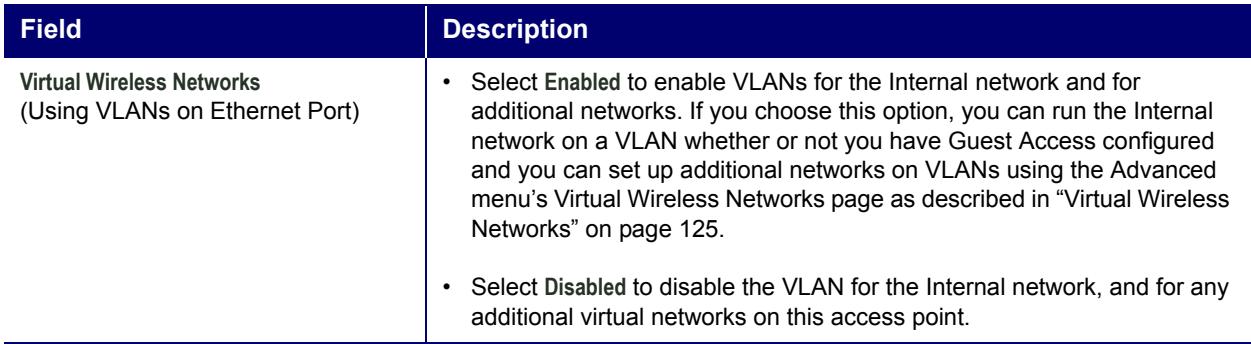

### <span id="page-92-0"></span>**Configuring Internal Interface Ethernet Settings**

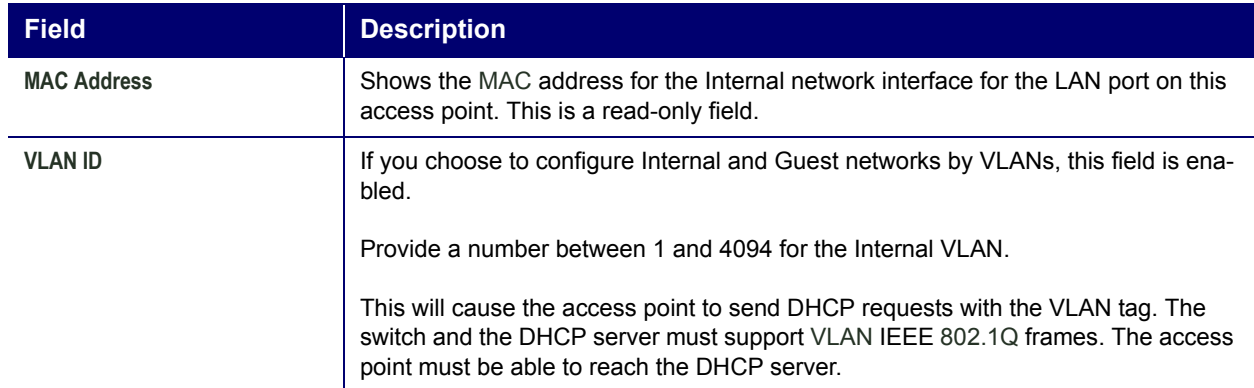

To configure Ethernet (Wired) settings for the Internal LAN, fill in the fields as described below.

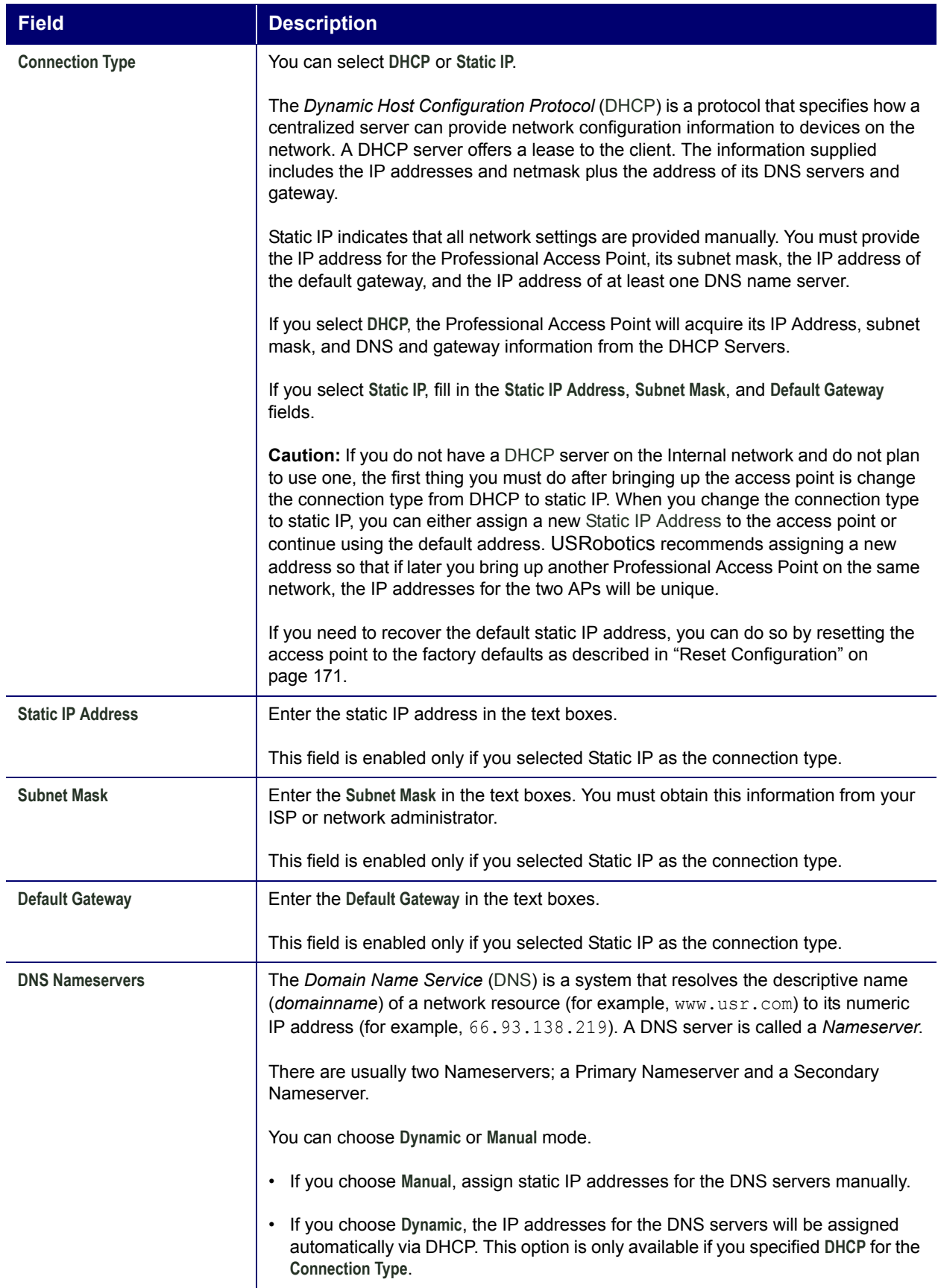

### <span id="page-94-0"></span>**Configuring Guest Interface Ethernet (Wired) Settings**

**Field Description** MAC Address Shows the [MAC](#page-312-0) address for the Guest interface for the LAN port on this access point. This is a read-only field. **VLAN ID** If you choose to configure Internal and Guest networks by VLANs, this field will be enabled. Provide a number between 1 and 4094 for the Guest VLAN. Be sure to assign a different VLAN ID than the one used for the Internal network. **Subnet** Shows the subnetwork address for the Guest interface. For example, 192.168.1.0.

To configure Ethernet (Wired) Settings for the Guest interface, fill in the fields as described below.

### <span id="page-94-1"></span>**Updating Settings**

To apply your changes, click **Update**.

# <span id="page-96-0"></span>**Wireless Settings**

Wireless settings describe aspects of the local area network ([LAN](#page-312-1)) related specifically to the radio device in the access point ([802.11](#page-302-0) Mode and [Channel\)](#page-306-0) and to the network interface to the access point ([MAC](#page-312-0) address for access point and wireless network name, also known as *[SSID](#page-317-0)*).

The following sections describe how to configure the wireless address and related settings on the Professional Access Point:

- [Navigating to Wireless Settings](#page-96-1)
- [Configuring 802.11d Regulatory Domain Support](#page-97-0)
- [Configuring the Radio Interface](#page-98-0)
- [Configuring Internal LAN Wireless Settings](#page-98-1)
- [Configuring Guest Network Wireless Settings](#page-99-0)
- **[Updating Settings](#page-99-1)**

### <span id="page-96-1"></span>**Navigating to Wireless Settings**

To set the wireless address for an access point, click the Advanced menuís **Wireless Settings** tab, and update the fields as described below.

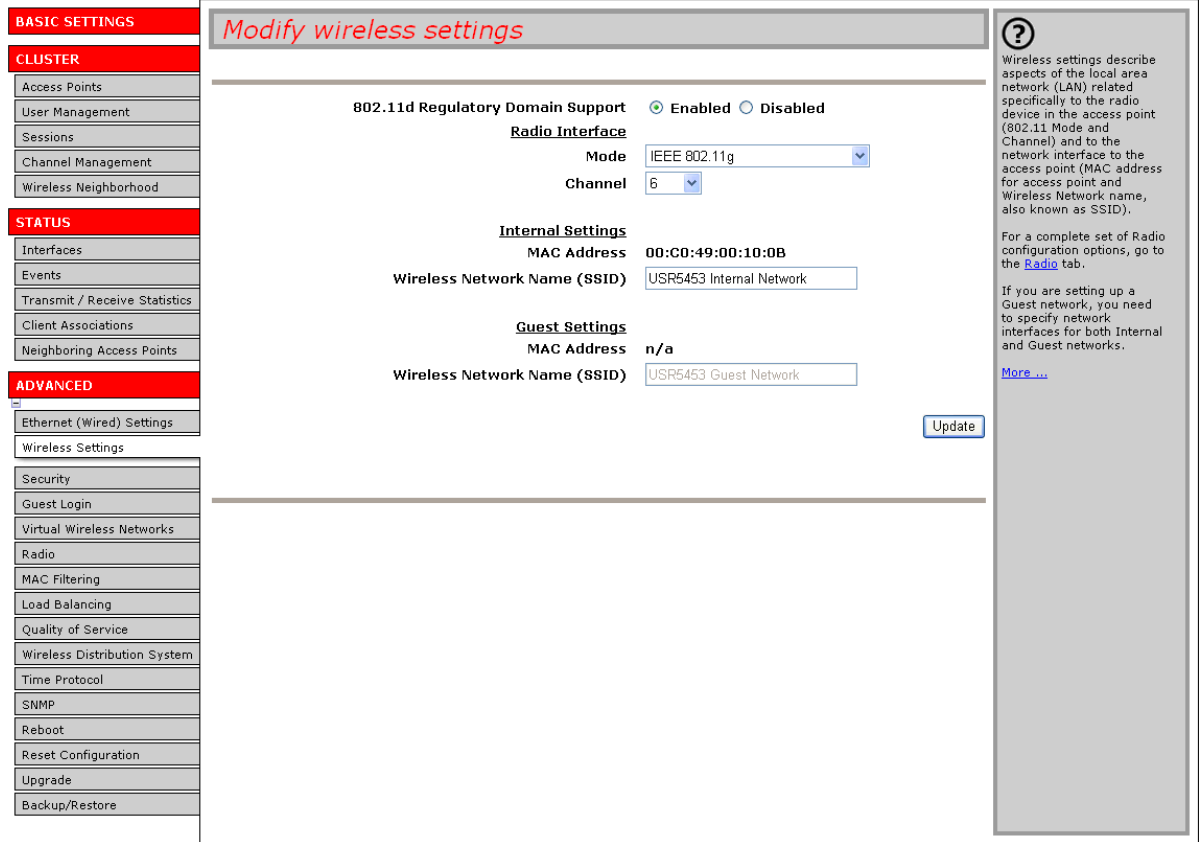

### <span id="page-97-0"></span>**Configuring 802.11d Regulatory Domain Support**

You can enable or disable IEEE [802.11d](#page-303-2) Regulatory Domain Support to broadcast the access point country code information as described below.

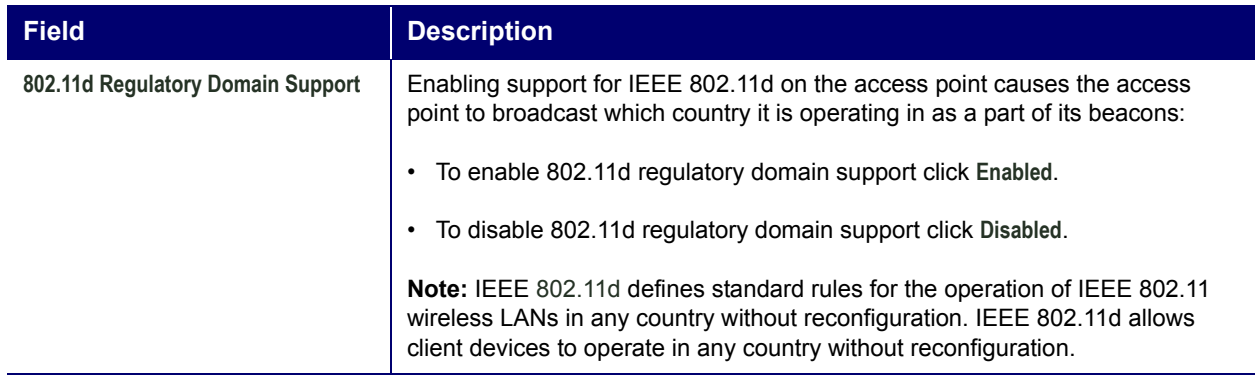

### <span id="page-98-0"></span>**Configuring the Radio Interface**

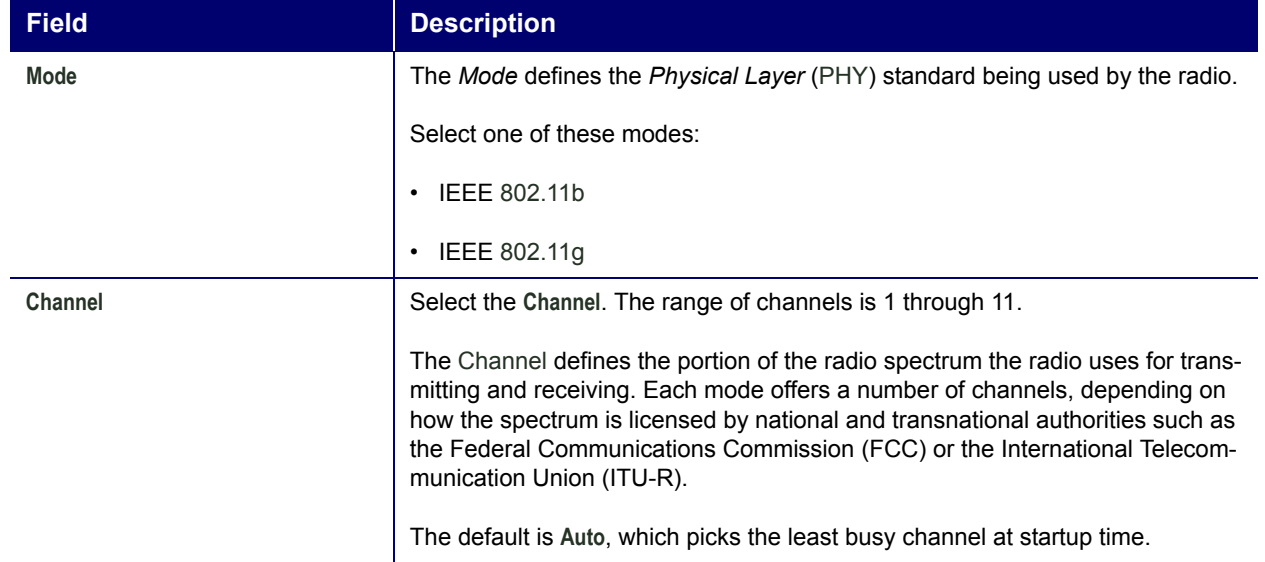

The radio interface allows you to set the radio [Channel](#page-306-0) and [802.11](#page-302-0) mode as described below.

### <span id="page-98-1"></span>**Configuring Internal LAN Wireless Settings**

The **Internal Settings** describe the [MAC](#page-312-0) Address and Network Name (also known as the [SSID\)](#page-317-0) for the internal *Wireless LAN* (WLAN) as described below.

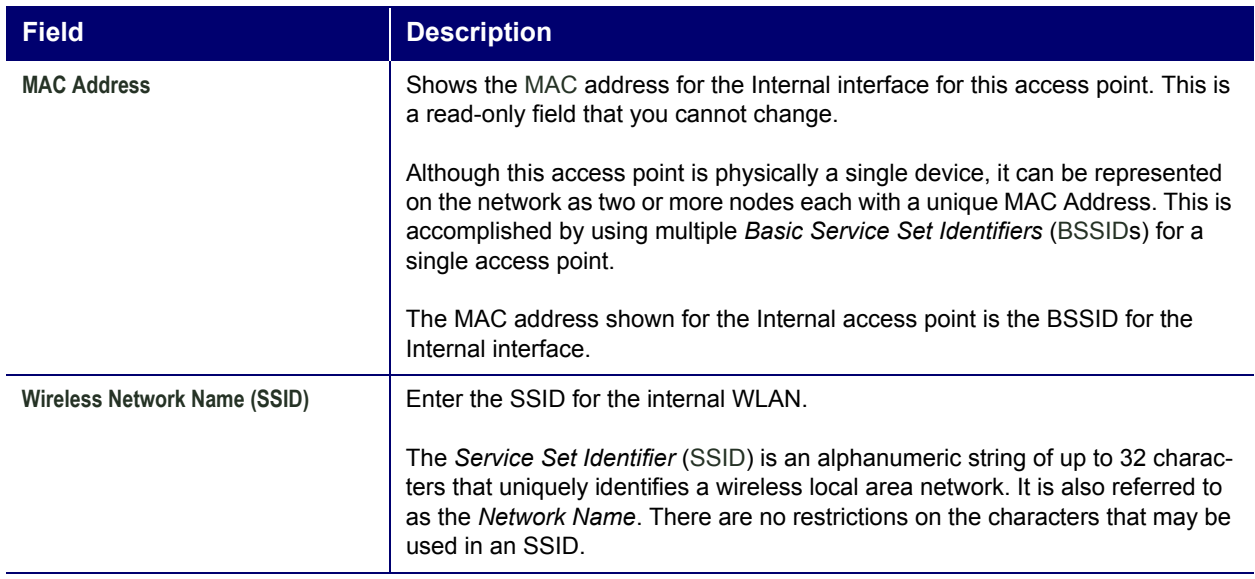

### <span id="page-99-0"></span>**Configuring Guest Network Wireless Settings**

The **Guest Settings** describe the [MAC](#page-312-0) Address (read-only) and wireless network name ([SSID\)](#page-317-0) for the *Guest Network* as described below. Configuring an access point with two different network names (SSIDs) allows you to implement the Guest interface feature on the Professional Access Point. For more information, see "Guest Login" on page 121.

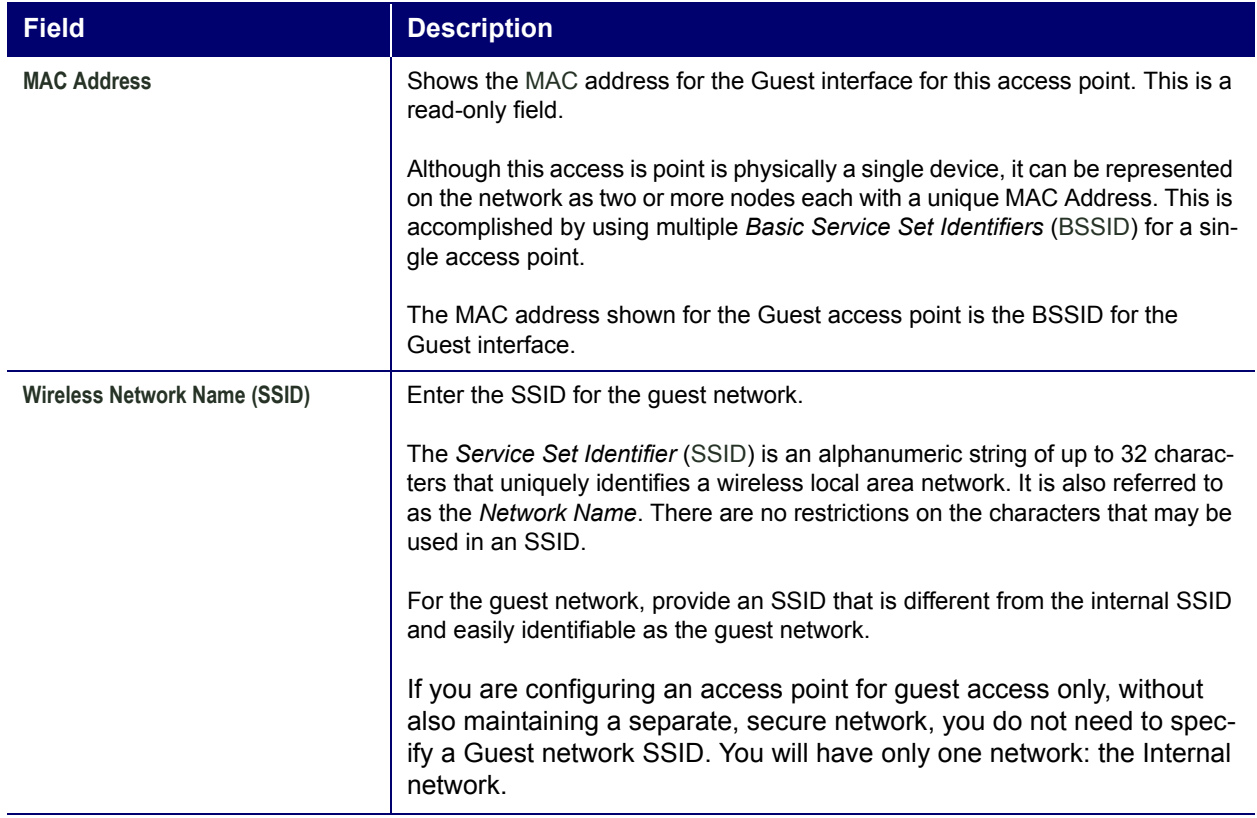

### <span id="page-99-1"></span>**Updating Settings**

To apply your changes, click **Update**.

# <span id="page-100-0"></span>**Security**

The following sections describe how to configure security settings on the Professional Access Point:

- [Understanding Security Issues on Wireless Networks](#page-100-1)
	- [How Do I Know Which Security Mode to Use?](#page-100-2)
	- [Comparison of Security Modes for Key Management, Authentication and Encryption Algorithms](#page-101-0)
	- [Does Prohibiting the Broadcast of SSID Enhance Security?](#page-105-0)
	- [How Does Station Isolation Protect the Network?](#page-105-1)
- [Navigating to Security Settings](#page-106-1)
- [Configuring Security Settings](#page-106-2)
	- [Broadcast SSID, Station Isolation, and Security Mode](#page-106-0)
	- ï **[None](#page-107-0)**
	- [Static WEP](#page-107-1)
	- **[IEEE 802.1x](#page-113-0)**
	- [WPA/WPA2 Personal \(PSK\)](#page-114-0)
	- [WPA/WPA2 Enterprise \(RADIUS\)](#page-116-0)
- **[Updating Settings](#page-118-0)**

### <span id="page-100-1"></span>**Understanding Security Issues on Wireless Networks**

Wireless mediums are inherently less secure than wired mediums. For example, an Ethernet NIC transmits its packets over a physical medium such as coaxial cable or twisted pair. A wireless NIC broadcasts radio signals over the air allowing a wireless LAN to be easily tapped without physical access or sophisticated equipment. A hacker equipped with a laptop, a wireless NIC, and a bit of knowledge can easily attempt to compromise your wireless network. By using a sophisticated antenna on the client, a hacker may even be able to connect to the network from many miles away.

The Professional Access Point provides a number of authentication and encryption schemes to ensure that your wireless infrastructure is accessed only by the intended users. The details of each security mode are described in the sections below.

### <span id="page-100-2"></span>**How Do I Know Which Security Mode to Use?**

In general, USRobotics recommends that on your Internal network you use the most robust security mode that is feasible in your environment. When configuring security on the access point, you first must choose the security mode. Then, in some modes you must choose an authentication algorithm and whether to allow clients not using the specified security mode to associate.

*Wi-Fi Protected Access* ([WPA\)](#page-321-0) with *Remote Authentication Dial-In User Service* [\(RADIUS](#page-316-0)) using the CCMP (AES) encryption algorithm provides the best data protection available and is clearly the best choice if all client devices are equipped with WPA supplicants. However, backward compatibility or interoperability issues with clients or even with other access points may require that you configure WPA with RADIUS with a different encryption algorithm or choose one of the other security modes.

However, security may not be as much of a priority on some types of networks. If you are simply providing internet and printer access, **None** may be the appropriate choice. To prevent clients from accidentally discovering and connecting to your network, you can disable the broadcast SSID so that your network name is not advertised. If the network is sufficiently isolated from access to sensitive information, this may offer enough protection in some situations.

Following is a brief discussion of the factors that make one mode more secure than another, a description of each mode offered, and when to use each mode.

#### <span id="page-101-0"></span>**Comparison of Security Modes for Key Management, Authentication and Encryption Algorithms**

The major factors that determine the effectiveness of a security protocol are:

- How the protocol manages keys
- Presence or absence of integrated user authentication in the protocol
- Encryption algorithm or formula the protocol uses to encode and decode the data

Following is a list of the security modes available on the Professional Access Point along with a description of the key management, authentication, and encryption algorithms used in each mode. Each discussion includes suggestions as to when one mode might be more appropriate than another.

- [When to Use No Security](#page-101-1)
- [When to Use Static WEP](#page-102-0)
- [When to Use IEEE 802.1x](#page-102-1)
- [When to Use WPA/WPA2 Personal \(PSK\)](#page-103-0)
- [When to Use WPA/WPA2 Enterprise \(RADIUS\)](#page-104-0)

#### <span id="page-101-1"></span>*When to Use No Security*

**None** is a security mode option. In this mode, the data is not encrypted. Instead, the data is sent as plain text across the network. No key management, data encryption, or user authentication is used.

#### *RECOMMENDATIONS*

**None** is not recommended for regular use on the Internal network because the Internal network should have some level of security. Use **None** on the Internal network for initial setup, testing, or problem solving only.

### *SEE ALSO*

For information on how to configure this mode, see "None" on page 108 under "Configuring Security Settings".

#### <span id="page-102-0"></span>*When to Use Static WEP*

Static *Wired Equivalent Privacy* [\(WEP](#page-320-3)) is a data encryption protocol for 802.11 wireless networks. All wireless stations and access points on the network are configured with a static 64-bit (40-bit secret key + 24-bit initialization vector (IV)) or 128-bit (104-bit secret key + 24-bit IV) Shared Key for data encryption.

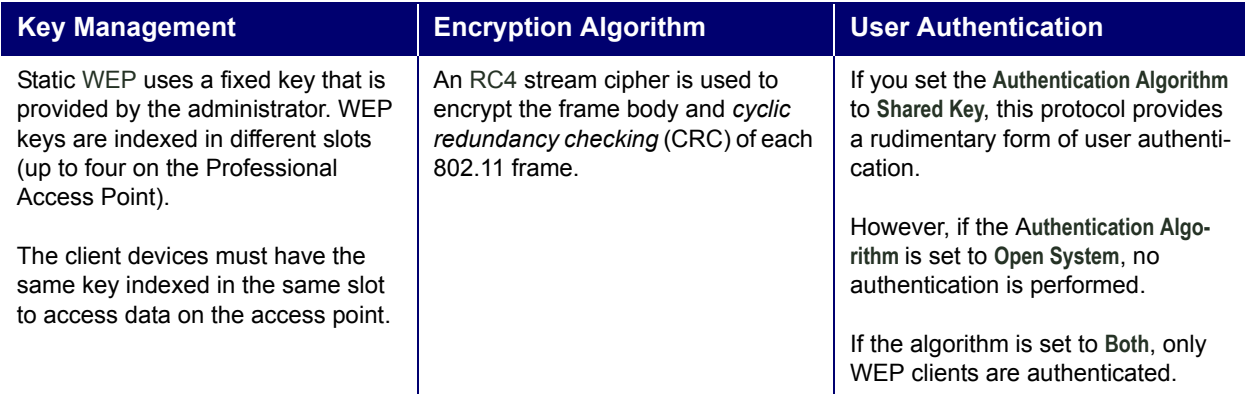

#### *RECOMMENDATIONS*

Static WEP was designed to provide security equivalent of sending unencrypted data through an Ethernet connection, however it has major flaws and it does not provide even this intended level of security.

Therefore, Static WEP is not recommended as a secure mode. The only time to use Static WEP is when interoperability issues make it the only option available to you and you are not concerned with the potential of exposing the data on your network.

#### *SEE ALSO*

For information on how to configure Static WEP security mode, see "Static WEP" on page 108 under "Configuring Security Settings".

#### <span id="page-102-1"></span>*When to Use IEEE 802.1x*

*IEEE* [802.1x](#page-302-1) is the standard for passing the Extensible Authentication Protocol [\(EAP](#page-308-1)) over an 802.11 wireless network using a protocol called EAP Encapsulation Over LANs (EAPOL). This is a newer, more secure standard than Static WEP.

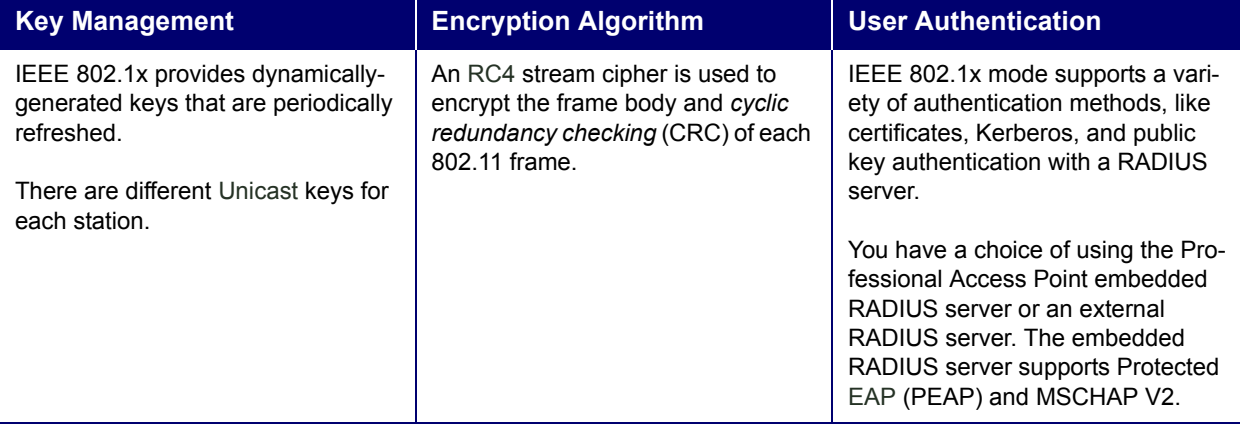

#### *RECOMMENDATIONS*

IEEE 802.1x mode is a better choice than Static WEP because keys are dynamically generated and changed periodically. However, the encryption algorithm used is the same as that of Static WEP and is therefore not as reliable as the more advanced encryption methods such as [TKIP](#page-318-0) and [CCMP](#page-306-2) ([AES\)](#page-304-2) used in *Wi-Fi Protected Access* [\(WPA\)](#page-321-0) or [WPA2.](#page-321-1)

Additionally, compatibility issues may be cumbersome because of the variety of authentication methods supported and the lack of a standard implementation method.

Therefore, IEEE 802.1x mode is not as secure a solution as *Wi-Fi Protected Access* ([WPA\)](#page-321-0) or [WPA2](#page-321-1).

#### *SEE ALSO*

For information on how to configure IEEE 802.1x security mode, see "IEEE 802.1x" on page 114 under "Configuring Security Settings".

### <span id="page-103-0"></span>*When to Use WPA/WPA2 Personal (PSK)*

*Wi-Fi Protected Access 2* [\(WPA2\)](#page-321-1) Personal *Pre-Shared Key* [\(PSK](#page-315-0)) is an implementation of the Wi-Fi Alliance IEEE [802.11i](#page-303-3) standard, which includes *Advanced Encryption Algorithm* (AES), *Counter mode/ CBC-MAC Protocol* (CCMP), and *Temporal Key Integrity Protocol* [\(TKIP](#page-318-0)) mechanisms. This mode offers the same encryption algorithms as WPA 2 with RADIUS but without the ability to integrate a RADIUS server for user authentication.

This security mode is backward compatible for wireless clients that support only the original [WPA.](#page-321-0)

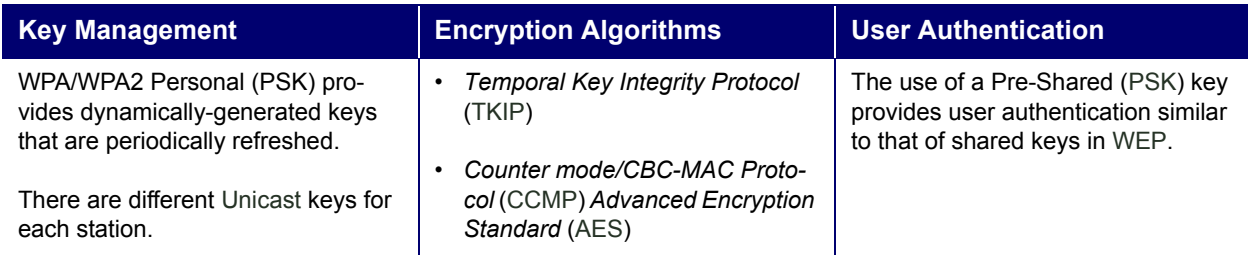

#### *RECOMMENDATIONS*

WPA/WPA2 Personal (PSK) is not recommended for use with the Professional Access Point when WPA/ WPA2 Enterprise (RADIUS) is an option.

USRobotics recommends that you use WPA/WPA2 Enterprise (RADIUS) mode instead, unless you have interoperability issues that prevent you from using this mode.

For example, some devices on your network may not support WPA or WPA2 with [EAP](#page-308-1) talking to a [RADIUS](#page-316-0) server. Embedded printer servers or other small client devices with very limited space for implementation may not support RADIUS. For such cases, USRobotics recommends that you use WPA/ WPA2 Personal (PSK).

#### *SEE ALSO*

For information on how to configure this security mode, see "WPA/WPA2 Personal (PSK)" on page 115.

#### <span id="page-104-0"></span>*When to Use WPA/WPA2 Enterprise (RADIUS)*

*Wi-Fi Protected Access 2* [\(WPA2\)](#page-321-1) with *Remote Authentication Dial-In User Service* [\(RADIUS](#page-316-0)) is an implementation of the Wi-Fi Alliance IEEE [802.11i](#page-303-3) standard, which includes *Advanced Encryption Standard* ([AES\)](#page-304-2), *Counter mode/CBC-MAC Protocol* ([CCMP](#page-306-2)), and *Temporal Key Integrity Protocol* ([TKIP\)](#page-318-0) mechanisms. This mode requires the use of a RADIUS server to authenticate users. WPA/WPA2 Enterprise (RADIUS) provides the best security available for wireless networks.

This security mode also provides backward compatibility for wireless clients that support only the original [WPA](#page-321-0).

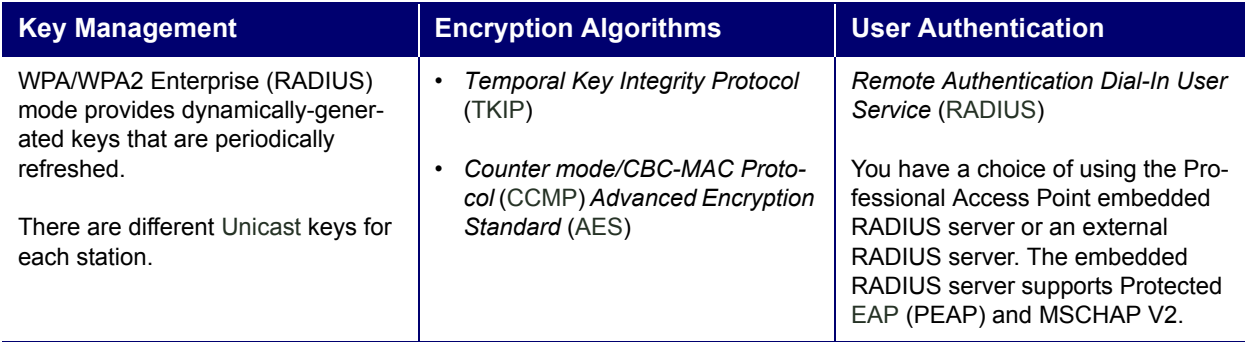

#### *RECOMMENDATIONS*

WPA/WPA2 Enterprise (RADIUS) mode is the **recommended mode**. The [CCMP](#page-306-2) ([AES\)](#page-304-2) and [TKIP](#page-318-0) encryption algorithms used with WPA modes are far superior to the [RC4](#page-316-1) algorithm used for Static [WEP](#page-320-3) or IEEE 802.1x modes. Therefore, CCMP (AES) or TKIP should be used whenever possible. All WPA modes allow you to use these encryption schemes, so WPA security modes are recommended above the others when using WPA is an option.

Additionally, this mode incorporates a RADIUS server for user authentication, which gives it an edge over WPA/WPA2 Personal (PSK) mode.

Use the following guidelines for choosing options within the WPA/WPA2 Enterprise (RADIUS) mode security mode:

- 1. The best security you can have to-date on a wireless network is WPA/WPA2 Enterprise (RADIUS) mode using CCMP (AES) encryption algorithm. AES is a symmetric 128-bit block data encryption technique that works on multiple layers of the network. It is the most effective encryption system currently available for wireless networks. If all clients or other APs on the network are WPA/CCMP compatible, use this encryption algorithm. If all clients are WPA2 compatible, choose to support only WPA2 clients.
- 2. The second best choice is WPA/WPA2 Enterprise (RADIUS) with the encryption algorithm set to **Both** (that is, both TKIP and CCMP). This lets WPA clients without CCMP associate, uses TKIP for encrypting [Multicast](#page-313-1) and [Broadcast](#page-305-1) frames, and allows clients to select whether to use CCMP or TKIP for [Uni](#page-319-1)[cast](#page-319-1) (access-point-to-single-station) frames. This WPA configuration allows more interoperability, at the expense of some security. Clients that support CCMP can use it for their [Unicast](#page-319-1) frames. If you encounter access-point-to-station interoperability problems with the **Both** encryption algorithm setting, then you will need to select TKIP instead.
- 3. The third best choice is WPA/WPA2 Enterprise (RADIUS) with the encryption algorithm set to [TKIP.](#page-318-0) Some clients have interoperability issues with CCMP and TKIP enabled at same time. If you encounter this problem, then choose TKIP as the encryption algorithm. This is the standard WPA mode, and most interoperable mode with client wireless software security features. TKIP is the only encryption algorithm that is being tested in [Wi-Fi](#page-320-2) [WPA](#page-321-0) certification.

#### *SEE ALSO*

For information on how to configure this security mode, see "WPA/WPA2 Enterprise (RADIUS)" on [page 117](#page-116-0) under "Configuring Security Settings".

#### <span id="page-105-0"></span>**Does Prohibiting the Broadcast of SSID Enhance Security?**

You can prohibit the broadcast of the AP's SSID to discourage stations from automatically discovering your access point. When the access pointís SSID broadcast is prohibited, the network name is not displayed in the **List of Available Networks** on a client device. Instead, the client must have the exact network name configured in the supplicant before the client will be able to connect.

Prohibiting the SSID broadcast is sufficient to prevent clients from accidentally connecting to your network, but it will not prevent even the simplest of attempts by a hacker to connect or to monitor insecure traffic.

This offers a minimum level of protection on an otherwise exposed network (such as a guest network) where the priority is making it easy for clients to get a connection and where no sensitive information is available.

#### <span id="page-105-1"></span>**How Does Station Isolation Protect the Network?**

When **Station Isolation** is enabled, the access point blocks communication between wireless clients. The access point allows data traffic between its wireless clients and wired devices on the network, but not among wireless clients.

The traffic blocking extends to wireless clients connected to the network via [WDS](#page-320-4) links; these clients cannot communicate with each other when Station Isolation is on. See "Wireless Distribution System" on [page 153](#page-152-0) for more information about WDS.

### <span id="page-106-1"></span>**Navigating to Security Settings**

To set the security mode, click the Advanced menuís **Security** tab, and update the fields as described below.

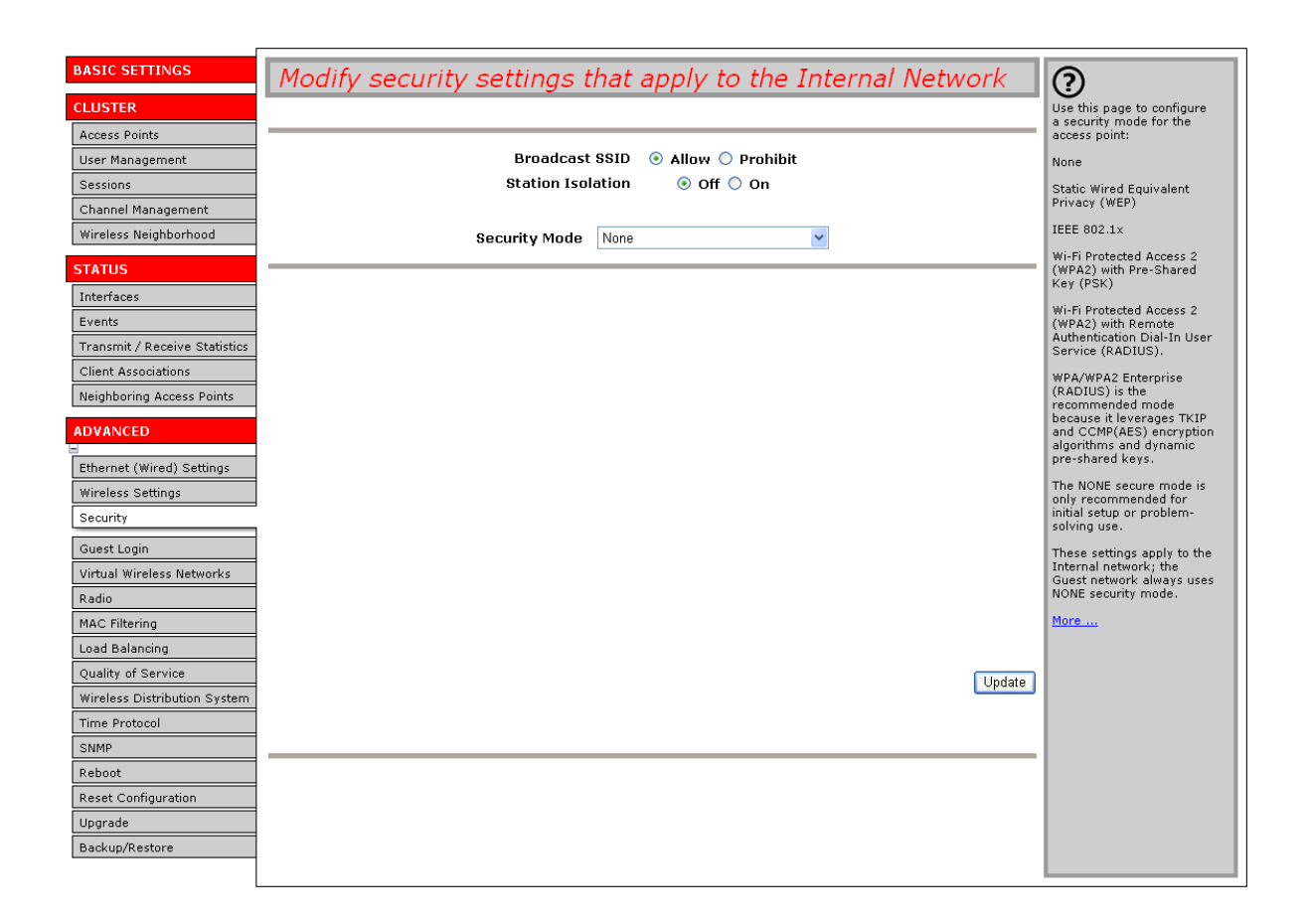

### <span id="page-106-2"></span>**Configuring Security Settings**

The following configuration information explains how to configure security modes on the access point. Keep in mind that each wireless client that wants to exchange data with the access point must be configured with the same security mode and encryption key settings consistent with access point security.

### <span id="page-106-0"></span>**Broadcast SSID, Station Isolation, and Security Mode**

To configure security on the access point, select a security mode and fill in the related fields as described in the following table. You can also allow or prohibit the Broadcast SSID and enable or disable Station

Isolation as extra precautions as mentioned below.

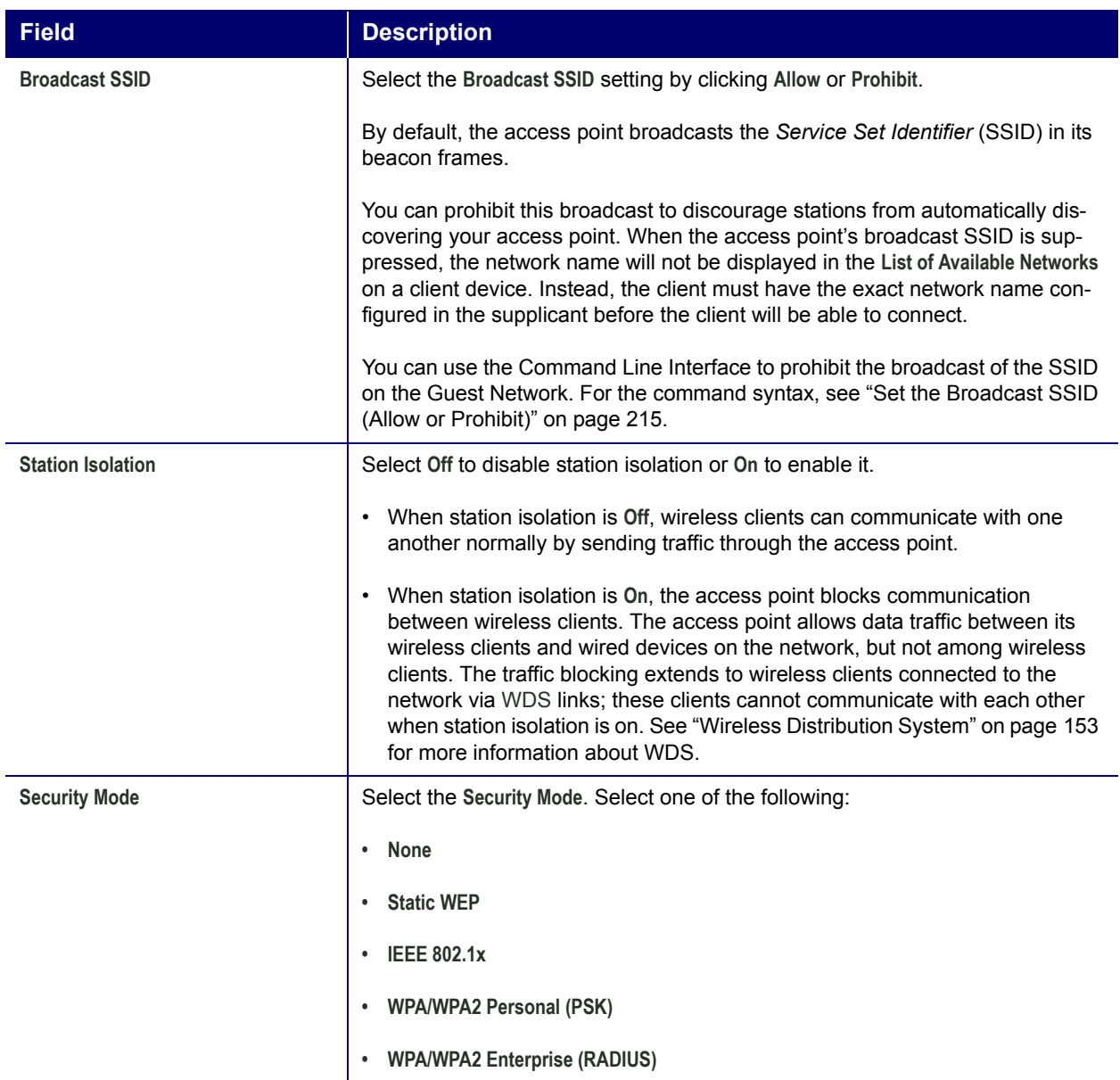

#### <span id="page-107-0"></span>**None**

*None* means that any data transferred to and from the Professional Access Point is not encrypted.

There are no further options for this mode.Running without security can be useful during initial network configuration or for problem solving, but it is not recommended for regular use on the Internal network because it is not secure.

### <span id="page-107-1"></span>**Static WEP**

*Wired Equivalent Privacy* [\(WEP\)](#page-320-3) is a data encryption protocol for 802.11 wireless networks. All wireless stations and access points on the network are configured with a static 64-bit (40-bit secret key + 24-bit ini-
tialization vector (IV)) or 128-bit (104-bit secret key + 24-bit IV) Shared Key for data encryption.

You cannot mix 64-bit and 128-bit WEP keys between the access point and its clients.

Static WEP is not the most secure mode available, but it offers more protection than **None** as it does prevent an outsider from easily sniffing out unencrypted wireless traffic. (For more secure modes, see the sections on "IEEE 802.1x" on page 114, "WPA/WPA2 Enterprise (RADIUS)" on page 117, or "WPA/WPA2 Personal (PSK)" on page 115.)

WEP encrypts data moving across the wireless network based on a static key. (The encryption algorithm is a stream cipher called *RC4*.)

The access point uses a key to transmit data to the clients. Each client must use that same key to decrypt data it receives from the access point.

Clients can use different keys to transmit data to the access point. (Or they can all use the same key, but this is less secure because it means one station can decrypt the data being sent by another.)

If you selected **Static WEP** as the security mode, provide the following on the access point settings:

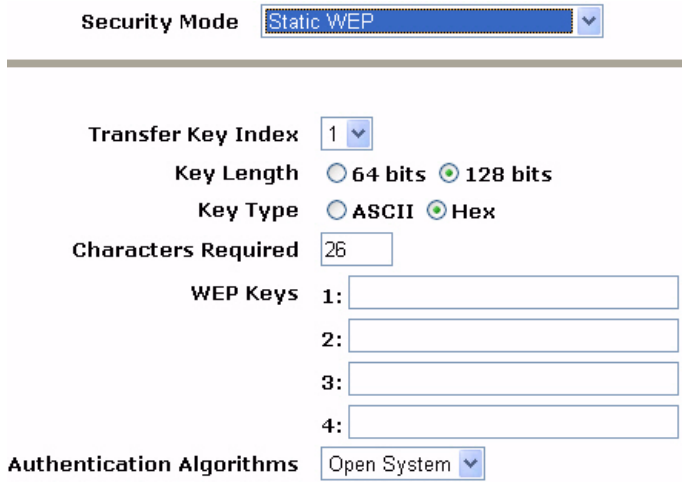

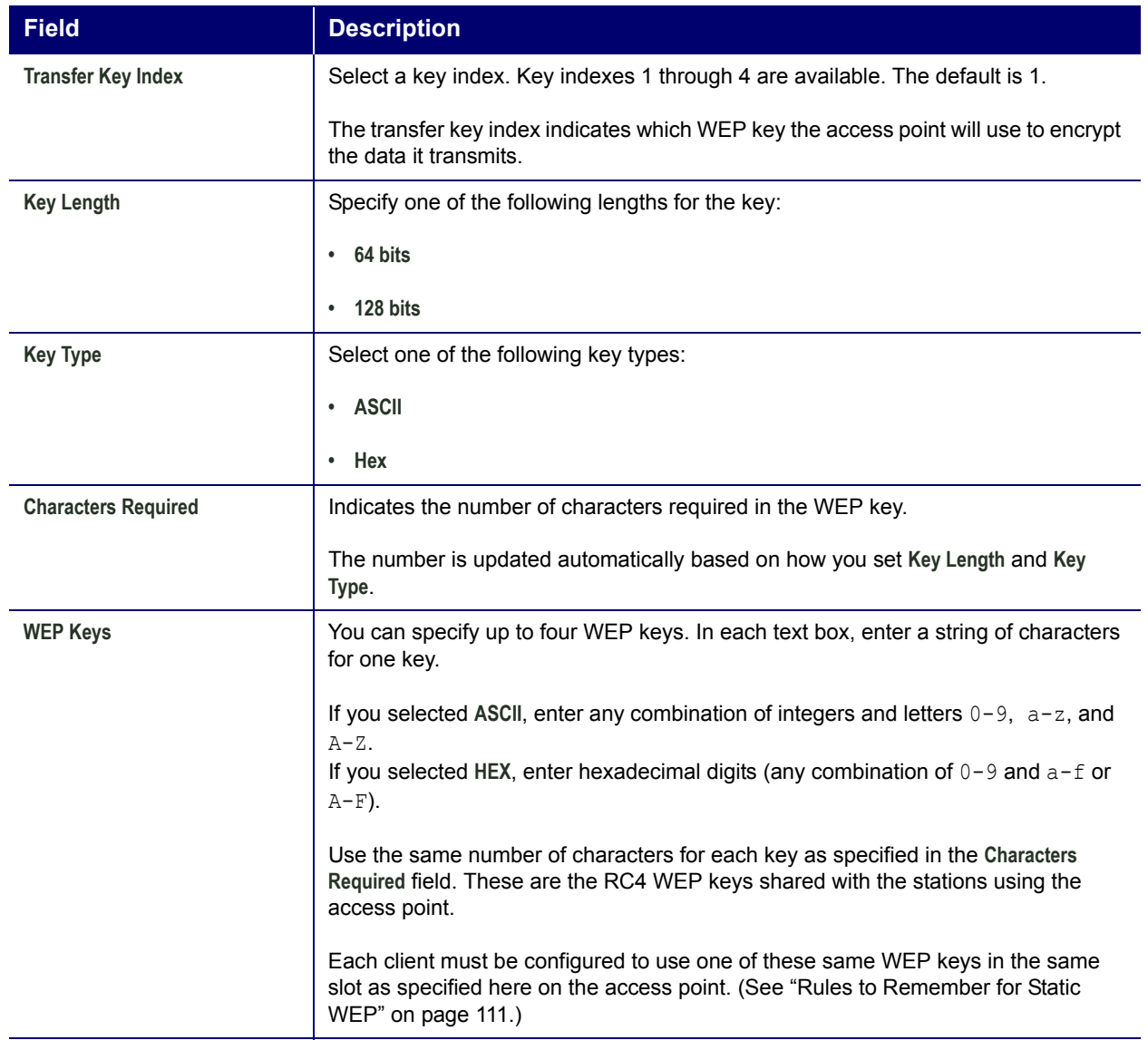

.

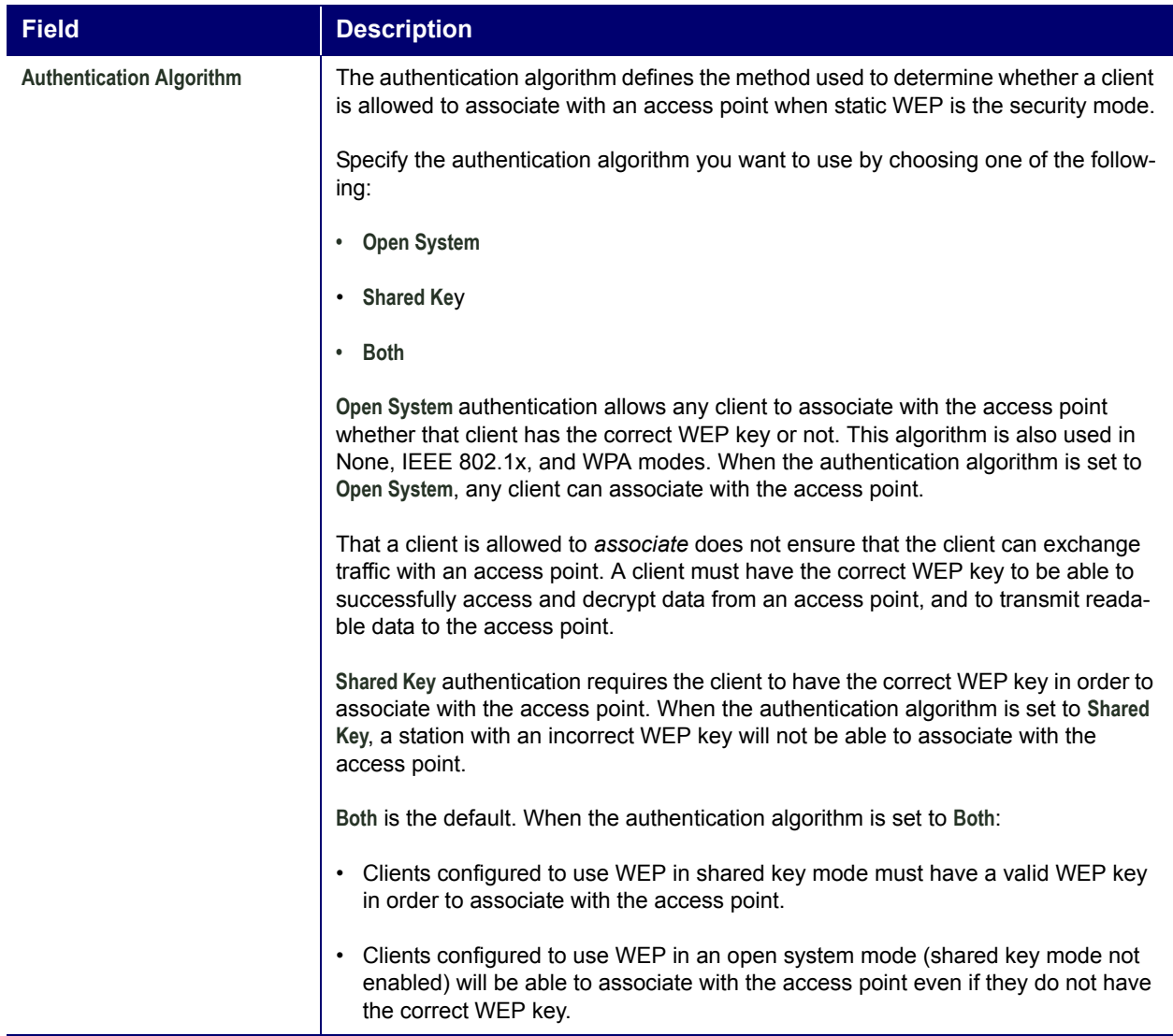

### <span id="page-110-0"></span>*Rules to Remember for Static WEP*

- All clients must have the Wireless LAN (WLAN) security set to WEP, and all clients must have one of the WEP keys specified on the access point in order to decode access-point-to-station data transmissions.
- The access point must have all keys used by clients for station-to-access-point transmit so that it can decode the station transmissions.
- The same key must occupy the same slot on all nodes (access point and clients). For example, if the access point defines abc123 key as WEP key 3, then the clients must define that same string as WEP key 3.
- On some wireless client software (like Funk Odyssey), you can configure multiple WEP keys and define a client transfer key index, then set the stations to encrypt the data they transmit using different keys. This ensures that neighbouring APs cannot decode each other's transmissions.

#### *Example of Using Static WEP*

For a simple example, suppose that you configure three WEP keys on the access point. In this example, the Transfer Key Index for the access point is set to 3. This means that the WEP key in slot 3 is the key that the access point will use to encrypt the data it sends.

Figure 7. Setting the Access Point Transfer Key on the Access Point.

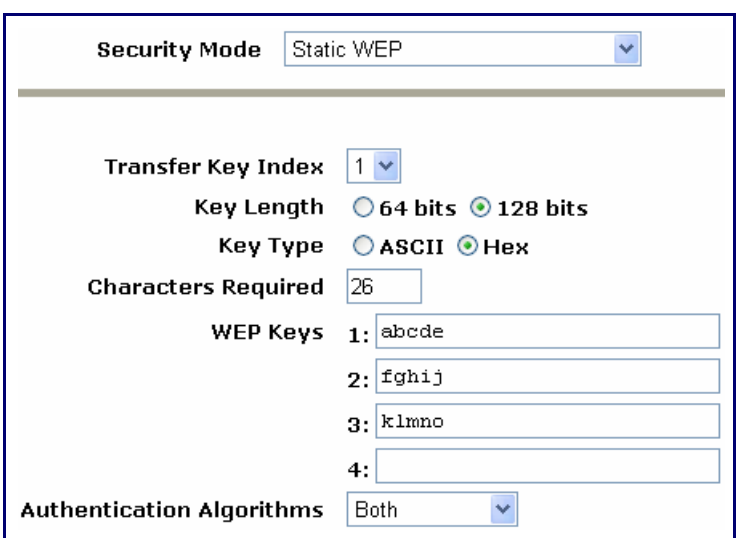

You must then set all clients to use WEP and provide each client with one of the slot and key combinations you defined on the access point.

The following example will set WEP key 1 on a Windows client.

Figure 8. Providing a Wireless Client with a WEP Key

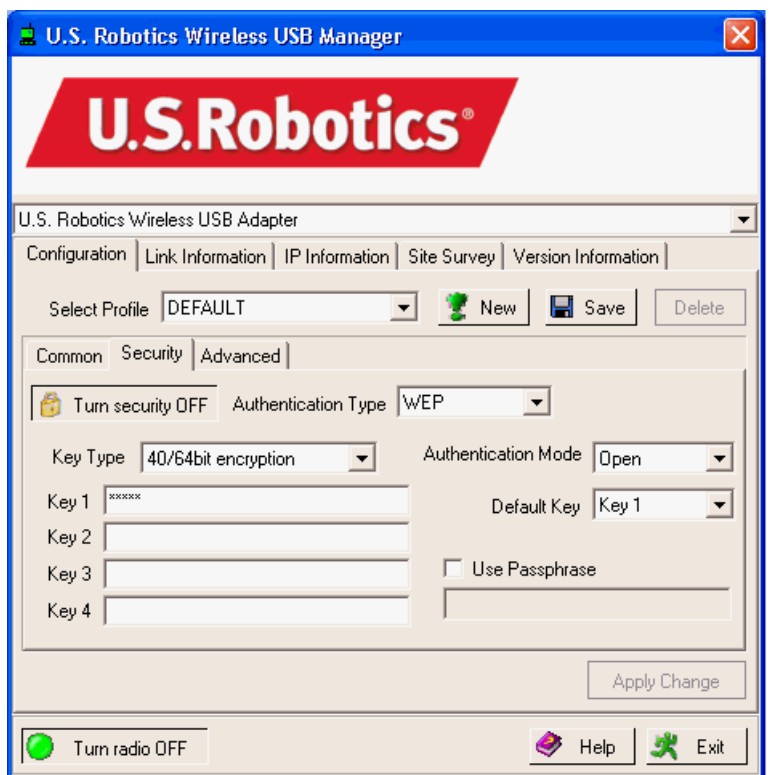

If you have a second client, that client also needs to have one of the WEP keys defined on the access point. You could give it the same WEP key that you gave to the first station. Or, for a more secure solution, you could give the second station a different WEP key (key 2, for example) so that the two stations cannot decrypt each other's transmissions.

### *STATIC WEP WITH TRANSFER KEY INDEXES ON CLIENT DEVICES*

Some Wireless client software, such as like Funk Odyssey, lets you configure multiple WEP keys and set a transfer index on the client; then you can specify different keys to be used for station-to-access-point transmissions. (The standard Windows wireless client software does not allow you to do this.)

To build on the previous example, using Funk Odyssey client software you could give each of the clients WEP key 3 so that they can decode the access point transmissions with that key and also give client 1 WEP key 1 and set this as the client 1's transfer key index. You could then give client 2 WEP key 2 and set this as client 2's transfer key index.

[Figure 9](#page-113-1) illustrates the dynamics of the access point and two clients using multiple WEP keys and a transfer key index.

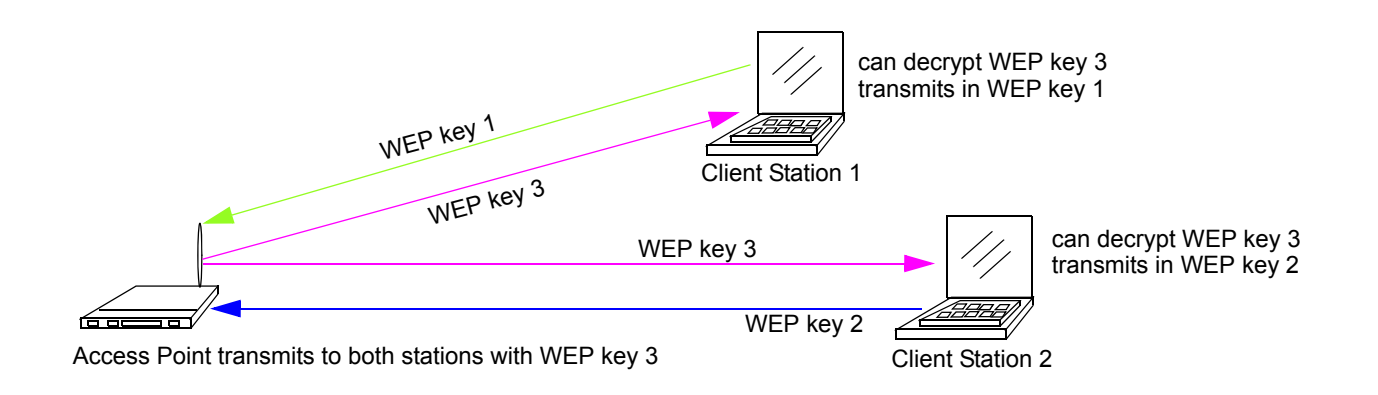

### <span id="page-113-1"></span>Figure 9. Example of Using Multiple WEP Keys and Transfer Key Index on Client Devices

### <span id="page-113-2"></span><span id="page-113-0"></span>**IEEE 802.1x**

[IEEE](#page-310-0) [802.1x](#page-302-0) is the standard that defines port-based authentication and provides a framework for implementing key management. Extensible Authentication Protocol [\(EAP](#page-308-0)) packets are sent over an [IEEE](#page-310-0) [802.11](#page-302-1) wireless network using a protocol called EAP Encapsulation Over LANs (EAPOL). IEEE 802.1x provides dynamically-generated keys that are periodically refreshed. An RC4 stream cipher is used to encrypt the frame body and cyclic redundancy checking (CRC) of each 802.11 frame.

The IEEE 802.1x security mode requires the use of a [RADIUS](#page-316-0) server to authenticate users and requires configuration of user accounts via the Cluster menu's User Management page.

The access point requires a RADIUS server capable of [EAP,](#page-308-0) such as the Microsoft Internet Authentication Server or the Professional Access Point internal authentication server. To work with Windows clients, the authentication server must support Protected EAP (PEAP) and [MSCHAP V2.](#page-312-0)

When configuring IEEE 802.1x mode, you can use either the embedded RADIUS server or an external RADIUS server that you provide. The Professional Access Point embedded RADIUS server supports Protected [EAP](#page-308-0) (PEAP) and MSCHAP V2.

If you use your own RADIUS server, you can use any of a variety of authentication methods that the IEEE 802.1x mode supports, including certificates, Kerberos, and public key authentication. Keep in mind, however, that the clients must be configured to use the same authentication method being used by the access point.

If you select **IEEE 802.1x** Security Mode, you must provide the following:

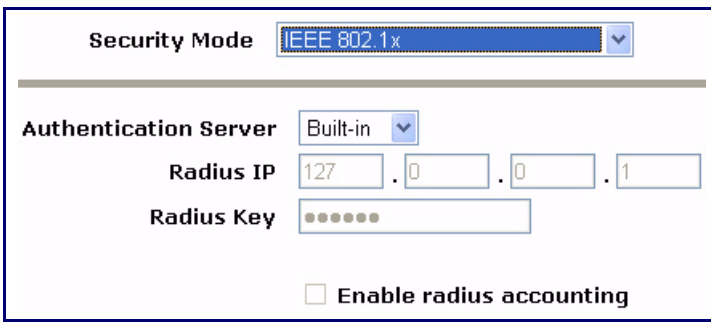

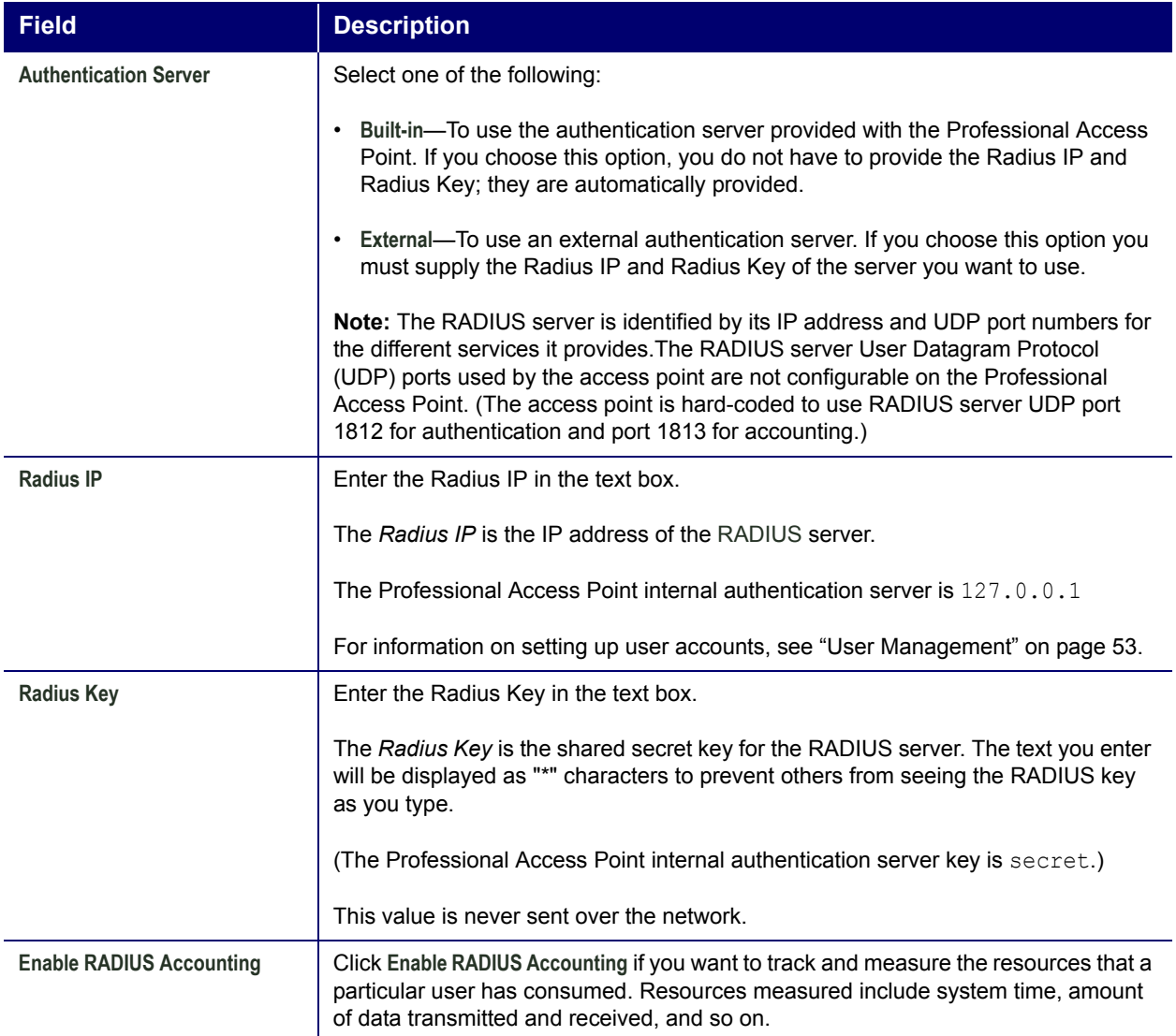

### <span id="page-114-1"></span><span id="page-114-0"></span>**WPA/WPA2 Personal (PSK)**

*Wi-Fi Protected Access* 2 [\(WPA2\)](#page-321-0) with *Pre-Shared Key* ([PSK\)](#page-315-0) is a Wi-Fi Alliance IEEE [802.11i](#page-303-0) standard, which includes *Advanced Encryption Algorithm* [\(AES](#page-304-0)), *Counter mode/CBC-MAC Protocol* [\(CCMP\)](#page-306-0), and *Temporal Key Integrity Protocol* [\(TKIP](#page-318-0)) mechanisms. The Personal version of WPA2 employs a preshared key (instead of using IEEE [802.1x](#page-302-0) and [EAP](#page-308-0) as is used in the Enterprise WPA2 security mode). The PSK is used for an initial check of credentials only.

This security mode is backward-compatible for wireless clients that support the original [WPA](#page-321-1).

If you select **WPA/WPA2 Personal (PSK)** Security Mode, you must provide the following:

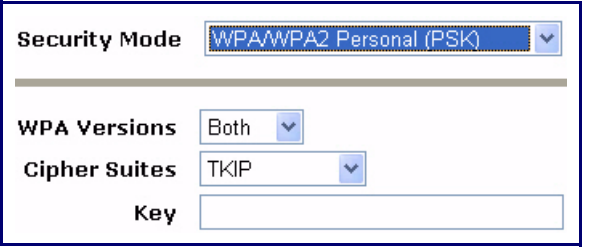

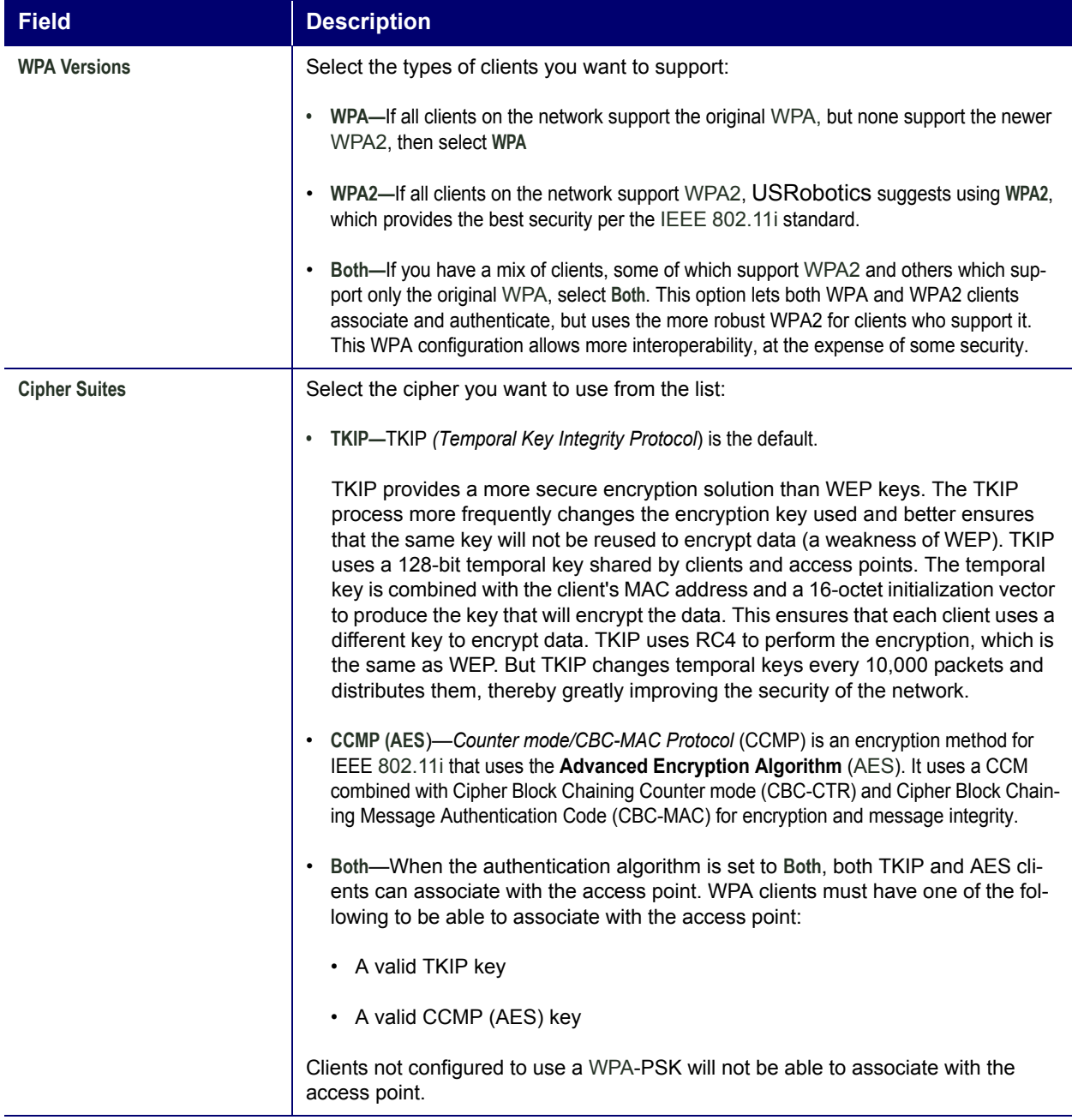

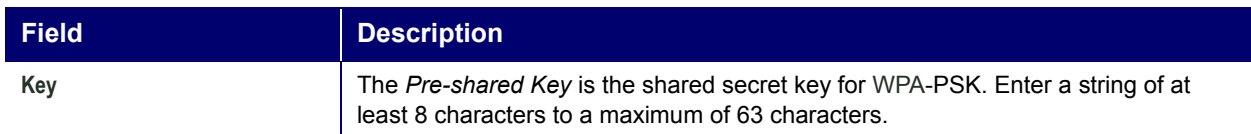

### <span id="page-116-1"></span><span id="page-116-0"></span>**WPA/WPA2 Enterprise (RADIUS)**

*Wi-Fi Protected Access 2* [\(WPA2\)](#page-321-0) with *Remote Authentication Dial-In User Service* [\(RADIUS](#page-316-0)) is an implementation of the Wi-Fi Alliance IEEE [802.11i](#page-303-0) standard, which includes *Advanced Encryption Standard* ([AES\)](#page-304-0), *Counter mode/CBC-MAC Protocol* ([CCMP](#page-306-0)), and *Temporal Key Integrity Protocol* ([TKIP\)](#page-318-0) mechanisms. The Enterprise mode requires the use of a RADIUS server to authenticate users, and configuration of user accounts via the Cluster menu's User Management page.

This security mode is backward-compatible with wireless clients that support the original [WPA](#page-321-1).

When configuring WPA2 Enterprise (RADIUS) mode, you can use either the built-in RADIUS server or an external RADIUS server that you provide. The Professional Access Point built-in RADIUS server supports Protected [EAP](#page-308-0) (PEAP) and MSCHAP V2.

If you select **WPA/WPA2 Enterprise (RADIUS)** Security Mode, you must provide the following:

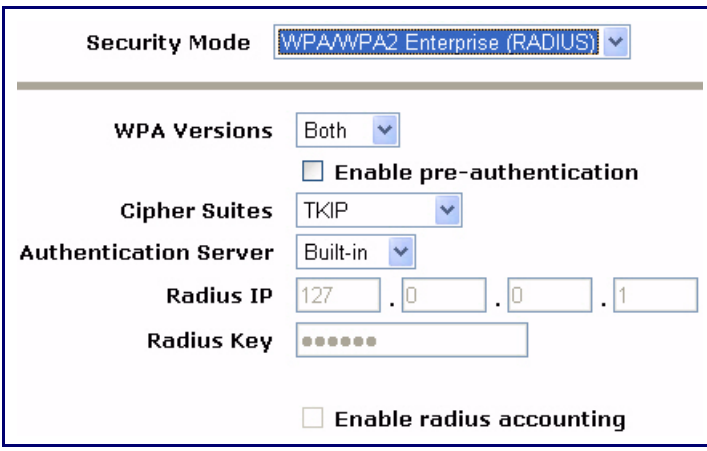

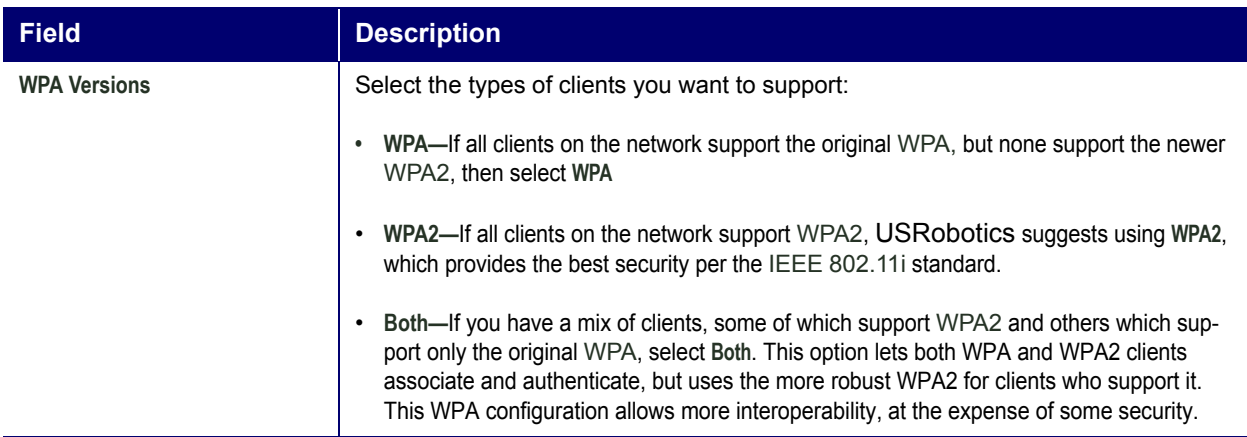

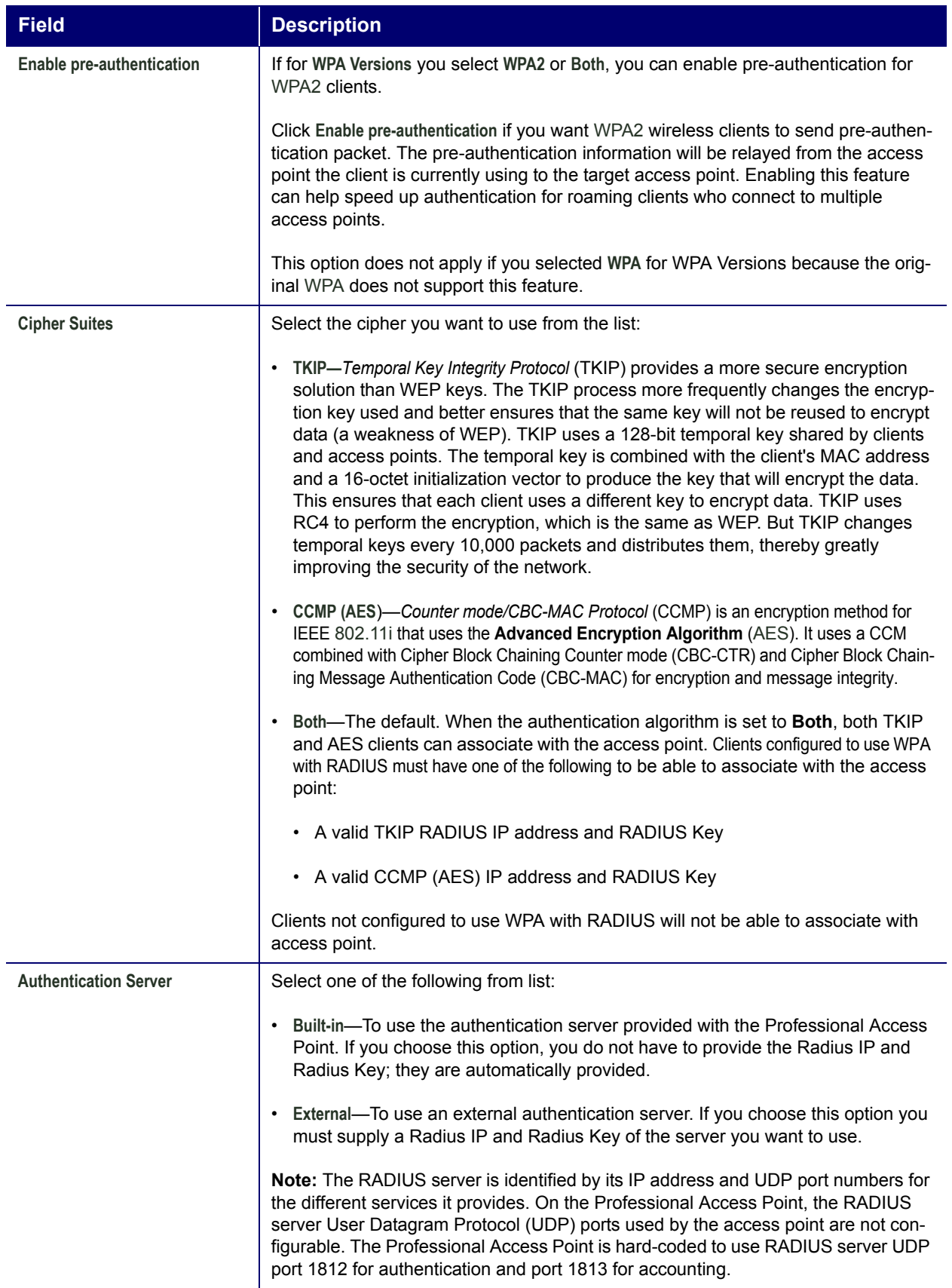

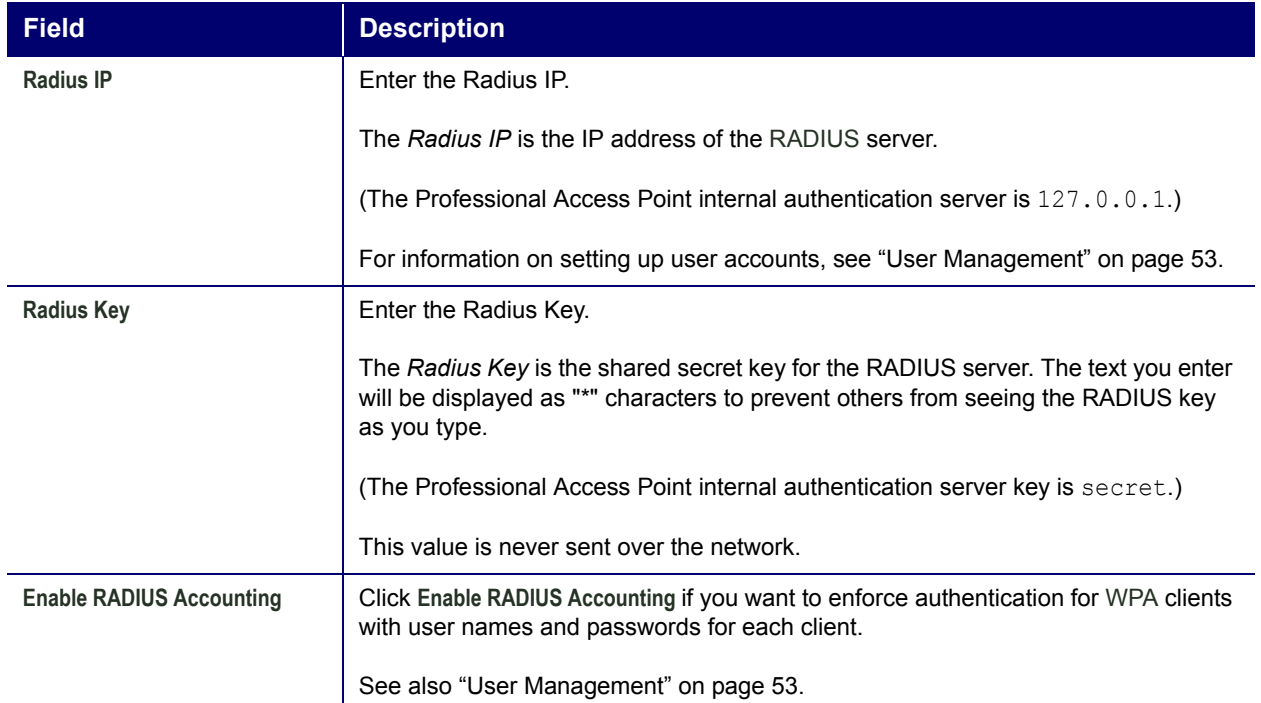

## **Updating Settings**

To apply your changes, click **Update**.

# **Guest Login**

The Professional Access Point's Guest Interface features allow you to configure the access point for controlled guest access to an isolated network. You can configure the access point for guest access only, or you can configure it to broadcast and function as two different wireless networks: a secure Internal LAN and a public Guest network.

Guest clients can access the guest network without a user name or password. When guests log in, they see a guest Welcome screen (also known as a *captive portal*).

The following sections are included here:

- [Configuring Guest Access Using Virtual LANs](#page-120-1)
	- [Configuring a Guest Network on a Virtual LAN](#page-120-0)
	- [Configuring the Welcome Screen \(Captive Portal\)](#page-122-0)
	- [Using the Guest Network](#page-122-1)
- [Configuring Guest Access without Virtual LANs](#page-123-1)
	- [Configuring a Guest Network on a Dedicated Access Point](#page-123-2)
	- [Using the Guest Network](#page-123-0)

## <span id="page-120-1"></span>**Configuring Guest Access Using Virtual LANs**

If you implement the guest interface with VLANs, you can define unique parameters for guest connectivity and isolate guest clients from other, more sensitive areas of the network. No security is provided on the guest network; only **None** is allowed as the security mode.

Simultaneously, you can configure a secure internal network (using the same access point as your guest interface) that provides full access to protected information behind a firewall and requires secure logins or certificates for access.

The VLAN implementation of the Guest Interface uses the *multiple BSSID* and *Virtual LAN* (VLAN)<br> **6** technologies that are built into the Professional Access Point, The Internal and Guest networks are<br>
implemented as mul technologies that are built into the Professional Access Point. The Internal and Guest networks are implemented as multiple BSSIDs on the same access point, each with different network names (SSIDs) on the Wireless interface and different VLAN IDs on the Wired interface.

### <span id="page-120-0"></span>**Configuring a Guest Network on a Virtual LAN**

To configure the Guest interface on the Professional Access Point, perform these configuration steps:

- 1. To implement the Guest interface using VLANs, configure the access point to represent two virtually separate networks as described in "Configuring a Guest Network on a Virtual LAN" on page 121.
- 2. Set up the guest Welcome screen for the guest captive portal as described in "Configuring the Wel-

If you want to configure the Guest and Internal networks on Virtual LAN (VLANs), the switch and DHCP server you are using must support VLANs.

As a prerequisite step, configure a port on the switch for handling VLAN tagged packets as described in the [IEEE](#page-310-0) [802.1Q](#page-304-1) standard.

Guest Welcome Screen settings are shared among access points across the cluster. When you update these settings for one access point, the configuration will be shared with the other access points in the cluster. For more information about which settings are shared by the cluster and which are not, see "Which Settings are Shared as Part of the Cluster Configuration and Which Are Not?" on [page 45.](#page-44-0)

To configure Internal and Guest networks on virtual LANs, do the following:

- 1. Use an Ethernet cable to make a wired connection from the LAN port on the access point to the LAN. (Make sure this port is configured to handle VLAN tagged packets.)
- 2. Configure Ethernet (Wired) Settings for Internal and Guest networks on VLANs as described in "Ethernet (Wired) Settings" on page 89.

(Start by enabling Guest Access and choosing **For Internal and Guest access, use VLAN on Ethernet Port** as described in "Specifying a Virtual Guest Network" on page 92.)

3. Provide the radio interface settings and network names (SSIDs) for both Internal and Guest networks as described in "Wireless Settings" on page 97.

The figure below shows an example of a Guest network implemented via VLAN; the dotted red lines indicate dedicated guest connections.

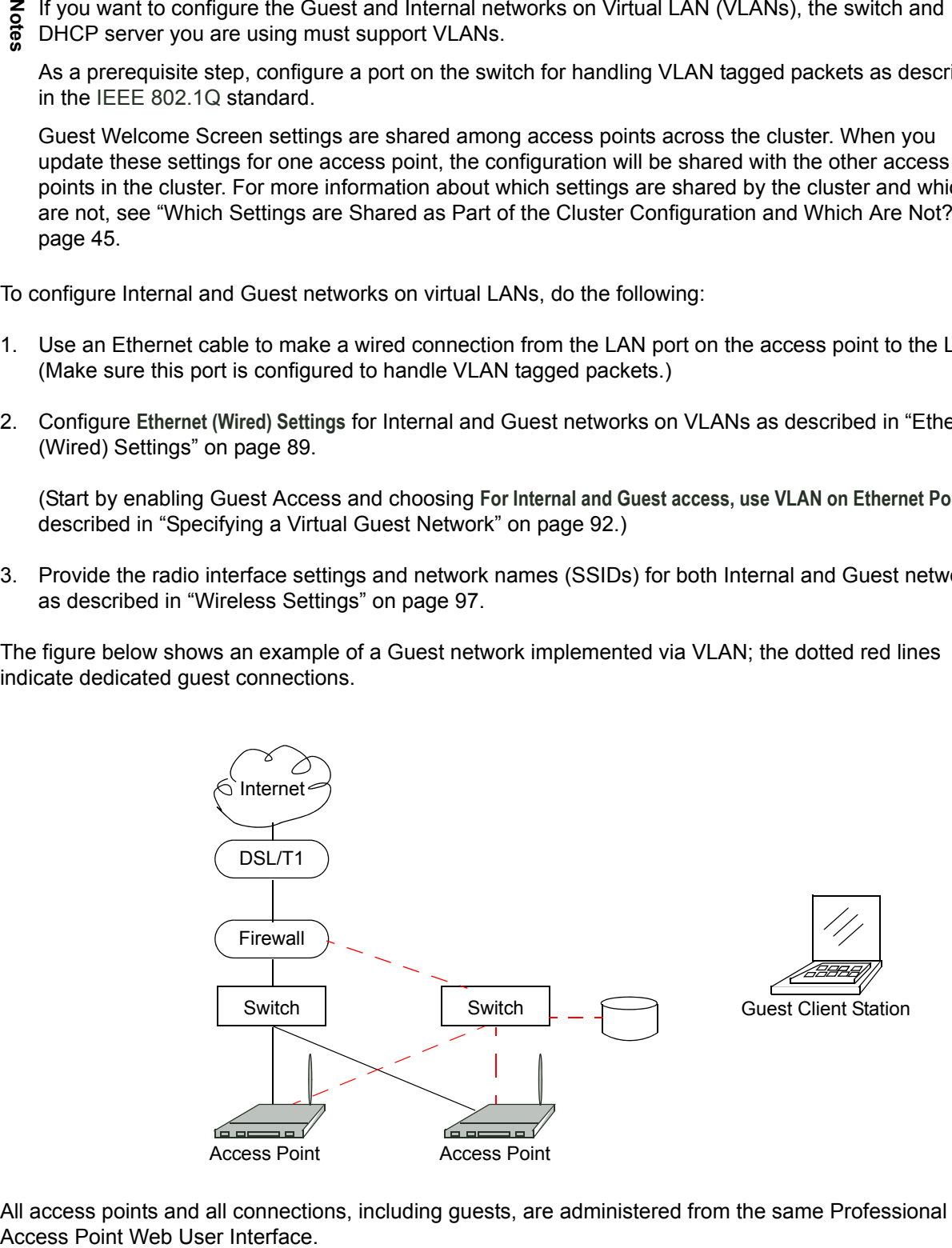

All access points and all connections, including guests, are administered from the same Professional

### <span id="page-122-0"></span>**Configuring the Welcome Screen (Captive Portal)**

You can set up or modify the Welcome screen that guest clients see when they open a Web browser or try to browse the Web. To set up the captive portal, do the following.

1. Click the Advanced menuís **Guest Login** tab.

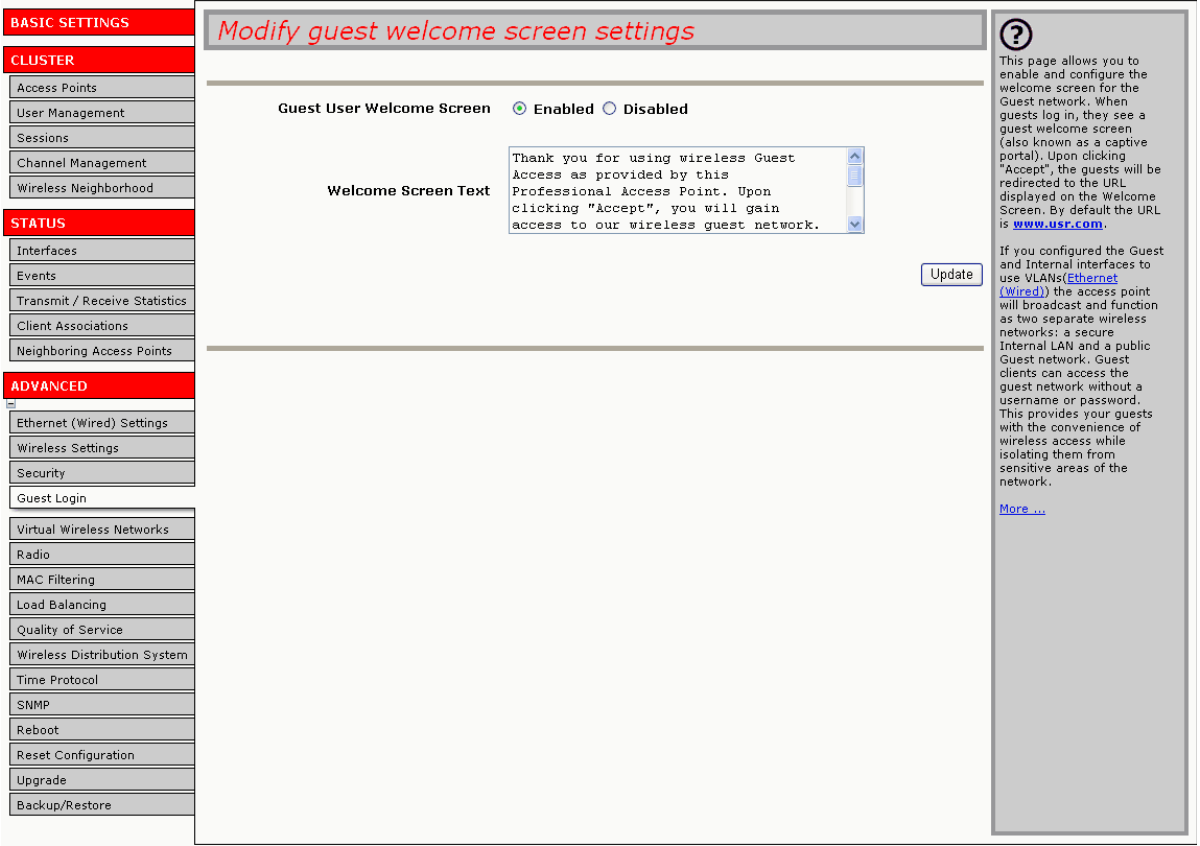

- 2. Choose **Enabled** to activate the Welcome screen.
- 3. In the **Welcome Screen Text** field, type the text message that you would like guest clients to see on the captive portal. Note that the default captive portal message directs users to www.usr.com after they click **Accept**:

Thank you for using wireless Guest Access as provided by this Professional Access Point. Upon clicking "Accept", you will gain access to our wireless guest network. <form action="/accept.cgi" method="POST"><input type="hidden" name="URL" value="http://www.usr.com"><center><input type="submit" name="submit" value="Accept"></center></form>

4. Click **Update** to apply the changes.

### <span id="page-122-1"></span>**Using the Guest Network**

Once the guest network is configured, a client can access the guest network as follows:

1. A guest client enters an area of coverage and scans for wireless networks.

- 2. The guest network advertises itself via a Guest SSID or a similar name, depending on how the guest SSID is specified in the Web User Interface for the Guest interface.
- 3. The guest chooses Guest SSID.
- 4. The guest starts a Web browser and receives a Guest Welcome screen.
- 5. The Guest Welcome Screen provides a button for the guest to click to continue.
- 6. The guest clicks the button and the guest client is enabled to use the guest network.

### <span id="page-123-1"></span>**Configuring Guest Access without Virtual LANs**

#### <span id="page-123-2"></span>**Configuring a Guest Network on a Dedicated Access Point**

To configure an access point dedicated to guest access, you do not have to set up VLANs. All you have to do is configure the Welcome screen as described in "Configuring the Welcome Screen (Captive Portal)" on [page 123.](#page-122-0)

#### <span id="page-123-0"></span>**Using the Guest Network**

Once the captive portal is enabled on an access point that does not use VLANs, a client can access the guest network as follows:

- 1. A guest client enters an area of coverage and scans for wireless networks.
- 2. The guest network advertises itself via a Internal SSID.
- 3. The guest chooses Internal SSID.
- 4. The guest starts a Web browser and receives a Guest Welcome screen.
- 5. The Guest Welcome Screen provides a button for the guest to click to continue.
- 6. The guest clicks the button and the guest client is enabled to use the guest network.

## **Virtual Wireless Networks**

The following sections describe how to configure multiple wireless networks on Virtual LANs ([VLAN](#page-319-0)s):

- [Navigating to Virtual Wireless Network Settings](#page-124-0)
- **[Configuring VLANs](#page-125-0)**
- [Updating Settings](#page-126-0)

### <span id="page-124-0"></span>**Navigating to Virtual Wireless Network Settings**

To set up multiple networks on VLANs, click the Advanced menuís **Virtual Wireless Networks** tab, and update the fields as described below.

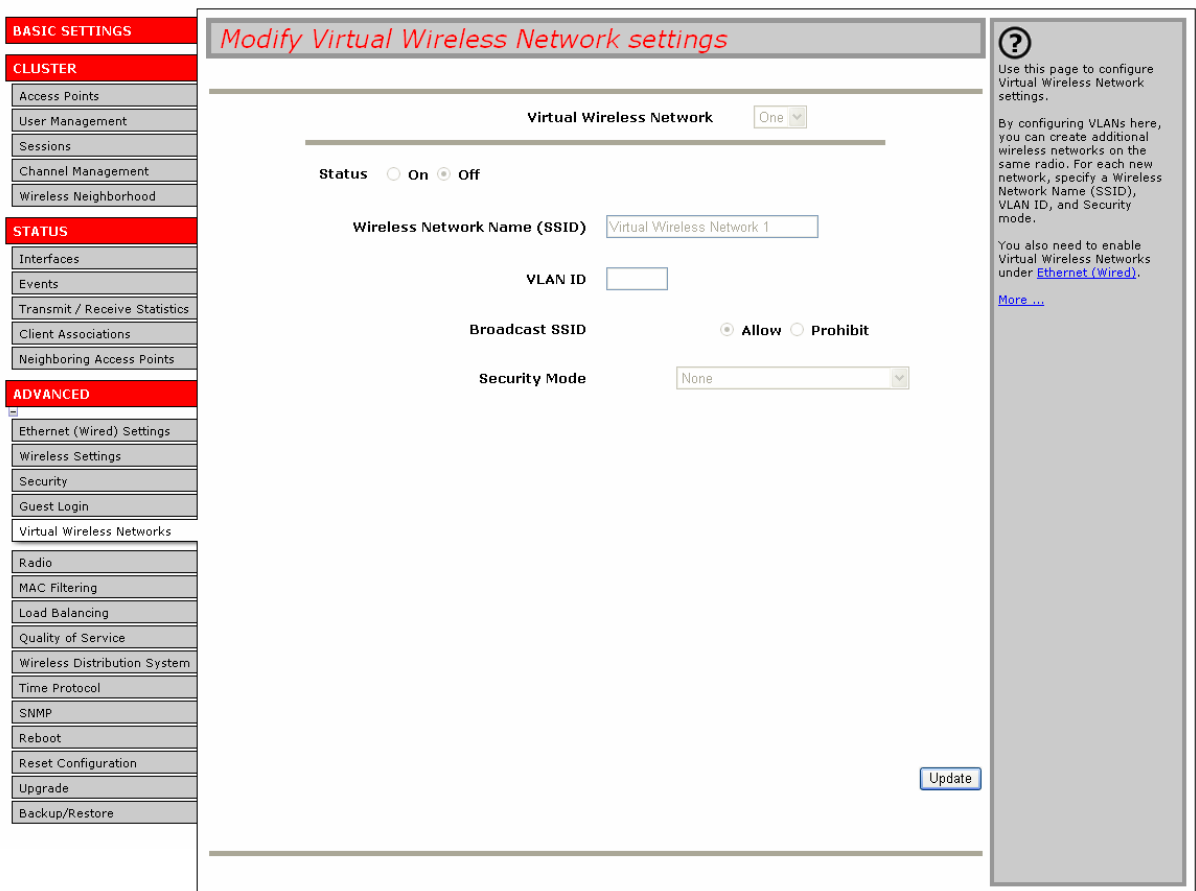

## <span id="page-125-0"></span>**Configuring VLANs**

Notes / Cautions  **Notes / Cautions**

To configure additional networks on [VLANs](#page-319-0), you must first enable Virtual Wireless Networks on the Ethernet (Wired) interface. See "Enabling and Disabling Virtual Wireless Networks on the Access Point" on page 92.

- If you configure VLANs, you may lose connectivity to the access point. First, be sure to verify that the switch and [DHCP](#page-307-0) server you are using can support VLANs per the [IEEE](#page-310-0) [802.1Q](#page-304-1) standard. After configuring VLANs, physically reconnect the Ethernet cable on the switch to the tagged
	- packet (VLAN) port. Then, reconnect via the Web User Interface to the new IP address. (If necessary, check with the infrastructure support administrator regarding the VLAN and DHCP configurations.)

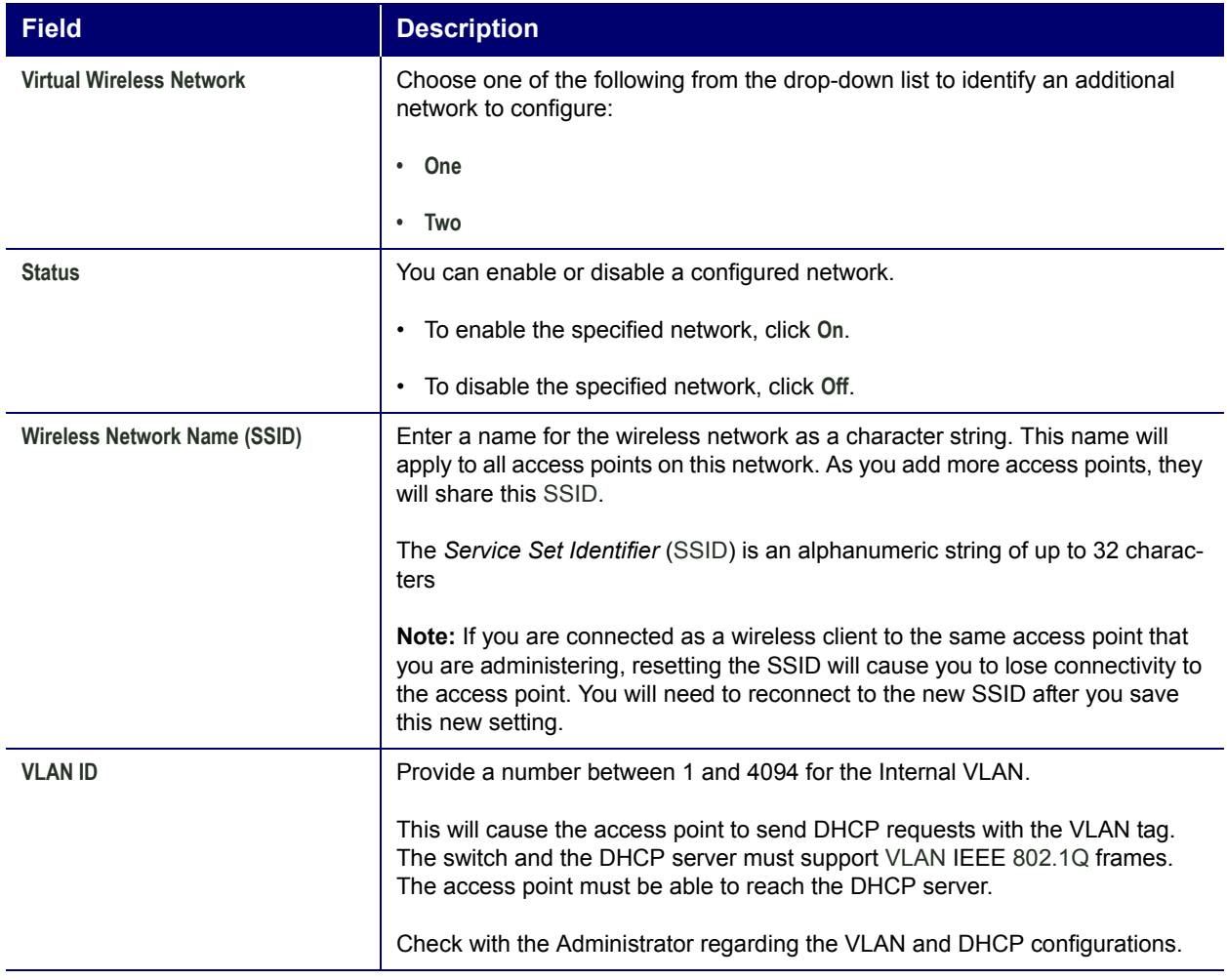

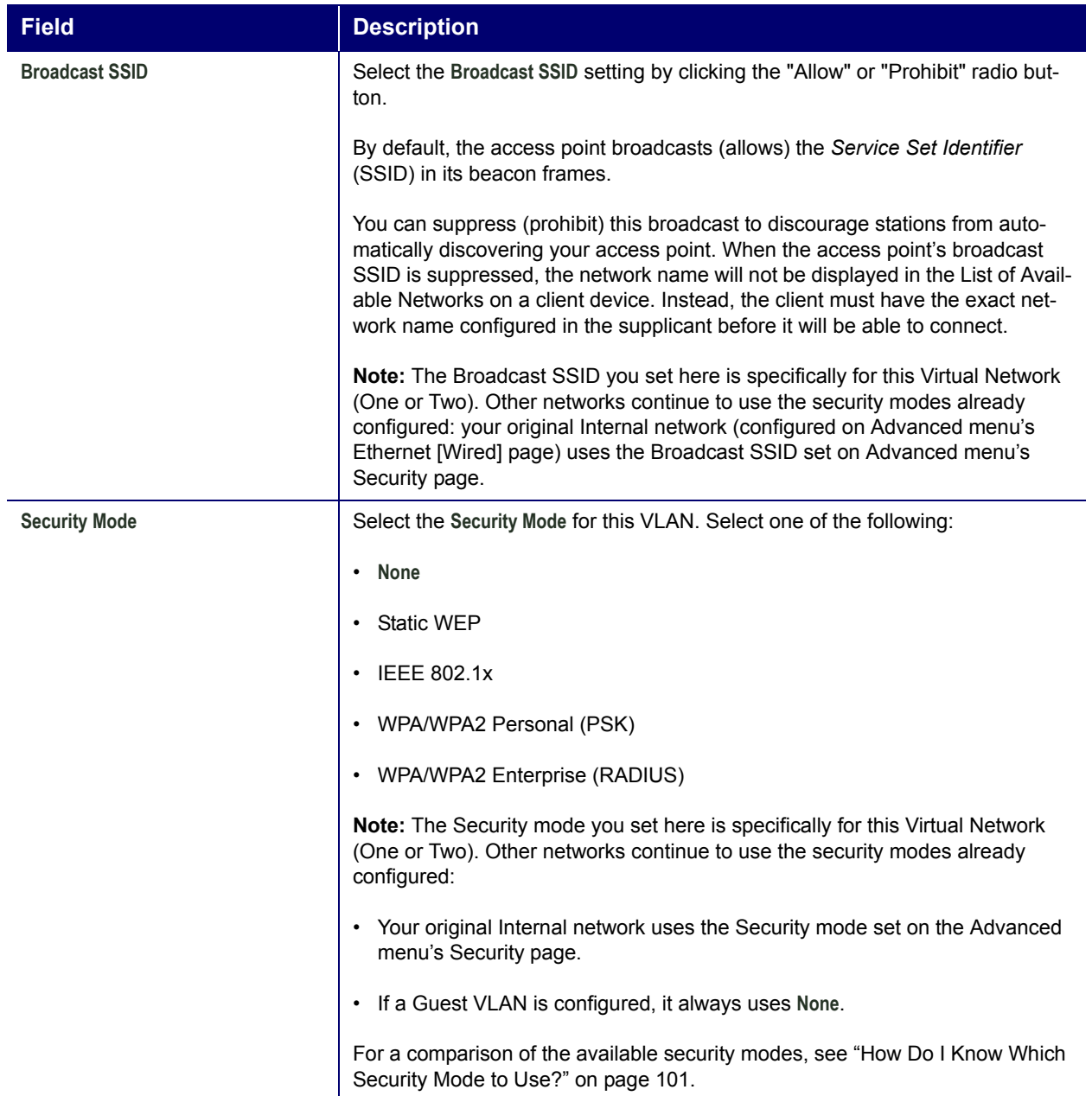

## <span id="page-126-0"></span>**Updating Settings**

To apply your changes, click **Update**.

# **Radio**

The following sections describe how to configure Radio Settings on the Professional Access Point:

- [Understanding Radio Settings](#page-128-0)
- [Navigating to Radio Settings](#page-129-0)
- [Configuring Radio Settings](#page-129-1)
- **[Updating Settings](#page-132-0)**

## <span id="page-128-0"></span>**Understanding Radio Settings**

Radio settings directly control the behaviour of the radio device in the access point and its interaction with the physical medium, that is, how and what type of electromagnetic waves the access point emits. You can specify whether the radio is on or off, radio frequency (RF) broadcast channel, beacon interval (amount of time between access point beacon transmissions), transmit power, IEEE 802.11 mode in which the radio operates, and so on.

The Professional Access Point can broadcast in the following modes:

- **IEEE [802.11b](#page-303-2)**
- **IEEE [802.11g](#page-303-1)**

The IEEE mode along with other radio settings are configured as described in "Navigating to Radio Settings" on page 130 and "Configuring Radio Settings" on page 130.

### <span id="page-129-0"></span>**Navigating to Radio Settings**

To specify radio settings, click the Advanced menuís **Radio** tab, and update the fields as described below.

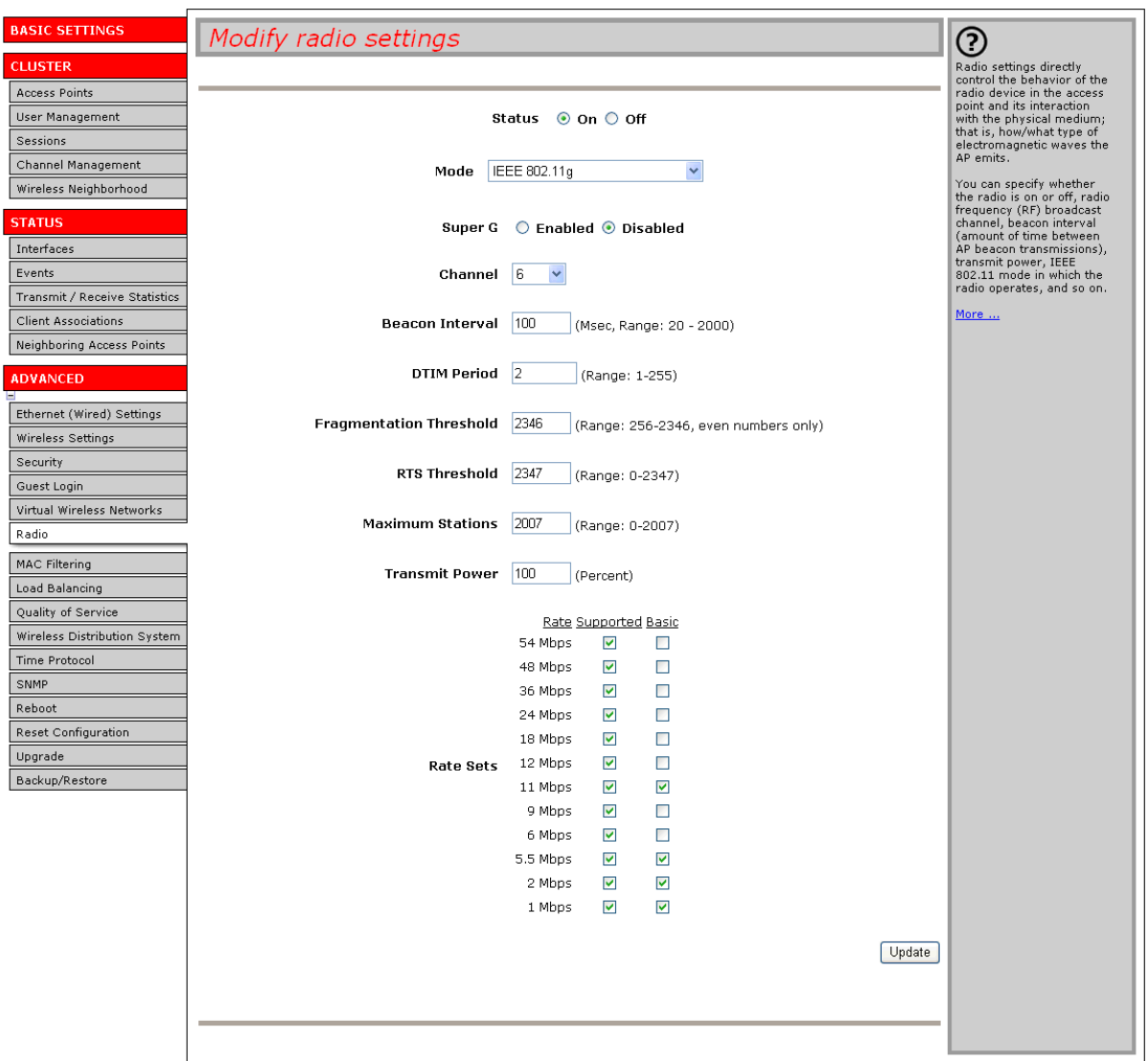

## <span id="page-129-1"></span>**Configuring Radio Settings**

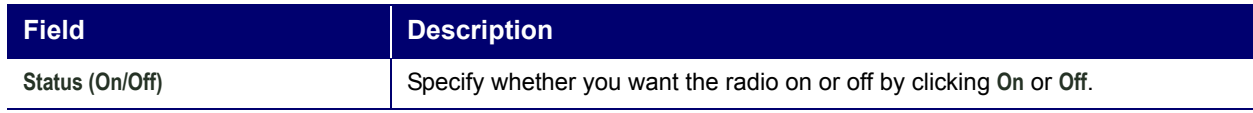

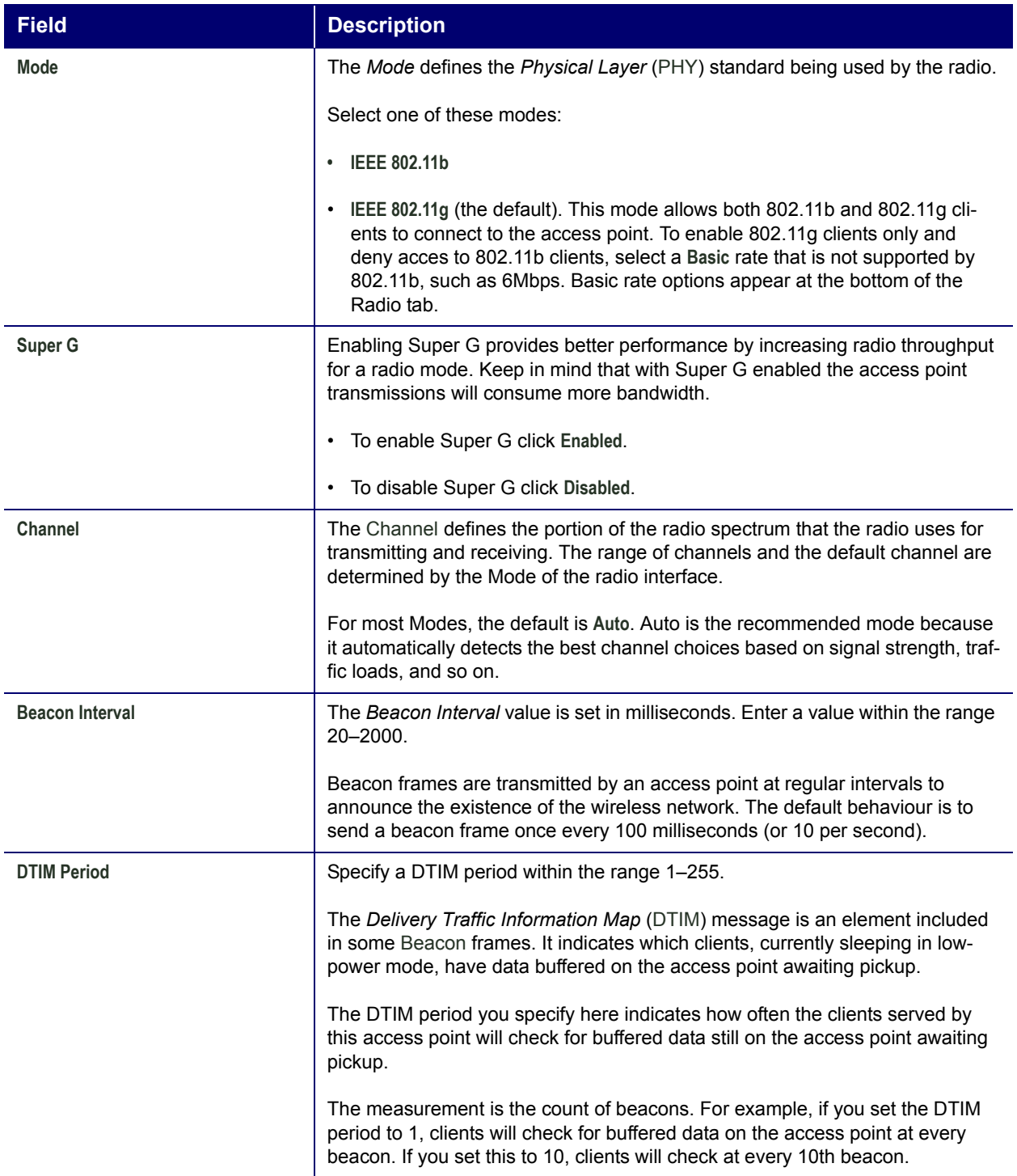

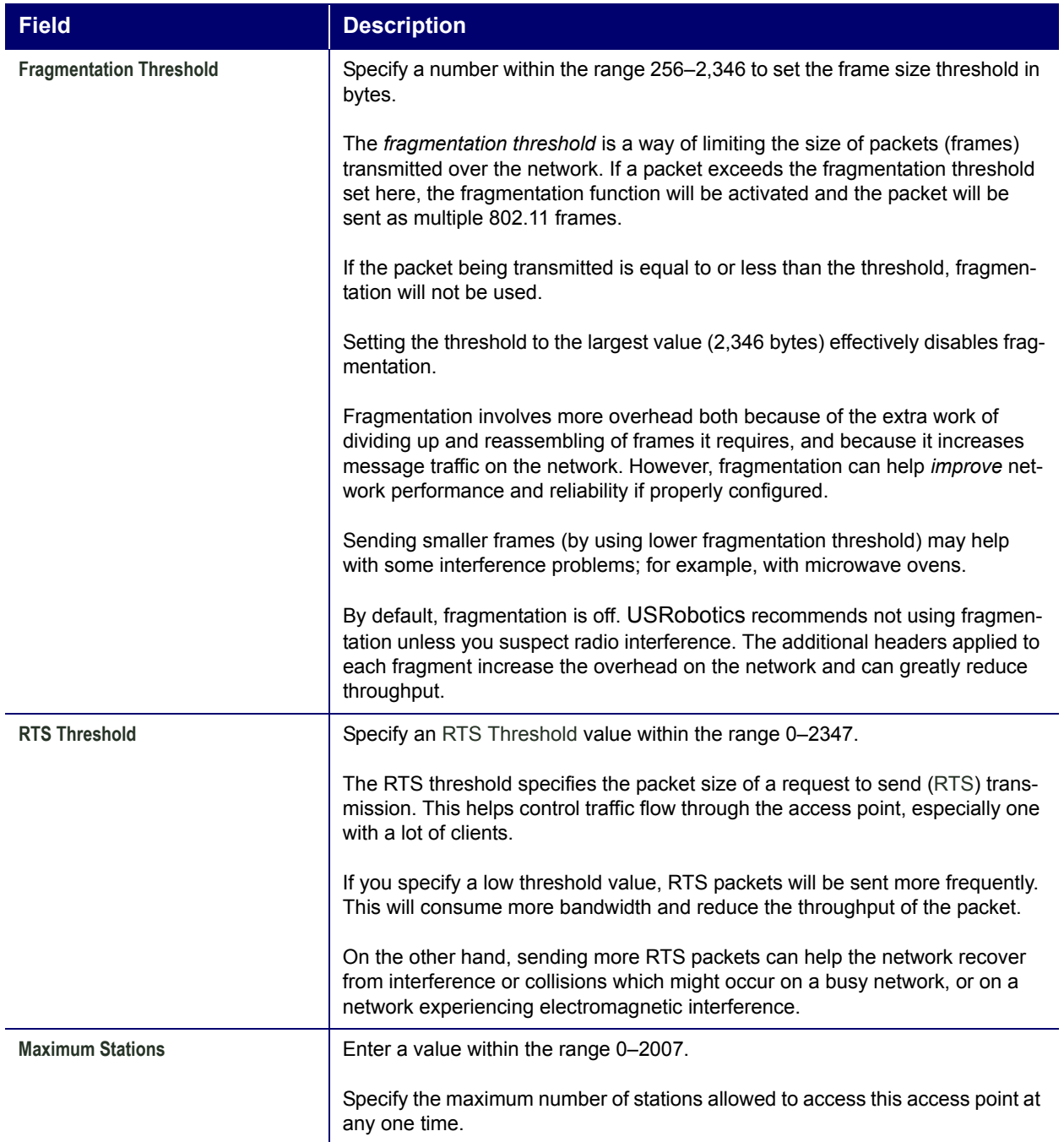

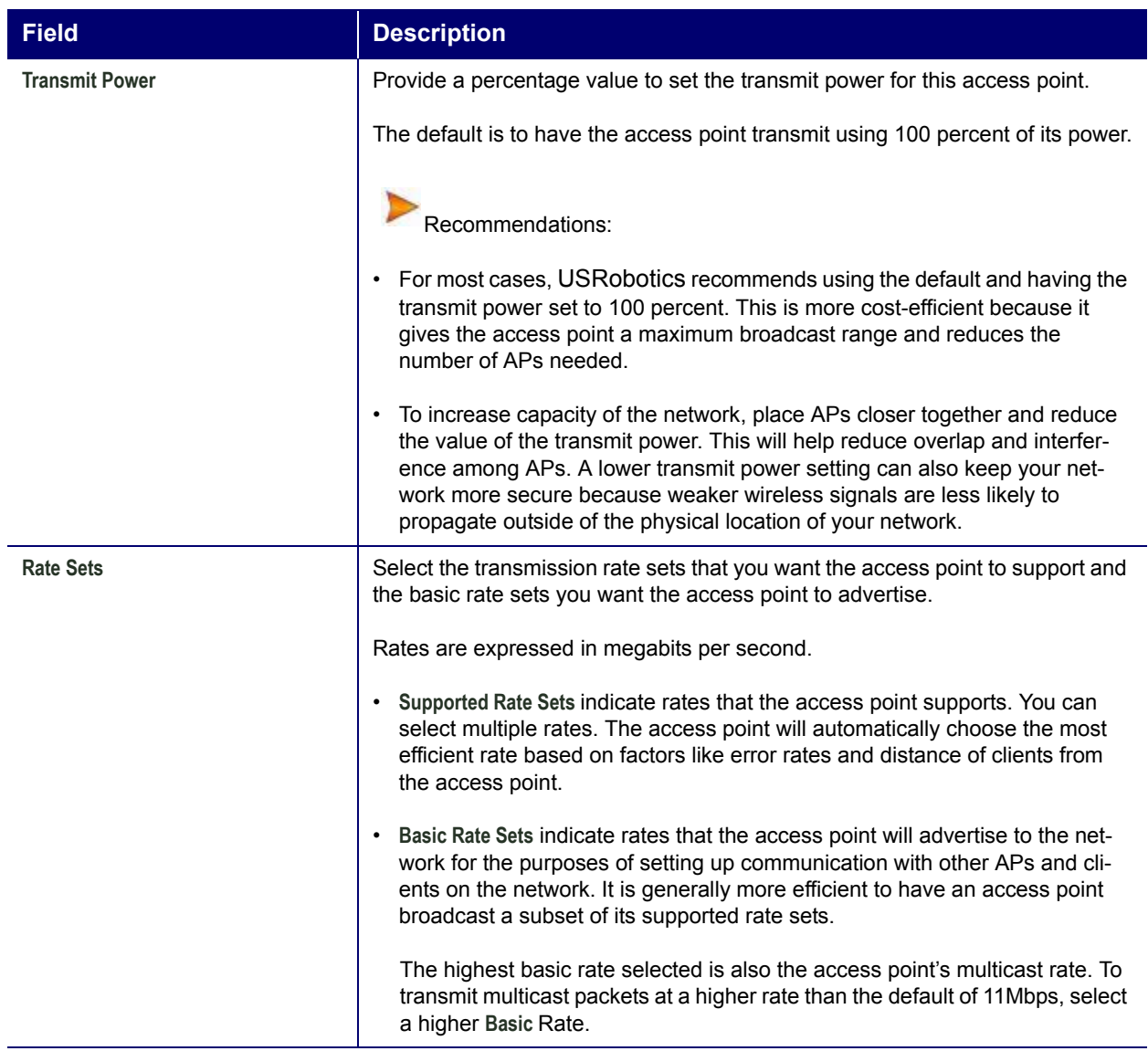

## <span id="page-132-0"></span>**Updating Settings**

To apply your changes, click **Update**.

## **MAC Filtering**

A *Media Access Control* ([MAC\)](#page-312-1) address is a hardware address that uniquely identifies each node of a network. All IEEE 802 network devices share a common 48-bit MAC address format, usually displayed as a string of 12 hexadecimal digits separated by colons, for example FE: DC: BA: 09:87: 65.

Each wireless network interface card ([NIC](#page-313-0)) used by a wireless client has a unique MAC address.

You can control client access to your wireless network by switching on MAC Filtering and specifying a list of approved MAC addresses. When MAC Filtering is on, only clients with approved MAC addresses can access the network.

The following sections describe how to use MAC address filtering on the Professional Access Point:

- [Navigating to MAC Filtering Settings](#page-134-0)
- [Using MAC Filtering](#page-135-0)
- **[Updating Settings](#page-136-0)**

## <span id="page-134-0"></span>**Navigating to MAC Filtering Settings**

To enable filtering by MAC address, click the Advanced menuís **MAC Filtering** tab, and update the fields as described below.

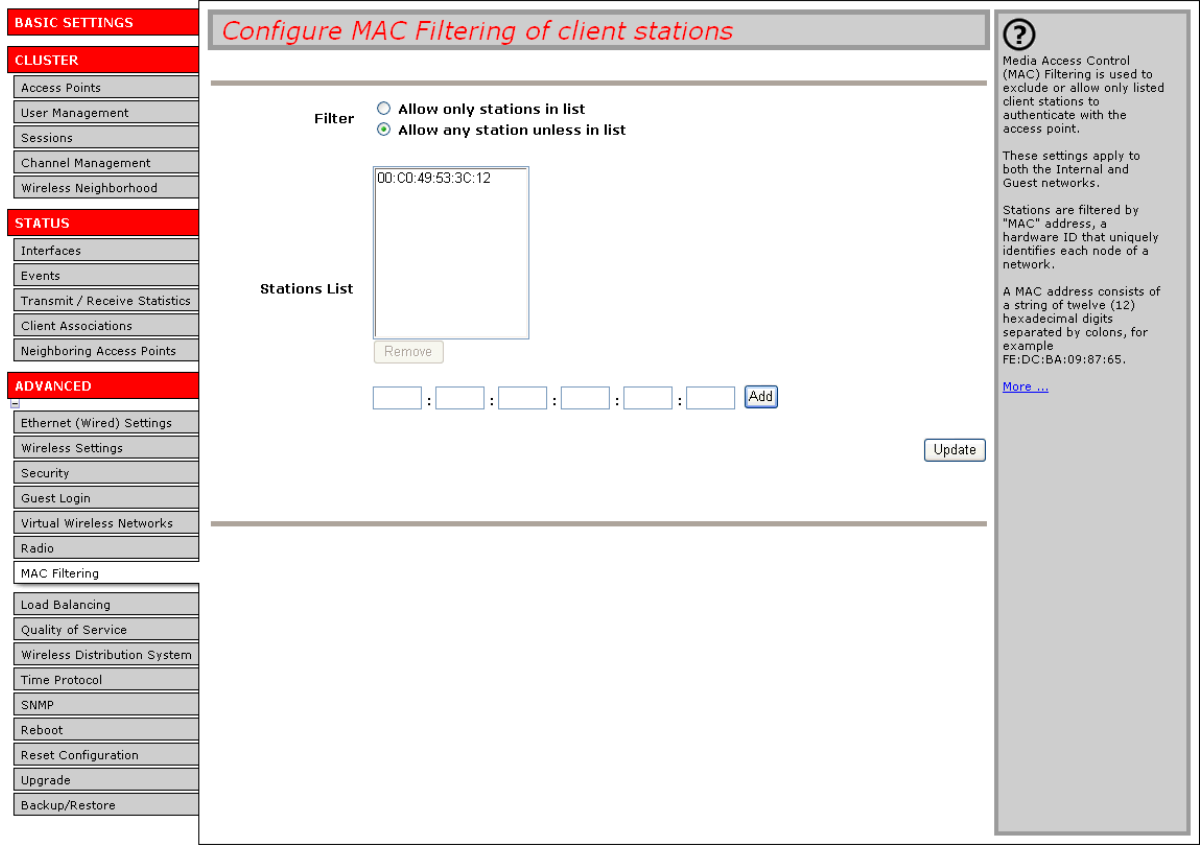

## <span id="page-135-0"></span>**Using MAC Filtering**

This page allows you to control access to Professional Access Point based on *Media Access Control* (MAC) addresses. You can choose to *allow* access by listed MAC addresses or *prevent* access by listed MAC addresses.

For the Guest interface, [MAC](#page-312-1) Filtering settings apply to both [BSS](#page-305-1)es.

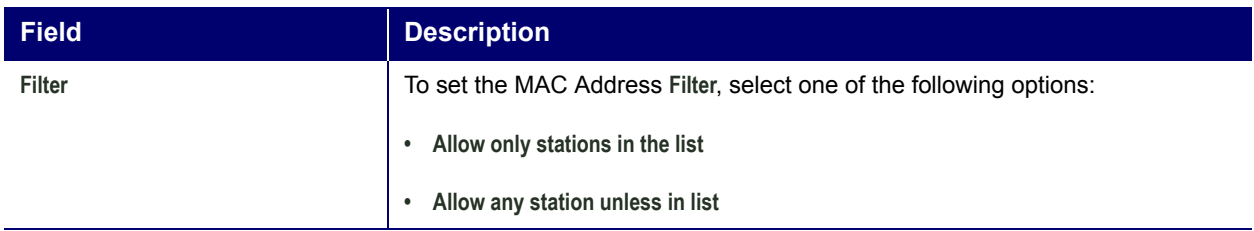

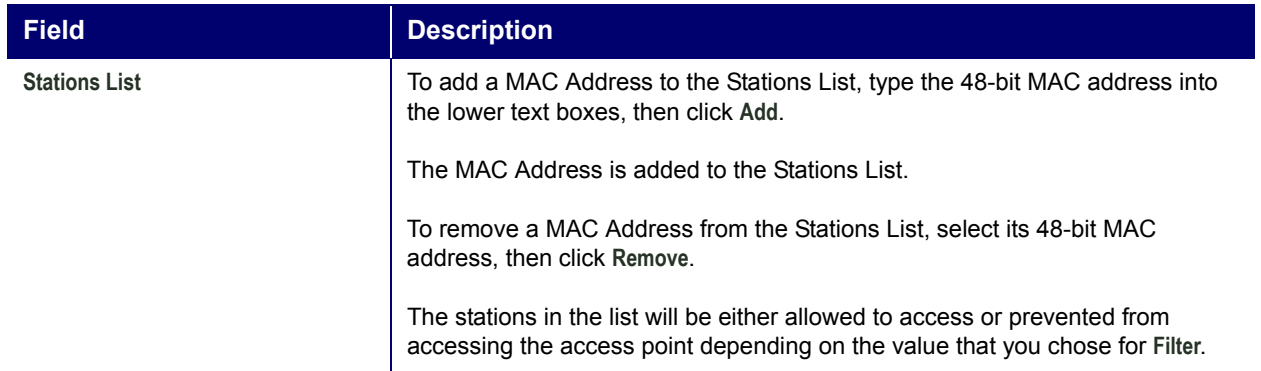

## <span id="page-136-0"></span>**Updating Settings**

To apply your changes, click **Update**.

# <span id="page-138-3"></span>**Load Balancing**

The Professional Access Point allows you to balance the distribution of wireless client connections across multiple access points. Using load balancing, you can prevent the performance degradation that results when a single access point handles a disproportionate share of the wireless traffic.

The following sections describe how to configure Load Balancing on your wireless network:

- [Understanding Load Balancing](#page-138-0)
	- [Identifying the Imbalance: Overworked or Under-utilized Access Points](#page-138-1)
	- [Specifying Limits for Utilization and Client Associations](#page-138-2)
	- [Load Balancing and QoS](#page-139-0)
- [Navigating to Load Balancing Settings](#page-139-1)
- [Configuring Load Balancing](#page-139-2)
- **[Updating Settings](#page-141-0)**

## <span id="page-138-0"></span>**Understanding Load Balancing**

Like most configuration settings on the Professional Access Point, load balancing settings are shared among clustered access points.

- In some cases you might want to set limits for only one access point that is consistently over-utilized.
- You can apply unique settings to an access point if it is operating in standalone mode. (See "Understanding Clustering" on page 44 and "Navigating to Access Points Management" on page 44.)

### <span id="page-138-1"></span>**Identifying the Imbalance: Overworked or Under-utilized Access Points**

Comparison of [Sessions](#page-58-0) data for multiple access points allows you to identify an access point that is consistently handling a disproportionately large percentage of wireless traffic. This can happen when location placement or other factors cause one access point to transmit the strongest signal to a majority of clients on a network. By default, that access point will receive most of client requests while the other access points stay idle much of the time. Fraction and the station of trafic sons and the set limits of only one access point that is cons<br>
The You can apply unique settings to an access point if it is operating in standalone r<br>
standing Clustering" on page 44 and

Imbalances in distribution of wireless traffic across access points will be evident in [Sessions](#page-58-0) statistics, which will show higher utilization rates on overworked APs and higher Idle times on under-utilized APs. An access point that is handling a disproportionate amount of traffic might also show slower data rates or lower transmit and receive rates due to the overload.

### <span id="page-138-2"></span>**Specifying Limits for Utilization and Client Associations**

You can correct for imbalances in network access point utilization by enabling load balancing and setting

### <span id="page-139-0"></span>**Load Balancing and QoS**

Load balancing contributes to *Quality of Service* (QoS) for *Voice Over IP* (VoIP) and other such timesensitive applications competing for bandwidth and timely access to the air waves on a wireless network. For more information about configuring your network for QoS, see "Quality of Service" on page 143.

### <span id="page-139-1"></span>**Navigating to Load Balancing Settings**

In the Web User Interface, click the Advanced menuís **Load Balancing** tab, and update the fields as described in the next section.

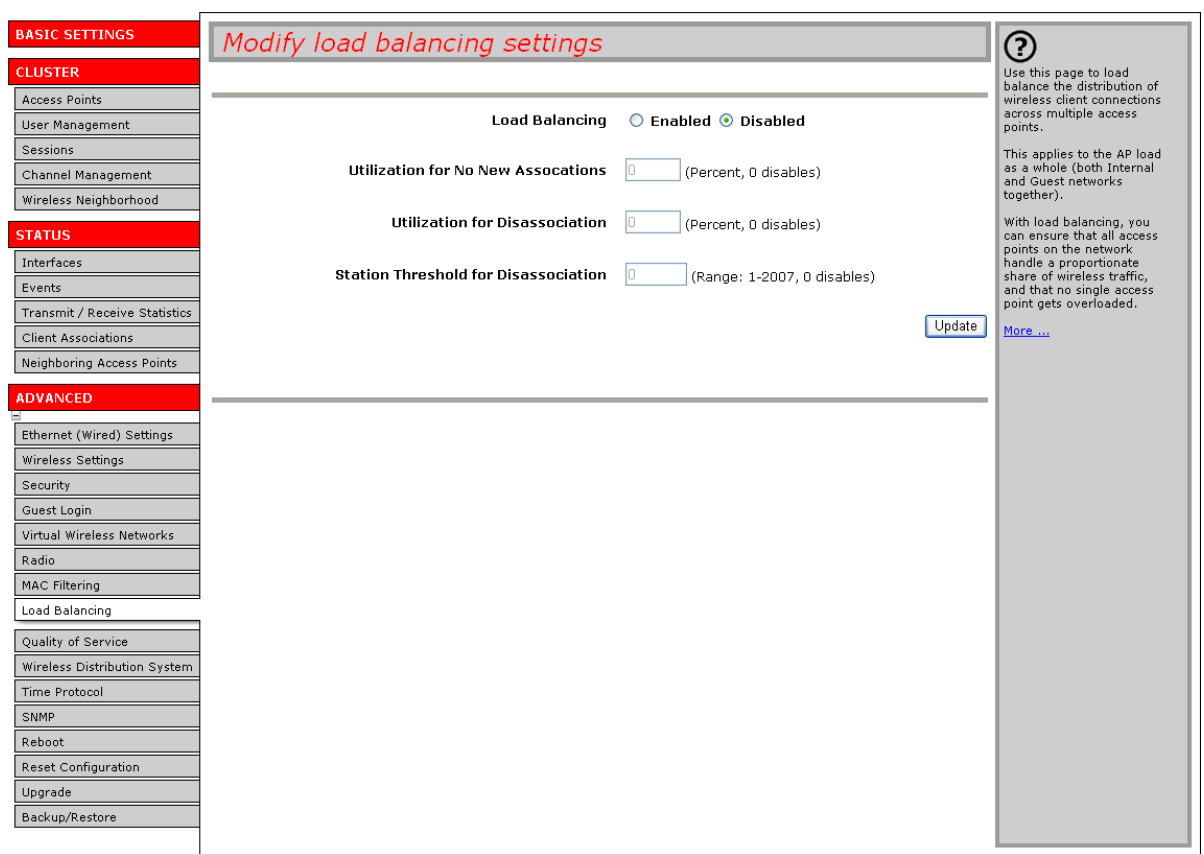

## <span id="page-139-2"></span>**Configuring Load Balancing**

To configure load balancing, enable **Load Balancing** and set limits and behaviour to be triggered by a

specified utilization rate of the access point.

- **Note** To view the current Utilization Rates for access points, click the Cluster menu's Sessions tab. (See "Sessions" on page 59.)
	- When clients are disassociated from an access point, the network will provide continuous service if another access point is within range of the client. Clients should automatically retry the access points to which they were originally connected and then try other APs on the subnet. Clients who are disassociated from one access point will experience a seamless transition to another access point on the same subnet.
	- Load Balancing settings apply to the access point load as a whole. When Guest access is enabled, the settings apply to both Internal and Guest networks together.

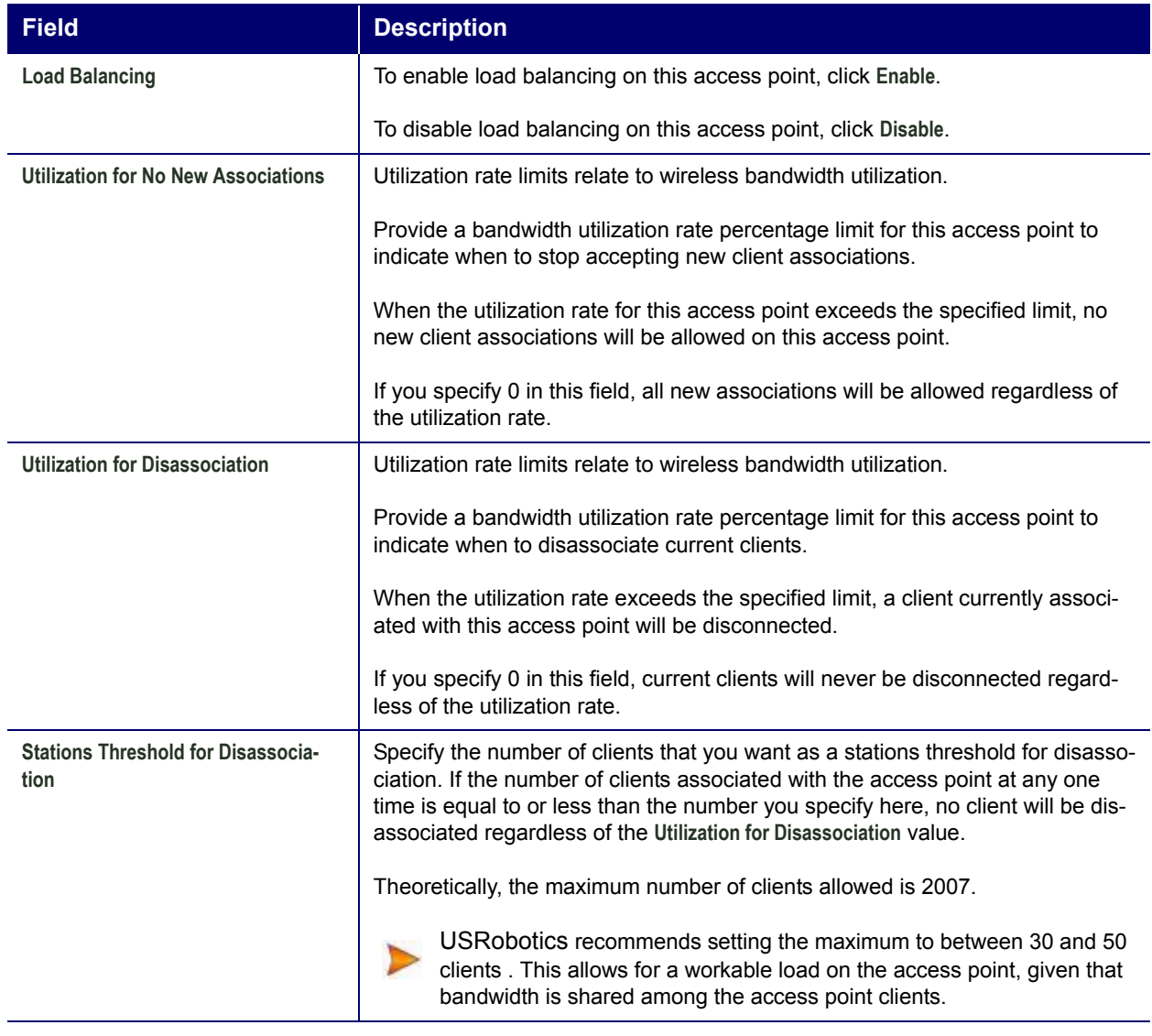

## <span id="page-141-0"></span>**Updating Settings**

To apply your changes, click **Update Settings**.

# <span id="page-142-0"></span>**Quality of Service**

Quality of Service [\(QoS](#page-315-1)) provides you with the ability to specify parameters on multiple queues for increased throughput and better performance of differentiated wireless traffic like *Voice-over-IP* (VoIP); other types of audio, video, and streaming media; and traditional IP data.

The following sections describe how to configure Quality of Service queues on the Professional Access Point:

- [Understanding QoS](#page-142-1)
	- [QoS and Load Balancing](#page-142-2)
	- [802.11e and WMM Standards Support](#page-142-3)
	- [QoS Queues and Parameters to Coordinate Traffic Flow](#page-143-0)
- [Navigating to QoS Settings](#page-146-0)
- [Configuring QoS Queues](#page-146-1)
	- [Configuring AP EDCA Parameters](#page-147-0)
	- [Enabling/Disabling Wi-Fi Multimedia](#page-148-0)
	- [Configuring Station EDCA Parameters](#page-149-0)
- [Updating Settings](#page-150-0)

## <span id="page-142-1"></span>**Understanding QoS**

A primary factor that affects QoS is network congestion due to an increased number of clients attempting to access the air waves and higher traffic volume competing for bandwidth during a busy time of day. The most noticeable degradation in service on a busy, overloaded network will be evident in time-sensitive applications like video, *Voice-over-IP* (VoIP), and streaming media.

Unlike typical data files, which are less affected by variability in QoS, video, VoIP and streaming media must be sent in a specific order at a consistent rate and with minimum delay between [Packet](#page-314-1) transmissions. If the quality of service is compromised, the audio or video will be distorted.

### <span id="page-142-2"></span>**QoS and Load Balancing**

By using a combination of load balancing (see "Load Balancing" on page 139) and QoS techniques, you can provide a high quality of service for time-sensitive applications, even on a busy network. Load balancing is a way of better distributing the traffic volume across access points. QoS is a means of allocating bandwidth and network access based on transmission priorities for different types of wireless traffic within a single access point.

### <span id="page-142-3"></span>**802.11e and WMM Standards Support**

[QoS](#page-315-1) describes a range of technologies for controlling data streams on shared network connections. The

[IEEE](#page-310-0) [802.11e](#page-303-3) task group is in the process of defining a QoS standard for transmission quality and availability of service on wireless networks. QoS is designed to provide better network service by minimizing network congestion; limiting [Jitter](#page-311-0), [Latency,](#page-311-1) and [Packet Loss](#page-314-2); supporting dedicated bandwidth for time-sensitive or mission critical applications; and prioritising wireless traffic for channel access.

As with all IEEE [802.11](#page-302-1) working group standards, the goal is to provide a standard way of implementing QoS features so that components from different companies are interoperable.

The Professional Access Point provides QoS based on the *Wireless Multimedia* ([WMM\)](#page-321-2) specification and *Wireless Multimedia* (WMM) standards, which are implementations of a subset of [802.11e](#page-303-3) features.

Both access points and wireless clients can be WMM-enabled.

### <span id="page-143-0"></span>**QoS Queues and Parameters to Coordinate Traffic Flow**

Configuring QoS options on the Professional Access Point consists of setting parameters on existing queues for different types of wireless traffic. You can configure different minimum and maximum wait times for the transmission of packets in each queue based on the requirements of the media being sent. Queues automatically provide minimum transmission delay for voice, video, multimedia, and mission-critical applications and rely on best-effort parameters for traditional IP data.

For example, time-sensitive voice, video, and multimedia are given effectively higher priority for transmission (lower wait times for channel access), while other applications and traditional IP data—which are less time-sensitive but often more data-intensive—are expected to tolerate longer wait times.

The Professional Access Point implementation of QoS is based on the IEEE Wireless Multimedia (WMM) standard. A Linux-based queuing class is used to tag packets and establish multiple queues. The queues provided offer built-in prioritisation and routing based on the type of data being transmitted.

The Web User Interface provides a way for you to configure parameters on the queues.

### *QoS Queues and Type of Service (ToS) on Packets*

QoS on the Professional Access Point uses [WMM](#page-321-2) information in the [IP](#page-310-1) packet header related to Type of Service [\(ToS\)](#page-318-1). Every IP packet sent over the network includes a ToS field in the header that indicates how the data is to be prioritised and transmitted over the network. The ToS field consists of a 3- to 7-bit value with each bit representing a different aspect or degree of priority for this data as well as other metainformation (low delay, high throughput, high reliability, low cost, and so on).

For example, the ToS for FTP data packets is likely to be set for maximum throughput since the critical consideration for FTP is the ability to transmit bulk data. Interactive feedback is a benefit in this situation but certainly is less critical than the FTP data itself. VoIP data packets are set for minimum delay because time is a critical factor in quality and performance for that type of data.

The access point examines the ToS field in the header of each packet that passes through the access point. Based on the value in a packet's ToS field, the access point prioritises the packet for transmission by assigning it to one of the queues. This process occurs automatically, regardless of whether you deliberately configure QoS or not.

A different type of data is associated with each queue. The queue and associated priorities and parameters for transmission are as follows:

Data 0 (Voice). Highest priority queue, minimum delay. Time-sensitive data such as Voice over IP (VoIP)
is automatically sent to this queue.

- Data 1 (Video). High priority queue, minimum delay. Time-sensitive data such as Video and other streaming media are automatically sent to this queue.
- Data 2 (Best Effort). Medium priority queue, medium throughput and delay. Most traditional IP data is sent to this queue.
- Data 3 (Background). Lowest priority queue, high throughput. Bulk data that requires maximum throughput and is not time-sensitive is sent to this queue (FTP data, for example).

Packets in a higher priority queue will be transmitted before packets in a lower priority queue. Interactive data in the queues labeled "Data 0" and "Data 1" is always sent first, best effort data in "Data 2" is sent next, and Background (bulk) data in "Data 3" is sent last. Each lower-priority queue (class of traffic) gets bandwidth that is left over after the higher classes of traffic have been sent. At an extreme end if you have enough interactive data to keep the access point busy all the time, low priority traffic would never get sent.

Using the QoS settings in the Web User Interface, you can configure *Enhanced Distributed Channel Access* (EDCA) parameters that determine how each queue is treated when it is sent by the access point to the client or by the client to the access point.

## $\sum_{n=1}^{\infty}$  Wireless traffic travels:

- Downstream from the access point to the client
- Upstream from client to access point
- Upstream from access point to network
- Downstream from network to access point

With WMM enabled, QoS settings on the Professional Access Point affect the first two of these; *downstream* traffic flowing from the access point to client (access point EDCA parameters) and the *upstream* traffic flowing from the client to the access point (station EDCA parameters).

With WMM disabled, you can still set some parameters on the downstream traffic flowing from the access point to the client (access point EDCA parameters).

Traffic flow to and from the network is not under control of the QoS settings on the access point.

#### <span id="page-144-0"></span>*EDCF Control of Data Frames and Arbitration Interframe Spaces*

Data is transmitted over 802.11 wireless networks in *frames*. A *[Frame](#page-309-0)* consists of a discrete portion of data along with descriptive meta-information packaged for transmission on a wireless network.

**Z** A Frame is similar in concept to a *[Packet](#page-314-0)*, the difference being that a packet operates on the Network<br>**6** laver (laver 3 in the OSI model) whereas a frame operates on the Data-Link laver (laver 2 in the OSI layer (layer 3 in the OSI model) whereas a frame operates on the Data-Link layer (layer 2 in the [OSI](#page-313-0) model).

Each frame includes a source and destination MAC address, a control field with protocol version, frame type, frame sequence number, frame body (with the actual information to be transmitted) and frame check sequence for error detection.

The 802.11 standard defines various frame types for management and control of the wireless infrastructure, and for data transmission. 802.11 frame types are (1) *management frames*, (2) *control frames*, and (3) *data frames*. Management and control frames, which manage and control the availability of The Wireless traffic travels:<br>
Downstream from dient to access point<br>
Upstream from dient to access point<br>
Upstream from access point<br>
Ubursture mann on metwork to access point<br>
With WMM enabled, QoS settings on the Profes

802.11e uses *interframe spaces* to regulate which frames get access to available channels and to coordinate wait times for transmission of different types of data.

Management and control frames wait a minimum amount of time for transmission: they wait a *short interframe space* (SIF). These wait times are built into 802.11 as infrastructure support and are not configurable.

The Professional Access Point supports the *Enhanced Distribution Coordination Function* [\(EDCF\)](#page-308-0) as defined by the [802.11e](#page-303-0) standard. EDCF, which is an enhancement to the [DCF](#page-307-0) standard and is based on [CSMA/CA](#page-306-0) protocol, defines the interframe space (IFS) between *data frames*. Data frames wait for an amount of time defined as the *arbitration interframe space* (AIFS) before transmitting. The AIFS parameter is configurable.

(Note that sending data frames in AIFS allows higher priority management and control frames to be sent in SIFs first.)

The AIFS ensures that multiple access points do not try to send data at the same time but instead wait until a channel is free.

#### <span id="page-145-0"></span>*Random Backoff and Minimum / Maximum Contention Windows*

If an access point detects that the medium is in use, it uses the DCF *random backoff* timer to determine the amount of time to wait before attempting to access a given channel again. Each access point waits a random period of time between retries. The wait time (initially a random value within a range specified as the *Minimum Contention Window*) increases exponentially up to a specified limit (*Maximum Contention Window*). The random delay avoids most of the collisions that would occur if multiple APs got access to the medium at the same time and tried to transmit data simultaneously. The greater the number of active users on a network, the more significant the performance gains of the backoff timer will be due to the reduction in the number of collisions and retransmissions.

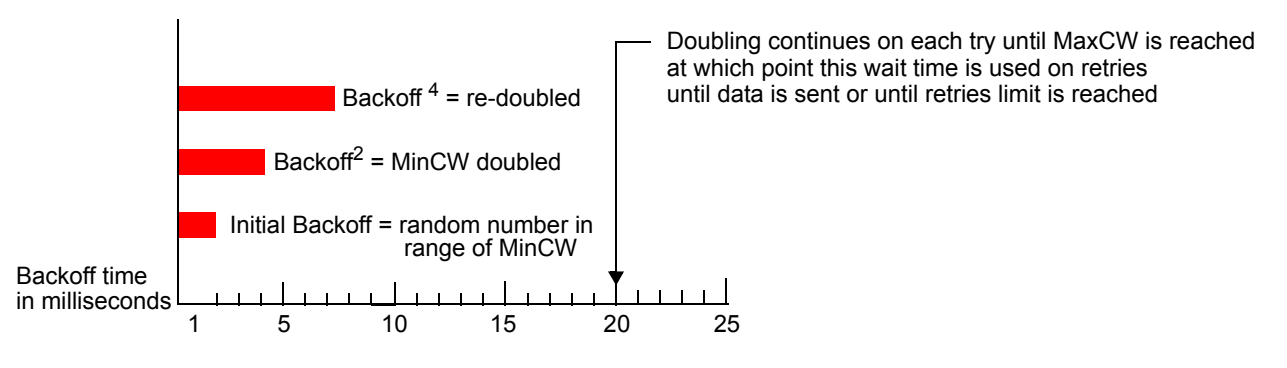

The random backoff used by the access point is a configurable parameter. To describe the random delay, a Minimum Contention Window (**cwMin**) and a Maximum Contention Window (**cwMax**) is defined.

- The value specified for the Minimum Contention Window is the upper limit of a range for the initial random backoff wait time. The number used in the random backoff is initially a random number between 0 and the number defined for the Minimum Contention Window.
- If the first random backoff time ends before successful transmission of the data frame, the access point increments a retry counter, and doubles the value of the random backoff window. The value specified in the Maximum Contention Window is the upper limit for this doubling of the random backoff. This doubling continues until either the data frame is sent or the Maximum Contention Window size is reached.

#### <span id="page-146-0"></span>*Packet Bursting for Better Performance*

The Professional Access Point includes 802.11e based *packet bursting* technology that increases data throughput and speed of transmission over the wireless network. Packet bursting enables the transmission of multiple packets without the extra overhead of header information. The effect of this is to increase network speed and data throughput. The size of packet bursts allowed (maximum burst length) is a configurable parameter.

#### *Transmission Opportunity (TXOP) Interval for Client Stations*

The *Transmission Opportunity* (TXOP) is an interval of time when a Wi-Fi Multimedia (WMM) client station has the right to initiate transmissions onto the wireless medium (WM).

### **Navigating to QoS Settings**

To set up queues for QoS, click the Advanced menuís **Quality of Service** tab, and configure settings as described below.

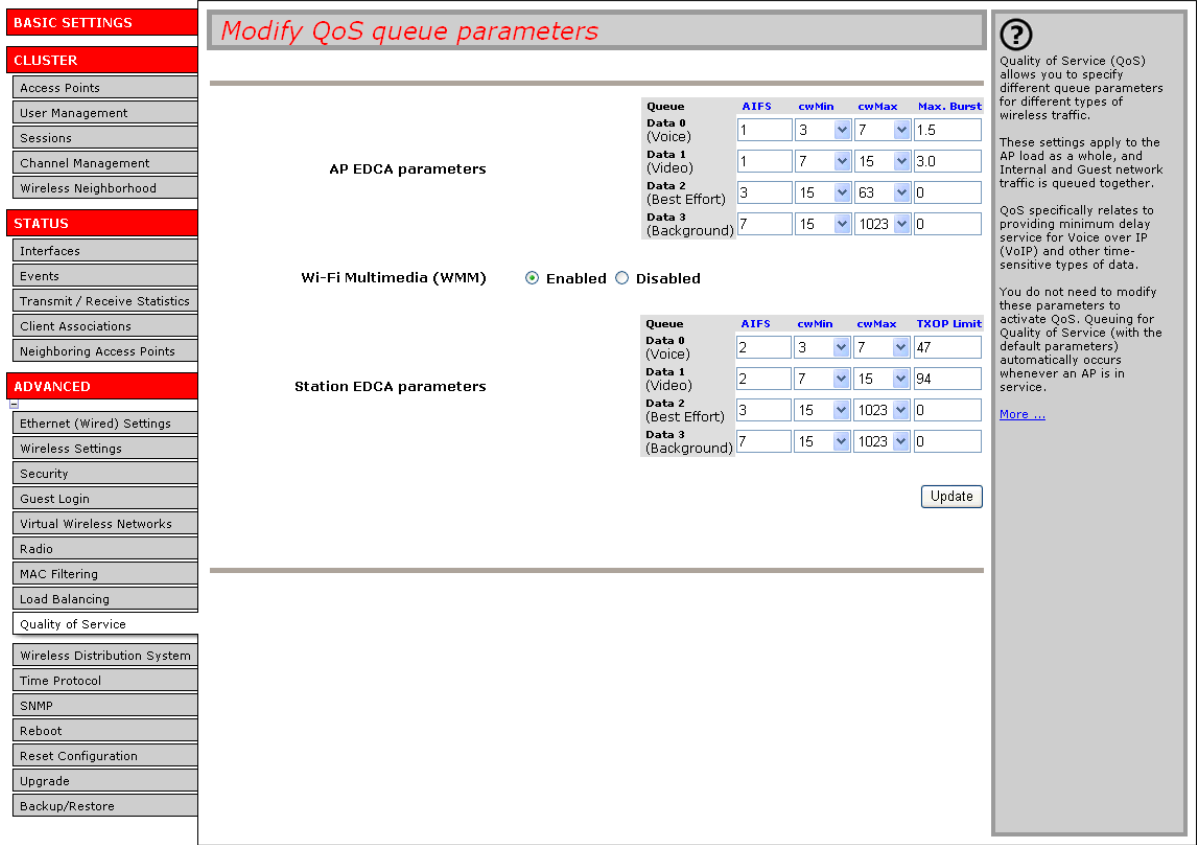

### **Configuring QoS Queues**

Configuring Quality of Service [\(QoS](#page-315-0)) on the Professional Access Point consists of setting parameters on existing queues for different types of wireless traffic, and effectively specifying minimum and maximum wait times (via *Contention Windows*) for transmission. The settings described here apply to data

transmission behaviour on the access point only, not to that of the client stations.

- ₹ For the Guest interface, QoS queue settings apply to the access point load as a whole (both BSSes together). [BSSe](#page-305-0)s together).
	- Internal and Guest network traffic is always queued together.

Configuring Quality of Service includes:

- [Configuring AP EDCA Parameters](#page-147-0)
- [Enabling/Disabling Wi-Fi Multimedia](#page-148-0)
- [Updating Settings](#page-150-0)

#### <span id="page-147-0"></span>**Configuring AP EDCA Parameters**

*AP Enhanced Distributed Channel Access (EDCA) Parameters* affect traffic flowing from the access point For the Guesse<br> **BSSes toge**<br> **Configuring Quality**<br> **Configuring AP**<br> **Configuring AP**<br> **Configuring AP**<br>
AP Enhanced Distribution.

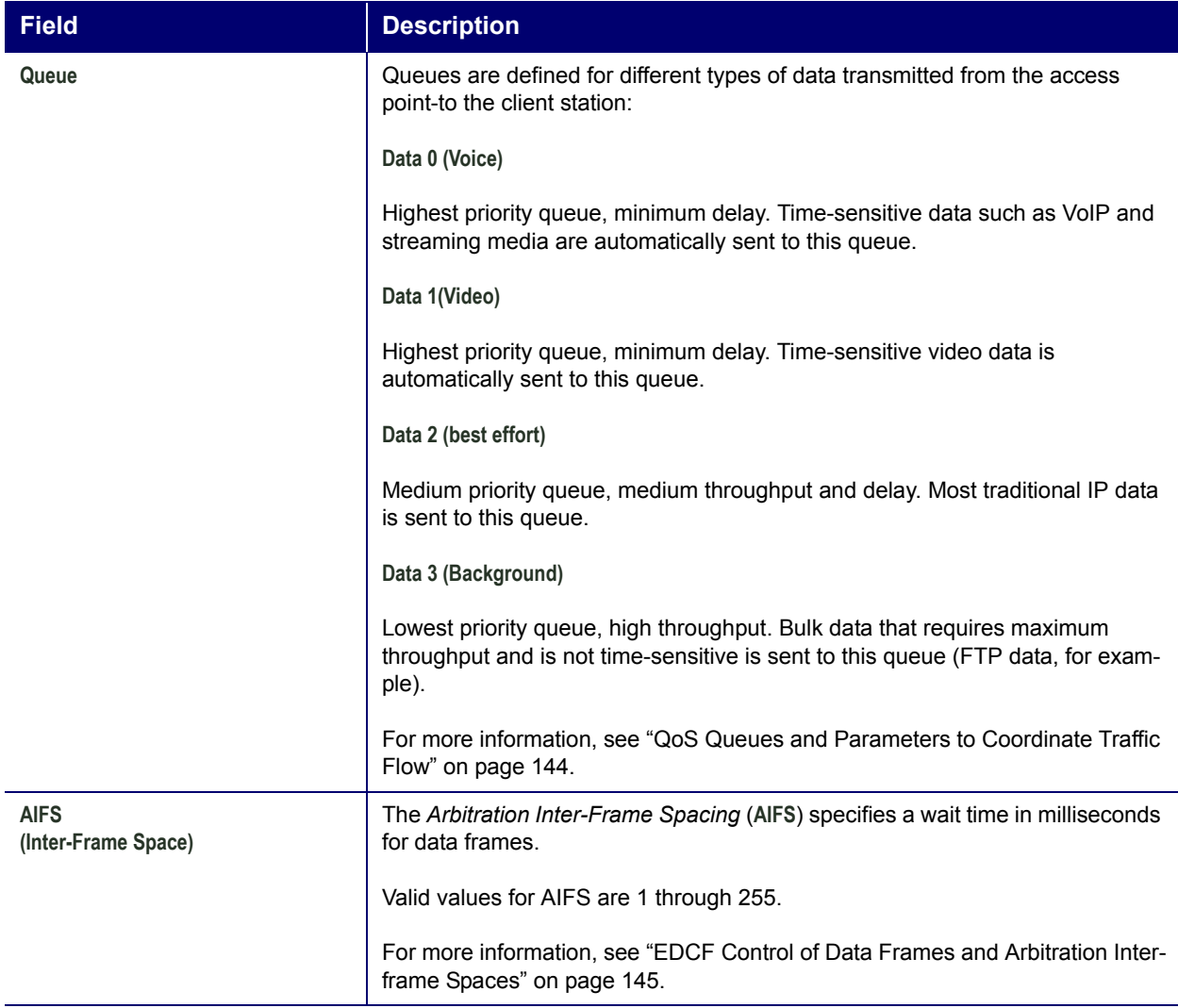

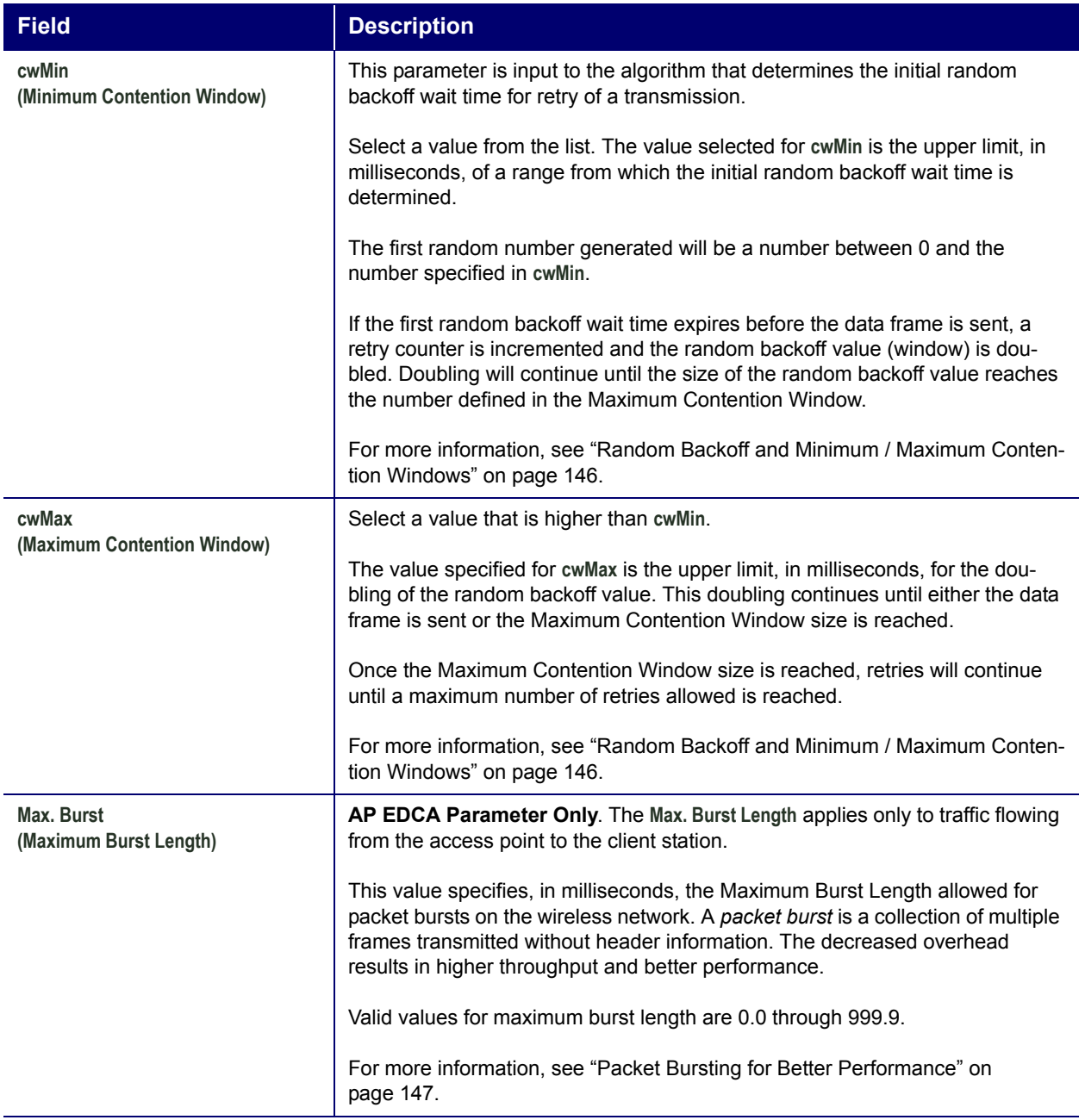

#### <span id="page-148-0"></span>**Enabling/Disabling Wi-Fi Multimedia**

By default, Wi-Fi MultiMedia (WMM) is enabled on the access point. With WMM enabled, QoS prioritisation and coordination of wireless medium access is on. With WMM enabled, QoS settings on the Professional Access Point control *downstream* traffic flowing from the access point to client station (access point EDCA parameters) and the *upstream* traffic flowing from the station to the access point (station EDCA parameters).

Disabling WMM will deactivate QoS control of station EDCA parameters on *upstream* traffic flowing from the station to the access point

With WMM disabled, you can still set some parameters on the downstream traffic flowing from the access

point to the client station (access point EDCA parameters).

- ï To disable WMM extensions, click **Disabled**.
- ï To enable WMM extensions, click **Enabled**.

#### **Configuring Station EDCA Parameters**

*Station Enhanced Distributed Channel Access (EDCA) Parameters* affect traffic flowing from the client station to the access point.

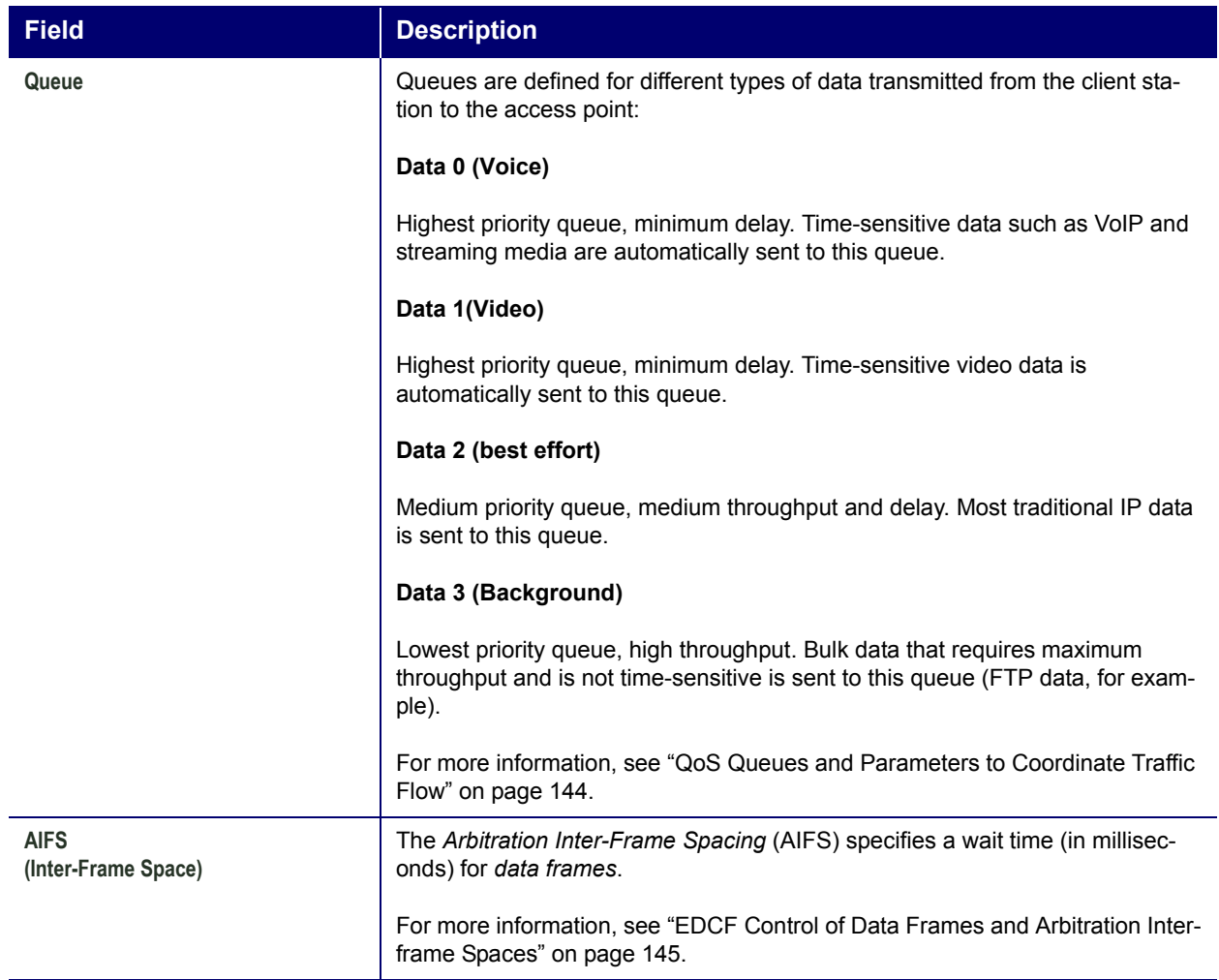

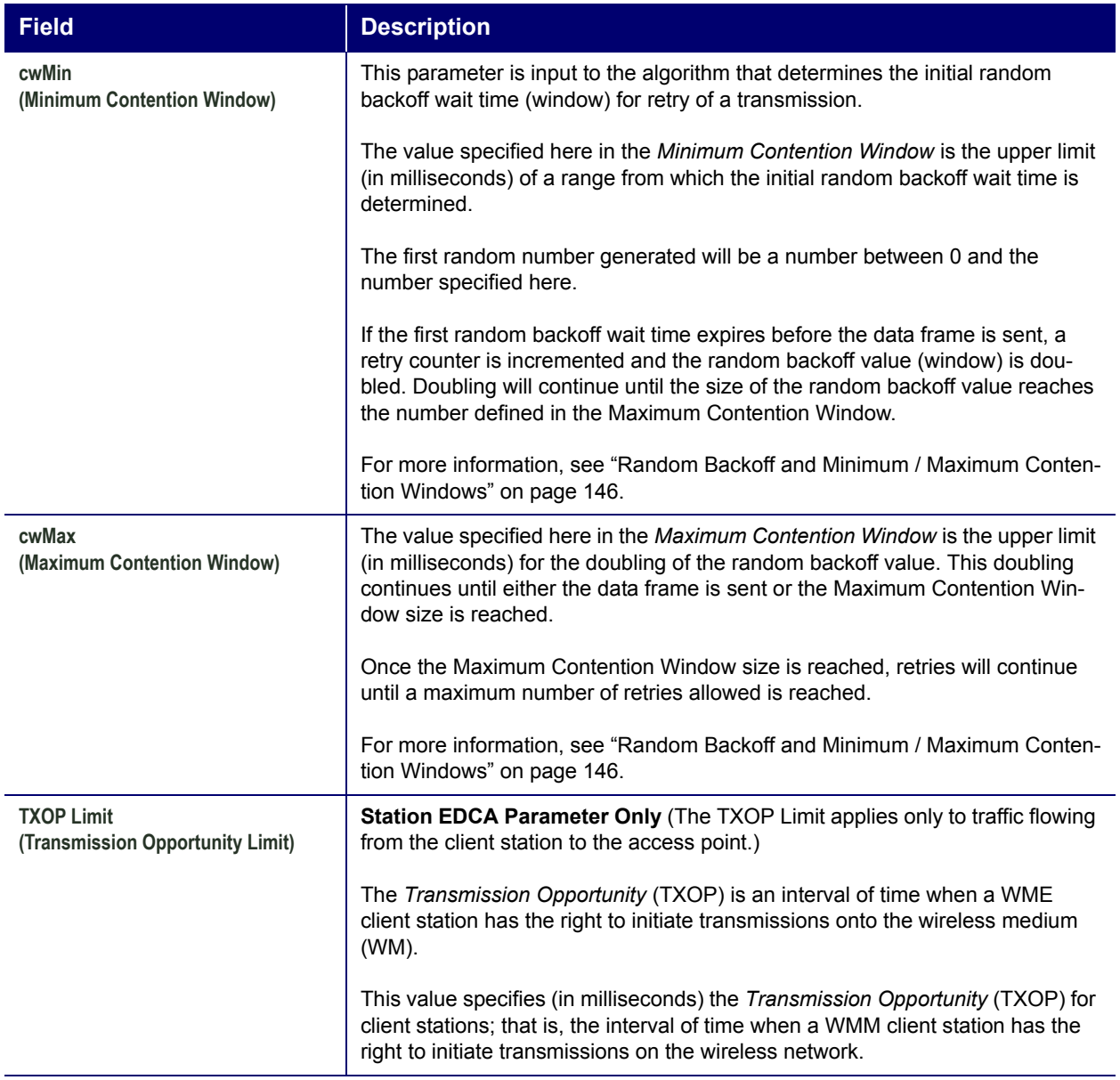

### <span id="page-150-0"></span>**Updating Settings**

To apply your changes, click **Update**.

### **Wireless Distribution System**

The Professional Access Point lets you connect multiple access points using a Wireless Distribution System [\(WDS\)](#page-320-0). WDS allows access points to communicate with one another wirelessly in a standardized way. This capability is critical to providing a seamless experience for roaming clients and for managing multiple wireless networks. It can also simplify the network infrastructure by reducing the amount of cabling required.

The following sections describe how to configure the WDS on the Professional Access Point:

- [Understanding the Wireless Distribution System](#page-152-0)
	- [Using WDS to Bridge Distant Wired LANs](#page-152-1)
	- [Using WDS to Extend the Network Beyond the Wired Coverage Area](#page-153-0)
	- [Backup Links and Unwanted Loops in WDS Bridges](#page-153-1)
	- [Security Considerations Related to WDS Bridges](#page-154-0)
- [Navigating to WDS Settings](#page-154-1)
- **[Configuring WDS Settings](#page-155-0)** 
	- [Example of Configuring a WDS Link](#page-157-0)
- [Updating Settings](#page-158-0)

#### <span id="page-152-0"></span>**Understanding the Wireless Distribution System**

A *Wireless Distribution System* ([WDS](#page-320-0)) is an [802.11f](#page-303-1) technology that wirelessly connects access points, known as Basic Service Sets [\(BSS](#page-305-0)), to form what is known as an *Extended Service Set* ([ESS](#page-308-1)).

cases where multi-BSSID features make a single access point look like two or more access points to the network, the access point has multiple unique BSSIDs.

#### <span id="page-152-1"></span>**Using WDS to Bridge Distant Wired LANs**

In an [ESS](#page-308-1)—a network of multiple access points—each access point serves part of an area that is too large for a single access point to cover. You can use WDS to bridge distant Ethernets to create a single [LAN.](#page-312-0) For example, suppose that you have one access point that is connected to the network by Ethernet and serving multiple clients in the Conference Room (LAN Segment 1), and another Ethernet-wired access For A [BSS](#page-305-0) generally equates to an access point deployed as a single-access-point wireless network. In<br>
a cases where multi-BSSID features make a single access point look like two or more access points to<br>
the network, the

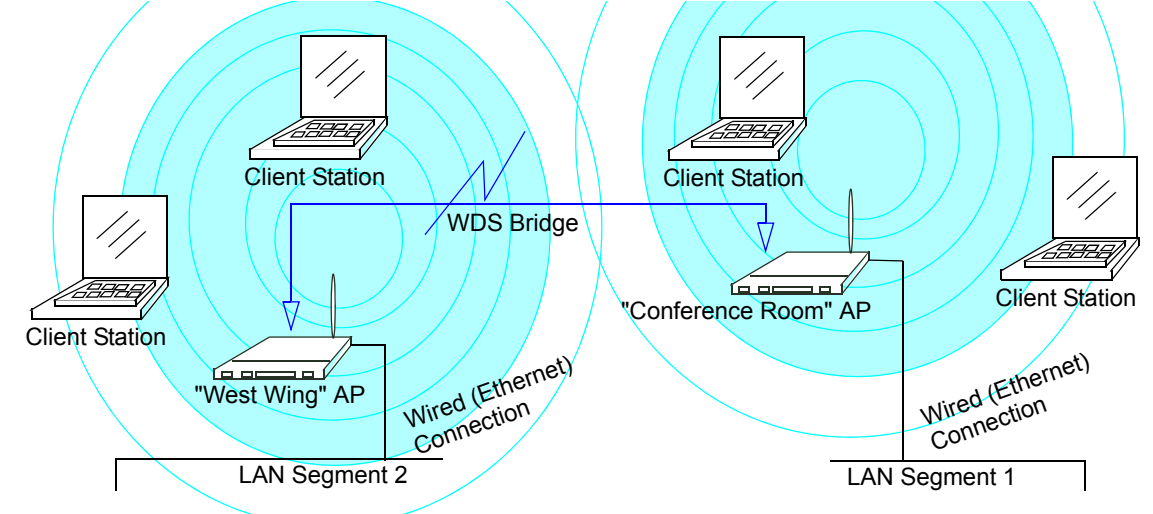

and West Wing access points with a WDS link to create a single network for clients in both areas.

#### <span id="page-153-0"></span>**Using WDS to Extend the Network Beyond the Wired Coverage Area**

An [ESS](#page-308-1) can extend the reach of the network into areas where cabling would be difficult, costly, or inefficient.

For example, suppose you have an access point which is connected to the network by Ethernet and serving multiple clients in one area ("East Wing" in this example) but cannot reach other clients which are out of range. Suppose also that it is too difficult or too costly to wire the distant area with Ethernet cabling. You can solve this problem by placing a second access point closer to second group of stations ("Poolside" in this example) and bridge the two APs with a WDS link. This *extends* your network wirelessly by providing an extra hop to get to distant stations.

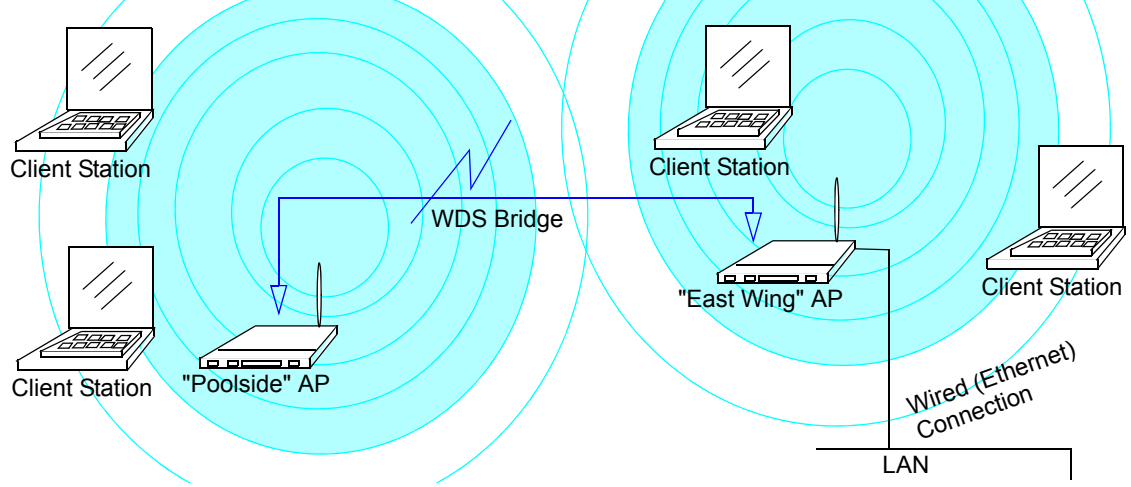

#### <span id="page-153-1"></span>**Backup Links and Unwanted Loops in WDS Bridges**

Another use for WDS bridging, the creation of backup links, is not supported by the Professional Access Point. The topic is included here to emphasize that you should not try to use WDS in this way; backup links will result in unwanted, endless loops of data traffic.

If an access point provides *Spanning Tree Protocol* [\(STP\)](#page-317-0), WDS can be used to configure backup paths between access points across the network. For example, between two access points you could have both a primary path via Ethernet and a secondary (backup) wireless path via a WDS link. If the Ethernet connection goes down, STP would reconfigure its map of the network and effectively fix the down network segment by activating the backup wireless path.

The Professional Access Point does not provide STP. Without STP, it is possible that both connections, or paths, may be active at the same time, resulting in an endless loop of traffic on the LAN.

Therefore, be sure not create loops with either WDS bridges or combinations of Wired (Ethernet) connections and WDS bridges.

For more information, see the "Do not create loops" note under "Configuring WDS Settings" on page 156.

#### <span id="page-154-0"></span>**Security Considerations Related to WDS Bridges**

Static *Wired Equivalent Privacy* [\(WEP](#page-320-1)) is a data encryption protocol for 802.11 wireless networks. Both access points in a given WDS link must be configured with the same WDS security settings. For static WEP, either a static 64-bit (40-bit secret key + 24-bit initialization vector (IV)) or 128-bit (104-bit secret key + 24-bit IV) Shared Key is specified for data encryption.

You can enable Static [WEP](#page-320-1) on the WDS link (bridge). When WEP is enabled, all data exchanged between the two access points in a WDS link is encrypted using a fixed WEP key that you provide. USRobotics recommends using Static WEP for your WDS link and the highest level of security available for the individual client networks that you are bridging.

For more information about the effectiveness of different security modes, see "Security" on page 101. This topic also covers use of **None** as the security mode for access-point-to-station traffic on the Guest network, which is intended for less sensitive data traffic.

#### <span id="page-154-1"></span>**Navigating to WDS Settings**

To specify the details of traffic exchange from this access point to others, click the Advanced menuís **Wireless Distribution System** tab, and update the fields as described below.

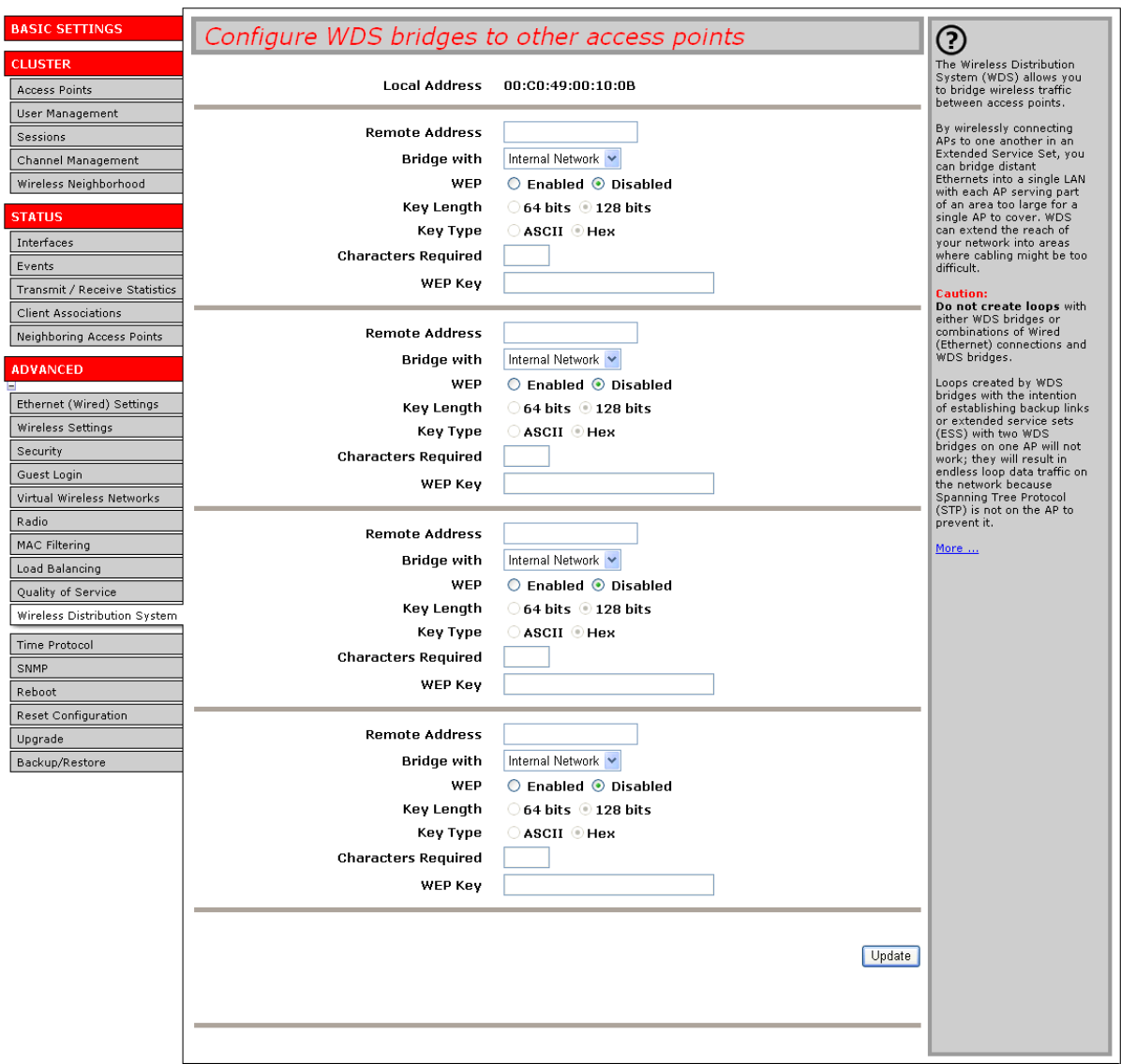

### <span id="page-155-0"></span>**Configuring WDS Settings**

The following notes summarize critical guidelines regarding [WDS](#page-320-0) configuration. Please read all the notes

before proceeding with WDS configuration.

- **∑** When using WDS, be sure to configure WDS settings on *both* access points participating in the WDS link. WDS link.
	- You can have only one WDS link between any pair of access points. That is, a remote MAC address may appear only once on the WDS page for a particular access point.
	- Both access points participating in a WDS link must be on the same radio channel and use the same IEEE 802.11 mode. (See "Radio" on page 129 for information on configuring the Radio mode and channel.)
- Section to this access points and the two to this access points participating in<br>
WDS link.<br>
You can have only one WDS link between any pair of access points. That is, a remote MAC<br>
address may appear only once on the WDS ï **Do not create loops** with either WDS bridges or combinations of Wired (Ethernet) connections and WDS bridges. *Spanning Tree Protocol* ([STP](#page-317-0)), which manages path redundancy and prevent unwanted loops, is not available in the Professional Access Point. Keep these rules in mind when working with WDS on the access point:

Any two access points can be connected by only a single path; either a WDS bridge (wireless) or an Ethernet connection (wired), but not both.

Do not create backup links.

If you can trace more than one path between any pair of APs going through any combination of Ethernet or WDS links, you have a loop.

You can only extend or bridge either the Internal or Guest network but not both.

To configure WDS on this access point, describe each access point intended to receive hand-offs and

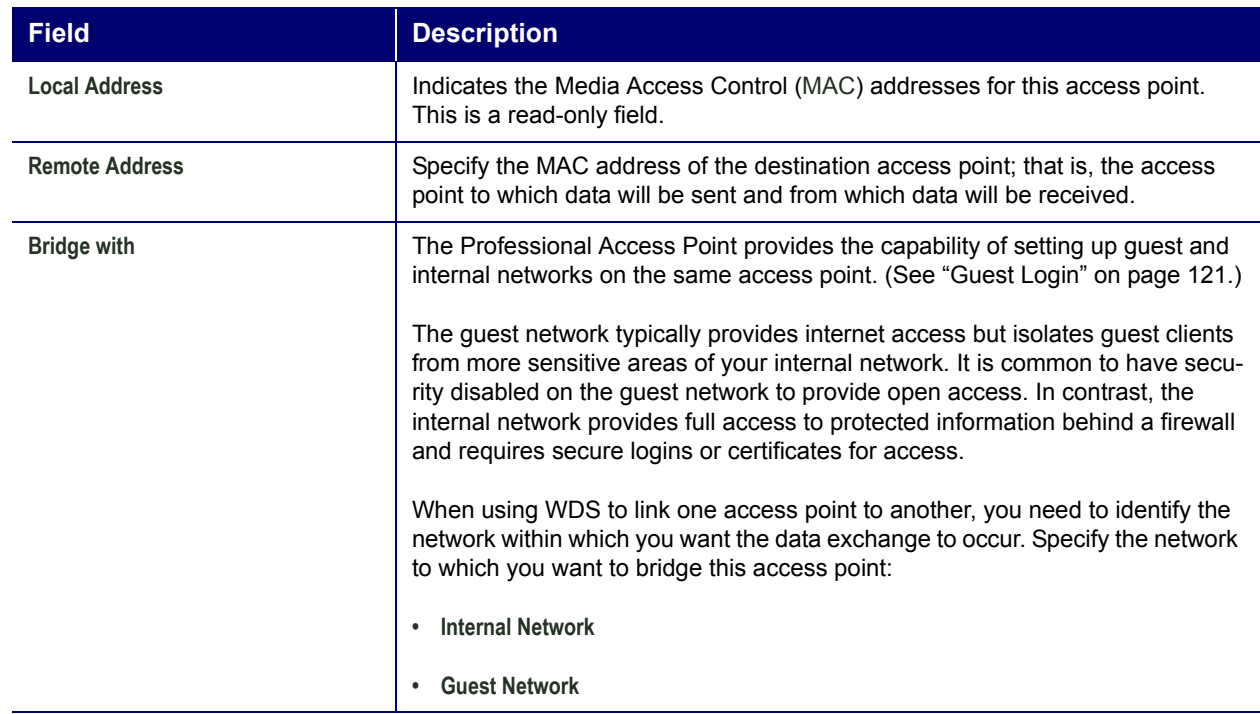

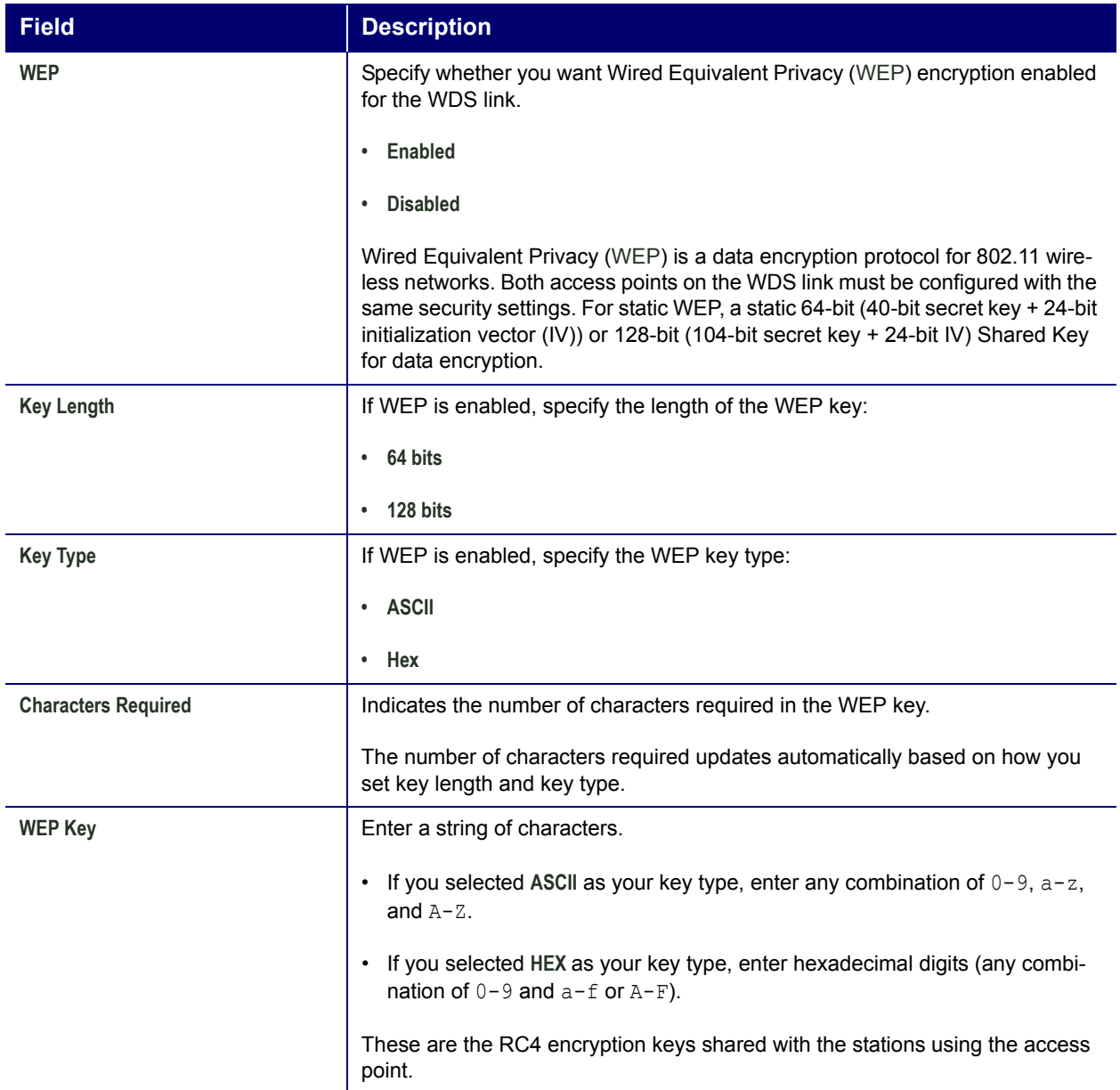

#### <span id="page-157-0"></span>**Example of Configuring a WDS Link**

When using WDS, be sure to configure WDS settings on both access points on the WDS link.

For example, to create a WDS link between the pair of access points MyAP1 and MyAP2 do the following:

1. Open the Web User Interface for MyAP1 by entering the IP address for MyAP1 as a URL in the Web browser address bar in the following form:

http://*IPAddressOfAccessPoint*

where *IPAddressOfAccessPoint* is the address of MyAP1.

2. Navigate to the WDS tab on MyAP1 Web User Interface.

The MAC address for MyAP1 (the access point you are currently viewing) will appear as the **Local Address** at the top of the page.

3. Configure a WDS interface for data exchange with MyAP2.

Start by entering the MAC address for MyAP2 as the **Remote Address**, and fill in the rest of the fields to specify the network (guest or internal), security, and so on. Save the settings by clicking **Update**.

4. Navigate to the radio settings on the Web User Interface (Advanced menuís **Radio** tab) to verify or set the mode and the radio channel on which you want MyAP1 to broadcast.

Remember that the two access points participating in the link, MyAP1 and MyAP2, must be set to the same mode and be transmitting on the same channel.

For this example, suppose that you are using IEEE 802.11b mode and broadcasting on Channel 6. (Choose **Mode** and **Channel** from the drop-down lists on the Radio tab.)

- 5. Now repeat steps 1–4 for MyAP2:
	- Open the Web User Interface for MyAP2 by using MyAP2's IP address in a URL.
	- Navigate to the WDS tab on MyAP2 Web User Interface. MyAP2's MAC address will show as the **Local Address**.
	- Configure a WDS interface for data exchange with MyAP1, starting with the MAC address for MyAP1.
	- Navigate to the radio settings for MyAP2 to verify that it is using the same mode and broadcasting on the same channel as MyAP1. In this example, Mode is 802.11b and the channel is 6.
	- ï Be sure to save the settings by clicking **Update**.

### <span id="page-158-0"></span>**Updating Settings**

To apply your changes, click **Update**.

### **Time Protocol**

The *Network Time Protocol* [\(NTP](#page-313-1)) is an Internet standard protocol that synchronizes computer clock times on your network. NTP servers transmit *Coordinated Universal Time* (UTC, also known as *Greenwich Mean Time*) to their client systems. NTP sends periodic time requests to servers, using the returned time stamp to adjust its clock.

The timestamp is used to indicate the date and time of each event in log messages.

See [http://www.ntp.org](http://www.ntp.org/) for more general information on NTP.

The following sections describe how to configure the Professional Access Point to use a specified NTP server:

- [Navigating to Time Protocol Settings](#page-160-0)
- [Enabling and Disabling a Network Time Protocol \(NTP\) Server](#page-161-0)
- [Updating Settings](#page-162-0)

### <span id="page-160-0"></span>**Navigating to Time Protocol Settings**

To enable an [NTP](#page-313-1) server, click the Advanced menuís **Time Protocol** tab, and update the fields as described below.

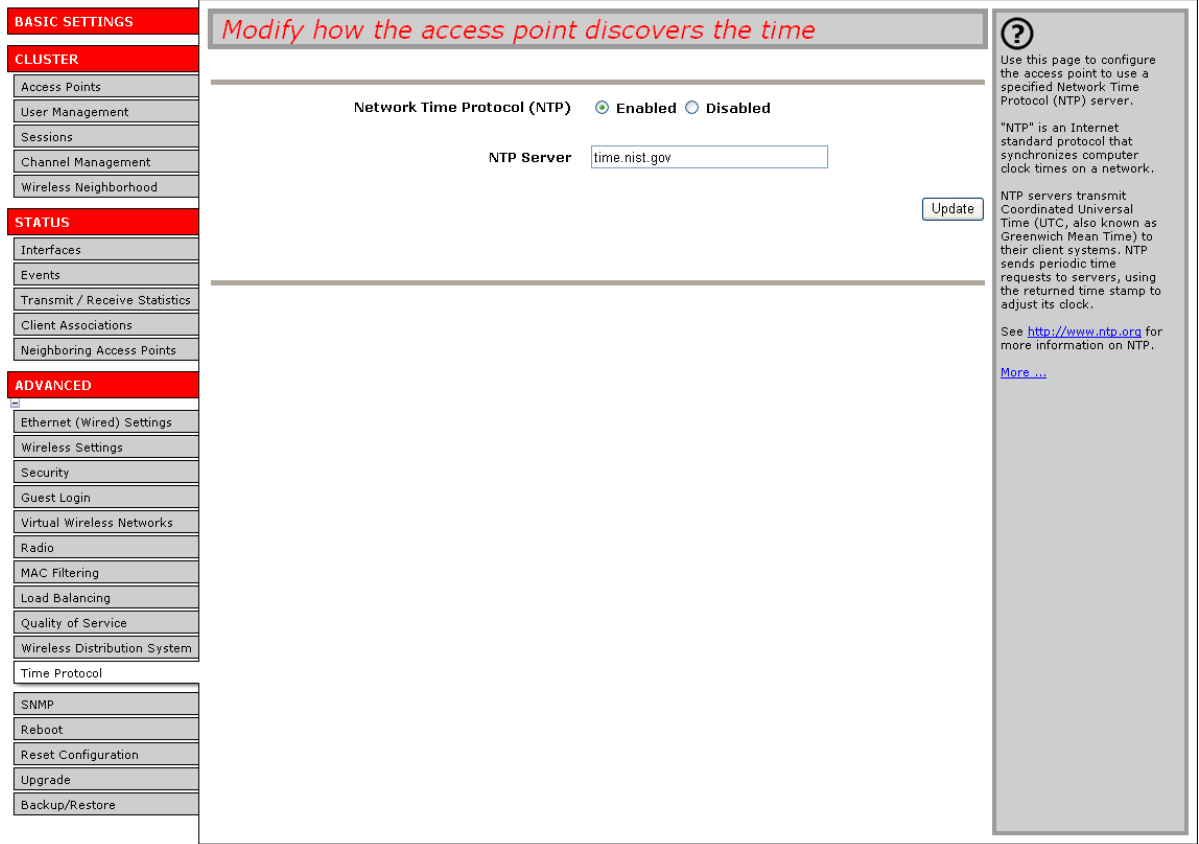

### <span id="page-161-0"></span>**Enabling and Disabling a Network Time Protocol (NTP) Server**

To configure your access point to use a network time protocol [\(NTP](#page-313-1)) server, first *enable* the use of NTP, and then select the NTP server you want to use. (To shut down NTP service on the network, disable NTP on the access point.

 $\big)$ 

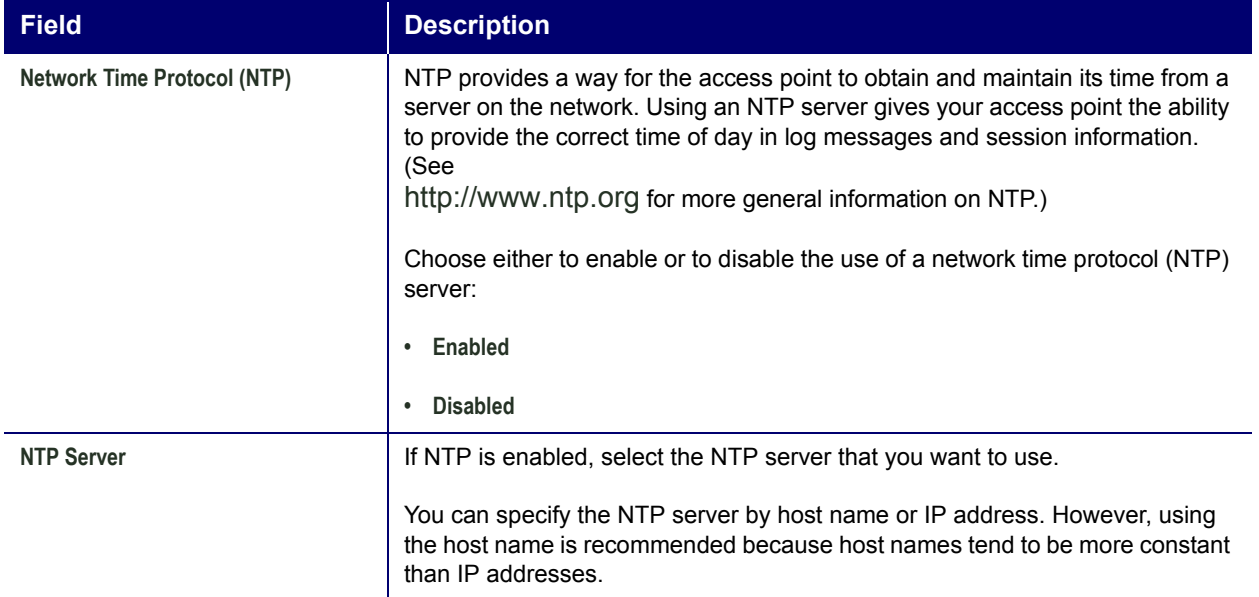

### <span id="page-162-0"></span>**Updating Settings**

To apply your changes, click **Update**.

### **SNMP**

The *Simple Network Management Protocol* ([SNMP](#page-317-1)) is an Internet standard protocol that facilitates the monitoring and managing of network devices. SNMP lets you monitor events on your network through an SNMP software application.

The following sections describe how to configure SNMP on your network:

- [Understanding SNMP](#page-164-0)
- [Navigating to Simple Network Management Protocol](#page-165-0)
- [Enabling and Disabling Simple Network Management Protocol \(SNMP\)](#page-165-1)
- **[Updating Settings](#page-167-0)**
- [Configuring Your Network Management System](#page-167-1)
- [Rebooting and Upgrading Your Access Point Using SNMP](#page-167-2)

### <span id="page-164-0"></span>**Understanding SNMP**

SNMP defines a standard for recording, storing, and sharing information about network devices. SNMP is a subset of *Transmission Control Protocol/Internet Protocol* ([TCP/IP\)](#page-318-0) that facilitates network management, troubleshooting, and maintenance.

Key components of any SNMP-managed network are managed devices, SNMP agents, and a network management system. The agents, store data about their devices in *Management Information Bases* [\(MIB](#page-312-2)s) and return this data to the network management system when requested. Managed devices can be network nodes such as access point base stations, routers, switches, bridges, hubs, servers, or printers.

The Professional Access Point can function as an SNMP managed device for seamless integration into network management systems such as HP OpenView. The Professional Access Point supports the following [SNMP](#page-317-1) [MIB](#page-312-2)s:

- Standard SNMP MIBs
	- SNMP v1 and v2 MIBs
	- IEEE802.11 MIB
- Proprietary MIB
	- USR5453-PRODUCTS MIB—stores product identification information.
	- USR5453-SYSTEM MIB—facilitates system-level requests, such as reboot and upgrade.
	- USR5453-WIRELESS-CHAN MIB—maintains channel assignment information for access points in a cluster.
	- USR5453-WIRELESS-MIB—stores information about the wireless system, including peer statistics, beacon report, radio, and client statistics tables.

For more information about SNMP, visit [http://www.snmplink.org.](http://www.snmplink.org/)

#### <span id="page-165-0"></span>**Navigating to Simple Network Management Protocol**

To enable SNMP, click the Advanced menuís **SNMP** tab and update the fields as described below.

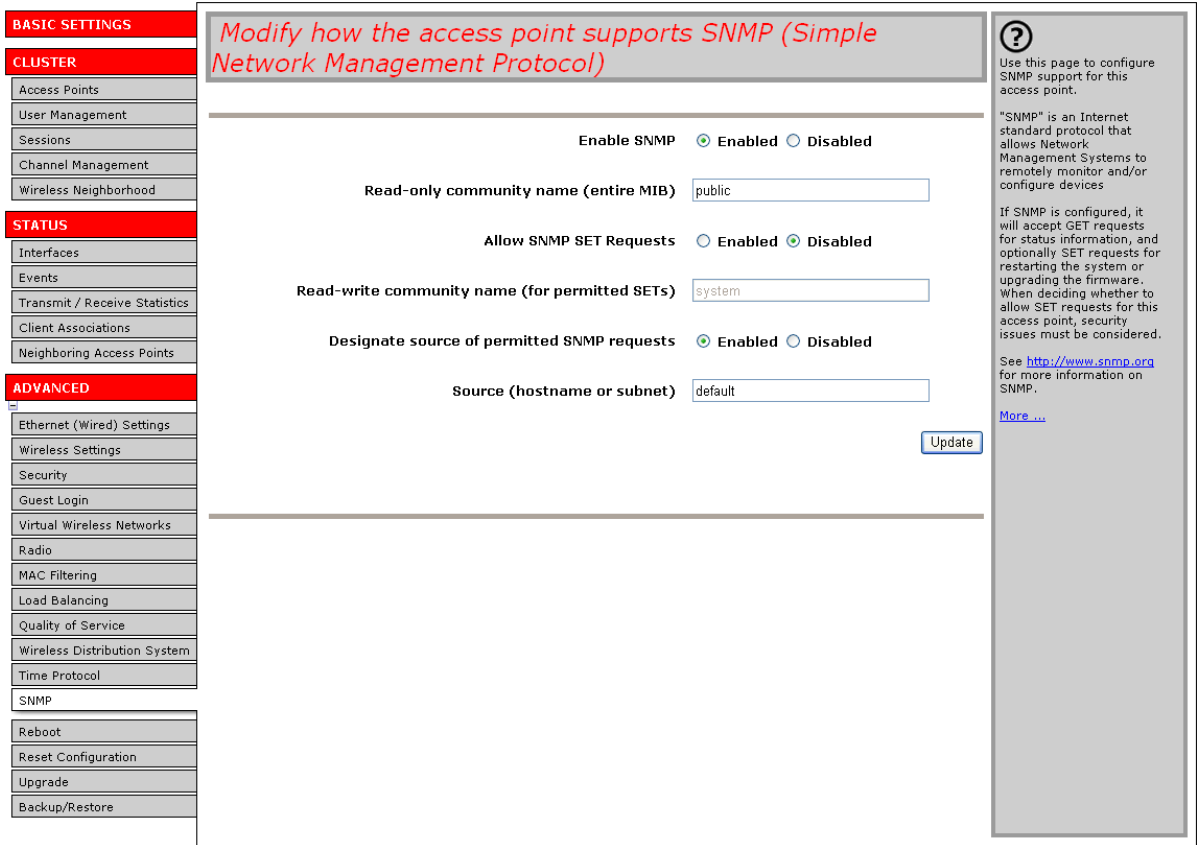

#### <span id="page-165-1"></span>**Enabling and Disabling Simple Network Management Protocol (SNMP)**

To configure your access point to use Simple Network Management Protocol [\(SNMP](#page-317-1)) server, first *enable* the SNMP option that you want to use, and then provide the name of the community or host that can use

#### the option.

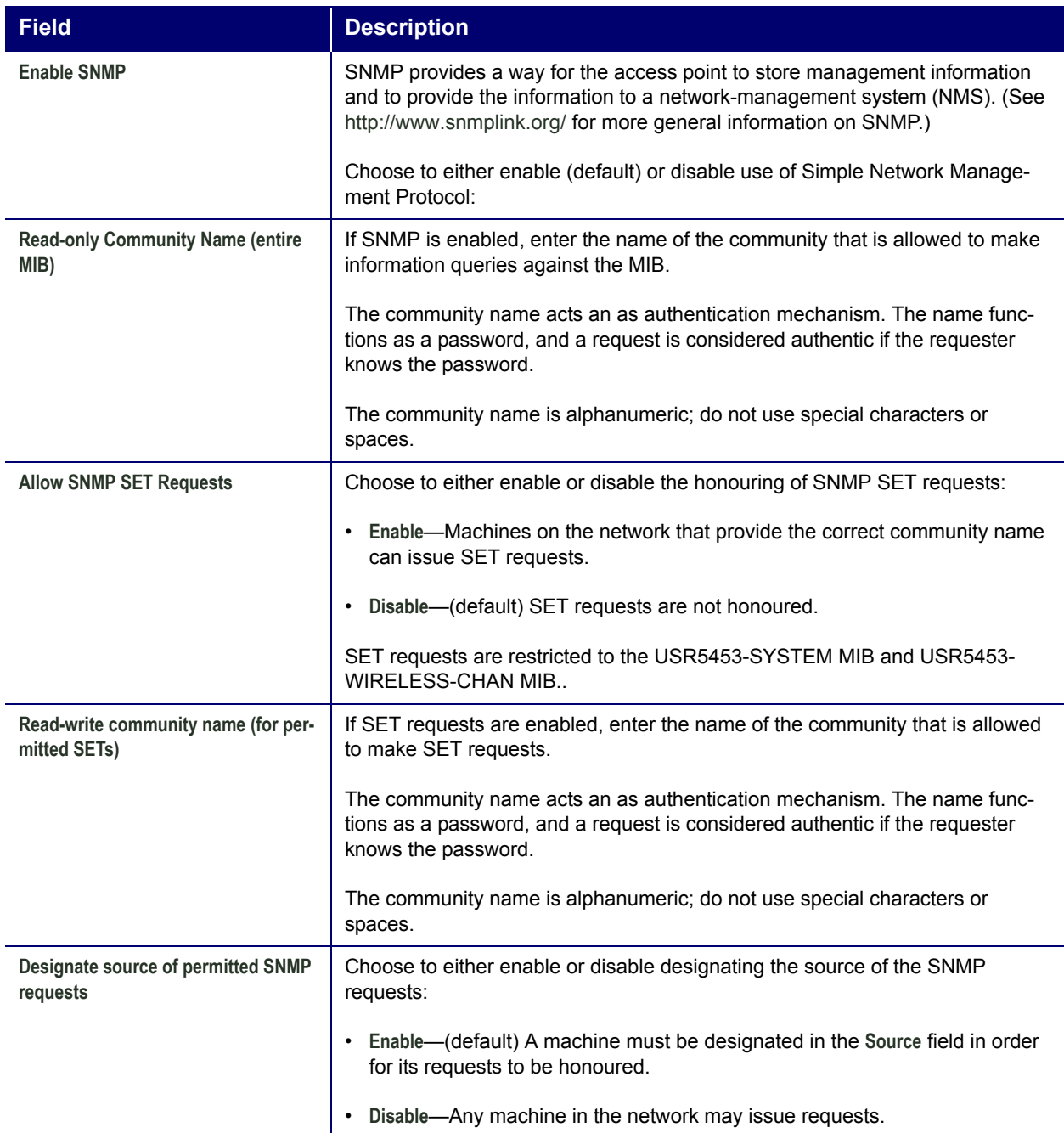

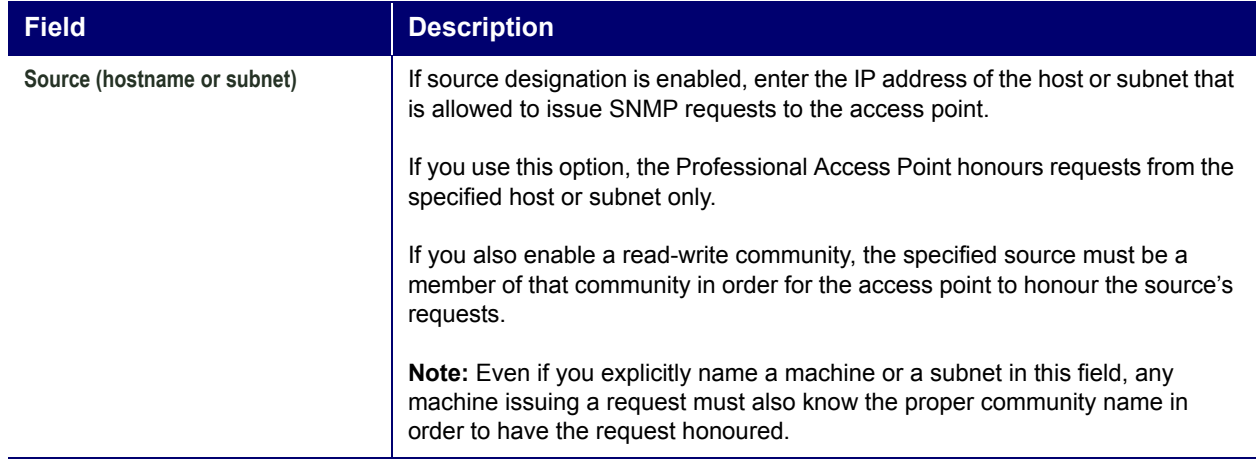

To shut down SNMP on the access point, select **Disable** in the **SNMP** field.

### <span id="page-167-0"></span>**Updating Settings**

To apply your changes, click **Update**.

### <span id="page-167-1"></span>**Configuring Your Network Management System**

In order to access the USRobotics proprietary MIBs, you need to import the MIBs into your network management system. You can find the MIB files in the Mib folder on the USRobotics CD-ROM. Refer to your network management system for instructions on importing and compiling MIBs.

### <span id="page-167-2"></span>**Rebooting and Upgrading Your Access Point Using SNMP**

In addition to the reboot and upgrade functions built into the Professional Access Points Web User Interface, you have the option of performing these functions through SNMP.

#### **Rebooting Your Access Point Using SNMP.**

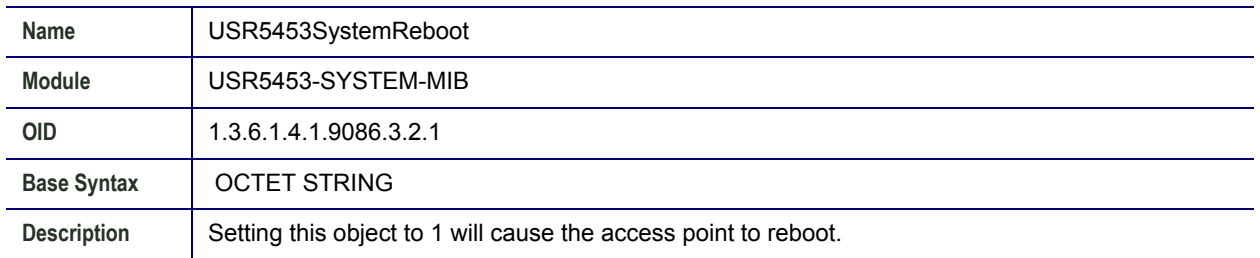

#### **Upgrading your Access Point**

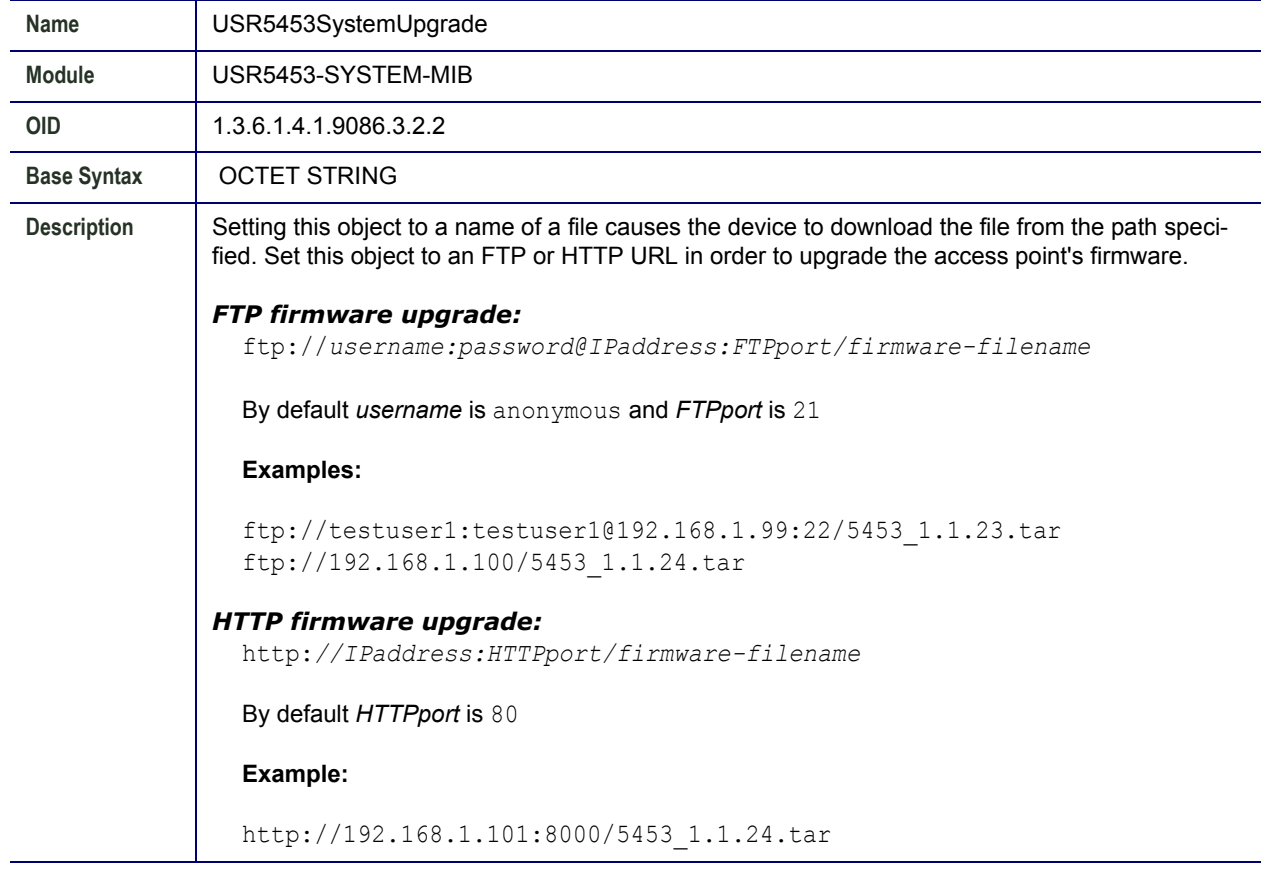

### **Reboot**

For maintenance purposes or as a troubleshooting measure, you can reboot the Professional Access Point as follows.

1. Click the Advanced menuís **Reboot** tab.

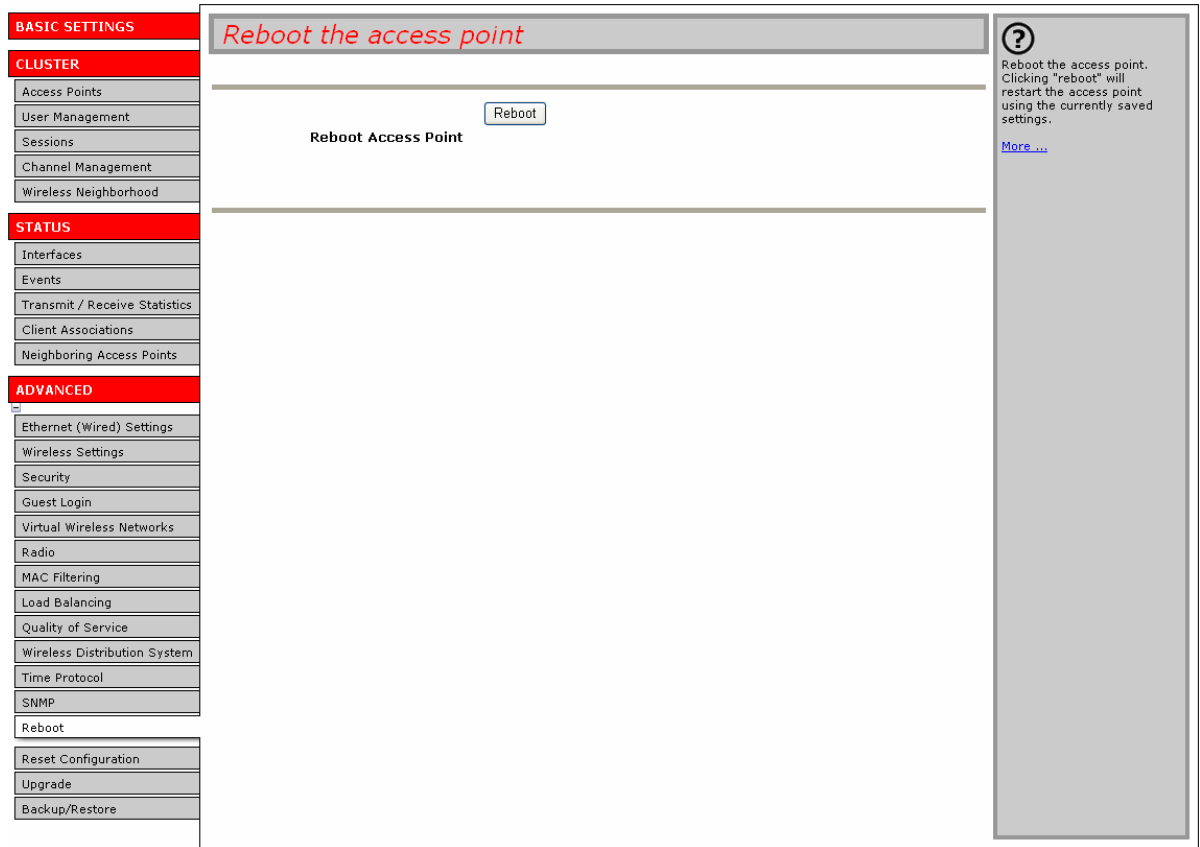

2. Click the **Reboot** button.

The access point reboots. If the IP address of the access point changes after the reboot, you need to specify the new address in your Web browser in order to access the Web User Interface.

### **Reset Configuration**

If you are experiencing extreme problems with the Professional Access Point and have tried all other troubleshooting measures, use the **Reset Configuration** function. This will restore factory defaults and clear all settings, including settings such as a new password and wireless settings.

1. Click the Advanced menuís **Reset Configuration** tab.

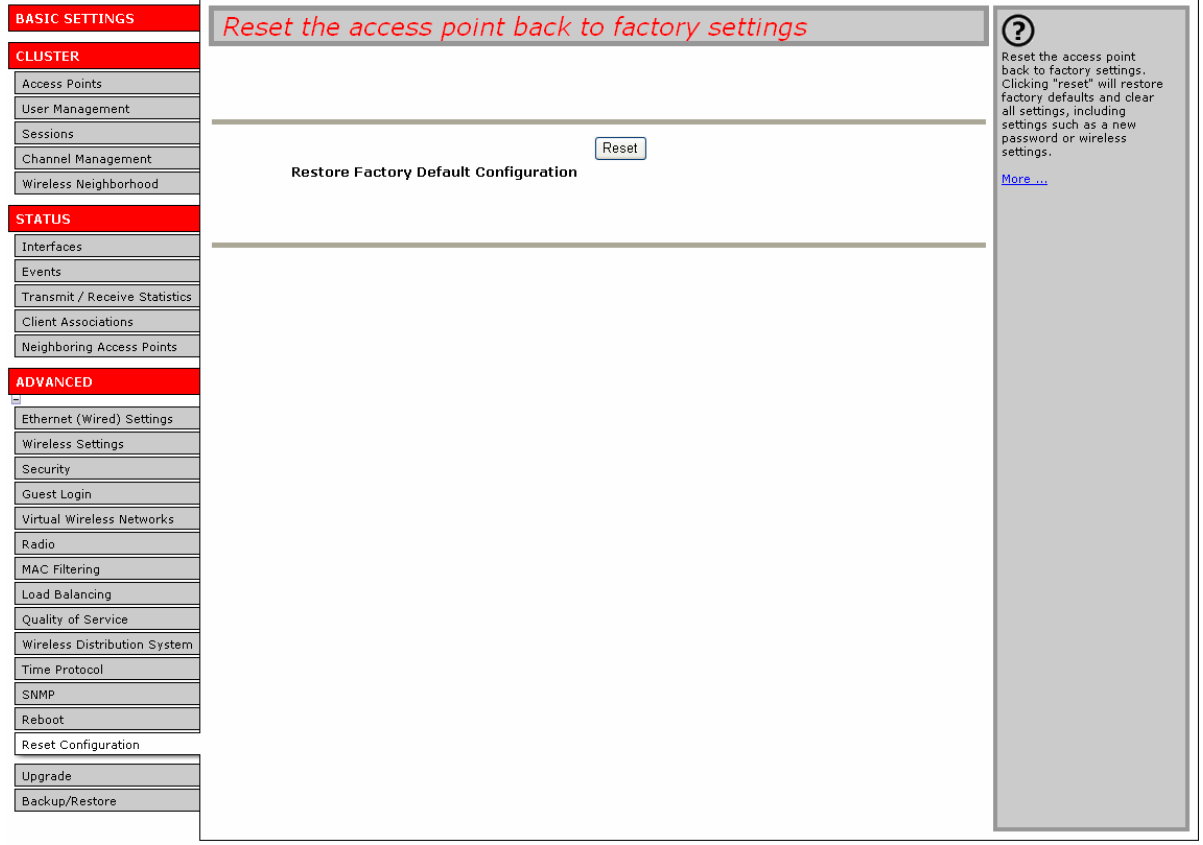

2. Click the **Reset** button.

Factory defaults are restored.If the IP address of the access point changes after the reset, you need to specify the new address in your Web browser in order to access the Web User Interface.

point only; not for other access points in the cluster.

As new versions of the Professional Access Point firmware become available, you can upgrade the Reference As new versions of the Professional Access Point firmware become available, you can upgrade the As new versions of t For information on the factory default settings, see "Default Settings for the Professional Access Point" [on page 16.](#page-15-0)

If you cannot access the Web User Interface, you can reset the access point by using a thin object, such as a paper clip, to press the Reset button until both the LAN and WLAN LEDs turn off briefly.

### <span id="page-171-0"></span>**Upgrade**

firmware on your devices to take advantages of new features and enhancements.

- Do not upgrade the firmware from a wireless client that is associated with the access point you are
- 1. Do not upgrade the firmware from a wireless client that is associated with the access point<br> **E** upgrading. Doing so will cause the upgrade to fail. Furthermore, all wireless clients will be<br>
if you are reading this se upgrading. Doing so will cause the upgrade to fail. Furthermore, all wireless clients will be disassociated and no new associations will be allowed.

If you are reading this section because you already tried to upgrade the firmware through a wireless client, use a wired client to regain access to the access point as follows:

- Create a wired Ethernet connection from a PC to the access point.
- Open the Web User Interface.

Repeat the upgrade process using with the wired client.

- **C** The upgrade process may take several minutes during which time the access point will be unavailable.<br>E. Do not power down the access point while the upgrade is in process. When the upgrade is complete,<br>g the access poi Do not power down the access point while the upgrade is in process. When the upgrade is complete,
- the access point will restart and resume normal operation.

<del>Z</del> You must upgrade firmware for each access point; you cannot upgrade firmware automatically across<br><del>a</del> the cluster. the cluster.

To upgrade the firmware on a particular access point:

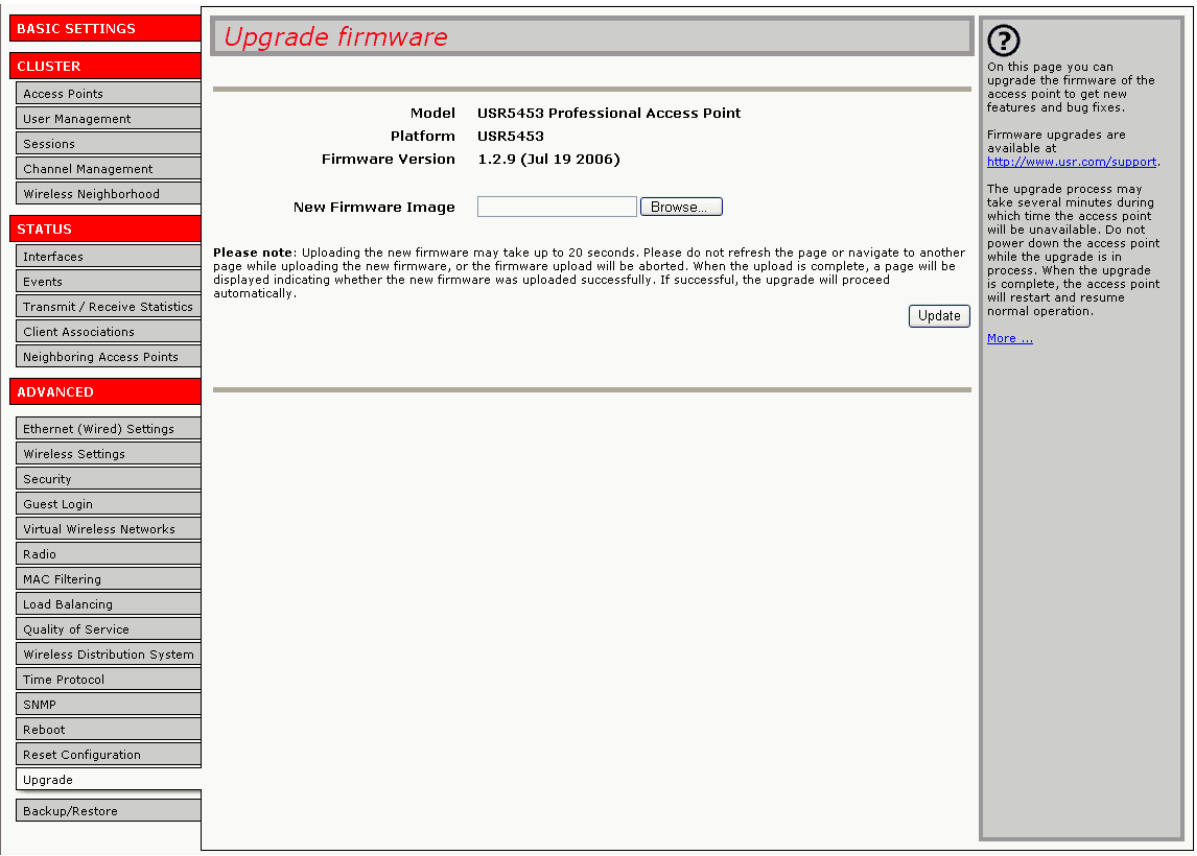

Information about the current firmware version is displayed and an option to upgrade a new firmware image is provided.

- 2. If you know the path to the **New Firmware Image** file, enter it in the textbox. Otherwise, click the **Browse** button and locate the firmware image file.
- 3. Click **Update** to apply the new firmware image.

A confirmation window describes the upgrade process.

4. Click **OK** to confirm the upgrade and start the process.

The firmware upgrade takes approximately 5 minutes, during which the Web User Interface displays a status message and progress bar. Do not power off the access point, and do not navigate away from the upgrade page in your Web browser during the firmware upgrade.

When the upgrade is complete, the Web User Interface redisplays the Upgrade firmware page. You can verify that the ugrade was successful by checking the firmware version shown on that page.

### <span id="page-173-1"></span>**Backup/Restore**

You can save a copy of the current settings on the Professional Access Point to a backup configuration file. The backup file can be used at a later date to restore the access point to the previously saved configuration. Fracture upgrade takes approximately by<br>
Endys a status message and progress bar. Do a away from the upgrade page in your Web brown<br>
When the upgrade is complete, the Web User In<br>
can verify that the ugrade was successful

- [Navigating to Backup and Restore Settings](#page-173-0)
- [Backing up Configuration Setting for an Access Point](#page-174-0)
- [Restoring Access Point Settings to a Previous Configuration](#page-174-1)

#### <span id="page-173-0"></span>**Navigating to Backup and Restore Settings**

To backup or restore a configuration for an access point, click the Advanced menuís **Backup and Restore** tab

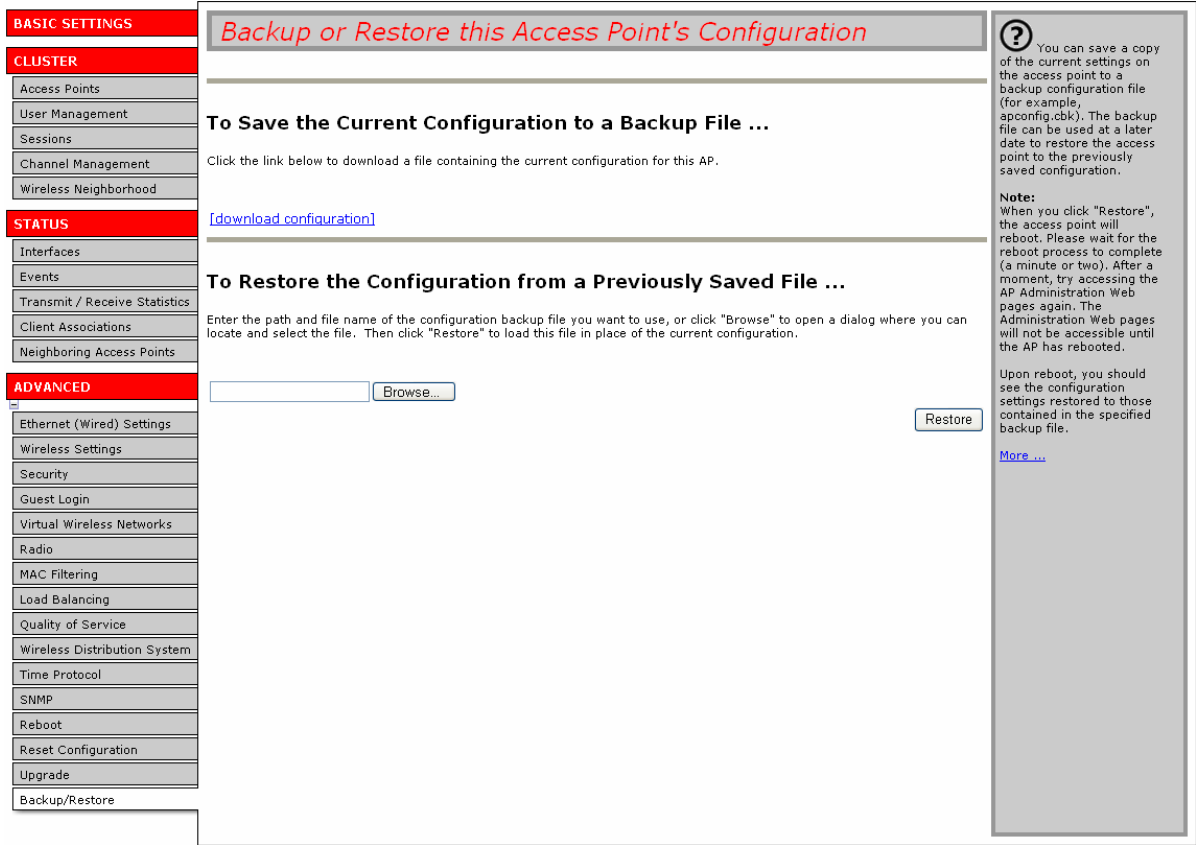

### <span id="page-174-0"></span>**Backing up Configuration Setting for an Access Point**

To save a copy of the current settings on an access point to a backup configuration file  $(.cbk$  format):

1. Click the **download configuration** link.

A File Download or Open dialogue is displayed.

2. Choose the **Save** option on this first dialogue.

This brings up a file browser.

3. Use the file browser to navigate to the directory where you want to save the file, and click **Save** to save the file.

You can use the default file name (apconfig.cbk) or type a new name for the backup file, but be sure to save the file with a .cbk extension.

#### <span id="page-174-1"></span>**Restoring Access Point Settings to a Previous Configuration**

To restore the configuration on an access point to previously saved settings:

1. Select the backup configuration file you want to use, either by typing the full path and file name in the Restore field or by clicking **Browse**, selecting the file, and clicking **Open**.

(Only those files that were created with the Backup function and saved as .cbk backup configuration files are valid to use with **Restore**; for example, apconfig.cbk.)

2. Click the **Restore** button.

The access point will reboot.

- 
- rebooting status message will be displayed. Wait a minute or two for the reboot process to complete. Then try to access the Web User Interface as described in the next step; the Web User Interface will not be accessible until the access point has rebooted.
- 3. When the access point has rebooted, access the Web User Interface either by clicking again on one of the tabs (if the Web User Interface is still displayed) or by typing the IP address the Professional Access Point as a URL in the address field of the Web browser. Enter the URL for the access point as http://*IPAddressOfAccessPoint*. Solf When you click Restore, the access point will reboot. A reboot confirmation dialogue and follow-on<br>
Solf rebooting status message will be displayed. Wait a minute or two for the reboot process to com-<br>
plete. Then try

The Web User Interface displays the configuration settings restored from the backup file that you

# **Command Line Interface**

In addition to the Web-based user interface, the Professional Access Point includes a command line interface (CLI) for administering the access point. The CLI lets you view and modify status and configuration information.

From the client station perspective, even a single deployed Professional Access Point broadcasting its "network name" to clients constitutes a *wireless network*. Keep in mind that CLI configuration commands, like Web User Interface settings, can affect a single access point running in stand-alone mode or automatically propagate to a network of *clustered* access points that share the same settings. (For more information on clustering, see "Access Points" on page 43. For information on how to set an access point to stand-alone or cluster mode from the CLI, see "Set Configuration Policy for New Access Points" on [page 39](#page-38-0))

This part of the Professional Access Point Administrator Guide introduces the interface and provides a complete description of classes and their associated fields:

- [Class Structure, Commands, and Examples](#page-176-0)
- **[Class and Field Reference](#page-252-0)**

# <span id="page-176-0"></span>**Class Structure, Commands, and Examples**

The following topics in this appendix provide an introduction to the class structure upon which the CLI is based, CLI commands, and examples of using the CLI to get or set configuration information on an access point or cluster of APs:

- [Comparison of Settings Configurable with the CLI and Web User Interface](#page-177-0)
- [How to Access the CLI for an Access Point](#page-180-0)
	- [Telnet Connection to the Access Point](#page-180-1)
	- **[SSH2 Connection to the Access Point](#page-181-0)**
- [Quick View of Commands and How to Get Help](#page-183-0)
- **[Command Usage and Configuration Examples](#page-187-0)** 
	- **·** [Understanding Interfaces as Presented in the CLI](#page-189-0)
	- **[Saving Configuration Changes](#page-190-0)**
	- **[Basic Settings](#page-191-0)**
- [Access Point and Cluster Settings](#page-195-0)
- [User Accounts](#page-195-1)
- **[Status](#page-198-0)**
- [Ethernet \(Wired\) Interface](#page-206-0)
- [Wireless Interface](#page-212-0)
- **[Security](#page-212-1)**
- [Enable/Configure Guest Login Welcome Page](#page-227-0)
- [Configuring Multiple BSSIDs on Virtual Wireless Networks](#page-228-0)
- **[Radio Settings](#page-229-0)**
- **[MAC Filtering](#page-234-0)**
- [Load Balancing](#page-237-0)
- **[Quality of Service](#page-237-1)**
- [Wireless Distribution System](#page-244-0)
- [Time Protocol](#page-245-0)
- **[Reboot the Access Point](#page-246-0)**
- [Reset the Access Point to Factory Defaults](#page-246-1)
- [Keyboard Shortcuts and Tab Completion Help](#page-246-2)
- **[CLI Class and Field Overview](#page-249-0)**

### <span id="page-177-0"></span>**Comparison of Settings Configurable with the CLI and Web User Interface**

The command line interface (CLI) and the Web User Interface to the Professional Access Point are designed to suit the preferences and requirements for different types of users or scenarios. Most administrators will probably use both interfaces in different contexts. Some features (such as Clustering) can only be configured from the Web User Interface, and some details and more complex configurations are only available through the CLI.

The CLI is particularly useful in that it provides an interface to which you can write programmatic scripts for access point configurations. Also, the CLI may be less resource-intensive than a Web interface.

The following table shows a feature-by-feature comparison of which settings can be configured through the CLI or the Web User Interface, and which are configurable with either.

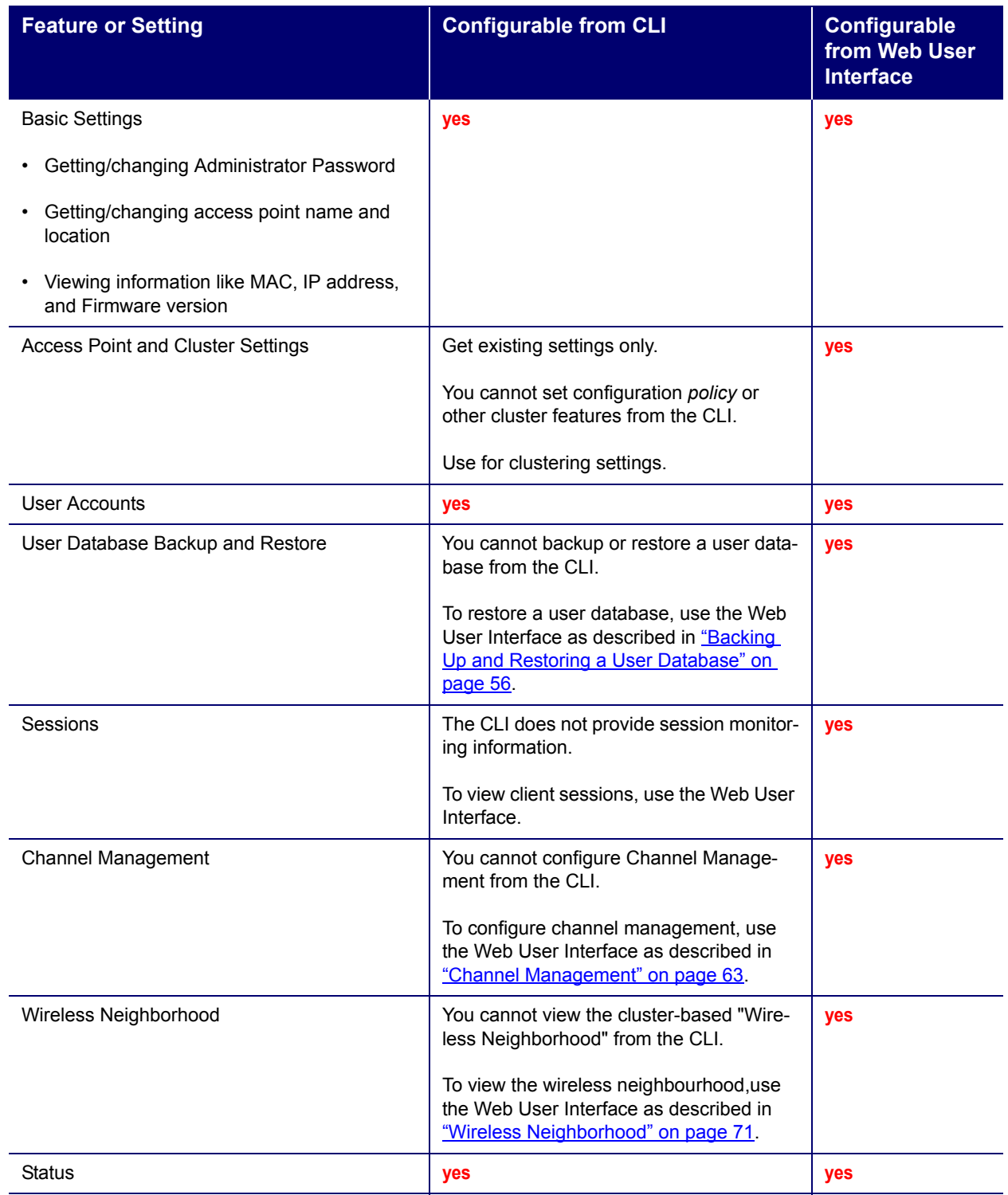

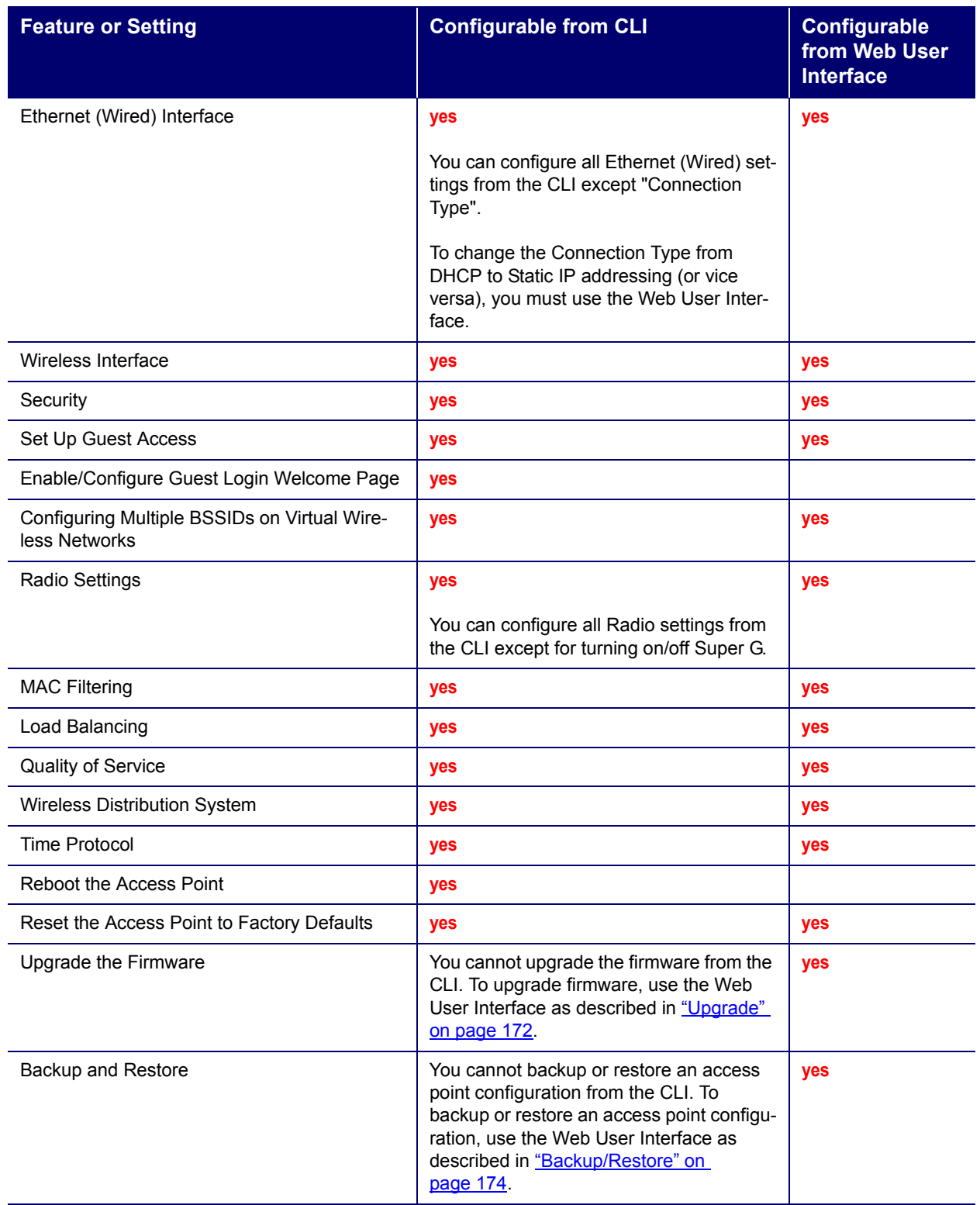
## **How to Access the CLI for an Access Point**

Use one of the following methods to access the command line interface (CLI) for the access point or wireless network:

- [Telnet Connection to the Access Point](#page-180-0)
- [SSH2 Connection to the Access Point](#page-181-0)

## <span id="page-180-0"></span>**Telnet Connection to the Access Point**

If you already have your network deployed and know the IP address of your access point, you can use a remote Telnet connection to the access point to view the system console over the network.

- **a** The default Static IP address is 192.168.1.10. If there is no DHCP severs on the network, the computer in the Pickins or the CHI support (For more about IP addressing, see "<u>Understanding</u>.<br>
1. Bring up a command windo The default Static IP address is 192.168.1.10. If there is no DHCP server on the network, the access point retains this static IP address at first-time startup. You can use the Detection Utility to find the IP address of the access point. (For more about IP addressing, see "Understanding Dynamic and Static IP Addressing on the Professional Access Point" on page 20)
- 1. Bring up a command window on your PC.

(For example, from the Start menu, select **Run** to bring up the Run dialogue, type cmd in the Open field, and click **OK**.)

2. At the command prompt, type the following:

telnet *IPAddressOfAccessPoint*

where *IPAddressOfAccessPoint* is the address of the access point you want to monitor.

(If your Domain Name Server is configured to map domain names to IP addresses via DHCP, you can also telnet to the domain name of the access point.)

3. You will be prompted for an Administrator user name and password for the access point.

```
USR5453-AP login:
Password:
```
Enter the default Administrator username and password for the Professional Access Point (admin, admin), and press "Enter" after each. (The password is masked, so it will not be displayed on the screen.)

When the user name and password is accepted, the screen displays the Professional Access Point help command prompt.

```
USR5453-AP login: admin
Password:
Enter 'help' for help.
```
You are now ready to enter CLI commands at the command line prompt. In addition to commands that

status:

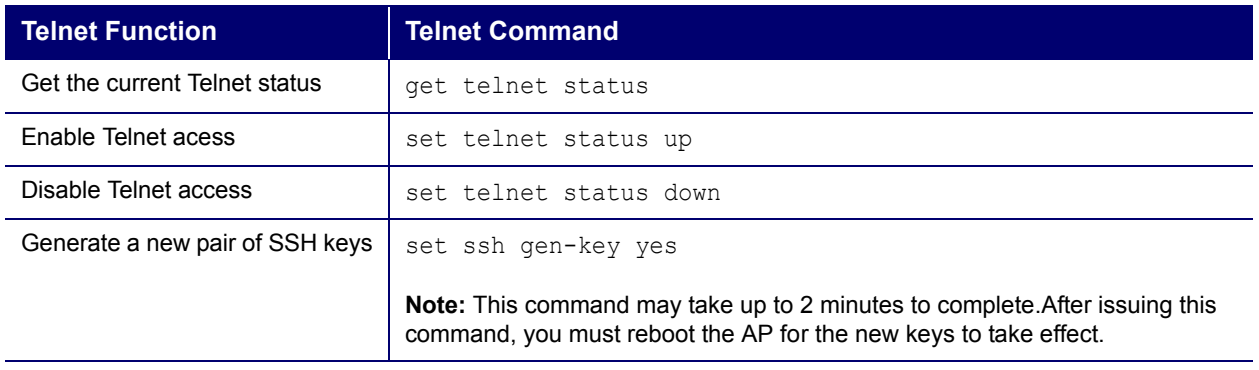

**≍** Any change that you make to the access point configuration through the command line interface<br>® remains in effect for the current session. To save your changes across sessions, use the save-rur remains in effect for the current session. To save your changes across sessions, use the save-running command

## <span id="page-181-0"></span>**SSH2 Connection to the Access Point**

If you already have your network deployed and know the IP address of your access point, you can use a remote SSH2 connection to the access point to view the system console over the network.

- The Professional Access Point supports SSH version 2 only.
- <del>Z</del> The Professional Access Point supports SSH version 2 only.<br><sup>第</sup> The default Static IP address is 192.168.1.10. If there is no DHCP server on the network, the access point retains this static IP address at first-time startup. You can use the Detection Utility to find the IP address of the access point. (For more about IP addressing, see "Understanding Dynamic and Static IP Addressing on the Professional Access Point" on page 20.)

Using an SSH2 connection to the access point is similar to Telnet in that it gives you remote access to the system console and CLI. SSH2 has the added advantage of being a secure connection traffic encrypted.

To use an SSH2 connection, you need to have SSH software installed on your PC (such as PuTTY, which is available at [http://www.chiark.greenend.org.uk/~sgtatham/putty/\)](http://www.chiark.greenend.org.uk/~sgtatham/putty/).

1. Start your SSH application. (This example uses PuTTY.)

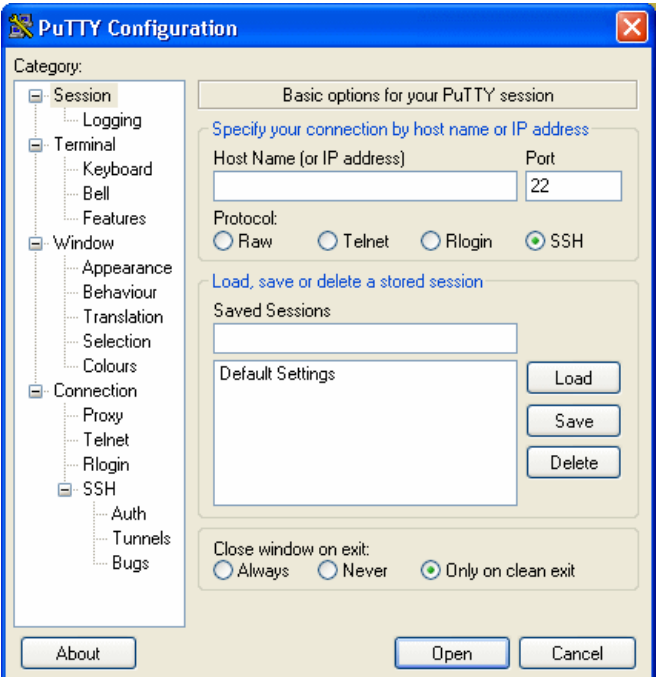

2. Enter the IP address of the access point and click **Open**.

(If your Domain Name Server is configured to map domain names to IP addresses via DHCP, you can enter the domain name of the access point instead of an IP address.)

This brings up the SSH command window and establishes a connection to the access point. The login prompt is displayed.

login as:

3. Enter the default Administrator username and password for the Professional Access Point (admin, admin), and press "Enter" after each. (The password is masked, so it will not be displayed on the screen.)

login as: **admin** admin@10.10.100.110's password: Enter 'help' for help.

When the user name and password is accepted, the screen displays the Professional Access Point help command prompt.

USR5453-AP#

You are now ready to enter CLI commands at the command line prompt. In addition to commands that affect the behavior or the access point, the CLI supports the following commands that pertain to Telnet status:

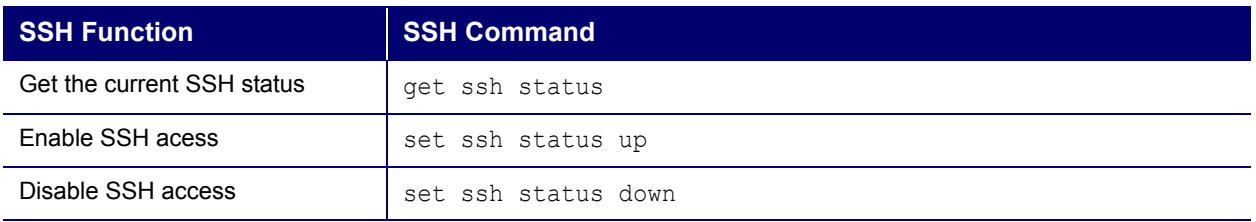

**ह** Any change that you make to the access point configuration through the command line interface<br><mark>@</mark> remains in effect for the current session. To save your changes across sessions, use the save-rur remains in effect for the current session. To save your changes across sessions, use the save-running command

# **Quick View of Commands and How to Get Help**

- **[Commands and Syntax](#page-183-0)**
- [Getting Help on Commands at the CLI](#page-186-0)
- [Ready to Get Started?](#page-187-0)
- 
- **Caution** Settings updated from the CLI (with **get**, **set**, **add**, **remove** commands) will not be saved to the startup configuration unless you explicitly save them via the **save-running** command. For a description of con-
- figurations maintained on the access point and details on how to save your updates, see "<u>"Saving Con-</u> figuration Changes" on page 191.

## <span id="page-183-0"></span>**Commands and Syntax**

The CLI for the Professional Access Point provides the following commands for manipulating objects.

- **Notes** named class is a class of an object from the configuration whose instances are individually named.
	- instance is a name of an instance of class.
	- field values cannot contain spaces unless the value is in quotes

For a detailed class and field reference, see "Class and Field Reference" on page 253.

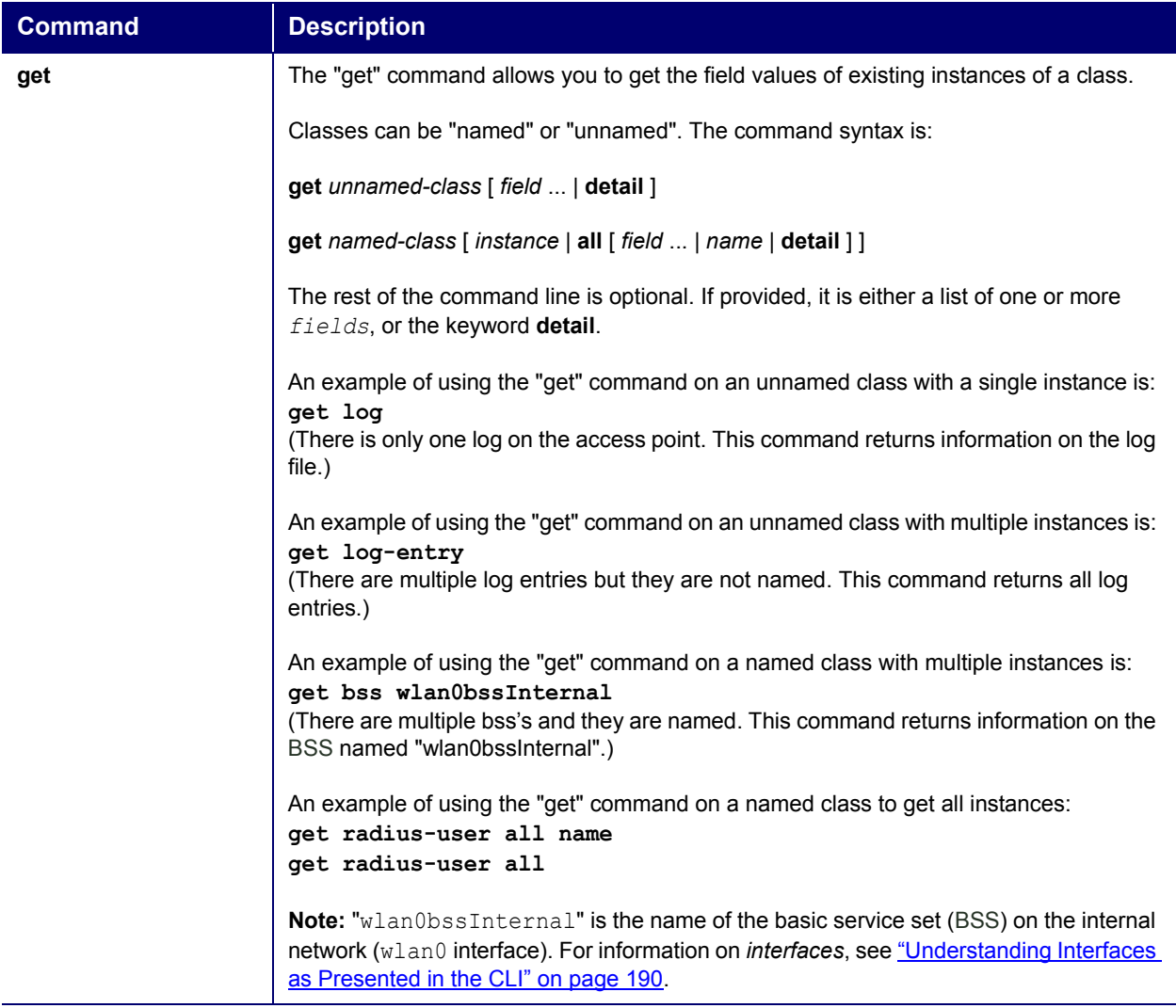

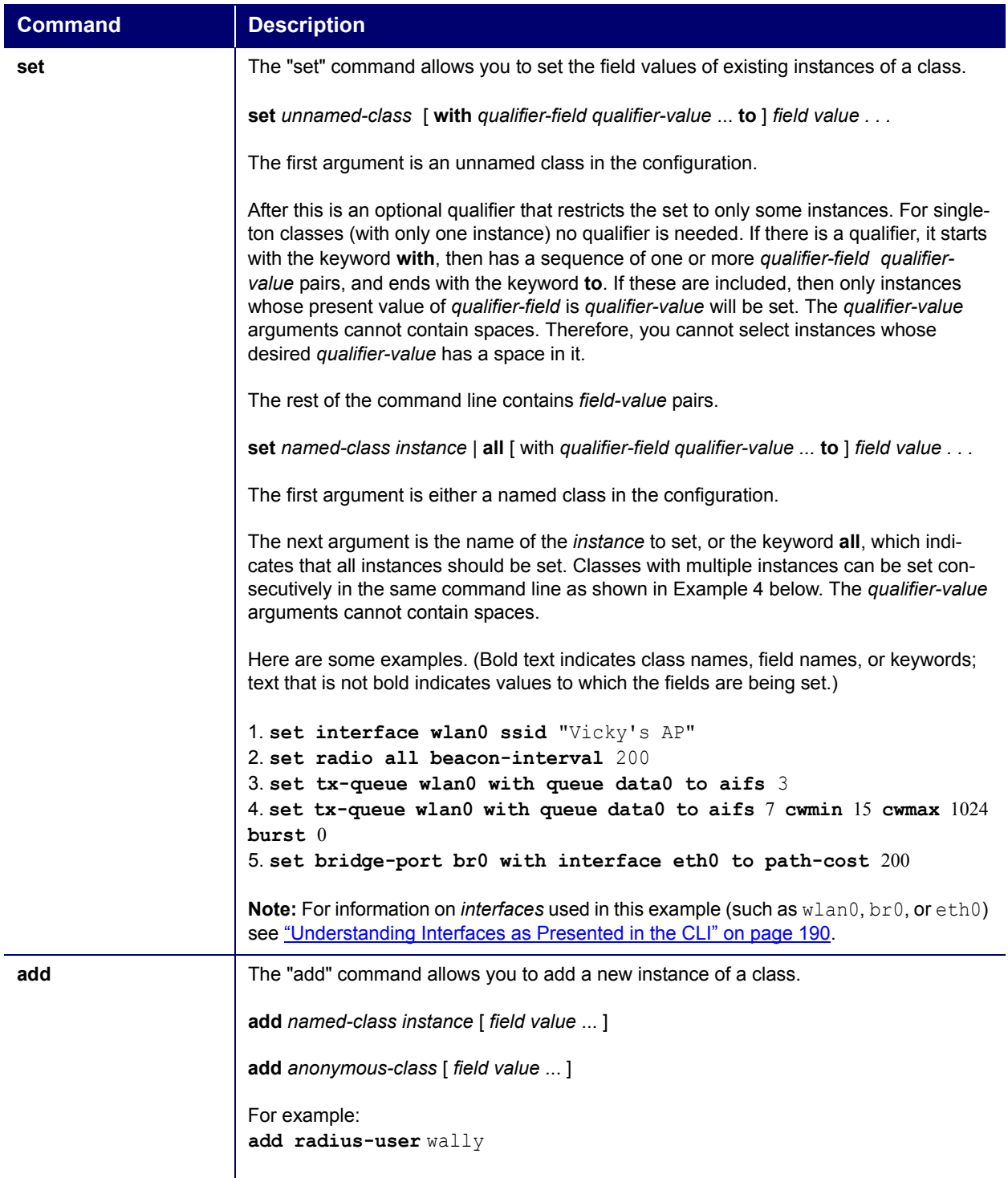

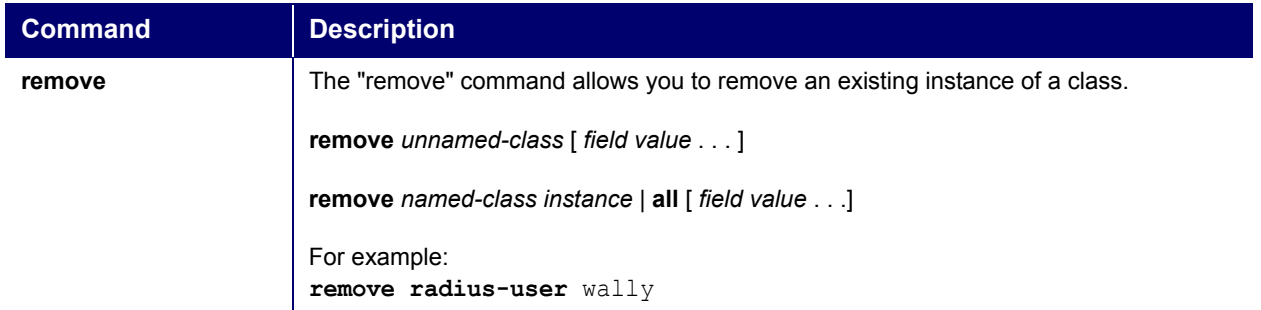

The CLI also includes the following commands for maintenance tasks:

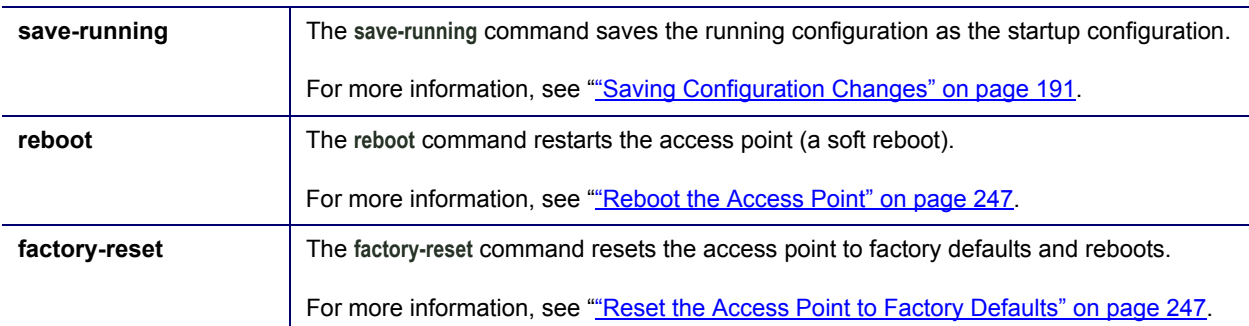

## <span id="page-186-0"></span>**Getting Help on Commands at the CLI**

Help on commands can be requested at the command line interface (CLI) by using the TAB key. This is a quick way to see all valid completions for a class.

Hitting TAB once will attempt to complete the current command.

If multiple completions exist, a beep will sound and no results will be displayed. Enter TAB again to display all available completions.

**Example 1:** At a blank command line, hit TAB twice to get a list of all commands.

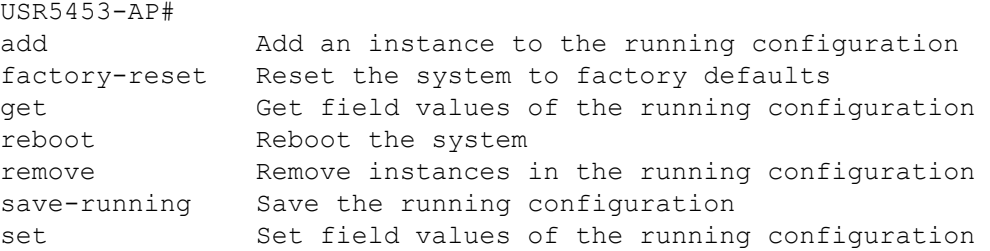

ï **Example 2:** Type "**get** " TAB TAB (including a space after **get**) to see a list of all field options for the **get** command.

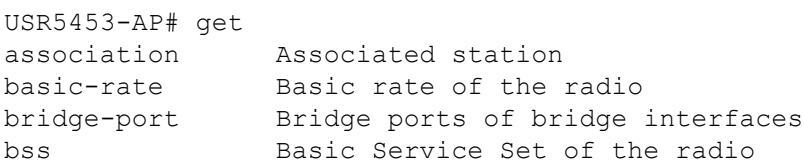

```
cluster Clustering-based configuration settings
cluster-member Member of a cluster of like-configured access points
config Configuration settings
detected-ap Detected access point
dhcp-client DHCP client settings
dot11 IEEE 802.11
host Internet host settings
interface Network interface
ip-route IP route entry
klog-entry Kernel log entry
log Log settings
log-entry Log entry
mac-acl MAC address access list item
ntp 1920 Network Time Protocol client
portal Guest captive portal
radio Radio
radius-user RADIUS user
ssh SSH access to the command line interface
supported-rate Supported rate of the radio
system System settings
telnet Telnet access to the command line interface
tx-queue Transmission queue parameters
tx-queue Transmission queue parameters<br>wme-queue Transmission queue parameters for stations
```
**Example 3:** Type "get system v" TAB. This will result in completion with the only matching field, "get sys**tem version**". Hit ENTER to display the output results of the command.

For detailed examples on getting help, see "Tab Completion and Help" on page 248.

## <span id="page-187-0"></span>**Ready to Get Started?**

If you know the four basic commands shown above (**get**, **set**, **remove**, and **add**) and how to get help at the CLI using tab completion, you are ready to get started.

The best way to get up-to-speed quickly is to bring up the CLI on your access point and follow along with some or all of the examples in the next topic "Command Usage and Configuration Examples" on page 188.

## <span id="page-187-1"></span>**Command Usage and Configuration Examples**

[ìUnderstanding Interfaces as Presented in the CLIî on page 190](#page-189-0)

*"Saving Configuration Changes" on page 191* 

*"Basic Settings"* on page 192

"Access Point and Cluster Settings" on page 196

"User Accounts" on page 196

"Status" on page 199

"Ethernet (Wired) Interface" on page 207

"Wireless Interface" on page 213

"Security" on page 213

*"Enable/Configure Guest Login Welcome Page" on page 228* 

[ìConfiguring Multiple BSSIDs on Virtual Wireless Networksî on page 229](#page-228-0)

"Radio Settings" on page 230

"MAC Filtering" on page 235

"Load Balancing" on page 238

"Quality of Service" on page 238

"Wireless Distribution System" on page 245

"Time Protocol" on page 246

"Reboot the Access Point" on page 247

"Reset the Access Point to Factory Defaults" on page 247

"Keyboard Shortcuts" on page 248

## <span id="page-189-0"></span>**Understanding Interfaces as Presented in the CLI**

The following summary of interface names is provided to help clarify the related CLI commands and output results. These names are not exposed on the Web User Interface, but are used throughout the CLI. You get and set many configuration values on the access point by referring to interfaces. In order to configure the access point through the CLI, you need to understand which interfaces are available on the access point, what role they play (corresponding setting on the Web User Interface), and how to refer to them.

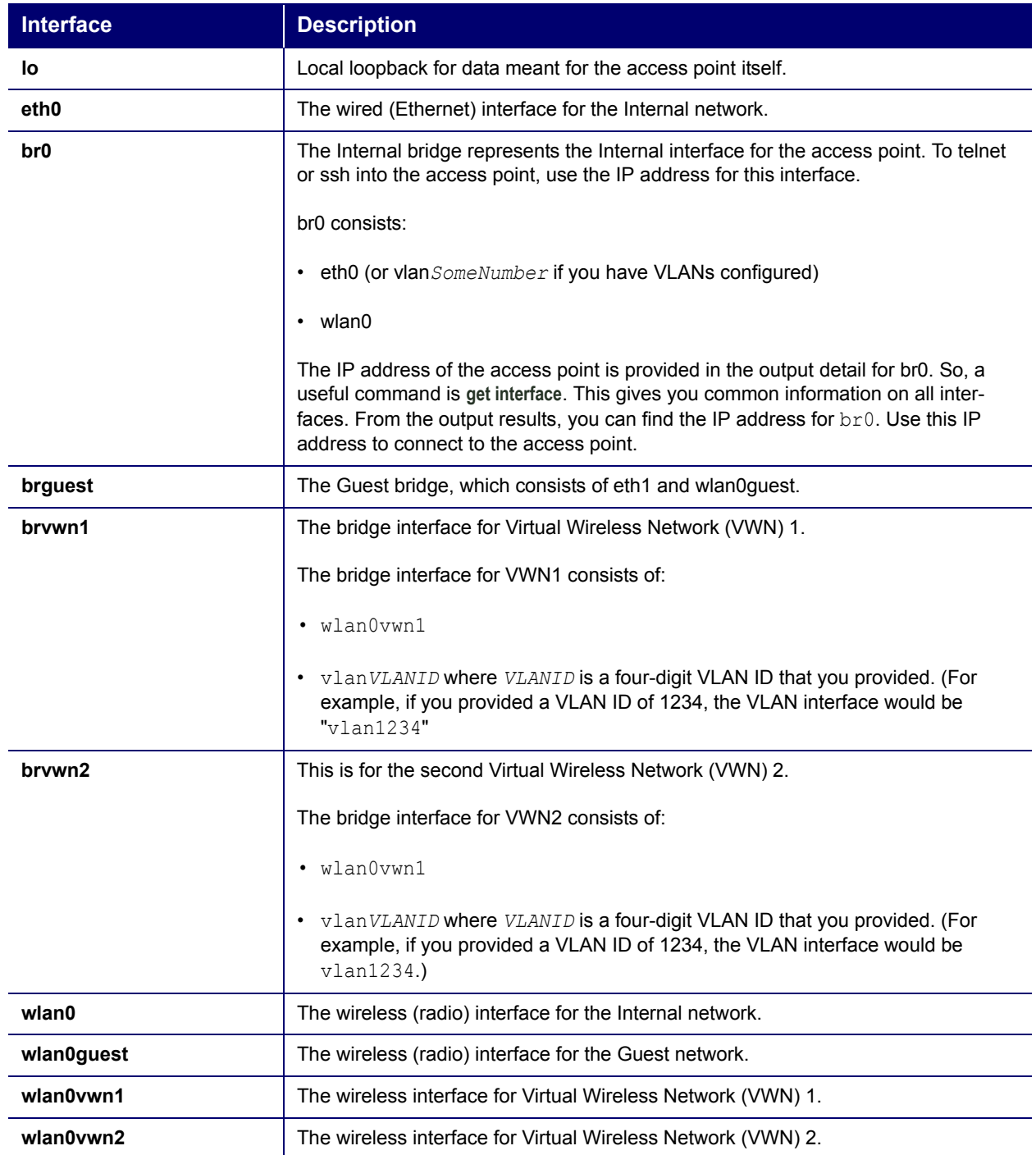

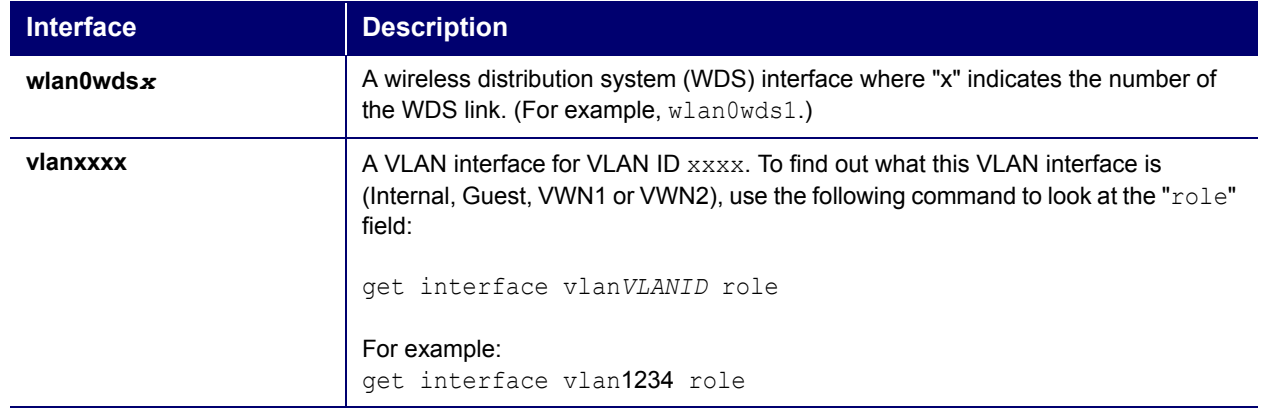

## <span id="page-190-0"></span>**Saving Configuration Changes**

The Professional Access Point maintains three different configurations.

Factory Default Configuration - This configuration consists of the default settings shipped with the access point (as specified in "Default Settings for the Professional Access Point" on page 16).

You can always return the access point to the factory defaults by using the **factory-reset** command, as described in "Reset the Access Point to Factory Defaults" on page 247.

**Startup Configuration** - The startup configuration contains the settings that the access point will use the next time it starts up (for example, upon reboot).

To save configuration updates made from the CLI to the *startup* configuration, you must execute the **save-running** or "**set config startup running**" command from the CLI after making changes.

**Running Configuration** - The running configuration contains the settings with which the access point is currently running.

When you view or update configuration settings through the command line interface (CLI) using **get**, **set**, **add**, and **remove** commands, you are viewing and changing values on the *running* configuration only. If you do not save the configuration (by executing the **save-running** or "**set config startup running**" command at the CLI), you will lose any changes you submitted via the CLI upon reboot.

The **save-running** command saves the *running* configuration as the startup configuration. (The **save-running**  command is a shortcut command for "**set config startup running**", which accomplishes the same thing)

Settings updated from the CLI (with **get**, **set**, **add**, **remove** commands) will not be saved to the startup configuration unless you explicitly save them via the **save-running** command. This gives you the option of maintaining the *startup* configuration and trying out values on the *running* configuration that you can discard (by not saving).

By contrast, configuration changes made from the Web User Interface are automatically saved to both the *running* and *startup* configurations. If you make changes from the Web User Interface that you do not want to keep, your only option is to reset to factory defaults. The previous startup configuration will be lost.

## <span id="page-191-0"></span>**Basic Settings**

- 
- Example shows a quick view of Basic Settings commands and provides links to detailed examples<br>
The following CLI command examples correspond to tasks you can accomplish on the Basic Setting<br>
The following CLI command examp described in <u>"Understanding Interfaces as Presented in the CLI" on page 190</u>. The interface name you reference in a command determines whether a setting applies to a wired or wireless interface, or to the Internal or Guest network.

The following CLI command examples correspond to tasks you can accomplish on the Basic Settings tab of the Web User Interface for access points with clustering capabilities. In some cases, the CLI **get** command provides additional details not available through the Web User Interface.

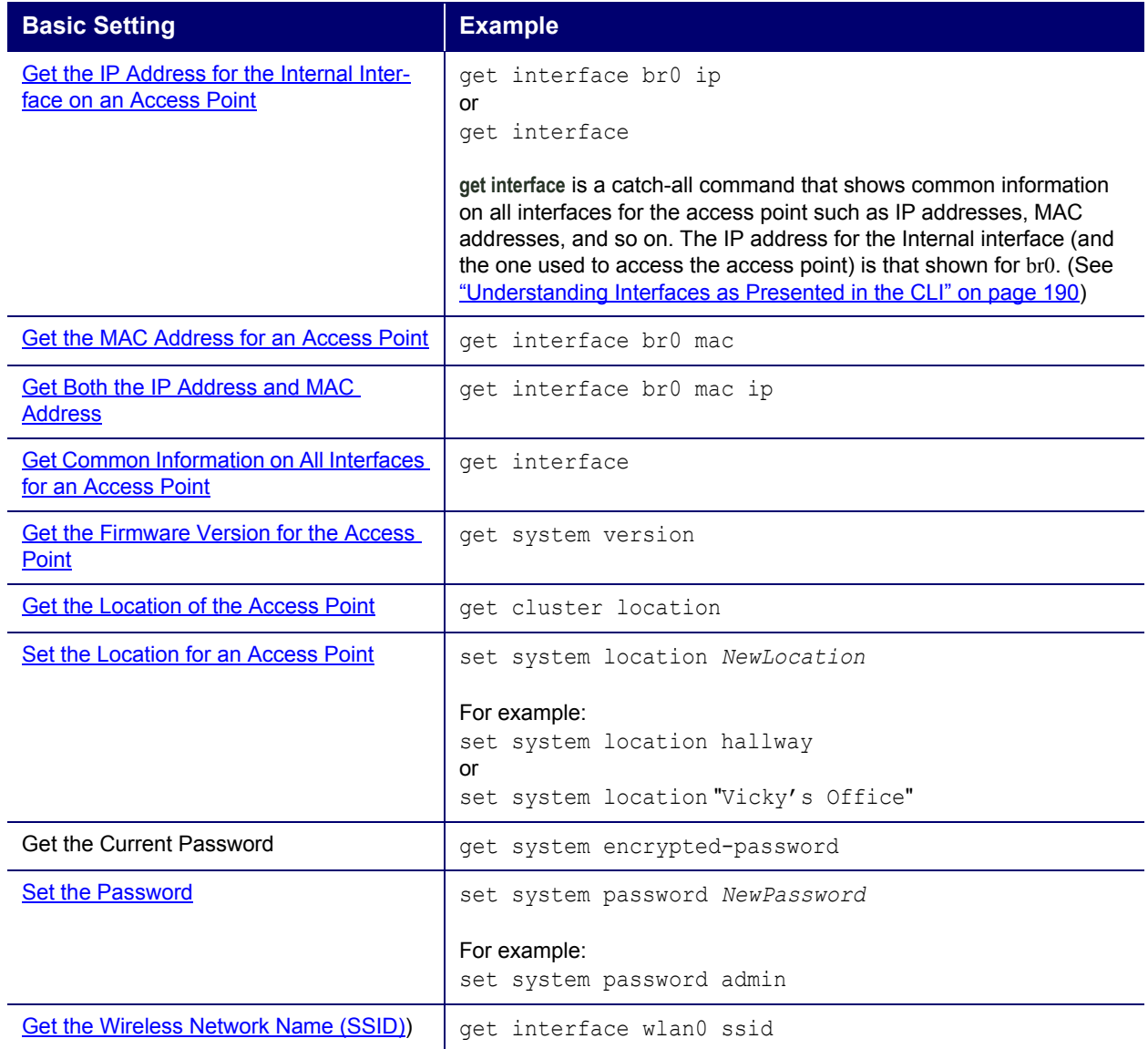

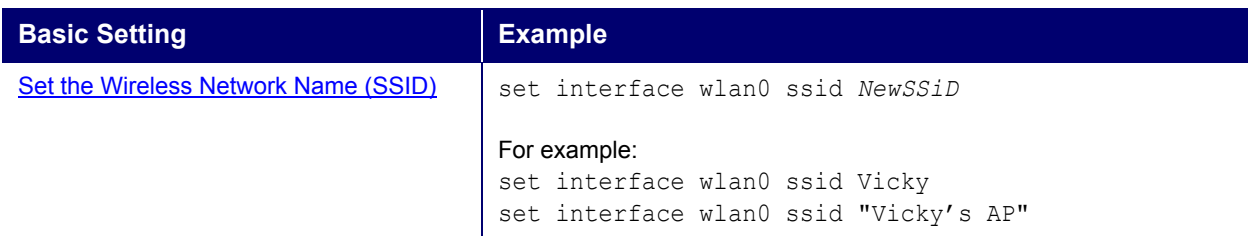

#### <span id="page-192-0"></span>**Get the IP Address for the Internal Interface on an Access Point**

In the following example, the IP address for the access point is: 10.10.55.216. Use the **get** command as shown to obtain the IP address for the Internal network.

```
USR5453-AP# get interface br0 ip
10.10.55.216
```
#### <span id="page-192-1"></span>**Get the MAC Address for an Access Point**

In the following example, the MAC address for the access point is: 00:a0:c9:8c:c4:7e. Use the **get** command as shown to obtain the MAC address.

```
USR5453-AP# get interface br0 mac
00:a0:c9:8c:c4:7e
```
#### <span id="page-192-2"></span>**Get Both the IP Address and MAC Address**

The following command returns both the IP address and the MAC address for an access point:

```
USR5453-AP# get interface br0 mac ip
Field Value
---------------------
ip 10.10.55.216
mac 00:a0:c9:8c:c4:7e
```
#### <span id="page-192-3"></span>**Get Common Information on All Interfaces for an Access Point**

The following example shows common information (including IP addresses) for all interfaces.

```
USR5453-AP# get interface
name type status mac ip mask
---------------------------------------------------------------------------
-----
lo up 00:00:00:00:00:00 127.0.0.1 255.0.0.0
eth0 up 00:02:B3:01:01:01
eth1 down 00:02:B3:02:02:02
br0 bridge up 00:02:B3:01:01:01 10.10.100.110 
255.255.255.0
brguest bridge down 00:00:00:00:00:00
wlan0 service-set up 00:0C:41:16:DF:A6wlan0guest service-set up
wlan0wds0 wds down
```
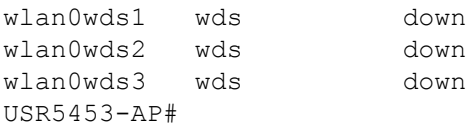

#### <span id="page-194-0"></span>**Get the Firmware Version for the Access Point**

In the following example, the access point is running Firmware Version: 1.0.0.9. Use the **get** command as shown to obtain the Firmware Version.

USR5453-AP# **get system version** 1.0.0.9

#### <span id="page-194-1"></span>**Get the Location of the Access Point**

In the following example, the location of the access point has not been set. Use the **get** command as shown to obtain the location of the access point.

USR5453-AP# **get cluster location** not set

#### <span id="page-194-2"></span>**Set the Location for an Access Point**

To set the location for an access point, use the **set** command as follows:

```
USR5453-AP# set system location hallway
USR5453-AP# set system location "Vicky's Office"
```
To check to make sure that the location was set properly, use the **get** command again to find out the location

USR5453-AP# **get system location** Vickyís Office

#### **Get the Current Password**

USR5453-AP# **get system encrypted-password** 2yn.4fvaTgedM

#### <span id="page-194-3"></span>**Set the Password**

USR5453-AP# **set system password admin** USR5453-AP# **get system encrypted-password** /rYSvxS4Okptc

#### <span id="page-194-4"></span>**Get the Wireless Network Name (SSID)**

USR5453-AP# **get interface wlan0 ssid** Internal Instant802 Network

#### <span id="page-194-5"></span>**Set the Wireless Network Name (SSID)**

```
USR5453-AP# set interface wlan0 ssid "Vickyís AP"
USR5453-AP# get interface wlan0 ssid
Vickyís AP
```
## <span id="page-195-0"></span>**Access Point and Cluster Settings**

The command examples in this section show how to get the configuration for a cluster of access points. These settings generally correspond to those on the Cluster menu's Access Points tab in the Web User Interface.

You cannot use the CLI to add or remove an access point from a cluster or set the configuration policy. If you want to configure clustering, please use the Web User Interface as described in *"Access Points"* [on page 43](#page-42-0)

This table provides a quick view of Access Point Cluster commands and provides links to detailed examples.

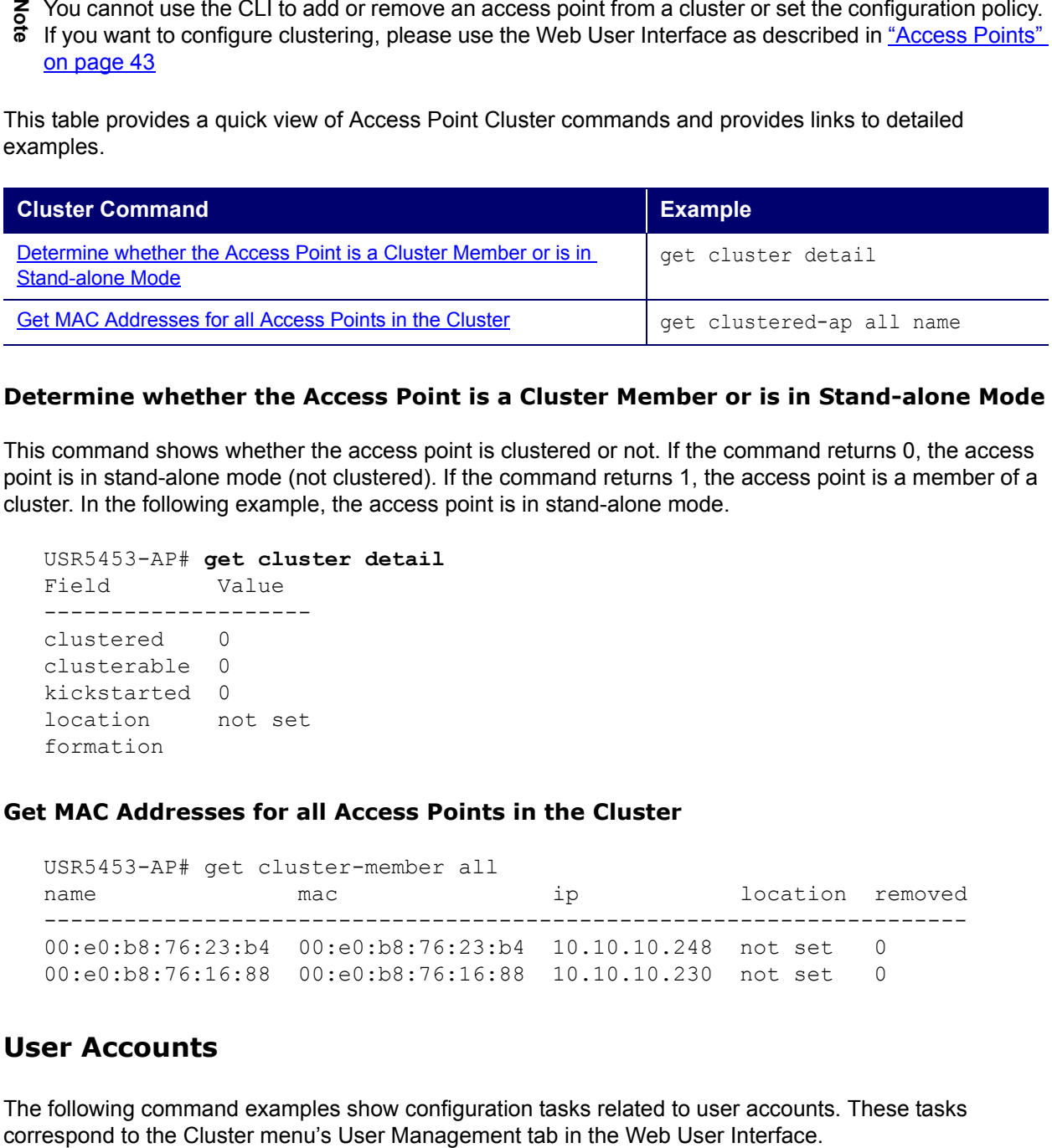

#### <span id="page-195-2"></span>**Determine whether the Access Point is a Cluster Member or is in Stand-alone Mode**

This command shows whether the access point is clustered or not. If the command returns 0, the access point is in stand-alone mode (not clustered). If the command returns 1, the access point is a member of a cluster. In the following example, the access point is in stand-alone mode.

```
USR5453-AP# get cluster detail
Field Value
--------------------
clustered 0
clusterable 0
kickstarted 0
location not set
formation
```
#### <span id="page-195-3"></span>**Get MAC Addresses for all Access Points in the Cluster**

```
USR5453-AP# get cluster-member all
name mac mac ip location removed
---------------------------------------------------------------------
00:e0:b8:76:23:b4 00:e0:b8:76:23:b4 10.10.10.248 not set 0
00:e0:b8:76:16:88 00:e0:b8:76:16:88 10.10.10.230 not set 0
```
### <span id="page-195-1"></span>**User Accounts**

The following command examples show configuration tasks related to user accounts. These tasks

This table shows a quick view of User Management commands and provides links to detailed examples.

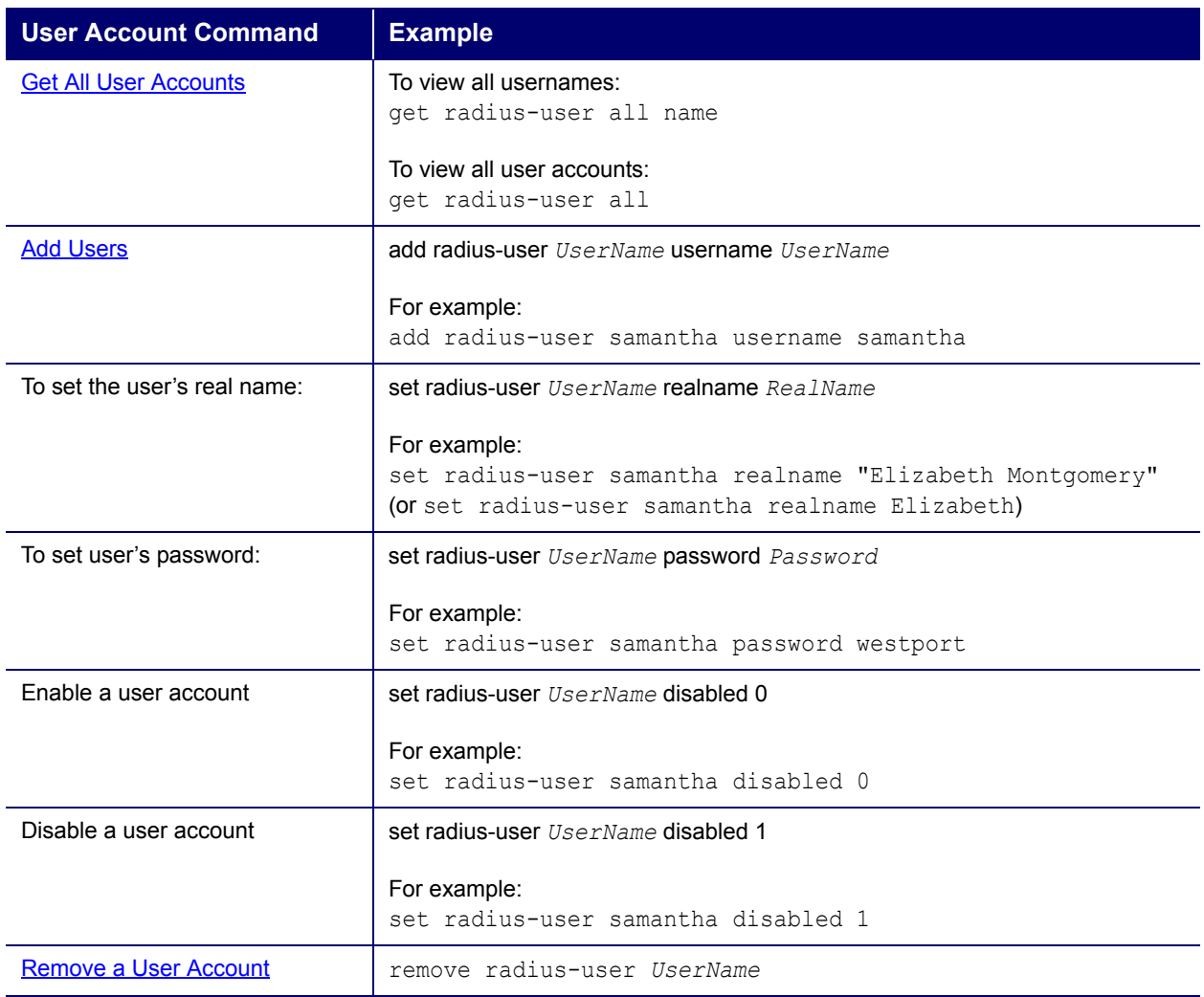

**Z** The user account requires a value for the disabled parameter. If a single user is missing a value for dis-<br>ब्रे abled, the user account table in the Web User Interface will not displav anv users. **abled,** the user account table in the Web User Interface will not display any users.

### <span id="page-196-0"></span>**Get All User Accounts**

To view all user names:

USR5453-AP# **get radius-user all name** name ------- larry

To view all user accounts:

USR5453-AP# get radius-user all

name username disabled password realname ----------------------------------------------------------- larry larry 0 David White

(At the start, "larry" is the only user configured.)

#### <span id="page-197-0"></span>**Add Users**

In this example, you will add four new users: (1) samantha, (2) endora, (3) darren, and (4) wally. You will set up user names, real names, and passwords for each.

1. Add **username** "samantha":

USR5453-AP# **add radius-user samantha username samantha**

2. Provide a **real name** (Elizabeth Montgomery) for this user:

USR5453-AP# **set radius-user samantha realname "Elizabeth Montgomery"**

3. Set the user **password** for samantha to "westport":

USR5453-AP# **set radius-user samantha password westport**

4. Enable user "samantha":

USR5453-AP# **set radius-user samantha disabled 0**

5. Repeat this process to add some other users (endora, darren, and wally):

```
USR5453-AP# add radius-user endora username endora
USR5453-AP# set radius-user endora realname "Agnes Moorhead"
USR5453-AP# set radius-user endora password scotch
USR5453-AP# set radius-user endora disabled 0
USR5453-AP# add radius-user darren username darren
USR5453-AP# set radius-user darren realname "Dick York"
USR5453-AP# set radius-user darren password martini
USR5453-AP# set radius-user darren disabled 0
USR5453-AP# add radius-user wally username wally
USR5453-AP# set radius-user wally realname "Tony Dow"
USR5453-AP# set radius-user wally password sodapop
USR5453-AP# set radius-user wally disabled 0
```
6. After configuring these new accounts, use the "**get**" command to view all users. (Passwords are always hidden.)

USR5453-AP# **get radius-user all** name username disabled password realname ----------------------------------------------------------- larry larry 0 David White samantha samanatha 0 Blizabeth Montgomery endora endora 0 0 Agnes Moorhead darren darren 0 Dick York wally wally 0 Tony Dow

#### <span id="page-198-1"></span>**Remove a User Account**

To remove a user account, type the following

USR5453-AP# **remove radius-user wally**

Use the "**get**" command to view all user names. (You can see "wally" has been removed.)

```
USR5453-AP# get radius-user all name
name
--------
larry
samantha
endora
darren
```
## <span id="page-198-0"></span>**Status**

The command tasks and examples in this section show status information on access points. These settings correspond to what is shown on the Status tabs in the Web User Interface. ("Status" on page 77)

This table provides a quick view of all Status commands and links to detailed examples.

This table sure you are familiar with the names of the interfaces as described in <u>"Understanding Interfaces"</u><br>
This table shows the CLI" on page 190. The interface name you reference in a get command deter-<br>
Make sweether [as Presented in the CLIî on page 190](#page-189-0). The interface name you reference in a **get** command determines whether the command output shows a wired or wireless interface or the Internal or Guest network.

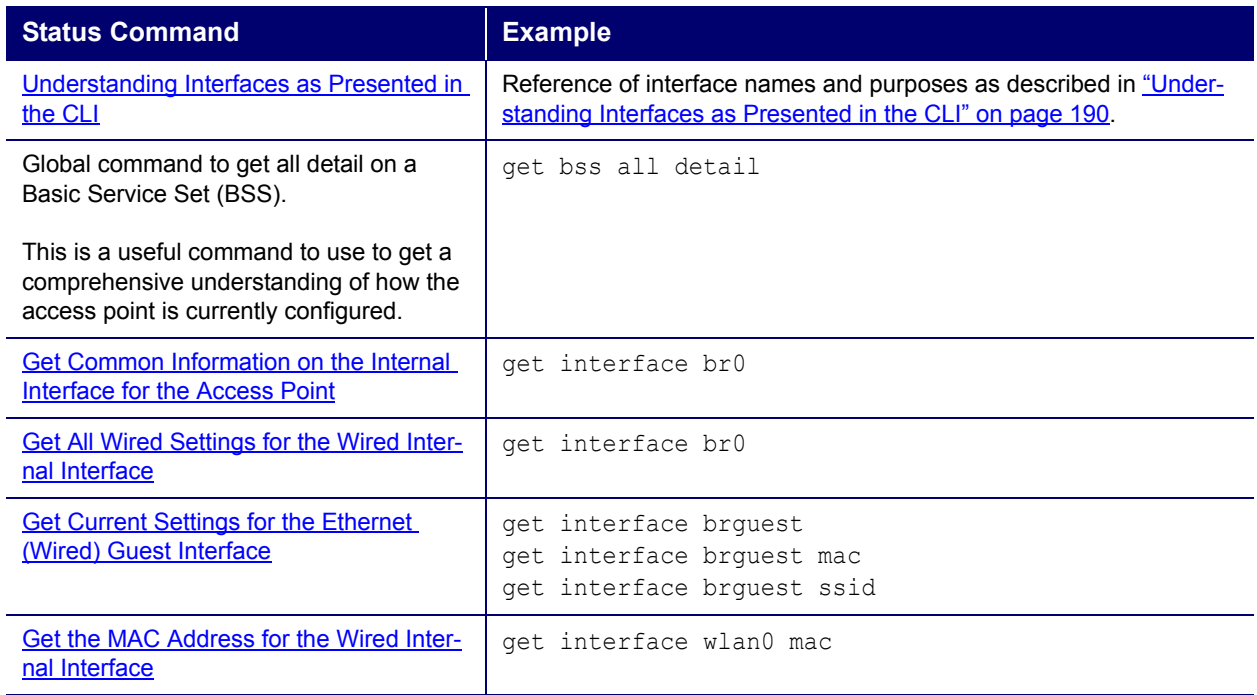

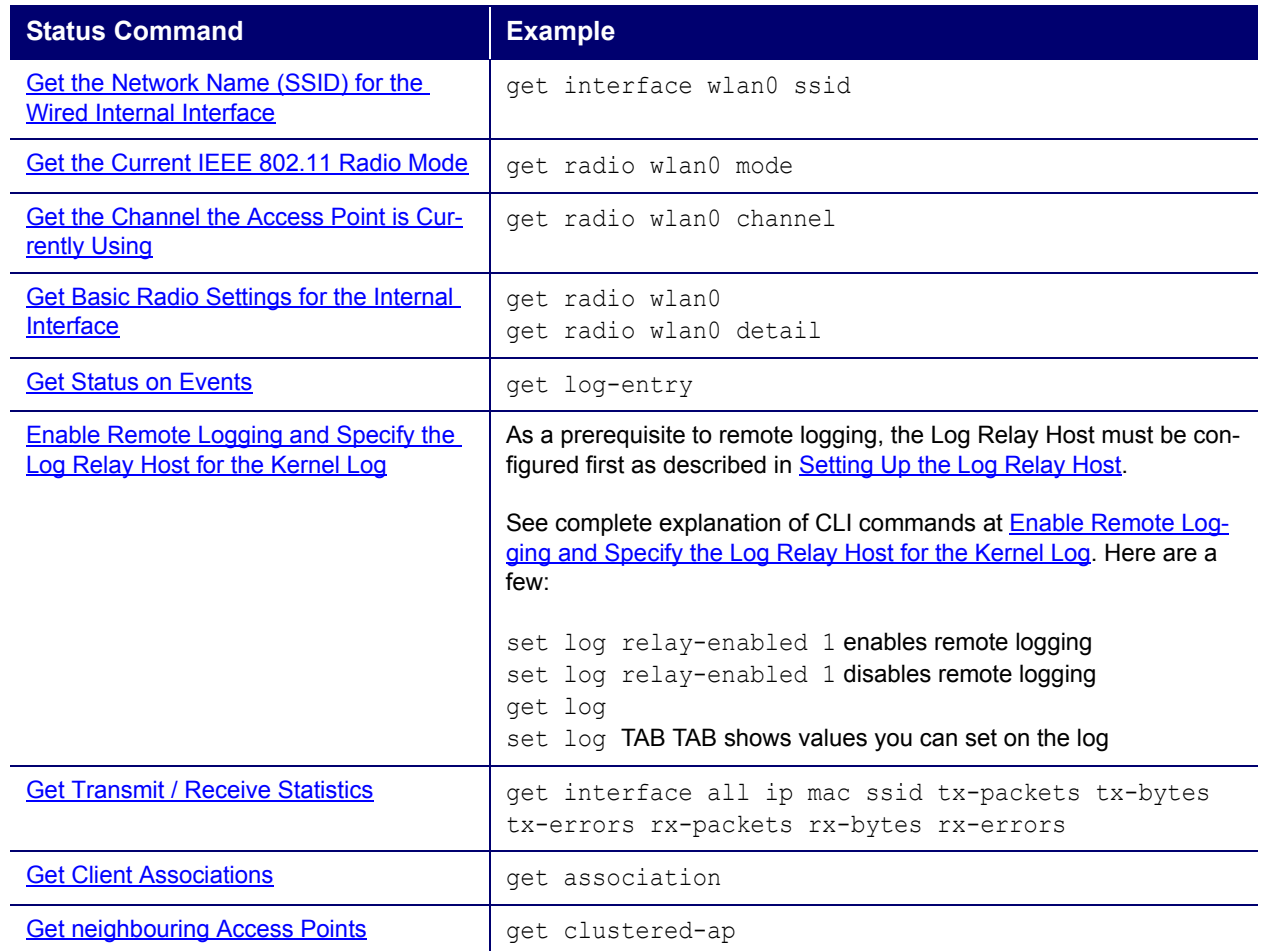

### <span id="page-199-0"></span>**Get Common Information on the Internal Interface for the Access Point**

The following command obtains all information on the internal interface for an access point:

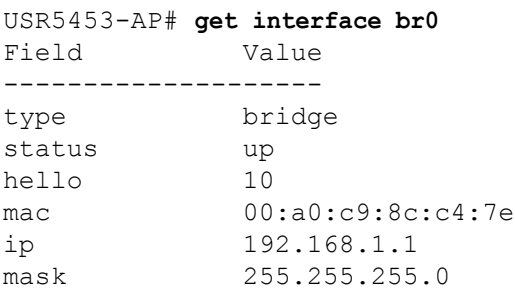

### <span id="page-199-2"></span>**Get Current Settings for the Ethernet (Wired) Internal Interface**

The following example shows how to use the CLI to get the Ethernet (Wired) settings for the Internal interface for an access point. You can see by the output results of the command that the MAC address is 00:a0:c9:8c:c4:7e, the IP address is 192.168.1.1, and the subnet mask is 255.255.255.0.

### <span id="page-199-1"></span>*Get All Wired Settings for the Wired Internal Interface*

USR5453-AP# **get interface br0**

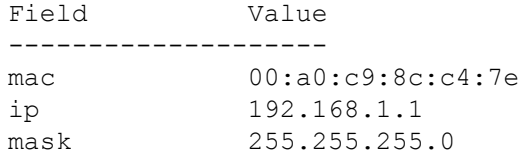

#### <span id="page-200-1"></span>*Get the MAC Address for the Wired Internal Interface*

USR5453-AP# **get interface wlan0 mac** 02:0C:41:00:02:00

#### <span id="page-200-2"></span>*Get the Network Name (SSID) for the Wired Internal Interface* USR5453-AP# **get interface wlan0 ssid**

elliot\_AP

#### <span id="page-200-0"></span>**Get Current Settings for the Ethernet (Wired) Guest Interface**

The following example shows how to use the CLI to get the Ethernet (Wired) settings for the Guest interface for an access point. You can see by the output results of the command that the MAC address is 00:50:04:6f:6f:90, the IP address is 10.10.56.248, and the subnet mask is 255.255.255.0.

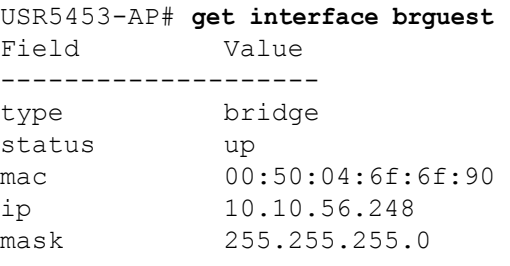

You can get specifics on the Guest interface by using the same types of commands as for the Internal interface but substituting brguest for wlan0. For example, to get the MAC address for the guest interface: get interface wlan0 ssid

### **Get Current Wireless (Radio) Settings**

The following examples show how to use the CLI to get wireless radio settings on an access point, such as mode, channel, and so on. You can see by the results of the commands that the access point mode is set to IEEE 802.11g, the channel is set to 6, the beacon interval is 100, and so forth.

For information on how to configure Radio settings through the CLI, see "Radio Settings" on page 230.

<span id="page-200-3"></span>(Radio settings are fully described in "Configuring Radio Settings" on page 130.)

```
Get the Current IEEE 802.11 Radio Mode
      USR5453-AP# get radio wlan0 mode
      g
Get the Channel the Access Point is Currently Using
      USR5453-AP# get radio wlan0 channel
      2
Get Basic Radio Settings for the Internal Interface
      Fou can get specifics on the Guest in<br>
The Internal interface but substituting brg<br>
guest interface: get interface wla<br>
Current Wireless (Radio) Settin<br>
following examples show how to use the<br>
le, channel, and so on. You
```

```
USR5453-AP# get radio wlan0
```
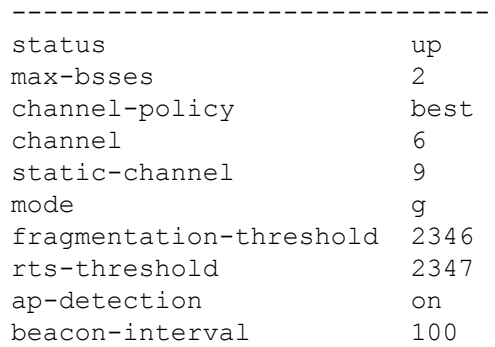

#### *Get All Radio Settings on the Internal Interface*

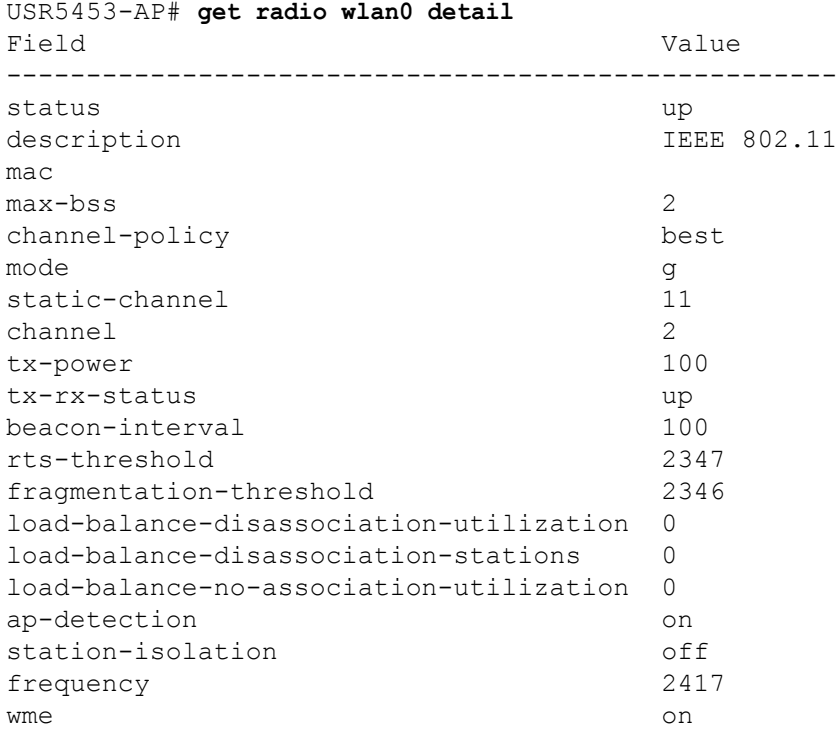

#### <span id="page-201-0"></span>**Get Status on Events**

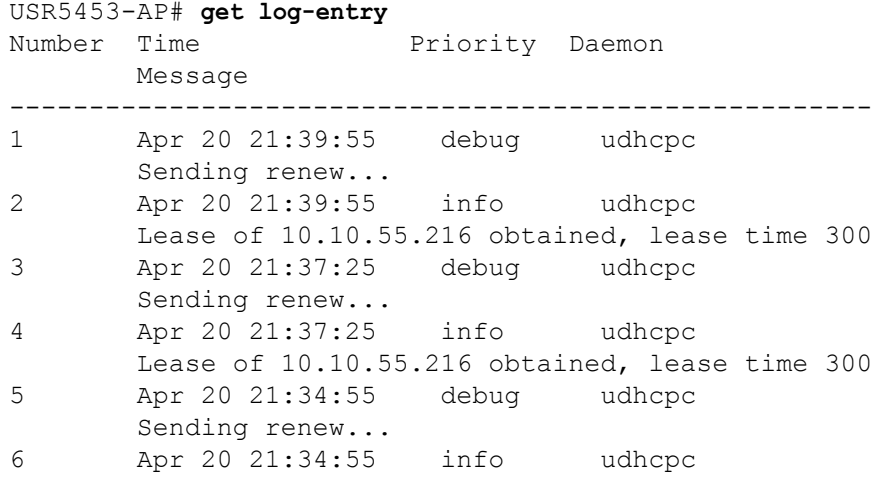

Lease of 10.10.55.216 obtained, lease time 300

#### <span id="page-202-0"></span>**Enable Remote Logging and Specify the Log Relay Host for the Kernel Log**

The Kernel Log is a comprehensive list of system even its and kernel messages such as error conditions like dropping frames. To capture Access Point Kernel Log messages you need access to a remote syslog server on the network. The following sections describe how to set up remote logging for the access point.

- 1. [Prerequisites for Remote Logging](#page-202-1)
- 2. [View Log Settings](#page-202-2)
- 3. [Enable / Disable Log Relay Host](#page-202-3)
- 4. [Specify the Relay Host](#page-203-0)
- 5. [Specify the Relay Port](#page-203-1)
- 6. [Review Log Settings After Configuring Log Relay Host](#page-203-2)

#### <span id="page-202-1"></span>*Prerequisites for Remote Logging*

To capture Kernel Log messages from the access point system, you must first set up a remote server running a syslog process and acting as a syslog "log relay host" on your network. (For information on how to set up the remote server, see "Setting Up the Log Relay Host" on page 80.)

Then, you can use the CLI to configure the Professional Access Point to send its syslog messages to the remote server.

#### <span id="page-202-2"></span>*View Log Settings*

To view the current log settings:

USR5453-AP# **get log** Field Value ------------------------- depth 15 relay-enabled 0 relay-host relay-port 514

When you start a new access point, the Log Relay Host is disabled. From the above output for the "get log" command, you can identify the following about the Log Relay Host (syslog server):

- The syslog server is *disabled* (because "relay-enabled" is set to "0")
- No IP address or Host Name is specified for the syslog server.
- The access point is listening for syslog messages on the default port 514

#### <span id="page-202-3"></span>*Enable / Disable Log Relay Host*

To enable the Log Relay Host:

USR5453-AP# **set log relay-enabled 1**

To disable the Log Relay Host:

USR5453-AP# **set log relay-enabled 0**

#### <span id="page-203-0"></span>*Specify the Relay Host*

To specify the Relay Host, provide either the IP Address or a DNS name for the Log Relay Host as parameters to the "**set log relay-host**" command as shown below.

**Z** If you are using Instant802 Conductor, the Repository Server should receive the syslog messages<br>ब्रेटिशिंग के Intervents and the state the state the IP address of the Conductor Repository Server as the from all access points. In this case, use the IP address of the Conductor Repository Server as the Relay Host.

To specify an IP address for the syslog server:

set log relay-host *IP\_Address\_Of\_LogRelayHost*

Where *IP* Address Of LogRelayHost is the IP Address of the Log Relay Host.

For example:

USR5453-AP# **set log relay-host 10.10.5.220** To specify a Host Name for the syslog server:

set log relay-host *Host\_Name\_Of\_LogRelayHost*

Where *Host* Name Of LogRelayHost i**s the a** DNS name for the Log Relay Host.

For example:

USR5453-AP# **set log relay-host myserver**

#### <span id="page-203-1"></span>*Specify the Relay Port*

To specify the Relay Port for the syslog server:

set log relay-port *Number\_Of\_LogRelayPort*

Where *Number Of LogRelayPort* is the port number for the Log Relay Host.

For example:

USR5453-AP# **set log relay-port 514**

#### <span id="page-203-2"></span>*Review Log Settings After Configuring Log Relay Host*

To view the current log settings:

USR5453-AP# **get log** Field Value ------------------------- depth 15 relay-enabled 1 relay-host 10.10.5.220 relay-port 514

From the above output for the "get  $log$ " command, you can identify the following about the Log Relay Host (syslog server):

- The syslog server is *enabled* (because "relay-enabled" is set to "1")
- The syslog server is at the IP address 10.10.5.220
- The access point is listening for syslog messages on the default port 514

#### <span id="page-204-0"></span>**Get Transmit / Receive Statistics**

USR5453-AP# **get interface all ip mac ssid tx-packets tx-bytes tx-errors rx-packets rx-bytes rx-errors**

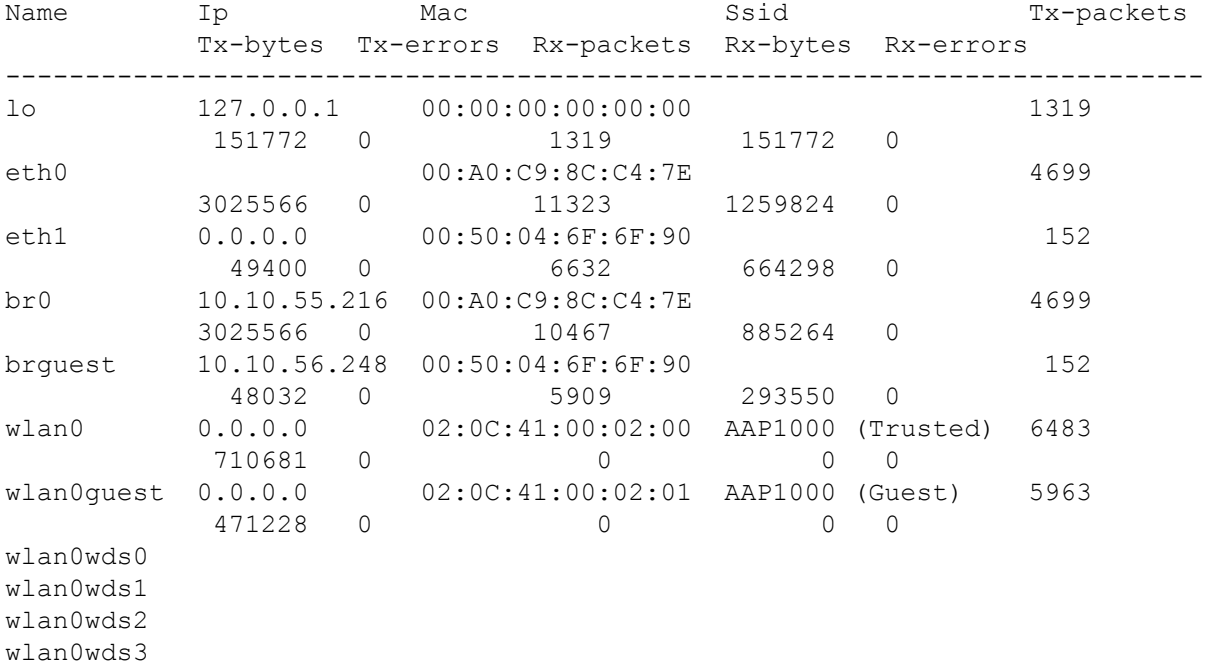

#### <span id="page-204-1"></span>**Get Client Associations**

```
USR5453-AP# get association
Interf Station Authen Associ Rx-pac Tx-pac Rx-byt Tx-byt Tx-rat
wlan0 00:0c:41:8f:a7:72 Yes Yes 126 29 9222 3055 540
wlan0 00:09:5b:2f:a5:2f Yes Yes 382 97 16620 10065 110
USR5453-AP# get association detail
Inter Station Authe Assoc Rx-pa Tx-pa Rx-byt Tx-byt Tx-ra Liste
wlan0 00:0c:41:8f:a7:72 Yes Yes 126 29 9222 3055 540 1
wlan0 00:09:5b:2f:a5:2f Yes Yes 382 97 16620 10065 110 1
```
#### <span id="page-204-2"></span>**Get neighbouring Access Points**

The Neighboring access point view shows wireless networks within range of the access point. These commands provide a detailed view of neighboring access points including identifying information (SSIDs and MAC addresses) for each, and statistical information such as the channel each access point is broadcasting on, signal strength, and so forth.

To see the kinds of information about access point neighbours you can search on, type **get detected-ap** TAB TAB.

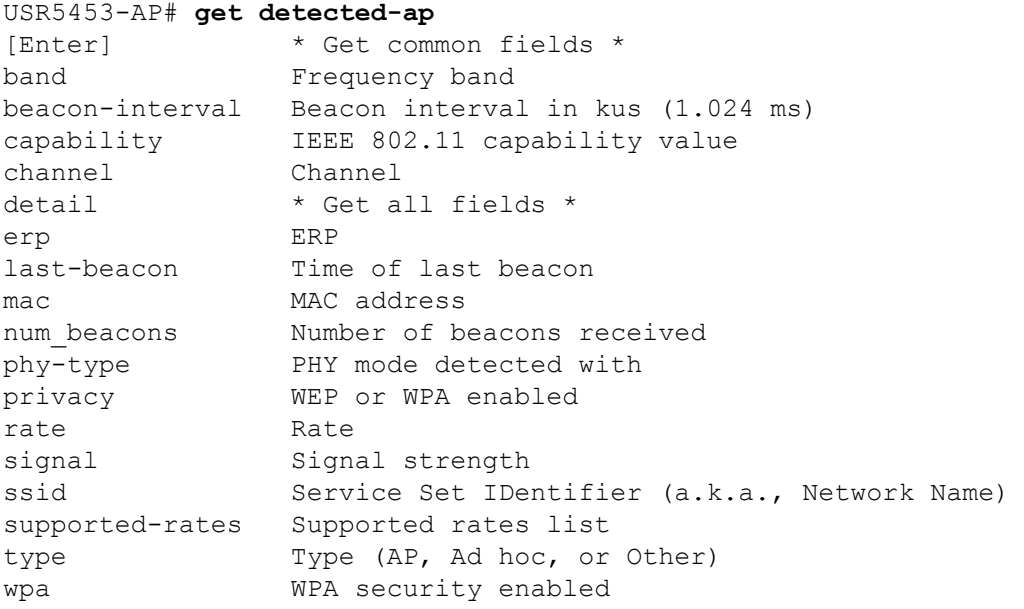

To get the neighbouring access points, type **get detected-ap**.

```
USR5453-AP# get detected-ap
Field Value
-----------------------------------------
mac 00:e0:b8:76:28:e0
type AP
privacy On
ssid Purina
channel 6
signal 2
Field Value
-----------------------------------------
mac 00:0e:81:01:01:62
type AP
privacy Off
ssid Internal Instant802 Network
channel 6
signal 1
Field Value
-----------------------------------------
mac 00:e0:b8:76:1a:f6
type AP
privacy Off
ssid domani
channel 6
signal 3
Field Value
```

```
-----------------------------------------
mac 00:e0:b8:76:28:c0
type AP
privacy Off
ssid domani
channel 6
signal 4
```
## <span id="page-206-0"></span>**Ethernet (Wired) Interface**

- 
- Example in "Understanding Interfaces as Presented in the CLI" on page 190</u>. The interfaces as<br>
a described in "Understanding Interfaces as Presented in the CLI" on page 190</u>. The interface nareference in a command determin described in <u>"Understanding Interfaces as Presented in the CLI" on page 190</u>. The interface name you reference in a command determines whether a setting applies to a wired or wireless interface or to the Internal or Guest network.

This table shows a quick view of commands for getting and setting values for the Wired interface and

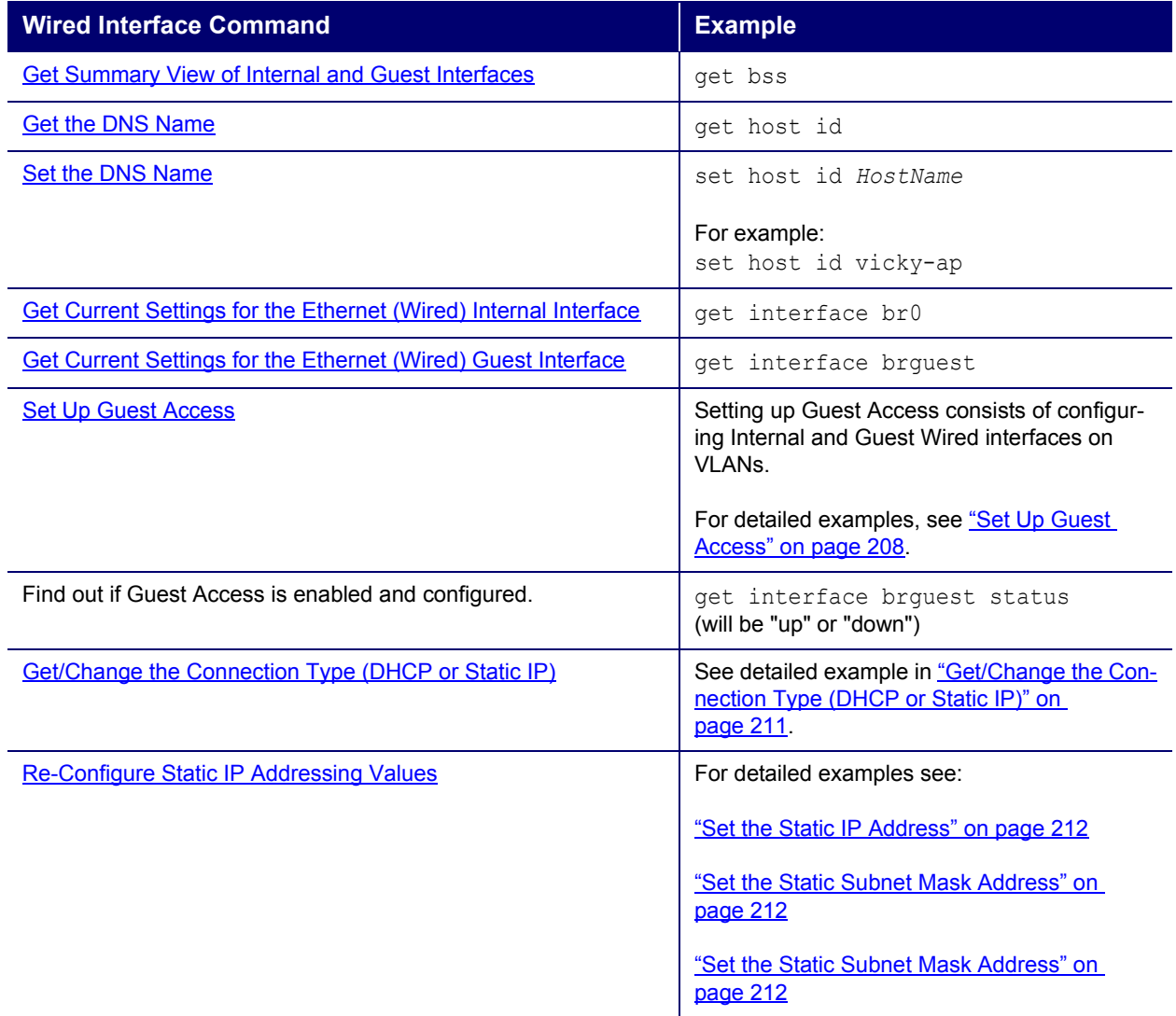

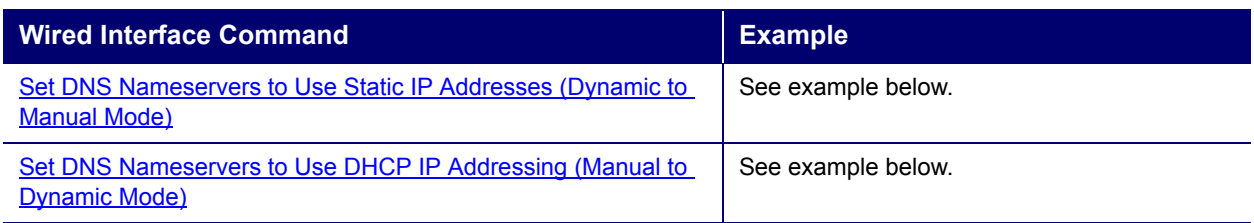

#### <span id="page-207-0"></span>**Get Summary View of Internal and Guest Interfaces**

USR5453-AP# **get bss** name status radio beacon-interface mac ------------------------------------------------------------------- wlan0bssInternal up wlan0 wlan0 00:0C:41:16:DF:A6 wlan0bssGuest down wlan0 wlan0guest

#### <span id="page-207-1"></span>**Get the DNS Name**

USR5453-AP# **get host id** USR5453-AP

#### <span id="page-207-2"></span>**Set the DNS Name**

USR5453-AP# **set host id vicky-ap** bob# **get host id** vicky-ap

#### **Get Wired Internal Interface Settings**

See "Get Current Settings for the Ethernet (Wired) Internal Interface" on page 200 under [Status](#page-198-0).

#### **Get Wired Guest Interface Settings**

See "Get Current Settings for the Ethernet (Wired) Guest Interface" on page 201 under [Status](#page-198-0).

#### <span id="page-207-3"></span>**Set Up Guest Access**

- 
- **Z** Before configuring this feature, make sure you are familiar with the names of the interfaces as<br>ब्रेटिविडिटिवा ("Understanding Interfaces as Presented in the CLI" on page 190. The interface nai described in <u>"Understanding Interfaces as Presented in the CLI" on page 190</u>. The interface name you reference in a command determines whether a setting applies to a wired or wireless interface or to the Internal or Guest network.

Configuring a Guest interface from the CLI is a complex task. Unless this is your area of expertise, you may find it easier to use the Web User Interface to set up Guest Access. For information on how to set up Guest Access from the Web User Interface, see "Ethernet (Wired) Settings" on page 89 and "Guest Login" [on page 121.](#page-120-0)

Before configuring guest or internal interface settings, make sure you are familiar the names of the

interfaces as described in "Understanding Interfaces as Presented in the CLI" on page 190.

- **Z** After you configure the Guest Network (as described in the sections below), you can enable a "captive<br><sup>●</sup> portal" Welcome page for quest clients who are using the Web over your Guest network. You can mod-
- portal" Welcome page for guest clients who are using the Web over your Guest network. You can modify the Welcome page text that is displayed to guests when they log on to the Web. For more information, see "Enable/Configure Guest Login Welcome Page" on page 228.

The following Guest Access configuration examples are provided:

- [Enable / Configure Guest Access on VLANs](#page-208-0)
- [Disable Guest Access on VLANs](#page-209-0)
- [Change VLAN IDs \(VLANs Must Be Enabled Already\)](#page-210-1)

#### <span id="page-208-0"></span>*Enable / Configure Guest Access on VLANs*

- **Caution** You cannot use an ssh or telnet connection to configure VLANs, because you will lose network connectivity to the access point when you remove the bridge-port. Therefore, you cannot configure VLANs through the CLI.
	- Be sure to verify that the switch and DHCP server you are using can support VLANs per the 802.1Q standard. After configuring the VLAN on the Advanced menuís Ethernet (Wired) Settings page, physically reconnect the Ethernet cable on the switch to the tagged packet (VLAN) port. Then, re-connect via the Web User Interface to the new IP address. (If necessary, check with the infrastructure support administrator regarding the VLAN and DHCP configurations.)

This example assumes you start with Guest Access "disabled" and provides commands to enable it on VLANs.

1. Get the current status of Guest Access (it is "down" or disabled initially):

USR5453-AP# **get interface brguest status** down

2. Enable Guest and remove bridge-port:

USR5453-AP# **set bss wlan0bssGuest status up** USR5453-AP# **set bss wlan1bssGuest status up** USR5453-AP# **set interface brguest status up** USR5453-AP# **set portal status up** USR5453-AP# **remove bridge-port br0 interface eth0**

3. Enable VLANs:

```
USR5453-AP# add interface vlan1111 type vlan status up vlan-id 1111 vlan-interface 
eth0
USR5453-AP# add bridge-port br0 interface vlan1111
USR5453-AP# add interface vlan2222 type vlan status up vlan-id 2222 vlan-interface 
eth0
USR5453-AP# add bridge-port brguest interface vlan2222
```
4. Check the current settings:

USR5453-AP# **get bss**

name status radio beacon-interface mac ------------------------------------------------------------------- wlan0bssInternal up wlan0 wlan0 00:01:02:03:04:01 whandbssGuest up whand whand doctor:02:03:04:02<br>wlan0bssGuest up wlan0 wlan0guest 00:01:02:03:04:02

```
USR5453-AP# get interface brguest
```

```
Field Value
-------------------------
type bridge
status up
mac 00:01:02:03:04:02
ip 10.10.56.248
mask 255.255.255.0
```
#### <span id="page-209-0"></span>*Disable Guest Access on VLANs*

This example assumes you start with Guest Access "enabled" on VLANs and provides commands to disable it.

1. Get the current status of Guest Access (it is "up" or enabled initially):

```
USR5453-AP# get interface brguest status
up
```
The output for the following commands show that VLANs are configured for the Internal and Guest interfaces (because both interfaces are VLANs: "brquest" is vlan2222 and "br0" is vlan1111):

```
USR5453-AP# get bridge-port brguest
Name Interface
-------------------
brguest wlan0
brguest vlan2222
USR5453-AP# get bridge-port br0
Name Interface
---------------
br0 wlan0guest
br0 vlan1111
```
2. The following series of commands reconfigures the Internal interface to use an Ethernet port (by setting br0 to eth0), disables Guest Access, and removes the two VLANs.

```
USR5453-AP# add bridge-port br0 interface eth0
USR5453-AP# set bss wlan0bssGuest status down
USR5453-AP# set bss wlan1bssGuest status down
USR5453-AP# remove bridge-port br0 interface vlan1111
USR5453-AP# remove interface vlan1111
USR5453-AP# remove bridge-port brguest interface vlan2222
USR5453-AP# remove interface vlan2222
USR5453-AP# set interface brguest status down
USR5453-AP# set portal status down
```
#### <span id="page-210-1"></span>*Change VLAN IDs (VLANs Must Be Enabled Already)*

1. Check the current configuration of Wired interfaces.

The output of the following command shows that the Guest interface is already configured on VLANs:

USR5453-AP# **get bridge-port br0** Name Interface -------------- br0 wlan0guest br0 vlan1111

2. Set up a new VLAN and remove the old one:

```
USR5453-AP# set interface vlan1111 vlan-id 1112
Error: vlan-id cannot be changed after insert.
USR5453-AP# remove bridge-port br0 interface vlan1111
USR5453-AP# remove interface vlan1111
USR5453-AP# add interface vlan1113 type vlan status up vlan-id 1113 vlan-interface 
eth0
```
### <span id="page-210-0"></span>**Get/Change the Connection Type (DHCP or Static IP)**

<del>Z</del> For more information on DHCP and Static IP connection types, see the topic "<u>"Understanding Dynamic.</u><br>ब्रेटिवा and Static IP Addressing on the Professional Access Point" on page 20. and Static IP Addressing on the Professional Access Point" on page 20.

#### *To get the connection type:*

USR5453-AP# **get dhcp-client status** up

You cannot use the CLI to reset the connection type from DHCP to Static IP because you will lose connectivity during the process of assigning a new static IP address. To make such a change, use the Web User Interface on a computer connected to the access point with an Ethernet cable.

#### *To reset the connection type from Static IP to DHCP:*

USR5453-AP# **set dhcp-client status up**

#### *To view the new settings:*

```
USR5453-AP# get interface br0 detail
Field Value
-----------------------------------
type bridge
status up
description Bridge - Internal
mac 00:E0:B8:76:23:B4
ip 10.10.12.221<br>mask 255.255.255.
mask 255.255.255.0<br>static-ip 10.10.12.221
static-ip 10.10.12.221
static-mask 255.255.255.0
nat
```
### <span id="page-211-0"></span>**Re-Configure Static IP Addressing Values**

**Z** This section assumes you have already set the access point to use Static IP Addressing and set some<br>**\*** initial values as described in "Get/Change the Connection Type (DHCP or Static IP)" on page 211. initial values as described in <u>"Get/Change the Connection Type (DHCP or Static IP)" on page 211</u>.

If you are using static IP addressing on the access point (instead of DHCP), you may want to reconfigure the static IP address, subnet mask, default gateway, or DNS name servers.

The following examples show how to change these values from the CLI. With the exception of DNS name servers, these values can only be reconfigured if you are using Static IP Addressing mode.

You do have the option of manually configuring DNS name servers for either a DHCP or Static IP connection type, so that task is covered in a separate section following this one.

#### <span id="page-211-1"></span>*Set the Static IP Address*

1. Check to see what the current static IP address is. (In this example, the current static IP address is the factory default.)

USR5453-AP# **get interface br0 static-ip** 10.10.12.221

2. Re-set to a new static IP address:

USR5453-AP# **set interface br0 static-ip 10.10.12.81**

#### <span id="page-211-2"></span>*Set the Static Subnet Mask Address*

1. Check to see the current Subnet Mask. (In this example, the current subnet mask is the factory default.)

USR5453-AP# **get interface br0 static-mask** 255.255.255.0

2. Re-set to a new static Subnet Mask:

USR5453-AP# **set interface br0 static-mask 255.255.255.128**

#### *Set the IP Address for the Default Gateway*

This example sets the Default Gateway to 10.10.12.126:

USR5453-AP# **set ip-route with gateway 10.10.12.126 in-use yes**

#### <span id="page-211-3"></span>**Set DNS Nameservers to Use Static IP Addresses (Dynamic to Manual Mode)**

This example shows how to reconfigure DNS Nameservers from *Dynamic* mode (where name server IP addresses are assigned through DHCP) to *Manual* mode, and specify static IP addresses for them.

1. Check to see which mode the DNS Name Service is running in. (In this example, DNS naming is running in DHCP mode initially because the following command returns  $up$  for the mode.)

USR5453-AP# **get host dns-via-dhcp** up

2. Turn off Dynamic DNS Nameservers and re-check the settings:

```
USR5453-AP# set host dns-via-dhcp down
USR5453-AP# get host dns-via-dhcp
down
```
3. Get the current IP addresses for the DNS Nameservers:

```
USR5453-AP# get host static-dns-1
10.10.3.9
USR5453-AP# get host static-dns-2
10.10.3.11
```
4. Re-set the IP addresses for the DNS Nameservers as desired:

```
USR5453-AP# set host static-dns-1 10.10.3.10
USR5453-AP# get host static-dns-1
10.10.3.10
USR5453-AP# set host static-dns-2 10.10.3.12
USR5453-AP# get host static-dns-2
10.10.3.12
```
#### <span id="page-212-2"></span>**Set DNS Nameservers to Use DHCP IP Addressing (Manual to Dynamic Mode)**

To switch DNS Nameservers from Manual (static IP addresses) to Dynamic mode (nameserver addresses assigned by DHCP), use the reverse command and check to see the new configuration:

```
USR5453-AP# set host dns-via-dhcp up
USR5453-AP# get host dns-via-dhcp
up
```
### <span id="page-212-0"></span>**Wireless Interface**

To set up a wireless (radio) interface, configure the following on each interface (Internal or Guest) as described in other sections of this CLI document.

- Configure the Radio Mode and Radio Channel as described in "Configure Radio Settings" on [page](#page-231-0) 232.
- Configure the Network Name as described in "Set the Wireless Network Name (SSID)" on page 195.

### <span id="page-212-1"></span>**Security**

- 
- Examples of the interfaces as the following sections show examples of how to use the CLI<sup>"</sup> on page 190. The interface name you reference in a command determines whether a setting applies to a wired or wireless interface o described in <u>"Understanding Interfaces as Presented in the CLI" on page 190</u>. The interface name you reference in a command determines whether a setting applies to a wired or wireless interface or to the Internal or Guest network.

access point. These settings correspond to those available in the Web User Interface on the Advanced menu's Security tab. For a detailed discussion of concepts and configuration options, see *Security*" on [page 101.](#page-100-0)

This section focuses on configuring security on the *Internal* network. (Security on the *Guest* network defaults to None. See "When to Use No Security" on page 102.)

This table shows a quick view of Security commands and links to detailed examples.

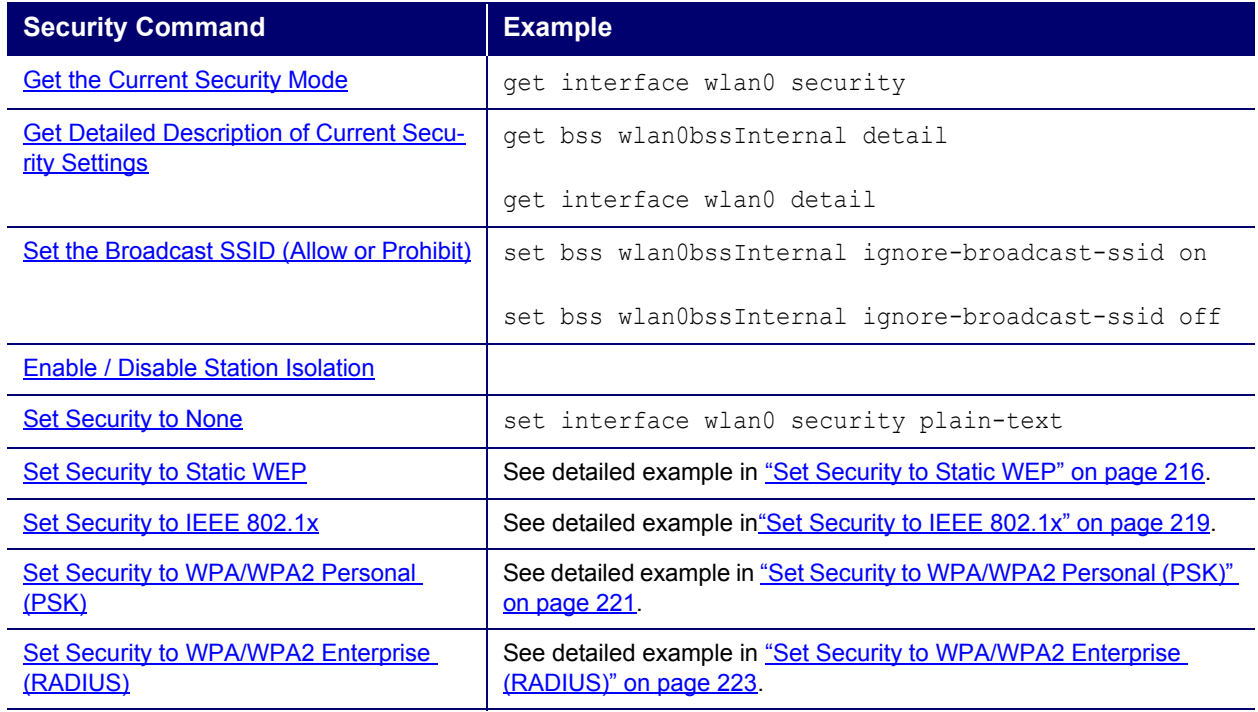

#### <span id="page-213-0"></span>**Get the Current Security Mode**

USR5453-AP# **get interface wlan0 security** none

#### <span id="page-213-1"></span>**Get Detailed Description of Current Security Settings**

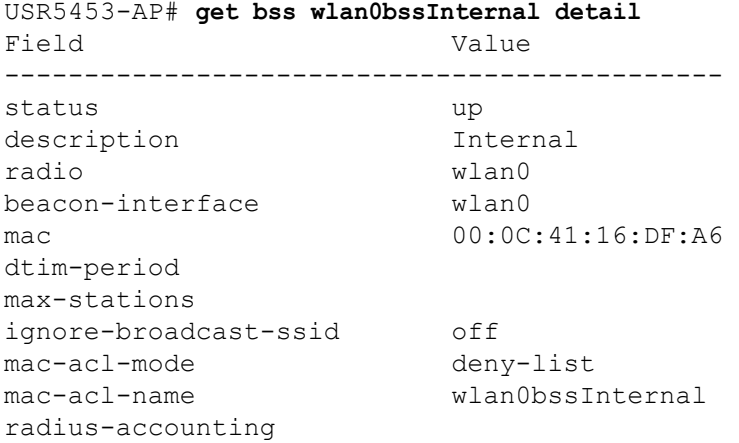

radius-ip 127.0.0.1 radius-key secret open-system-authentication shared-key-authentication wpa-cipher-tkip wpa-cipher-ccmp wpa-allowed off wpa2-allowed off rsn-preauthentication

### <span id="page-214-0"></span>**Set the Broadcast SSID (Allow or Prohibit)**

To set the Broadcast SSID to on (allow):

USR5453-AP# **set bss wlan0bssInternal ignore-broadcast-ssid on**

To set the Broadcast SSID to off (prohibit):

USR5453-AP# **set bss wlan0bssInternal ignore-broadcast-ssid off**

#### <span id="page-214-1"></span>**Enable / Disable Station Isolation**

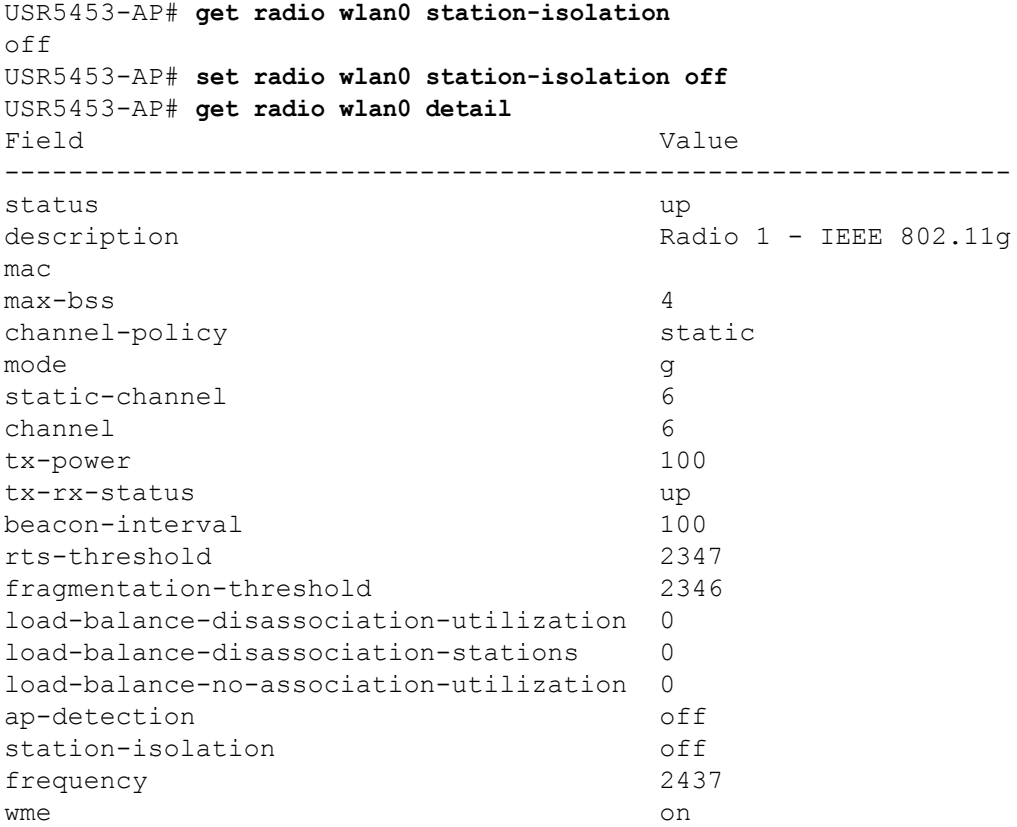

#### <span id="page-215-0"></span>**Set Security to None**

USR5453-AP# **set interface wlan0 security none**

#### <span id="page-215-1"></span>**Set Security to Static WEP**

[1. Set the Security Mode](#page-215-2)

- [2. Set the Transfer Key Index](#page-215-3)
- [3. Set the Key Length](#page-215-4)
- [4. Set the Key Type](#page-215-5)
- [5. Set the WEP Keys](#page-216-0)
- [6. Set the Authentication Algorithm](#page-216-1)

[7. Get Current Security Settings After Re-Configuring to Static WEP Security Mode](#page-216-2)

#### <span id="page-215-2"></span>*1. Set the Security Mode*

USR5453-AP# **set interface wlan0 security static-wep**

#### <span id="page-215-3"></span>*2. Set the Transfer Key Index*

The following commands set the Transfer Key Index to 4.

USR5453-AP# **set interface wlan0 wep-default-key 1** USR5453-AP# **set interface wlan0 wep-default-key 2** USR5453-AP# **set interface wlan0 wep-default-key 3** USR5453-AP# **set interface wlan0 wep-default-key 4**

#### <span id="page-215-4"></span>*3. Set the Key Length*

For the CLI, valid values for Key Length are 40 bits or 104 bits.

The Key Length values used by the CLI do not include the initialisation vector in the<br>
wector. A Key Length of 40 bits (not including initialisation vector) is equivalent to a lots<br>
wector. A Key Length of 40 bits (not in The Key Length values used by the CLI do not include the initialisation vector in the length. On the Web User Interface, longer Key Length values may be shown which include the 24-bit initialisation vector. A Key Length of 40 bits (not including initialisation vector) is equivalent to a Key Length of 64 bits (with initialisation vector). A Key Length of 104 bits (not including initialisation vector) is equivalent to a Key Length of 128 bits (which includes the initialisation vector).

To set the WEP Key Length, type one of the following commands:

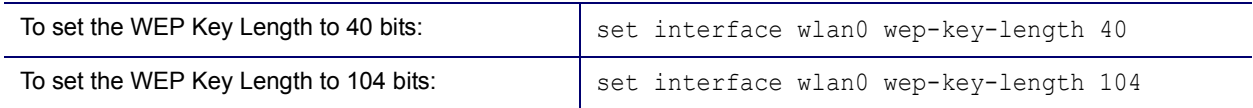

In this example, you will set the WEP Key Length to 40.

USR5453-AP# **set interface wlan0 wep-key-length 40**

#### <span id="page-215-5"></span>*4. Set the Key Type*

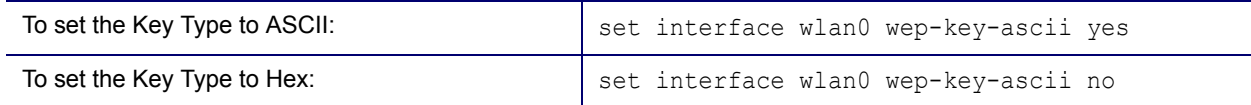
In this example, you will set the Key Type to ASCII:

USR5453-AP# **set interface wlan0 wep-key-ascii yes**

### *5. Set the WEP Keys*

The number of characters required for each WEP key depends on how you set Key Length and Key  $\ddot{\mathbf{\sigma}}$  Type:

- If Key Length is 40 bits and the Key Type is "ASCII", then each WEP key be 5 characters long.
- If Key Length is 40 bits and Key Type is "Hex", then each WEP key must be 10 characters long.
- If Key Length is 104 bits and Key Type is "ASCII", then each WEP Key must be 13 characters long.
- If Key Length is 104 bits and Key Type is "Hex", then each WEP Key must be 26 characters long.

Although the CLI will allow you to enter WEP keys of any number of characters, you must use the correct number of characters for each key to ensure a valid security configuration.

USR5453-AP# **set interface wlan0 wep-key-1 abcde** USR5453-AP# **set interface wlan0 wep-key-2 fghi** USR5453-AP# **set interface wlan0 wep-key-3 klmno** USR5453-AP# **set interface wlan0 wep-key-4**

### *6. Set the Authentication Algorithm*

The options for the authentication algorithm are Open System, Shared Key or Both:

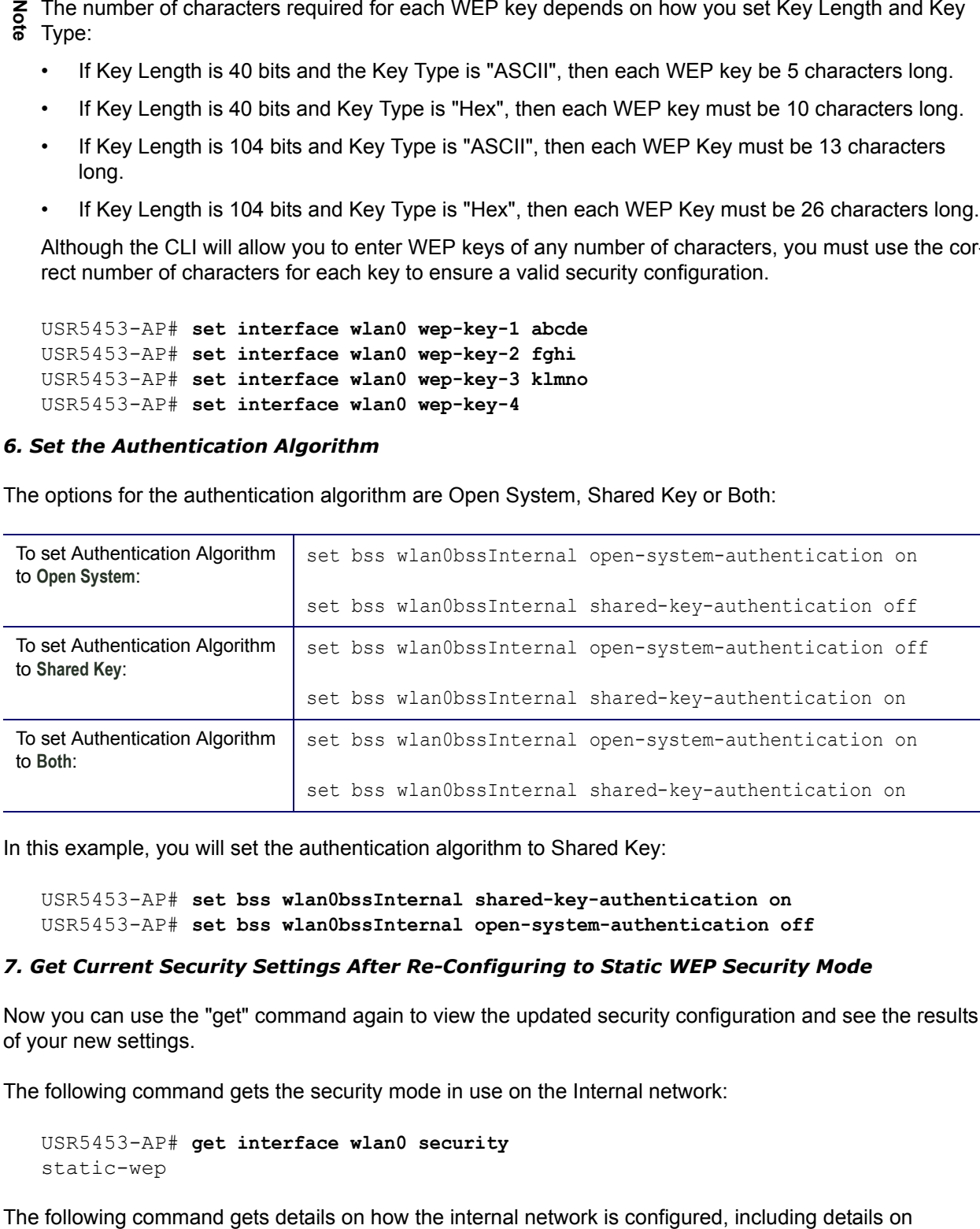

In this example, you will set the authentication algorithm to Shared Key:

USR5453-AP# **set bss wlan0bssInternal shared-key-authentication on** USR5453-AP# **set bss wlan0bssInternal open-system-authentication off**

#### *7. Get Current Security Settings After Re-Configuring to Static WEP Security Mode*

Now you can use the "get" command again to view the updated security configuration and see the results of your new settings.

The following command gets the security mode in use on the Internal network:

USR5453-AP# **get interface wlan0 security** static-wep

Security.

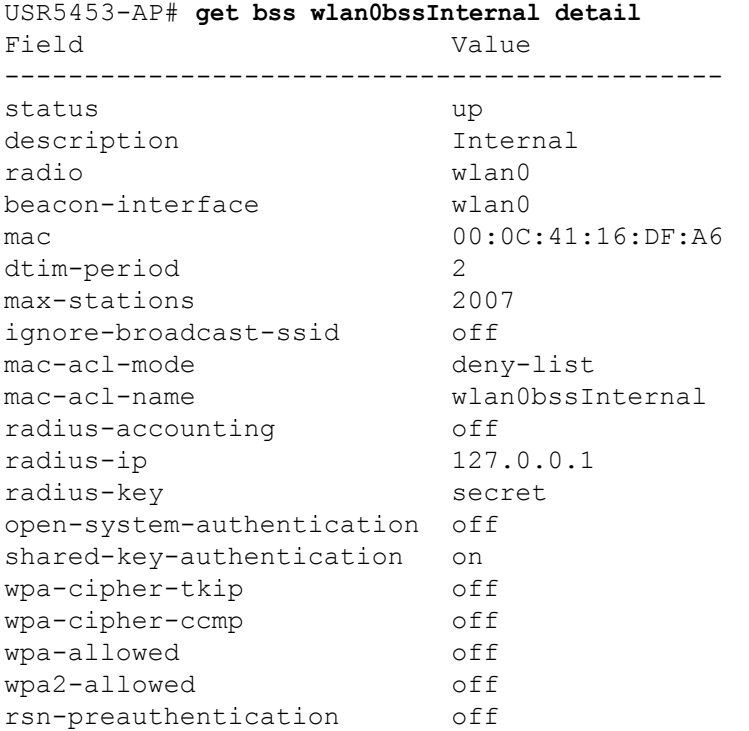

The following command gets details on the interface and shows the WEP Key settings, specifically.

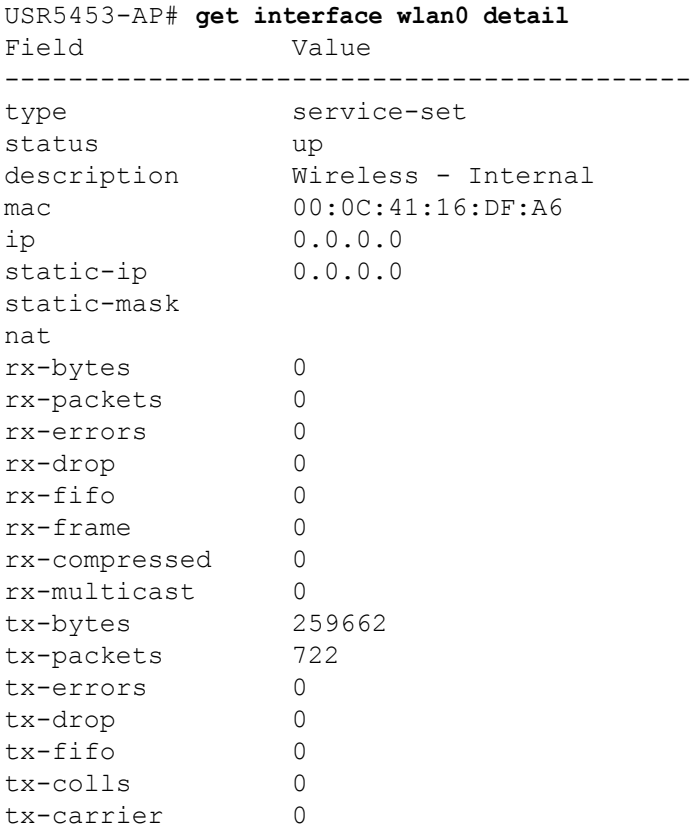

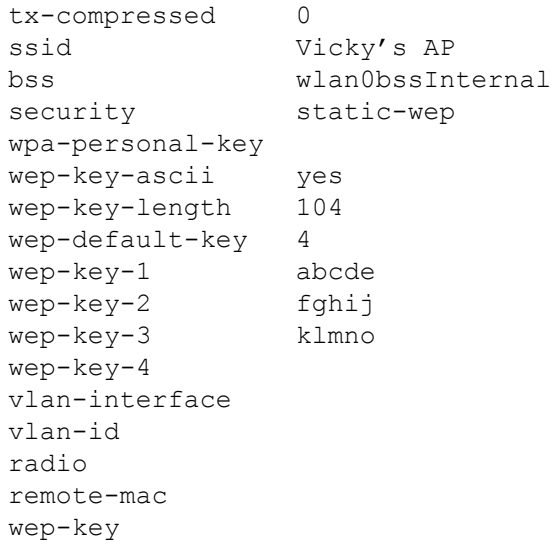

## **Set Security to IEEE 802.1x**

- [1. Set the Security Mode](#page-218-0)
- [2. Set the Authentication Server](#page-218-1)
- [3. Set the RADIUS Key \(For External RADIUS Server Only\)](#page-218-2)
- [4. Enable RADIUS Accounting \(External RADIUS Server Only\)](#page-219-0)
- [5. Get Current Security Settings After Re-Configuring to IEEE 802.1x Security Mode](#page-219-1)

## <span id="page-218-0"></span>*1. Set the Security Mode*

USR5453-AP# **set interface wlan0 security dot1x**

### <span id="page-218-1"></span>*2. Set the Authentication Server*

You can use the built-in authentication server on the access point or an external RADIUS server.

To use the built-in authentication server, set the RADIUS IP address to that used by the built-in server (127.0.0.1) and turn RADIUS accounting off (because it is not supported by the built-in server)

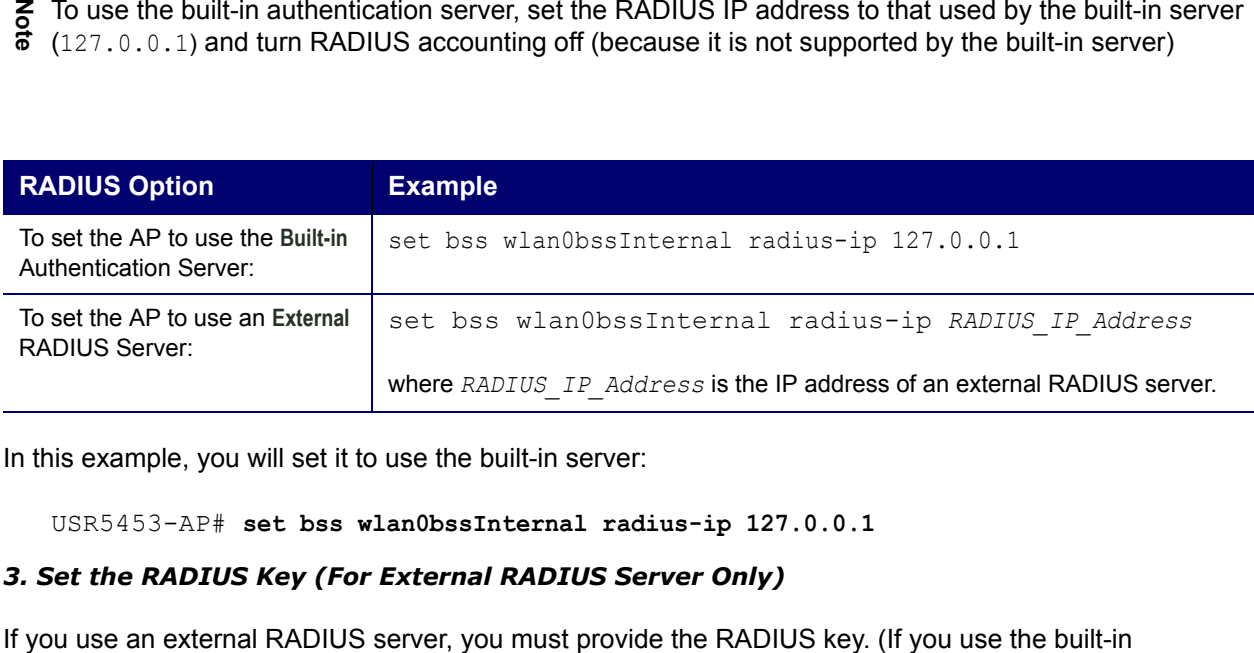

In this example, you will set it to use the built-in server:

USR5453-AP# **set bss wlan0bssInternal radius-ip 127.0.0.1**

## <span id="page-218-2"></span>*3. Set the RADIUS Key (For External RADIUS Server Only)*

authentication server the RADIUS key is automatically provided.)

This command sets the RADIUS key to secret for an external RADIUS server.

USR5453-AP# **set bss wlan0bssInternal radius-key secret**

### <span id="page-219-0"></span>*4. Enable RADIUS Accounting (External RADIUS Server Only)*

You can enable RADIUS Accounting if you want to track and measure the resources a particular user has consumed such system time, amount of data transmitted and received, and so on.

**Z** RADIUS accounting is not supported by the built-in server, so if you are using the built-in server make<br><sup>ត</sup>្រមាន that RADIUS accounting is off. sure that RADIUS accounting is off.

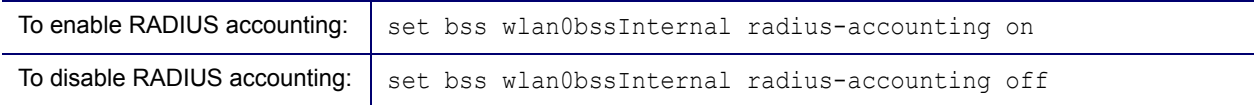

In this example, you will disable RADIUS accounting since you are using the built-in server:

USR5453-AP# **set bss wlan0bssInternal radius-accounting off**

### <span id="page-219-1"></span>*5. Get Current Security Settings After Re-Configuring to IEEE 802.1x Security Mode*

Now you can use the "get" command again to view the updated security configuration and see the results of your new settings.

The following command gets the security mode in use on the Internal network:

USR5453-AP# **get interface wlan0 security** dot1x

The following command gets details on how the internal BSS is configured, including details on Security.

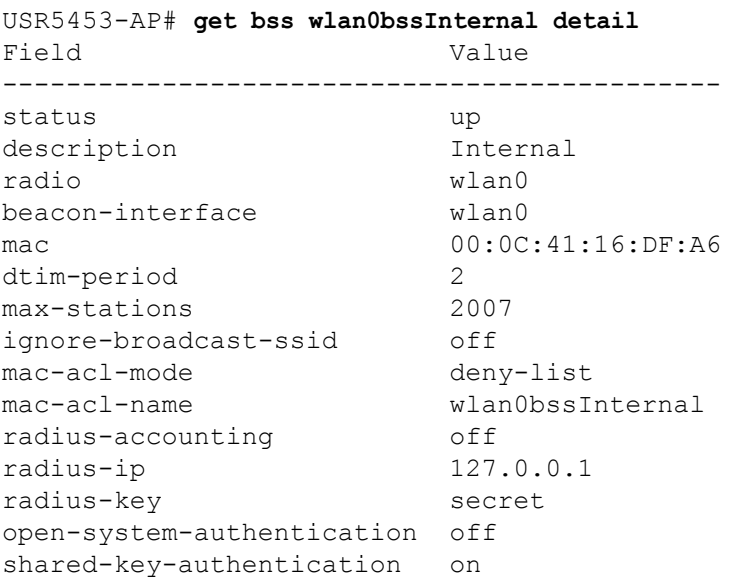

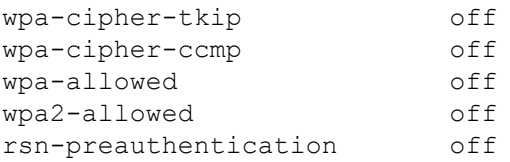

## **Set Security to WPA/WPA2 Personal (PSK)**

[1. Set the Security Mode](#page-220-0)

[2. Set the WPA Versions](#page-220-1)

[3. Set the Cipher Suites](#page-221-0)

[4. Set the Pre-shared Key](#page-221-1)

[5. Get Current Security Settings After Re-Configuring to WPA/WPA2 Personal \(PSK\)](#page-222-0)

### <span id="page-220-0"></span>*1. Set the Security Mode*

USR5453-AP# **set interface wlan0 security wpa-personal**

### <span id="page-220-1"></span>*2. Set the WPA Versions*

Select the WPA version based on what types of client stations you want to support.

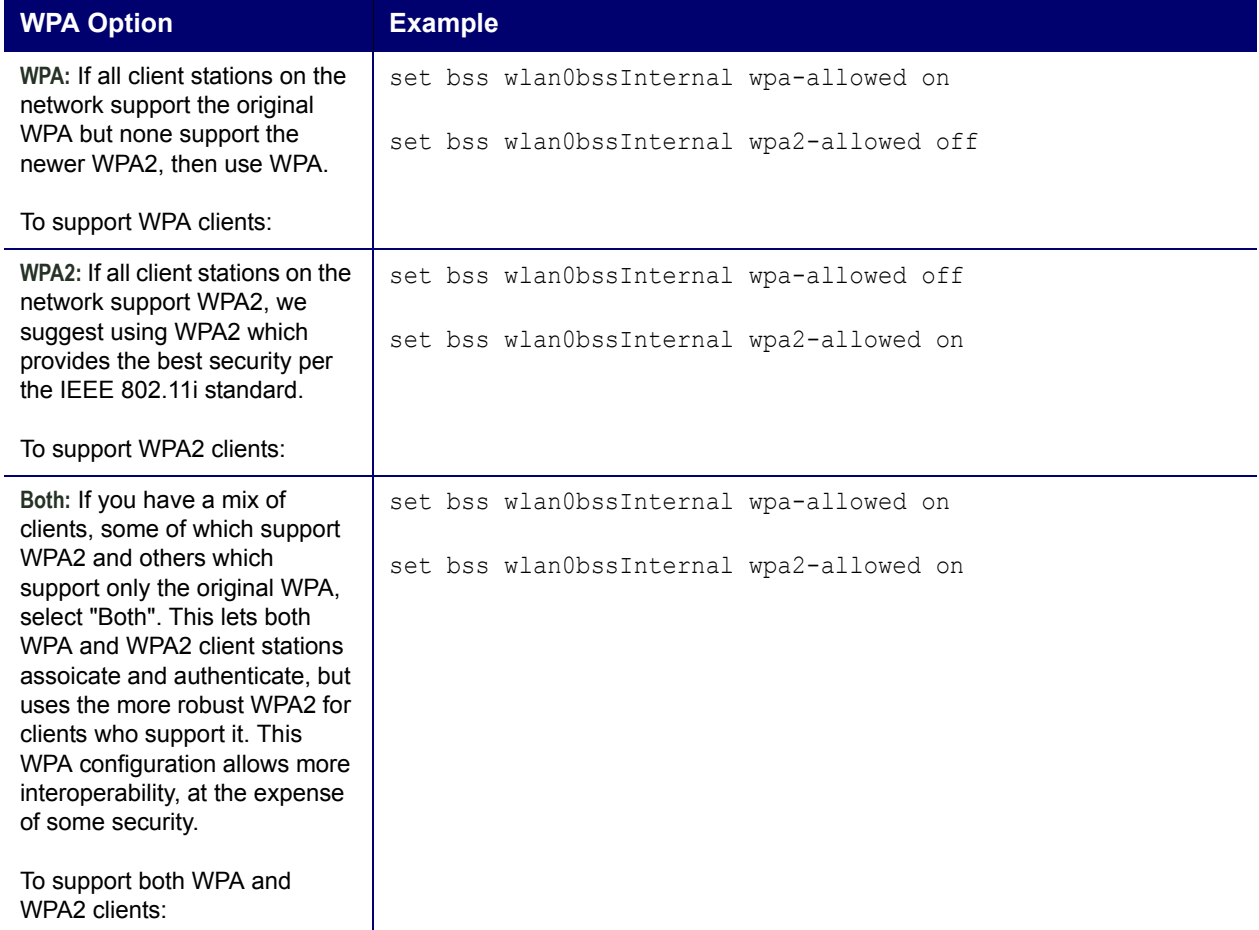

In this example, you will set the access point to support **Both** WPA and WPA2 client stations:

USR5453-AP# **set bss wlan0bssInternal wpa-allowed on** USR5453-AP# **set bss wlan0bssInternal wpa2-allowed on**

### <span id="page-221-0"></span>*3. Set the Cipher Suites*

Set the cipher suite you want to use. The options are:

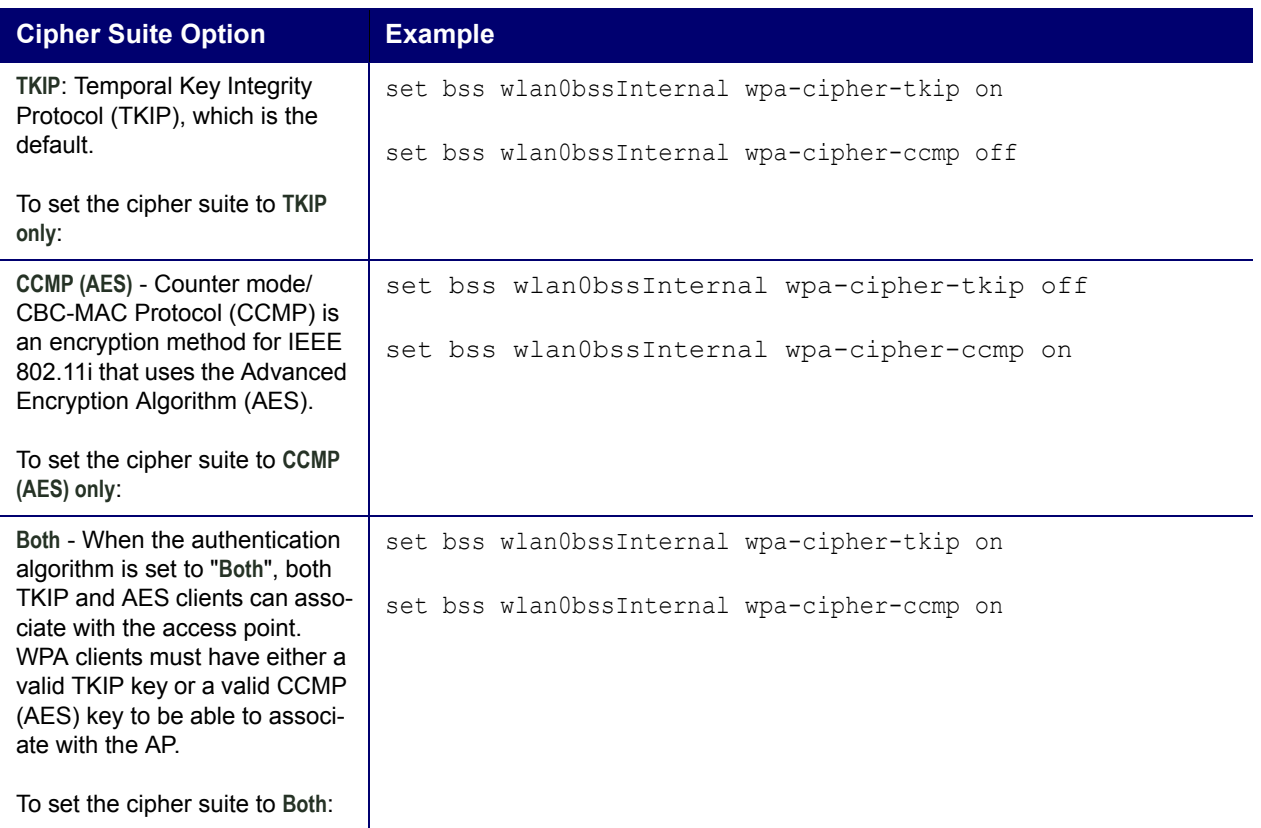

In this example, you will set the cipher suite to **Both**:

USR5453-AP# **set bss wlan0bssInternal wpa-cipher-tkip on** USR5453-AP# **set bss wlan0bssInternal wpa-cipher-ccmp on**

### <span id="page-221-1"></span>*4. Set the Pre-shared Key*

The *Pre-shared Key* is the shared secret key for WPA-PSK. Enter a string of at least 8 characters to a maximum of 63 characters. Following are two examples; the first sets the key to "SeCret !", the second sets the key to "KeepSecret".

Ex 1. USR5453-AP# **set interface wlan0 wpa-personal-key "SeCret !"**

or

Ex 2. USR5453-AP# **set interface wlan0 wpa-personal-key KeepSecret**

Shared secret keys can include spaces and special characters if the key is placed inside quotation marks as in the first example above. If the key is a string of characters with no spaces or special characters in it, the quotation marks are not necessary as in the second example above..

### <span id="page-222-0"></span>*5. Get Current Security Settings After Re-Configuring to WPA/WPA2 Personal (PSK)*

Now you can use the "get" command again to view the updated security configuration and see the results of your new settings.

The following command gets the security mode in use on the Internal network:

USR5453-AP# **get interface wlan0 security** wpa-personal

The following command gets details on how the internal network is configured, including details on Security.

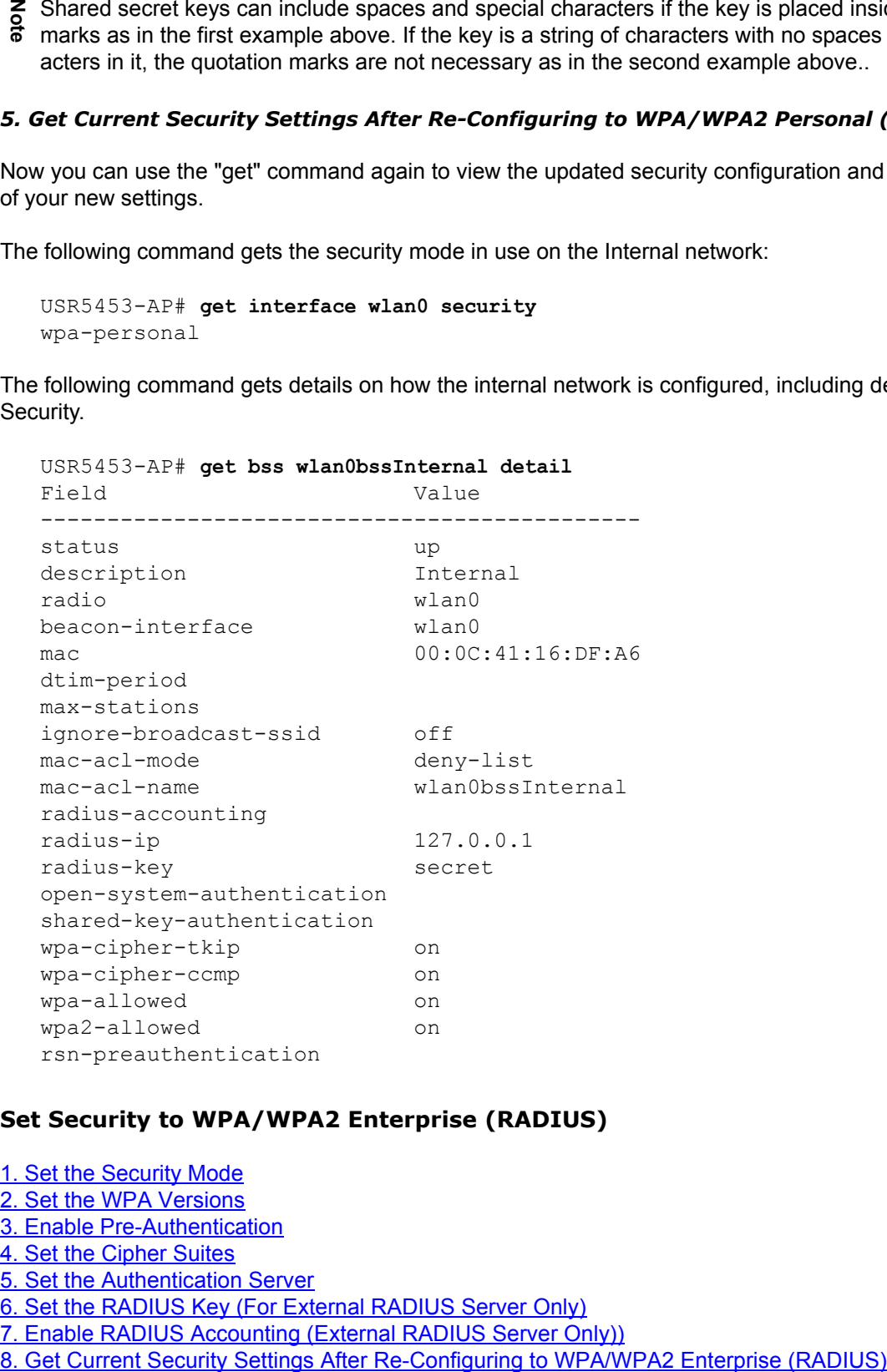

## **Set Security to WPA/WPA2 Enterprise (RADIUS)**

[1. Set the Security Mode](#page-223-0) [2. Set the WPA Versions](#page-223-1) [3. Enable Pre-Authentication](#page-224-0) [4. Set the Cipher Suites](#page-224-1) [5. Set the Authentication Server](#page-225-0) [6. Set the RADIUS Key \(For External RADIUS Server Only\)](#page-225-1) [7. Enable RADIUS Accounting \(External RADIUS Server Only\)](#page-225-2))

## [8. Get Current Security Settings After Re-Configuring to WPA/WPA2 Enterprise \(RADIUS\)](#page-226-0)

## <span id="page-223-0"></span>*1. Set the Security Mode*

USR5453-AP# **set interface wlan0 security wpa-enterprise**

#### <span id="page-223-1"></span>*2. Set the WPA Versions*

Select the WPA version based on what types of client stations you want to support.

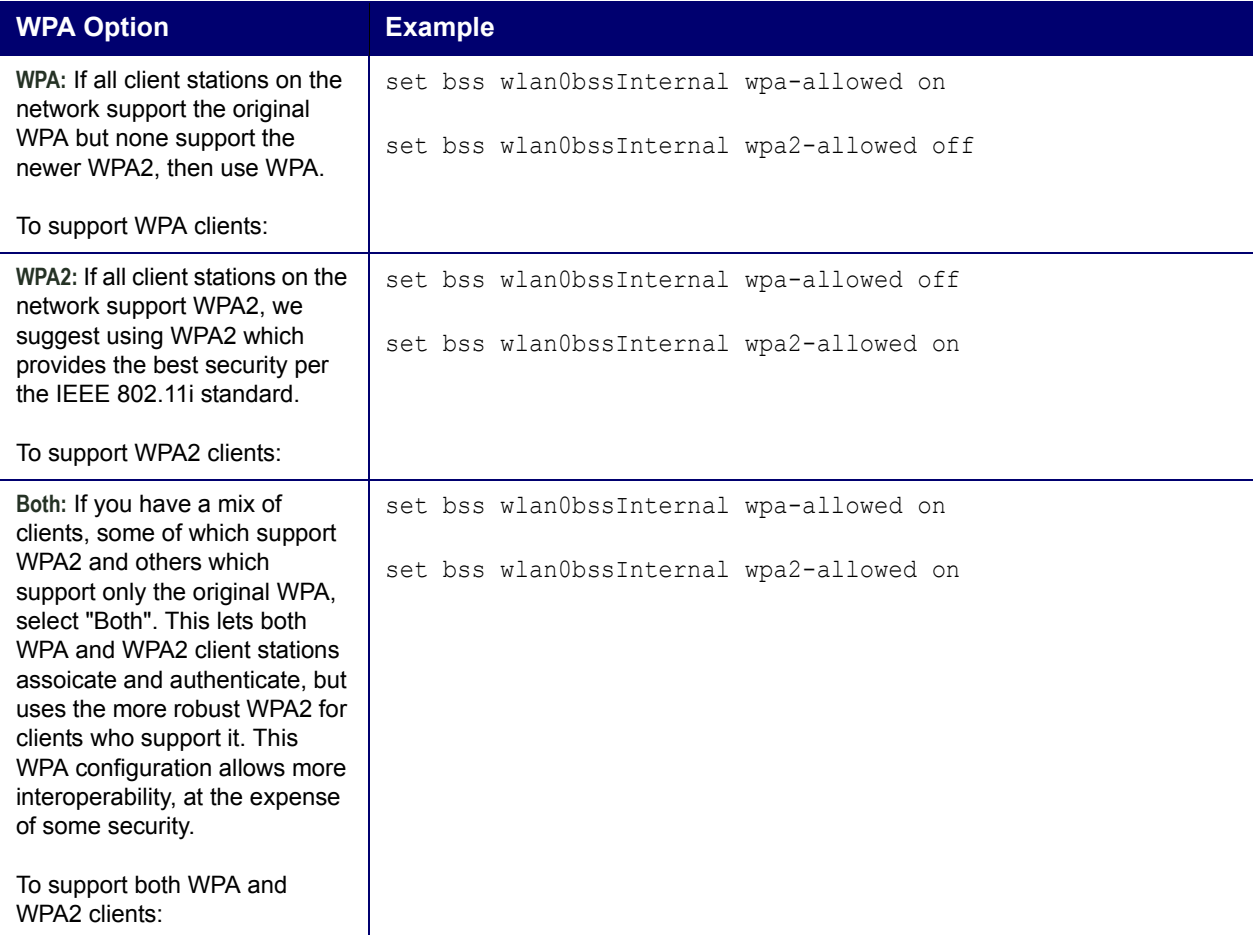

In this example, you will set the access point to support WPA client stations only:

USR5453-AP# **set bss wlan0bssInternal wpa-allowed on** USR5453-AP# **set bss wlan0bssInternal wpa2-allowed off**

## <span id="page-224-0"></span>*3. Enable Pre-Authentication*

If you set WPA versions to "WPA2" or "Both", you can enable *pre-authentication* for WPA2 clients.

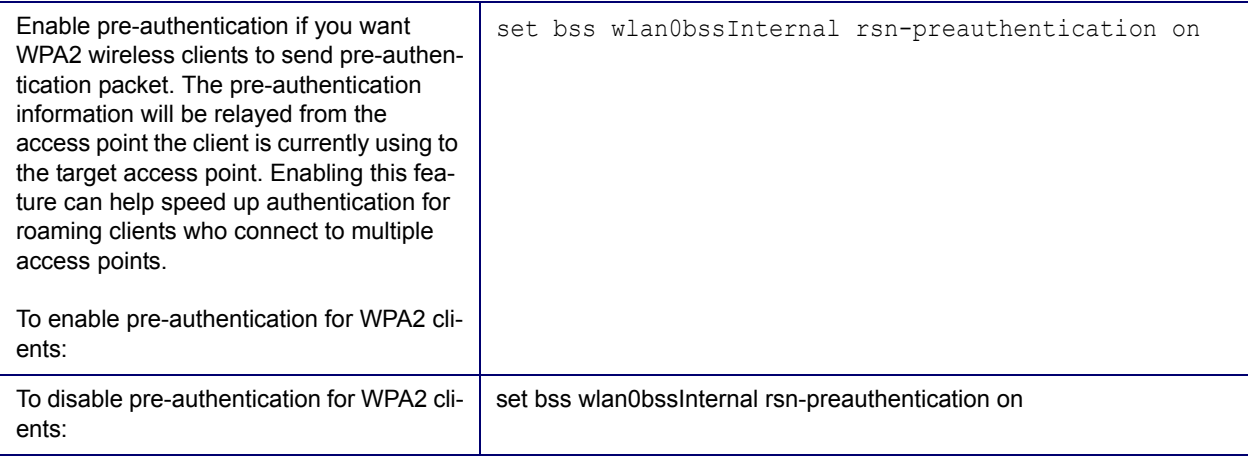

This option does not apply if you set the WPA Version to support "WPA" clients only because the original WPA does not support this pre-authentication

In this example, you will disable pre-authentication.

```
USR5453-AP# set bss wlan0bssInternal rsn-preauthentication off
```
## <span id="page-224-1"></span>*4. Set the Cipher Suites*

Set the cipher suite you want to use. The options are:

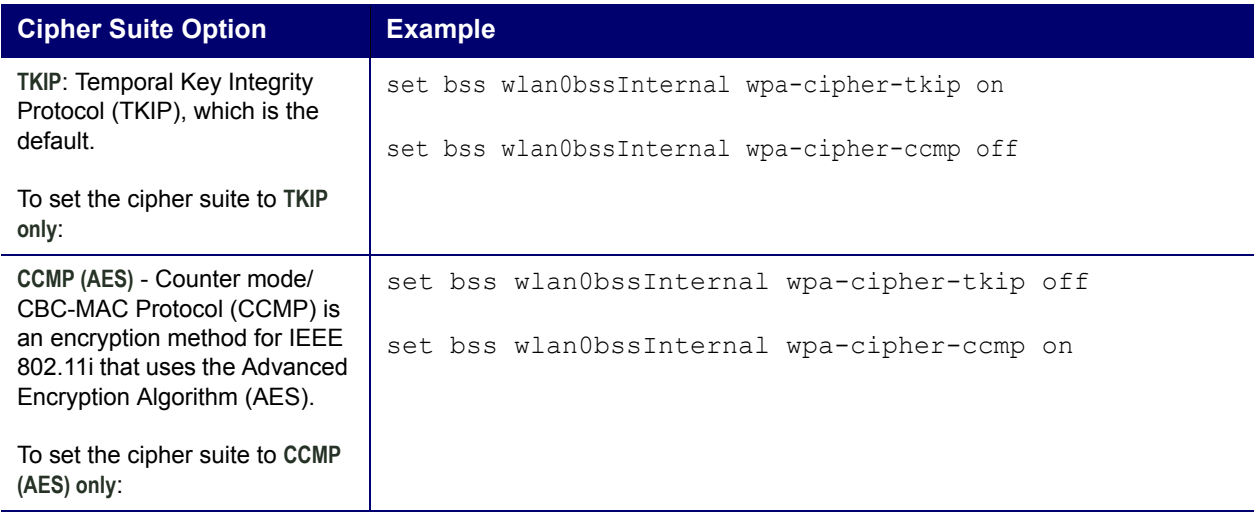

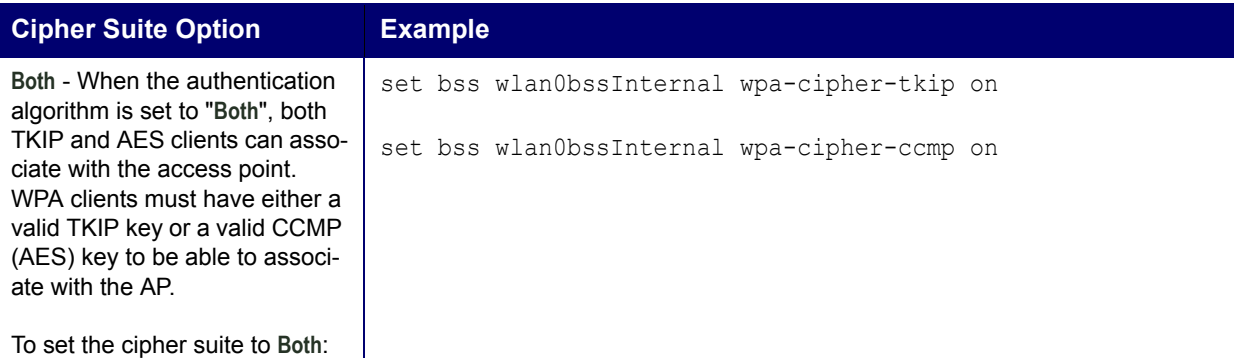

In this example, you will set the cipher suite to **TKIP Only**:

USR5453-AP# **set bss wlan0bssInternal wpa-cipher-tkip on** USR5453-AP# **set bss wlan0bssInternal wpa-cipher-ccmp off**

### <span id="page-225-0"></span>*5. Set the Authentication Server*

You can use the built-in authentication server on the access point or an external RADIUS server.

**Z** To use the built-in authentication server, set the RADIUS IP address to that used by the built-in server<br>**\*** (127.0.0.1)and turn RADIUS accounting off (because it is not supported by the built-in server) (127.0.0.1) and turn RADIUS accounting off (because it is not supported by the built-in server)

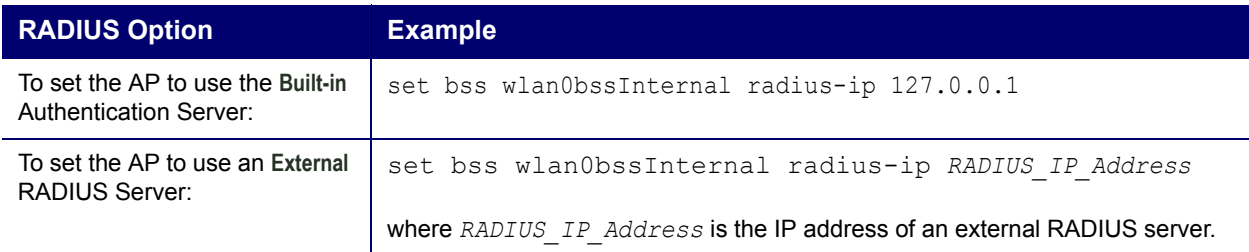

In this example, you will use an external RADIUS server with an IP address of 142.77.1.1:

USR5453-AP# **set bss wlan0bssInternal radius-ip 142.77.1.1**

### <span id="page-225-1"></span>*6. Set the RADIUS Key (For External RADIUS Server Only)*

If you use an external RADIUS server, you must provide the RADIUS key. (If you use the built-in authentication server the RADIUS key is automatically provided.)

This command sets the RADIUS key to KeepSecret for an external RADIUS server.

USR5453-AP# **set bss wlan0bssInternal radius-key KeepSecret**

#### <span id="page-225-2"></span>*7. Enable RADIUS Accounting (External RADIUS Server Only)*

You can enable RADIUS Accounting if you want to track and measure the resources a particular user has

consumed such system time, amount of data transmitted and received, and so on.

**Z** RADIUS accounting is not supported by the built-in server, so if you are using the built-in server make <br><del>®</del> sure that RADIUS accounting is off. sure that RADIUS accounting is off.

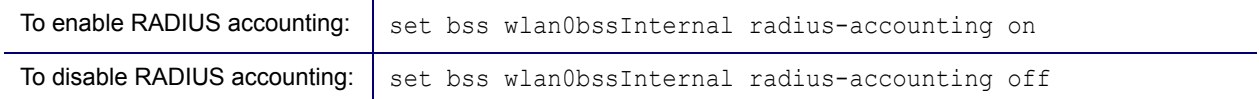

For this example, you will enable RADIUS accounting for your external RADIUS server:

USR5453-AP# **set bss wlan0bssInternal radius-accounting on**

### <span id="page-226-0"></span>*8. Get Current Security Settings After Re-Configuring to WPA/WPA2 Enterprise (RADIUS)*

Now you can use the "get" command again to view the updated security configuration and see the results of your new settings.

The following command gets the security mode in use on the Internal network:

USR5453-AP# **get interface wlan0 security** wpa-enterprise

The following command gets details on how the internal network is configured, including details on Security.

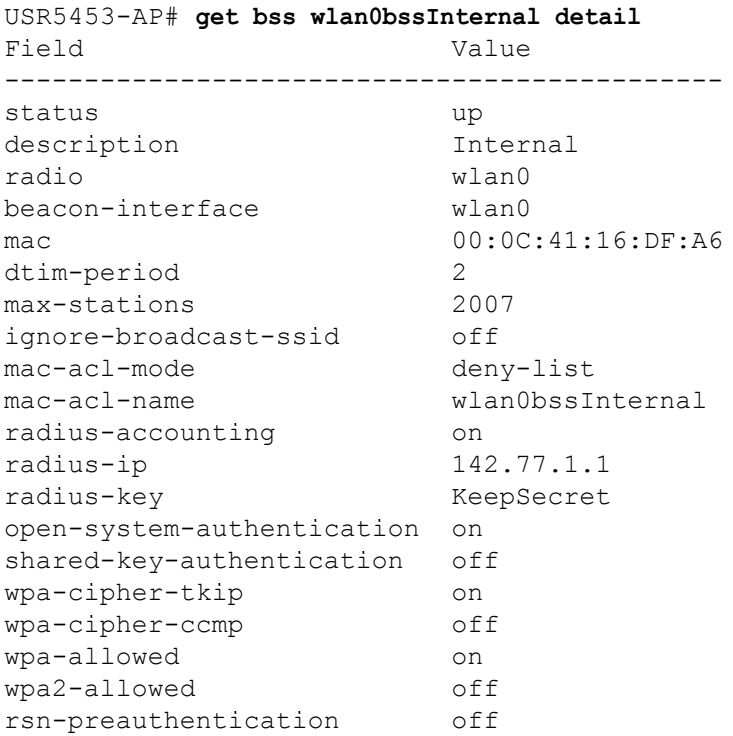

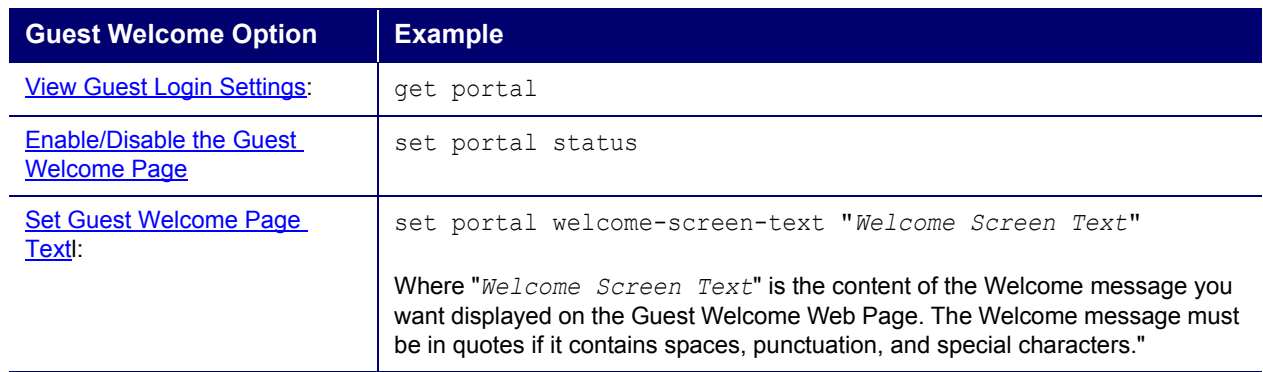

# **Enable/Configure Guest Login Welcome Page**

**Z** Guest Login settings are only relevant if you have first configured a Guest Network. For information ।<br>ब्रे about configuring a Guest Network. see "Set Up Guest Access" on page 208.  $\overline{\sigma}$  about configuring a Guest Network, see "Set Up Guest Access" on page 208.

You can set up a "captive portal" that Guest clients will see when they log on to the Guest network. or modify the Welcome screen guest clients see when they open a Web browser or try to browse the Web.

## <span id="page-227-0"></span>**View Guest Login Settings**

To view the current settings for Guest Login:

```
USR5453-AP# get portal
Field Value
---------------------------------------------------------------------------
status down
welcome-screen on
welcome-screen-text Thank you for using wireless Guest Access as provided 
by this U.S. Robotics Corporation wireless AP. Upon clicking "Accept", you 
will gain access to our wireless guest network. This network allows complete 
access to the Internet but is external to the corporate network. Please note 
that this network is not configured to provide any level of wireless 
security.
```
## <span id="page-227-1"></span>**Enable/Disable the Guest Welcome Page**

To enable the Guest welcome page:

USR5453-AP# **set portal status up**

To disable the Guest welcome page:

USR5453-AP# **set portal status down**

## <span id="page-227-2"></span>**Set Guest Welcome Page Text**

To specify the text for the Guest welcome page:

USR5453-AP# **set portal welcome-screen-text "Welcome to the Stephens Network"**

## **Review Guest Login Settings**

The following example shows the results of the "set portal" command after specifying some new settings:

USR5453-AP# **get portal** Field Value ---------------------------------------------------- status up welcome-screen on welcome-screen-text Welcome to the Stephens Network

## **Configuring Multiple BSSIDs on Virtual Wireless Networks**

**Z** Before configuring this feature, make sure you are familiar with the names of the interfaces as<br>ब्रेटिविटिटिविटी in "Understanding Interfaces as Presented in the CLI" on page 190. The interface nai described in <u>"Understanding Interfaces as Presented in the CLI" on page 190</u>. The interface name you reference in a command determines whether a setting applies to a wired or wireless interface or to the Internal or Guest network,.

## **Configuring Virtual Wireless Network "One" on Radio One**

- 1. Configure these settings from the Web User Interface first:
	- ï On Advanced menuís Ethernet (Wired) Settings tab on the Web User Interface, enable Virtual Wireless Networks as described in "Enabling and Disabling Virtual Wireless Networks on the Access Point" on page 92.
	- ï On Advanced menuís Virtual Wireless Networks tab on the Web User Interface, provide a VLAN ID as described in "Configuring VLANs" on page 126.
- 2. Use the CLI to configure Security on the interface.

The following example shows commands for configuring WPA/WPA2 Enterprise (RADIUS) security mode, allowing "Both" WPA and WPA2 clients to authenticate and using a TKIP cipher suite:

```
USR5453-AP# set bss wlan0bssvwn1 open-system-authentication on
USR5453-AP# set bss wlan0bssvwn1 shared-key-authentication on
USR5453-AP# set bss wlan0bssvwn1 wpa-allowed on
USR5453-AP# set bss wlan0bssvwn1 wpa2-allowed on
USR5453-AP# set bss wlan0bssvwn1 wpa-cipher-tkip on
USR5453-AP# set bss wlan0bssvwn1 wpa-cipher-ccmp off
USR5453-AP# set bss wlan0bssvwn1 radius-ip 127.0.0.1
USR5453-AP# set bss wlan0bssvwn1 radius-key secret
USR5453-AP# set bss wlan0bssvwn1 status up
USR5453-AP# set interface wlan0vwn1 security wpa-enterprise
```
3. Use the CLI to set the Network Name (SSID) for the new Virtual Wireless Network:

USR5453-AP# **set interface wlan0vwn1 ssid my-vwn-one**

## **Creating VWN 'Two' on Radio One with WPA security**

To configure the second Virtual Wireless Network, repeat steps 1-3 as described above (in Configuring Virtual Wireless Network "One" on Radio One) with the following differences:

- Create a second VLAN ID from the Web User Interface with a new SSID
- In the CLI commands, replace wlan0bssvwn1 with wlan0bssvwn2.

# **Radio Settings**

**Z** Before configuring this feature, make sure you are familiar with the names of the interfaces as<br>ब्रेटिविटिटिविटी in "Understanding Interfaces as Presented in the CLI" on page 190. The interface nai described in <u>"Understanding Interfaces as Presented in the CLI" on page 190</u>. The interface name you reference in a command determines whether a setting applies to a wired or wireless interface or to the Internal or Guest network.

This table shows a quick view of Radio Settings commands and provides links to detailed examples.

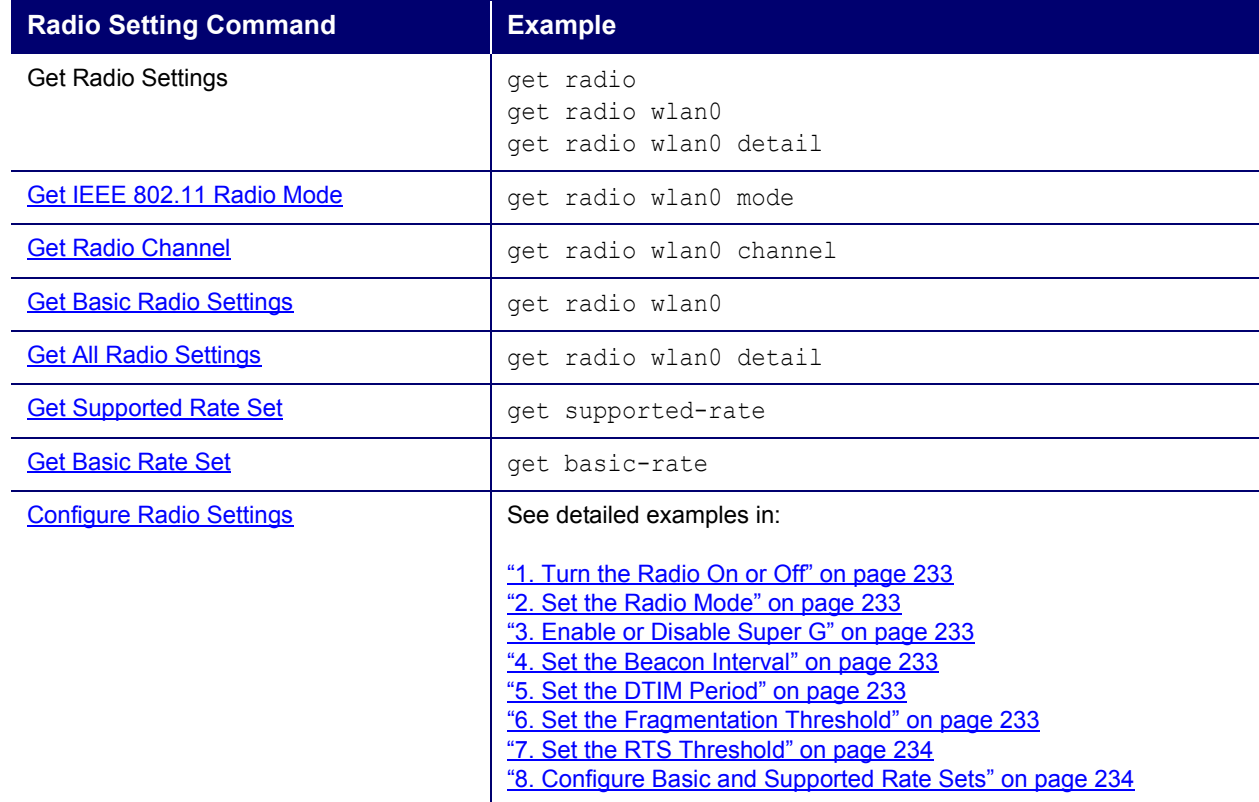

## <span id="page-229-0"></span>**Get IEEE 802.11 Radio Mode**

To get the current setting for radio Mode:

```
USR5453-AP# get radio wlan0 mode
g
```
(The radio in this example is using IEEE 802.11g mode.)

## <span id="page-230-0"></span>**Get Radio Channel**

To get the current setting for radio Channel:

USR5453-AP# **get radio wlan0 channel** 6

(The radio in this example is on Channel 6.)

## <span id="page-230-1"></span>**Get Basic Radio Settings**

To get basic current Radio settings:

```
USR5453-AP# get radio wlan0
Field Value
----------------------
status up
mac
channel-policy static
mode g
static-channel 6
channel 6
tx-rx-status up
```
## <span id="page-230-2"></span>**Get All Radio Settings**

To get all current Radio settings: get radio wlan0 detail

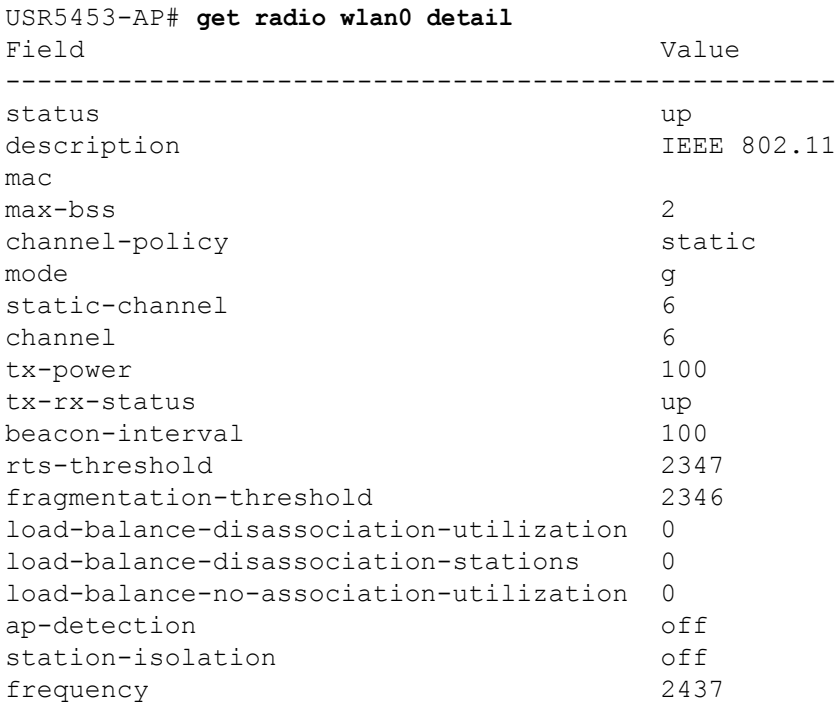

wme on the contract of the contract of the contract of the contract of the contract of the contract of the contract of the contract of the contract of the contract of the contract of the contract of the contract of the con

## <span id="page-231-0"></span>**Get Supported Rate Set**

The *Supported Rate Set* is what the access point supports. The access point will automatically choose the most efficient rate based on factors like error rates and distance of client stations from the access point.

USR5453-AP# **get supported-rate** name rate ---------- wlan0 54 wlan0 48 wlan0 36 wlan0 24 wlan0 18 wlan0 12 wlan0 11 wlan0 9 wlan0 6 wlan0 5.5 wlan0 2 wlan0 1

## <span id="page-231-1"></span>**Get Basic Rate Set**

The *Basic Rate Set* is what the access point will advertise to the network for the purposes of setting up communication with other APs and client stations on the network. It is generally more efficient to have an access point broadcast a subset of its supported rate sets.

```
USR5453-AP# get basic-rate
name rate
-----------
wlan0 11
wlan0 5.5
wlan0 2
wlan0 1
```
## <span id="page-231-2"></span>**Configure Radio Settings**

8. To get a list of all fields you can set on the access point radio, type the following at the CLI prompt: set<br> **a** radio wlan0 [SpaceKey] [TAB]<br>
1. Turn the Radio On or Off<br>
2. Set the Bascon Interval<br>
3. Enable or Disab radio wlan0 [SpaceKey] [TAB] [TAB]

- [1. Turn the Radio On or Off](#page-232-0)
- [2. Set the Radio Mode](#page-232-1)
- [3. Enable or Disable Super G](#page-232-2)
- [4. Set the Beacon Interval](#page-232-3)
- [5. Set the DTIM Period](#page-232-4)
- [6. Set the Fragmentation Threshold](#page-232-5)
- [7. Set the RTS Threshold](#page-233-0)
- 

### <span id="page-232-0"></span>*1. Turn the Radio On or Off*

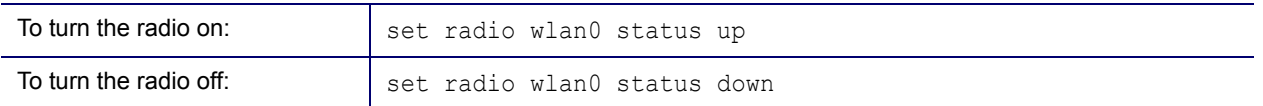

## <span id="page-232-1"></span>*2. Set the Radio Mode*

Valid values depend on the capabilities of the radio. Possible values and how you would use the CLI to set each one are shown below.

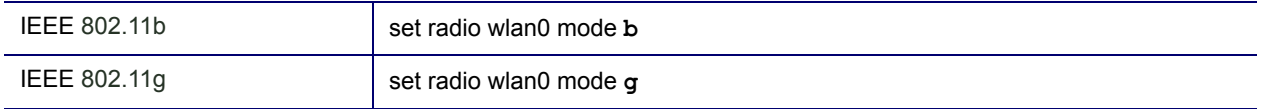

The following command sets the Wireless Mode to IEEE 802.11g:

USR5453-AP# **set radio wlan0 mode g**

## <span id="page-232-2"></span>*3. Enable or Disable Super G*

You cannot enable/disable Super G from the CLI. You must set this from the Web User Interface. For information on how to set this option, please see the field description for this option in "Configuring Radio Settings" on page 130.

### <span id="page-232-3"></span>*4. Set the Beacon Interval*

The following command sets the beacon interval to 80.

USR5453-AP# **set radio wlan0 beacon-interval 80**

### <span id="page-232-4"></span>*5. Set the DTIM Period*

The Delivery Traffic Information Map (DTIM) period indicates how often wireless clients should check to see if they have buffered data on the access point awaiting pickup. The measurement is in beacons. Specify a DTIM period within a range of 1 - 255 beacons. For example, if you set this to "1" clients will check for buffered data on the access point at every beacon. If you set this to "2", clients will check on every other beacon.

The following command sets the DTIM interval to 3.

USR5453-AP# **set bss wlan0bssInternal dtim-period 3**

To get the updated value for DTIM interval after you have changed it:

```
USR5453-AP# get bss wlan0bssInternal dtim-period
3
```
## <span id="page-232-5"></span>*6. Set the Fragmentation Threshold*

You can specify a fragmentation threshold as a number between 256 and 2,346 to set the frame size threshold in bytes. The fragmentation threshold is a way of limiting the size of packets (frames) transmitted over the network. If a packet exceeds the fragmentation threshold set here, the fragmentation function will be activated and the packet will be sent as multiple 802.11 frames. If the packet being transmitted is equal to or less than the threshold, fragmentation will not be used. Setting the threshold to the largest value

(2,346 bytes) effectively disables fragmentation.

The following command sets the fragmentation threshold to 2000.

USR5453-AP# **set radio wlan0 fragmentation-threshold 2000**

### <span id="page-233-0"></span>*7. Set the RTS Threshold*

You can specify an RTS Threshold value between 0 and 2347. The RTS threshold specifies the packet size of a request to send (RTS) transmission. This helps control traffic flow through the access point, especially one with a lot of clients.

The following command sets the RTS threshold at

### USR5453-AP# **set radio wlan0 rts-threshold 2346**

#### <span id="page-233-1"></span>*8. Configure Basic and Supported Rate Sets*

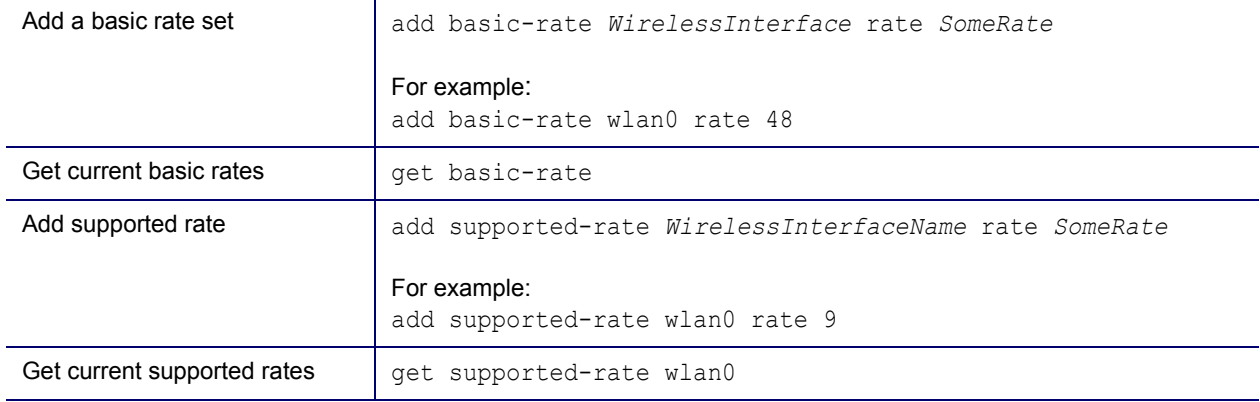

The following command adds "48" as a basic rate to  $wlan0$  (the internal, wireless interface):

#### USR5453-AP# **add basic-rate wlan0 rate 48**

To get the basic rates currently configured for this access point:

```
USR5453-AP# get basic-rate
name rate
-----------
wlan0 11
wlan0 5.5
wlan0 2
wlan0 1
wlan1 24
wlan1 12
wlan1 6
wlan0 48
```
The following command adds "9" as a supported rate to wlan0 (the internal, wireless interface):

USR5453-AP# **add supported-rate wlan0 rate 9**

To get the supported rates currently configured for this access point (using "wlan0" as the interface for this example):

You can use the "get" command to view current rate sets from the CLI as described in <u>"Get Supported</u> Rate Set" on page 232 and "Get Basic Rate Set" on page 232. However, cannot reconfigure Supported Rate Sets or Basic Rate Sets from the CLI. You must use the Advanced menuís Radio page on the Web User Interface to configure this feature.

# **MAC Filtering**

Section and the "get" command<br>
The Rate Set" on page 232 and "Get" ported Rate Sets or Basic Rate<br>
the Web User Interface to confi<br>
MAC Filtering<br>
The Section of Mac Setting<br>
The Section of Mac Setting<br>
The Section of Clue **Z** Before configuring this feature, make sure you are familiar with the names of the interfaces as<br>ब्रेटिविडिटिवा ("Understanding Interfaces as Presented in the CLI" on page 190. The interface nai described in <u>"Understanding Interfaces as Presented in the CLI" on page 190</u>. The interface name you reference in a command determines whether a setting applies to a wired or wireless interface or to the Internal or Guest network.

You can control access to Professional Access Point based on Media Access Control (MAC) addresses. Based on how you set the filter, you can *allow* access by only client stations with a listed MAC address or *deny* access by the stations listed.

The Professional Access Point maintains up to five MAC address lists to use as filters. One is the default list, which is used by the Web User Interface. The other four are specific to the access point's wireless network interfaces.

## **ï Default MAC Address List**

The default MAC address list is named "default". MAC filtering in the Web User Interface maintains addresses in the default list.

## **ï Interface-Specific MAC Address Lists**

Through the CLI, you can maintain a MAC address list for each of the Professional Access Pointís wireless interfaces. Unless you initiate an interface's list with the "set" command, the interface uses the list named "default".

[Specify an Accept or Deny List](#page-235-0) [Add MAC Addresses of Client Stations to the Filtering List](#page-235-1) [Remove MAC Address of a Client Station from the Filtering List](#page-236-0)

## <span id="page-235-0"></span>**Specify an Accept or Deny List**

To set up MAC filtering, you first need to specify which type of list you want to configure, and assign a name to the list.

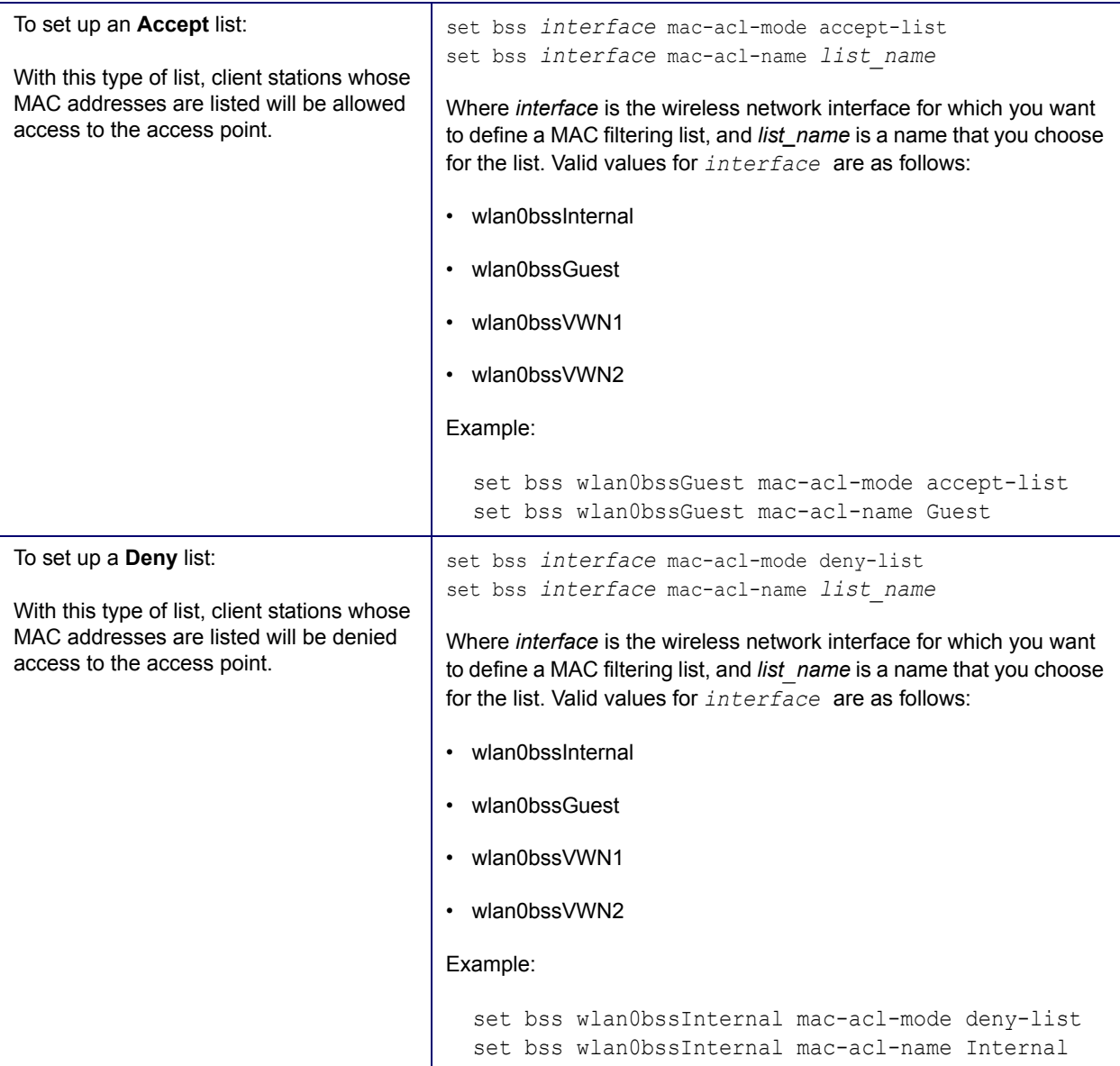

## <span id="page-235-1"></span>**Add MAC Addresses of Client Stations to the Filtering List**

To add a MAC address to the list:

add mac-acl *list\_name* mac *MAC\_Address\_Of\_Client*

Where *list* name is the name of a MAC filtering list and *MAC* Address Of Client is the MAC address of the wireless client that you want to add to the MAC filtering list.

For example, to add 4 new clients to the list named *Internal*:

```
USR5453-AP# add mac-acl Internal mac 00:01:02:03:04:05
USR5453-AP# add mac-acl Internal mac 00:01:02:03:04:06
USR5453-AP# add mac-acl Internal mac 00:01:02:03:04:07
USR5453-AP# add mac-acl Internal mac 00:01:02:03:04:08
```
## <span id="page-236-0"></span>**Remove MAC Address of a Client Station from the Filtering List**

To remove a MAC address from the list:

remove mac-acl *list\_name* mac *MAC\_Address\_Of\_Client*

Where *list* name is the name of a MAC filtering list and *MAC* Address Of Client is the MAC address of a wireless client that you want to remove from the MAC filtering list.

For example:

USR5453-AP# **remove mac-acl Guest mac 00:01:02:03:04:04**

### <span id="page-236-1"></span>**Get Current MAC Filtering Settings**

#### *Mode (Accept or Deny)*

The following command shows which type of MAC filtering list is currently configured:

```
get bss interface mac-acl-mode
```
Where *interface* is the wireless network interface for which you want to see the MAC filtering list type.

#### For example:

```
USR5453-AP# get bss wlan0bssGuest mac-acl-mode
accept-list
```
#### *Client List*

The following command shows the clients on the MAC filtering list:

```
USR5453-AP# get mac-acl
name mac
-----------------------------------
wlan0bssInternal 00:01:02:03:04:05
wlan0bssInternal 00:01:02:03:04:06
wlan0bssInternal 00:01:02:03:04:07
wlan0bssInternal 00:01:02:03:04:08
```
# **Load Balancing**

- Before configuring this feature, make sure you are familiar with the names of the interfaces as
- described in <u>"Understanding Interfaces as Presented in the CLI" on page 190</u>. The interface name you reference in a command determines whether a setting applies to a wired or wireless interface or to the Internal or Guest network.

Load balancing parameters affect the distribution of wireless client connections across multiple access points. Using load balancing, you can prevent scenarios where a single access point in your network shows performance degradation because it is handling a disproportionate share of the wireless traffic. (For an overview of Load Balancing, see "Load Balancing" on page 139.)

The access point provides default settings for load balancing.

The following command examples reconfigure some load balancing settings and get details on the configuration:

USR5453-AP# **set radio wlan0 load-balance-disassociation-stations 2** USR5453-AP# **get radio wlan0 load-balance-disassociation-stations** 2 USR5453-AP# **set radio wlan0 load-balance-disassociation-utilization 25** USR5453-AP# USR5453-AP# **get radio wlan0 load-balance-disassociation-utilization** 25 USR5453-AP# **set radio wlan0 load-balance-no-association-utilization 50** USR5453-AP# USR5453-AP# **get radio wlan0 load-balance-no-association-utilization** 50 The felore configuring this feature mass are you are familiar with the names of the interference in a command determines whether a setting applies to a wired or wireless interference in a command determines whether a setti

# **Quality of Service**

**Z** Before configuring this feature from the CLI, make sure you are familiar with the names of the inter-<br>ब्रेटिविट as described in "Understanding Interfaces as Presented in the CLI" on page 190 The interfac faces as described in <u>"Understanding Interfaces as Presented in the CLI" on page 190</u> The interface name referenced in a command determines if a setting applies to a wired or wireless interface or to the Internal or Guest network.

Quality of Service (QoS) provides you with the ability to specify parameters on multiple queues for increased throughput and better performance of differentiated wireless traffic like *Voice-over-IP* (VoIP), other types of audio, video, and streaming media as well as traditional IP data over the Professional Access Point.

For a complete conceptual overview of QoS, see "Quality of Service" on page 143.

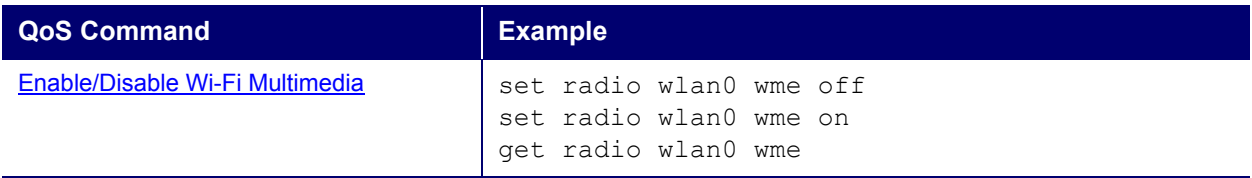

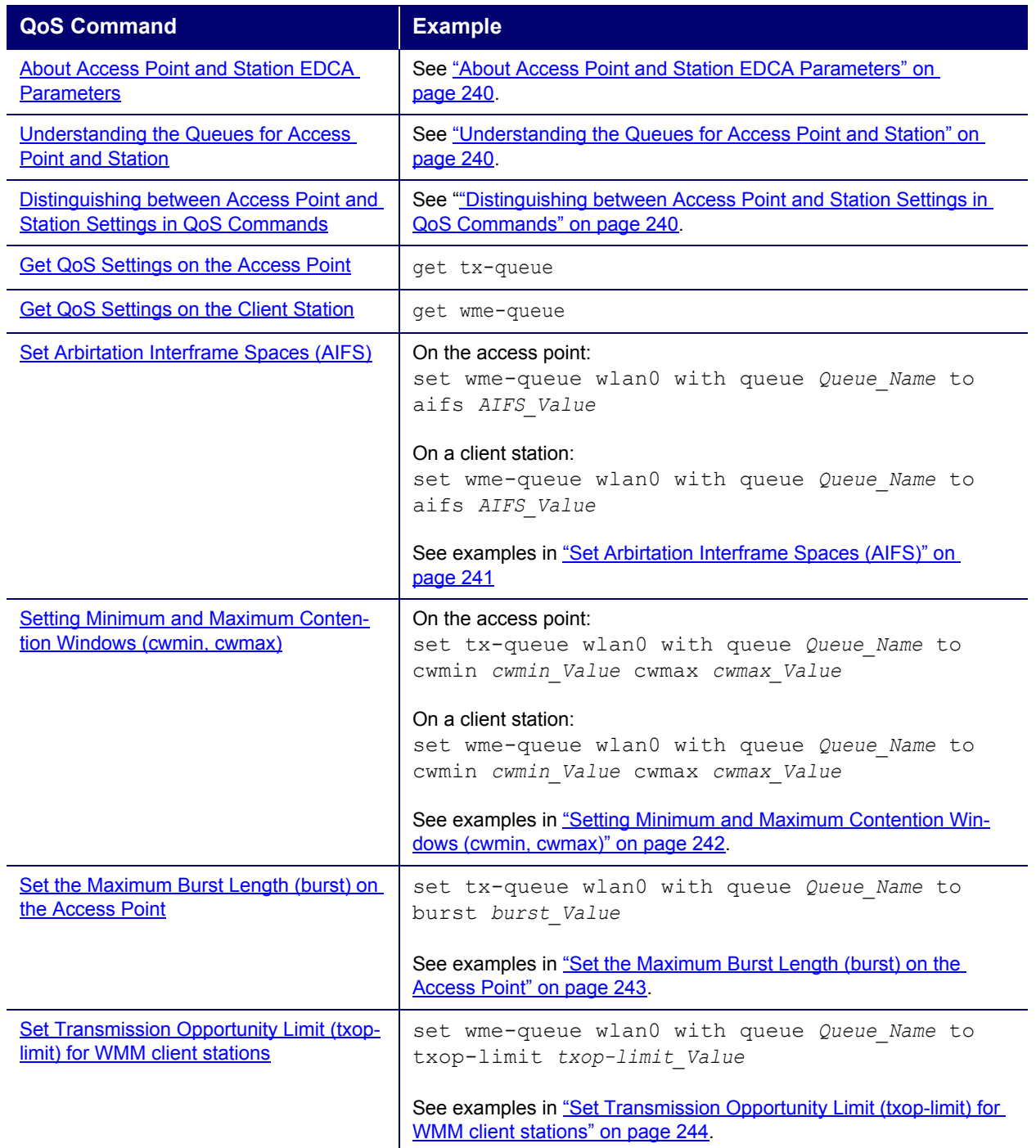

## <span id="page-238-0"></span>**Enable/Disable Wi-Fi Multimedia**

By default, Wi-Fi MultiMedia (WMM) is enabled on the access point. With WMM enabled, QoS settings on the Professional Access Point control both *downstream* traffic flowing from the access point to client station (access point EDCA parameters) and *upstream* traffic flowing from the station to the access point (station EDCA parameters). Enabling WMM essentially activates station-to-access-point QoS control.

Disabling WMM will deactivates QoS control of "station EDCA parameters" on *upstream* traffic flowing from

the station to the access point. With WMM disabled, you can still set downstream access-point-to-station QoS parameters but no station-to-access-point QoS parameters.

To disable WMM:

USR5453-AP# **set radio wlan0 wme off** USR5453-AP# **get radio wlan0 wme** off

To enable WMM:

```
USR5453-AP# set radio wlan0 wme on
USR5453-AP# get radio wlan0 wme
on
```
## <span id="page-239-0"></span>**About Access Point and Station EDCA Parameters**

*AP Enhanced Distributed Channel Access (EDCA) Parameters* affect traffic flowing from the access point to the client station (access-point-to-station).

*Station Enhanced Distributed Channel Access (EDCA) Parameters* affect traffic flowing from the client station to the access point (station-to-access-point). Keep in mind that station-to-access-point parameters apply only when WMM is enabled as described in "Enable/Disable Wi-Fi Multimedia" on page 239.

## <span id="page-239-1"></span>**Understanding the Queues for Access Point and Station**

The same types of queues are defined for different kinds of data transmitted from access-point-to-station and station-to-access-point but they are referenced by differently depending on whether you are configuring access point or station parameters.

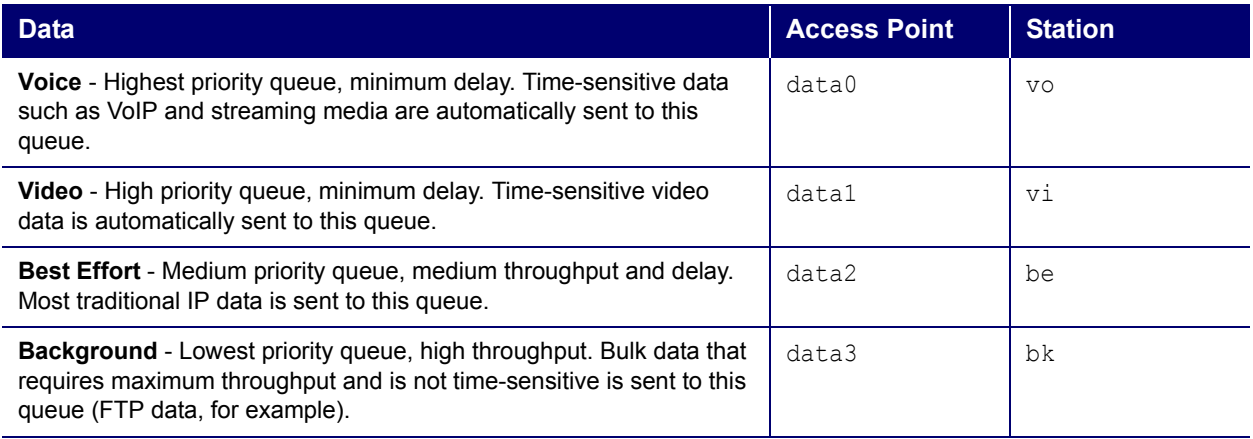

### <span id="page-239-2"></span>**Distinguishing between Access Point and Station Settings in QoS Commands**

**Access Point** - To get and set QoS settings on the access point, use "**tx-queue**" class name in the command.

**Station** - To get and set QoS settings on the client station, use the "**wme-queue**" class name in the command.

## <span id="page-240-0"></span>**Get QoS Settings on the Access Point**

To view the current QoS settings and queue names for access-point-to-station parameters:

USR5453-AP# **get tx-queue** name queue aifs cwmin cwmax burst -------------------------------------- wlan0 data0 1 3 7 1.5 wlan0 data1 1 7 15 3.0 wlan0 data2 3 15 63 0

wlan0 data3 7 15 1023 0

## <span id="page-240-1"></span>**Get QoS Settings on the Client Station**

To view the current QoS settings queue names for station-to-access-point parameters:

```
USR5453-AP# get wme-queue
```
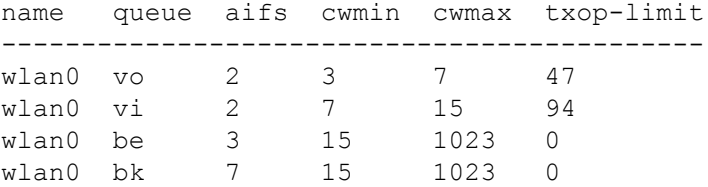

## <span id="page-240-2"></span>**Set Arbirtation Interframe Spaces (AIFS)**

*Arbitration Inter-Frame Spacing* (AIFS) specifies a wait time (in milliseconds) for data frames.

Valid values for AIFS are 1-255.

#### *Set AIFS on the Access Point*

To set AIFS on access-point-to-station traffic:

set tx-queue wlan0 with queue *Queue\_Name* to aifs *AIFS\_Value*

Where *Queue Name* is the queue on the access point to which you want the setting to apply and *AIFS\_Value* is the wait time value you want to specify for AIFS.

For example, this command sets the AIFS wait time on the access point Voice queue (data0) to 13 milliseconds.

USR5453-AP# **set tx-queue wlan0 with queue data0 to aifs 13**

View the results of this configuration update (bold in the command output highlights the modified value):

USR5453-AP# **get tx-queue** name queue aifs cwmin cwmax burst -------------------------------------- wlan0 data0 **13** 3 7 1.5 wlan0 data1 1 7 15 3.0 wlan0 data2 3 15 63 0 wlan0 data3 7 15 1023 0

### *Set AIFS on the Client Station*

To set the AIFS on station-to-access-point traffic:

set wme-queue wlan0 with queue *Queue\_Name* to aifs *AIFS\_Value*

Where *Queue Name* is the queue on the station to which you want the setting to apply and *AIFS* Value is the wait time value you want to specify for AIFS.

For example, this command sets the AIFS wait time on the station Voice queue (vo) to 14 milliseconds.

USR5453-AP# **set wme-queue wlan0 with queue vo to aifs 14**

View the results of this configuration update (bold in the command output highlights the modified value):

USR5453-AP# **get wme-queue** name queue aifs cwmin cwmax txop-limit ------------------------------------------- wlan0 vo **14** 3 7 47 wlan0 vi 2 7 15 94 wlan0 be 3 15 1023 0 wlan0 bk 7 15 1023 0

### <span id="page-241-0"></span>**Setting Minimum and Maximum Contention Windows (cwmin, cwmax)**

The *Minimum Contention Window* (cwmin) sets the upper limit (in milliseconds) of the range from which the initial random backoff wait time is determined. For more details, see "Random Backoff and Minimum / Maximum Contention Windows" on page 146.)

Valid values for the "cwmin" are 1, 3, 7, 15, 31, 63, 127, 255, 511, or 1023. The value for "cwmin" must be lower than the value for "cwmax".

The *Maximum Contention Window* (cwmax) sets the upper limit (in milliseconds) for the doubling of the random backoff value. This doubling continues until either the data frame is sent or the Maximum Contention Window size is reached. For more details, see "Random Backoff and Minimum / Maximum Contention Windows" on page 146.)

Valid values for the "cwmax" are 1, 3, 7, 15, 31, 63, 127, 255, 511, or 1023. The value for "cwmax" must be higher than the value for "cwmin".

#### *Set cwmin and cwmax on the Access Point*

To set the Minimum and Maximum Contention Windows (cwmin, cwmax) on access-point-to-station traffic:

set tx-queue wlan0 with queue *Queue\_Name* to cwmin *cwmin\_Value* cwmax *cwmax\_Value*

Where *Queue Name* is the queue on the access point to which you want the setting to apply and *cwmin\_Value* and *cwmax\_Value* are the values (in milliseconds) you want to specify for contention back-off windows.

For example, this command sets the access point Video queue (data1) cwmin value to 15 and cwmax value to 31.

#### USR5453-AP# **set tx-queue wlan0 with queue data1 cwmin 15 cwmax 31**

View the results of this configuration update (bold in the command output highlights the modified values):

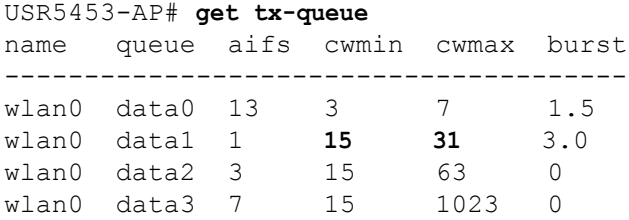

#### *Set cwmin and cwmax on the Station*

To set the Minimum and Maximum Contention Windows (cwmin, cwmax) on station-to-access-point traffic:

set wme-queue wlan0 with queue *Queue\_Name* to cwmin *cwmin\_Value* cwmax *cwmax\_Value*

Where *Queue Name* is the queue on the station to which you want the setting to apply and *cwmin Value* and *cwmax* Value are the values (in milliseconds) you want to specify for contention back-off windows.

For example, this command sets the client station Video queue (vi) cwmin value to 15 and cwmax value to 31.

USR5453-AP# **set wme-queue wlan0 with queue vi cwmin 7 cwmax 15**

View the results of this configuration update (bold in the command output highlights the modified values):

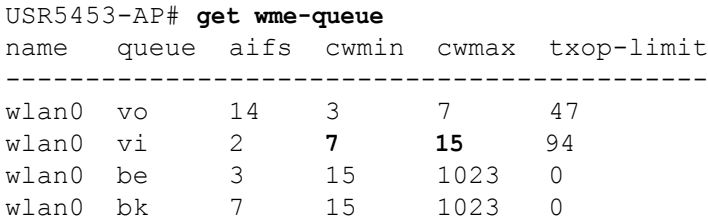

### <span id="page-242-0"></span>**Set the Maximum Burst Length (burst) on the Access Point**

The *Maximum Burst Length* (burst) specifies (in milliseconds) the Maximum Burst Length allowed for packet bursts on the wireless network. A packet burst is a collection of multiple frames transmitted without header information. The burst applies only to the access point (access-point-to-station traffic).

Valid values for maximum burst length are 0.0 through 999.9.

To set the maximum burst length on access-point-to-station traffic:

set tx-queue wlan0 with queue *Queue\_Name* to burst *burst\_Value*

Where *Queue Name* is the queue on the access point to which you want the setting to apply and *burst* Value is the wait time value you want to specify for maximum burst length.

For example, this command sets the maximum packet burst length on the access point Best Effort queue (data2) to 0.5.

#### USR5453-AP# **set tx-queue wlan0 with queue data2 to burst 0.5**

View the results of this configuration update (bold in the command output highlights the modified value):

USR5453-AP# **get tx-queue** name queue aifs cwmin cwmax burst -------------------------------------- wlan0 data0 13 3 7 1.5 wlan0 data1 1 15 31 3.0 wlan0 data2 3 15 63 **0.5** wlan0 data3 7 15 1023 0

### <span id="page-243-0"></span>**Set Transmission Opportunity Limit (txop-limit) for WMM client stations**

The *Transmission Opportunity Limit* (txop-limit) specifies an interval of time (in milliseconds) when a WMM client station has the right to initiate transmissions on the wireless network. The  $txop-limit$  applies only to the client stations (station-to-access-point traffic).

To set the txop-limit on station-to-access-point traffic:

set wme-queue wlan0 with queue *Queue\_Name* to txop-limit *txop-limit\_Value*

Where *Queue Name* is the queue on the station to which you want the setting to apply and  $txop$ *limit* Value is the value you want to specify for the txop-limit.

For example, this command sets the  $txop-limit$  on the station Voice queue (vo) to 49.

USR5453-AP# **set wme-queue wlan0 with queue vo to txop-limit 49**

View the results of this configuration update (bold in the command output highlights the modified value):

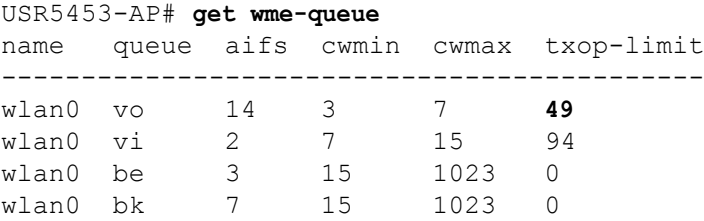

## **Wireless Distribution System**

- 
- **Z** Before configuring this feature, make sure you are familiar with the names of the interfaces as<br>ब्रेटिविटिटिविटी in "Understanding Interfaces as Presented in the CLI" on page 190. The interface nai described in <u>"Understanding Interfaces as Presented in the CLI" on page 190</u>. The interface name you reference in a command determines whether a setting applies to a wired or wireless interface or to the Internal or Guest network.

This table shows a quick view of WDS commands and links to detailed examples.

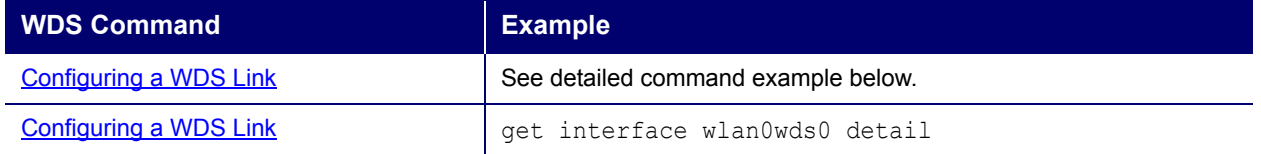

## <span id="page-244-0"></span>**Configuring a WDS Link**

To set up a Wireless Distribution System (WDS) link between two wireless networks:

1. Enable the WDS interface (wlan0wds0) on the current access point:

```
USR5453-AP# set interface wlan0wds0 status up
USR5453-AP# set interface wlan0wds0 radio wlan0
```
2. Provide the MAC address of the remote access point to which you want to link:

USR5453-AP# **set interface wlan0wds0 remote-mac** *MAC\_Address\_Of\_Remote\_AP*

For example:

USR5453-AP# **set interface wlan0wds0 remote-mac 00:E0:B8:76:1B:14**

## **Getting Details on a WDS Configuration**

Verify the configuration of the WDS link you just configured by getting details on the WDS interface:

```
USR5453-AP# get interface wlan0wds0 detail
Field Value
-------------------------------------------------------
type wds
status up
description Wireless Distribution System - Link 1
mac 00:E0:B8:76:26:08
ip
mask
static-ip
static-mask
rx-bytes 0
rx-packets 0
rx-errors 0
rx-drop 0
rx-fifo 0
```

```
rx-frame 0
rx-compressed 0
rx-multicast 0
tx-bytes 0
tx-packets 0
tx-errors 0
tx-drop 0
tx-fifo 0
tx-colls 0
tx-carrier 0
tx-compressed 0
ssid
bss
security
wpa-personal-key
wep-key-ascii no
wep-key-length 104
wep-default-key
wep-key-1
wep-key-2
wep-key-3
wep-key-4
vlan-interface
vlan-id
radio wlan0
remote-mac 00:E0:B8:76:1B:14
wep-key
```
# **Time Protocol**

The *Network Time Protocol* (NTP) is an Internet standard protocol that synchronizes computer clock times on your network. NTP servers transmit *Coordinated Universal Time* (UTC, also known as *Greenwich Mean Time*) to their client systems. NTP sends periodic time requests to servers, using the returned time stamp to adjust its clock. The timestamp will be used to indicate the date and time of each event in log messages. See [http://www.ntp.org](http://www.ntp.org/) for more general information on NTP.

To enable the Network Time Protocol (NTP) server on the access point do the following:

### *1. Enable the NTP Server*

set ntp status up

### *2. Provide the Host Name or Address of an NTP Server*

set ntp server *NTP\_Server*

Where *NTP\_Server* is the host name or IP address of the NTP server you want to use. (USRobotics recommends using the host name rather than the IP address, since IP addresses these change more frequently.)

For example, this command sets the NTP server by host name to "ntp.instant802.com"

set ntp server ntp.instant802.com

*3. Get Current Time Protocol Settings* USR5453-AP# **get ntp detail**

Field Value ------------------------- status up server ntp.instant802.com

# **Reboot the Access Point**

To reboot the access point, simply type "reboot" at the command line:

USR5453-AP# **reboot**

# **Reset the Access Point to Factory Defaults**

If you are experiencing extreme problems with the Professional Access Point and have tried all other troubleshooting measures, you can reset the access point. This will restore factory defaults and clear all settings, including settings such as a new password or wireless settings.

The following command resets the access point from the CLI:

USR5453-AP# **factory-reset**

istering; not other access points in the cluster.

For information on the factory default settings, see "Default Settings for the Professional Access Point" [on page 16.](#page-15-0)

# **Keyboard Shortcuts and Tab Completion Help**

The CLI provides keyboard shortcuts to help you navigate the command line and build valid commands, along with "tab completion" hints on available commands that match what you have typed so far. Using the CLI will be easier if you use the tab completion help and learn the keyboard shortcuts. S Keep in mind that the factory-reset command resets only the access point you are currently admin-<br> **and Help Completion and Help in the Completion Help**<br>
Keyboard Shortcuts and Tab Completion Help<br>
The CLI provides keyb

- **[Keyboard Shortcuts](#page-247-0)**
- 

# <span id="page-247-0"></span>**Keyboard Shortcuts**

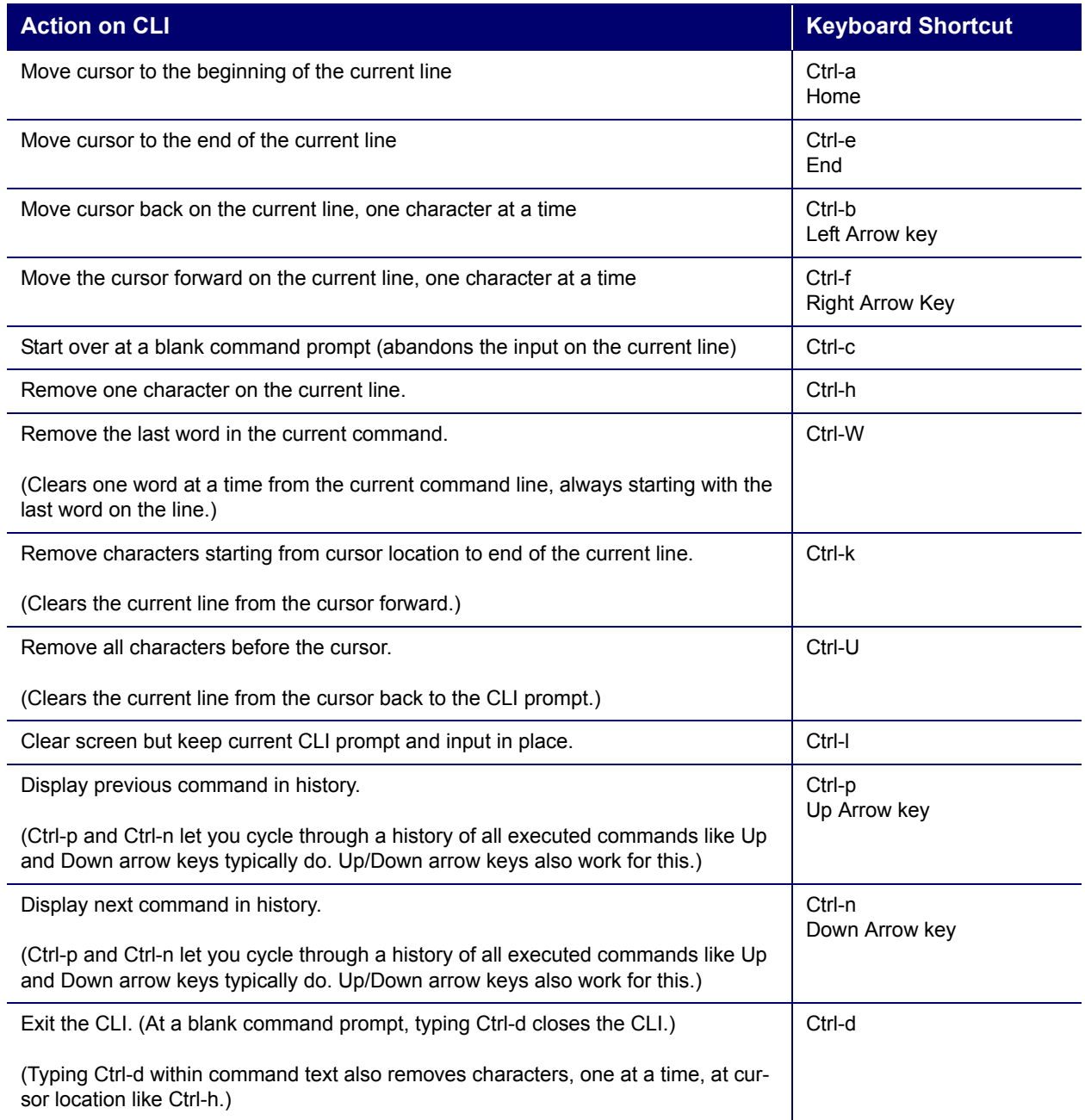

# <span id="page-247-1"></span>**Tab Completion and Help**

Help on commands can be requested at the command line interface (CLI) by using the TAB key. (See also "Basic Settings" on page 192.)

Hitting TAB once will attempt to complete the current command.

If multiple completions exist, a beep will sound and no results will be displayed. Enter TAB again to display all available completions.

**Example 1:** At a blank command line, hit TAB twice to get a list of all commands.

```
USR5453-AP#
  add Add an instance to the running configuration
  factory-reset Reset the system to factory defaults
  get Get field values of the running configuration
  reboot Reboot the system
  remove Remove instances in the running configuration
  save-running Save the running configuration
  set Set field values of the running configuration
 ï Example 2: Type "get " TAB TAB (including a space after get) to see a list of all field options for the get
  command.
  USR5453-AP# get
  association Associated station
  basic-rate Basic rate of the radio
  bridge-port Bridge ports of bridge interfaces
  bss Basic Service Set of the radio
  cluster Clustering-based configuration settings
  cluster-member Member of a cluster of like-configured access points
  config Configuration settings
  detected-ap Detected access point
  dhcp-client DHCP client settings
  dot11 IEEE 802.11
  host Internet host settings
  interface Network interface
  ip-route IP route entry
  klog-entry Kernel log entry
  log Log settings
  log-entry Log entry
  mac-acl MAC address access list item
  ntp Network Time Protocol client
  portal Guest captive portal
  radio Radio
  radius-user<br>sab
  ndio<br>
radius-user      RADIUS user<br>
                 SSH access to the command line interface
  supported-rate Supported rates of the radio
  system System settings
  telnet Telnet access to the command line interface
  tx-queue Transmission queue parameters
  wme-queue Transmission queue parameters for stations
ï Example 3: Type "get system v" TAB. This will result in completion with the only matching field, "get sys-
  tem version". (Hit ENTER to get the output results of the command.)
```
USR5453-AP# **get system v**

USR5453-AP# **get system v**ersion

ï **Example 4:** Type "**set**" TAB TAB (including a space after **set**) to get a list of all field options for the **set** command.

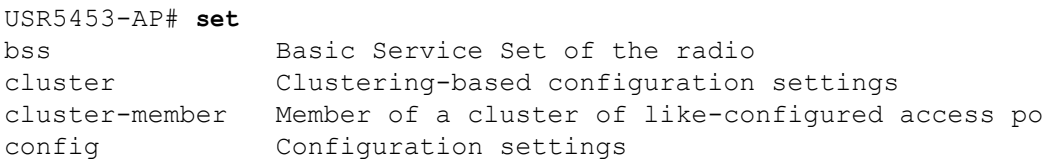

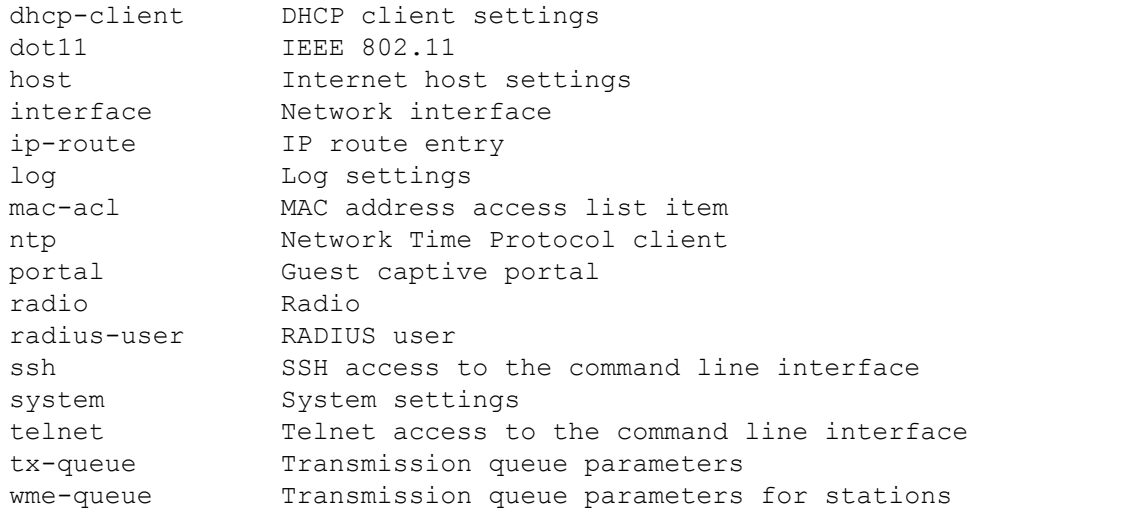

ï **Example 5:** Type "**set mac**" TAB, and the command will complete with the only matching option:

```
USR5453-AP# set mac-acl
```
ï **Example 6:** Type "**set cluster**" TAB TAB, and the two matching options are displayed:

```
USR5453-AP# set cluster
   cluster Clustering-based configuration settings
   cluster-member Member of a cluster of like-configured access points
ï Example 7: Type "add" TAB TAB (including a space after add) to get a list of all field options for the add
```
command.

```
USR5453-AP# add
basic-rate Basic rate of the radio
bridge-port Bridge ports of bridge interfaces
bss Basic Service Set of the radio
Basic Service Set<br>interface Metwork interface<br>mac-acl
mac-acl MAC address access list item
mac-aci<br>radius-user RADIUS user
supported-rate Supported rate of the radio
```
ï **Example 8:** Type "**remove**" TAB TAB (including a space after **remove**) to get a list of all field options for the **remove** command

```
USR5453-AP# remove
basic-rate Basic rate of the radio
bridge-port Bridge ports of bridge interfaces
bss Basic Service Set of the radio
interface Network interface
ip-route IP route entry
mac-acl MAC address access list item
radius-user RADIUS user
supported-rate Supported rates of the radio
```
# **CLI Class and Field Overview**

The following is an introduction to the CLI classes and fields. For a complete reference guide, see "Class

### and Field Reference" on page 25–253.

Configuration information for the Professional Access Point is represented as a set of classes and objects.

Different kinds of information uses different classes. For example, information about a network interface is represented by the "interface" class, while information about an NTP client is represented by the "ntp" class.

Depending on the type of class, there can be multiple instances of a class. For example, there is one instance of the "interface" class for each network interface that the access point has (Ethernet, radio, and so on), while there is just a singleton instance of the "ntp" class, since an access point needs only a single NTP client. Some classes require their instances to have names to differentiate between them; these are called *named classes*. For example, one interface might have a name of eth0 to indicate that it is an Ethernet interface, while another interface could have a name of wlan0 to indicate it is a wireless LAN (WLAN) interface. Instances of singleton classes do not have names, since they only have a single instance. Classes that can have multiple instances but do not have a name are called anonymous classes. Together, singleton and anonymous classes are called unnamed classes. Some classes require their instances to have names, but the multiple instances can have the same name to indicate that they are part of the same group. These are called group classes.

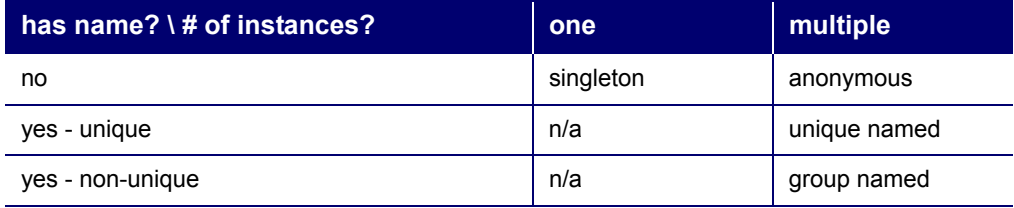

Each class defines a set of fields, that describe the actual information associated with a class. Each instance of a class will have a value for each field that contains the information. For example, the interface class has fields such as "ip" and "mask". For one instance, the ip field might have a value of 192.168.1.1 while the mask field has a value of 255.255.0.0; another instance might have an  $ip$  field with a value of 10.0.0.1 and mask field with a value of 255.0.0.0.

## Figure 10. CLI Class Relationships

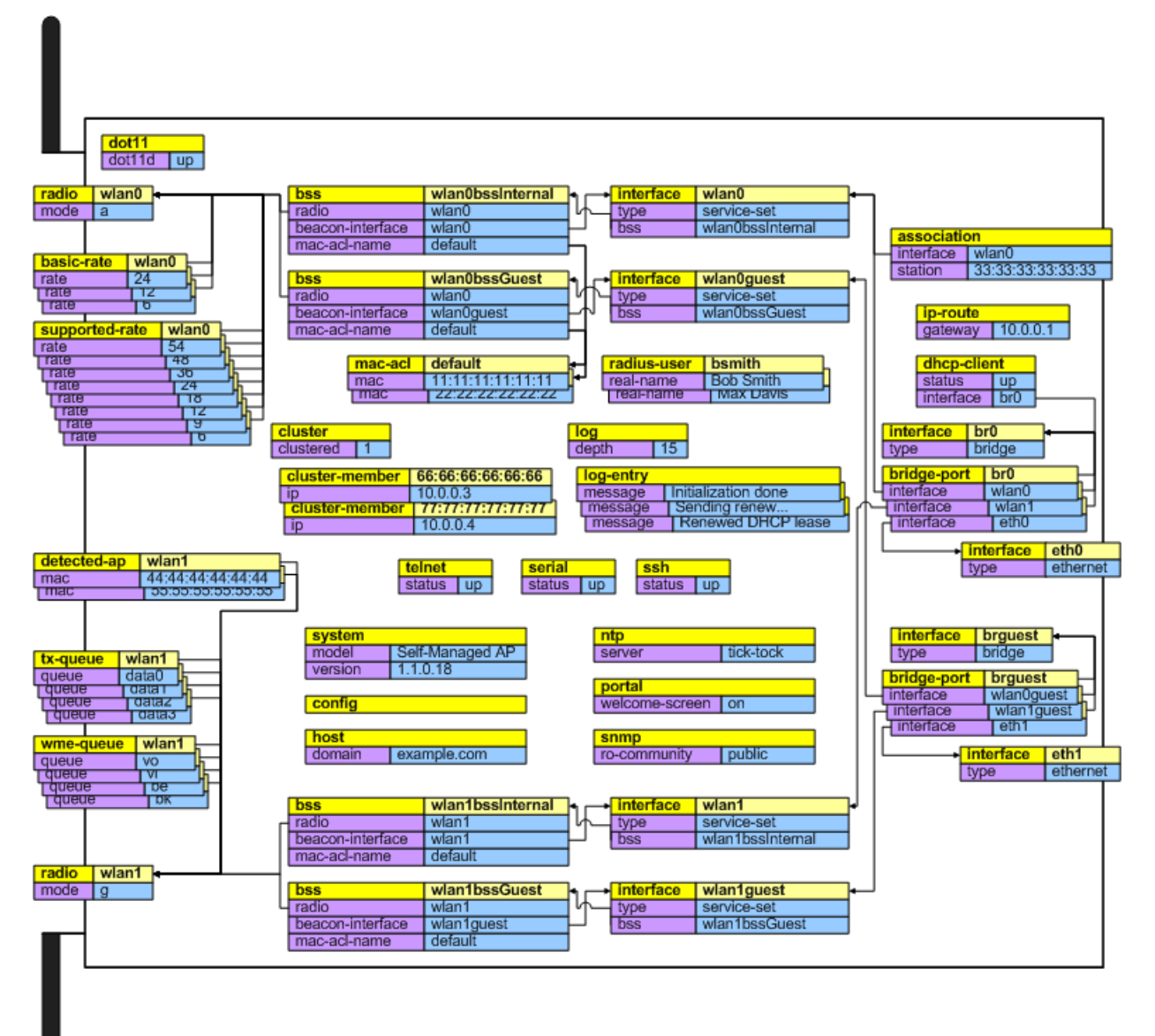
# **Class and Field Reference**

## **Class Index**

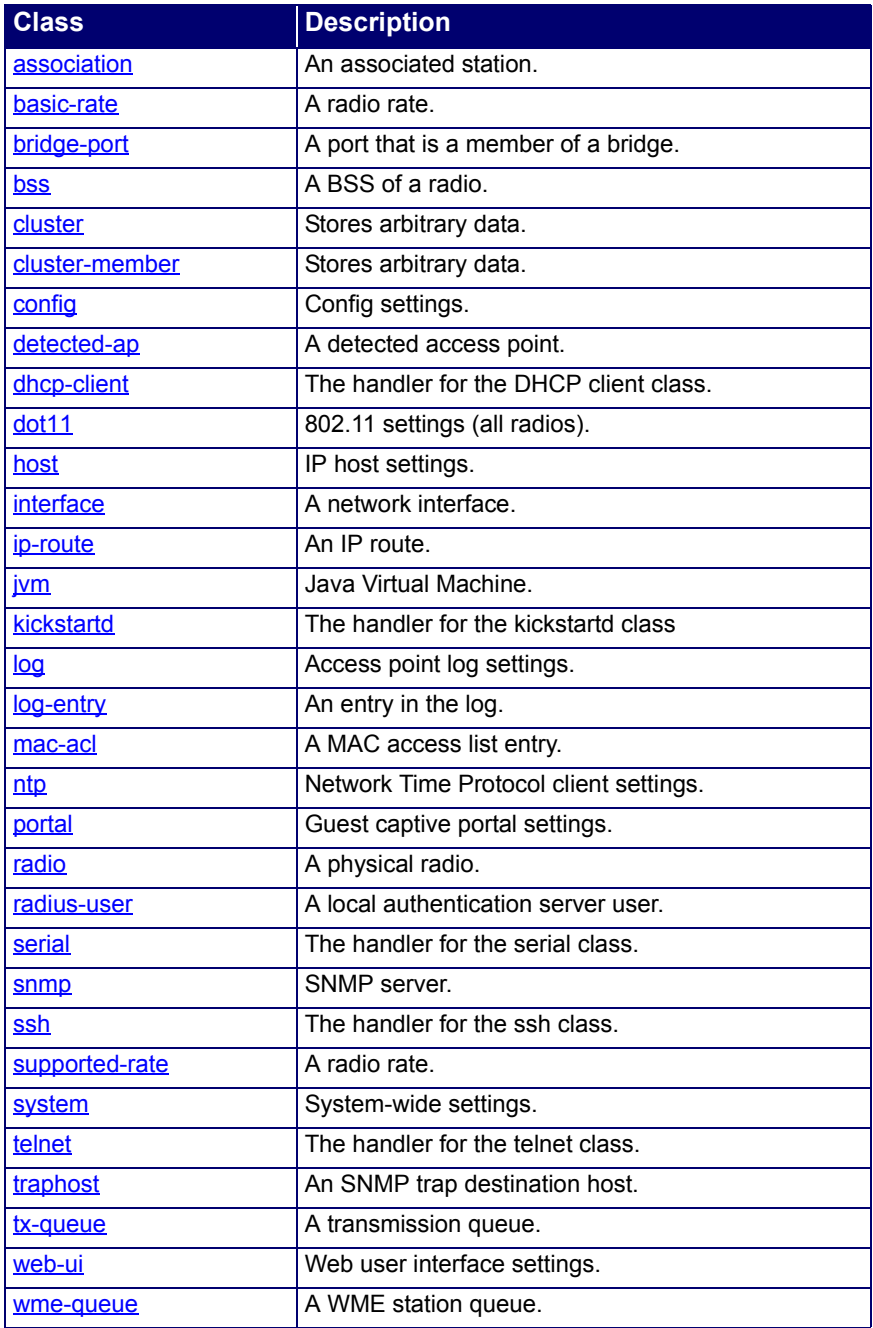

## <span id="page-252-0"></span>**association**

**Persistent**: No. **Purpose**: An associated station.

## **Field Index**

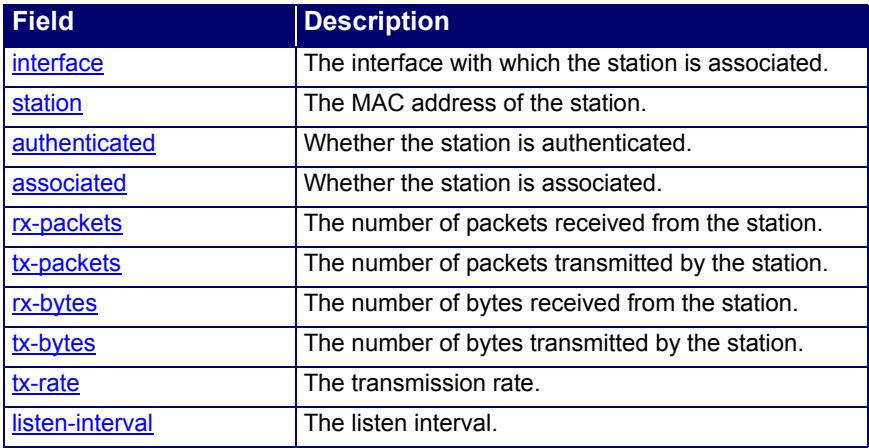

## <span id="page-253-0"></span>**interface**

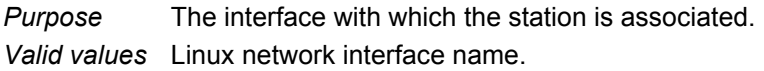

## <span id="page-253-1"></span>**station**

*Purpose* The MAC address of the station. *Valid values* Six colon-separated octets in hexadecimal.

## <span id="page-253-2"></span>**authenticated**

*Purpose* Whether the station is authenticated. *Valid values* "Yes" or "-".

## <span id="page-253-3"></span>**associated**

*Purpose* Whether the station is associated. *Valid values* "Yes" or "-".

## <span id="page-253-4"></span>**rx-packets**

*Purpose* The number of packets received from the station. *Valid values* Positive integer.

## <span id="page-253-5"></span>**tx-packets**

*Purpose* The number of packets transmitted by the station. Valid values Positive integer.

## <span id="page-254-2"></span>**rx-bytes**

*Purpose* The number of bytes received from the station. *Valid values* Positive integer.

#### <span id="page-254-3"></span>**tx-bytes**

*Purpose* The number of bytes transmitted by the station. *Valid values* Positive integer.

#### <span id="page-254-4"></span>**tx-rate**

*Purpose* The transmission rate. *Valid values* A rate, in 100 kbps.

## <span id="page-254-5"></span>**listen-interval**

*Purpose* The listen interval. *Valid values* A time, in ms.

## <span id="page-254-0"></span>**basic-rate**

**Persistent**: Yes. **Purpose**: A radio rate. **Description**: Used to set the rate sets of radios.

## **Field Index**

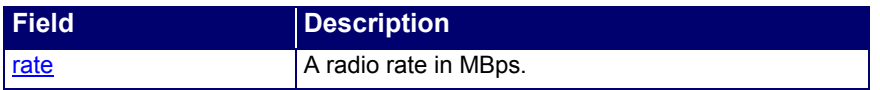

#### <span id="page-254-6"></span>**rate**

*Purpose* A radio rate in MBps. Note that you cannot change an existing rate field; you can only insert or delete the entire instance.

*Valid values* Positive integer, or 5.5.

## <span id="page-254-1"></span>**bridge-port**

**Persistent**: Yes. **Purpose**: A port that is a member of a bridge.

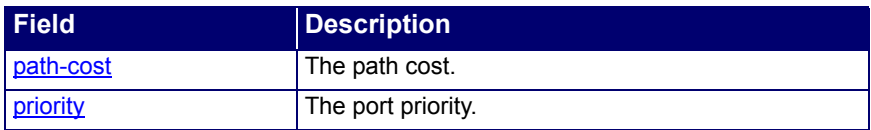

## <span id="page-255-1"></span>**path-cost**

*Purpose* The path cost. Used only when STP is on. *Valid values* 1-65535.

## <span id="page-255-2"></span>**priority**

*Purpose* The port priority. Used only when STP is on. *Valid values* 0-255.

## <span id="page-255-0"></span>**bss**

**Persistent**: Yes. **Purpose**: A BSS of a radio. **Description**: Represents a basic service set.

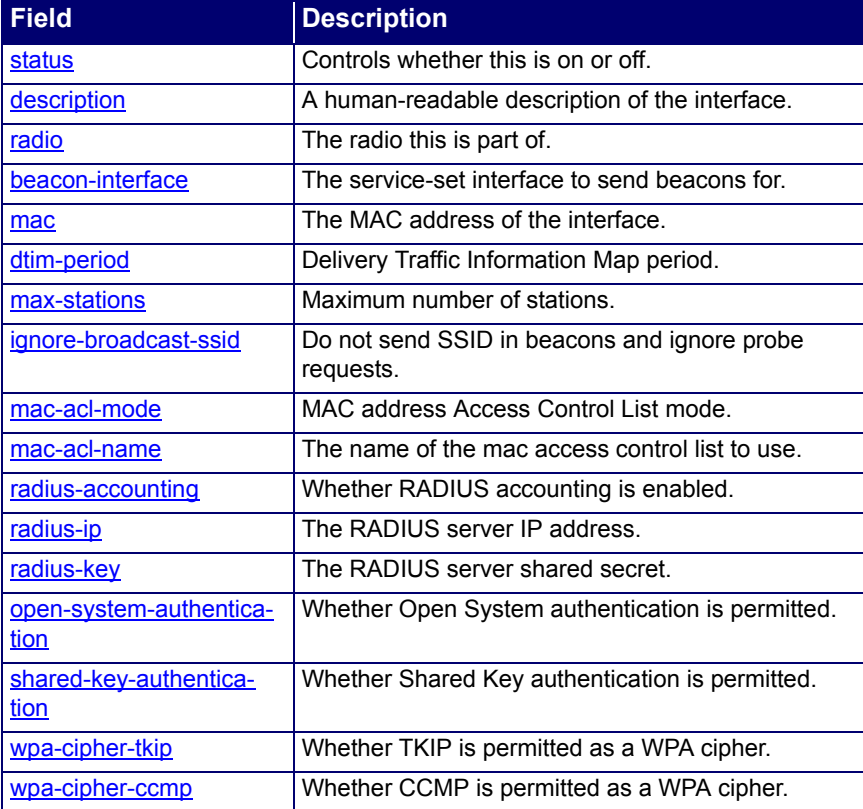

#### <span id="page-256-0"></span>**status**

*Purpose* Controls whether this is on or off. *Valid values* "up" or "down".

## <span id="page-256-1"></span>**description**

*Purpose* A human-readable description of the interface. *Valid values* an ASCII string.

## <span id="page-256-2"></span>**radio**

*Purpose* The radio this is part of. *Valid values* The name of an existing radio instance.

## <span id="page-256-3"></span>**beacon-interface**

*Purpose* The service-set interface to send beacons for. *Valid values* The name of an existing interface instance with type of service-set.

#### <span id="page-257-0"></span>**mac**

*Purpose* The MAC address of the interface. Read-only; value is determined by the starting MAC of the radio.

*Valid values* 6 colon-separated hexadecimal digit pairs.

#### <span id="page-257-1"></span>**dtim-period**

*Purpose* Delivery Traffic Information Map period. *Valid values* 1-225.

#### <span id="page-257-2"></span>**max-stations**

*Purpose* Maximum number of stations. *Valid values* 0-2007.

#### <span id="page-257-3"></span>**ignore-broadcast-ssid**

*Purpose* Do not send SSID in beacons and ignore probe requests. *Valid values* "on" or "off".

#### <span id="page-257-4"></span>**mac-acl-mode**

*Purpose* MAC address Access Control List mode. *Valid values* "deny-list": deny only stations in list. "accept-list": accept only stations in list. \*/

## <span id="page-257-5"></span>**mac-acl-name**

*Purpose* The name of the mac access control list to use. *Valid values* the name of existing mac-acl instances.

#### <span id="page-257-6"></span>**radius-accounting**

*Purpose* Whether RADIUS accounting is enabled. If unset defaults to "off". *Valid value*s "on" or "off".

#### <span id="page-257-7"></span>**radius-ip**

*Purpose* The RADIUS server IP address. *Valid values* An IP address.

#### <span id="page-257-8"></span>**radius-key**

*Purpose* The RADIUS server shared secret. *Valid values* A string.

## <span id="page-258-2"></span>**open-system-authentication**

*Purpose* Whether Open System authentication is permitted. *Valid values* "on" or "off".

## <span id="page-258-3"></span>**shared-key-authentication**

*Purpose* Whether Shared Key authentication is permitted. *Valid values* "on" or "off".

## <span id="page-258-4"></span>**wpa-cipher-tkip**

*Purpose* Whether TKIP is permitted as a WPA cipher. *Valid values* "on" or "off".

## <span id="page-258-5"></span>**wpa-cipher-ccmp**

*Purpose* Whether CCMP is permitted as a WPA cipher. *Valid values* "on" or "off".

## **channel-planner**

**Persistent**: Yes. **Purpose**: Stores arbitrary data.

## **Field Index**

This class has the same fields as class cluster-member.

## <span id="page-258-0"></span>**cluster**

**Persistent**: Yes. **Purpose**: Stores arbitrary data.

## **Field Index**

This class has the same fields as class cluster-member.

## <span id="page-258-1"></span>**cluster-member**

**Persistent**: Yes.

**Purpose**: Stores arbitrary data. **Description**: No services are restarted.

## <span id="page-259-0"></span>**config**

**Persistent**: Yes. **Purpose**: Configuration settings. **Description**: Used for configuration fields.

## **Field Index**

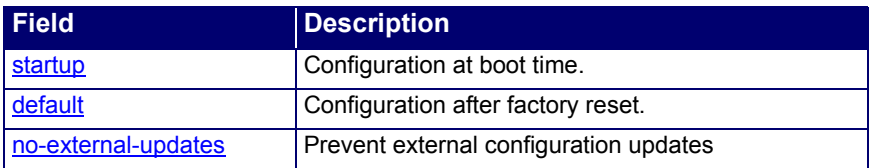

## <span id="page-259-1"></span>**startup**

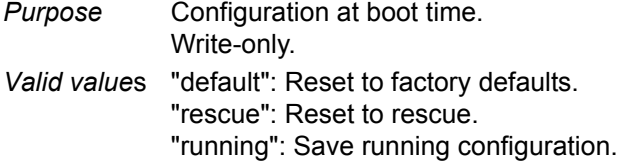

## <span id="page-259-2"></span>**default**

*Purpose* Configuration after factory reset. Write-only. *Valid values* "rescue": Reset to rescue. "running": Save running configuration.

## <span id="page-259-3"></span>**no-external-updates**

Purpose Prevent external configuration updates. *Valid value*s "up" or "down".

## **debug**

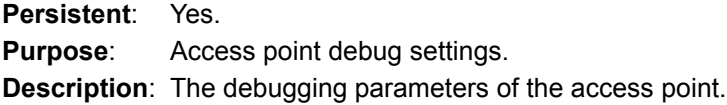

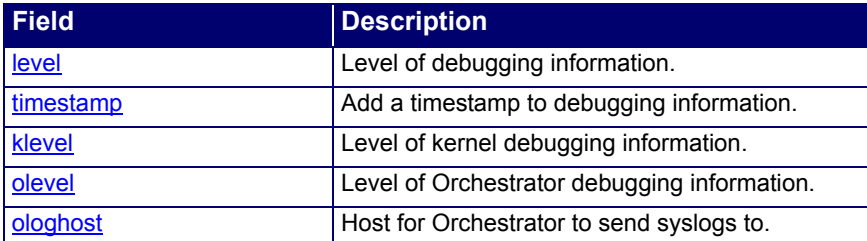

## <span id="page-260-1"></span>**level**

*Purpose* Level of debugging information. *Valid values* 0-5.

## <span id="page-260-2"></span>**timestamp**

*Purpose* Add a timestamp to debugging information. *Valid values* "on" or "off".

## <span id="page-260-3"></span>**klevel**

*Purpose* Level of kernel debugging information. *Valid values* 1-8.

## <span id="page-260-4"></span>**olevel**

*Purpose* Level of Orchestrator debugging information. *Valid values* 0-7.

## <span id="page-260-5"></span>**ologhost**

*Purpose* Host for Orchestrator to send syslogs to. *Valid values* IP address.

## <span id="page-260-0"></span>**detected-ap**

**Persistent**: No. **Purpose**: A detected access point. **Description**: Represents an access point that has been detected by passive scanning.

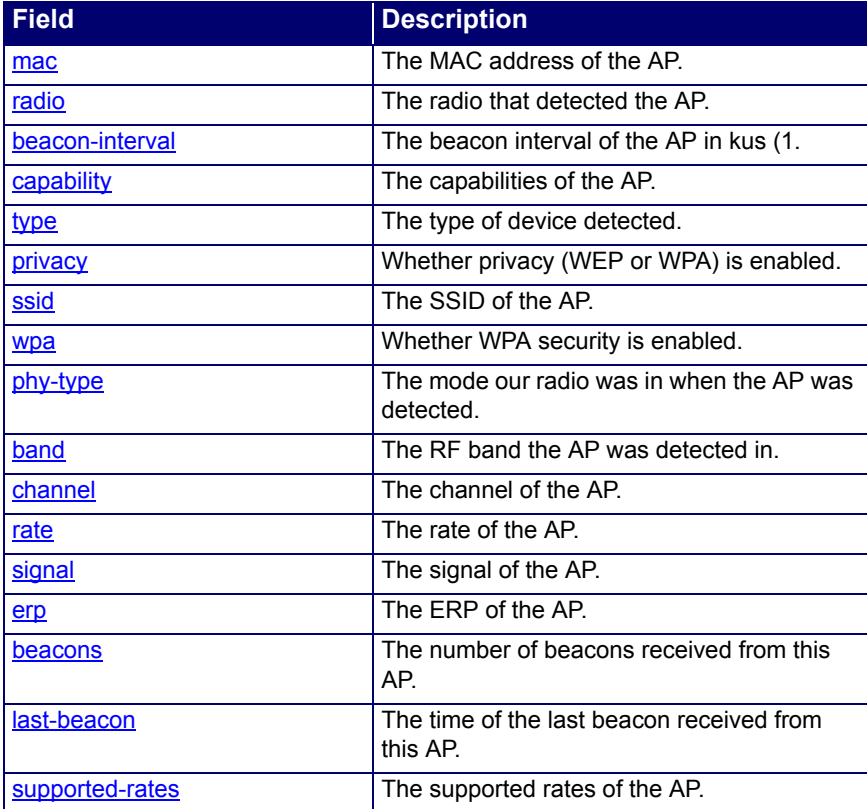

## <span id="page-261-0"></span>**mac**

*Purpose* The MAC address of the AP. *Valid values* Six colon-separated octets in hexadecimal.

## <span id="page-261-1"></span>**radio**

*Purpose* The radio that detected the AP. *Valid values* Linux network interface name.

## <span id="page-261-2"></span>**beacon-interval**

*Purpose* The beacon interval of the AP in kus (1.024 ms). *Valid values* Positive integer.

## <span id="page-261-3"></span>**capability**

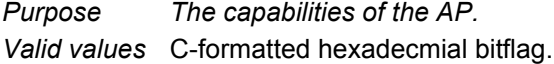

## <span id="page-262-0"></span>**type**

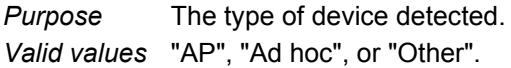

## <span id="page-262-1"></span>**privacy**

*Purpose* Whether privacy (WEP or WPA) is enabled. *Valid values* "On" or "Off".

## <span id="page-262-2"></span>**ssid**

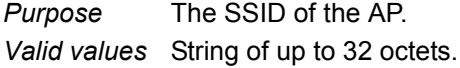

## <span id="page-262-3"></span>**wpa**

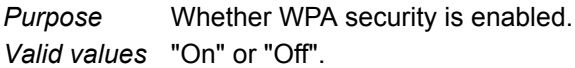

## <span id="page-262-4"></span>**phy-type**

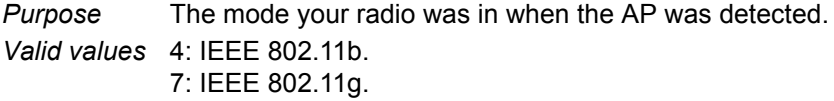

## <span id="page-262-5"></span>**band**

*Purpose* The RF band the AP was detected in. Va*lid valu*es "2.4" or "5".

## <span id="page-262-6"></span>**channel**

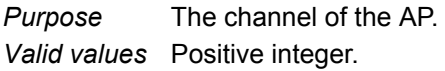

## <span id="page-262-7"></span>**rate**

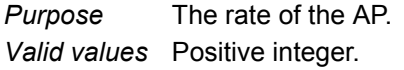

## <span id="page-262-8"></span>**signal**

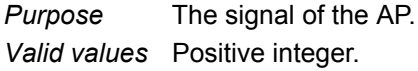

#### <span id="page-263-1"></span>**erp**

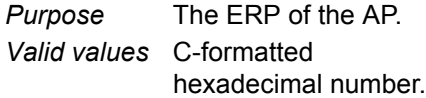

#### <span id="page-263-2"></span>**beacons**

*Purpose* The number of beacons received from this AP. *Valid values* Positive integer.

## <span id="page-263-3"></span>**last-beacon**

*Purpose* The time of the last beacon received from this AP. *Valid values* Date and time, in Unix time format.

#### <span id="page-263-4"></span>**supported-rates**

*Purpose* The supported rates of the AP. *Valid values* Bracketed list of hexadecimal rate codes.

## <span id="page-263-0"></span>**dhcp-client**

**Persistent**: Yes. **Purpose**: The handler for the DHCP client class. **Description**: Represents a DHCP client.

## **Field Index**

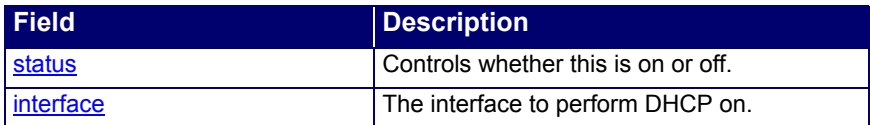

#### <span id="page-263-5"></span>**status**

*Purpose* Controls whether this is on or off. *Valid values* "up" or "down".

## <span id="page-263-6"></span>**interface**

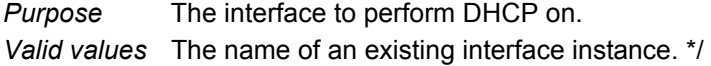

## <span id="page-264-0"></span>**dot11**

**Persistent**: Yes. **Purpose**: 802.11 settings (all radios). **Description**: Represents the wireless functions of the access point.

## **Field Index**

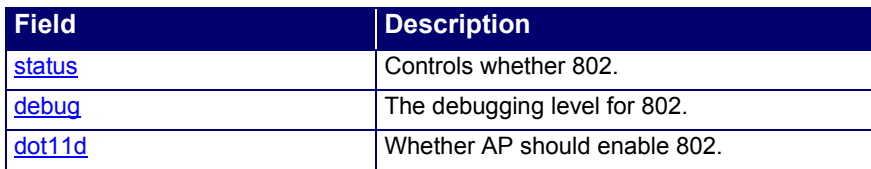

## <span id="page-264-2"></span>**status**

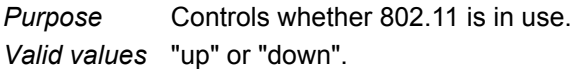

## <span id="page-264-3"></span>**debug**

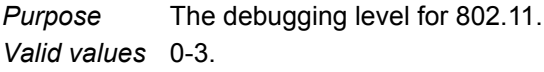

## <span id="page-264-4"></span>**dot11d**

*Purpose* Whether AP should enable 802.11d *Valid values* "up" or "down".

## <span id="page-264-1"></span>**host**

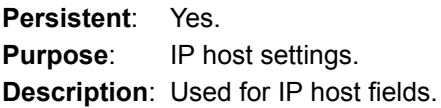

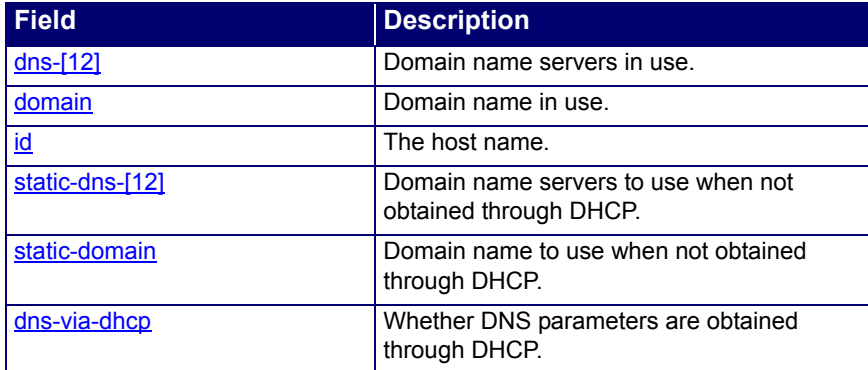

## <span id="page-265-0"></span>**dns-[12]**

*Purpose* Domain name servers in use. *Valid values* IP address.

## <span id="page-265-1"></span>**domain**

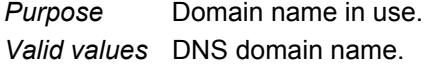

## <span id="page-265-2"></span>**id**

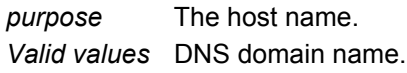

## <span id="page-265-3"></span>**static-dns-[12]**

*Purpose* Domain name servers to use when not obtained through DHCP. *Valid values* IP address.

## <span id="page-265-4"></span>**static-domain**

*Purpose* Domain name to use when not obtained through DHCP. *Valid values* DNS domain name.

## <span id="page-265-5"></span>**dns-via-dhcp**

*Purpose* Whether DNS parameters are obtained through DHCP. *Valid values* "up" or "down".

## <span id="page-266-0"></span>**interface**

**Persistent**: Yes. **Purpose:** A network interface. **Description**: Used for per-interface fields.

## **Field Index**

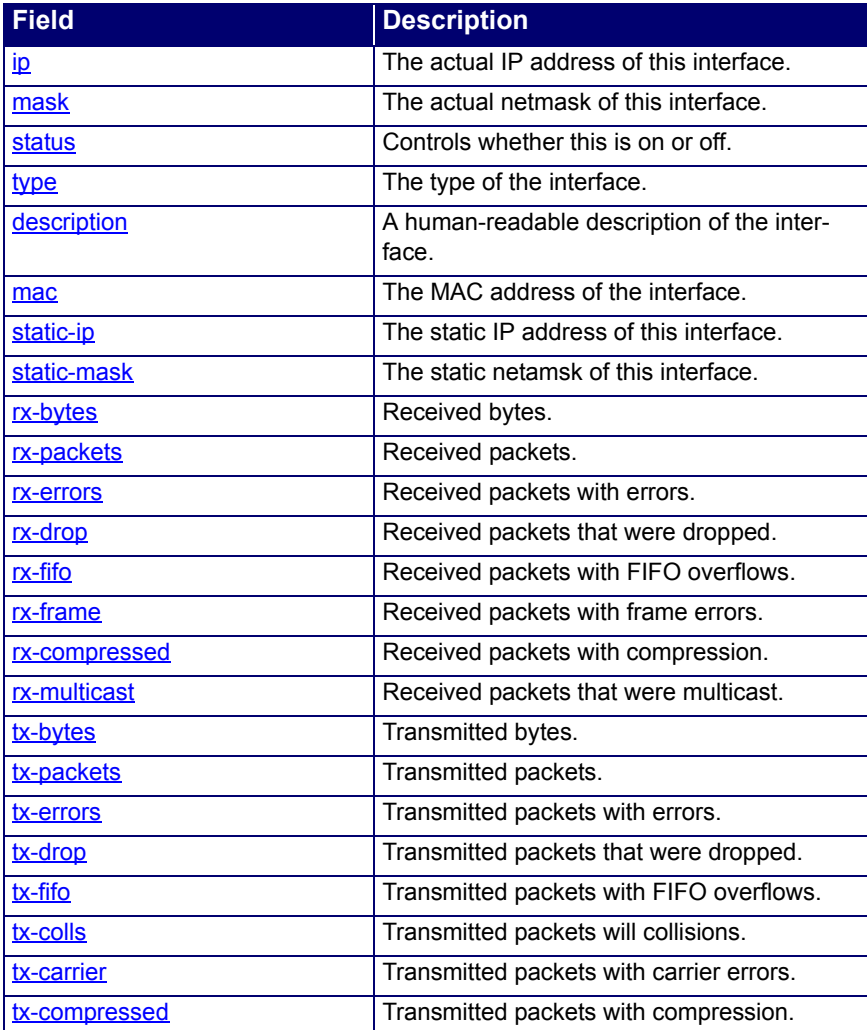

## <span id="page-266-1"></span>**ip**

*Purpose* The actual IP address of this interface. Read-only. *Valid values* IP address.

## <span id="page-266-2"></span>**mask**

*Purpose* The actual netmask of this interface. Read-only.

*Valid values* Netmask in dotted-decimal notation.

## <span id="page-267-0"></span>**status**

*Purpose* Controls whether this is on or off. *Valid values* "up" or "down".

#### <span id="page-267-1"></span>**type**

*Purpose* The type of the interface. Used to determine what additional fields are available. Read-only. *Valid values* "service-set", "bridge", "vlan", "wds", "pptp", "pppoe".

#### <span id="page-267-2"></span>**description**

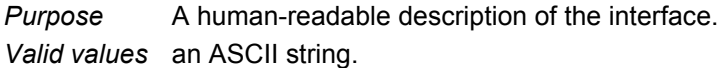

#### <span id="page-267-3"></span>**mac**

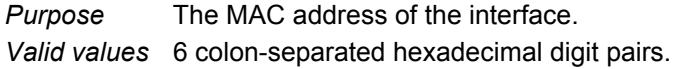

#### <span id="page-267-4"></span>**static-ip**

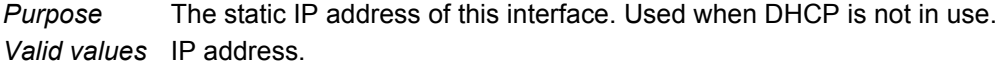

#### <span id="page-267-5"></span>**static-mask**

*Purpose* The static netamsk of this interface. Used when DHCP is not in use. *Valid values* Netmask in dotted-decimal notation.

#### <span id="page-267-6"></span>**rx-bytes**

*Purpose* Received bytes. *Valid values* Integer.

#### <span id="page-267-7"></span>**rx-packets**

*Purpose* Received packets. *Valid values* Integer.

#### <span id="page-267-8"></span>**rx-errors**

*Purpose* Received packets with errors. *Valid values* Integer.

## <span id="page-268-0"></span>**rx-drop**

*Purpose Received packets that were dropped Valid values* Integer.

## <span id="page-268-1"></span>**rx-fifo**

*Purpose* Received packets with FIFO overflows. *Valid values* Integer.

## <span id="page-268-2"></span>**rx-frame**

*Purpose* Received packets with frame errors. *Valid values* Integer.

#### <span id="page-268-3"></span>**rx-compressed**

*Purpose* Received packets with compression. *Valid values* Integer.

## <span id="page-268-4"></span>**rx-multicast**

*Purpose* Received packets that were multicast. *Valid values* Integer.

## <span id="page-268-5"></span>**tx-bytes**

*Purpose* Transmitted bytes. *Valid values* Integer.

## <span id="page-268-6"></span>**tx-packets**

*Purpose* Transmitted packets. *Valid values* Integer.

#### <span id="page-268-7"></span>**tx-errors**

*Purpose* Transmitted packets with errors. *Valid values* Integer.

## <span id="page-268-8"></span>**tx-drop**

*Purpose* Transmitted packets that were dropped. *Valid values* Integer.

## <span id="page-268-9"></span>**tx-fifo**

*Purpose* Transmitted packets with FIFO overflows.

*Valid values* Integer.

## <span id="page-269-1"></span>**tx-colls**

*Purpose* Transmitted packets will collisions. *Valid values* Integer.

## <span id="page-269-2"></span>**tx-carrier**

*Purpose* Transmitted packets with carrier errors. *Valid values* Integer.

## <span id="page-269-3"></span>**tx-compressed**

*Purpose* Transmitted packets with compression. *Valid values* Integer.

## <span id="page-269-0"></span>**ip-route**

**Persistent**: Yes. **Purpose**: An IP route. **Description**: An IP route.

## **Field Index**

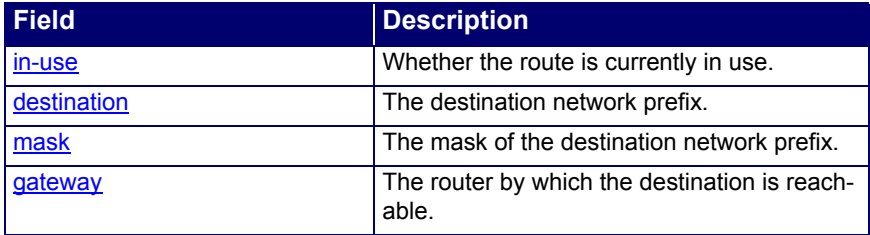

## <span id="page-269-4"></span>**in-use**

*Purpose* Whether the route is currently in use. Read-only. *Valid values* "up" or "down".

## <span id="page-269-5"></span>**destination**

*Purpose* The destination network prefix. *Valid values* IP address prefix.

#### <span id="page-269-6"></span>**mask**

*Purpose* The mask of the destination network prefix.

*Valid values* Netmask.

## <span id="page-270-3"></span>**gateway**

*Purpose* The router by which the destination is reachable. *Valid values* IP address.

## <span id="page-270-0"></span>**jvm**

**Persistent**: No. **Purpose**: Java Virtual Machine. **Description**: Represents a JVM.

## **Field Index**

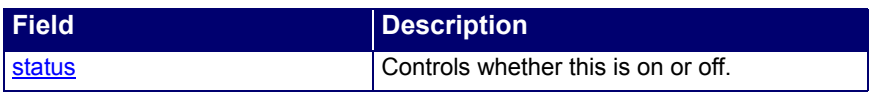

## <span id="page-270-4"></span>**status**

*Purpose* Controls whether this is on or off. *Valid values* "up" or "down".

## <span id="page-270-1"></span>**kickstartd**

**Persistent**: No. **Purpose**: The handler for the kickstartd class. **Description**: Represents a kickstartd process.

## <span id="page-270-2"></span>**log**

**Persistent**: Yes. **Purpose:** Access point log settings. **Description**: Access point log messages.

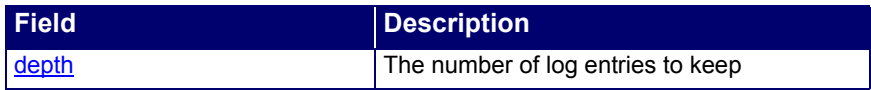

## <span id="page-271-1"></span>**depth**

*Purpose* The number of log entries to keep. *Valid values* Positive integer.

## <span id="page-271-0"></span>**log-entry**

**Persistent**: No. **Purpose:** An entry in the log. **Description**: An entry in the log.

## **Field Index**

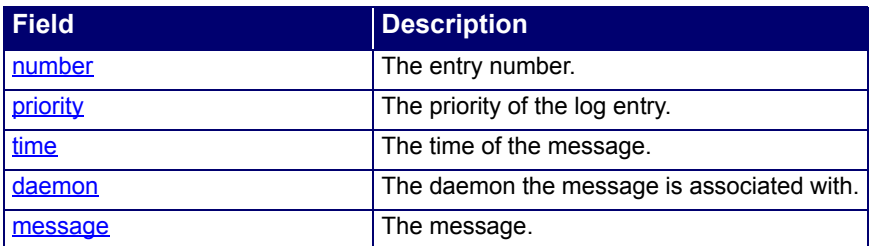

## <span id="page-271-2"></span>**number**

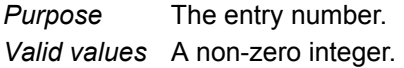

## <span id="page-271-3"></span>**priority**

*Purpose* The priority of the log entry. *Valid values* A non-zero integer.

## <span id="page-271-4"></span>**time**

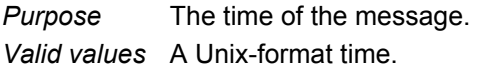

## <span id="page-271-5"></span>**daemon**

*Purpose* The daemon the message is associated with. *Valid values* String.

### <span id="page-272-2"></span>**message**

*Purpose* The message. *Valid values* String.

## <span id="page-272-0"></span>**mac-acl**

**Persistent**: Yes.

**Purpose**: A MAC access list entry.

**Description**: Each instance represents a single MAC address. All instances with the same name form a list. This list can be used by BSSes.

## **Field Index**

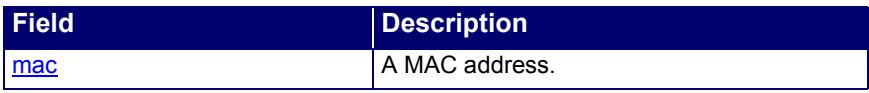

## <span id="page-272-3"></span>**mac**

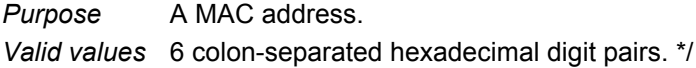

## <span id="page-272-1"></span>**ntp**

**Persistent**: Yes. **Purpose**: Network Time Protocol client settings.

## **Field Index**

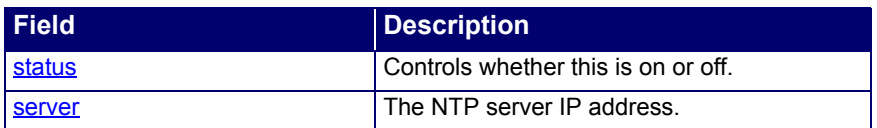

## <span id="page-272-4"></span>**status**

*Purpose* Controls whether this is on or off. *Valid values* "up" or "down".

## <span id="page-272-5"></span>**server**

*Purpose* The NTP server IP address. *Valid values* An IP address.

## <span id="page-273-0"></span>**portal**

- **Persistent**: Yes. **Purpose**: Guest captive portal settings.
- **Description**: Represents a portal. When a portal is run on an interface, traffic entering that interface does not have unconditional access to the AP - they must satisfy some portal requirements, such as clicking through a welcome screen, before access is given.

## **Field Index**

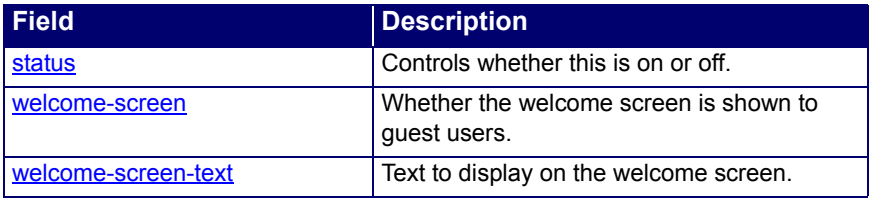

## <span id="page-273-2"></span>**status**

*Purpose* Controls whether this is on or off. *Valid values* "up" or "down".

## <span id="page-273-3"></span>**welcome-screen**

*Purpose* Whether the welcome screen is shown to guest users. *Valid values* "on" or "off".

## <span id="page-273-4"></span>**welcome-screen-text**

*Purpose* Text to display on the welcome screen. *Valid values* HTML.

## <span id="page-273-1"></span>**radio**

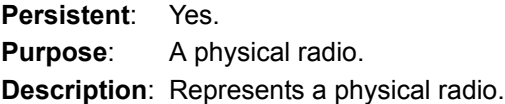

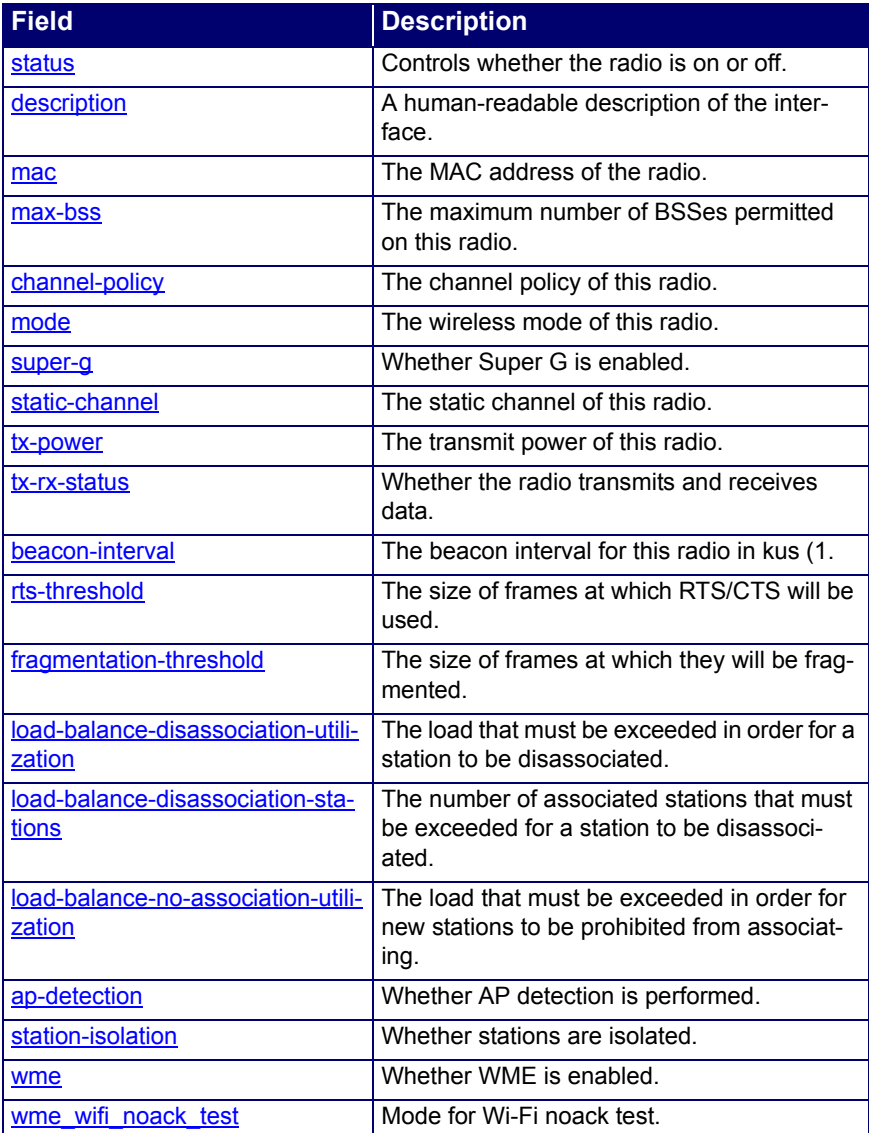

## <span id="page-274-0"></span>**status**

*Purpose* Controls whether the radio is on or off *Valid values* "up" or "down".

## <span id="page-274-1"></span>**description**

*Purpose* A human-readable description of the interface. *Valid values* an ASCII string.

#### <span id="page-274-2"></span>**mac**

*Purpose* The MAC address of the radio. If blank, obtains the MAC address of the radio from hard-

ware. This will be used as the starting MAC address for the BSSes. *Valid values* 6 colon-separated hexadecimal digit pairs.

#### <span id="page-275-0"></span>**max-bss**

*Purpose* The maximum number of BSSes permitted on this radio. This limits the number of bss instances whose radio field can be this radio's name. *Valid values* Positive integers.

#### <span id="page-275-1"></span>**channel-policy**

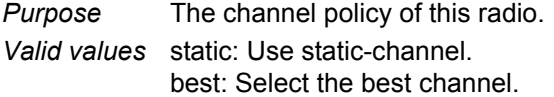

#### <span id="page-275-2"></span>**mode**

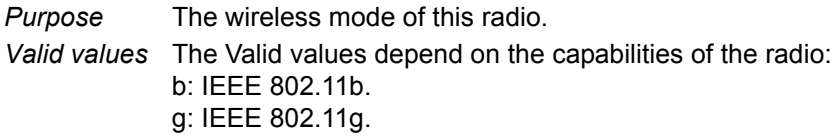

#### <span id="page-275-3"></span>**super-g**

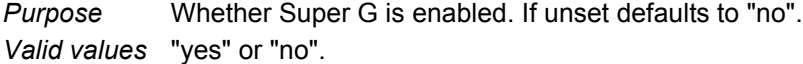

#### <span id="page-275-4"></span>**static-channel**

*Purpose* The static channel of this radio. Used when channel policy is static. *Valid values* Depends on regulatory-domain and mode. All channels are positive integers.

#### <span id="page-275-5"></span>**tx-power**

*Purpose* The transmit power of this radio. *Valid values* A percentage.

#### <span id="page-275-6"></span>**tx-rx-status**

*Purpose* Whether the radio transmits and receives data. *Valid values* "up" or "down".

## <span id="page-275-7"></span>**beacon-interval**

*Purpose* The beacon interval for this radio in kus (1.024 ms). *Valid values* 20-2000.

## <span id="page-276-0"></span>**rts-threshold**

*Purpose* The size of frames at which RTS/CTS will be used. *Valid values* 0-2347.

## <span id="page-276-1"></span>**fragmentation-threshold**

*Purpose* The size of frames at which they will be fragmented. *Valid values* 256-2346.

## <span id="page-276-2"></span>**load-balance-disassociation-utilization**

*Purpose* The load that must be exceeded in order for a station to be disassociated. The condition for load-balance-disassociation-stations must also be satisfied, if it is non-zero.

*Valid values* A non-zero percentage, or 0 to disable.

## <span id="page-276-3"></span>**load-balance-disassociation-stations**

*Purpose* The number of associated stations that must be exceeded for a station to be disassociated. The condition for load-balance-disassociation-utilization must also be satisfied, if it is nonzero.

*Valid values* 1-2007, or 0 to disable.

## <span id="page-276-4"></span>**load-balance-no-association-utilization**

*Purpose* The load that must be exceeded in order for new stations to be prohibited from associating. *Valid values* A non-zero percentage, or 0 to disable.

## <span id="page-276-5"></span>**ap-detection**

*Purpose* Whether AP detection is performed. If on, the detected APs will be represented by instances of the detected-ap class.

*Valid values* "on" or "off".

## <span id="page-276-6"></span>**station-isolation**

*Purpose* Whether stations are isolated. If on, then stations on this radio cannot exchange data with other stations on this radio.

*Valid values* "on" or "off".

#### <span id="page-276-7"></span>**wme**

*Purpose* Whether WME is enabled. Determines whether wme-queue values will be sent to clients. *Valid values* "on" or "off".

#### <span id="page-276-8"></span>**wme\_wifi\_noack\_test**

*Purpose* Mode for Wi-Fi noack test.

*Valid values* "on" or "off".

## <span id="page-277-0"></span>**radius-user**

**Persistent**: Yes. **Purpose**: A local authentication server user. **Description**: Handles username/password and generates password hash

## <span id="page-277-1"></span>**serial**

**Persistent**: Yes. **Purpose**: The handler for the serial class. **Description**: Represents the serial access to the CLI.

## <span id="page-277-2"></span>**snmp**

**Persistent**: Yes. **Purpose**: SNMP server. **Description**: Represents a SNMP server.

## **Field Index**

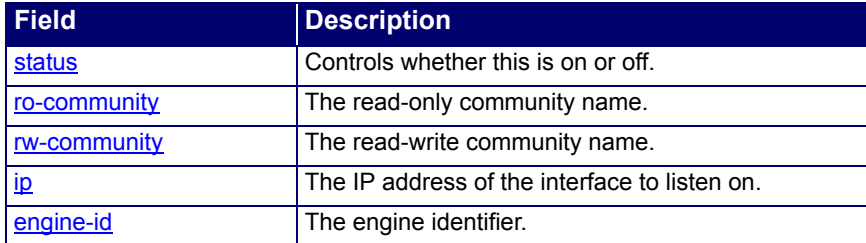

## <span id="page-277-3"></span>**status**

*Purpose* Controls whether this is on or off. *Valid values* "up" or "down".

## <span id="page-277-4"></span>**ro-community**

*Purpose* The read-only community name. *Valid values* String.

## <span id="page-278-3"></span>**rw-community**

*Purpose* The read-write community name. *Valid values* String.

## <span id="page-278-4"></span>**ip**

*Purpose* The IP address of the interface to listen on. *Valid values* IP address.

## <span id="page-278-5"></span>**engine-id**

*Purpose* The engine identifier. *Valid values* A string.

## <span id="page-278-0"></span>**ssh**

**Persistent**: Yes. **Purpose**: The handler for the ssh class. **Description**: Represents the SSH.

## <span id="page-278-1"></span>**supported-rate**

**Persistent**: Yes. **Purpose**: A radio rate.

## **Field Index**

This class has the same fields as class basic-rate.

## <span id="page-278-2"></span>**system**

**Persistent**: Yes. **Purpose**: System-wide settings. **Description**: Used for system-wide fields.

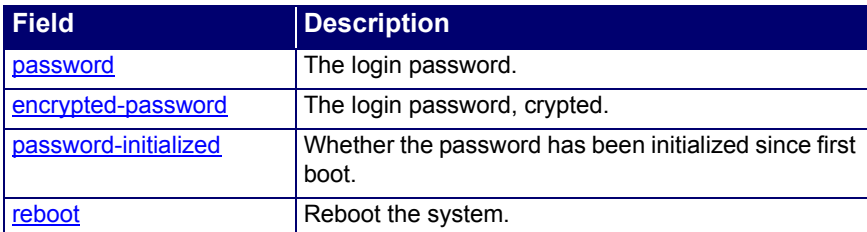

## <span id="page-279-2"></span>**password**

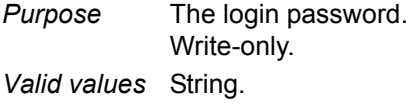

## <span id="page-279-3"></span>**encrypted-password**

*Purpose* The login password, crypted. *Valid values* String.

## <span id="page-279-4"></span>**password-initialized**

*Purpose* Whether the password has been initialized since first boot. *Valid values* 1, or blank.

## <span id="page-279-5"></span>**reboot**

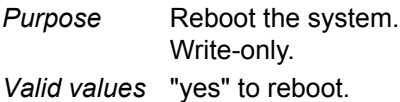

## <span id="page-279-0"></span>**telnet**

**Persistent**: Yes. **Purpose**: The handler for the telnet class. **Description**: Represents Telnet access to the CLI.

## <span id="page-279-1"></span>**traphost**

**Persistent**: Yes. **Purpose**: An SNMP trap destination host. **Description**: Represents a trapsink, trap2sink and informsink commands in SNMPD configuration file.

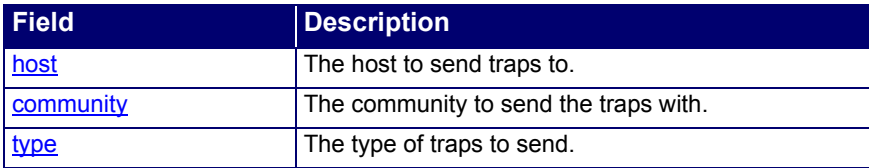

## <span id="page-280-1"></span>**host**

*Purpose* The host to send traps to. *Valid values* IP address.

## <span id="page-280-2"></span>**community**

*Purpose* The community to send the traps with. *Valid values* A string.

## <span id="page-280-3"></span>**type**

*Purpose* The type of traps to send. *Valid values* "trapsink", "trap2sink", or "informsink".

## <span id="page-280-0"></span>**tx-queue**

**Persistent**: Yes. **Purpose**: A transmission queue.

**Description**: Represents transmission queue parameters of a radio. The name of the instance must be the same as the name of the radio it represents.

## **Field Index**

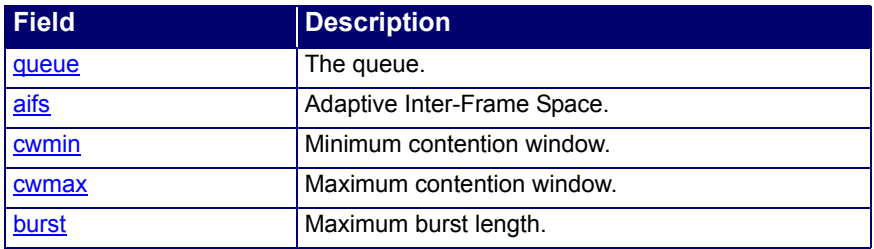

#### <span id="page-280-4"></span>**queue**

*Purpose* The queue. *Valid values* "data0", "data1", "data2", "data3", "mgmt", "after\_beacon", or "beacon".

## <span id="page-281-2"></span>**aifs**

*Purpose* Adaptive Inter-Frame Space. *Valid values* 1-255.

## <span id="page-281-3"></span>**cwmin**

*Purpose* Minimum contention window. *Valid values* 1, 3, 7, 15, 31, 63, 127, 255, 511, or 1024.

#### <span id="page-281-4"></span>**cwmax**

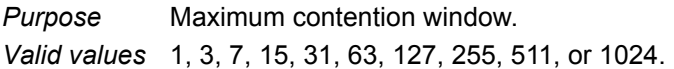

## <span id="page-281-5"></span>**burst**

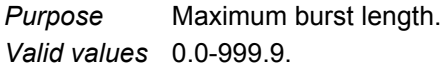

## <span id="page-281-0"></span>**web-ui**

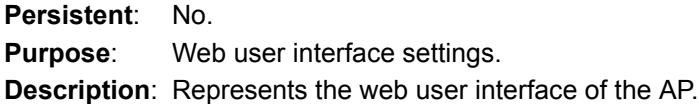

## **Field Index**

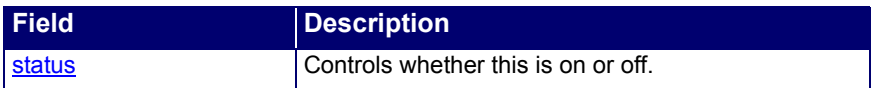

#### <span id="page-281-6"></span>**status**

*Purpose* Controls whether this is on or off. *Valid values* "up" or "down".

## <span id="page-281-1"></span>**wme-queue**

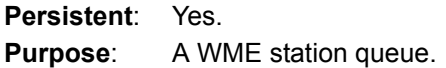

**Description**: Represents queue parameters of a WME station. The name of the instance must be the same as the name of the radio to whose stations it applies to.

# **Troubleshooting**

This part of the Professional Access Point Administrator Guide addresses installation and post-installation troubleshooting issues as follows:

- [Installation and Connectivity Troubleshooting](#page-282-2)
	- [The installation procedure does not begin when I insert the Installation CD-ROM.](#page-282-0)
	- [The Professional Access Point Detection Utility does not find the access point.](#page-282-1)
	- [I cannot access the Web User Interface.](#page-283-0)
	- [I need to configure the access point with an operating system other than Windows.](#page-284-1)
	- [My wireless device cannot find the wireless network.](#page-284-0)
	- I changed the access point settings, and now my wireless device does not establish a wireless [connection.](#page-286-3)
	- [I am experiencing poor wireless link quality.](#page-286-0)
- [Configuration Troubleshooting](#page-286-2)
	- [Wireless Distribution System \(WDS\) Problems and Solutions](#page-286-1)
	- [Cluster Recovery](#page-287-0)

# <span id="page-282-2"></span>**Installation and Connectivity Troubleshooting**

## <span id="page-282-0"></span>**The installation procedure does not begin when I insert the Installation CD-ROM.**

## **Possible Solution:**

You may be running a program that interferes with the autolaunch feature of the CD-ROM. Navigate to your CD-ROM drive and launch **Startup.exe**.

## <span id="page-282-1"></span>**The Professional Access Point Detection Utility does not find the**

## **access point.**

## **Possible Solution 1:**

- 1. Ensure that all cables are plugged in firmly, and verify that the access point's power indicator is lighted.
- 2. In the Detection Utility, click **Back** and then click **Next** to restart the discovery process.

#### **Possible Solution 2:**

You can open the access point's Web User Interface without using the Detection Utility by typing the IP address in your Web browser's navigation or address bar. To find the IP address of the access point,

- 1. Using the configuration program for the networking device to which the access point is connected, view the device's client list.
- 2. Find the MAC address of the access point in the client list.
- 3. Note the IP address the corresponds to the MAC address of the access point.

## **Possible Solution 3:**

The access point and the administrator machine may not be connected to the same subnet. Bypass your local area network by connecting the access point directly to the administrator computer, then start the Detection Utility again. If the Detection Utility finds the access point, either the two machines were on different subnets or the problem lies within your LAN.

If you are unable to connect the Access Point and the administrator computer to the same subnet, you can perform Access Point configuration by using the direct connection. For more information about using this method, see "Setting Up and Launching Your Wireless Network" on page 23.

## <span id="page-283-0"></span>**I cannot access the Web User Interface.**

#### **Possible Solution 1:**

Verify that you are entering the correct IP address in your Web browser.

#### **Possible Solution 2:**

Reboot the access point by disconnecting and then reconnecting its power adapter.

## **Possible Solution 3:**

Verify the connection setting of your Web browser, and verify that the HTTP Proxy feature of your Web browser is disabled.

#### *Internet Explorer users:*

1. Click **Tools**, click **Internet Options**, and then click the **Connections** tab.

- 2. Select **Never dial a connection**, and then click the **LAN Settings** button.
- 3. Clear all the checkboxes and click **OK**.
- 4. Click **OK** again to apply the connection setting

#### *Netscape Navigator users:*

- 1. Click **Edit**, **Preferences**, and then double-click **Advanced** in the Category window.
- 2. Click **Proxies**, select **Direct connection to the Internet**, and then click **OK**.

## **Possible Solution 4:**

Resetting the access point returns all settings to their factory defaults. You will have to re-enter your configuration settings or restore your configuration backup after resetting the access point.

<span id="page-284-1"></span>Reset the access point by using a thin object, such as a paper clip, to press the Reset button until both the LAN and WLAN LEDs turn off briefly.

# **I need to configure the access point with an operating system other than Windows.** Move the wireless device closer to the access point ferminal settings to their factory defaults. You will have to re-enter your<br>
Reset the access point by using a thin object, such as a paper clip, to press the Reset butto

#### **Possible Solution:**

You must configure the access point through its Web User Interface as follows:

- 1. Find the access point's IP address:
	- 1) Using the configuration program for the networking device to which the access point is connected, view the device's client list.
	- 2) Find the MAC address of the access point in the client list.
	- 3) Note the IP address the corresponds to the MAC address of the access point.
- 2. Launch a Web browser, type the IP address of the access point in the browser's navigation bar, and press Enter.
- 3. You can now log in and perform access point configuration.

## <span id="page-284-0"></span>**My wireless device cannot find the wireless network.**

## **Possible Solution 1:**

## **Possible Solution 2:**

Ensure that the wireless device is set to **Infrastructure** mode and has the following settings in common with the access point:

- SSID, also called Network Name.
- Kind of security (for example, WPA)
- Security key value
- 802.11 mode

If you change the settings on the access point, remember to change the settings on your wireless devices also.

## **Possible Solution 3:**

Ensure that the access point is broadcasting its SSID:

- 1. Open the Web User Interface of the access point.
- 2. From the **Advanced** menu, select **Security**.
- 3. Verify that **Broadcast SSID** is set to **Allow**.
- 4. Click **Update** to save any change.

## **Possible Solution 4:**

If you use MAC filtering on the access point, verify that the MAC address of the client is allowed to access your wireless network:

- 1. Open the Web User Interface of the access point.
- 2. From the **Advanced** menu, select **MAC Filtering**.
- 3. If you selected **Allow only stations in list**, verify that the clientís MAC address is included in the Stations List.

If you selected **Allow any station unless in list**, verify that the clientís MAC address is not included in the Stations List.

## **Possible Solution 5:**

Reboot the access point by disconnecting and then reconnecting its power adapter.

## **Possible Solution 6:**

Resetting the access point returns all settings to their factory defaults. You will have to re-enter your configuration settings or restore your configuration backup after resetting the access point.

Reset the access point by using a thin object, such as a paper clip, to press the Reset button press the Reset button until both the LAN and WLAN LEDs turn off briefly.

## <span id="page-286-3"></span>**I changed the access point settings, and now my wireless device does not establish a wireless connection.**

## **Possible Solution:**

Ensure that the client device is using the correct Pass phrase and encryption options. If you changed the settings in the configuration of the Professional Access Point, you must also change the settings of every wireless adapter that needs access to the wireless network. The settings of the wireless PC cards, PCI adapters, or USB adapters must match the new settings of the Professional Access Point. The constrained to the access point retirure all settings to their factory defaults. You will have to reach the properties the access point.<br>Reset the access point by using a thin object, such as a paper clip, to press the

## <span id="page-286-0"></span>**I am experiencing poor wireless link quality.**

## **Possible Solution 1:**

Reposition the access point or the wireless device so that environmental factors, such as lead-based paint or concrete walls, do not interfere with your wireless signal.

## **Possible Solution 2:**

Create a wireless connection on a different channel so that electronic devices, such as 2.4 GHz phones, do not interfere with your wireless signal. For more information about changing channels, see "Channel Management" on page 63.

# <span id="page-286-2"></span>**Configuration Troubleshooting**

## <span id="page-286-1"></span>**Wireless Distribution System (WDS) Problems and Solutions**

If you are having trouble configuring a WDS link, be sure that you have read the notes and cautions in [ìConfiguring WDS Settingsî on page 156.](#page-155-0) These notes are reprinted here for your convenience. The most common problem that administrators encounter with WDS setups is forgetting to set both access points in the notes below.

- 7 The only security mode available on the WDS link is Static [WEP,](#page-320-0) which is not particularly secure.<br> **7** Therefore, USRobotics recommends using WDS to bridge the Guest network only. Do not use
	- Therefore, USRobotics recommends using WDS to bridge the Guest network only. Do not use WDS to bridge access points on the Internal network unless you are not concerned about the security risk for data traffic on that network.
		- ï When using WDS, be sure to configure WDS settings on *both* access points participating in the WDS link.
		- You can have only one WDS link between any pair of access points. That is, a remote MAC address may appear only once on the WDS page for a particular access point.
		- Both access points participating in a WDS link must be on the same radio channel and use the same IEEE 802.11 mode. (See "Radio" on page 129 for information on configuring the Radio mode and channel.)
- The contract of the WOS links, the Cluster in the Web link is Slab WEF, which is not particularly secure.<br>
Therefore, USR contributed in the plane in relation to the Mesh and Reset Cause of the Clustering and Reset Each AC ï **Do not create loops** with either WDS bridges or combinations of Wired (Ethernet) connections and WDS bridges. *Spanning Tree Protocol* ([STP](#page-317-0)), which manages path redundancy and prevent unwanted loops, is not available in the Professional Access Point. Keep these rules in mind when working with WDS on the access point:

Any two access points can be connected by only a single path; either a WDS bridge (wireless) or an Ethernet connection (wired), but not both.

Do not create backup links.

If you can trace more than one path between any pair of APs going through any combination of Ethernet or WDS links, you have a loop.

You can only extend or bridge either the Internal or Guest network but not both.

## <span id="page-287-0"></span>**Cluster Recovery**

In cases where the access points in a cluster become out of sync or an access point cannot join or be removed from a cluster, the following methods for cluster recovery are recommended.

## **Reboot or Reset Access Point**

Apply these recovery methods in the order in which they are listed. In all but the last case (stop clustering), you only need to reset or reboot the access point whose configuration is out of synchronization with other cluster members or that cannot join or be removed from the cluster.

- 1. Reboot the access point by disconnecting and then reconnecting the power cable.
- 2. Reset the access point through its Web User Interface. To do this, go to http://*IPAddressOfAccessPoint*, navigate to the Advanced menuís **Reset Configuration** tab, and click the **Reset** button. (IP addresses for APs are on the Cluster menuís Access Points page for any cluster member.)
- 3. Reset the access point by pressing the reset button on the device until both the LAN and WLAN LEDs turn off briefly.
- 4. In extreme cases, rebooting or resetting may not solve the problem. In these cases, follow the proce-
access point on the subnet.

#### **Stop Clustering and Reset Each Access Point in the Cluster**

If the previous reboot or reset methods do not solve the problem, do the following to stop clustering and reset all APs.

1. Stop clustering on each access point in the cluster.

To do this, enter the Stop Clustering URL in the address bar of your Web browser as follows:

http://*IPAddressOfAccessPoint*/stop\_clustering.cgi

Where *IPAddres0sOfAccessPoint* is the IP address of the access point that you want to stop clustering. You can find the IP addresses for the cluster members on the Cluster menuís Access Points page for any of the clustered access points. USRobotics recommends making a note of all IP addresses at this point.

The Stop Clustering page for this access point is displayed.

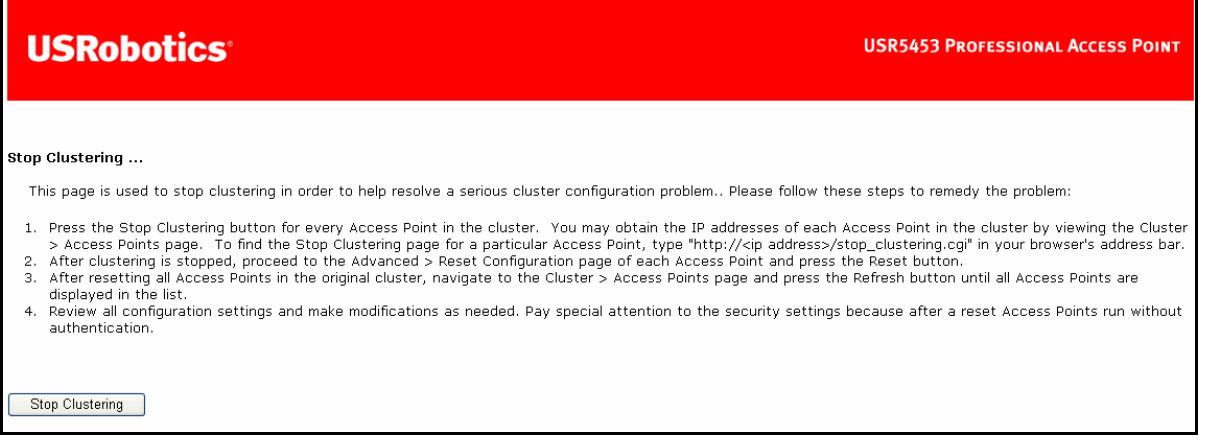

Click **Stop Clustering**.

Repeat this "stop clustering" step for every access point in the cluster.

So Do not proceed to the next step of resetting access points until you have stopped clustered access points. Make sure that you first stop clustering on every access point on the subsequently only then perform the next pa Do not proceed to the next step of resetting access points until you have stopped clustering on all access points. Make sure that you first stop clustering on every access point on the subnet, and only then perform the next part of the process of resetting each access point to the factory defaults.

2. Reset each access point.

To do this, go to the Web User Interface of the access point you want to reset by entering its URL into the address bar of your Web browser:

http://*IPAddressOfAccessPoint*/

# **Support Information**

If you are having trouble with the configuration or operation of your access point:

- 1. Refer to the "Troubleshooting" section in this guide.
- 2. Go to the Support section of the USRobotics Web site at [www.usr.com/support/.](www.usr.com) Many of the most common difficulties that users experience have been addressed in the FAQ and Troubleshooting Web pages for your product. The product number of the Professional Access Point is 5453. You may need to know this to obtain information on the USRobotics Web site.
- 3. Submit your technical support question using an online form at [www.usr.com/emailsupport/](www.usr.com/support).
- 4. Contact the USRobotics Technical Support Department. To receive assistance, you need your serial number.

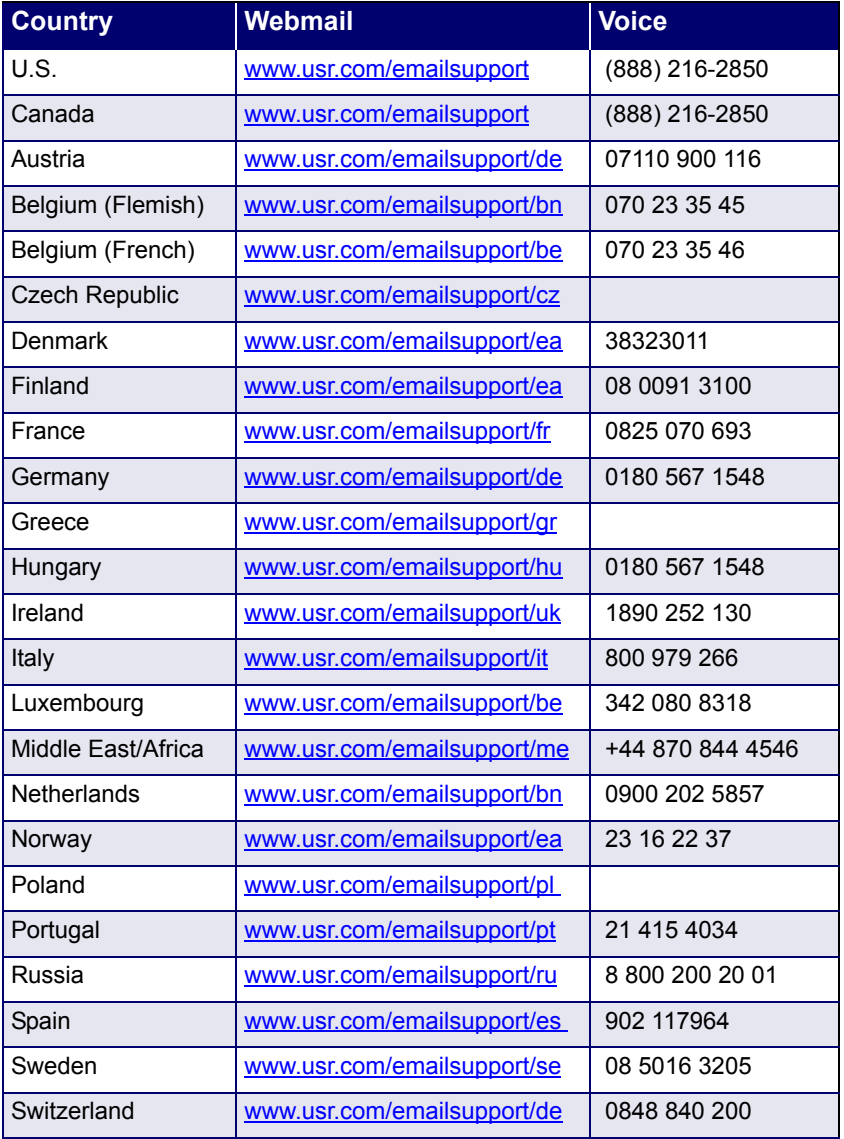

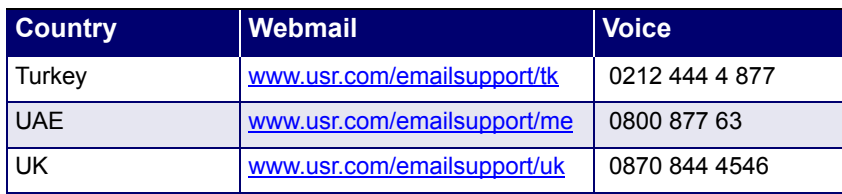

For current support contact information, go to [www.usr.com/support.](www.usr.com/support)

# **Regulatory Information**

## **Declaration of Conformity**

U.S. Robotics Corporation 935 National Parkway Schaumburg, IL 60173 U.S.A.

declares that this product conforms to the FCC's specifications: **Part 15, Class B**

Operation of this device is subject to the following conditions: 1) this device may not cause harmful electromagnetic interference, and 2) this device must accept any interference received including interference that may cause undesired operations.

This equipment complies with FCC Part 15 for Home and Office use.

Caution to the User: Any changes or modifications not expressly approved by the party responsible for compliance could void the user's authority to operate the equipment.

### **Detachable Antenna Information**

FCC Part 15, Subpart C, Section 15.203 Antenna requirement

USR5453 and USR5453A users: An intentional radiator shall be designed to ensure that no antenna other than that furnished by the responsible party shall be used with the device. The use of a permanently attached antenna or of an antenna that uses a unique coupling to the intentional radiator shall be considered sufficient to comply with the provisions of this section. The manufacturer may design the unit so that a broken antenna can be replaced by the user, but the use of a standard antenna jack or electrical connector is prohibited.

### **FCC Radiation Exposure Statement**

This equipment complies with FCC radiation exposure limits set forth for an uncontrolled environment. This equipment should be installed and operated with minimum distance 20 cm between the radiator and your body.

#### **Radio and Television Interference:**

This equipment has been tested and found to comply with the limits for a Class B digital device, pursuant to Part 15 of the FCC Rules. These limits are designed to provide reasonable protection against harmful interference in a residential installation. This equipment generates, uses and can radiate radio frequency energy. If this equipment is not installed and used in accordance with the manufacturer's instructions, it may cause harmful interference to radio communications. However, there is no guarantee that interference will not occur in a particular installation. If this equipment does cause harmful interference to radio or television reception, which can be determined by turning the equipment off and on, the user is encouraged to try to correct the interference by one or more of the following measures:

- Reorient or relocate the receiving antenna.
- Increase the separation between the equipment and receiver.
- Connect the equipment to an outlet on a circuit different from that to which the receiver is connected.
- Consult the dealer or an experienced radio/TV technician for help.

USR declares USR5453 and USR5453A are limited in CH1~11 from 2412 to 2462 MHz by specified firmware controlled in USA.

This transmitter must not be co-located or operating in conjunction with any other antenna or transmitter.

#### **UL Listing/CUL Listing:**

This information technology equipment is UL Listed and C-UL Listed for both the US and Canadian markets respectively for the uses described in the User Guide. Use this product only with UL Listed Information Technology Equipment (ITE).

## **For Canadian Users**

### **Industry Canada (IC)**

This equipment complies with the Industry Canada Spectrum Management and Telecommunications policy, RSS-210, standard Low Power License-Exempt Radio Communication Devices.

Operation is subject to the following two conditions:

1. This device may cause interference.

2. This device must accept any interference, including interference that may cause undesired operation of the device.

To prevent radio interference to the licensed service, this device is intended to be operated indoors and away from windows to provide maximum shielding.

Equipment (or its transmit antenna) that is installed outdoors is subject to licensing.

To reduce potential radio interference to other users, the antenna type and its gain should be so chosen that the Equivalent Isotropic Radiated Power (EIRP) is not more than that required for successful communication.

Users should ensure for their own protection that the electrical ground connections of the power utility, telephone lines, and internal metallic water pipe system, if present, are connected together. This precaution may be particularly important in rural areas.

Caution: Users should not attempt to make electrical ground connections by themselves, but should contact the appropriate inspection authority or an electrician, as appropriate.

# **CE Compliance CE05600**

### **Declaration of Conformity**

We, U.S. Robotics Corporation of 935 National Parkway, Schaumburg, Illinois, 60173-5157 USA, declare under our sole responsibility that the products, USRobotics Professional Access Point, Models 5453 and 5453A, to which this declaration relates, are in conformity with the following standards and/or other normative documents:

EN300 328 EN301 489-1 EN301 489-17 EN60950-1 EN50392 EN50361

We, U.S. Robotics Corporation, hereby declare the above named product is in compliance and conformity with the essential requirements and other relevant provisions of Directive 1999/5/EC.

The conformity assessment procedure referred to in Article 10 and detailed in Annex IV of Directive 1999/ 5/EC has been followed.

This equipment is in compliance with the European recommendation 1999/519/ECC, governing the exposure to the electromagnetic radiation.

These products can be used in the following countries: UK, Ireland, Spain, Portugal, Germany, France, Luxembourg, Italy, Switzerland, Austria, Netherlands, Belgium, Norway, Sweden, Denmark, Finland, Czech Republic, Poland, Hungary, and Greece.

An electronic copy of the original CE Declaration of Conformity is available at the U.S. Robotics website: www.usr.com

Regarding IEEE 802.11b/g frequencies, we currently have the following information about restrictions in the European Union (EU) countries:

**Italy** 

Please be aware that use of the wireless device is subject to the following Italian regulation:

- 1. D.Lgs 1.8.2003, number 259, articles 104 (activities where General Authorization is required) and 105 ( free use), for private use;
- 2. D.M 28.5.03 and later modifications, for the supplying to public RadioLAN access for networks and telecommunication services
- **France**

In France metropolitan, outdoor power is limited to 10mW (EIRP) within 2454MHz - 2483, 5MHz frequency band

In Guyana and Reunion Islands, outdoor use is forbidden within 2400MHz – 2420MHz frequency band

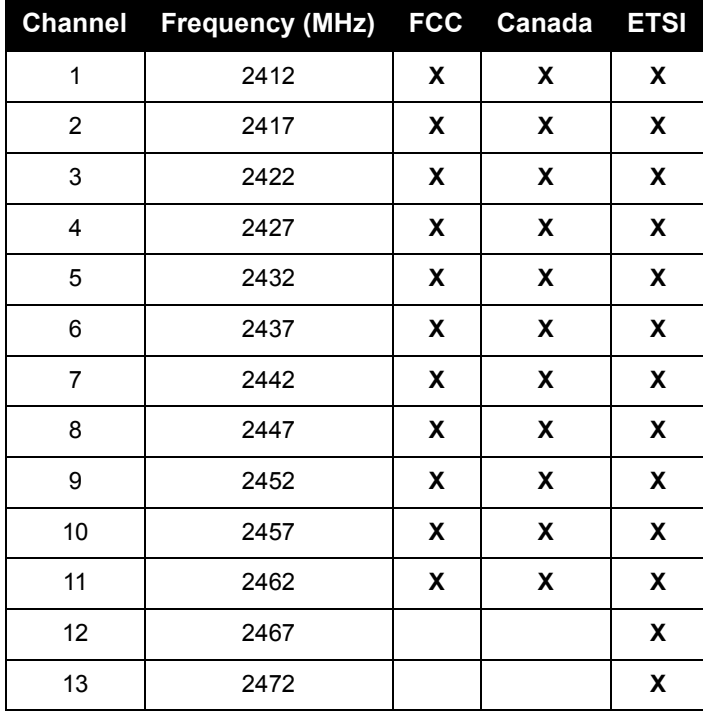

### **Regulatory Channel Frequency**

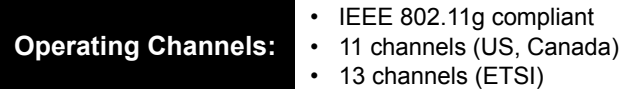

### **EU Health Protection**

This device complies with the European requirements governing exposure to electromagnetic radiation. This equipment should be installed and operated with minimum distance 20 cm between the radiator and your body. This wireless device is a transmitter/receiver and has been designed and manufactured to comply with the exposure limits recommended by the Council of the European Union and the International Commission on Non-Ionizing Radiation Protection (ICNIRP, 1999) for the entire population. The exposure standard for portable equipment uses the "Specific Absorption Rate" as unit of measure. The maximum SAR value of this wireless device measured in the conformity test is 0.52 W/Kg.

### **EU Detachable Antenna Information**

This USRobotics wireless device has been designed to operate with the antenna included in this package only. Together this device and antenna combination has been tested and approved by a European Agency conforming with the European R&TTE directive 1999/5/EC to meet the radiated power level requirement of 100mW (EIRP). Replacement of this antenna must only be done with an authorized USRobotics component that has been designed and tested with the unit to the requirements of directive 1999/5/EC. Please refer to the U.S. Robotics Web site to get product antenna ordering information.

Go to www.usr.com to see the most recent channel restriction information.

# **U.S. Robotics Corporation Two (2) Year Limited Warranty**

## **1.0 GENERAL TERMS:**

1.1 This Limited Warranty is extended only to the original end-user purchaser (CUSTOMER) and is not transferable.

1.2 No agent, reseller, or business partner of U.S. Robotics Corporation (U.S. ROBOTICS) is authorised to modify the terms of this Limited Warranty on behalf of U.S. ROBOTICS.

1.3 This Limited Warranty expressly excludes any product that has not been purchased as new from U.S. ROBOTICS or its authorised reseller.

1.4 This Limited Warranty is only applicable in the country or territory where the product is intended for use (As indicated by the Product Model Number and any local telecommunication approval stickers affixed to the product).

1.5 U.S. ROBOTICS warrants to the CUSTOMER that this product will be free from defects in workmanship and materials, under normal use and service, for TWO (2) YEARS from the date of purchase from U.S. ROBOTICS or its authorised reseller.

1.6 U.S. ROBOTICS sole obligation under this warranty shall be, at U.S. ROBOTICS sole discretion, to repair the defective product or part with new or reconditioned parts; or to exchange the defective product or part with a new or reconditioned product or part that is the same or similar; or if neither of the two foregoing options is reasonably available, U.S. ROBOTICS may, at its sole discretion, provide a refund to the CUSTOMER not to exceed the latest published U.S. ROBOTICS recommended retail purchase price of the product, less any applicable service fees. All products or parts that are exchanged for replacement will become the property of U.S. ROBOTICS.

1.7 U.S. ROBOTICS warrants any replacement product or part for NINETY (90) DAYS from the date the product or part is shipped to Customer.

1.8 U.S. ROBOTICS makes no warranty or representation that this product will meet CUSTOMER requirements or work in combination with any hardware or software products provided by third parties.

1.9 U.S. ROBOTICS makes no warranty or representation that the operation of the software products provided with this product will be uninterrupted or error free, or that all defects in software products will be corrected.

1.10 U.S. ROBOTICS shall not be responsible for any software or other CUSTOMER data or information contained in or stored on this product.

## **2.0 CUSTOMER OBLIGATIONS:**

2.1 CUSTOMER assumes full responsibility that this product meets CUSTOMER specifications and requirements.

2.2 CUSTOMER is specifically advised to make a backup copy of all software provided with this product.

2.3 CUSTOMER assumes full responsibility to properly install and configure this product and to ensure proper installation, configuration, operation and compatibility with the operating environment in which this product is to function.

2.4 CUSTOMER must furnish U.S. ROBOTICS a dated Proof of Purchase (copy of original purchase receipt from U.S. ROBOTICS or its authorised reseller) for any warranty claims to be authorised.

## **3.0 OBTAINING WARRANTY SERVICE:**

3.1 CUSTOMER must contact U.S. ROBOTICS Technical Support or an authorised U.S. ROBOTICS Service Centre within the applicable warranty period to obtain warranty service authorisation.

3.2 Customer must provide Product Model Number, Product Serial Number and dated Proof of Purchase (copy of original purchase receipt from U.S. ROBOTICS or its authorised reseller) to obtain warranty service authorisation.

3.3 For information on how to contact U.S. ROBOTICS Technical Support or an authorised U.S. ROBOTICS Service Centre, please see the U.S. ROBOTICS corporate Web site at: www.usr.com

3.4 CUSTOMER should have the following information / items readily available when contacting U.S. ROBOTICS Technical Support:

- Product Model Number
- Product Serial Number
- Dated Proof of Purchase
- CUSTOMER contact name & telephone number
- CUSTOMER Computer Operating System version
- U.S. ROBOTICS Installation CD-ROM
- U.S. ROBOTICS Installation Guide

## **4.0 WARRANTY REPLACEMENT:**

4.1 In the event U.S. ROBOTICS Technical Support or its authorised U.S. ROBOTICS Service Centre determines the product or part has a malfunction or failure attributable directly to faulty workmanship and/ or materials; and the product is within the TWO (2) YEAR warranty term; and the CUSTOMER will include a copy of the dated Proof of Purchase (original purchase receipt from U.S. ROBOTICS or its authorised reseller) with the product or part with the returned product or part, then U.S. ROBOTICS will issue CUSTOMER a Return Material Authorisation (RMA) and instructions for the return of the product to the authorised U.S. ROBOTICS Drop Zone.

4.2 Any product or part returned to U.S. ROBOTICS without an RMA issued by U.S. ROBOTICS or its authorised U.S. ROBOTICS Service Centre will be returned.

4.3 CUSTOMER agrees to pay shipping charges to return the product or part to the authorised U.S. ROBOTICS Return Centre; to insure the product or assume the risk of loss or damage which may occur in transit; and to use a shipping container equivalent to the original packaging.

4.4 Responsibility for loss or damage does not transfer to U.S. ROBOTICS until the returned product or part is received as an authorised return at an authorised U.S. ROBOTICS Return Centre.

4.5 Authorised CUSTOMER returns will be unpacked, visually inspected, and matched to the Product Model Number and Product Serial Number for which the RMA was authorised. The enclosed Proof of Purchase will be inspected for date of purchase and place of purchase. U.S. ROBOTICS may deny warranty service if visual inspection of the returned product or part does not match the CUSTOMER supplied information for which the RMA was issued.

4.6 Once a CUSTOMER return has been unpacked, visually inspected, and tested U.S. ROBOTICS will, at its sole discretion, repair or replace, using new or reconditioned product or parts, to whatever extent it deems necessary to restore the product or part to operating condition.

4.7 U.S. ROBOTICS will make reasonable effort to ship repaired or replaced product or part to CUSTOMER, at U.S. ROBOTICS expense, not later than TWENTY ONE (21) DAYS after U.S. ROBOTICS receives the authorised CUSTOMER return at an authorised U.S. ROBOTICS Return Centre.

4.8 U.S. ROBOTICS shall not be liable for any damages caused by delay in delivering or furnishing repaired or replaced product or part.

## **5.0 LIMITATIONS:**

5.1 THIRD-PARTY SOFTWARE: This U.S. ROBOTICS product may include or be bundled with third-party software, the use of which is governed by separate end-user license agreements provided by third-party software vendors. This U.S. ROBOTICS Limited Warranty does not apply to such third-party software. For the applicable warranty refer to the end-user license agreement governing the use of such software.

5.2 DAMAGE DUE TO MISUSE, NEGLECT, NON-COMPLIANCE, IMPROPER INSTALLATION, AND/OR ENVIRONMENTAL FACTORS: To the extent permitted by applicable law, this U.S. ROBOTICS Limited Warranty does not apply to normal wear and tear; damage or loss of data due to interoperability with current and/or future versions of operating system or other current and/or future software and hardware; alterations (by persons other than U.S. ROBOTICS or authorised U.S. ROBOTICS Service Centres); damage caused by operator error or non-compliance with instructions as set out in the user documentation or other accompanying documentation; damage caused by acts of nature such as lightning, storms, floods, fires, and earthquakes, etc. Products evidencing the product serial number has been tampered with or removed; misuse, neglect, and improper handling; damage caused by undue physical, temperature, or electrical stress; counterfeit products; damage or loss of data caused by a computer virus, worm, Trojan horse, or memory content corruption; failures of the product which result from accident, abuse, misuse (including but not limited to improper installation, connection to incorrect voltages, and power points); failures caused by products not supplied by U.S. ROBOTICS; damage cause by moisture, corrosive environments, high voltage surges, shipping, abnormal working conditions; or the use of the product outside the borders of the country or territory intended for use (As indicated by the Product Model Number and any local telecommunication approval stickers affixed to the product).

5.3 TO THE FULL EXTENT ALLOWED BY LAW, THE FOREGOING WARRANTIES AND REMEDIES ARE EXCLUSIVE AND ARE IN LIEU OF ALL OTHER WARRANTIES, TERMS, OR CONDITIONS, EXPRESS OR IMPLIED, EITHER IN FACT OR BY OPERATION OF LAW, STATUTORY OR OTHERWISE, INCLUDING WARRANTIES, TERMS, OR CONDITIONS OF MERCHANTABILITY, FITNESS FOR A PARTICULAR PURPOSE, SATISFACTORY QUALITY, CORRESPONDENCE WITH DESCRIPTION, AND NON-INFRINGEMENT, ALL OF WHICH ARE EXPRESSLY DISCLAIMED. U.S. ROBOTICS NEITHER ASSUMES NOR AUTHORISES ANY OTHER PERSON TO ASSUME FOR IT ANY OTHER LIABILITY IN CONNECTION WITH THE SALE, INSTALLATION, MAINTENANCE, WARRANTY, OR USE OF ITS PRODUCTS.

5.4 LIMITATION OF LIABILITY. TO THE FULL EXTENT ALLOWED BY LAW, U.S. ROBOTICS ALSO EXCLUDES FOR ITSELF AND ITS SUPPLIERS ANY LIABILITY, WHETHER BASED IN CONTRACT OR TORT (INCLUDING NEGLIGENCE), FOR INCIDENTAL, CONSEQUENTIAL, INDIRECT, SPECIAL, OR PUNITIVE DAMAGES OF ANY KIND, OR FOR LOSS OF REVENUE OR PROFITS, LOSS OF BUSINESS, LOSS OF INFORMATION OR DATA, OR OTHER FINANCIAL LOSS ARISING OUT OF OR IN CONNECTION WITH THE SALE, INSTALLATION, MAINTENANCE, USE, PERFORMANCE, FAILURE, OR INTERRUPTION OF ITS PRODUCTS, EVEN IF U.S. ROBOTICS OR ITS AUTHORISED RESELLER HAS BEEN ADVISED OF THE POSSIBILITY OF SUCH DAMAGES, AND LIMITS ITS LIABILITY TO REPAIR, REPLACEMENT, OR REFUND OF THE PURCHASE PRICE PAID, AT U.S. ROBOTICS OPTION. THIS DISCLAIMER OF LIABILITY FOR DAMAGES WILL NOT BE AFFECTED IF ANY REMEDY PROVIDED HEREIN SHALL FAIL OF ITS ESSENTIAL PURPOSE.

## **6.0 DISCLAIMER:**

Some countries, states, territories or provinces do not allow the exclusion or limitation of implied warranties or the limitation of incidental or consequential damages for certain products supplied to consumers, or the limitation of liability for personal injury, so the above limitations and exclusions may be limited in their application to CUSTOMER. When the implied warranties are not allowed by law to be excluded in their entirety, they will be limited to the TWO (2) YEAR duration of this written warranty. This warranty gives CUSTOMER specific legal rights, which may vary depending on local law.

## **7.0 GOVERNING LAW:**

This Limited Warranty shall be governed by the laws of the State of Illinois, U.S.A. excluding its conflicts of laws principles and excluding the United Nations Convention on Contracts for the International Sale of Goods.

U.S. Robotics Corporation 935 National Parkway Schaumburg, IL, 60173 U.S.A.

## **Glossary**

#### <u>[0-9](#page-302-2) [A](#page-304-0) [B](#page-304-1) [C](#page-306-1) [D](#page-307-0) [E](#page-308-2) [F](#page-309-0) [G](#page-309-1) [H](#page-309-2) [I](#page-309-3) [J](#page-311-0) K [L](#page-311-1) [M](#page-312-3) [N](#page-313-0) [O](#page-313-1) [P](#page-314-1) O [R](#page-316-0) [S](#page-317-0) [T](#page-318-0) [U](#page-319-0) [V](#page-319-1) [W](#page-320-0) X</u> Y Z

**0-9**

#### <span id="page-302-2"></span><span id="page-302-1"></span>**802**

*IEEE 802* [\(IEEE Std. 802-2001\)](http://standards.ieee.org/getieee802/download/802-2001.pdf) is a family of standards for peer-to-peer communication over a [LAN.](#page-312-0) These technologies use a shared-medium, with information broadcast for all stations to receive. The basic communications capabilities provided are packet-based. The basic unit of transmission is a sequence of data octets (8-bits), which can be of any length within a range that is dependent on the type of [LAN](#page-312-0).

Included in the 802 family of [IEEE](#page-310-0) standards are definitions of bridging, management, and security protocols.

#### <span id="page-302-3"></span>**802.1x**

*IEEE 802.1x* ([IEEE Std. 802.1x-2001](http://standards.ieee.org/getieee802/download/802.1X-2001.pdf)) is a standard for passing [EAP](#page-308-0) packets over an [802.11](#page-302-0) wireless network using a protocol called *EAP Encapsulation Over LANs* (EAPOL). It establishes a framework that supports multiple authentication methods.

IEEE 802.1x authenticates users not machines.

#### **802.2**

IEEE 802.2 ([IEEE Std. 802.2.1998\)](http://standards.ieee.org/getieee802/download/802.2-1998.pdf) defines the [LLC](#page-312-1) layer for the [802](#page-302-1) family of standards.

#### <span id="page-302-4"></span>**802.3**

*IEEE 802.3* [\(IEEE Std. 802.3-2002](http://standards.ieee.org/getieee802/download/802.3-2002.pdf)) defines the [MAC](#page-312-2) layer for networks that use [CSMA/CA.](#page-306-0) [Ethernet](#page-308-1) is an example of such a network.

#### <span id="page-302-0"></span>**802.11**

*IEEE 802.11* [\(IEEE Std. 802.11-1999](http://standards.ieee.org/getieee802/download/802.11-1999.pdf)) is a medium access control [\(MAC](#page-312-2)) and physical layer ([PHY](#page-314-0)) specification for wireless connectivity for fixed, portable, and moving stations within a local area. It uses direct sequence spread spectrum (DSSS) in the 2.4 GHz ISM band and supports raw data rates of 1 and 2 Mbps. It was formally adopted in 1997 but has been mostly superseded by [802.11b.](#page-303-0)

IEEE 802.11 is also used generically to refer to the family of [IEEE](#page-310-0) standards for wireless local area networks.

#### <span id="page-302-5"></span>**802.11a**

*IEEE 802.11a* ([IEEE Std. 802.11a-1999\)](http://standards.ieee.org/getieee802/download/802.11a-1999.pdf) is a [PHY](#page-314-0) standard that specifies operating in the 5 GHz U-NII band using orthogonal frequency division multiplexing (OFDM). It supports data rates ranging from 6 to 54 Mbps.

#### <span id="page-303-0"></span>**802.11b**

*IEEE 802.11b* ([IEEE Std. 802.11b-1999\)](http://standards.ieee.org/getieee802/download/802.11b-1999.pdf) is an enhancement of the initial [802.11](#page-302-0) [PHY](#page-314-0) to include 5.5 Mbps and 11 Mbps data rates. It uses direct sequence spread spectrum (DSSS) or frequency hopping spread spectrum (FHSS) in the 2.4 GHz ISM band as well as complementary code keying (CCK) to provide the higher data rates. It supports data rates ranging from 1 to 11 Mbps.

#### **802.11d**

*IEEE 802.11d* defines standard rules for the operation of IEEE 802.11 wireless LANs in any country without reconfiguration. PHY requirements such as provides frequency hopping tables, acceptable channels, and power levels for each country are provided. Enabling support for IEEE 802.11d on the access point causes the access point to broadcast which country it is operating in as a part of its beacons. Client stations then use this information. This is particularly important for access point operation in the 5GHz IEEE 802.11a bands because use of these frequencies varies a great deal from one country to another.

#### <span id="page-303-1"></span>**802.11e**

*IEEE 802.11e* is a developing [IEEE](#page-310-0) standard for [MAC](#page-312-2) enhancements to support [QoS.](#page-315-1) It provides a mechanism to prioritize traffic within [802.11.](#page-302-0) It defines allowed changes in the Arbitration Interframe Space, a minimum and maximum Contention Window size, and the maximum length (in kµsec) of a burst of data.

IEEE 802.11e is still a draft [IEEE](#page-310-0) standard (most recent version is D5.0, July 2003). A currently available subset of 802.11e is the *Wireless Multimedia Enhancements* [\(WMM](#page-321-1)) standard.

#### <span id="page-303-4"></span>**802.11f**

*IEEE* 802.11f (IEEE Std. 802.11f-2003) is a standard that defines the inter access point protocol [\(IAPP\)](#page-309-4) for access points (wireless hubs) in an extended service set [\(ESS](#page-308-3)). The standard defines how access points communicate the associations and reassociations of their mobile stations.

#### <span id="page-303-3"></span>**802.11g**

*IEEE 802.11g* (IEEE Std. 802.11g-2003) is a higher speed extension (up to 54 Mbps) to the [802.11b](#page-303-0) [PHY,](#page-314-0) while operating in the 2.4 GHz band. It uses orthogonal frequency division multiplexing (OFDM). It supports data rates ranging from 1 to 54 Mbps.

#### <span id="page-303-2"></span>**802.11i**

*IEEE 802.11i* is a comprehensive [IEEE](#page-310-0) standard for security in a wireless local area network ([WLAN](#page-320-1)) that describes [Wi-Fi](#page-320-3) *Protected Access 2* ([WPA2](#page-321-3)). It defines enhancements to the [MAC](#page-312-2) Layer to counter the some of the weaknesses of [WEP.](#page-320-2) It incorporates stronger encryption techniques than the original [Wi-Fi](#page-320-3) *Protected Access* ([WPA\)](#page-321-2), such as Advanced Encryption Standard [\(AES](#page-304-2)).

The original [WPA](#page-321-2), which can be considered a subset of 802.11i, uses *Temporal Key Integrity Protocol* [\(TKIP\)](#page-318-1) for encryption. WPA2 is backwards-compatible with products that support the original WPA

*IEEE* 802.11i / [WPA2](#page-321-3) was finalized and ratified in June of 2004.

#### **802.11k**

*IEEE 802.11k* is a developing [IEEE](#page-310-0) standard for wireless networks ([WLANs](#page-320-1)) that helps auto-manage network [Channel](#page-306-2) selection, client [Roaming,](#page-316-1) and [Access Point](#page-304-3) utilization. 802.11k capable networks will automatically load balance network traffic across APs to improve network performance and prevent under or over-utilization of any one access point. 802.11k will eventually complement the [802.11e](#page-303-1) quality of service ([QoS\)](#page-315-1) standard by ensuring QoS for multimedia over a wireless link.

#### **802.1Q**

*IEEE 802.1Q* is the [IEEE](#page-310-0) standard for *Virtual Local Area Networks* ([VLANs](#page-319-2)) specific to wireless technologies. (See <http://www.ieee802.org/1/pages/802.1Q.html>.)

The standard addresses the problem of how to break large networks into smaller parts to prevent broadcast and multicast data traffic from consuming more bandwidth than is necessary. 802.11Q also provides for better security between segments of internal networks. The 802.1Q specification provides a standard method for inserting VLAN membership information into Ethernet frames.

#### **A**

#### <span id="page-304-3"></span><span id="page-304-0"></span>**Access Point**

An *access point* acts as a communication hub for the devices on a [WLAN,](#page-320-1) providing a connection or bridge between wireless and wired network devices. It supports a [Wireless Networking Framework](#page-320-4) called [Infrastructure Mode.](#page-310-1)

When one access point is connected to wired network and supports a set of wireless stations, it is referred to as a basic service set ([BSS\)](#page-305-0). An extended service set [\(ESS](#page-308-3)) is created by combining two or more BSSs.

#### <span id="page-304-5"></span>**Ad-hoc Mode**

*Ad-hoc mode* is a [Wireless Networking Framework](#page-320-4) in which stations communicate directly with each other. It is useful for quickly establishing a network in situations where formal infrastructure is not required.

Ad-hoc mode is also referred to as *peer-to-peer mode* or an independent basic service set [\(IBSS](#page-310-2)).

#### <span id="page-304-2"></span>**AES**

The *Advanced Encryption Standard* (AES) is a symmetric 128-bit block data encryption technique developed to replace DES encryption. AES works at multiple network layers simultaneously.

<span id="page-304-1"></span>Further information is available on the [NIST Web site](http://csrc.nist.gov/CryptoToolkit/).

#### **B**

#### <span id="page-304-4"></span>**Basic Rate Set**

The *basic rate set* defines the transmission rates that are mandatory for any station wanting to join this wireless network. All stations must be able to receive data at the rates listed in this set.

#### <span id="page-305-1"></span>**Beacon**

*Beacon frames* announce the existence of the wireless local area network and enable stations to establish and maintain communications in an orderly fashion. A beacon frame carries the following information, some of which is optional:

- The *Timestamp* is used by stations to update their local clock, enabling synchronization among all associated stations.
- ï The *Beacon interval* defines the amount of time between transmitting beacon frames. Before entering power save mode, a station needs the beacon interval to know when to wake up to receive the beacon.
- The *Capability Information* lists requirements of stations that want to join the [WLAN.](#page-320-1) For example, it indicates that all stations must use [WEP.](#page-320-2)
- The *Service Set Identifier* [\(SSID\)](#page-317-1).
- The [Basic Rate Set](#page-304-4) is a bitmap that lists the rates that the [WLAN](#page-320-1) supports.
- The optional *Parameter Sets* indicates features of the specific signaling methods in use (such as frequency hopping spread spectrum, direct sequence spread spectrum, etc.).
- The optional *Traffic Indication Map* (TIM) identifies stations, using power saving mode, that have data frames queued for them.

#### **Bridge**

A connection between two local area networks [\(LANs](#page-312-0)) using the same protocol, such as Ethernet or [IEEE](#page-310-0) [802.1x.](#page-302-3)

#### <span id="page-305-3"></span>**Broadcast**

A *Broadcast* sends the same message at the same time to everyone. In wireless networks, broadcast usually refers to an interaction in which the access point sends data traffic in the form of [IEEE](#page-310-0) [802.1x](#page-302-3) [Frames](#page-309-5) to all client stations on the network.

Some wireless security modes distinguish between how unicast, multicast, and broadcast frames are encrypted or whether they are encrypted.

See also [Unicast](#page-319-3) and [Multicast.](#page-313-2)

#### <span id="page-305-2"></span>**Broadcast Address**

See [IP Address](#page-310-3).

#### <span id="page-305-0"></span>**BSS**

A *basic service set* (BSS) is an [Infrastructure Mode](#page-310-1) [Wireless Networking Framework](#page-320-4) with a single access point. Also see extended service set [\(ESS](#page-308-3)) and independent basic service set [\(IBSS](#page-310-2)).

#### **BSSID**

In [Infrastructure Mode,](#page-310-1) the *Basic Service Set Identifier* (BSSID) is the 48-bit [MAC](#page-312-2) address of the wireless interface of the [Access Point.](#page-304-3)

**C**

#### <span id="page-306-1"></span>**CCMP**

*Counter mode/CBC-MAC Protocol* (CCMP) is an encryption method for [802.11i](#page-303-2) that uses [AES](#page-304-2). It employs a *CCM* mode of operation, combining the Cipher Block Chaining Counter mode (CBC-CTR) and the Cipher Block Chaining Message Authentication Code (CBC-MAC) for encryption and message integrity.

AES-CCMP requires a hardware coprocessor to operate.

#### **CGI**

The *Common Gateway Interface* (CGI) is a standard for running external programs from an [HTTP](#page-309-6) server. It specifies how to pass arguments to the executing program as part of the [HTTP](#page-309-6) request. It may also define a set of environment variables.

A CGI program is a common way for an [HTTP](#page-309-6) server to interact dynamically with users. For example, an HTML page containing a form can use a CGI program to process the form data after it is submitted.

#### <span id="page-306-2"></span>**Channel**

The *Channel* defines the portion of the radio spectrum the radio uses for transmitting and receiving. Each [802.11](#page-302-0) standard offers a number of channels, dependent on how the spectrum is licensed by national and transnational authorities such as the [Federal Communications Commission \(FCC\),](http://www.fcc.gov/) the [European](http://www.etsi.org/)  [Telecommunications Standards Institute \(ETSI\)](http://www.etsi.org/), the [Korean Communications Commission,](http://www.kcc.go.kr/) or the [Telecom Engineering Center \(TELEC\).](http://www.telec.or.jp/)

#### <span id="page-306-0"></span>**CSMA/CA**

*Carrier Sense Multiple Access with Collision Avoidance* (CSMA/CA) is a low-level network arbitration/ contention protocol. A station listens to the media and attempts to transmit a packet when the channel is quiet. When it detects that the channel is idle, the station transmits the packet. If it detects that the channel is busy, the station waits a random amount of time and then attempts to access the media again.

CSMA/CA is the basis of the IEEE 802.11e Distributed Control Function ([DCF](#page-307-1)). See also [RTS](#page-316-2) and [CTS.](#page-306-3)

The CSMA/CA protocol used by [802.11](#page-302-0) networks is a variation on CSMA/CD (used by [Ethernet](#page-308-1) networks). In CSMA/CD the emphasis is on collision *detection* whereas with CSMA/CA the emphasis is on collision *avoidance*.

#### <span id="page-306-3"></span>**CTS**

A *clear to send* (CTS) message is a signal sent by an [IEEE](#page-310-0) [802.11](#page-302-0) client station in response to an *request to send* ([RTS\)](#page-316-2) message. The CTS message indicates that the channel is clear for the sender of the RTS message to begin data transfer. The other stations will wait to keep the air waves clear. This message is a part of the IEEE 802.11 [CSMA/CA](#page-306-0) protocol. (See also [RTS](#page-316-2).)

#### <span id="page-307-1"></span><span id="page-307-0"></span>**DCF**

The *Distribution Control Function* is a component of the IEEE 802.11e Quality of Service (QoS) technology standard. The DCF coordinates channel access among multiple stations on a wireless network by controlling wait times for channel access. Wait times are determined by a random backoff timer which is configurable by defining minimum and maximum contention windows. See also [EDCF.](#page-308-4)

#### <span id="page-307-4"></span>**DHCP**

The *Dynamic Host Configuration Protocol* (DHCP) is a protocol specifying how a central server can dynamically provide network configuration information to clients. A DHCP server offers a lease (for a pre-configured period of time—see [Lease Time\)](#page-312-4) to the client system. The information supplied includes the client's IP addresses and netmask plus the address of its [DNS](#page-307-2) servers and [Gateway](#page-309-7).

#### <span id="page-307-2"></span>**DNS**

The *Domain Name Service* (DNS) is a general-purpose query service used for translating *fully-qualified names* into Internet addresses. A fully-qualified name consists of the hostname of a system plus its domain name. For example, www is the host name of a Web server and www.usr.com is the fully-qualified name of that server. DNS translates the domain name www.usr.com to an IP address, for example 66.93.138.219.

A *domain name* identifies one or more IP addresses. Conversely, an IP address may map to more than one domain name.

A domain name has a suffix that indicates which *top level domain* (TLD) it belongs to. Every country has its own top-level domain, for example .de for Germany, .fr for France, .jp for Japan, .tw for Taiwan, .uk for the United Kingdom, .us for the U.S.A., and so on. There are also .com for commercial bodies, .edu for educational institutions, .net for network operators, and .org for other organizations as well as .gov for the U. S. government and .mil for its armed services.

#### **DOM**

The *Document Object Model* (DOM) is an interface that allows programs and scripts to dynamically access and update the content, structure, and style of documents. The DOM allows you to model the objects in an HTML or XML document (text, links, , tables), defining the attributes of each object and how they can be manipulated.

Further details about the DOM can be found at the [W3C.](http://www.w3.org/DOM/)

#### **DTIM**

The *Delivery Traffic Information Map* (DTIM) message is an element included in some [Beacon](#page-305-1) frames. It indicates which stations, currently sleeping in low-power mode, have data buffered on the [Access Point](#page-304-3) awaiting pick-up. Part of the DTIM message indicates how frequently stations must check for buffered data.

#### <span id="page-307-3"></span>**Dynamic IP Address**

See [IP Address](#page-310-3).

#### <span id="page-308-2"></span><span id="page-308-0"></span>**EAP**

The *Extensible Authentication Protocol* (EAP) is an authentication protocol that supports multiple methods, such as token cards, Kerberos, one-time passwords, certificates, public key authentication, and smart cards.

Variations on EAP include EAP Cisco Wireless (LEAP), Protected EAP (PEAP), EAP-TLS, and EAP Tunnelled TLS (EAP-TTLS).

#### <span id="page-308-4"></span>**EDCF**

*Enhanced Distribution Control Function* is an extension of [DCF.](#page-307-1) EDCF, a component of the IEEE Wireless Multimedia (WMM) standard, provides prioritized access to the wireless medium

#### <span id="page-308-3"></span>**ESS**

An *extended service set* (ESS) is an [Infrastructure Mode](#page-310-1) [Wireless Networking Framework](#page-320-4) with multiple access points, forming a single subnetwork that can support more clients than a basic service set ([BSS\)](#page-305-0). Each access point supports a number of wireless stations, providing broader wireless coverage for a large space, for example, an office.

#### <span id="page-308-1"></span>**Ethernet**

*Ethernet* is a local-area network ([LAN](#page-312-0)) architecture supporting data transfer rates of 10 Mbps to 1 Gbps. The Ethernet specification is the basis for the [IEEE](#page-310-0) [802.3](#page-302-4) standard, which specifies the physical and lower software layers. It uses the [CSMA/CA](#page-306-0) access method to handle simultaneous demands.

Ethernet supports data rates of 10 Mbps, *Fast Ethernet* supports 100 Mbps, and *Gigabit Ethernet* supports 1 Gbps. Its cables are classified as "*X*base*Y*", where *X* is the data rate in Mbps and *Y* is the category of cabling. The original cable was *10base5* (Thicknet or "Yellow Cable"). Some others are *10base2* (Cheapernet), *10baseT* (Twisted Pair), and *100baseT* (Fast Ethernet). The latter two are commonly supplied using *CAT5* cabling with *RJ-45* connectors. There is also *1000baseT* (Gigabit Ethernet).

#### **ERP**

The *Extended Rate Protocol* refers to the protocol used by [IEEE](#page-310-0) [802.11g](#page-303-3) stations (over 20 Mbps transmission rates at 2.4GHz) when paired with Orthogonal Frequency Division Multiplexing (OFDM). Built into ERP and the IEEE [802.11g](#page-303-3) standard is a scheme for effective interoperability of IEEE 802.11g stations with IEEE 802.11b nodes on the same channel.

Legacy IEEE 802.11b devices cannot detect the ERP-OFDM signals used by IEEE 802.11g stations, and this can result in collisions between data frames from IEEE 802.11b and IEEE 802.11g stations.

If there is a mix of 802.11b and 802.11g nodes on the same channel, the IEEE 802.11g stations detect this via an ERP flag on the access point and enable *request to send* ([RTS\)](#page-316-2) and *clear to send* [\(CTS](#page-306-3)) protection before sending data.

See also [CSMA/CA](#page-306-0) protocol.

#### <span id="page-309-5"></span><span id="page-309-0"></span>**Frame**

A *Frame* consists of a discrete portion of data along with descriptive meta-information packaged for transmission on a wireless network. Each frame includes a source and destination [MAC](#page-312-2) address, a control field with protocol version, frame type, frame sequence number, frame body (with the actual information to be transmitted) and frame check sequence for error detection. A Frame is similar in concept to a [Packet,](#page-314-2) the difference being that a packet operates on the Network layer (layer 3 in the OSI model) whereas a frame operates on the Data-Link layer (layer 2 in the [OSI](#page-313-3) model).

#### **G**

#### <span id="page-309-7"></span><span id="page-309-1"></span>**Gateway**

A *gateway* is a network node that serves as an entrance to another network. A gateway also often provides a proxy server and a firewall. It is associated with both a router, which use headers and forwarding tables to determine where packets are sent, and a switch or bridge, which provides the actual path for the packet in and out of the gateway.

<span id="page-309-2"></span>Before a host on a [LAN](#page-312-0) can access the Internet, it needs to know the address of its *default gateway*.

#### **H**

#### **HTML**

The *Hypertext Markup Language* [\(HTML](http://www.w3.org/TR/html4/)) defines the structure of a document on the World Wide Web. It uses tags and attributes to hint about a layout for the document.

An HTML document starts with an  $\text{html}$  tag and ends with a  $\text{ll}$   $\text{html}$  and an approximation formatted document also contains a <head>...</head> section, which contains the metadata to define the document, and a <body>...</body> section, which contains its content. Its markup is derived from the *Standard Generalized Markup Language* (SGML), which is defined in [ISO 8879:1986](http://www.iso.ch/cate/d16387.html).

HTML documents are sent from server to browser via [HTTP.](#page-309-6) Also see [XML.](#page-321-4)

#### <span id="page-309-6"></span>**HTTP**

The *Hypertext Transfer Protocol* [\(HTTP](http://www.ietf.org/rfc/rfc2616.txt)) defines how messages are formatted and transmitted on the World Wide Web. An HTTP message consists of a [URL](#page-319-4) and a command (GET, HEAD, POST, etc.), a request followed by a response.

#### **I**

#### <span id="page-309-4"></span><span id="page-309-3"></span>**IAPP**

The *Inter Access Point Protocol* (IAPP) is an [IEEE](#page-310-0) standard ([802.11f\)](#page-303-4) that defines communication between the access points in a "distribution system." This includes the exchange of information about mobile stations and the maintenance of bridge forwarding tables, plus securing the communications between access points.

#### <span id="page-310-2"></span>**IBSS**

An *independent basic service set* (IBSS) is an [Ad-hoc Mode](#page-304-5) [Wireless Networking Framework](#page-320-4) in which stations communicate directly with each other.

#### <span id="page-310-0"></span>**IEEE**

The Institute of Electrical and Electronic Engineers (IEEE) is an international standards body that develops and establishes industry standards for a broad range of technologies, including the 802 family of networking and wireless standards. (See [802](#page-302-1), [802.1x,](#page-302-3) [802.11](#page-302-0), [802.11a](#page-302-5), [802.11b](#page-303-0), [802.11e](#page-303-1), [802.11f](#page-303-4), [802.11g](#page-303-3), and [802.11i](#page-303-2).)

For more information about IEEE task groups and standards, see <http://standards.ieee.org/>.

#### <span id="page-310-1"></span>**Infrastructure Mode**

*Infrastructure Mode* is a [Wireless Networking Framework](#page-320-4) in which wireless stations communicate with each other by first going through an [Access Point.](#page-304-3) In this mode, the wireless stations can communicate with each other or can communicate with hosts on a wired network. The access point is connected to a wired network and supports a set of wireless stations.

An infrastructure mode framework can be provided by a single access point [\(BSS](#page-305-0)) or a number of access points ([ESS\)](#page-308-3).

#### **Intrusion Detection**

The *Intrusion Detection System* (IDS) inspects all inbound network activity and reports suspicious patterns that may indicate a network or system attack from someone attempting to break into the system. It reports access attempts using unsupported or known insecure protocols.

#### <span id="page-310-4"></span>**IP**

The *Internet Protocol* (IP) specifies the format of packets, also called datagrams, and the addressing scheme. IP is a connectionless, best-effort packet switching protocol. It provides packet routing, fragmentation and reassembly. It is combined with higher-level protocols, such as [TCP](#page-318-2) or [UDP](#page-319-5), to establish the virtual connection between destination and source.

The current version of IP is *IPv4*. A new version, called IPv6 or IPng, is under development. IPv6 is an attempt to solve the shortage of IP addresses.

#### <span id="page-310-3"></span>**IP Address**

Systems are defined by their *IP address*, a four-byte (octet) number uniquely defining each host on the Internet. It is usually shown in the form 192.168.2.254. This is called dotted-decimal notation.

An IP address is partitioned into two portions: the network prefix and a host number on that network. A [Subnet Mask](#page-317-2) is used to define the portions. There are two special host numbers:

- The [Network Address](#page-313-4) consists of a host number that is all zeroes (for example, 192.168.2.0).
- The [Broadcast Address](#page-305-2) consists of a host number that is all ones (for example, 192.168.2.255).

There are a finite number of IP addresses that can exist. Therefore, a local area network typically uses one of the [IANA](http://www.iana.org/ipaddress/ip-addresses.htm)-designated address ranges for use in private networks. These address ranges are:

10.0.0.0 to 10.255.255.255 172.16.0.0 to 172.31.255.255 192.168.0.0 to 192.168.255.255

A [Dynamic IP Address](#page-307-3) is an IP address that is automatically assigned to a host by a [DHCP](#page-307-4) server or similar mechanism. It is called dynamic because you may be assigned a different IP address each time you establish a connection.

A [Static IP Address](#page-317-3) is an IP address that is hard-wired for a specific host. A static address is usually required for any host that is running a server, for example, a Web server.

#### **IPSec**

*IP Security* (IPSec) is a set of protocols to support the secure exchange of packets at the [IP](#page-310-4) layer. It uses shared public keys. There are two encryption modes: Transport and Tunnel.

- *Transport* mode encrypts only the data portion (payload) of each packet, but leaves the headers untouched.
- The more secure *Tunnel* mode encrypts both the header and the payload.

#### <span id="page-311-4"></span>**ISP**

An *Internet Service Provider* (ISP) is a company that provides access to the Internet to individuals and companies. It may provide related services such as virtual hosting, network consulting, Web design, etc.

#### **J**

#### <span id="page-311-3"></span><span id="page-311-0"></span>**Jitter**

*Jitter* is the difference between the latency (or delay) in packet transmission from one node to another across a network. If packets are not transmitted at a consistent rate (including [Latency](#page-311-2)), [QoS](#page-315-1) for some types of data can be affected. For example, inconsistent transmission rates can cause distortion in VoIP and streaming media. [QoS](#page-315-1) is designed to reduce jitter along with other factors that can impact network performance.

**L**

#### <span id="page-311-2"></span><span id="page-311-1"></span>**Latency**

*Latency*, also known as *delay*, is the amount of time it takes to transmit a [Packet](#page-314-2) from sender to receiver. Latency can occur when data is transmitted from the access point to a client and vice versa. It can also occur when data is transmitted from access point to the Internet and vice versa. Latency is caused by *fixed network* factors such as the time it takes to encode and decode a packet, and also by *variable network* factors such as a busy or overloaded network. [QoS](#page-315-1) features are designed to minimize latency for high priority network traffic.

#### <span id="page-312-0"></span>**LAN**

A *Local Area Network* (LAN) is a communications network covering a limited area, for example, the computers in your home that you want to network together or a couple of floors in a building. A LAN connects multiple computers and other network devices such as storage and printers. [Ethernet](#page-308-1) is the most common technology implementing a LAN.

Wireless Ethernet [\(802.11\)](#page-302-0) is another very popular LAN technology (also see [WLAN\)](#page-320-1).

#### **LDAP**

The *Lightweight Directory Access Protocol* (LDAP) is a protocol for accessing on-line directory services. It is used to provide an authentication mechanism. It is based on the X.500 standard, but less complex.

#### <span id="page-312-4"></span>**Lease Time**

The *Lease Time* specifies the period of time the [DHCP](#page-307-4) Server gives its clients an [IP Address](#page-310-3) and other required information. When the lease expires, the client must request a new lease. If the lease is set to a short span, you can update your network information and propagate the information provided to the clients in a timely manner.

#### <span id="page-312-1"></span>**LLC**

The *Logical Link Control* (LLC) layer controls frame synchronization, flow control, and error checking. It is a higher level protocol over the [PHY](#page-314-0) layer, working in conjunction with the [MAC](#page-312-2) layer.

#### **M**

#### <span id="page-312-3"></span><span id="page-312-2"></span>**MAC**

The *Media Access Control* (MAC) layer handles moving data packets between [NICs](#page-313-5) across a shared channel. It is a higher level protocol over the [PHY](#page-314-0) layer. It provides an arbitration mechanism in an attempt to prevent signals from colliding.

It uses a hardware address, known as the *MAC address*, that uniquely identifies each node of a network. [IEEE](#page-310-0) [802](#page-302-1) network devices share a common 48-bit MAC address format, displayed as a string of twelve (12) hexadecimal digits separated by colons, for example FE:DC:BA:09:87:65.

#### <span id="page-312-5"></span>**MIB**

Management Information Base (MIB) is a database of objects used for network management. [SNMP](#page-317-4) agents along with other SNMP tools can be used to monitor any network device defined in the MIB.

#### **MSCHAP V2**

*Microsoft Challenge Handshake Authentication Protocol Version 2* (MSCHAP V2) provides authentication for [PPP](#page-315-2) connections between a Windows-based computer and an [Access Point](#page-304-3) or other network access device.

#### **MTU**

The *Maximum Transmission Unit* is the largest physical packet size, measured in bytes, that a network can

transmit. Any messages larger than the MTU are fragmented into smaller packets before being sent.

#### <span id="page-313-2"></span>**Multicast**

A *Multicast* sends the same message to a select group of recipients. Sending an e-mail message to a mailing list is an example of multicasting. In wireless networks, multicast usually refers to an interaction in which the access point sends data traffic in the form of [IEEE](#page-310-0) [802.1x](#page-302-3) [Frame](#page-309-5)s to a specified set of client stations [\(MAC](#page-312-2) addresses) on the network.

Some wireless security modes distinguish between how unicast, multicast, and broadcast frames are encrypted or whether they are encrypted.

<span id="page-313-0"></span>See also [Unicast](#page-319-3) and [Broadcast](#page-305-3).

**N**

#### **NAT**

*Network Address Translation* is an Internet standard that masks the internal IP addresses being used in a [LAN](#page-312-0). A NAT server running on a gateway maintains a translation table that maps all internal IP addresses in outbound requests to its own address and converts all inbound requests to the correct internal host.

NAT serves three main purposes: it provides security by obscurity by hiding internal IP addresses, enables the use of a wide range of internal IP addresses without fear of conflict with the addresses used by other organizations, and it allows the use of a single Internet connection.

#### <span id="page-313-4"></span>**Network Address**

See [IP Address](#page-310-3).

#### <span id="page-313-5"></span>**NIC**

A *Network Interface Card* is an adapter or expansion board inserted into a computer to provide a physical connection to a network. Most NICs are designed for a particular type of network, protocol, and media, for example, [Ethernet](#page-308-1) or wireless.

#### **NTP**

The *Network Time Protocol* assures accurate synchronization of the system clocks in a network of computers. NTP servers transmit *Coordinated Universal Time* (UTC, also known as *Greenwich Mean Time*) to their client systems. An NTP client sends periodic time requests to servers, using the returned time stamp to adjust its clock.

#### **O**

#### <span id="page-313-3"></span><span id="page-313-1"></span>**OSI**

The *Open Systems Interconnection* (OSI) reference model is a framework for network design. The OSI model consists of seven layers:

Layer 1, the Physical layer, identifies the physical medium used for communication between nodes. In the case of wireless networks, the physical medium is air, and radio frequency (RF) waves are a components of the physical layer.

- Layer 2, the Data-Link layer, defines how data for transmission will be structured and formatted, along with low-level protocols for communication and addressing. For example, protocols such as [CSMA/CA](#page-306-0) and components like [MAC](#page-312-2) addresses, and [Frames](#page-309-5) are all defined and dealt with as a part of the Data-Link layer.
- Layer 3, the Network layer, defines the how to determine the best path for information traversing the network. [Packet](#page-314-2)s and logical [IP Address](#page-310-3)es operate on the network layer.
- Layer 4, the Transport layer, defines connection oriented protocols such as [TCP](#page-318-2) and [UDP](#page-319-5).
- Layer 5, the Session layer, defines protocols for initiating, maintaining, and ending communication and transactions across the network. Some common examples of protocols that operate on this layer are network file system (NFS) and structured query language (SQL). Also part of this layer are communication flows like single mode (device sends information bulk), half-duplex mode (devices take turns transmitting information in bulk), and full-duplex mode (interactive, where devices transmit and receive simultaneously).
- Layer 6, the Presentation layer, defines how information is presented to the application. It includes meta-information about how to encrypt/decrypt and compress/decompress the data. JPEG and TIFF file formats are examples of protocols at this layer.
- Layer 7, the Application layer, includes protocols like hypertext transfer protocol ([HTTP\)](#page-309-6), simple mail transfer protocol (SMTP), and file transfer protocol (FTP).

#### **P**

#### <span id="page-314-2"></span><span id="page-314-1"></span>**Packet**

Data and media are transmitted among nodes on a network in the form of *packets*. Data and multimedia content is divided up and packaged into *packets*. A packet includes a small chunk of the content to be sent along with its destination address and sender address. Packets are pushed out onto the network and inspected by each node. The node to which it is addressed is the ultimate recipient.

#### <span id="page-314-3"></span>**Packet Loss**

*Packet Loss* describes the percentage of packets transmitted over the network that did not reach their intended destination. A 0 percent package loss indicates no packets were lost in transmission. [QoS](#page-315-1) features are designed to minimize packet loss.

#### <span id="page-314-0"></span>**PHY**

The Physical Layer (PHY) is the lowest layer in the network layer model (see [OSI\)](#page-313-3). The Physical Layer conveys the bit stream - electrical impulse, light or radio signal -- through the network at the electrical and mechanical level. It provides the hardware means of sending and receiving data on a medium, including defining cables, [NIC](#page-313-5)s, and physical aspects.

[Ethernet](#page-308-1) and the [802.11](#page-302-0) family are protocols with physical layer components.

#### **PID**

The *Process Identifier* (PID) is an integer used by Linux to uniquely identify a process. A PID is returned by

the  $fork()$  system call. It can be used by  $wait()$  or  $kill()$  to perform actions on the given process.

#### **Port Forwarding**

*Port Forwarding* creates a 'tunnel' through a firewall, allowing users on the Internet access to a service running on one of the computers on your [LAN](#page-312-0), for example, a Web server, an FTP or SSH server, or other services. From the outside user's point of view, it looks like the service is running on the firewall.

#### <span id="page-315-2"></span>**PPP**

The *Point-to-Point Protocol* is a standard for transmitting network layer datagrams ([IP](#page-310-4) packets) over serial point-to-point links. PPP is designed to operate both over asynchronous connections and bit-oriented synchronous systems.

#### **PPPoE**

*Point-to-Point Protocol over Ethernet* (PPPoE) is a specification for connecting the users on a [LAN](#page-312-0) to the Internet through a common broadband medium, such as a single DSL or cable modem line.

#### **PPtP**

*Point-to-Point Tunneling Protocol* (PPtP) is a technology for creating a *Virtual Private Network* ([VPN](#page-319-6)) within the *Point-to-Point Protocol* [\(PPP](#page-315-2)). It is used to ensure that data transmitted from one VPN node to another are secure.

#### **Proxy**

A *proxy* is server located between a client application and a real server. It intercepts requests, attempting to fulfill them itself. If it cannot, it forwards them to the real server. Proxy servers have two main purposes: improve performance by spreading requests over several machines and filter requests to prevent access to specific servers or services.

#### <span id="page-315-4"></span>**PSK**

*Pre-Shared Key* (PSK), see [Shared Key](#page-317-5).

#### <span id="page-315-3"></span>**Public Key**

A *public key* is used in public key cryptography to encrypt a message which can only be decrypted with the recipient's private or secret key. Public key encryption is also called asymmetric encryption, because it uses two keys, or Diffie-Hellman encryption. Also see [Shared Key](#page-317-5).

#### **Q**

#### <span id="page-315-1"></span><span id="page-315-0"></span>**QoS**

Quality of Service (QoS) defines the performance properties of a network service, including guaranteed throughput, transit delay, and priority queues. QoS is designed to minimize [Latency](#page-311-2), [Jitter](#page-311-3), [Packet Loss](#page-314-3), and network congestion, and provide a way of allocating dedicated bandwidth for high priority network traffic.

The [IEEE](#page-310-0) standard for implementing QoS on wireless networks is currently in-work by the [802.11e](#page-303-1) task

<span id="page-316-0"></span>group. A subset of [802.11e](#page-303-1) features is described in the [WMM](#page-321-1) specification.

#### **R**

#### <span id="page-316-4"></span>**RADIUS**

The *Remote Authentication Dial-In User Service* (RADIUS) provides an authentication and accounting system. It is a popular authentication mechanism for many [ISPs](#page-311-4).

#### <span id="page-316-3"></span>**RC4**

A symmetric stream cipher provided by [RSA Security.](http://www.rsasecurity.com/rsalabs/faq/3-6-3.html) It is a variable key-size stream cipher with byteoriented operations. It allows keys up to 2048 bits in length.

#### <span id="page-316-1"></span>**Roaming**

In [IEEE](#page-310-0) [802.11](#page-302-0) parlance, *roaming clients* are mobile client stations or devices on a wireless network [\(WLAN](#page-320-1)) that require use of more than one a as they move out of and into range of different base station service areas. IEEE [802.11f](#page-303-4) defines a standard by which APs can communicate information about client associations and disassociations in support of roaming clients.

#### **Router**

A *router* is a network device which forwards packets between networks. It is connected to at least two networks, commonly between two local area networks ([LAN](#page-312-0)s) or between a [LAN](#page-312-0) and a wide-area network [\(WAN](#page-320-5)), for example, the Internet. Routers are located at gateways—places where two or more networks connect.

A router uses the content of headers and its tables to determine the best path for forwarding a packet. It uses protocols such as the Internet Control Message Protocol (ICMP), Routing Information Protocol (RIP), and Internet Router Discovery Protocol (IRDP) to communicate with other routers to configure the best route between any two hosts. The router performs little filtering of data it passes.

#### **RSSI**

The *Received Signal Strength Indication* (RSSI) an [802.1x](#page-302-3) value that calculates voltage relative to the received signal strength. RSSI is one of several ways of measuring and indicating *radio frequency* (RF) signal strength. Signal strength can also be measured in mW (milliwatts), dBms (decibel milliwatts), and a percentage value.

#### **RTP**

*Real-Time Transport Protocol* (RTP) is an Internet protocol for transmitting real-time data like audio and video. It does not guarantee delivery but provides support mechanisms for the sending and receiving applications to enable streaming data. RTP typically runs on top of the [UDP](#page-319-5) protocol, but can support other transport protocols as well.

#### <span id="page-316-2"></span>**RTS**

A *request to send* (RTS) message is a signal sent by a client station to the access point, asking permission to send a data packet and to prevent other wireless client stations from grabbing the radio waves. This message is a part of the IEEE 802.11 [CSMA/CA](#page-306-0) protocol. (See also [RTS Threshold](#page-317-6) and [CTS](#page-306-3).)

#### <span id="page-317-6"></span>**RTS Threshold**

The *RTS threshold* specifies the packet size of a request to send [\(RTS\)](#page-316-2) transmission. This helps control traffic flow through the access point, and is especially useful for performance tuning on an access point with a many clients.

**S**

#### <span id="page-317-5"></span><span id="page-317-0"></span>**Shared Key**

A *shared key* is used in conventional encryption where one key is used both for encryption and decryption. It is also called *secret-key* or *symmetric-key* encryption.

Also see [Public Key](#page-315-3).

#### <span id="page-317-4"></span>**SNMP**

The *Simple Network Management Protocol* ([SNMP](http://www.ietf.org/rfc/rfc1157.txt)) was developed to manage and monitor nodes on a network. It is part of the [TCP/IP](#page-318-3) protocol suite.

SNMP consists of managed devices and their agents, and a management system. The agents store data about their devices in *Management Information Bases* ([MIBs](#page-312-5)) and return this data to the SNMP management system when requested.

#### <span id="page-317-1"></span>**SSID**

The *Service Set Identifier* (SSID) is a thirty-two character alphanumeric key that uniquely identifies a wireless local area network. It is also referred to as the *Network Name*. There are no restrictions on the characters that may be used in an SSID.

#### <span id="page-317-3"></span>**Static IP Address**

See [IP Address](#page-310-3).

#### **STP**

The *Spanning Tree Protocol* (STP) an IEEE 802.1 standard protocol (related to network management) for [MAC](#page-312-2) bridges that manages path redundancy and prevents undesirable loops in the network created by multiple active paths between client stations. Loops occur when there multiple routes between access points. STP creates a tree that spans all of the switches in an extended network, forcing redundant paths into a standby, or blocked, state. STP allows only one active path at a time between any two network devices (this prevents the loops) but establishes the redundant links as a backup if the initial link should fail. If STP costs change, or if one network segment in the STP becomes unreachable, the spanning tree algorithm reconfigures the spanning tree topology and reestablishes the link by activating the standby path. Without spanning tree in place, it is possible that both connections may be simultaneously live, which could result in an endless loop of traffic on the LAN

#### <span id="page-317-2"></span>**Subnet Mask**

A *Subnet Mask* is a number that defines which part of an IP address is the network address and which part is a host address on the network. It is shown in dotted-decimal notation (for example, a 24-bit mask is shown as 255.255.255.0) or as a number appended to the IP address (for example, 192.168.2.0/24).

The subnet mask allows a router to quickly determine if an IP address is local or needs to be forwarded by performing a bitwise AND operation on the mask and the IP address. For example, if an IP address is 192.168.2.128 and the netmask is 255.255.255.0, the resulting Network address is 192.168.2.0.

The bitwise AND operator compares two bits and assigns 1 to the result only if both bits are 1. The following table shows the details of the netmask:

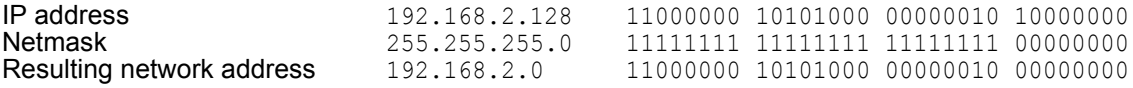

#### **Supported Rate Set**

The *supported rate set* defines the transmission rates that are available on this wireless network. A station may be able to receive data at any of the rates listed in this set. All stations must be able to receive data at the rates listed in the [Basic Rate Set](#page-304-4).

#### **T**

#### <span id="page-318-2"></span><span id="page-318-0"></span>**TCP**

The *Transmission Control Protocol* (TCP) is built on top of Internet Protocol [\(IP\)](#page-310-4). It adds reliable communication (guarantees delivery of data), flow-control, multiplexing (more than one simultaneous connection), and connection-oriented transmission (requires the receiver of a packet to acknowledge receipt to the sender). It also guarantees that packets will be delivered in the same order in which they were sent.

#### <span id="page-318-3"></span>**TCP/IP**

The Internet and most local area networks are defined by a group of protocols. The most important of these is the *Transmission Control Protocol over Internet Protocol* (TCP/IP), the de facto standard protocols. TCP/IP was originally developed by Defense Advanced Research Projects Agency (DARPA, also known as ARPA, an agency of the US Department of Defense).

Although [TCP](#page-318-2) and [IP](#page-310-4) are two specific protocols, TCP/IP is often used to refer to the entire protocol suite based upon these, including ICMP, ARP, [UDP](#page-319-5), and others, as well as applications that run upon these protocols, such as telnet, FTP, etc.

#### <span id="page-318-1"></span>**TKIP**

The *Temporal Key Integrity Protocol* (TKIP) provides an extended 48-bit initialization vector, per-packet key construction and distribution, a Message Integrity Code (MIC, sometimes called "Michael"), and a rekeying mechanism. It uses a [RC4](#page-316-3) stream cipher to encrypt the frame body and CRC of each [802.11](#page-302-0) frame before transmission. It is an important component of the [WPA](#page-321-2) and [802.11i](#page-303-2) security mechanisms.

#### **ToS**

[TCP/IP](#page-318-3) packet headers include a 3-to-5 bit Type *of Service* (ToS) field set by the application developer that indicates the appropriate type of service for the data in the packet. The way the bits are set determines whether the packet is queued for sending with minimum delay, maximum throughput, low cost, or mid-way "best-effort" settings depending upon the requirements of the data. The ToS field is used by the Professional Access Point to provide configuration control over *Quality of Service* [\(QoS](#page-315-1)) queues for data transmitted from the access point to client stations.

#### **U**

#### <span id="page-319-5"></span><span id="page-319-0"></span>**UDP**

The *User Datagram Protocol* (UDP) is a transport layer protocol providing simple but unreliable datagram services. It adds port address information and a checksum to an [IP](#page-310-4) packet.

UDP neither guarantees delivery nor does it require a connection. It is lightweight and efficient. All error processing and retransmission must be performed by the application program.

#### <span id="page-319-3"></span>**Unicast**

A *Unicast* sends a message to a single, specified receiver. In wireless networks, unicast usually refers to an interaction in which the access point sends data traffic in the form of [IEEE](#page-310-0) [802.1x](#page-302-3) [Frames](#page-309-5) directly to a single client station [MAC](#page-312-2) address on the network.

Some wireless security modes distinguish between how unicast, multicast, and broadcast frames are encrypted or whether they are encrypted.

See also [Multicast](#page-313-2) and [Broadcast](#page-305-3).

#### <span id="page-319-4"></span>**URL**

A *Uniform Resource Locator* (URL) is a standard for specifying the location of objects on the Internet, such as a file or a newsgroup. URLs are used extensively in HTML documents to specify the target of a hyperlink which is often another HTML document (possibly stored on another computer). The first part of the URL indicates what protocol to use and the second part specifies the IP address or the domain name where that resource is located.

For example, ftp://ftp.usr.com/downloads/myfile.tar.qz specifies a file that should be fetched using the FTP protocol; http://www.usr.com/index.html specifies a Web page that should be fetched using the [HTTP](#page-309-6) protocol.

#### **V**

#### <span id="page-319-2"></span><span id="page-319-1"></span>**VLAN**

A *virtual* [LAN](#page-312-0) (VLAN) is a software-based, logical grouping of devices on a network that allow them to act as if they are connected to a single physical network, even though they may not be. The nodes in a VLAN share resources and bandwidth, and are isolated on that network. The Professional Access Point supports the configuration of a wireless VLAN. This technology is used on the access point for the virtual guest network feature.

#### <span id="page-319-6"></span>**VPN**

A *Virtual Private Network* (VPN) is a network that uses the Internet to connect its nodes. It uses encryption and other mechanisms to ensure that only authorized users can access its nodes and that data cannot be intercepted.

#### **W**

#### <span id="page-320-5"></span><span id="page-320-0"></span>**WAN**

A *Wide Area Network* (WAN) is a communications network that spans a relatively large geographical area, extending over distances greater than one kilometer. A WAN is often connected through public networks, such as the telephone system. It can also be connected through leased lines or satellites.

The Internet is essentially a very large WAN.

#### **WDS**

A *Wireless Distribution System* (WDS) allows the creation of a completely wireless infrastructure. Typically, an [Access Point](#page-304-3) is connected to a wired [LAN.](#page-312-0) WDS allows access points to be connected wirelessly. The access points can function as wireless repeaters or bridges.

#### <span id="page-320-2"></span>**WEP**

*Wired Equivalent Privacy* (WEP) is a data encryption protocol for [802.11](#page-302-0) wireless networks. All wireless stations and access points on the network are configured with a static 64-bit (40-bit secret key + 24-bit initialization vector (IV)) or 128-bit (104-bit secret key + 24-bit IV) [Shared Key](#page-317-5) for data encryption. It uses a [RC4](#page-316-3) stream cipher to encrypt the frame body and CRC of each [802.11](#page-302-0) frame before transmission.

#### <span id="page-320-3"></span>**Wi-Fi**

A test and certification of interoperability for [WLAN](#page-320-1) products based on the [IEEE](#page-310-0) [802.11](#page-302-0) standard promoted by the [Wi-Fi Alliance](http://www.wi-fi.org/), a non-profit trade organization.

#### **WINS**

The *Windows Internet Naming Service* (WINS) is a server process for resolving Windows-based computer names to IP addresses. It provides information that allows these systems to browse remote networks using the *Network Neighborhood*.

#### <span id="page-320-4"></span>**Wireless Networking Framework**

There are two ways of organizing a wireless network:

- Stations communicate directly with one another in an [Ad-hoc Mode](#page-304-5) network, also known as an independent basic service set ([IBSS\)](#page-310-2).
- Stations communicate through an [Access Point](#page-304-3) in an [Infrastructure Mode](#page-310-1) network. A single access point creates an infrastructure basic service set ([BSS\)](#page-305-0) whereas multiple access points are organized in an extended service set ([ESS\)](#page-308-3).

#### <span id="page-320-1"></span>**WLAN**

*Wireless Local Area Network* (WLAN) is a [LAN](#page-312-0) that uses high-frequency radio waves rather than wires to communicate between its nodes.

#### <span id="page-321-1"></span>**WMM**

*Wireless Multimedia* (WMM) is a [IEEE](#page-310-0) technology standard designed to improve the quality of audio, video and multimedia applications on a wireless network. Both access points and wireless clients (laptops, consumer electronics products) can be WMM-enabled. WMM features are based on is a subset of the [WLAN](#page-320-1) IEEE [802.11e](#page-303-1) draft specification. Wireless products that are built to the standard and pass a set of quality tests can carry the "Wi-Fi certified for WMM" label to ensure interoperability with other such products. For more information, see the WMM page on the Wi-Fi Alliance Web site: [http://www.wi-fi.org/](http://www.wi-fi.org/OpenSection/wmm.asp) [OpenSection/wmm.asp](http://www.wi-fi.org/OpenSection/wmm.asp).

#### <span id="page-321-2"></span>**WPA**

*Wi-Fi Protected Access* (WPA) is a [Wi-Fi](#page-320-3) Alliance version of the draft [IEEE](#page-310-0) [802.11i](#page-303-2) standard. It provides more sophisticated data encryption than [WEP](#page-320-2) and also provides user authentication. WPA includes [TKIP](#page-318-1) and [802.1x](#page-302-3) mechanisms.

#### <span id="page-321-3"></span>**WPA2**

*Wi-Fi Protected Access* (WPA2) is an enhanced security standard, described in [IEEE](#page-310-0) [802.11i,](#page-303-2) that uses Advanced Encryption Standard [\(AES](#page-304-2)) for data encryption.

The original [WPA](#page-321-2) uses Temporal Key Integrity Protocol ([TKIP\)](#page-318-1) for data encryption. WPA2 is backwardscompatible with products that support the original [WPA.](#page-321-2)

WPA2, like the original [WPA,](#page-321-2) supports an *Enterprise* and *Personal* version. The Enterprise version requires use of IEEE [802.1x](#page-302-3) security features and *Extensible Authentication Protocol* [\(EAP](#page-308-0)) authentication with a [RADIUS](#page-316-4) server.

The Personal version does not require IEEE [802.1x](#page-302-3) or [EAP](#page-308-0). It uses a *Pre-Shared Key* [\(PSK](#page-315-4)) password to generate the keys needed for authentication.

#### **WRAP**

*Wireless Robust Authentication Protocol* (WRAP) is an encryption method for [802.11i](#page-303-2) that uses [AES](#page-304-2) but another encryption mode ([OCB](http://www.cs.ucdavis.edu/~rogaway/ocb/ocb-full.pdf)) for encryption and integrity.

**X**

#### <span id="page-321-4"></span><span id="page-321-0"></span>**XML**

The *Extensible Markup Language* (XML) is a specification developed by the [W3C.](http://www.w3.org/DOM/) XML is a simple, flexible text format derived from *Standard Generalized Markup Language* (SGML), which is defined in [ISO](http://www.iso.ch/cate/d16387.html)  [8879:1986](http://www.iso.ch/cate/d16387.html), designed especially for electronic publishing.

# **Index**

## **A**

access point clustering [44](#page-43-0) configuration policy [39](#page-38-0) ethernet (wired) settings [89](#page-88-0) factory default configuration [191](#page-190-0) guest network [121](#page-120-0) load balancing [139](#page-138-0) MAC filtering [135](#page-134-0) QoS [143](#page-142-0) radio [129](#page-128-0) running configuration [191](#page-190-1) security [101](#page-100-0) SNMP [165](#page-164-0) standalone [47](#page-46-0) startup configuration [191](#page-190-2) time protocol [161](#page-160-0) user management [53](#page-52-0) WDS bridging [153](#page-152-0) wireless settings [97](#page-96-0) administrator platform [18](#page-17-0) administrator password on Basic Settings [38](#page-37-0) associated wireless clients [83](#page-82-0) authentication in different security modes [102](#page-101-0) authentication server for IEEE 802.1x security mode [114](#page-113-0) for WPA/WPA2 Enterprise (RADIUS) security mode [117](#page-116-0) auto-synch of cluster configuration [48](#page-47-0)

## **B**

back up AP configuration [174](#page-173-0) user accounts database [56](#page-55-0) backup links WDS [154](#page-153-0) basic settings viewing [30](#page-29-0) basic settings commands [192](#page-191-0) beacon interval configuring [130](#page-129-0) bridges WDS [153](#page-152-1)

broadcast SSID configuring [107](#page-106-0) bss commands [229](#page-228-0)

## **C**

captive portal [123](#page-122-0) channel automated management of clustered APs [64](#page-63-0) configuring [130](#page-129-0) channel management of clustered APs advanced settings [67](#page-66-0) example [65](#page-64-0) proposed channel assignments [67](#page-66-1) understanding [64](#page-63-1) viewing/setting locks [67](#page-66-2) class and field reference [250](#page-249-0) CLI access [181](#page-180-0) client associations [83](#page-82-0) isolating for security [107](#page-106-0) link integrity monitoring [84](#page-83-0) platform [19](#page-18-0) session, definition [60](#page-59-0) sessions [59](#page-58-0) See also *stations* [130](#page-129-1) cluster adding an access point to [50](#page-49-0) auto-synch [48](#page-47-0) channel management [63](#page-62-0) definition [45](#page-44-0) formation [47](#page-46-1) mode [47](#page-46-2) neighbours [71](#page-70-0) recovery [288](#page-287-0) removing an access point from [49](#page-48-0) security [48](#page-47-1) size [45](#page-44-1) size and membership [48](#page-47-2) troubleshooting [288](#page-287-0) types of access points supported [45](#page-44-2) understanding [44](#page-43-0) cluster commands [196](#page-195-0) cluster neigbhors [72](#page-71-0) command line interface [177](#page-176-0) commands add [184](#page-183-0)

basic settings [192](#page-191-0) bss [229](#page-228-0) cluster [196](#page-195-0) factory-reset [247](#page-246-0) get [184](#page-183-0) guest access [208](#page-207-0) load balancing [238](#page-237-0) MAC filtering [235](#page-234-0) quality of service [238](#page-237-1) radio settings [230](#page-229-0) reboot [247](#page-246-1) remove [184](#page-183-0) save-running [191](#page-190-3) security [213](#page-212-0) set [184](#page-183-0) status and monitoring [199](#page-198-0) time protocol [246](#page-245-0) user accounts [196](#page-195-1) WDS [245](#page-244-0) wired interface [207](#page-206-0) wireless interface [213](#page-212-1) commands and syntax quick view [184](#page-183-0) configuration files [191](#page-190-4) configuration policy setting [39](#page-38-0) connecting to AP SSH [182](#page-181-0) Telnet [181](#page-180-1) country code [98](#page-97-0)

## **D**

**DCF** as related to QoS [145](#page-144-0) default settings defined [16](#page-15-0) resetting to [171](#page-170-0) Detection Utility running [26](#page-25-0) troubleshooting [284](#page-283-0) DHCP understanding in relation to self-managed APs [20](#page-19-0) DTIM period configuring [130](#page-129-0)

## **E**

encryption in different security modes [102](#page-101-0) **Ethernet** settings [89](#page-88-1), [125](#page-124-0) ethernet connections [24](#page-23-0) event log [79](#page-78-0) events monitoring [79](#page-78-0) extended service set with WDS bridging [153](#page-152-2)

## **F**

factory defaults described [16](#page-15-0) reverting to [191](#page-190-5) reverting to from Web User Interface [171](#page-170-0) features overview [12](#page-11-0) firmware upgrade [172](#page-171-0) firmware upgrade [172](#page-171-0) fragmentation threshold configuring [130](#page-129-0)

## **G**

getting help [187](#page-186-0) guest access features overview [13](#page-12-0) guest access commands [208](#page-207-0) guest interface VLANs [122](#page-121-0) guest login configuration [228](#page-227-0)

## **H**

hardware connections [24](#page-23-0)
help, getting [187](#page-186-0)

# **I**

icons on Web User Interface [41](#page-40-0) IEEE standards support [12](#page-11-0) IEEE 802.11b configuring [130](#page-129-0) IEEE 802.11g configuring [130](#page-129-0) IEEE 802.1x radio mode configuring [130](#page-129-0) IEEE 802.1x security mode configuring [114](#page-113-0) when to use [103](#page-102-0) IEEE rate set configuring [130](#page-129-1) interface names used [190](#page-189-0) interframe spaces as related to QoS [145](#page-144-0) IP addresses navigating to [50](#page-49-0) understanding policies for self-managed APs [20](#page-19-0) viewing for access points [44](#page-43-0), [59](#page-58-0), [72](#page-71-0)

# **K**

key management security [102](#page-101-0) keyboard shortcuts [247](#page-246-0)

## **L**

link integrity monitoring [84](#page-83-0) load balancing configuring [140](#page-139-0) load balancing commands [238](#page-237-0) location describing [49](#page-48-0) loops WDS [154](#page-153-0)

#### **M**

MAC filtering configuring [136](#page-135-0) MAC filtering configuration [235](#page-234-0) multi-BSSIDs configuration [229](#page-228-0)

## **N**

neighbouring access points [85](#page-84-0) networking features overview [13](#page-12-0) None security mode configuring [108](#page-107-0) NTP server configuring access point to use [162](#page-161-0), [166](#page-165-0)

## **O**

orchestrator features overview [13](#page-12-1)

#### **P**

packet bursting as related to QoS [147](#page-146-0) password network setting for administrator [38](#page-37-0) on Basic Settings [38](#page-37-1) plain text security mode when to use [102](#page-101-1) platform administrator requirements [18](#page-17-0) client requirements [19](#page-18-0) policy configuration for new access points [39](#page-38-0) ports hardware [23](#page-22-0)

power connections [24](#page-23-0) progress bar for cluster auto-synch [48](#page-47-0)

# **Q**

quality of service [143](#page-142-0) quality of service configuration [238](#page-237-1) queueus configuring for QoS [147](#page-146-1)

# **R**

radio beacon interval [130](#page-129-0) channel managed of clustered APs [63](#page-62-0) configuring [130](#page-129-0) DTIM period [130](#page-129-0) fragmentation threshold [130](#page-129-0) IEEE 802.11 mode [130](#page-129-0) maximum stations [130](#page-129-0) rate sets [130](#page-129-0) RTS threshold [130](#page-129-0) SuperAG [130](#page-129-0) transmit power [130](#page-129-0) turning on or off [130](#page-129-0) radio settings commands [230](#page-229-0) reboot [171](#page-170-0) reboot command [247](#page-246-1) rebooting the AP [247](#page-246-2) reset access point to factory defaults [171](#page-170-1) resetting the AP [247](#page-246-3) restore configuration [174](#page-173-0) restoring factory defaults [191](#page-190-0) rogue access points [85](#page-84-0) RTS threshold configuring [130](#page-129-0) running configuration [191](#page-190-1)

## **S**

save-running command [191](#page-190-2) saving configuration changes [191](#page-190-3) security comparison of modes [102](#page-101-2)

configuring on the access point [107](#page-106-0) features overview [12](#page-11-1) IEEE 802.1x [114](#page-113-0) None [108](#page-107-0) pros and cons of different modes [101](#page-100-0) static WEP [108](#page-107-1) WEP [108](#page-107-1) WPA/WPA2 Enterprise (RADIUS) [117](#page-116-0) WPA/WPA2 Personal (PSK) [115](#page-114-0) security commands [213](#page-212-0) session definition [60](#page-59-0) session monitoring [60](#page-59-1) SNMP configuring an access point to use [166](#page-165-0) SSH connection to AP [182](#page-181-0) standalone mode [47](#page-46-0) standards [12](#page-11-0) starting the network [40](#page-39-0) startup configuration [191](#page-190-4) static WEP security mode configuring [108](#page-107-1) on WDS bridge [155](#page-154-0) when to use [103](#page-102-1) stations configuring maximum allowed [130](#page-129-1) isolating for security [107](#page-106-1) [See also](#page-129-1) *client* status and monitoring commands [199](#page-198-0) supported platforms administrator [18](#page-17-0) client [19](#page-18-0) synchronization of cluster [48](#page-47-0)

# **T**

telnet connection to AP [181](#page-180-0) time configuring an access point to use NTP server [162](#page-161-0) time protocol configuration [246](#page-245-0) ToS as related to QoS [144](#page-143-0) transmit power configuring [130](#page-129-0) transmit/receive monitoring [82](#page-81-0)

transmit/receive information [82](#page-81-0) troubleshooting startup problems [33](#page-32-0)

## **U**

upgrading the firmware [172](#page-171-0) user account commands [196](#page-195-0) user accounts backing up and restoring [56](#page-55-0) for built-in authentication server [53](#page-52-0)

# **V**

virtual wireless networks configuration [229](#page-228-0) VLANs for internal and guest interface [122](#page-121-0) Voice over IP improved service with QoS [143](#page-142-0)

## **W**

wait time for cluster auto-synch [48](#page-47-0) WDS configuring [156](#page-155-0) example [158](#page-157-0) explanation [153](#page-152-0) rules [157](#page-156-0), [288](#page-287-0) WDS configuration [245](#page-244-0) WEP security mode configuring [108](#page-107-1) when to use [103](#page-102-1) Wi-Fi compliance [12](#page-11-0) wired settings [89](#page-88-0), [125](#page-124-0) wired interface commands [207](#page-206-0) wireless neighbourhood [71](#page-70-0) overview of AP features [11](#page-10-0) settings [97](#page-96-0) wireless interface commands [213](#page-212-1) WPA/WPA2 Enterprise (RADIUS) security mode configuring [117](#page-116-0)

when to use [105](#page-104-0) WPA/WPA2 Personal (PSK) security mode configuring [115](#page-114-0) when to use [104](#page-103-0)

Free Manuals Download Website [http://myh66.com](http://myh66.com/) [http://usermanuals.us](http://usermanuals.us/) [http://www.somanuals.com](http://www.somanuals.com/) [http://www.4manuals.cc](http://www.4manuals.cc/) [http://www.manual-lib.com](http://www.manual-lib.com/) [http://www.404manual.com](http://www.404manual.com/) [http://www.luxmanual.com](http://www.luxmanual.com/) [http://aubethermostatmanual.com](http://aubethermostatmanual.com/) Golf course search by state [http://golfingnear.com](http://www.golfingnear.com/)

Email search by domain

[http://emailbydomain.com](http://emailbydomain.com/) Auto manuals search

[http://auto.somanuals.com](http://auto.somanuals.com/) TV manuals search

[http://tv.somanuals.com](http://tv.somanuals.com/)